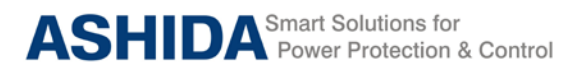

**A21M**

# **A21M**

# **Motor Protection Relay**

# **Instruction Manual**

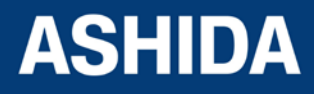

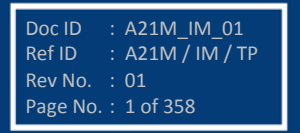

## Preface

The A21F Feeder Management Relay Instruction Manual describes common aspects of feeder protection application and use of product. It includes the necessary information to safety, install, set, test, and operate the relay functionality. The instruction manual can be used by power engineers and other experienced protective relaying applications.

It is not the intention of this manual to cover all details and variations in equipment/relay, nor does this manual provide data for every possible contingency regarding installation or operation. The availability and design of all features and options are subject to modification without notice.

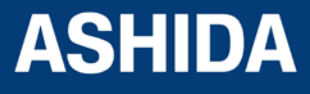

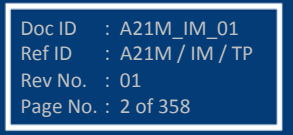

Doc ID : A21M\_ IM\_01<br>Ref ID : A21M / IM / S  $\pm$  A21M / IM / SGI

Rev No. : 01 Page No. : 3 of 358

## **SAFETY AND GENERAL INFORMATION**

#### **INTRODUCTION**

This guide and the relevant operating or service manual documentation for the equipment provide full information of safe handling, commissioning and testing of this equipment and also includes description of equipment label markings.

The technical data in this safety guide is typical only see the technical data section of the relevant product publication(s) for data specific to particular equipment.

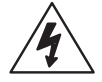

Before carrying out any work on the equipment the user should be familiar with the contents of this Safety Guide and the ratings on the equipment's rating label.

Reference should be made to the external connection diagram before the equipment is installed, commissioned or serviced.

#### **HEALTHY AND SAFETY**

This information in the Safety Section of the equipment documentation is intended to ensure that equipment is properly installed and handled in order to maintain it in a safe condition.

It is assumed that everyone who will be associated with the equipment will be familiar with the contents of that Safety Section, or this Safety Guide.

When electrical equipment is in operation, dangerous voltages will be present in certain parts of the equipment. Failure to warning notices, incorrect use, or improper handling may endanger personnel / equipment, causing personal injury or physical damage.

Before working in the terminal strip area, the equipment must be isolated.

Proper and safe operation of the equipment depends on appropriate shipping and handling, proper storage, installation and commissioning and on careful operation, maintenance and servicing. For this reason only qualified personal may work on or operate the equipment.

Qualified personnel are individuals who

• Are familiar with the installation, commissioning, operation of the equipment and of the system to which it is being connected.

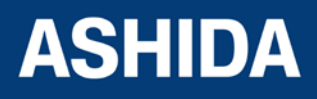

- Are able to safely perform switching operation in accordance with accepted safety and to isolate ground and label it.
- Are trained in the care and use of safety apparatus in accordance with safety engineering practices.
- Are trained in emergency procedures (first aid).

The operating manual for the equipment gives instruction for its installation, commissioning and operation. However, the manual cannot cover all conceivable circumstances or include detailed information on all topics. In the event of questions or specific problems, do not take any action without proper authorization. Contact the appropriate person of Ashida Technical / Sales office and request the necessary information.

#### **SYMBOLS AND EXTERNAL LABELS ON THE EQUIPMENT**

For safety reasons the following symbols and external labels, which may be used on the equipment or referred to in the equipment documentation, should be understood before the equipment is installed or commissioned.

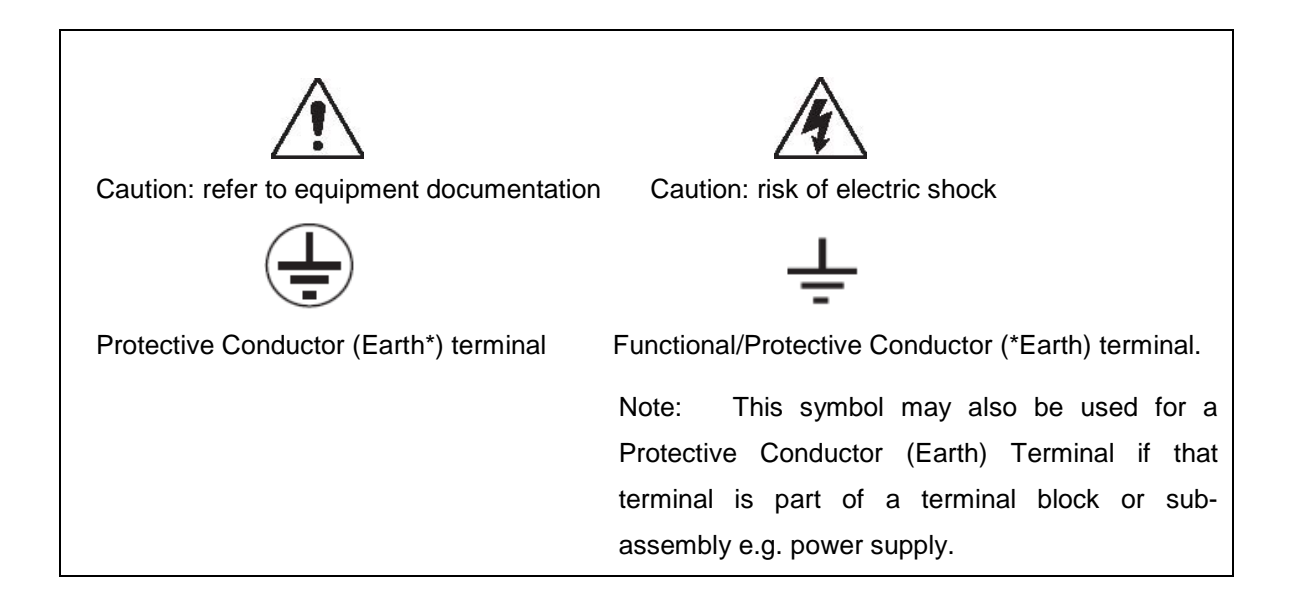

### **\*NOTE: THE TERM EARTH USED THROUGHOUT THIS GUIDE IS THE DIRECT EQUIVALENT OF THE NORTH AMERICAN TERM GROUND.**

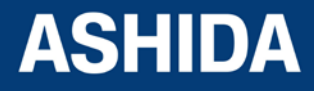

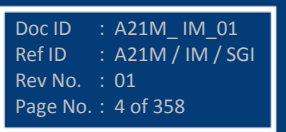

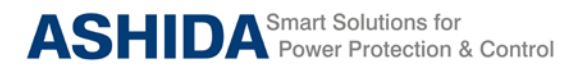

#### **INSTALLING, COMMISSIONING AND SERVICING**

#### **Equipment connections**

Personnel undertaking installation, commissioning or servicing work for this equipment to be aware of the correct working procedures to ensure safety. The equipment documentation should be consulted before installing, commissioning or servicing the equipment. Terminals exposed during installation, commissioning and maintenance may present a hazardous voltage unless the equipment is electrically isolated. Any disassembly of the equipment may expose parts at hazardous voltage; also electronic parts may be damaged if suitable electrostatic voltage discharge (ESD) precautions are not taken.

If there is unlocked access to the rear of the equipment, care should be taken by all personnel to avoid electric shock or energy hazards. Voltage and current connections should be made using insulated crimp terminations to ensure that terminal block insulation requirements are maintained for safety.

To ensure that wires are correctly terminated the correct crimp terminal and tool for the wire size should be used. The equipment must be connected in accordance with the appropriate connection diagram.

#### **Protection Class I Equipment**

Before energizing the equipment it must be earthed using the protective conductor terminal, if provided, or the appropriate termination of the supply plug in the case of plug connected equipment.

The protective conductor (earth) connection must not be removed since the protection against electric shock provided by the equipment would be lost.

The recommended minimum protective conductor (earth) wire size is 2.5 mm² or as per industries standard practice. The protective conductor (earth) connection must be of lowinductance and as short as possible.

All connections to the equipment must have a defined potential.

Before energizing the equipment, the following points should be checked:

- Voltage rating / polarity (rating label / equipment documentation);
- CT circuit rating (rating label) and integrity of connections;
- Integrity of the protective conductor (earth) connection (where applicable);
- Voltage and current rating of external wiring, applicable to the application.

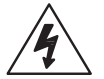

#### **Accidental touching of exposed terminals**

If working in an area of restricted space, such as a cubicle, where there is a risk of electric shock due to accidental touching of terminals which do not comply with IP20 rating, then a suitable protective barrier should be provided.

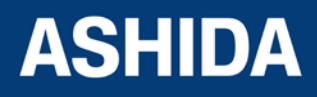

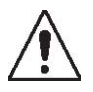

#### **Equipment Use**

If the equipment is used in a manner not specified by the manufacturer, the protection provided by the equipment may be impaired.

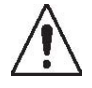

#### **Removal of the equipment front panel / cover**

Removal of the equipment front panel / cover may expose hazardous live parts which must not be touched until the electrical power is removed.

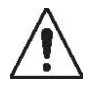

#### **UL and CSA/CUL Listed or Recognized equipment**

To maintain UL and CSA/CUL Listing / Recognized status for North America the equipment should be installed using UL or CSA Listed or Recognized parts for the following items: connection cables, protective fuses / fuse holders or circuit breakers, insulation crimp terminals and replacement internal battery, as specified in the equipment documentation.

For external protective fuses a UL or CSA Listed fuse shall be used. The Listed type shall be a Class J time delay fuse, with a maximum current rating of 15A and a minimum D.C. rating of 250 Vdc. for example type AJT15.

Where UL or CSA Listing of the equipment is not required, a high rupture capacity (HRC) fuse type with a maximum current rating of 16 Amps and a minimum D.C. rating of 250 Vdc. may be used, for example Red Spot type NIT or TIA.

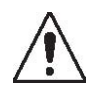

#### **Equipment operating conditions**

The equipment should be operated within the specified electrical and environmental limits.

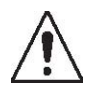

#### **Current transformer circuits**

Do not open the secondary circuit of a live CT since the high voltage produced may be lethal to personnel and could damage insulation.

Generally, for safety, the secondary of the line CT must be shorted before opening any connections to it.

For most equipment with ring-terminal connections, the threaded terminal block for current transformer termination has automatic CT shorting on removal of the module. Therefore external shorting of the CTs may not be required, but it is advisable to use external CT shorting as general practice.

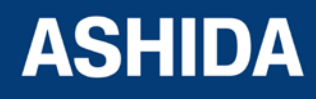

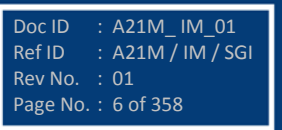

Doc ID : A21M\_ IM\_01<br>Ref ID : A21M / IM / SO  $R$  A21M / IM / SGI

Rev No. : 01 Page No. : 7 of 358

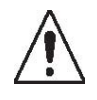

#### **External resistors, including voltage dependent resistors (VDRs)**

Where external resistors, including voltage dependent resistors (VDRs), are fitted to the equipment, these may present a risk of electric shock or burns, if touched.

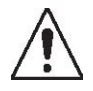

#### **Battery replacement**

Where internal batteries are fitted they should be replaced with the recommended type and be installed with the correct polarity to avoid possible damage to the equipment, buildings and persons.

#### **Insulation and dielectric strength testing**

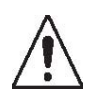

Insulation testing may leave capacitors charged up to a hazardous voltage. After the completion of test, to discharge capacitors the voltage should be gradually reduced to zero before the test leads are disconnected.

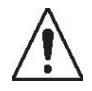

#### **Insertion of modules and PCB cards**

Modules and PCB cards must not be inserted into or withdrawn from the equipment whilst it is energized, since this may result in damage.

## **Insertion and withdrawal of extender cards**

Extender cards are available for some equipment. If an extender card is used, this should not be inserted or withdrawn from the equipment whilst it is energized. This is to avoid possible shock or damage hazards. Hazardous live voltages may be accessible on the extender card.

#### **Fiber optic communication**

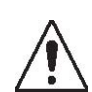

Where fiber optic communication devices are fitted, these should not be viewed directly. Optical power meters should be used to determine the operation or signal level of the device.

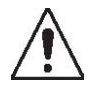

#### **Cleaning**

**Decommissioning**

The equipment may be cleaned using a lint free cloth dampened with clean water, when no connections are energized.

#### **DECOMMISSIONING AND DISPOSAL**

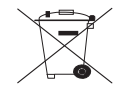

The supply input (auxiliary) for the equipment may include capacitors across the supply or to earth. To avoid electric shock or energy hazards, after completely isolating the supplies to

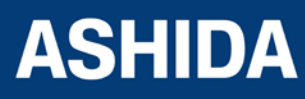

the equipment (both poles of any dc supply), the capacitors should be safely discharged via the external terminals prior to decommissioning.

#### **Disposal**

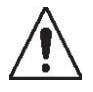

It is recommended that incineration and disposal to water courses is avoided. The equipment should be disposed of in a safe manner. Any equipment containing batteries should have them removed before disposal, taking precautions to avoid short circuits. Particular regulations within the country of operation, may apply to the disposal of batteries.

#### **TECHNICAL SPECIFICATIONS FOR SAFETY**

#### **Protective Fuse Rating**

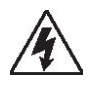

The recommended maximum rating of the external protective fuse for equipments is 8A, high rupture capacity (HRC) Red Spot type NIT, or TIA, or equivalent, unless otherwise stated in the technical data section of the equipment documentation. The protective fuse should be located as close to the unit as possible.

DANGER - CTs must NOT be fused since open circuiting them may produce lethal hazardous voltages 7.2 Protective Class

#### **Protective Class**

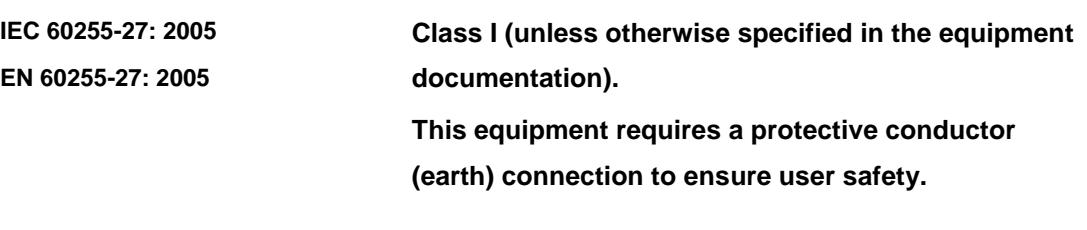

#### **Installation Category**

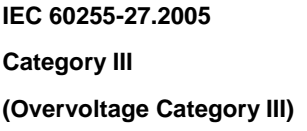

: At 2 KV, 50Hz between all terminals connected together and earth for 1 minute Distribution level, fixed installation. **Equipment in this category is qualification tested at** 

**5KV peak, 1.2/50µs, 500Ω, 0.5J, between all supply circuits and earth and also between independent circuits** 

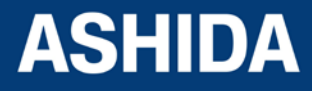

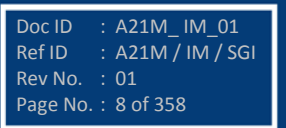

#### **Environment**

The equipment is intended for indoor installation and use only. If it is required for use in an outdoor environment then it must be mounted in a specific cabinet or housing which will enable it to meet the requirements of IEC 60529 with the classification of degree of protection IP52 (dust and splashing water protected).

Pollution Degree 2 Compliance is demonstrated by reference to safety standards. Altitude Operation up to 2000m IEC 60255-27:2005 EN 60255-27: 2005

#### **CE MARKING**

 $c\epsilon$ 

**Directives: Compliance demonstrated by reference to safety standards**

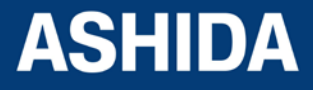

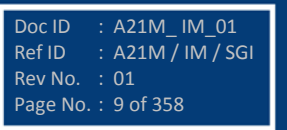

**Page intentionally Left Blank**

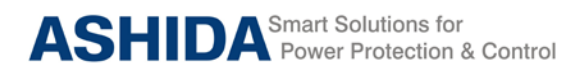

#### **Table of Contents**

#### **Section 1 : Introduction and Specifications**

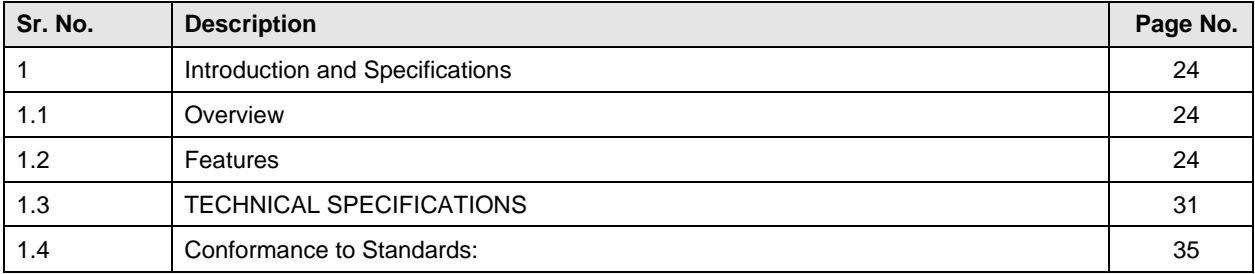

#### **Section 2 : Installation and Procedure**

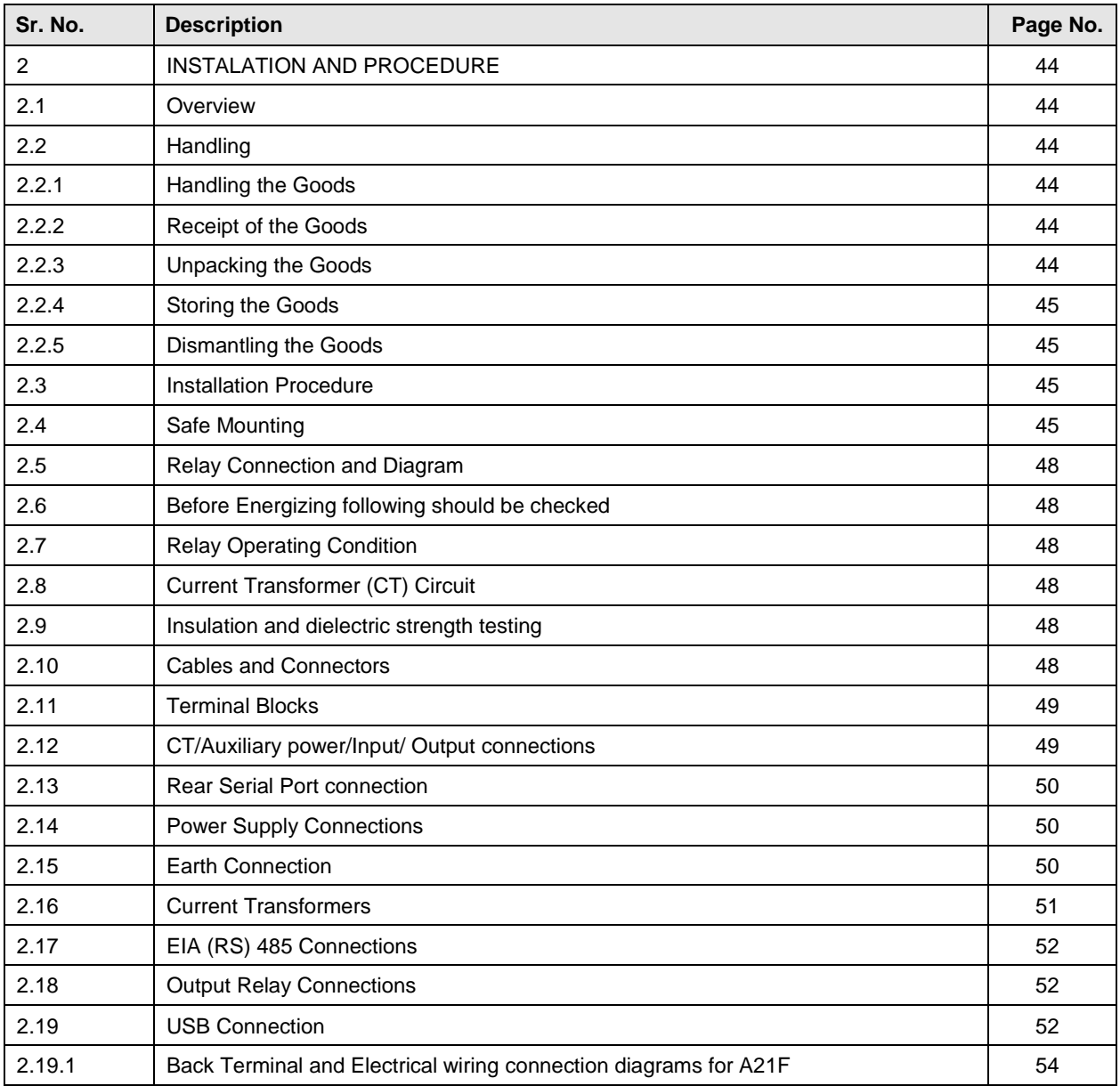

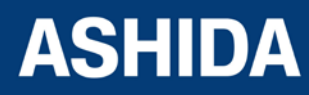

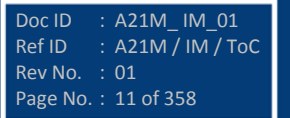

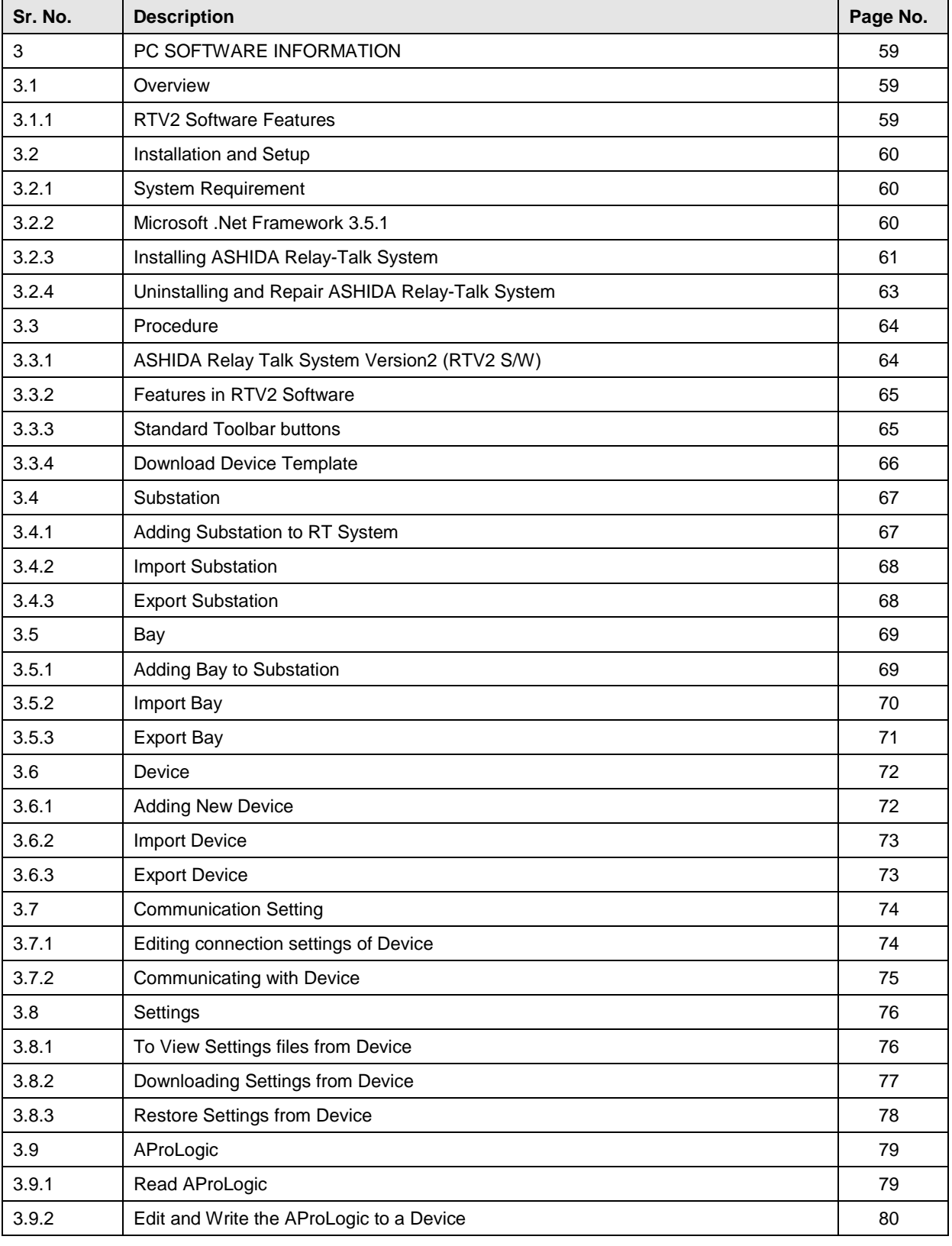

#### **Section 3 : PC SOFTWARE INFORMATION**

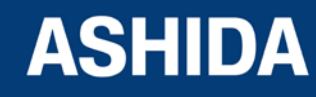

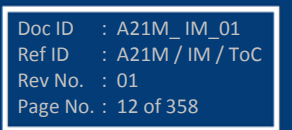

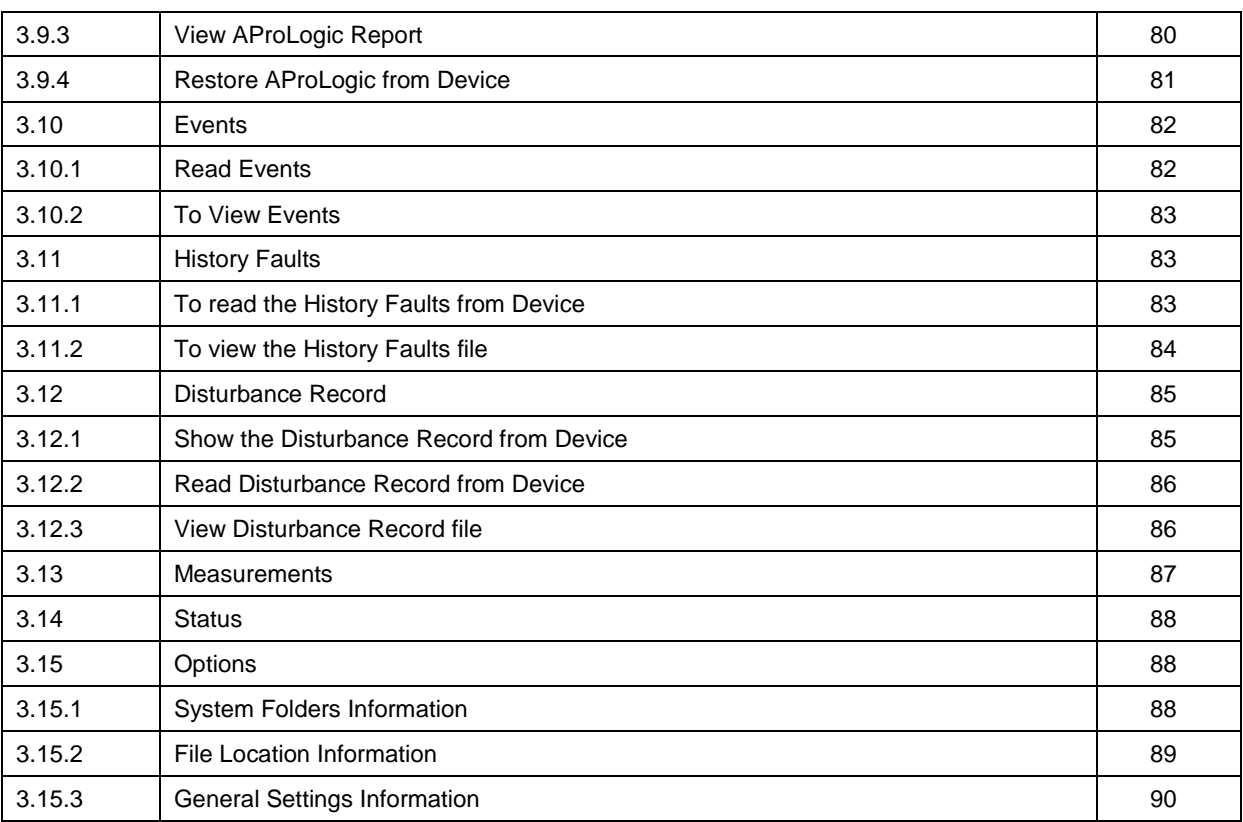

#### **Section 4 : PROTECTION FUNCTION & LOGIC FUNCTIONS**

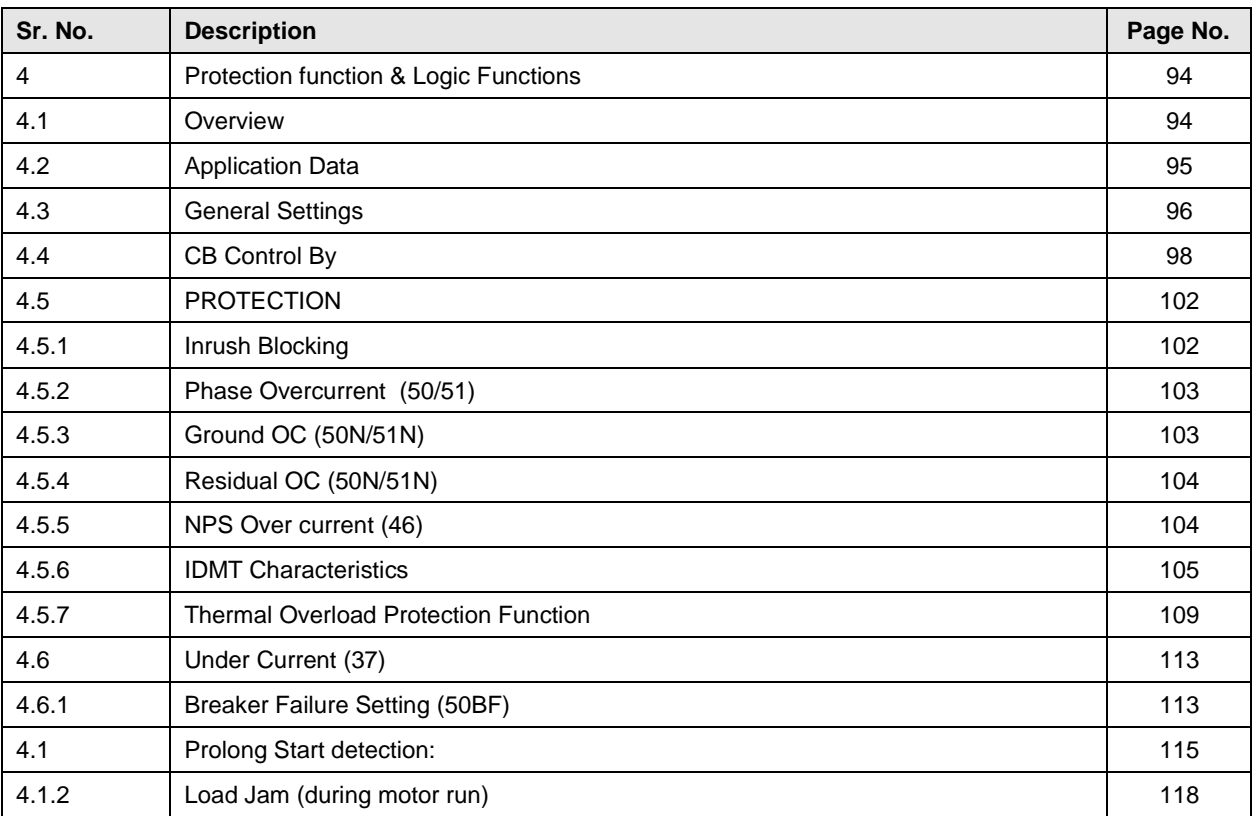

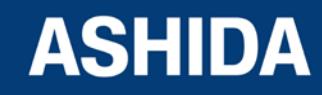

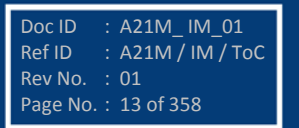

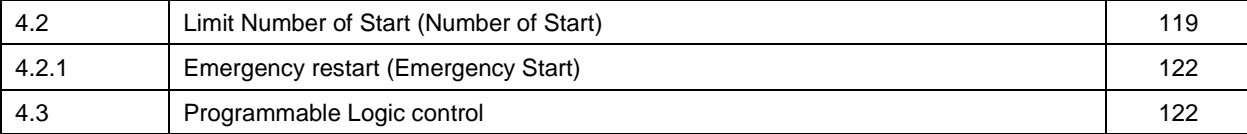

#### **Section 5 : MEASUREMENT SHEET**

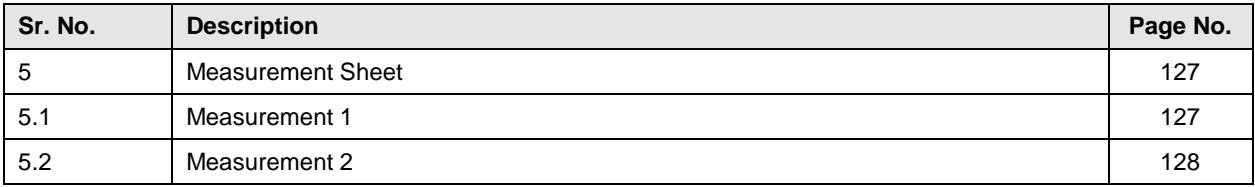

#### **Section 6 : SETTING SHEET**

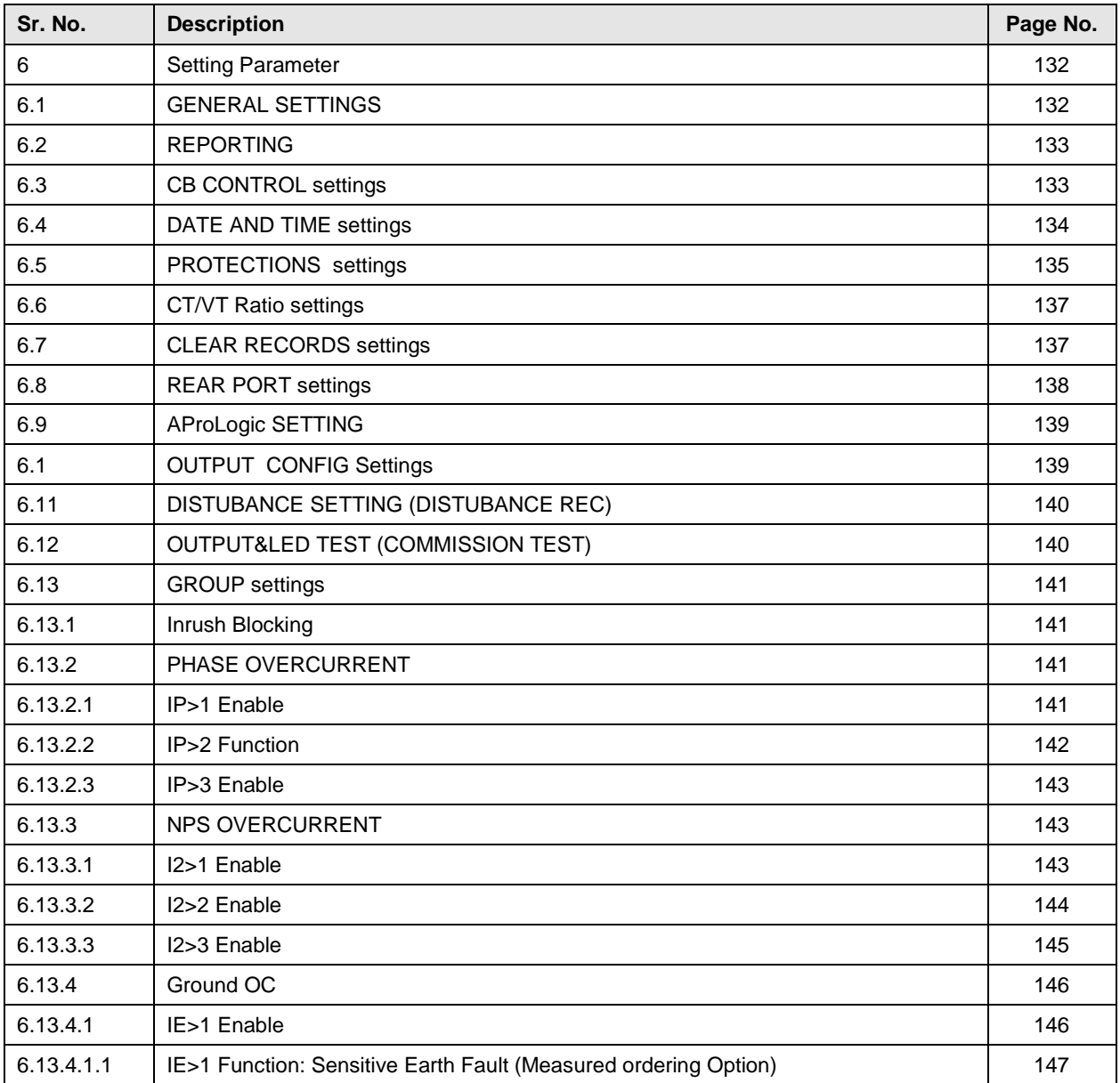

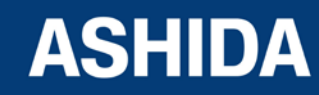

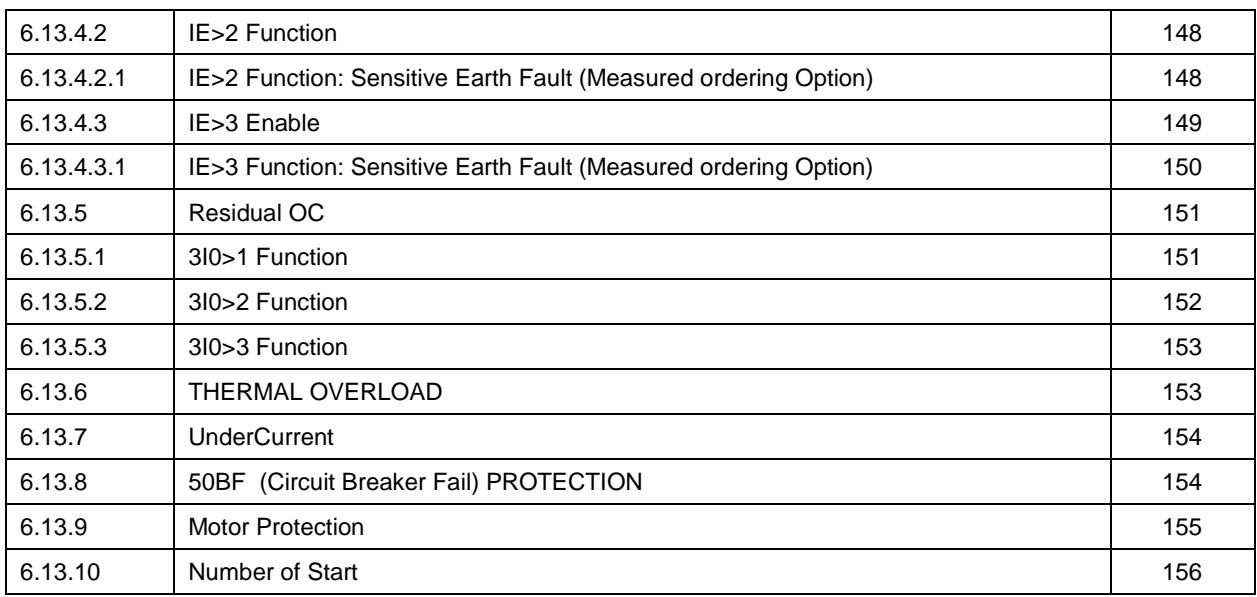

#### **Section 7 : COMMUNICATIONS**

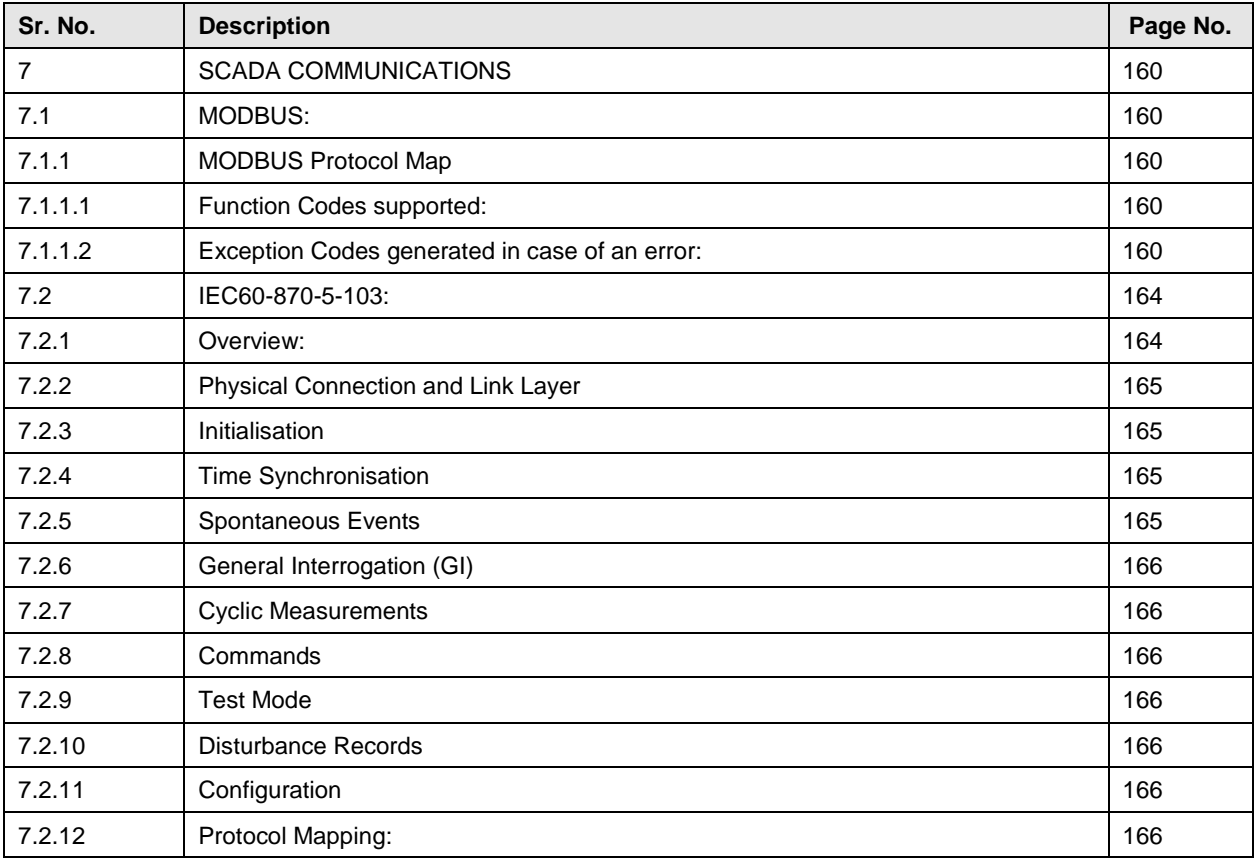

#### **Section 8 : USER GUIDE**

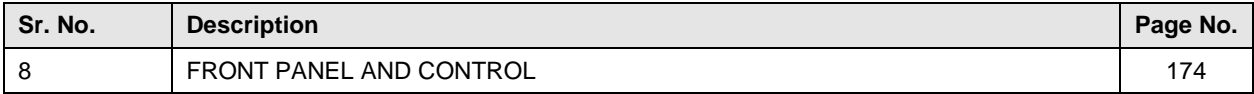

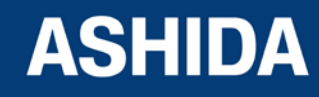

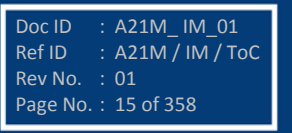

**A21M**

Doc ID : A21M\_ IM\_01 Ref ID : A21M / IM / ToC

Rev No. : 01 Page No. : 16 of 358

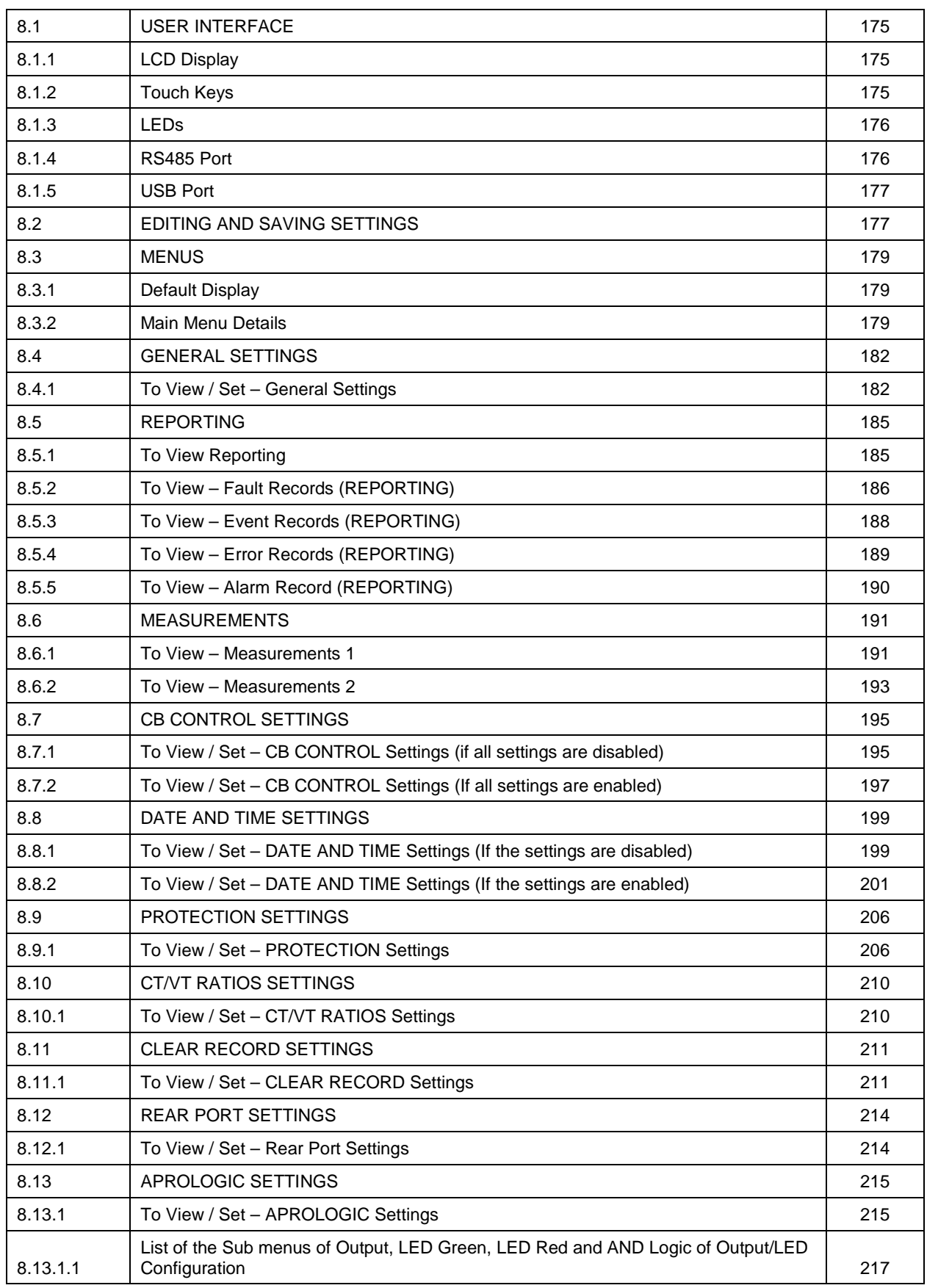

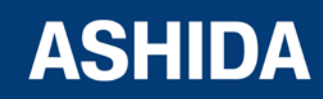

**A21M**

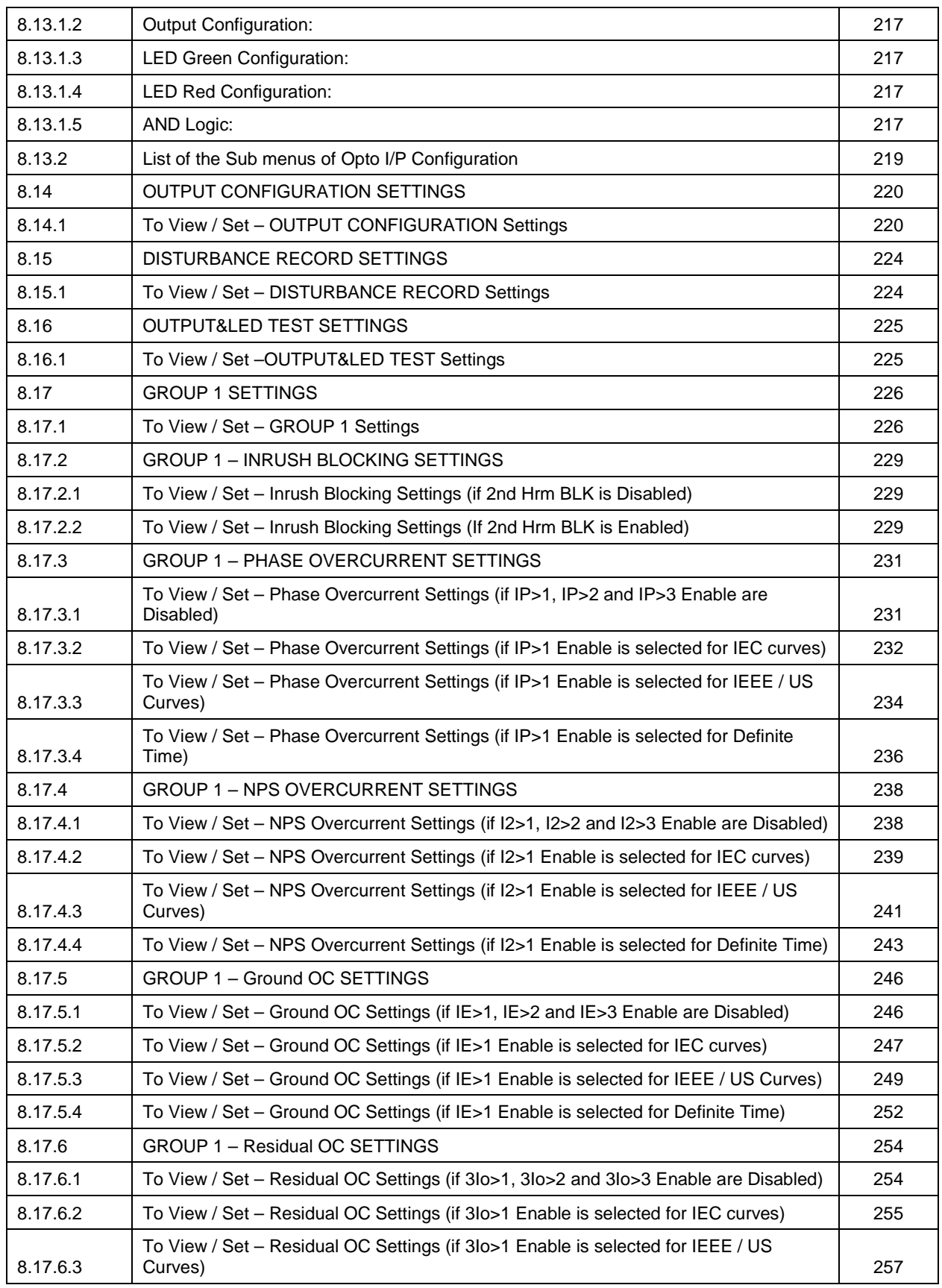

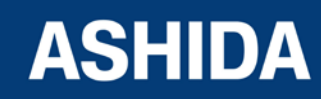

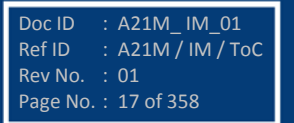

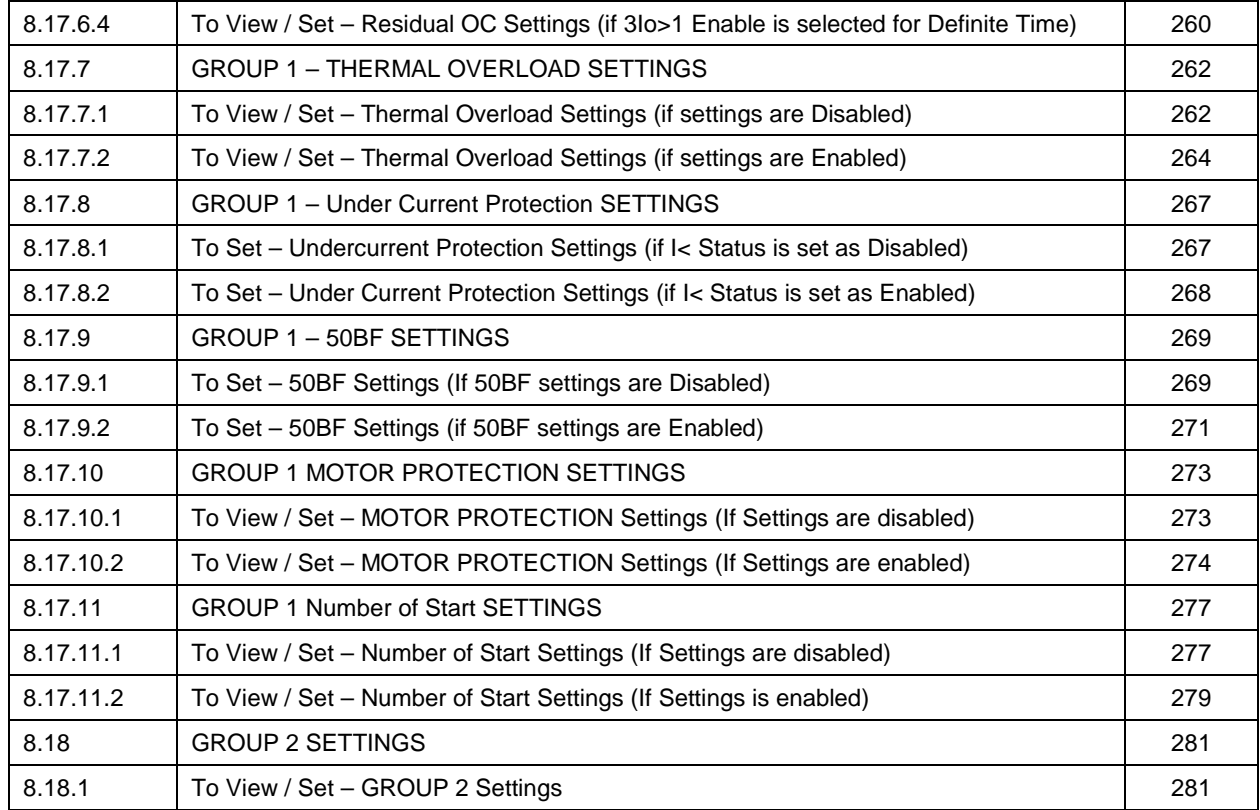

#### **Section 9 : FLOW CHART**

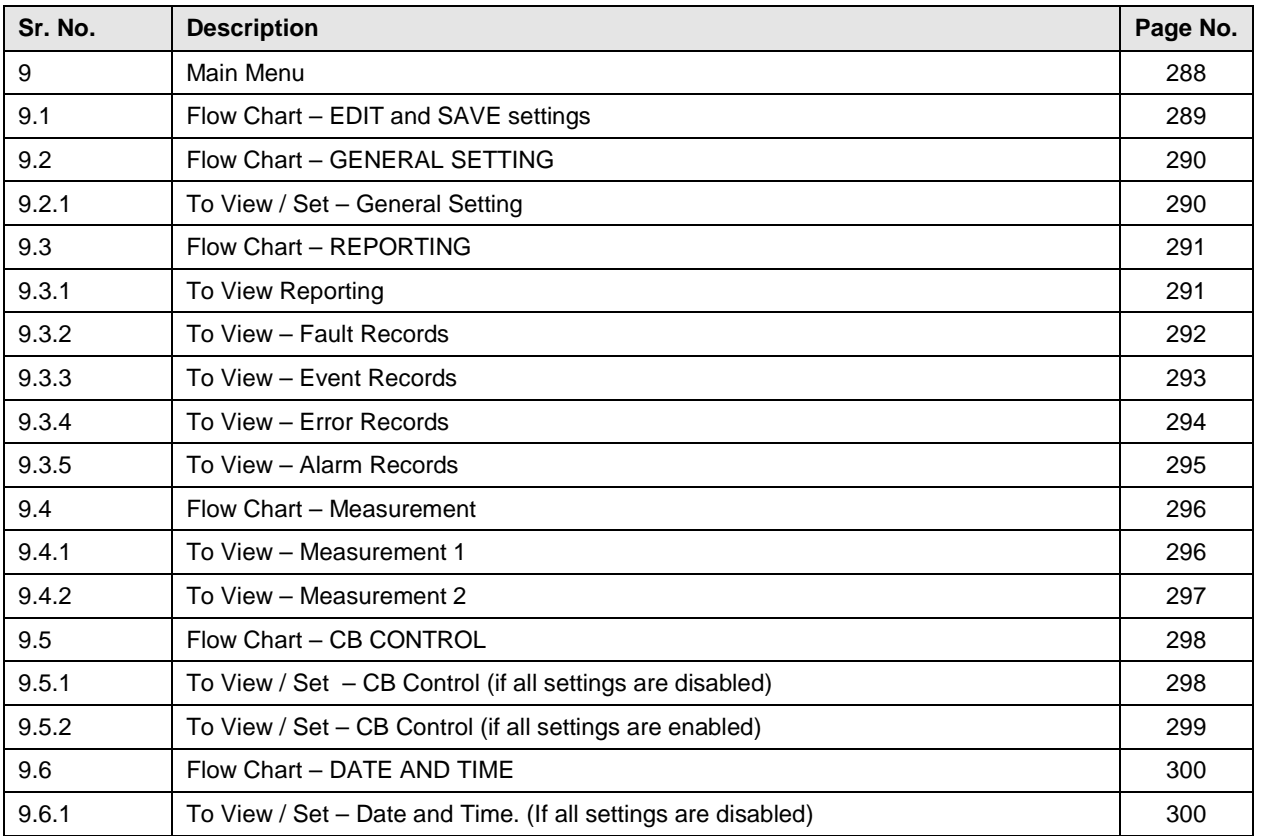

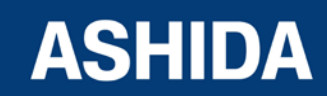

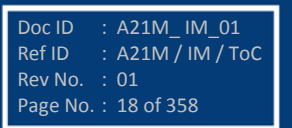

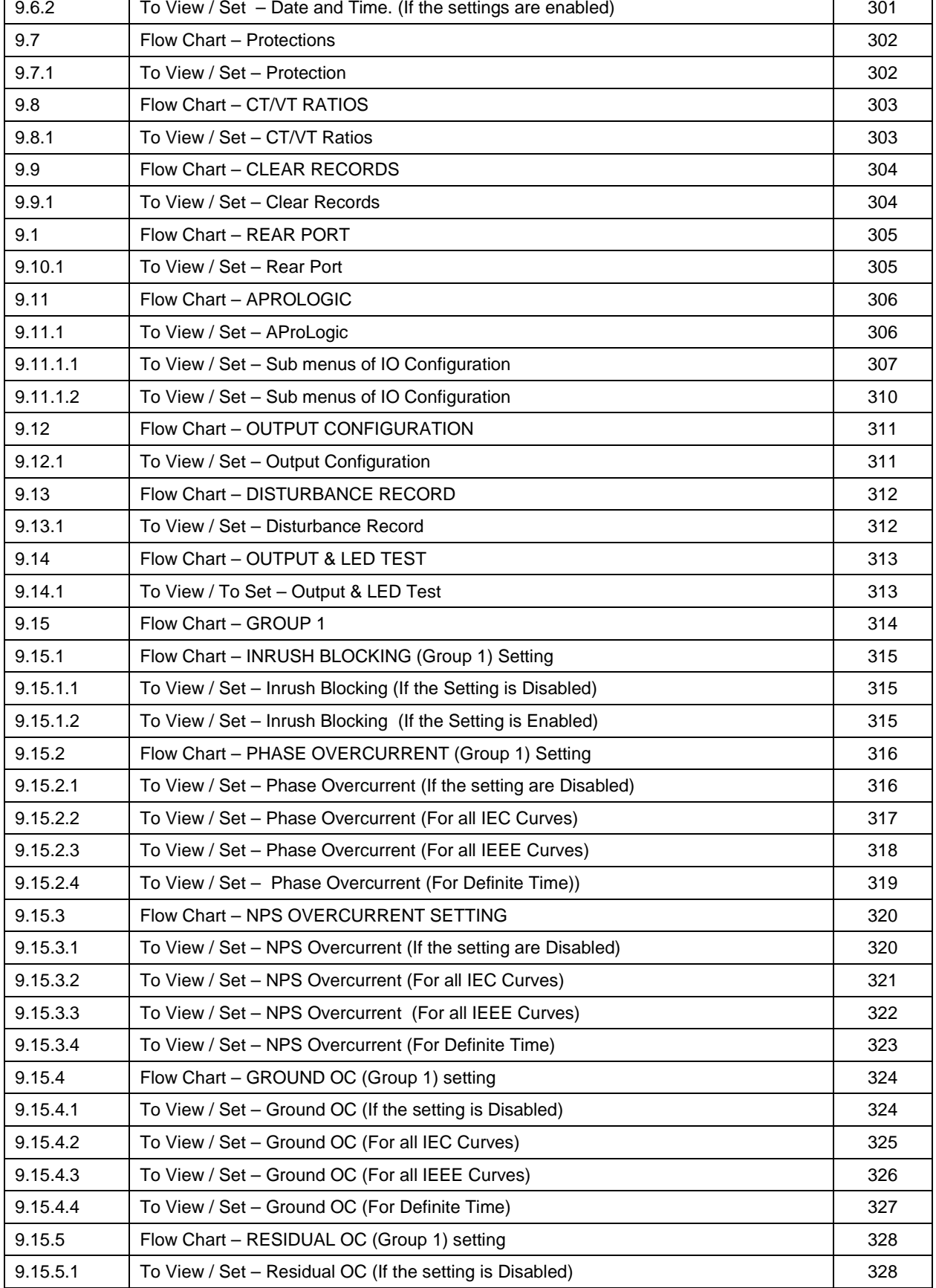

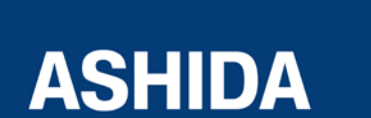

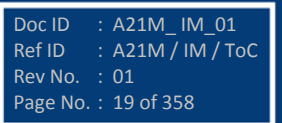

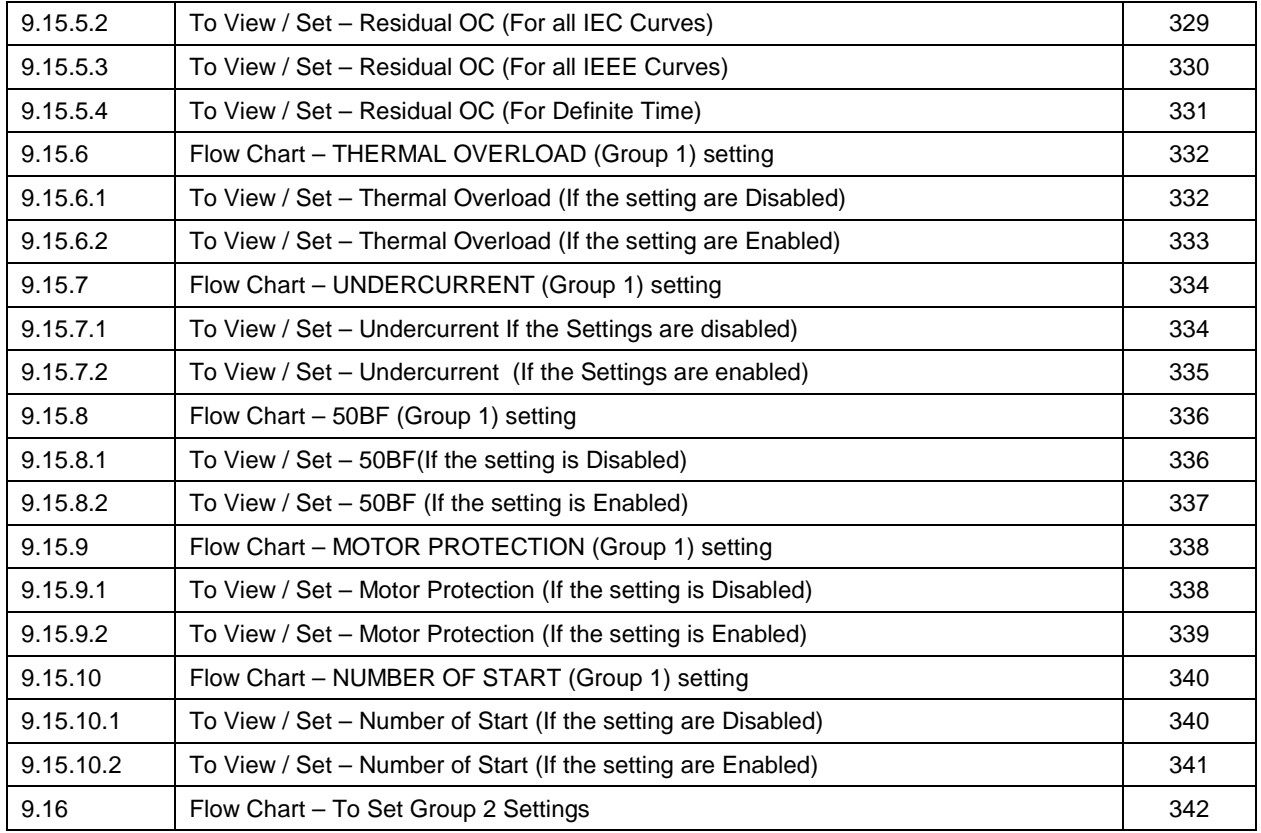

#### **Section 10 : ANALYZING EVENT AND DISTURBANCE RECORD**

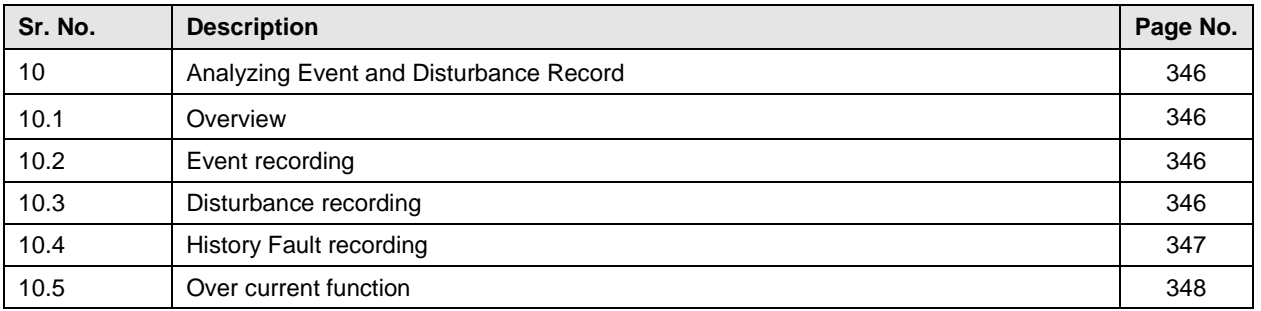

#### **Section 11 : TESTING AND COMMISSIONING**

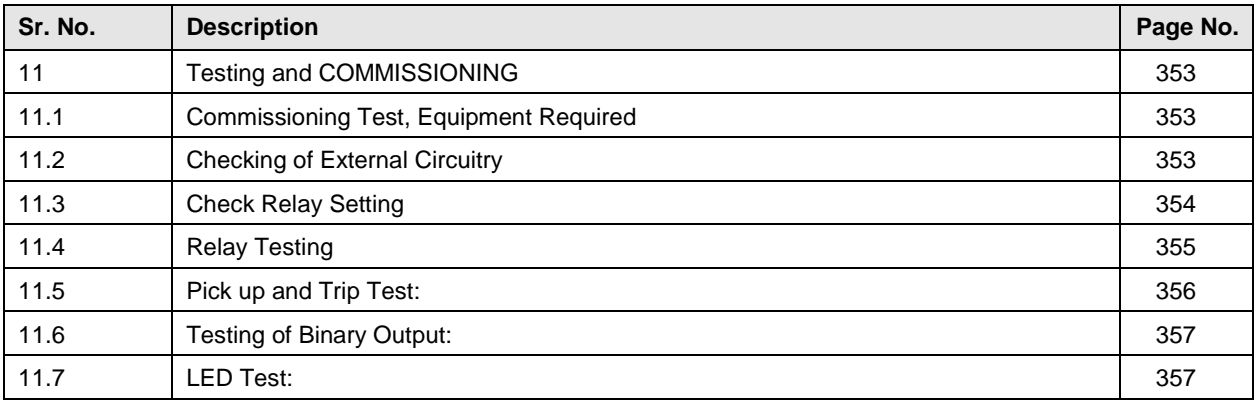

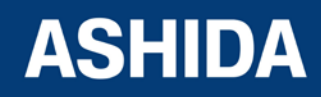

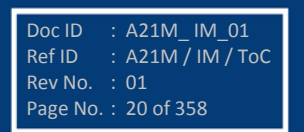

**Page intentionally Left Blank**

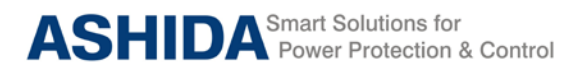

**A21M**

# **Section 1**

# **Introduction and Specifications**

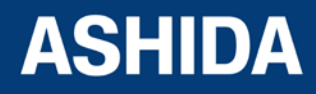

Doc ID : A21M\_IM\_01 Ref ID : A21M / IM / I&S Rev No. : 01 Page No. : 22 of 358

## **Contents**

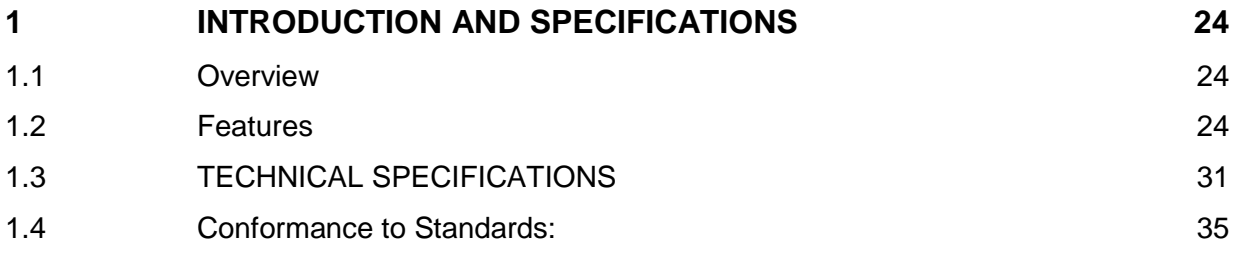

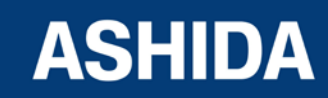

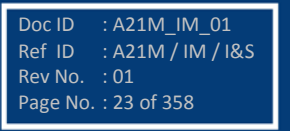

## <span id="page-23-0"></span>**1 INTRODUCTION AND SPECIFICATIONS**

#### <span id="page-23-1"></span>**1.1 Overview**

ASHIDA has designed economical & reliable Multifunction A21M Protection & Control System. The simple and compact construction of A2 series, A21M relay provides integrated Protection, Control and Monitoring functions for Electric Motors.

#### <span id="page-23-2"></span>**1.2 Features**

#### **Key Protection & Control Functions:**

- Two Independent Settings Groups
- Thermal Overload Protection (49)
- Non Directional Phase & Ground Over Current Function (50/51/51N/50N)
- Three Independent Stages for Non Directional Phase Over Current Protection.
- Three Stages of Non Directional Ground Over Current Protection.
- Internally Derived Ground Over Current Protection(3I0>)
- Sensitive Earth Fault Protection (50SEF)
- Inverse Time Over Current Protection (IEC & IEEE curves)
- High Impedance Restricted Earth Fault Protection (64R)
- Inverse & Definite time Negative Sequence Over Current Protection (46)
- Locked rotor Protection (50LR)
- Prolong start Protection (66)
- Too many starts / Number starts function
- Under current Protection (37)
- Breaker Failure detection (50BF)
- Speed switch input
- **Emergency start**
- Trip circuit supervision function
- Programmable Inputs & Outputs
- Watchdog contact
- CB Close / Trip from HMI
- Programmable & Target LEDs for indication with dual colours (8 nos.)
- Self Supervision of relay
- **Metering function**
- Disturbance Recording (5 nos.)
- Event Recording (512 nos.)
- Fault Recording on HMI display (5nos.)

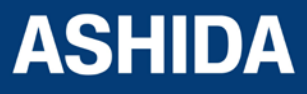

- Non-Volatile memory.
- Fully communicable with IEC standard open protocol IEC60870-5-103, MODBUS & DNP3.
- Separate communication port for SCADA Communication
- PC front port communication for convenient relay settings
- User friendly local operation with key pad
- Liquid crystal display (16x2) with backlight
- Password Protection.

#### **Software Support:**

- Setting Editor
- Programmable scheme logic Editor
- Settings upload / download
- Offline Settings Editor
- Online Measurement
- Disturbance analysis
- Event analysis/Fault History
- Relay Assistant Tool for Testing and Commissioning relay

#### **Communication ports**

USB port is provided at front side. It is used to retrieve Disturbance Records (last 5 faults); faults waveforms and parameterization using RTV2 Software.

RS485 (2 wire) port is provided at rear side and it is used for SCADA communication & It is also used to retrieve Disturbance Records (last 5 faults); faults waveforms and parameterization using RTV2 Software.

Relay is provided with open protocols like IEC60870-5-103, MODBUS and DNP3 (optional) for external communication.

#### **Monitoring Functions (Fault, Event, Error, Alarm and Disturbance Record):**

Relay provided with the IEC60870-5-103, MODBUS and DNP3.0 communication protocols (refer ordering option for exact model). For detail of protocol function please refer respective document.

Note:- The IEC-60870-5-103 protocol is available on USB and RS 485 communication ports. But DNP3 and MODBUS protocols is available only through RS 485 communication port. There is no specific setting for any protocol selection.

(Please note MODBUS by design do not support event functionality)

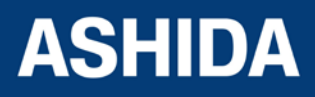

#### **Fault Record**

After every fault relay latched fault data which can be view for detail analysis following is details of fault data

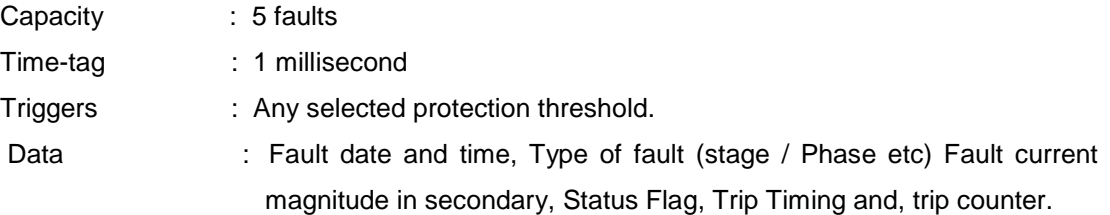

#### **Event Record**

Relay continuously monitors the logical and physical status. There are 6 physical inputs are provided marked as IN1 to IN6. Any change in physical or logical input will be recorded as event. These events are stored in internal non-volatile memory along with time stamp. Apart from this some of the logical events are recorded, such as Relay PKP, Relay Reset, CB Trip, etc. The complete list can be found in protocol document. Up to 512 events can be stored and can be retrieved for detailed analysis. The details of event data recorder are given below.

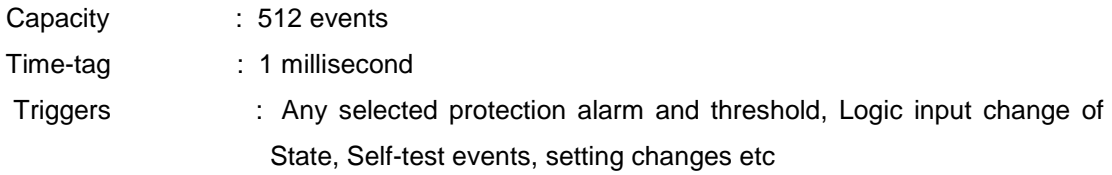

#### **Error Record**

The relay is continuously monitoring the healthiness of hardware, if relay detects any fault / error then the corresponding error message /error code is stored in Maintenance Record. Following is details of maintenance data

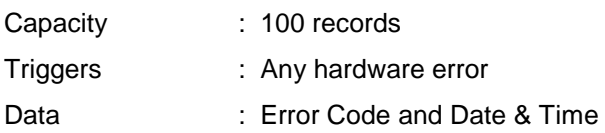

#### **Alarm Record**

The Alarms generated by protection function or control operation are displayed on LCD screen and stored in Alarm Record. This alarm is remaining display on LCD screen till the user acknowledged by TARGET RESET key.

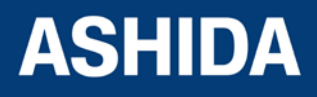

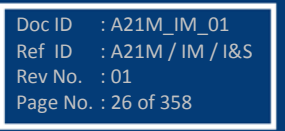

#### **Disturbance Record**

Apart from Event record Relay also record actual waveform of current along with all digital and logical status during fault condition. Up to 5 waveforms can be recorded; the duration of disturbance record is 1sec. The disturbance record can be trigger from trip operation of relay. The pre fault duration is programmable from 10% to 90%. This waveform can be downloaded through communication port for further analysis.

#### **Following is details of event data**

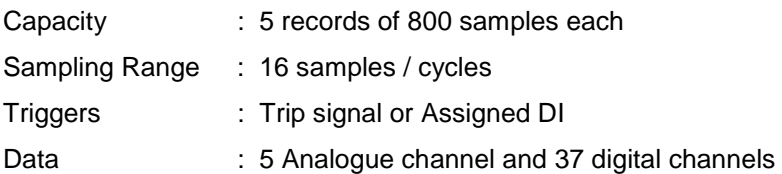

#### **Start up current Record:**

During the motor start, A21M Relay records the actual waveform of RMS current for every 200 seconds.

Capacity : 1 records for 200 sec Sampling Rage : 1sample each 5 frequency cycles Data: Current true RMS value, maximum value of one of the 3 phase currents

#### **Clear Record**

The record data stored in Event Record, Fault Record, Error Record and Disturbance Record can be clear by enabling the respective settings in Clear Record setting. The Thermal State can be reset by enabling the Thermal Reset setting.

#### **LCD Display**

- 16x2 LCD with back lit is used as humans machine interface (HMI) for the followings:
- Display of relay type, ID and serial number
- Display of current software version
- Display of menu driven Protection Settings
- Display of online measurement of parameters
- Display of Date & Time.
- Display of current status of all inputs.
- Display of current status of all outputs.
- Display of fault data
- Display of Error Log for hardware and software faults

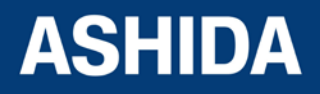

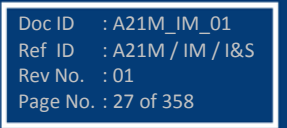

Doc ID : A21M\_IM\_01 Ref ID : A21M / IM / I&S

Rev No. : 01 Page No. : 28 of 358

#### **Display of fault data:**

In case of fault condition, the type of the fault and fault current are displayed on LCD. The relay measures the fault current and stores it in non-volatile memory.

The relay records and displays the last 5 faults with following attributes

- Trip counter
- Trip Flag and Status Flag
- Trip Time and Date time
- The faulty phase/ phases
- The protection function on which relay is tripped
- The magnitude on which relay is tripped
- The phase wise current and earth current

#### **Self Diagnostic Features (Error code):**

The relay continuously monitors the healthiness of hardware and detects the hardware fault/error; in case of failure of hardware the corresponding error message/error code will be displayed on LCD and it will add this error into maintenance record menu in REPORTING with time stamping.

#### **Error Description:**

- The IED performs continuous periodic self diagnostic procedure at every one minute for checking of all errors EXCLUDING SETTING ERROR.
- If the error is cleared during self diagnostic procedure corresponding error bit will be cleared.
- For Setting Error and ADC Error IED goes in OUT OF SERVICE mode (Protection will be blocked) and the ON LED on the front facia of the IED will be continuously blinked with 1 sec interval.
- If more than, one error bits are set then the separate record is saved for each error.

#### **Watchdog Feature:**

The relays continuously monitor the healthiness of hardware and detect the hardware fault/error, if any. As soon as an internal fault is detected, an ENABLED LED is change from green to red and contact assign to Protready Error will operate.

The contact is assigned to Protready should remain active state when the relay is in Healthy condition, i.e. NO contact will be short and NC contact will be open.

The contact is assigned to Protready will become inactive state if any error is detected / Failure of Auxiliary Supply, i.e. NO contact will be open and NC contact will short.

There are 6 nos. of programmable Trip duty Digital Output having changeover contacts marked as OUT1 to OUT6. Any Digital output can be assigned as watchdog contact (Protready) through AProLogic configuration setting.

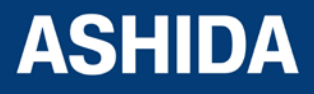

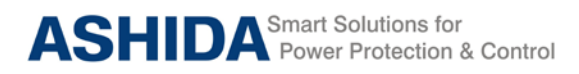

#### **Model and Options**

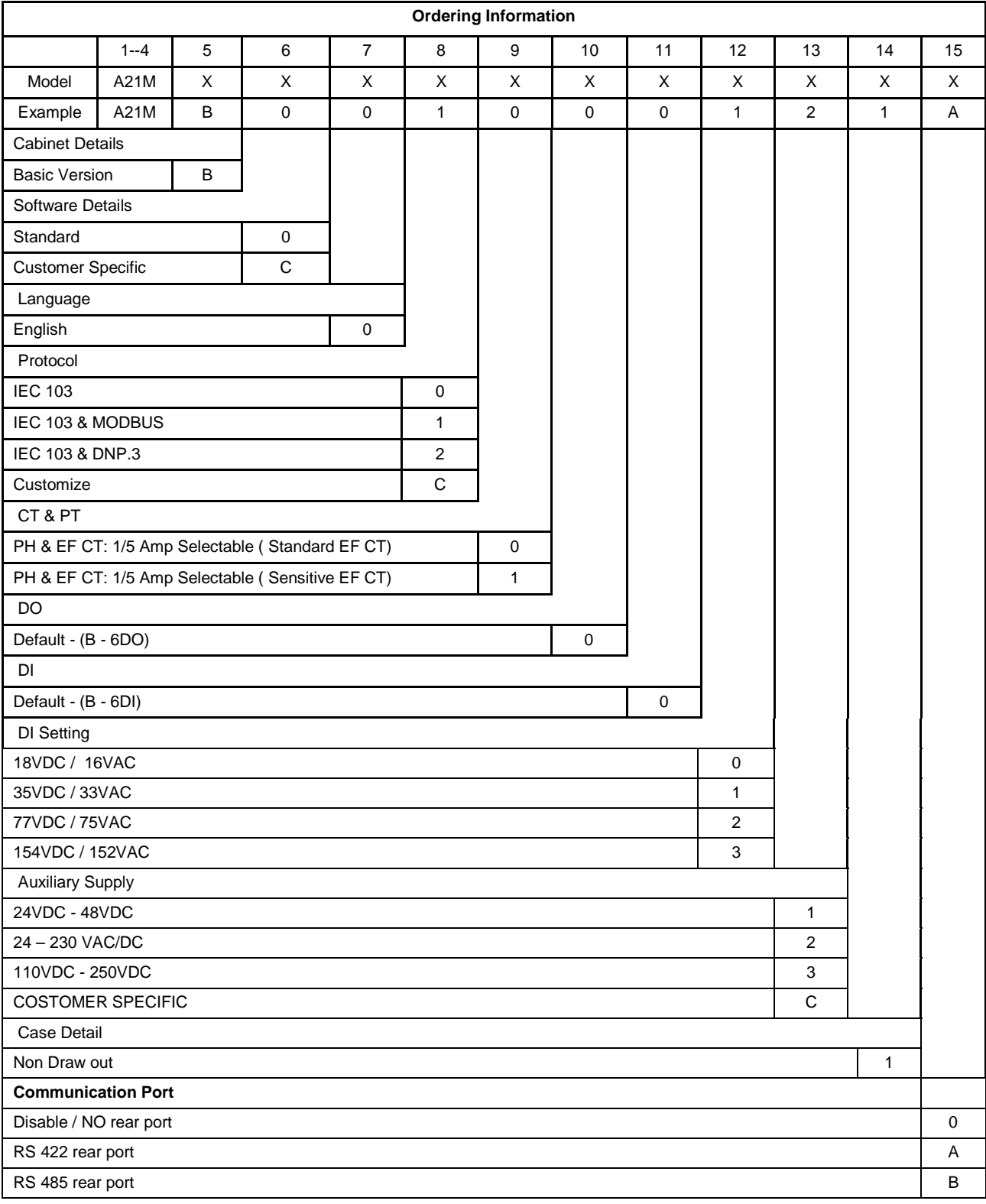

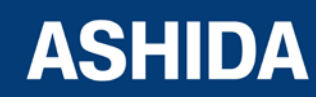

Doc ID : A21M\_IM\_01 Ref ID : A21M / IM / I&S Rev No. : 01 Page No. : 29 of 358

Relay is provided with open protocols like IEC60870-5-103, MODBUS and DNP3 (optional) for external communication.

#### **Applications:**

A21M numerical multifunction relay designed for electric motor protection applications. Relay designed with fast and selective tripping ensures the stability and availability of electrical power system. A21M relay apply for protection, control & monitoring of radial and ring main feeder to achieve sensitivity and selectivity on phase & ground faults as well as on abnormal conditions.

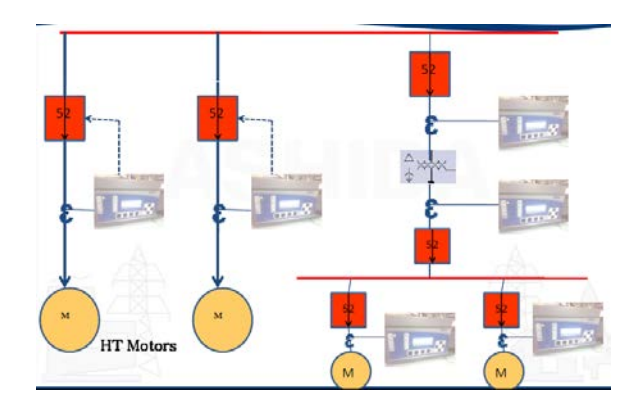

**Motor Protection application**

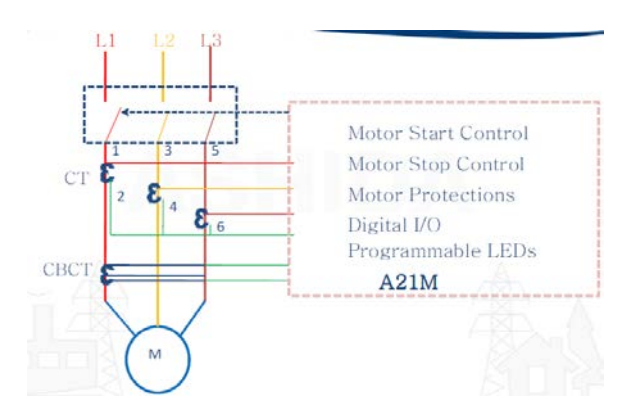

**Motor Protection application**

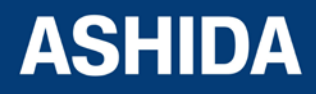

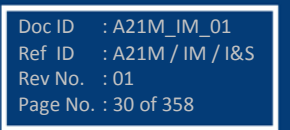

#### <span id="page-30-0"></span>**1.3 TECHNICAL SPECIFICATIONS**

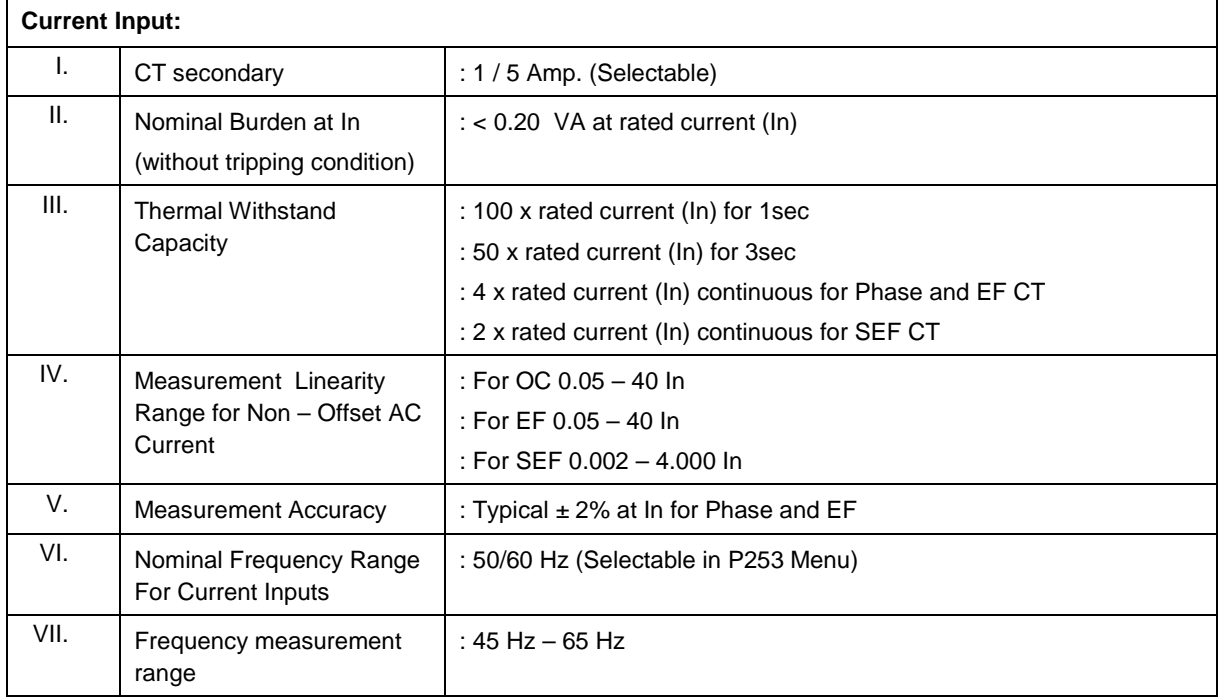

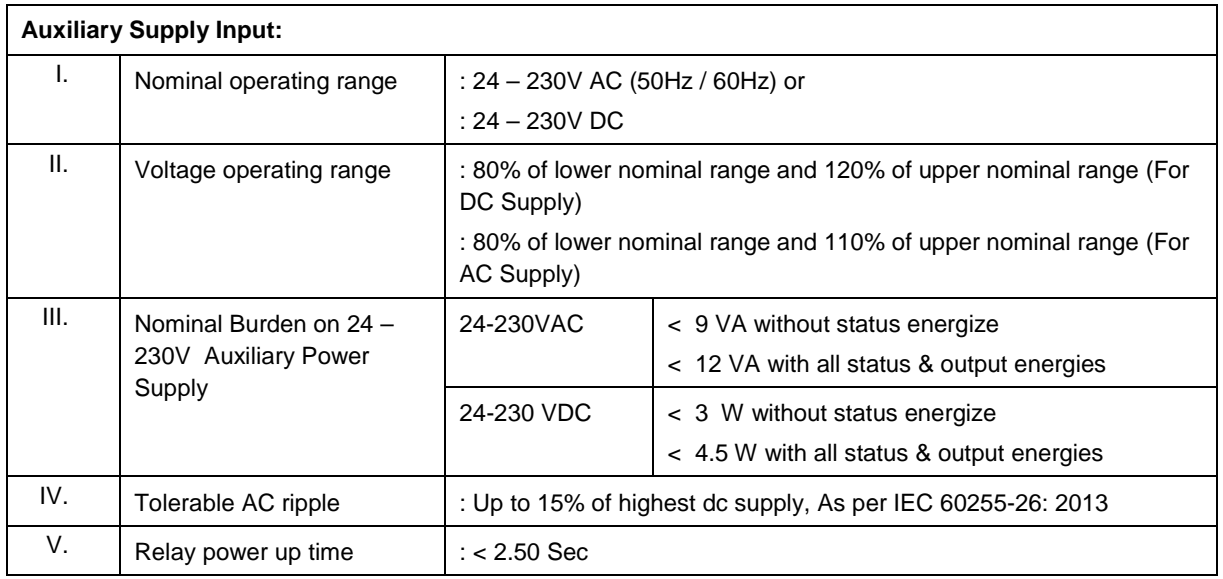

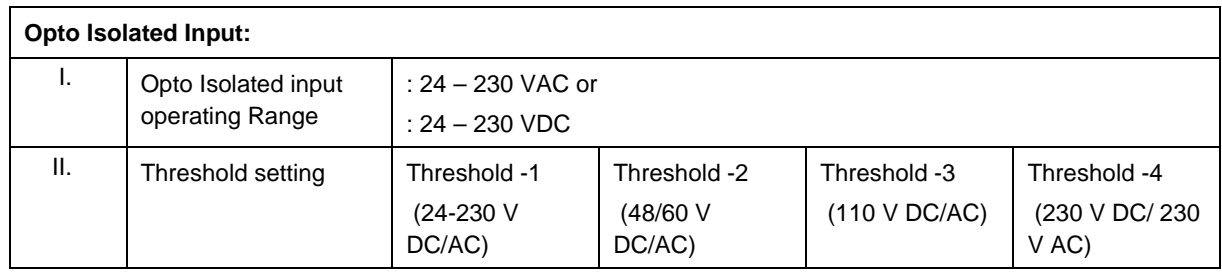

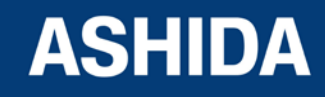

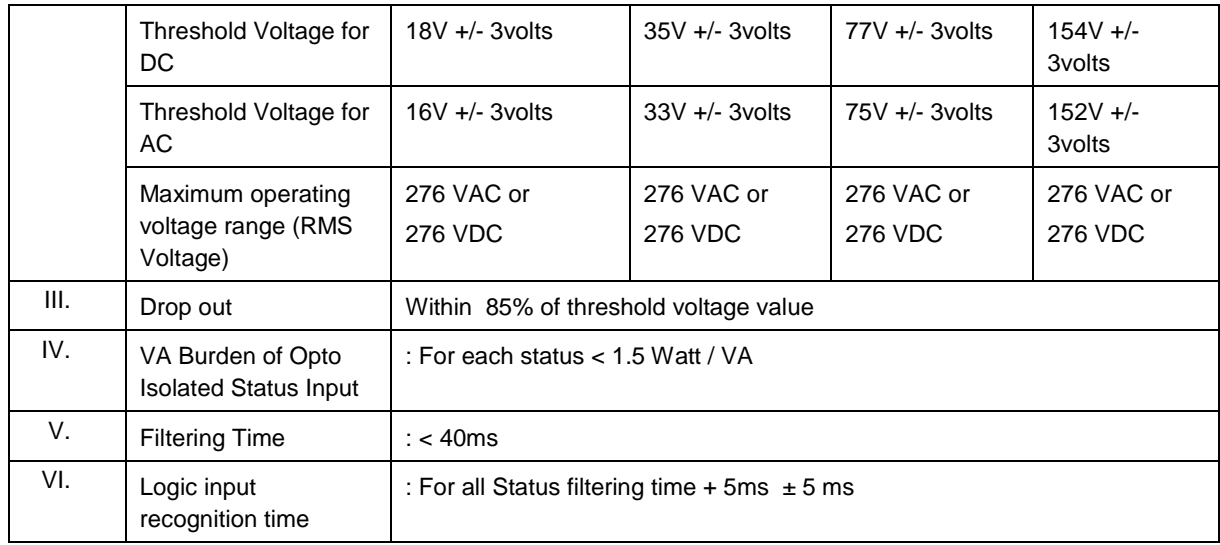

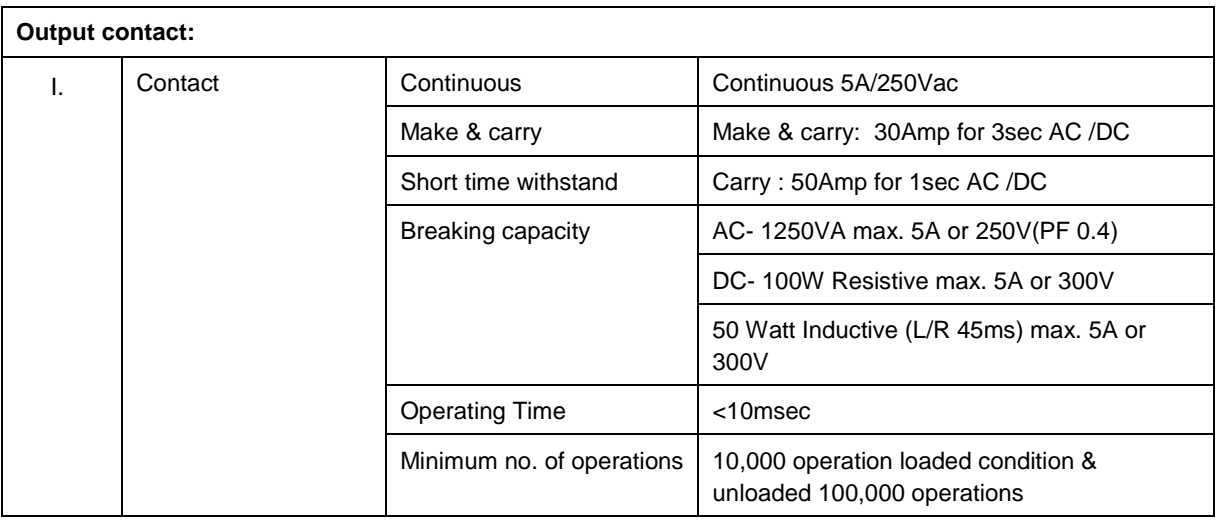

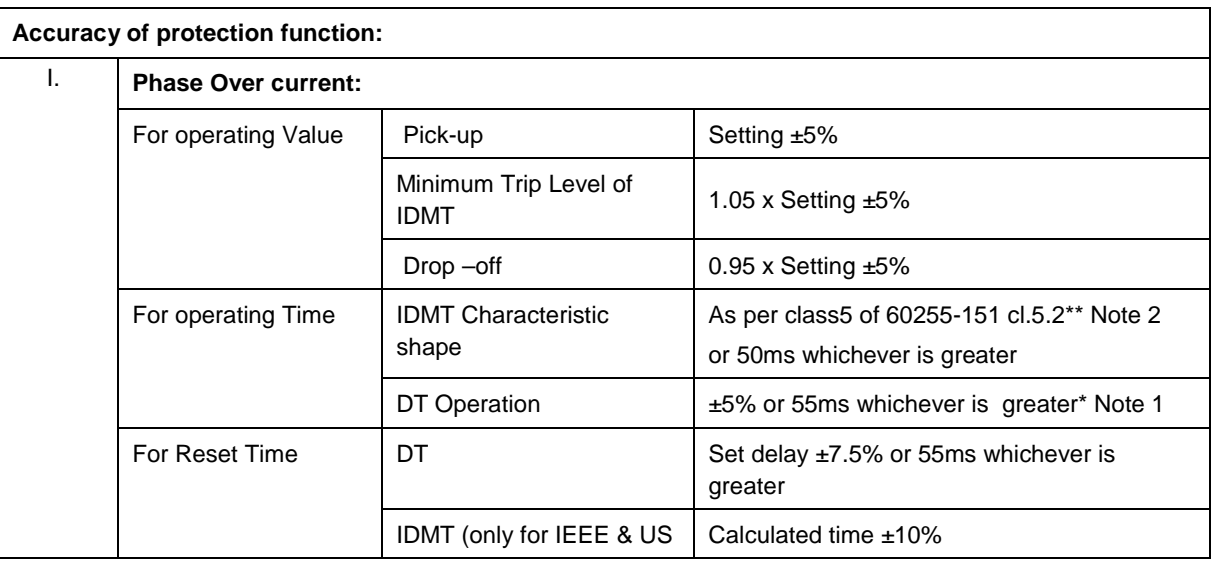

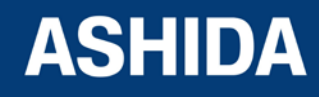

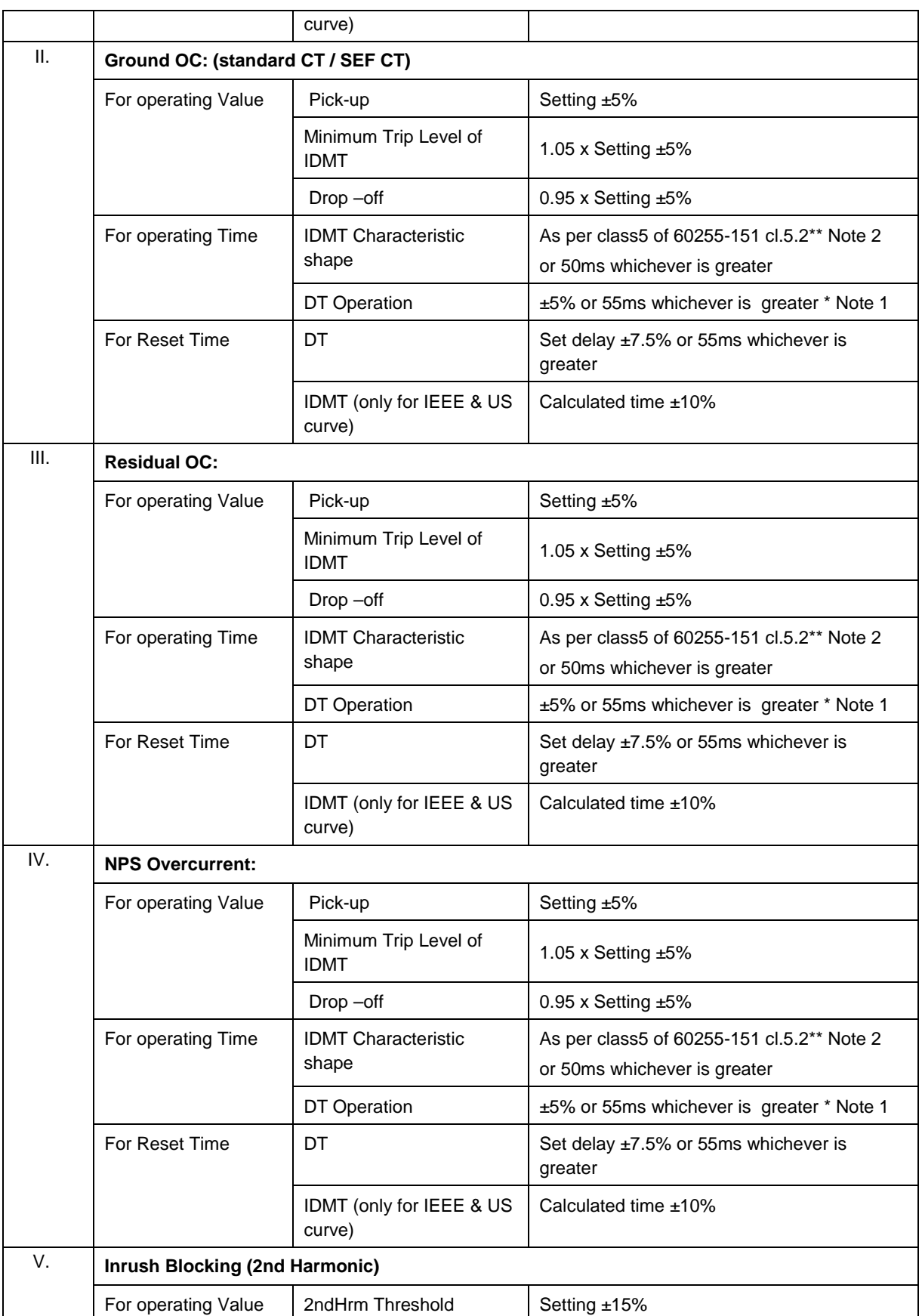

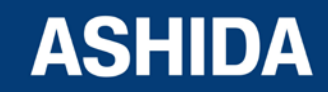

Doc ID : A21M\_IM\_01 Ref ID : A21M / IM / I&S Rev No. : 01 Page No. : 33 of 358

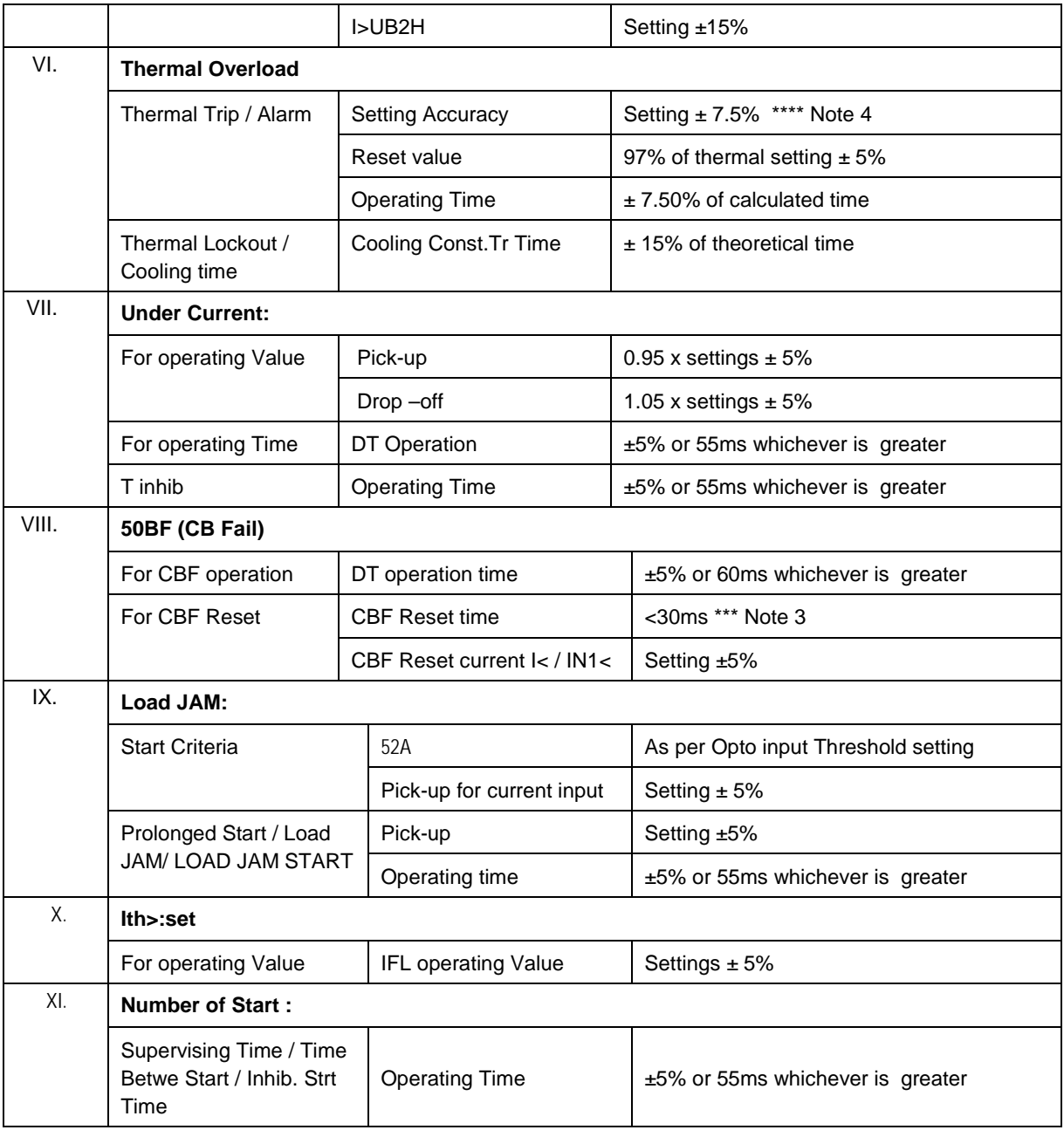

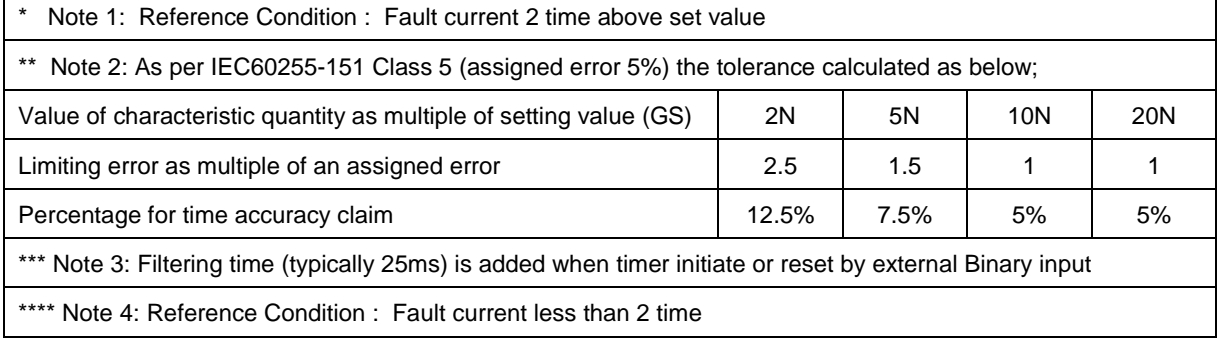

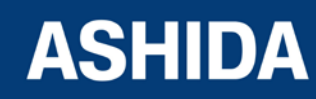

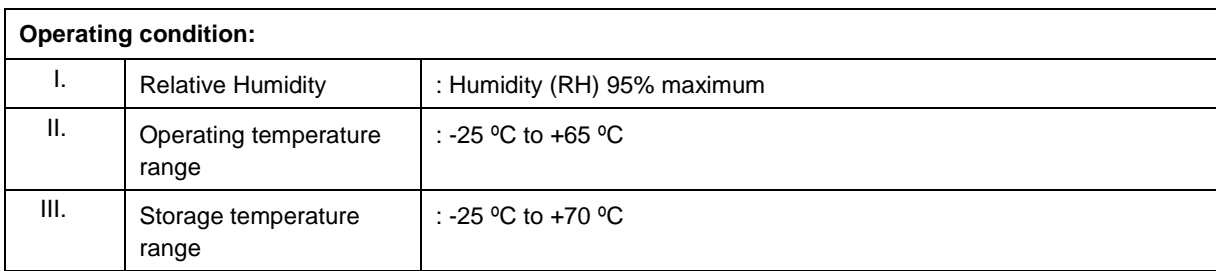

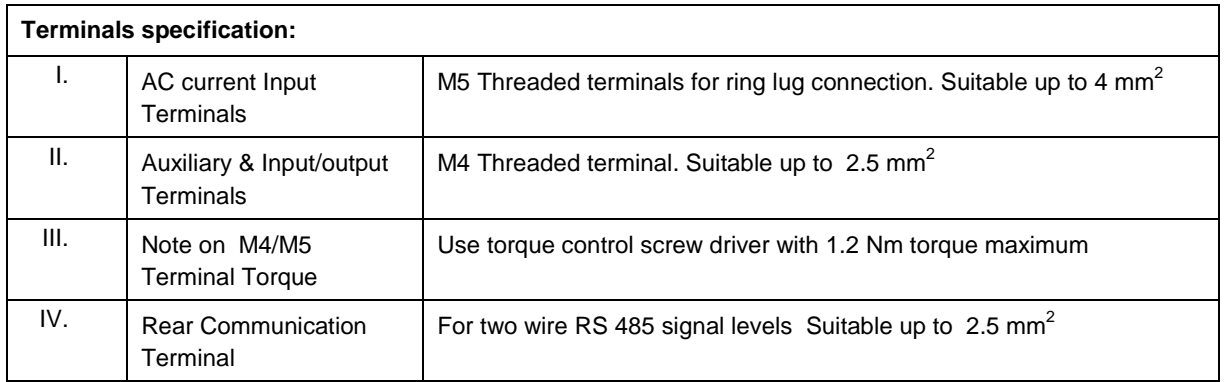

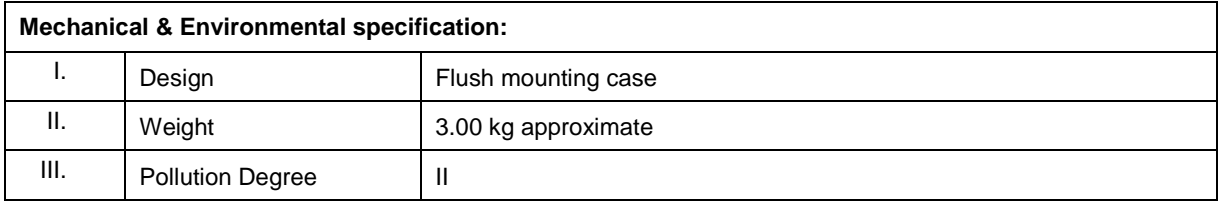

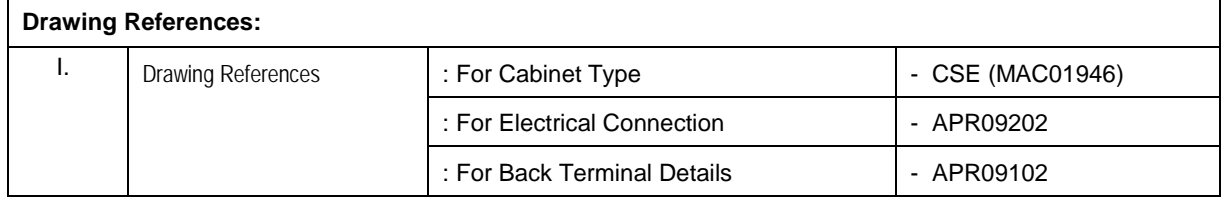

#### <span id="page-34-0"></span>**1.4 Conformance to Standards:**

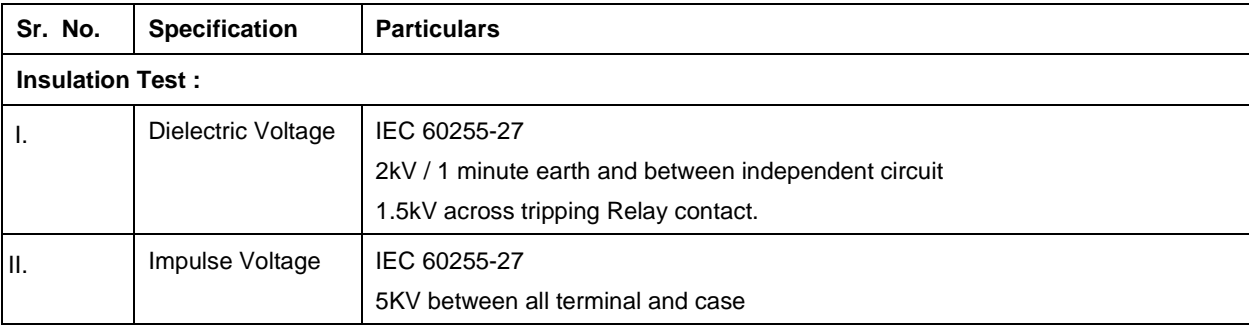

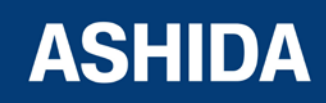

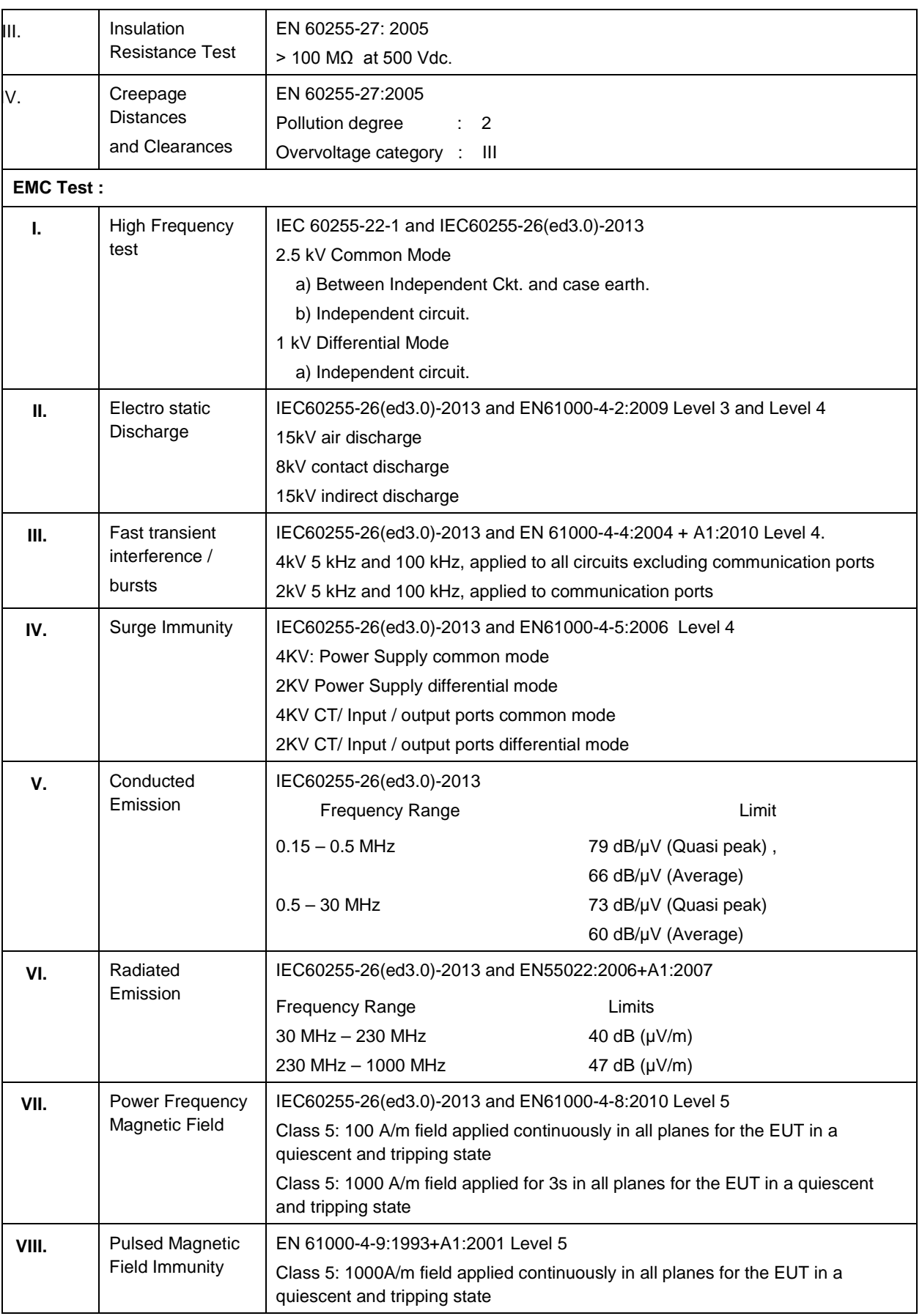

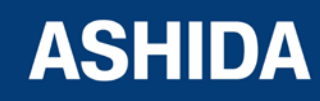
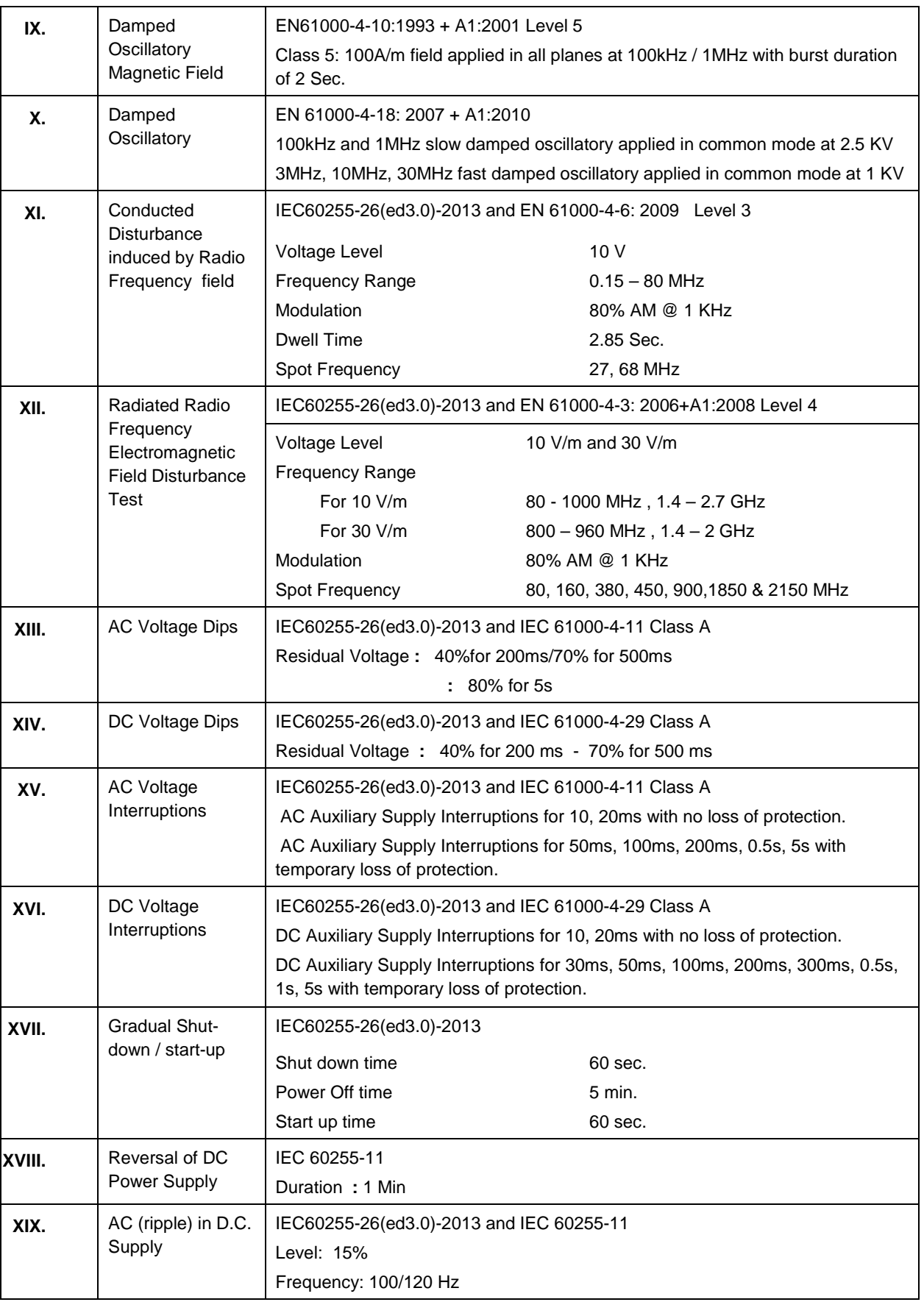

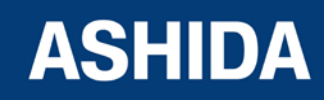

Doc ID : A21M\_IM\_01 Ref ID : A21M / IM / I&S

Rev No. : 01 Page No. : 38 of 358

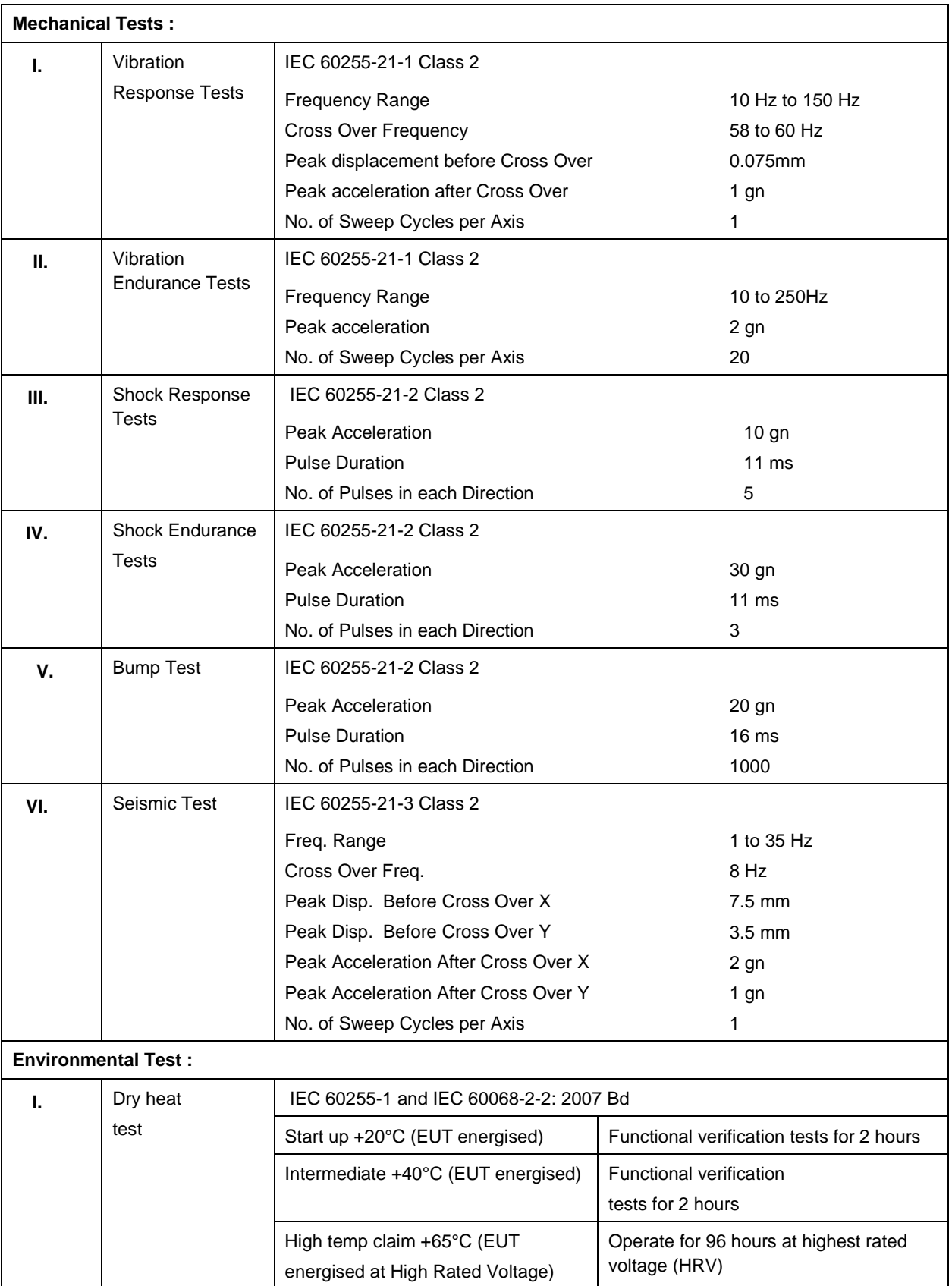

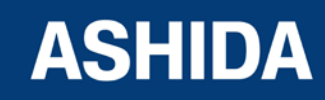

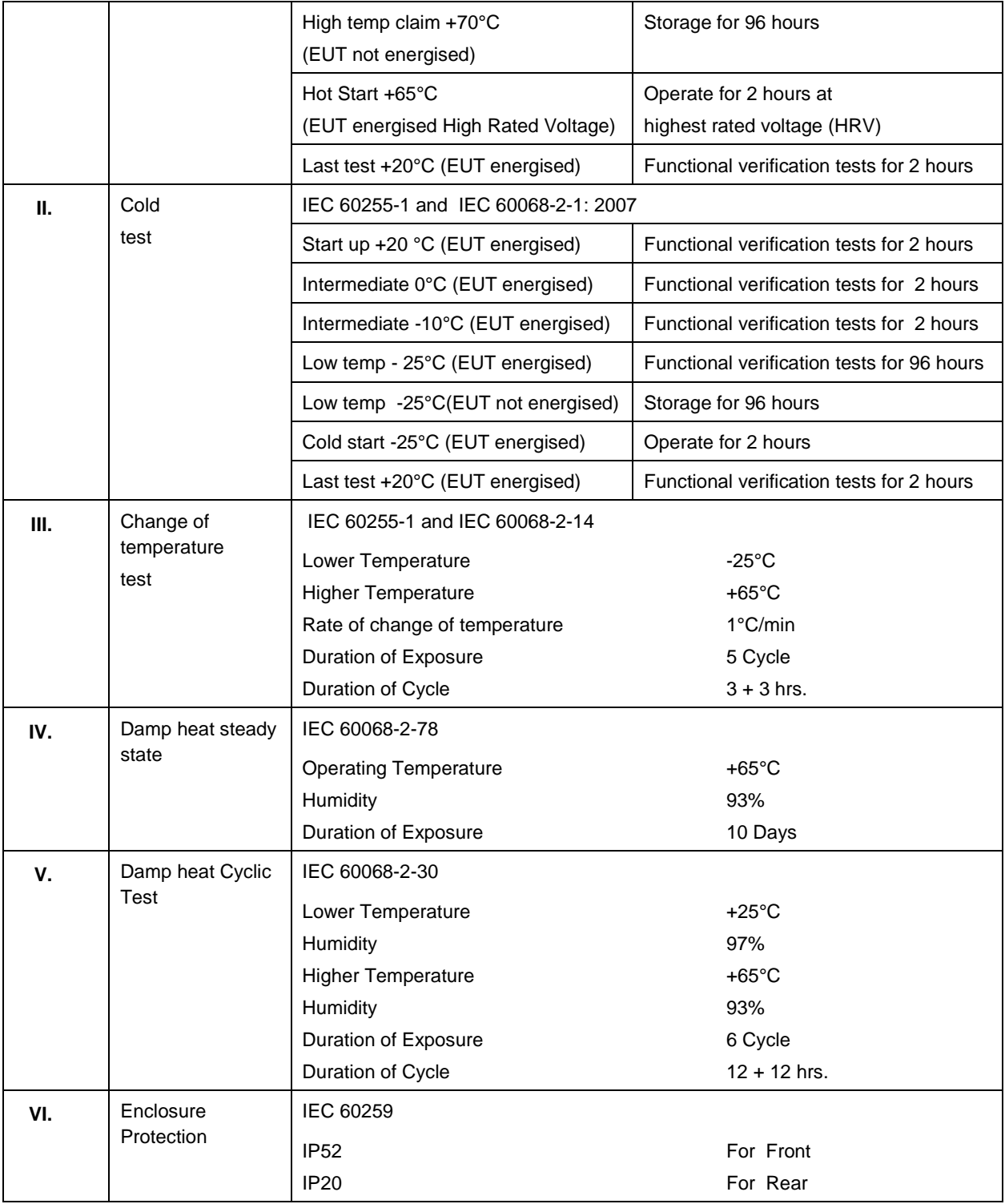

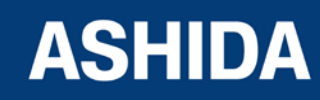

**Page intentionally Left Blank**

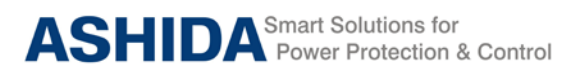

**A21M**

# **Section 2**

# **Installation and Procedure**

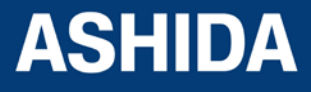

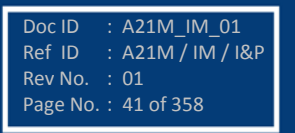

# **Contents**

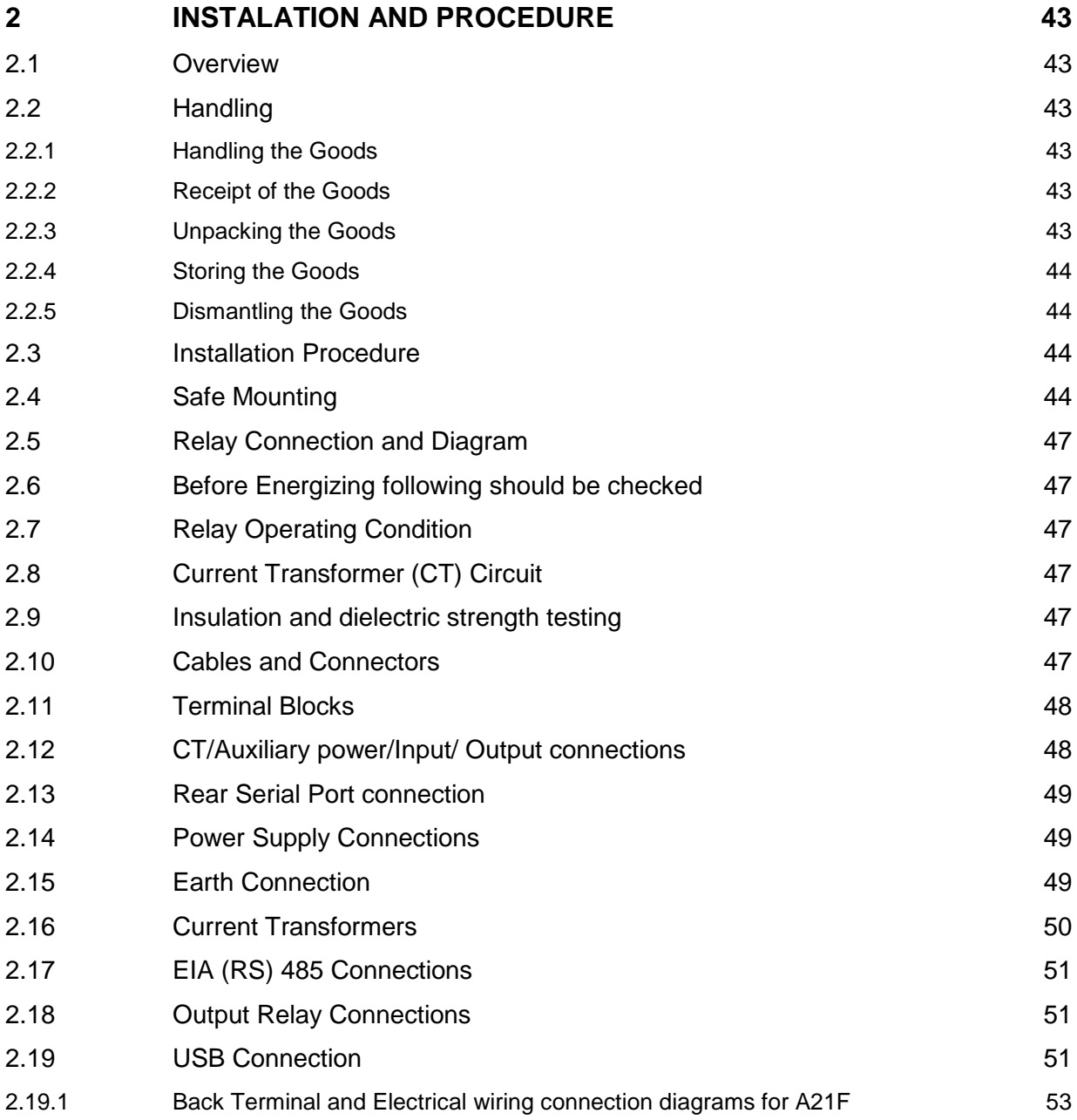

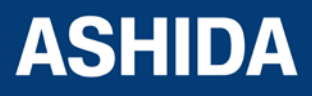

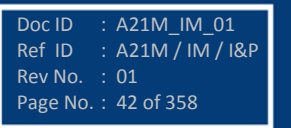

# <span id="page-42-0"></span>**2 INSTALATION AND PROCEDURE**

#### <span id="page-42-1"></span>**2.1 Overview**

The first steps in applying the A21M Motor Protection Relay are installing and connecting the relay. This section describes common installation features and requirements.

To install and connect the relay safely and effectively, you must be familiar with relay configuration features and options. You should carefully plan relay placement, cable connections, and relay communication.

This section contains drawings of typical ac and dc connections to the A21M. Use these drawings as a starting point for planning your particular relay application.

# <span id="page-42-2"></span>**2.2 Handling**

#### <span id="page-42-3"></span>**2.2.1 Handling the Goods**

Our products are of robust construction but require careful treatment before installation on site. This section discusses the requirements for receiving and unpacking the goods, as well as associated considerations regarding product care and personal safety.

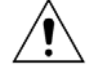

**Caution: Before lifting or moving the equipment, User should be familiar with the Safety Information chapter of this manual.**

#### <span id="page-42-4"></span>**2.2.2 Receipt of the Goods**

On receipt, ensure the correct product has been delivered. Unpack the product immediately to ensure there has been no external damage in transit. If the product has been damaged, make a claim to the transport contractor and notify us promptly.

For products not intended for immediate installation, repack them in their original delivery packaging.

#### <span id="page-42-5"></span>**2.2.3 Unpacking the Goods**

When unpacking and installing the product, take care not to damage any of the parts and make sure that additional components are not accidentally left in the packing or lost. Do not discard any CDROMs or technical documentation. These should accompany the unit to its destination substation and put in a dedicated place.

The site should be well lit to aid inspection, clean, dry and reasonably free from dust and excessive vibration. This particularly applies where installation is being carried out at the same time as construction work.

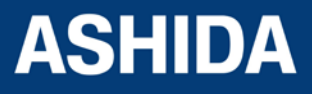

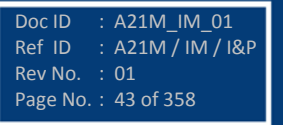

#### <span id="page-43-0"></span>**2.2.4 Storing the Goods**

If the unit is not installed immediately, store it in a place free from dust and moisture in its original packaging. Keep any de-humidifier bags included in the packing. The de-humidifier crystals lose their efficiency if the bag is exposed to ambient conditions. Restore the crystals before replacing it in the carton. Bags should be placed on flat racks and spaced to allow circulation around them. The time taken for regeneration will depend on the size of the bag. If a ventilating, circulating oven is not available, when using an ordinary oven, open the door on a regular basis to let out the steam given off by the regenerating silica gel. On subsequent unpacking, make sure that any dust on the carton does not fall inside. Avoid storing in locations of high humidity. In locations of high humidity the packaging may become impregnated with moisture and the de-humidifier crystals will lose their efficiency. The device can be stored between –25º to +65ºC

#### <span id="page-43-1"></span>**2.2.5 Dismantling the Goods**

If you need to dismantle the device, always observe standard ESD (Electrostatic Discharge) precautions.

The minimum precautions to be followed are as follows:

- Use an antistatic wrist band earthed to a suitable earthing point.
- Avoid touching the electronic components and PCBs.

# <span id="page-43-2"></span>**2.3 Installation Procedure**

#### <span id="page-43-3"></span>**2.4 Safe Mounting**

A21M supports flush panel mounting and can be mounted into panels using fitting clamps with M5 X 10 screws.

The fitting clamp and screws are supplied along with the relay.

For mounting the relay in to the panel follow this procedure

By loosening the M5 x 10 screws, remove the fitting clamps on the relay and then insert the Relay in to the panel cut-out as show below.

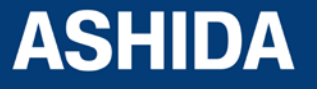

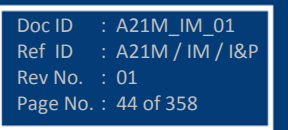

Doc ID : A21M\_IM\_01 Ref ID : A21M / IM / I&P

Rev No. : 01 Page No. : 45 of 358

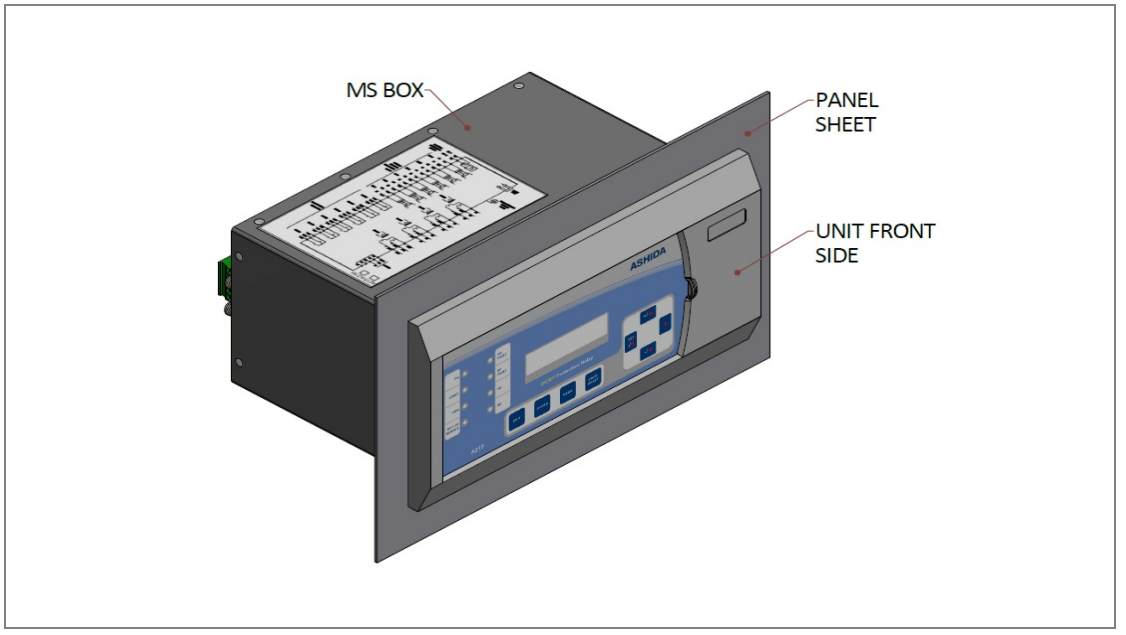

Figure 1: Inserting relay in to the panel cutout

After inserting the Relay in the Panel using the Fitting clamps and the M5 x 10 Screws fasten the relay to the Panel as shown below.

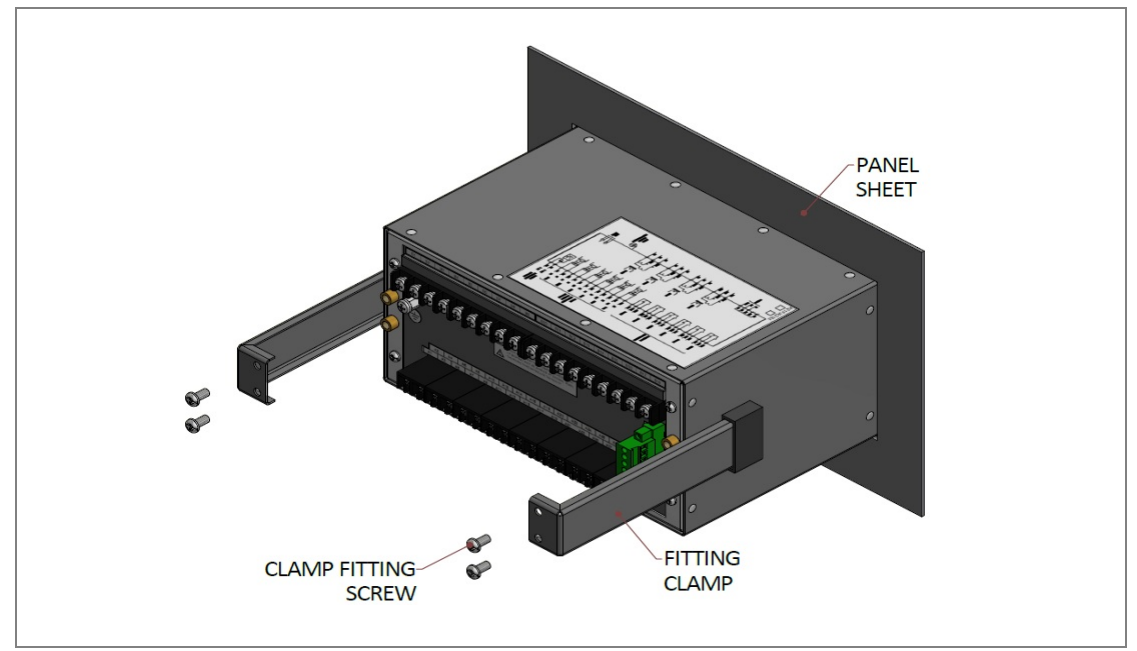

Figure 2: Tightening Fitting clamps

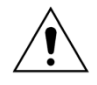

**Caution: All screws of fitting clamps are to be properly tightened. Always use M5x10 screws for fitting the clamps.**

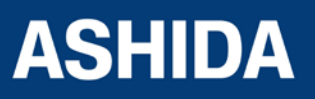

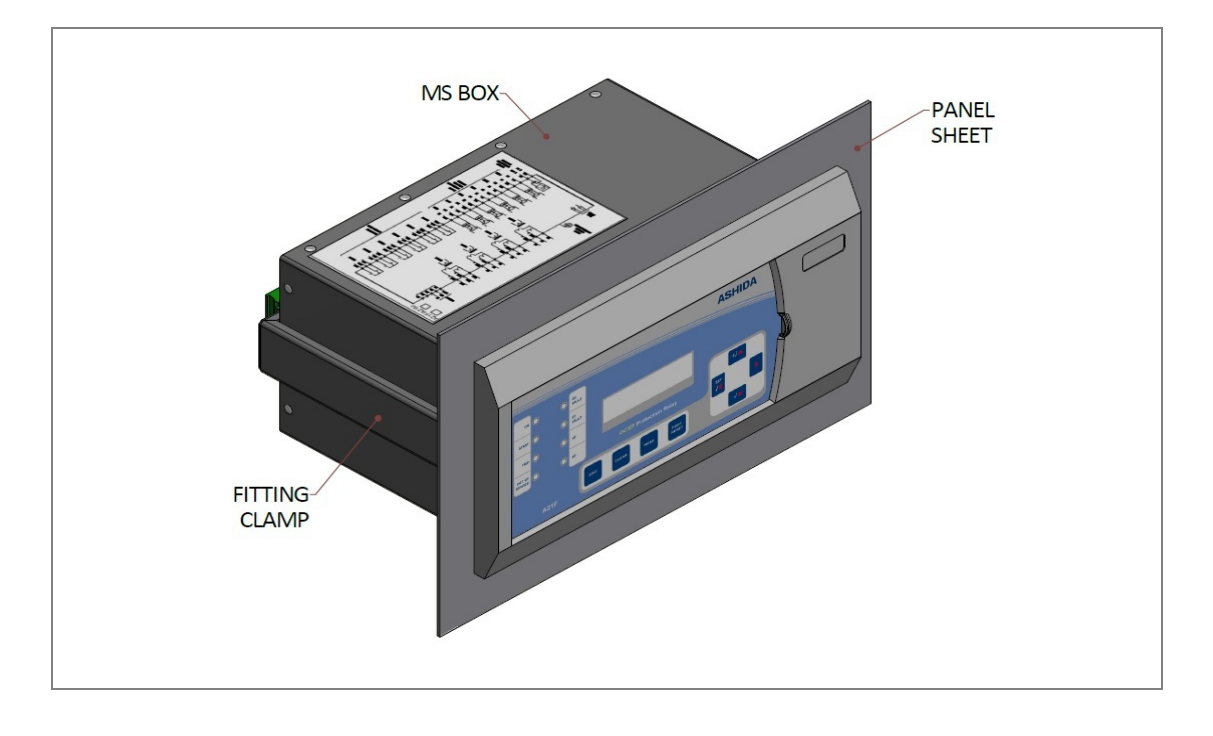

The Relay after fastening to the Panel with the help of Fitting clamps and the M5 x 10 Screws is shown below.

Figure 3: Relay mounted on the panel-front view

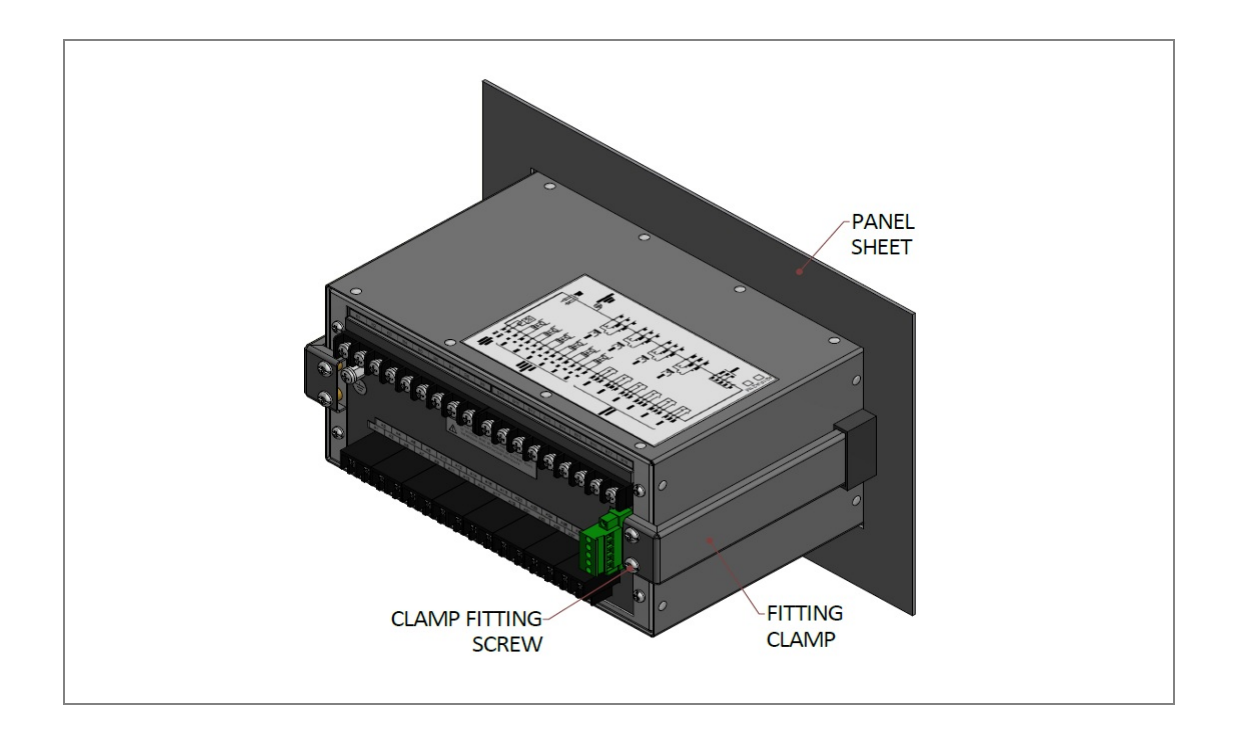

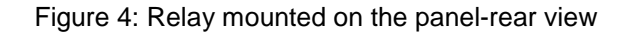

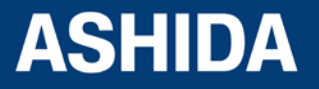

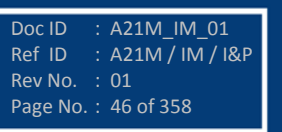

# <span id="page-46-0"></span>**2.5 Relay Connection and Diagram**

Before installation of the relay check the correct working procedure as to ensure safety. The Terminal exposed during installation may present a hazardous voltage unless the equipment is electrically isolated. Any disassembly of the equipment may expose parts to hazardous voltage. Electronic parts may be damaged if suitable electrostatic discharge (ESD) precautions are not taken. Voltage and current connection should be made using insulated crimp termination to ensure that terminal block insulation requirements are maintained for safety. To ensure that wires are correctly terminated the correct crimp terminal and tool for wire size should be used. The equipment must be connected in accordance with the appropriate connection diagram.

# <span id="page-46-1"></span>**2.6 Before Energizing following should be checked**

- a. Voltage rating and polarity.
- b. CT circuit rating and integrity of connection.
- c. Protective fuse rating.
- d. Integrity of the earthing connection.
- e. Voltage and current rating of external wiring, applicable as per application.

# <span id="page-46-2"></span>**2.7 Relay Operating Condition**

The equipment should be operated within the specified electrical and environmental limits.

#### <span id="page-46-3"></span>**2.8 Current Transformer (CT) Circuit**

Do not open the secondary circuit of a live CT as the high voltage produce may be lethal to personnel and could damage insulation. Generally, for safety, the secondary of the line CT must be shorted before opening any connection to it.

# <span id="page-46-4"></span>**2.9 Insulation and dielectric strength testing**

Insulation testing may leave capacitors charged up to a hazardous voltage. At the end of each part test, the voltage should be gradually reduced to zero, to discharge capacitors, as this may result in damage.

#### <span id="page-46-5"></span>**2.10 Cables and Connectors**

This section describes the type of wiring and connections that should be used when installing the device. For pin-out details please refer to the wiring diagrams.

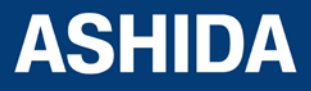

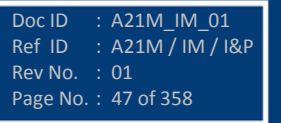

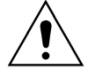

**Caution: Before carrying out any work on the equipment, user should be familiar with the Safety Section and the ratings on the equipment's rating label.** 

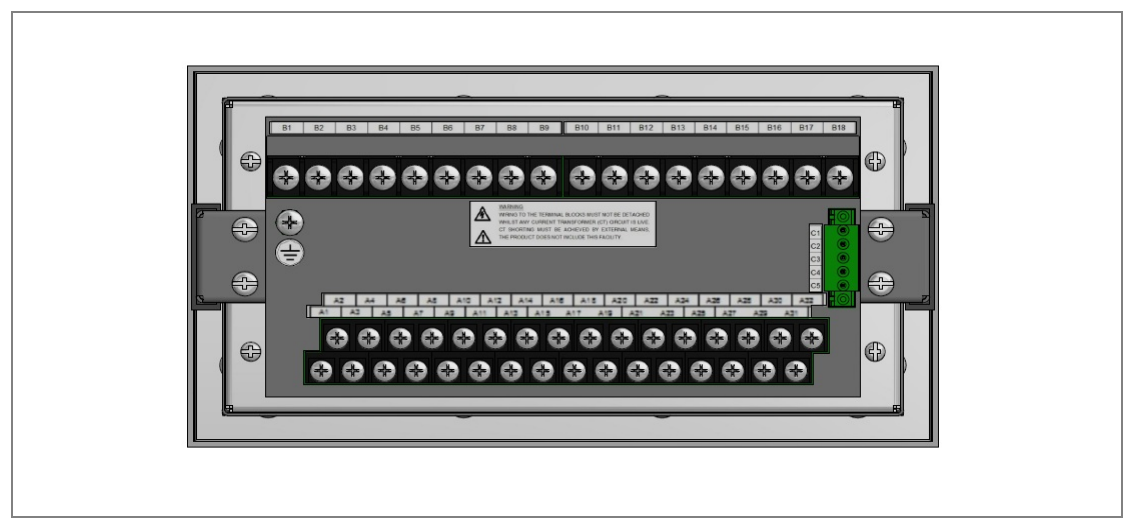

Figure 5: A21M Rear view-Terminal Connection

# <span id="page-47-0"></span>**2.11 Terminal Blocks**

# <span id="page-47-1"></span>**2.12 CT/Auxiliary power/Input/ Output connections**

The A21M device use terminal blocks as shown below. The terminal block consists of up to 9 x M5 screw terminals and 20 x M4 screw terminals. M5 terminal blocks are used for CT connections and M4 terminal blocks are used for auxiliary power/ input/output connections. The wires should be terminated with rings using 90° ring terminals, with no more than two rings per terminal. The product is supplied with sufficient M5 & M4 screws for proper connection.

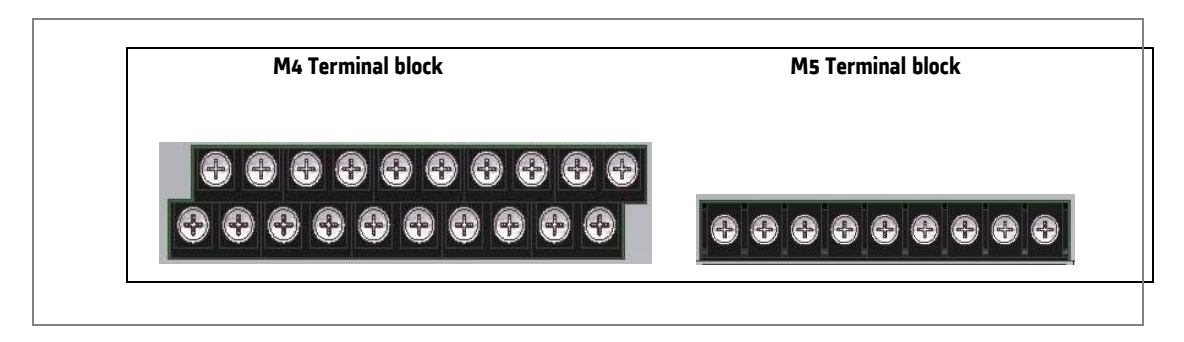

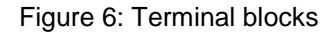

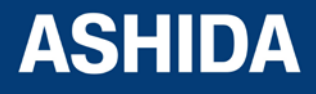

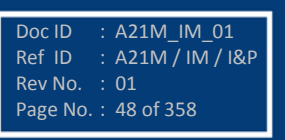

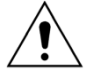

**Caution: Always fit an insulating sleeve over the ring terminal.**

# <span id="page-48-0"></span>**2.13 Rear Serial Port connection**

The rear serial port is intended for use with a permanently wired connection to a remote SCADA system. The physical connectivity is achieved using three screw terminals: C3, C4 terminals for signal connection, and C5 terminal for connecting cable shield. The terminal block is located at the rear of the relay as shown below.

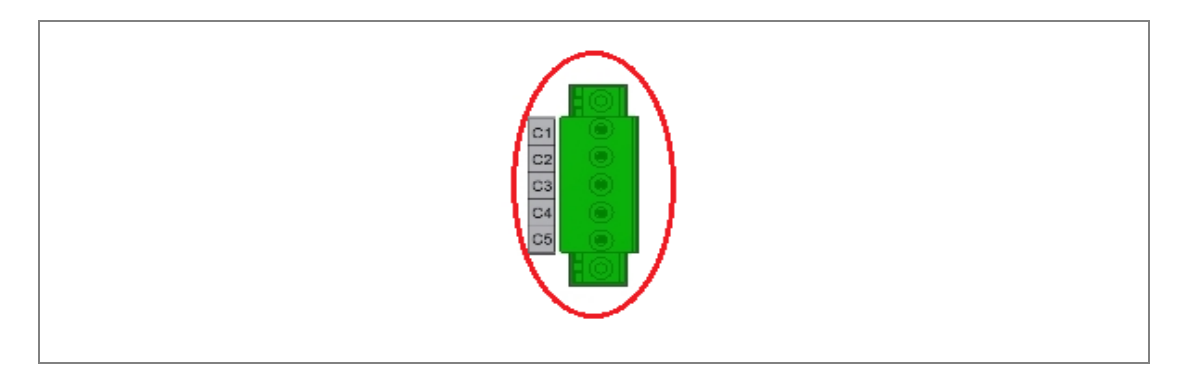

Figure 7: Rear Serial port terminal block

# <span id="page-48-1"></span>**2.14 Power Supply Connections**

These should be wired with 1.5 mm PVC insulated multi-stranded copper wire terminated with M4 ring terminals. The wire should have a minimum voltage rating of 300 V RMS. As per the application, in case auxiliary supply input of the relay needs to be wired, then adequate care should be taken to wire as per polarity marking on the Terminal sticker at the rear of the relay. The supply range is also mentioned on the Terminal sticker and before energising, care should be taken to confirm that the auxiliary supply being wired is within range.

# <span id="page-48-2"></span>**2.15 Earth Connection**

Every device must be connected to the cubicle earthing bar. Earthing terminal is provided on back side of the relay. Ensure that the relay earthing is connected to the local earth bar. With several relays present; make sure that the copper earth bar is properly installed for solidity connecting to the earthing terminal of each relay equipment box.

Before energizing the equipment it must be earthed using the protective conductor terminal, (if provided) or the appropriate termination of the supply plug in the case of plug connected equipment. The protective conductor (earth) connection must not be removed since the

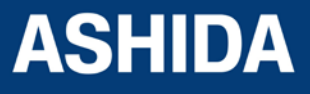

Doc ID : A21M\_IM\_01<br>Ref ID : A21M / IM / I  $\therefore$  A21M / IM / I&P Rev No. : 01 Page No. : 49 of 358

Doc ID : A21M\_IM\_01 Ref ID : A21M / IM / I&P

Rev No. : 01 Page No. : 50 of 358

protection against electric shock provided by the equipment would be lost. The recommended minimum protective conductor (earth) wire size is 2.5 mm² or as per industries standard practice. The protective conductor (earth) connection must be of low-inductance and as short as possible.

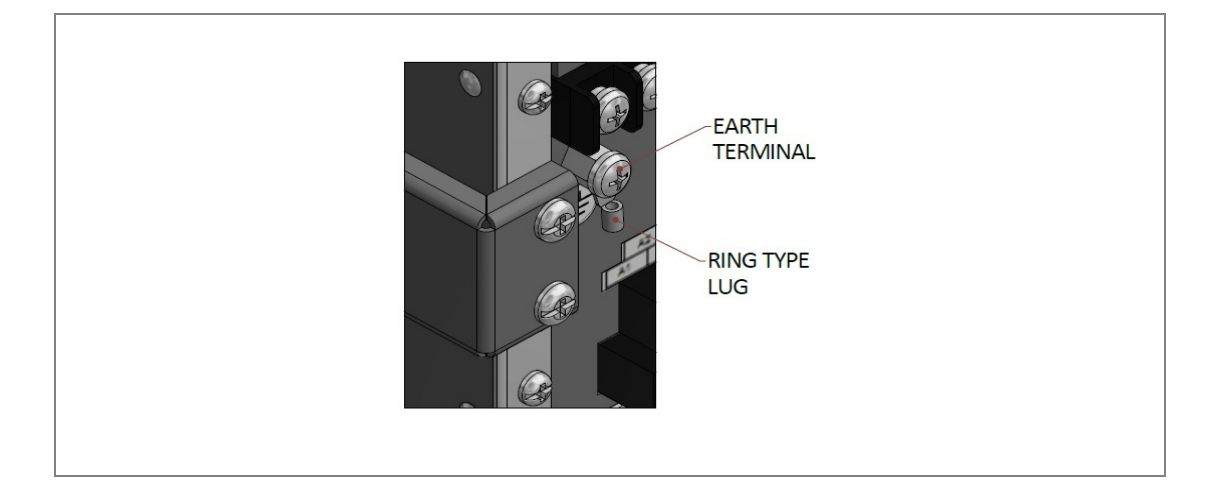

Figure 8: Earthing terminal on the rear side of the relay

*Note: To prevent any possibility of electrolytic action between brass or copper ground conductors and the rear panel of the product, precautions should be taken to isolate them from one another. This could be achieved in several ways, including placing a nickel-plated or insulating washer between the conductor and the product case, or using tinned ring terminals.* 

# <span id="page-49-0"></span>**2.16 Current Transformers**

Current transformers would generally be wired with 2.5 mm<sup>2</sup> PVC insulated multi-stranded copper wire terminated with M5 ring terminals. The wires should be terminated with rings using 90º rings terminals, with no more than two rings per terminal.

Due to the physical limitations of the ring terminal, the maximum wire size you can use is 4.0  $mm<sup>2</sup>$  using ring terminals.

The wire should have a minimum voltage rating of 300 V RMS.

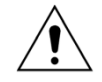

**Caution: Current transformer circuits must never be fused.** 

*Terminal blocks must not be detached whilst any current transformer (CT) circuit is live. CT shorting must be achieved by external means; the product does not include this facility.* 

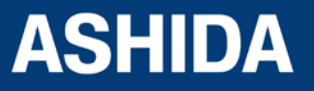

Doc ID : A21M\_IM\_01 Ref ID : A21M / IM / I&P

Rev No. : 01 Page No. : 51 of 358

*Note 2: For 5A CT secondary, we recommend using 2 x 2.5 mm2 PVC insulated multi-stranded copper wire.* 

# <span id="page-50-0"></span>**2.17 EIA (RS) 485 Connections**

For connecting the EIA (RS485), use 2-core screened cable with a maximum total length of 1000 m or 200 nF total cable capacitance.

A typical cable specification would be:

Each core: 16/0.2 mm<sup>2</sup> copper conductors, PVC insulated

Nominal conductor area: 0.5 mm<sup>2</sup> per core

Screen: Overall braid, PVC sheathed

There is no electrical connection of the cable screen to the device. The link is provided purely to link together the two cable screens.

# <span id="page-50-1"></span>**2.18 Output Relay Connections**

These should be wired with 1 mm PVC insulated multi-stranded copper wire terminated with M4 ring terminals.

# <span id="page-50-2"></span>**2.19 USB Connection**

The IED has a type B USB socket on the front panel. A standard USB printer cable (type A one end, type B the other end) can be used to connect a local PC to the IED. This cable is the same as that used for connecting a printer to a PC.

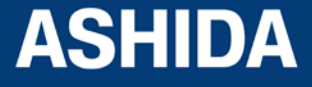

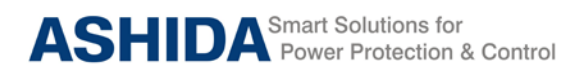

**Case dimensions:** 

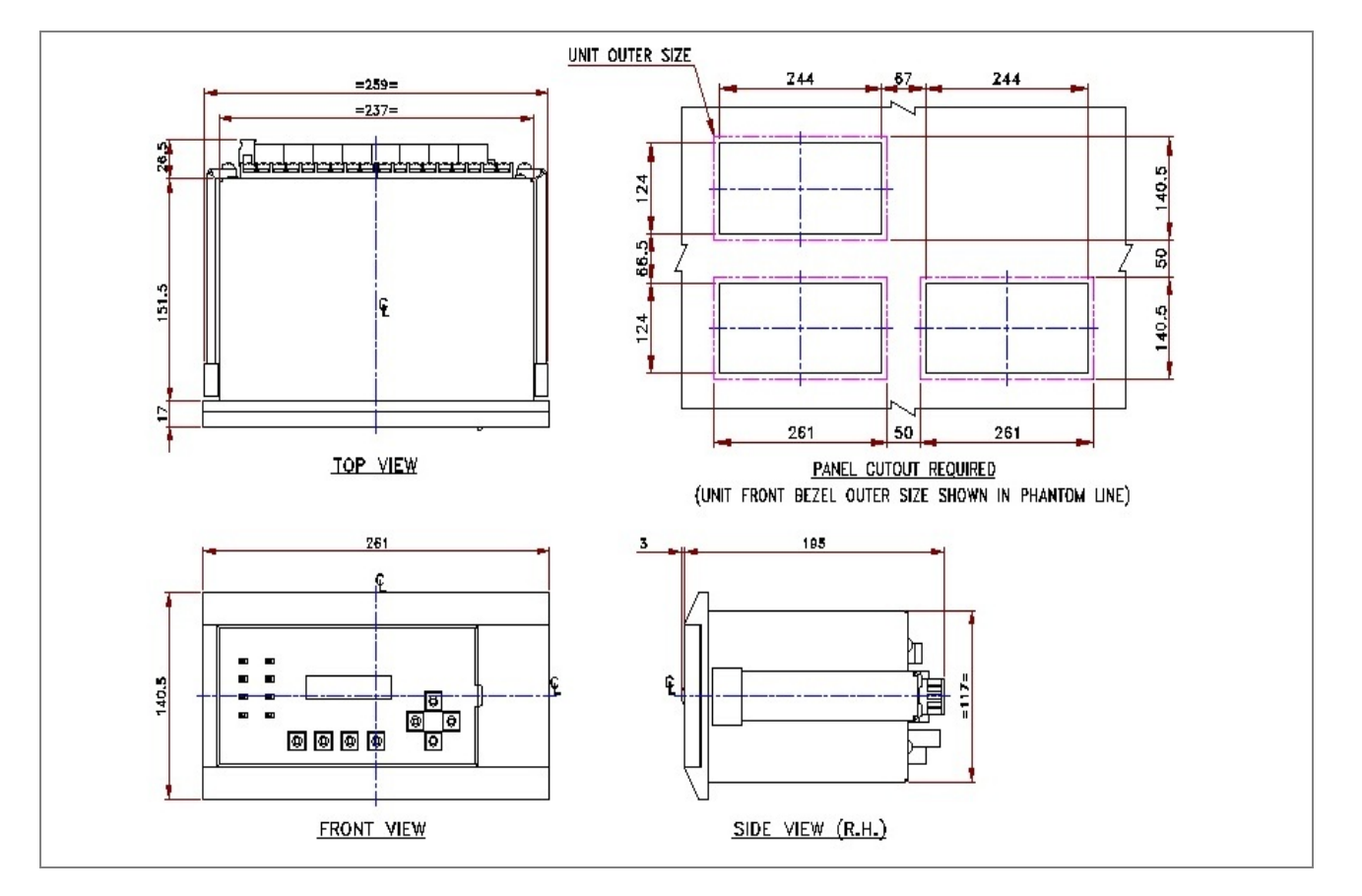

**Figure 9: Case dimensions**

*Note: All dimensions in mm.*

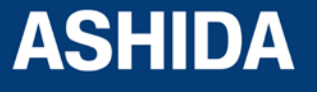

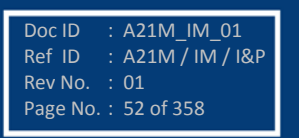

**A21M**

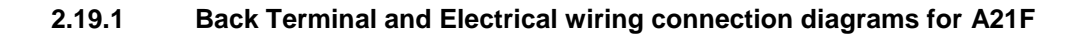

<span id="page-52-0"></span>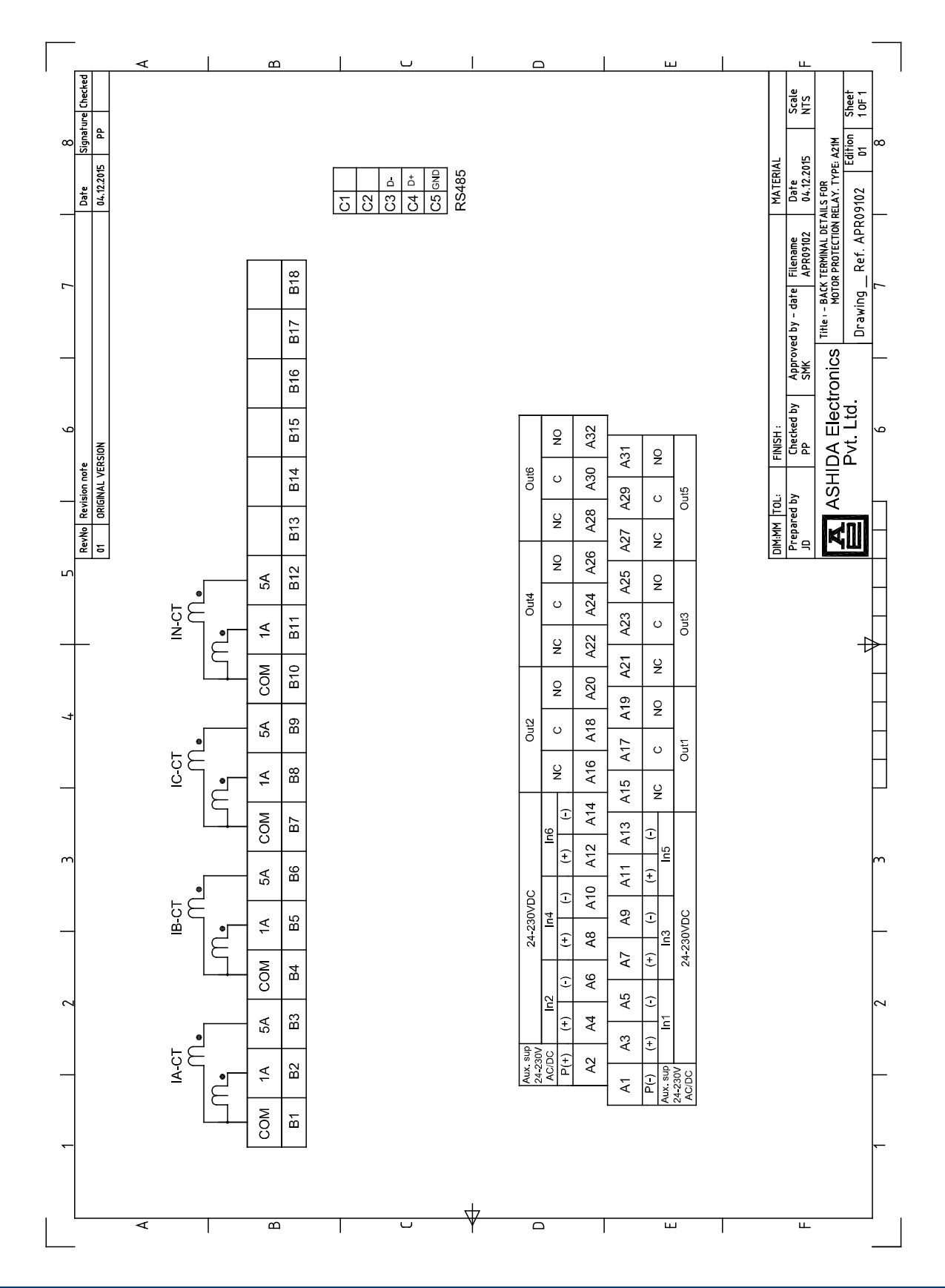

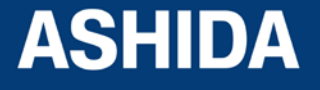

Doc ID : A21M\_IM\_01 Ref ID : A21M / IM / I&P Rev No. : 01 Page No. : 53 of 358

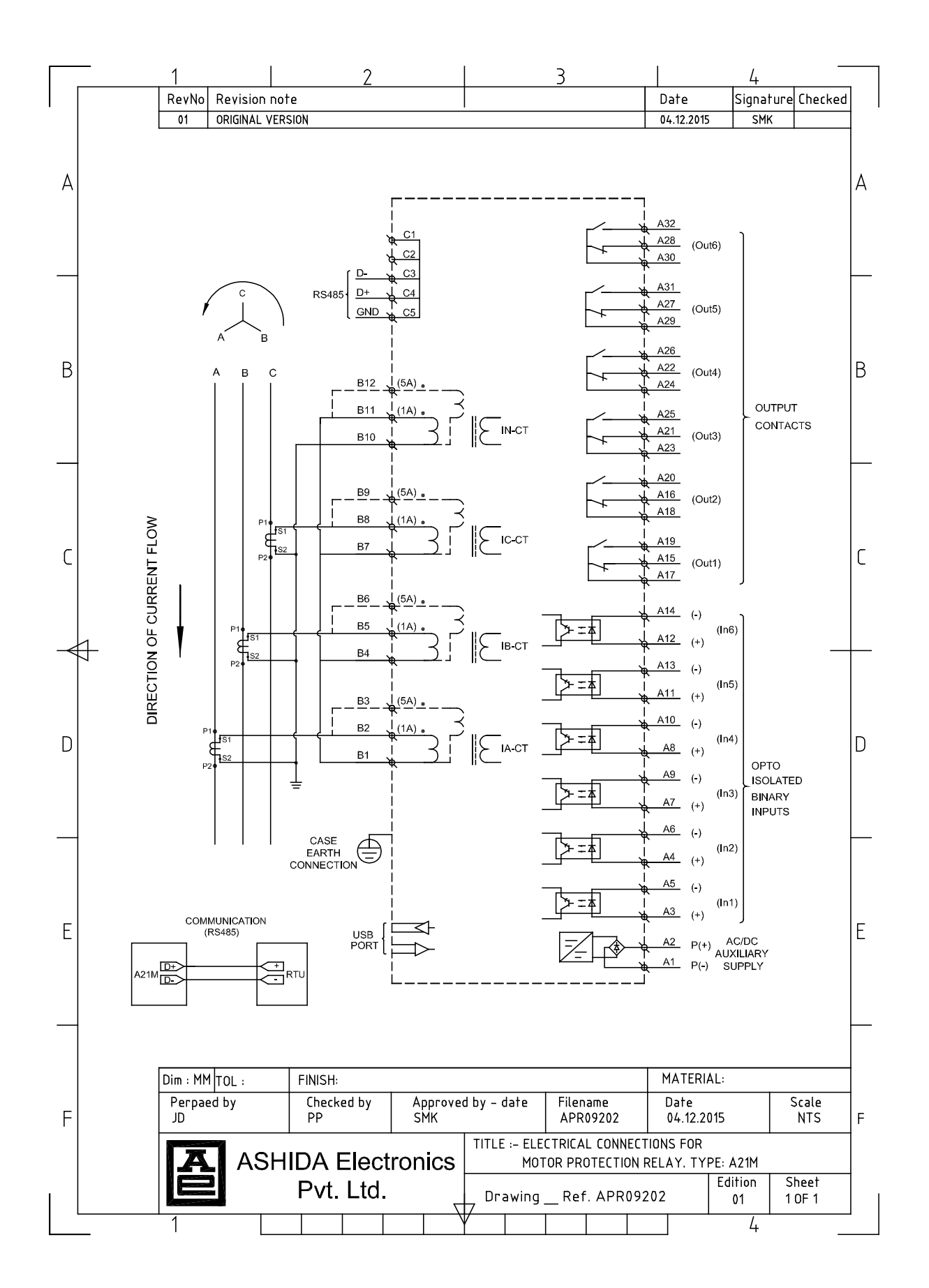

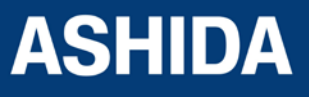

Doc ID : A21M\_IM\_01<br>Ref ID : A21M / IM / I  $\overline{\phantom{0}}$  : A21M / IM / I&P Rev No. : 01 Page No. : 54 of 358

**Page intentionally Left Blank**

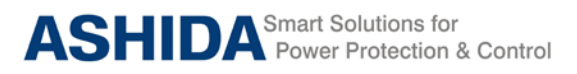

# **Section 3**

# **PC Software Information**

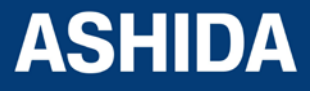

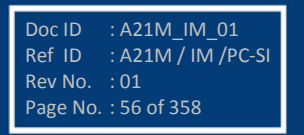

# **Contents**

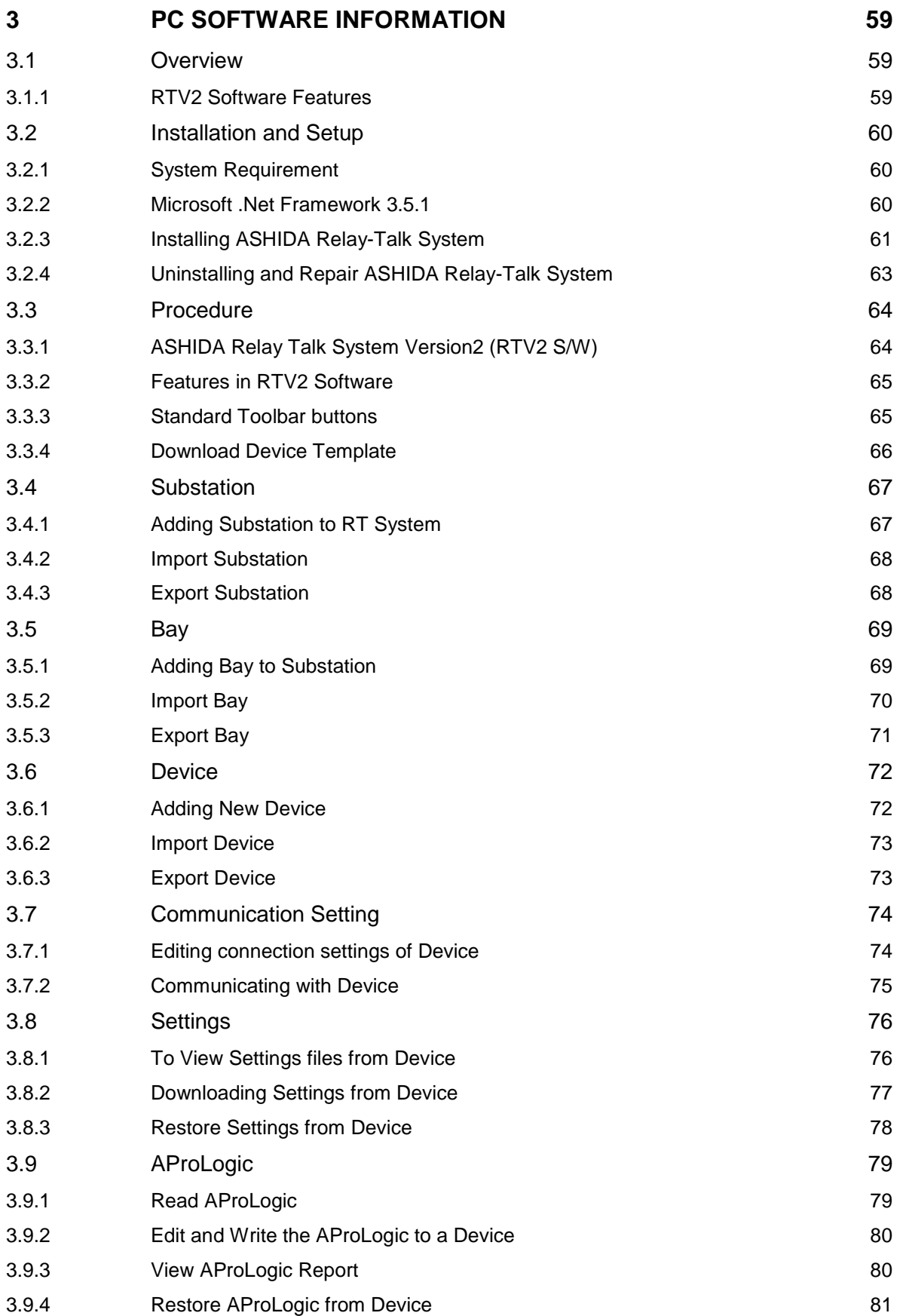

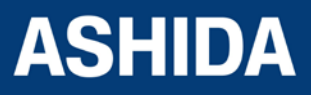

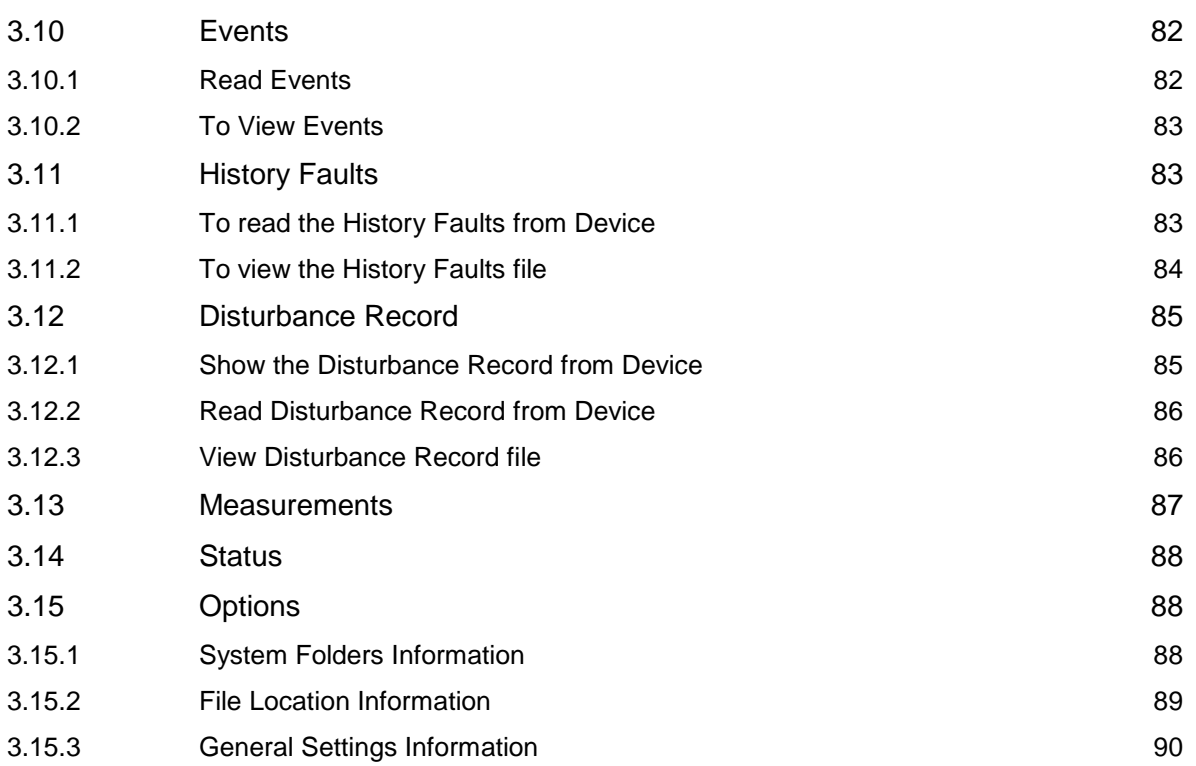

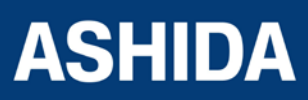

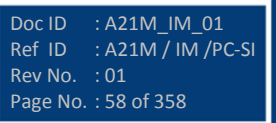

# <span id="page-58-0"></span>**3 PC SOFTWARE INFORMATION**

# <span id="page-58-1"></span>**3.1 Overview**

ASHIDA Provides following Software solution to support the A21F Feeder Protection Relay and the other ASHIDA products.

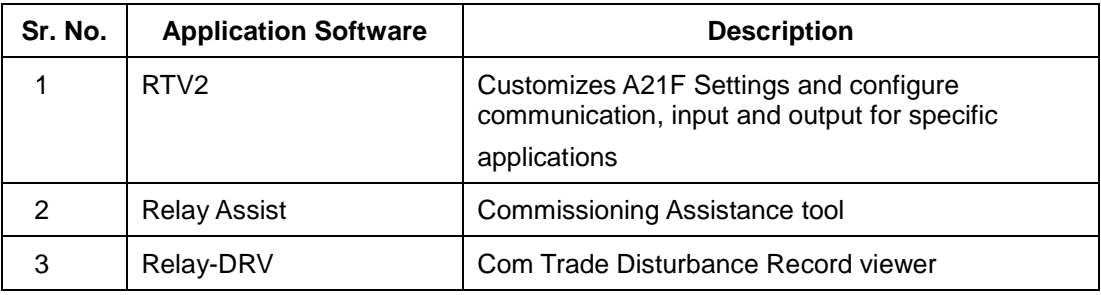

This section describes how to get started with the A21F and RTV2 software. It particularly explains about the software setup and working procedure.

#### <span id="page-58-2"></span>**3.1.1 RTV2 Software Features**

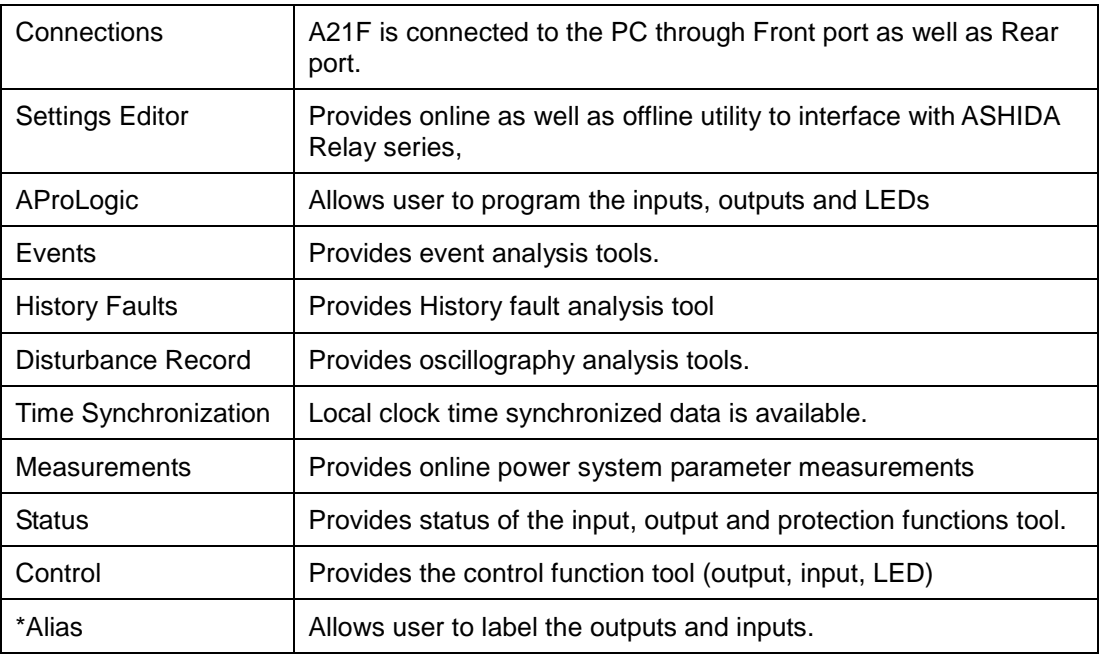

*Note : The above features are generally provided with all the ASHIDA Relays but the \* marked features are not applicable to this specific product.*

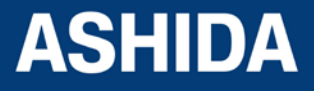

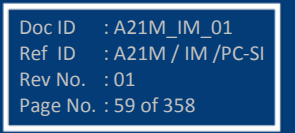

# <span id="page-59-0"></span>**3.2 Installation and Setup**

# <span id="page-59-1"></span>**3.2.1 System Requirement**

ASHIDA Relay Talk System Version2 requires the following hardware/software platform to run the application

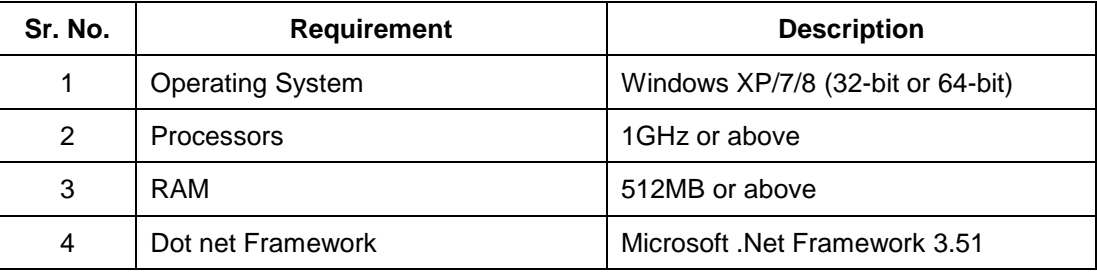

# <span id="page-59-2"></span>**3.2.2 Microsoft .Net Framework 3.5.1**

Turn windows features on for "Microsoft .Net Framework" Check the Microsoft .Net Framework and click Ok. If ".Net" feature is not available then use following link to download .Net Framework[:http://www.microsoft.com/en-in/download/details.aspx?id=21.](http://www.microsoft.com/en-in/download/details.aspx?id=21)If the link above fails to work, you may need to search in [http://www.microsoft.com](http://www.microsoft.com/) for Microsoft .Net Framework 3.5.1

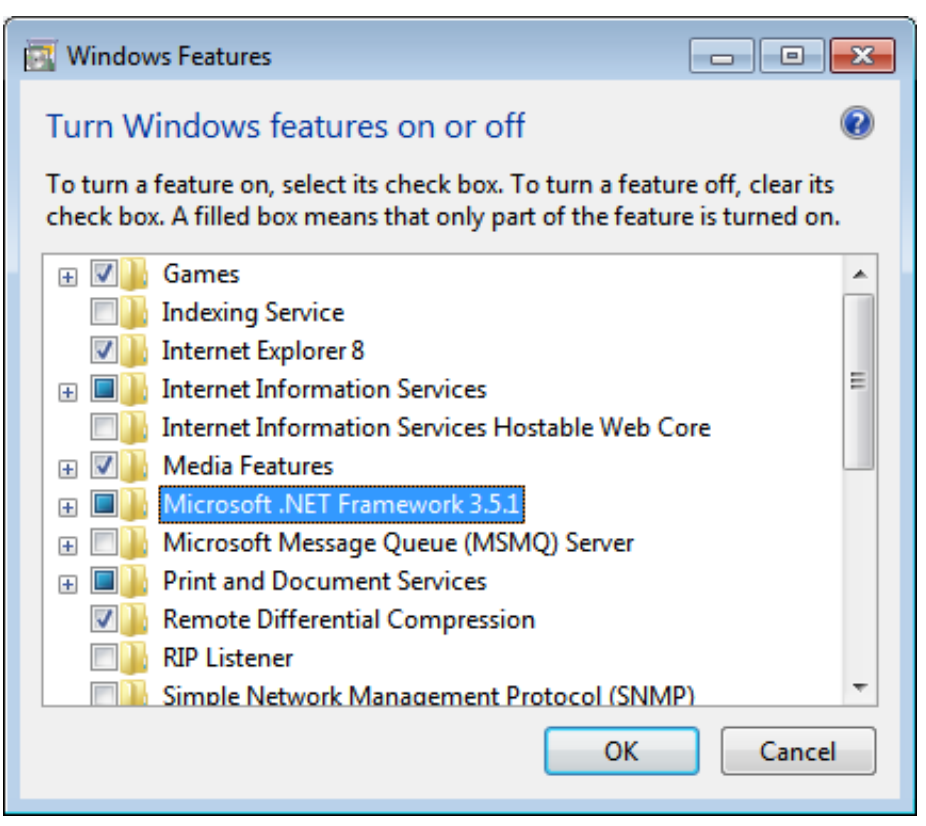

**Figure 1:** *Turn windows features on or off*

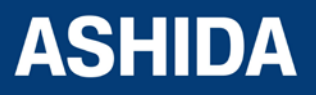

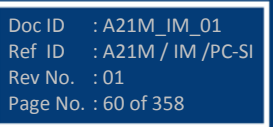

## <span id="page-60-0"></span>**3.2.3 Installing ASHIDA Relay-Talk System**

The ASHIDA Relay-Talk System is delivered as a single installation file named 'ASHIDA Relay-Talk System.exe'. To install 'ASHIDA Relay-Talk System' simply open these file and follow the directions.

To install, double click on "ASHIDA Relay-Talk SystemSetup.exe" setup file. Following window will appear.

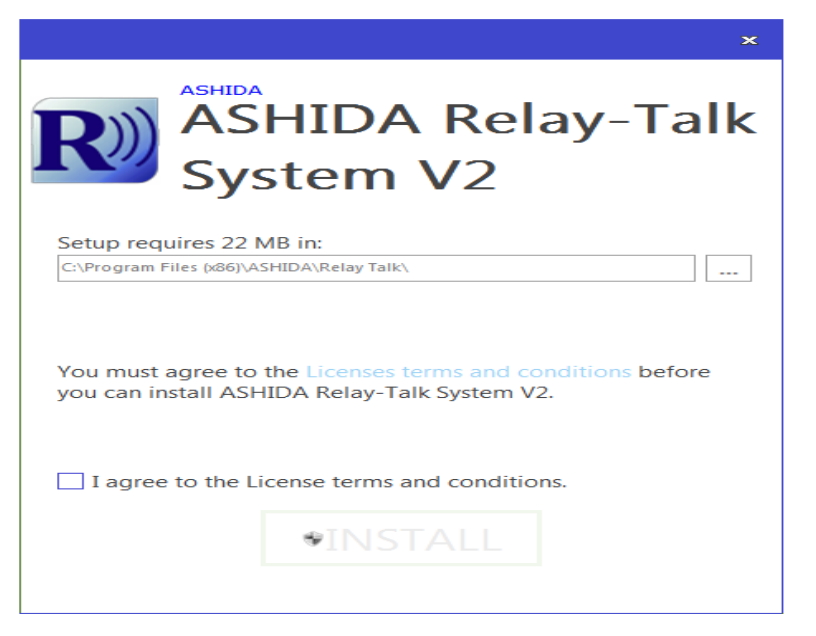

**Figure 2:** *Startup screen of Relay Talk System Version2* 

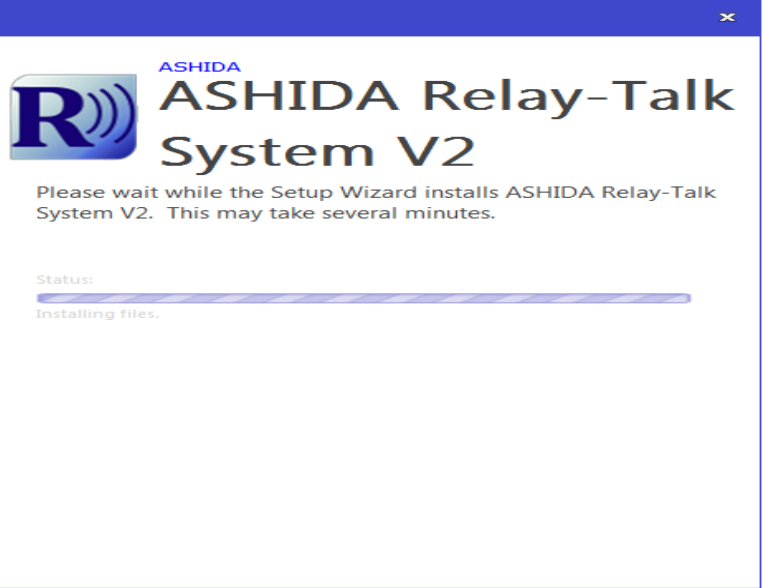

**Figure 3:** *Installing ASHIDA Relay Talk System V2*

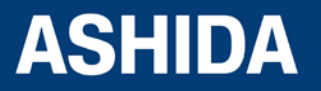

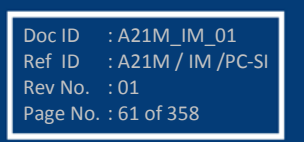

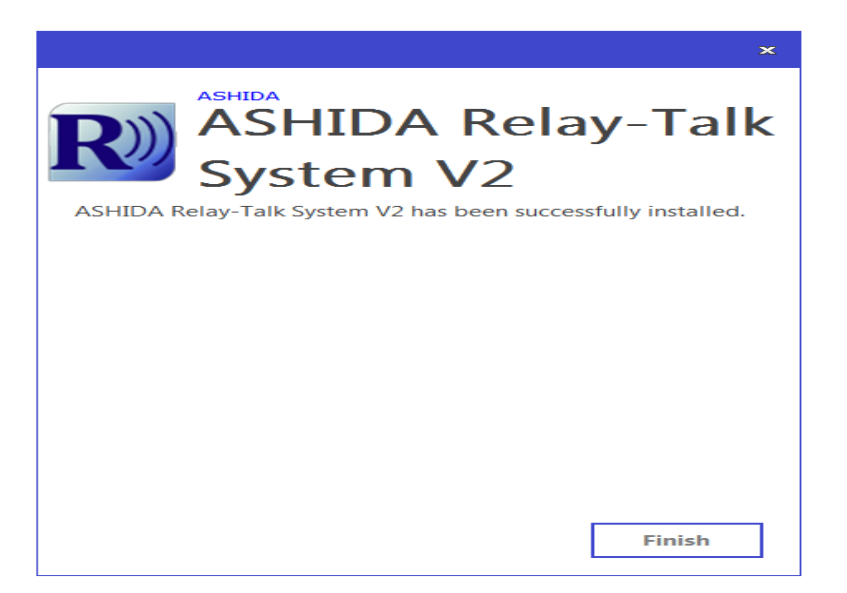

**Figure 4:** *Relay Talk System Version2 setup installation complete* 

This completes the installation of ASHIDA Relay-Talk System. Click "Finish" and start using ASHIDA Relay-Talk System.

In addition to installing the required files on your system the installation application performs the following steps.

 Creates entries in the Start->Programs menu to access the features of the ASHIDA Relay-Talk System

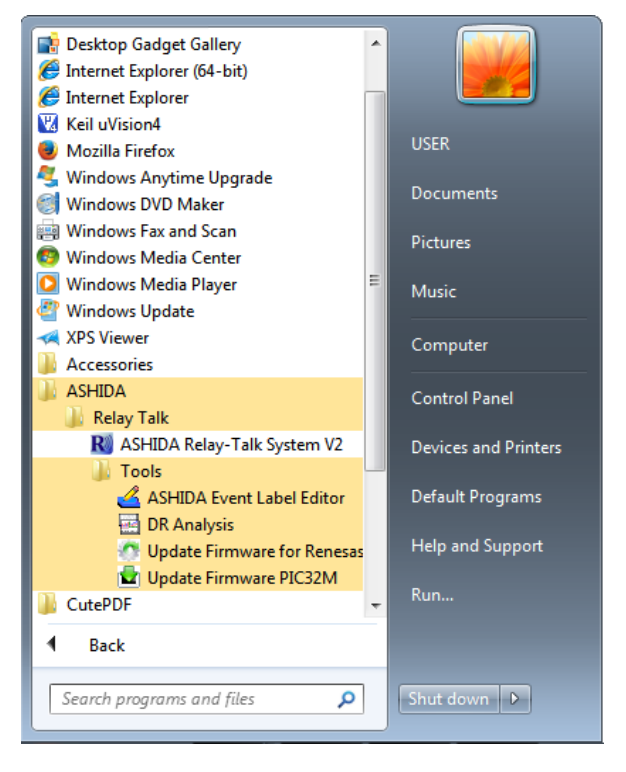

**Figure 5:** *Relay Talk System Version2 in programs menu*

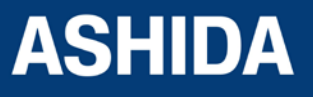

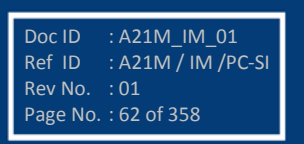

# <span id="page-62-0"></span>**3.2.4 Uninstalling and Repair ASHIDA Relay-Talk System**

Step1: To Uninstall the software go to windows Control Panel −>'Add/Remove Programs'.

|                                                                                           |                                                                                                    |               |                     |                           |                              | <b>For let</b> | $\mathbf{R}$ |
|-------------------------------------------------------------------------------------------|----------------------------------------------------------------------------------------------------|---------------|---------------------|---------------------------|------------------------------|----------------|--------------|
|                                                                                           | DE ▶ Control Panel ▶ Programs ▶ Programs and Features                                                                                                    |               |                     | $\mathbf{v}$ $\mathbf{t}$ | Search Programs and Features |                |              |
| <b>Control Panel Home</b><br>View installed updates<br>Turn Windows features on or<br>off | Uninstall or change a program<br>To uninstall a program, select it from the list and then click Uninstall, Change, or Repair.<br>胆<br>Uninstall Change<br>$\overline{Q}$<br>Organize $\sim$ |               |                     |                           |                              |                |              |
|                                                                                           | Name                                                                                                    | Publisher     | <b>Installed On</b> | Size                      | Version                      |                |              |
|                                                                                           | ASHIDA USB to UART Bridge x64                                                                                                    | <b>ASHIDA</b> | $30 - 12 - 15$      | 1.78 MB 1.0.0             |                              |                |              |
|                                                                                           | R ASHIDA Relay-Talk System V2                                                                                                    | <b>ASHIDA</b> | $30 - 12 - 15$      |                           | 2.0.7.0                      |                |              |
|                                                                                           | <b>ASHIDA</b> Product version: 2.0.7.0                                                                                                    |               |                     |                           |                              |                |              |
|                                                                                           | Comments: ASHIDA Relay-Talk System Setup V2.0.7 Beta                                                                                                    |               |                     |                           |                              |                |              |

**Figure 6:** *Relay Talk System Version2 in Programs*

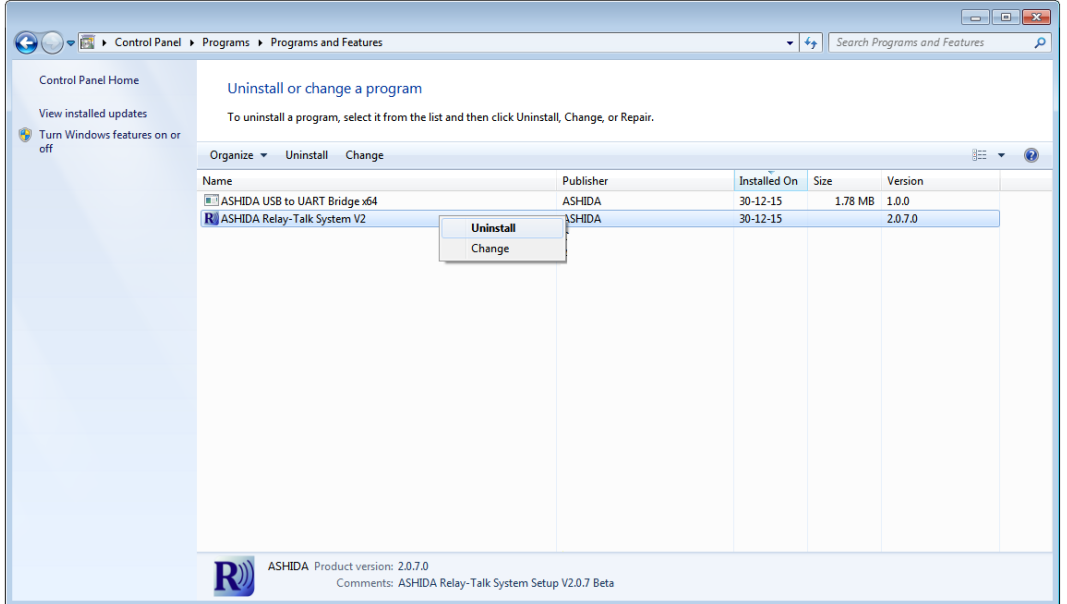

Step2: Right click on ASHIDA Relay-Talk System

**Figure 7:** *Confirmation to un-install Relay Talk System Version2*

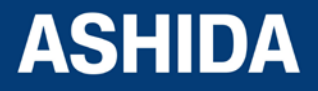

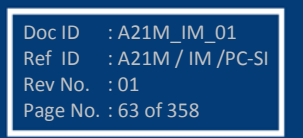

Step3: To uninstall Relay Talk System Version2 click yes button.

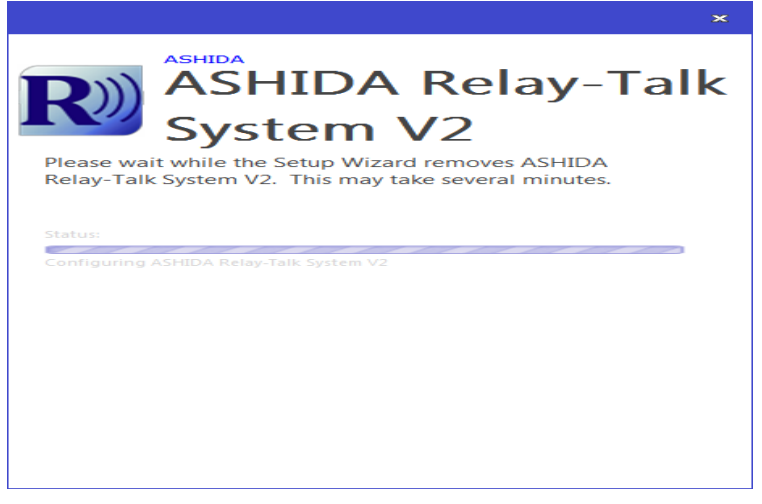

Relay Talk System Version2 -Uninstallation in Progress

# <span id="page-63-0"></span>**3.3 Procedure**

# <span id="page-63-1"></span>**3.3.1 ASHIDA Relay Talk System Version2 (RTV2 S/W)**

This section will guide the user for using ASHIDA Relay Talk System Version2, do the configuration for ASHIDA of devices and interface with the device.

To start Relay Talk System Version2:

- Click Start−>Programs −> ASHIDA−> Relay Talk−> ASHIDA Relay-Talk System V2
- Or click ASHIDA RelayTalk.exe in the Install directory (e.g. C:\Program Files \ASHIDA\Relay Talk\ ASHIDA RelayTalk.exe)

#### **Relay Talk System Version2 -Main Screen**

Following is the main screen of ASHIDA Relay Talk System Version2.

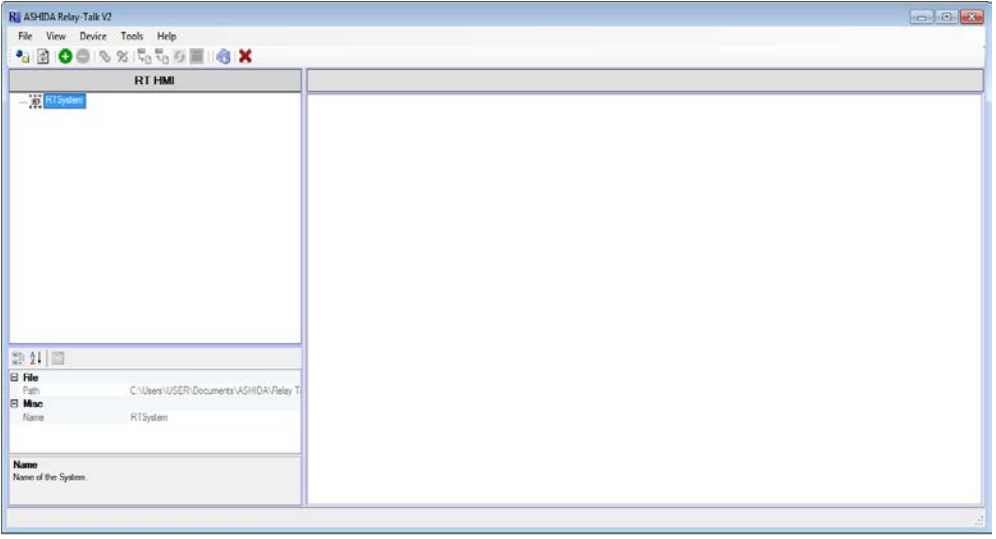

**Figure 8:** *Main window of Relay Talk System Version2*

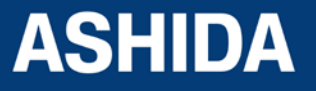

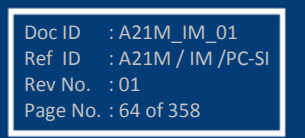

Doc ID : A21M IM 01 Ref ID : A21M / IM / PC-SI

Rev No. : 01 Page No. : 65 of 358

# <span id="page-64-0"></span>**3.3.2 Features in RTV2 Software**

- Connection: Edit connection preference settings to interface with ASHIDA Relay Series.
- Settings: This function is to edit settings in online/offline mode. Also to read and write Settings from/to device.
- Event list: Can view the event list from device in online mode.
- Disturbance Record viewer: Can view the Disturbance record from device in online mode.
- History Faults: Can read the History Faults from Device with time and date in Online and Offline mode.
- Parameter View: Can read all Analog parameters, Digital status from relay in online mode.
- Status: Can read various events/Faults with date time online.
- Control: Can perform control operations
- Alias: This function is to edit DI/DO labels.

#### <span id="page-64-1"></span>**3.3.3 Standard Toolbar buttons**

Following figure shows description of toolbar buttons:

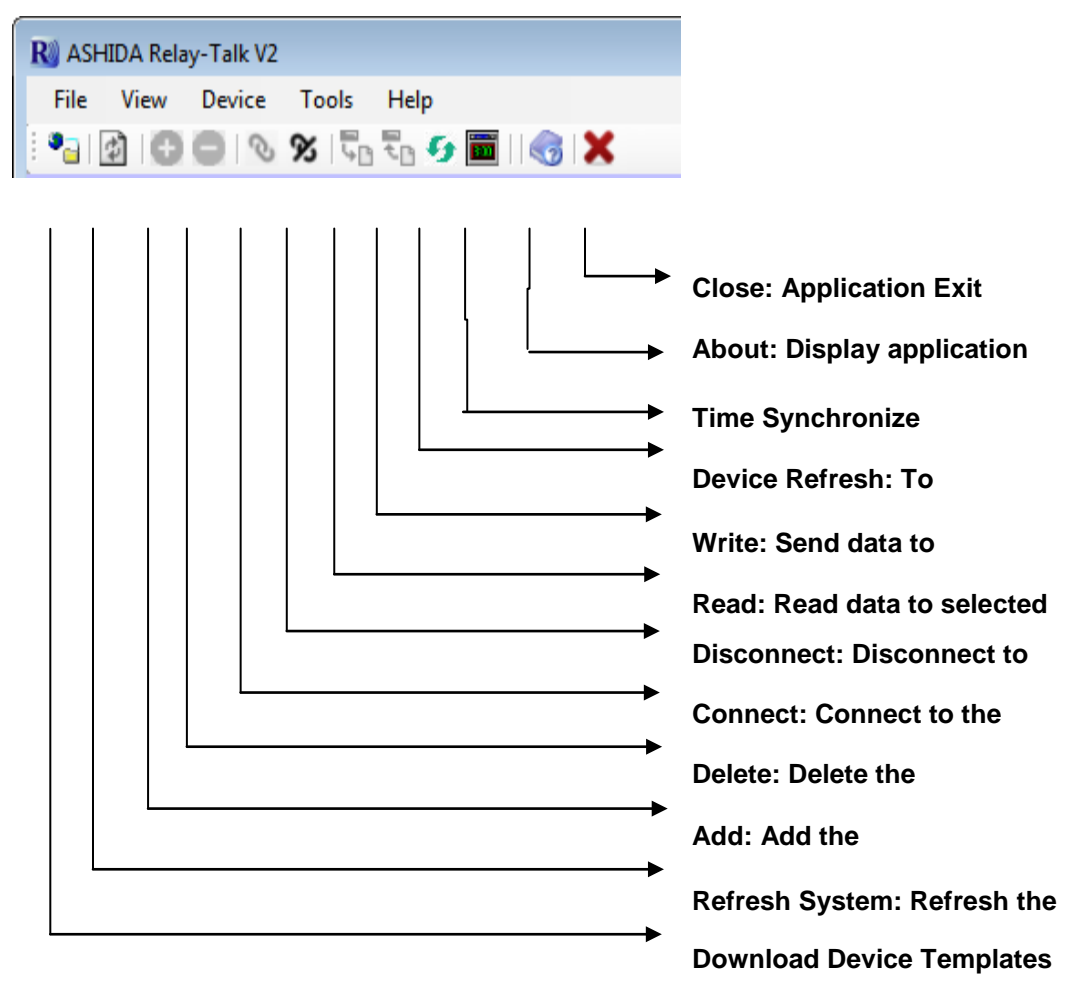

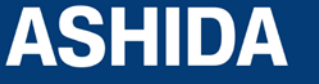

# <span id="page-65-0"></span>**3.3.4 Download Device Template**

To Download Device template Click on "Download Device Template". Following window will appear.

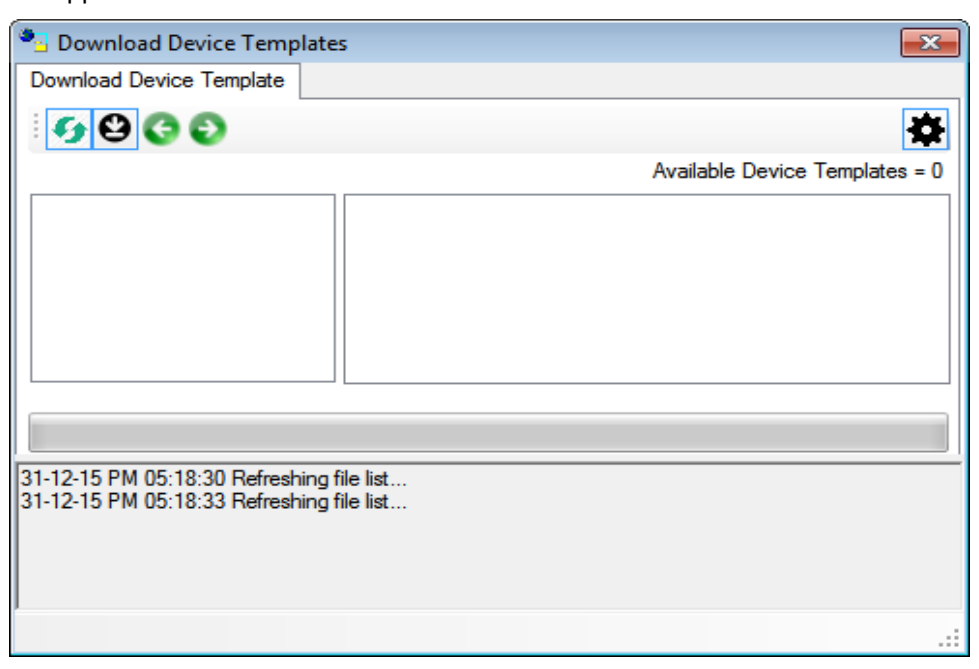

**Figure 9:** *Download Device Template screen*

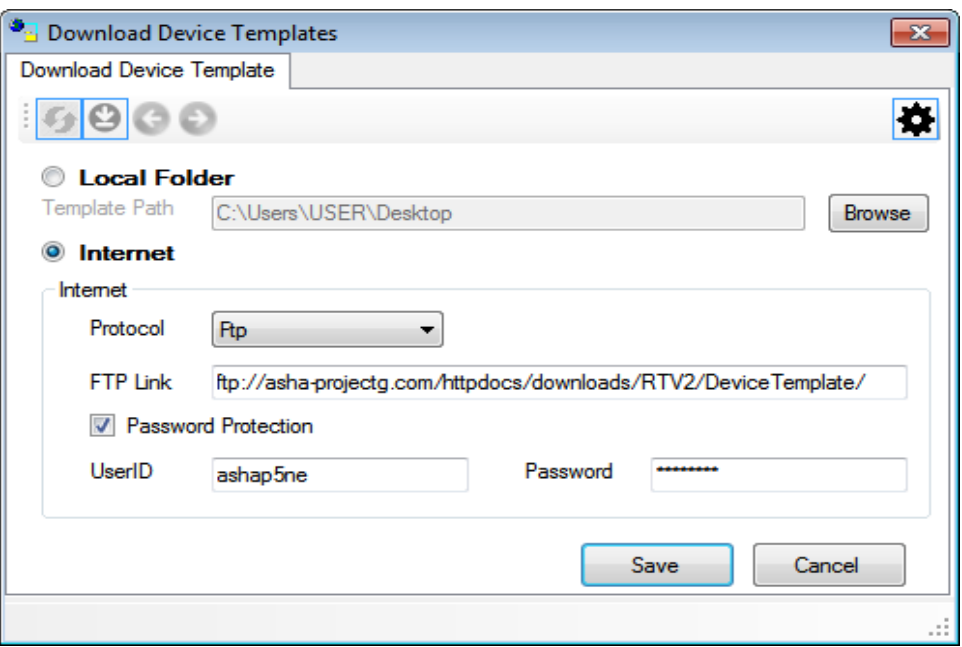

#### **Figure 10:** *Download Device Template*

Write Web URL and click save. Then click on Refresh button to check available Device templates. Select suitable Device template to download, and click on Download button.

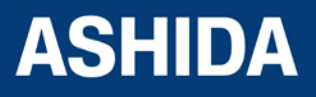

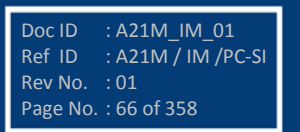

# <span id="page-66-0"></span>**3.4 Substation**

#### **3.4.1 Adding Substation to RT System**

<span id="page-66-1"></span>To add new substations right click on "RT System". Following context menu will appear.

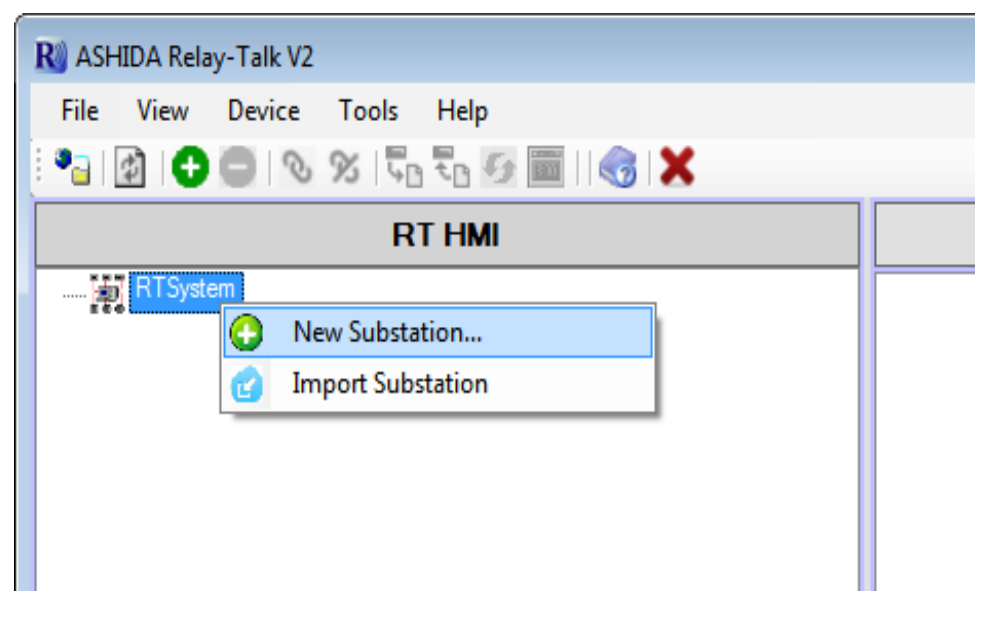

**Figure 11:** *Add new substation*

Now click on "New Substation" following window will appear.

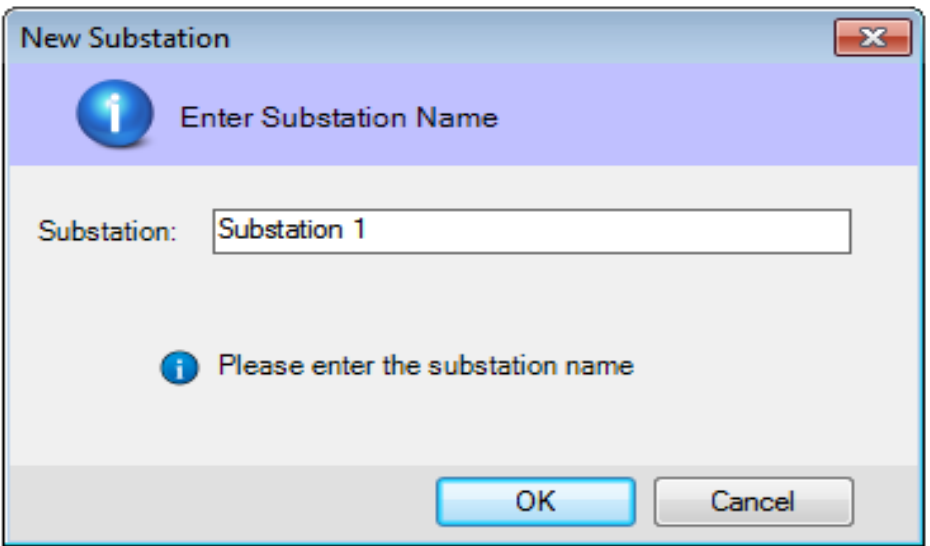

**Figure 12:** *Write new substation name*

Type a substation name and click OK. A new substation will be added in RT System.

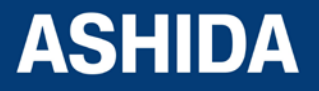

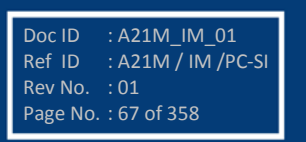

# <span id="page-67-0"></span>**3.4.2 Import Substation**

To import substation right click on "RT System". Following context menu will appear.

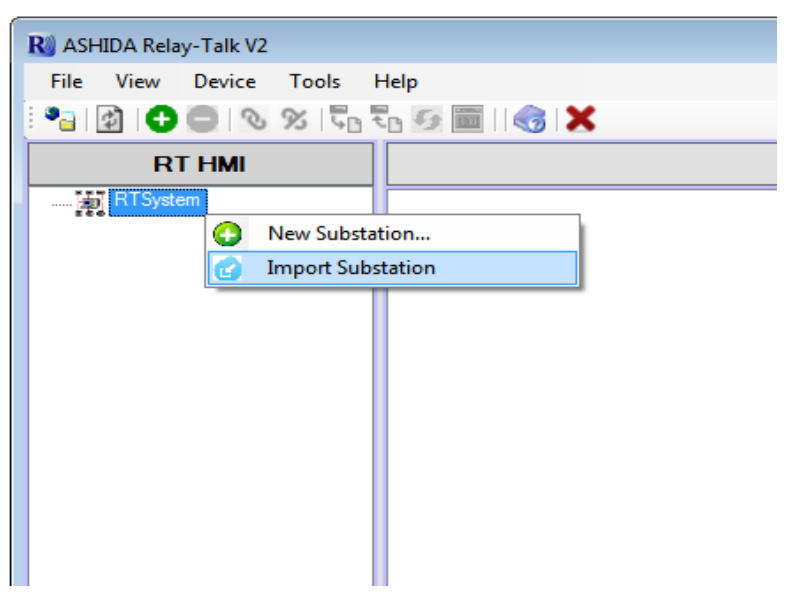

# **Figure 13:** *Import substation*

Now click on "Import Substation" .In the "Import substation" dialogue select a system archive to import and click Open.

#### <span id="page-67-1"></span>**3.4.3 Export Substation**

To export substation right click on substation. Following context menu will appear.

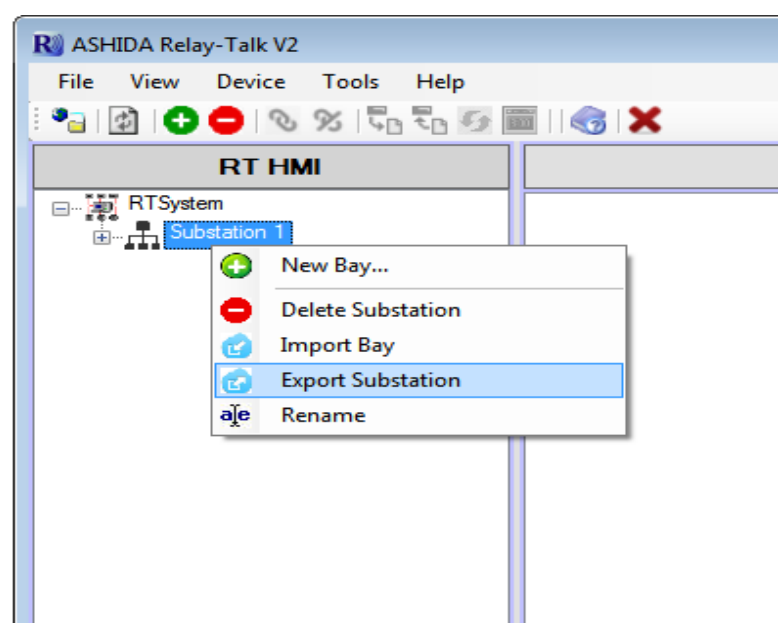

# **Figure 14:** *Export substation*

Now click on "Export Substation" following window will appear.

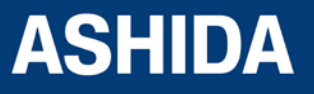

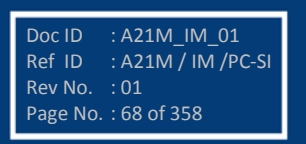

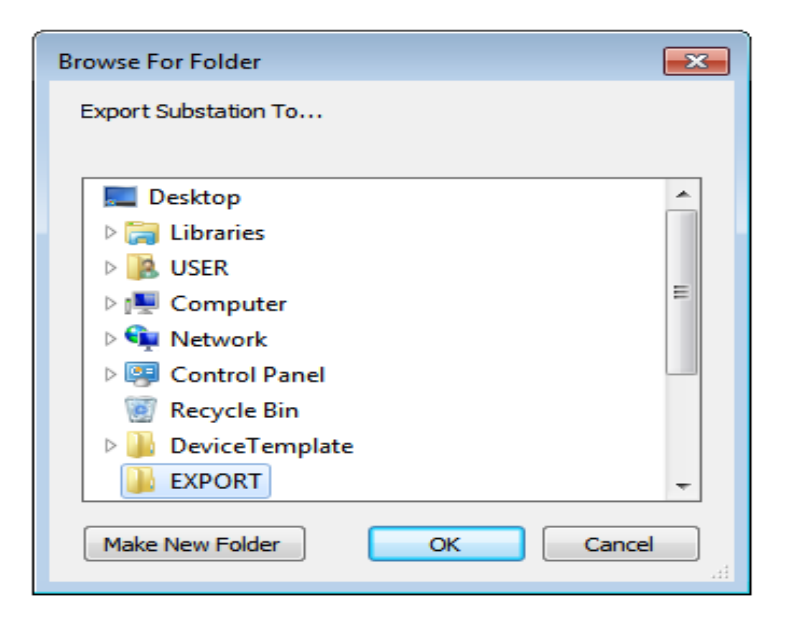

#### **Figure 15:** *Export substation dialogue*

In the "Export substation" dialogue, select a destination path and click Ok.

# <span id="page-68-0"></span>**3.5 Bay**

#### **3.5.1 Adding Bay to Substation**

<span id="page-68-1"></span>To add a new Bay right clicks on substation. Following context menu will appear.

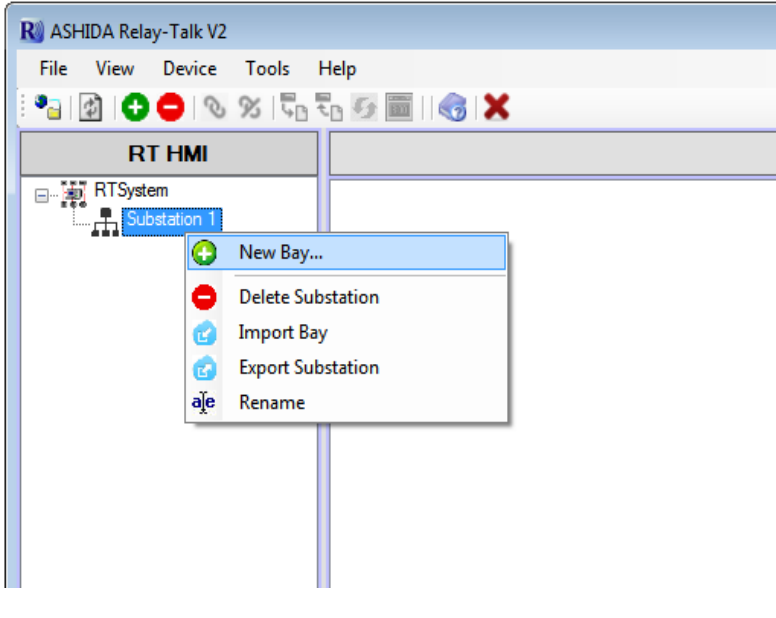

**Figure 16:** *Add new Bay*

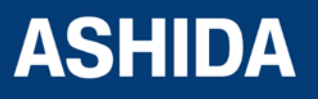

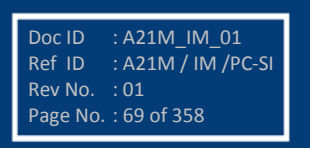

Click on "New Bay" following window will appear.

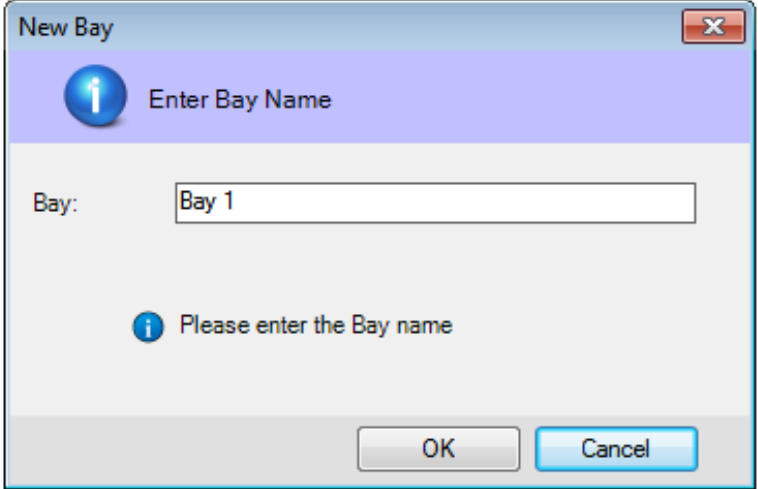

#### **Figure 17:** *Add new bay name*

Type a bay name and click OK. A new bay will be added to RT System.

# **3.5.2 Import Bay**

<span id="page-69-0"></span>To import bay right click on substation. Following context menu will appear.

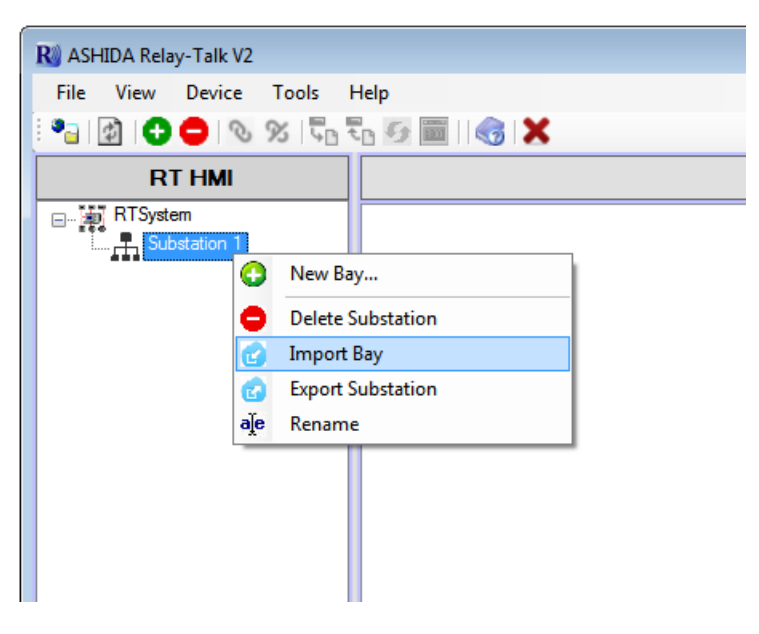

**Figure 18:** *Import Bay*

Now click on "Import Bay" .In the "Import Bay" dialogue select a system archive to import and click Open.

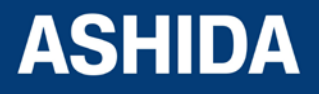

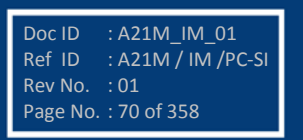

# <span id="page-70-0"></span>**3.5.3 Export Bay**

To export bay right click on Bay. Following context menu will appear.

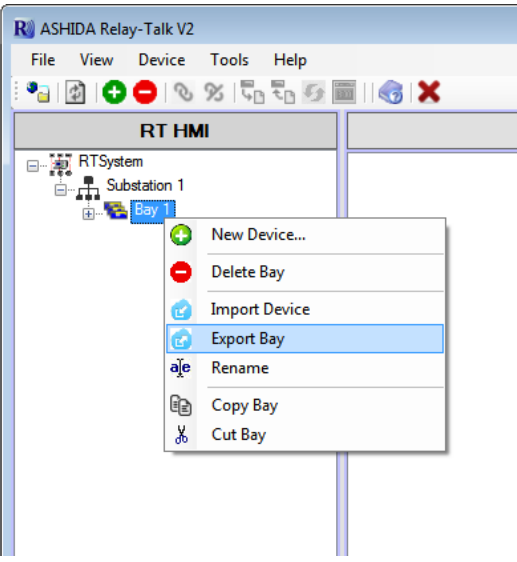

**Figure 19:** *Export Bay*

Now click on "Export Bay" following window will appear.

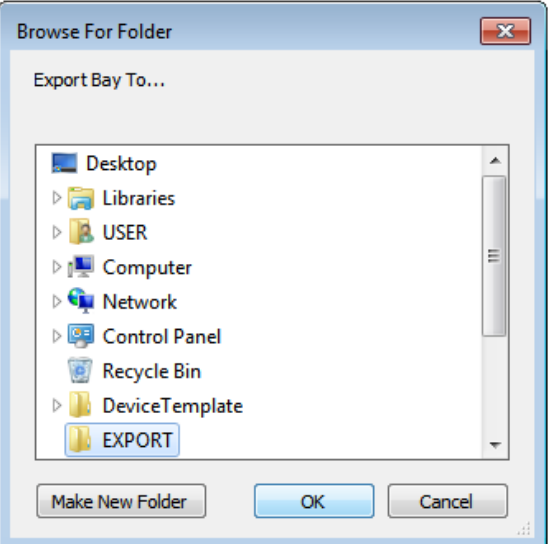

**Figure 20:** *Export Bay Dialogue*

In the "Export Bay" dialogue, select a destination path and click Ok.

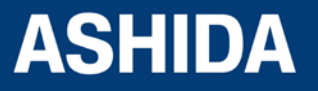

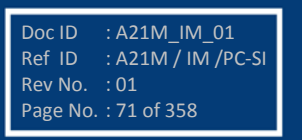

# <span id="page-71-0"></span>**3.6 Device**

#### <span id="page-71-1"></span>**3.6.1 Adding New Device**

To add a device right click on bay and select "New Device"

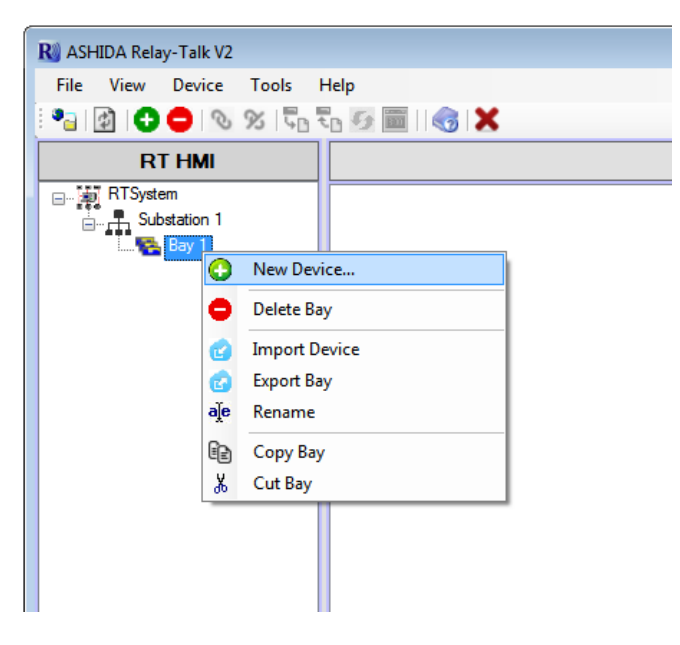

**Figure 21:** *Add new device*

After Downloading the device template, Click on Add Device then list of Available Device templates will display as follows:

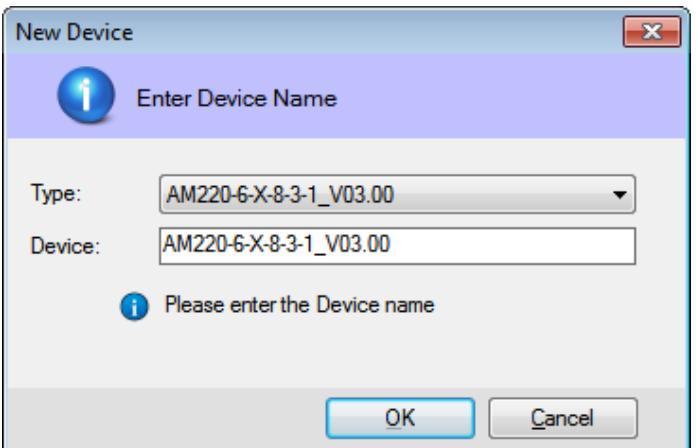

**Figure 22:** *Enter device name*

Choose suitable Device template from available types, type a device name and click Ok. New Device will be added to selected bay.

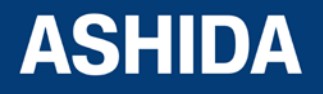

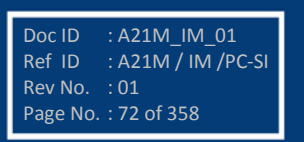
# **3.6.2 Import Device**

To import device right click on bay. Following context menu will appear.

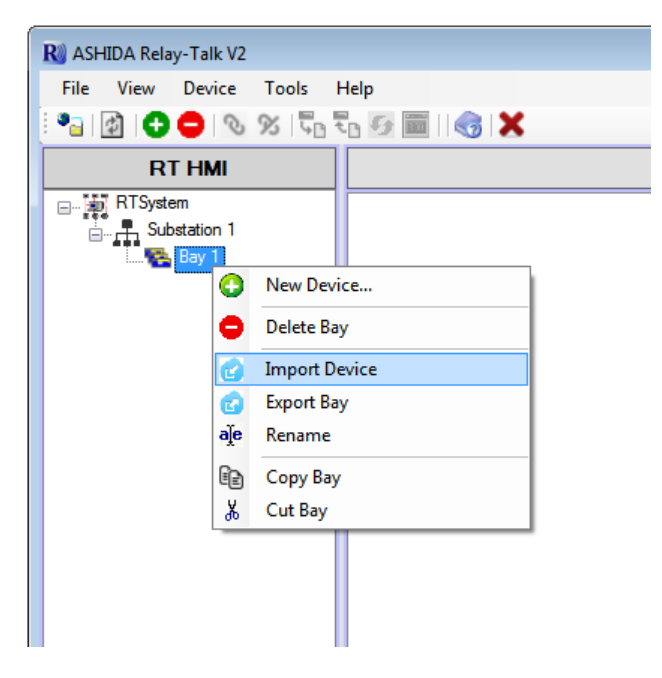

**Figure 23:** *Import Device*

Now click on "Import Device" .In the "Import Device" dialogue select a system archive to Import and click open.

# **3.6.3 Export Device**

To export device right click on Device. Following context menu will appear.

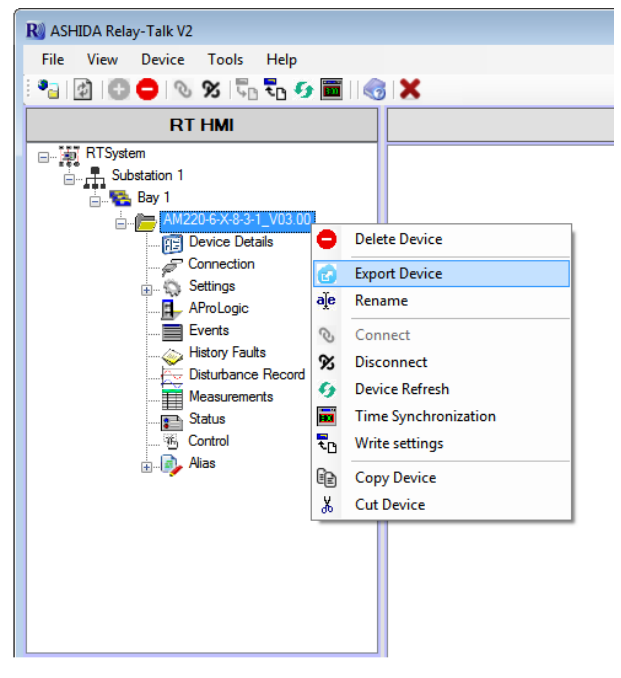

**Figure 24:** *Export Device*

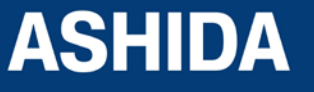

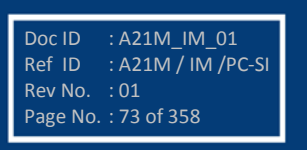

Now click on "Export Device" following window will appear.

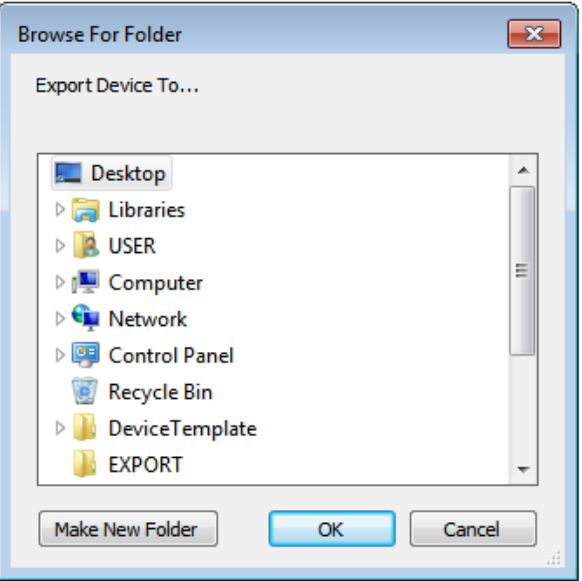

**Figure 25:** *Export Device dialogue*

In the "Export Device" dialogue, select a destination path and click Ok.

# **3.7 Communication Setting**

# **3.7.1 Editing connection settings of Device**

To Edit or Initialize Serial communication Settings Double click on Connection button. Following window will appear on screen.

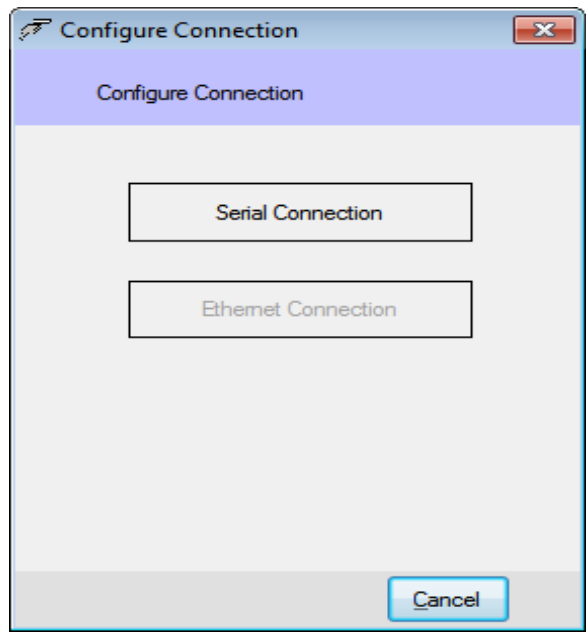

**Figure 26:** *Serial Connection*

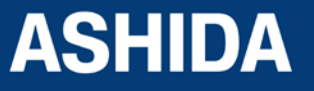

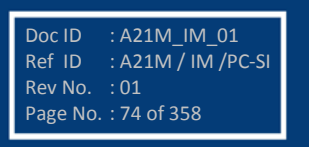

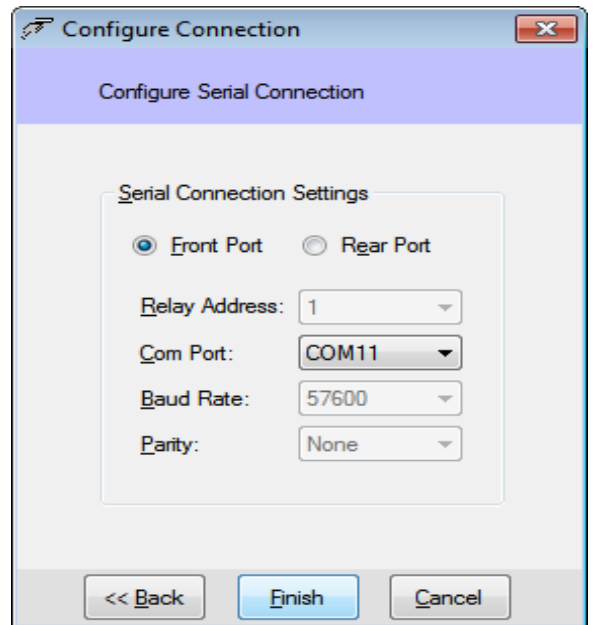

**Figure 27:** *Communication settings*

Edit communication settings as required and click Finish to save.

# **3.7.2 Communicating with Device**

Once the communication settings are complete, then Device can communicate using ASHIDA Relay Talk System Version2.The Configurator internally uses a separate communication driver to communicate with the device. This communication driver communicates with the device using communication parameters (e.g. com port, baud rate, parity) supplied in device connection. Status of this driver is reflected in bottom status bar at the rightmost corner.

# **RT HMI**

# **Figure 28:** *Offline/Online status*

It is 'offline' in red background at the start of the system & turns to 'online' in green background, once the driver successful loaded. No communication with the device is possible till the driver is successfully started & is 'online'. Select the device and then click on Connect button.

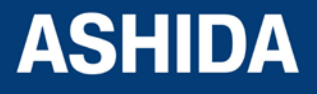

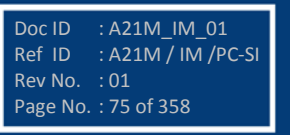

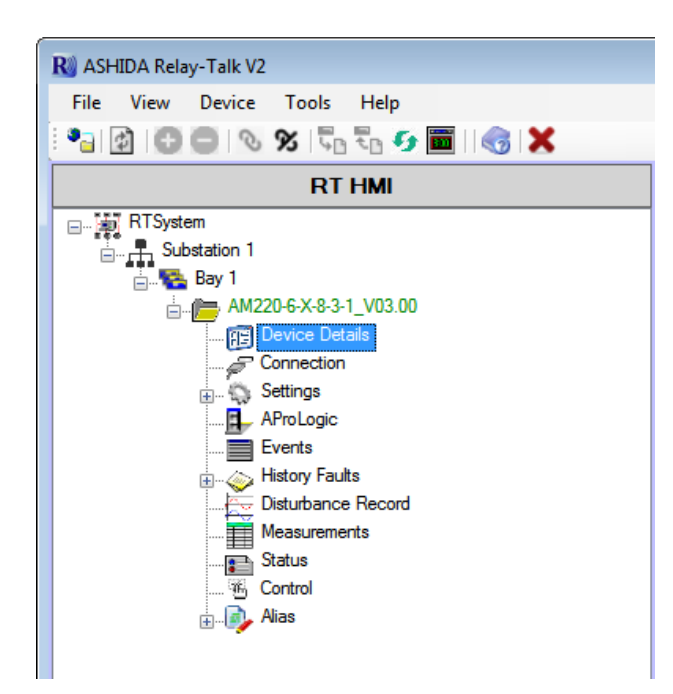

# **Figure 29:** *Connect to device*

After successful communication device name will turn into green color.

# **3.8 Settings**

# **3.8.1 To View Settings files from Device**

Stored settings can see under Settings node like 000.set etc.

To read the settings from device double click on Settings file, then following settings menu will appear on screen.

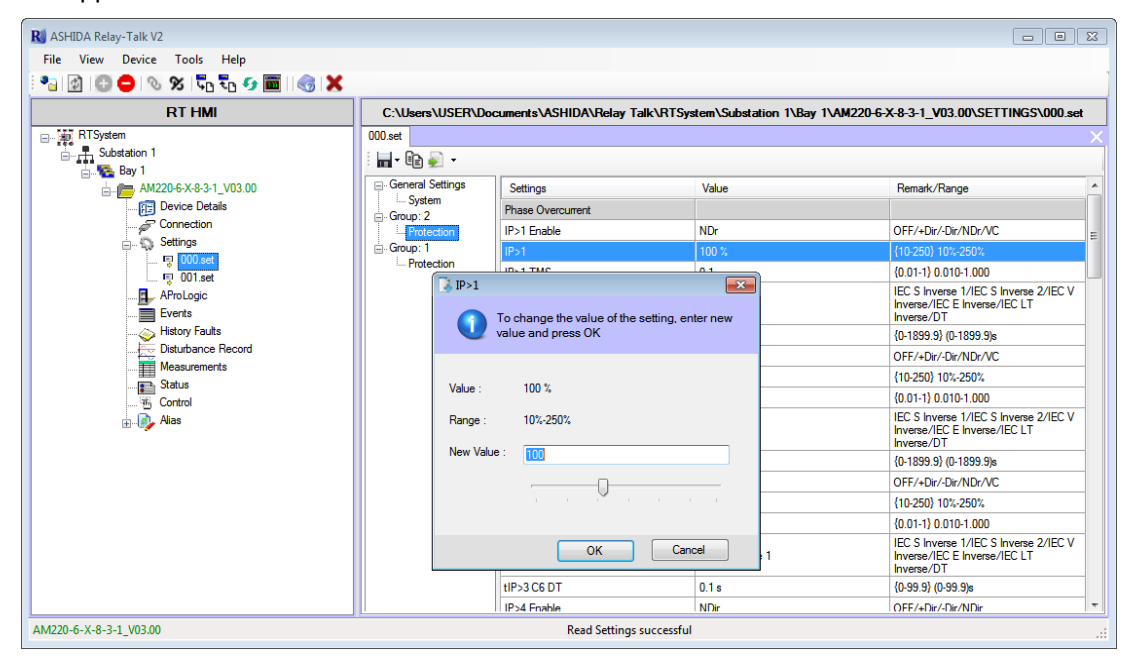

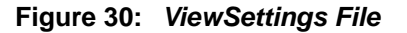

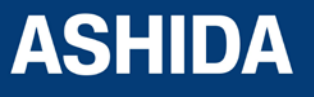

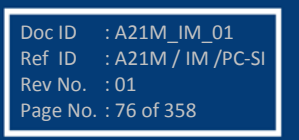

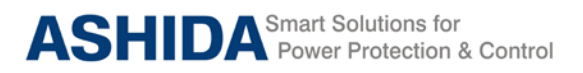

Note: - Settings with gray colored lines are Read-Only Settings.To edit the editable settings double click on the same.

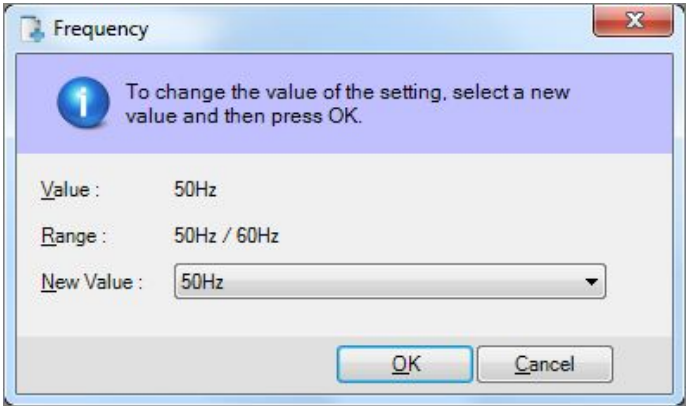

**Figure 31:** *Edit settings file*

# **3.8.2 Downloading Settings from Device**

To download settings from device, right click on Settings node. Following window will appear.

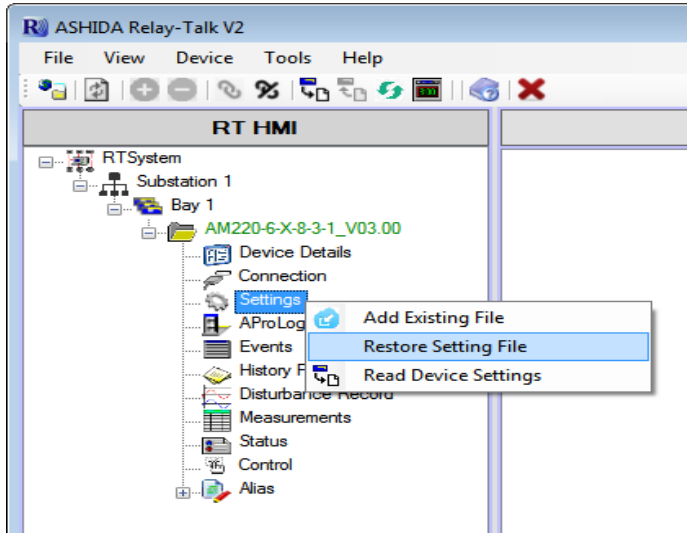

**Figure 32:** *Read device settings*

Click "Read Device Settings" to read the settings file. Following window will appear

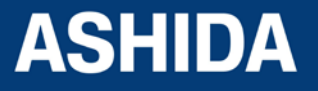

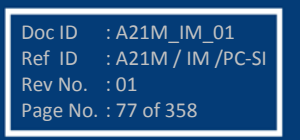

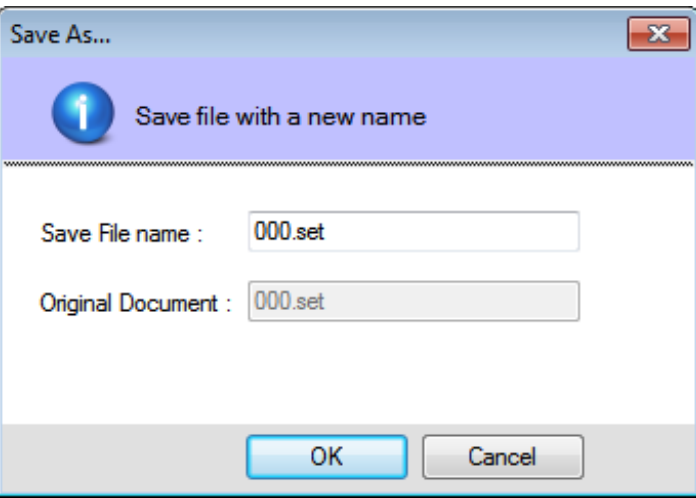

**Figure 33:** *Read settings file name*

Type a setting file name and click Ok. It will download the device template.

After successfully reading the settings file of the device double click on set file. Following window will appear.

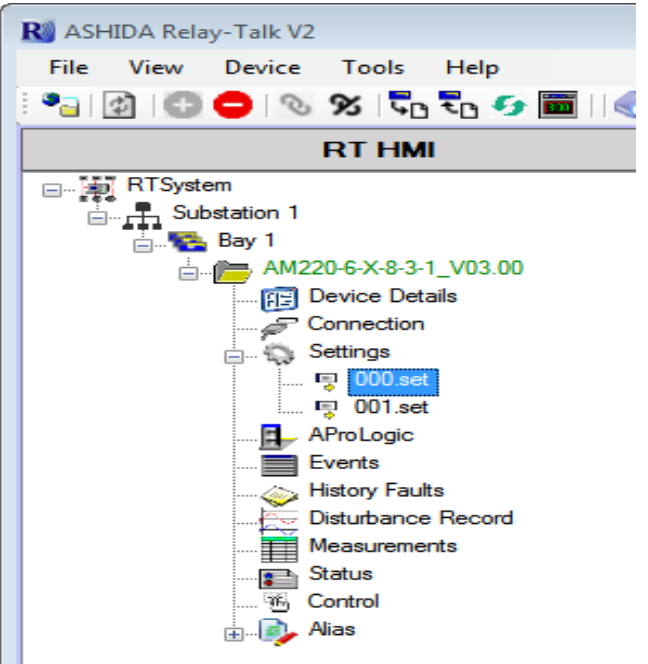

**Figure 34:** *New setting files display*

## **3.8.3 Restore Settings from Device**

If there is no settings file available, it can be retrieve using "Restore Settings File" from Device Template.

To restore settings from device, right click on Settings node. Following window will appear.

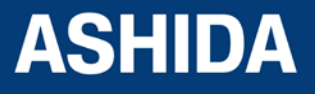

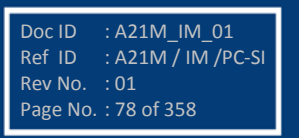

| <b>R</b> ASHIDA Relay-Talk V2                                               |
|-----------------------------------------------------------------------------|
| <b>File</b><br>View Device<br>Tools<br>Help                                 |
| $^{\bullet}$ . $\circ$ 0 0 $\circ$ $\circ$ 5 $\circ$ 5 0 $\circ$ 6 $\times$ |
| <b>RT HMI</b>                                                               |
| <sub>□</sub> b RTSystem                                                     |
| Substation 1                                                                |
| ⊟. Es Bay 1                                                                 |
| AM220-6-X-8-3-1_V03.00<br>ê û                                               |
| <b>Device Details</b><br>陌                                                  |
| Connection                                                                  |
| <b>Exp</b> Settings                                                         |
| <b>Add Existing File</b><br>AProLog <sup>C</sup>                            |
| $\equiv$ Events<br><b>Restore Setting File</b>                              |
| History Fight Read Device Settings                                          |
| <del>⊖⇔</del> Disturbance necord                                            |
| Measurements                                                                |
| <b>Status</b>                                                               |
| <b>Example 19</b> Control                                                   |
| ட் <b>. <mark>.</mark></b> Alias                                            |
|                                                                             |
|                                                                             |

**Figure 35:** *Restore setting files*

Click "Restore Settings File" to restore the settings.

# **3.9 AProLogic**

# **3.9.1 Read AProLogic**

To read new AProLogic file from the device right click on AProLogic and select 'Read AProLogic'. To open existing AProLogic file, double click on \*.apl file.

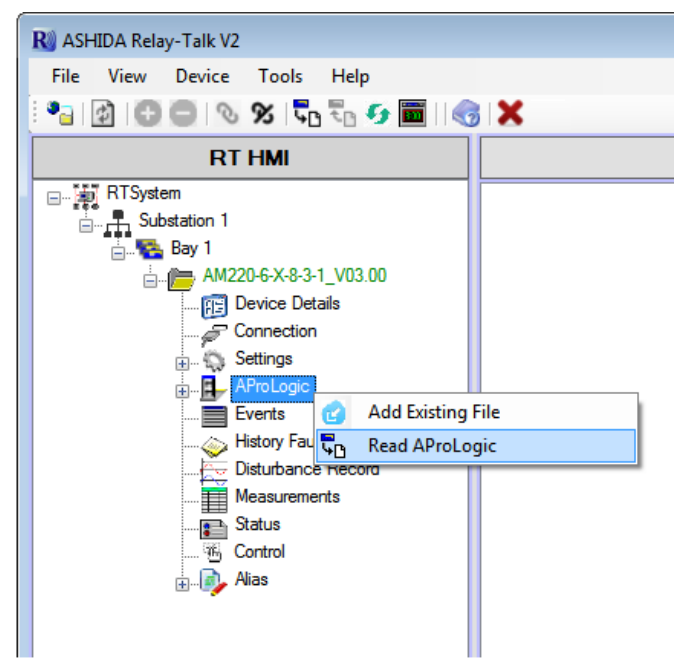

# **Figure 36:** *Read AProLogic*

Save as dialog box will appear for saving the name of the file. Click OK to save the file.

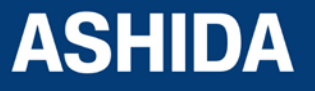

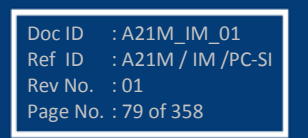

# **3.9.2 Edit and Write the AProLogic to a Device**

Select a device and expand AProLogic node. Double click on iom file and the file will open in the main document window. Select output, assign applicable inputs. Edit TOperating, TReset and HR/SR.

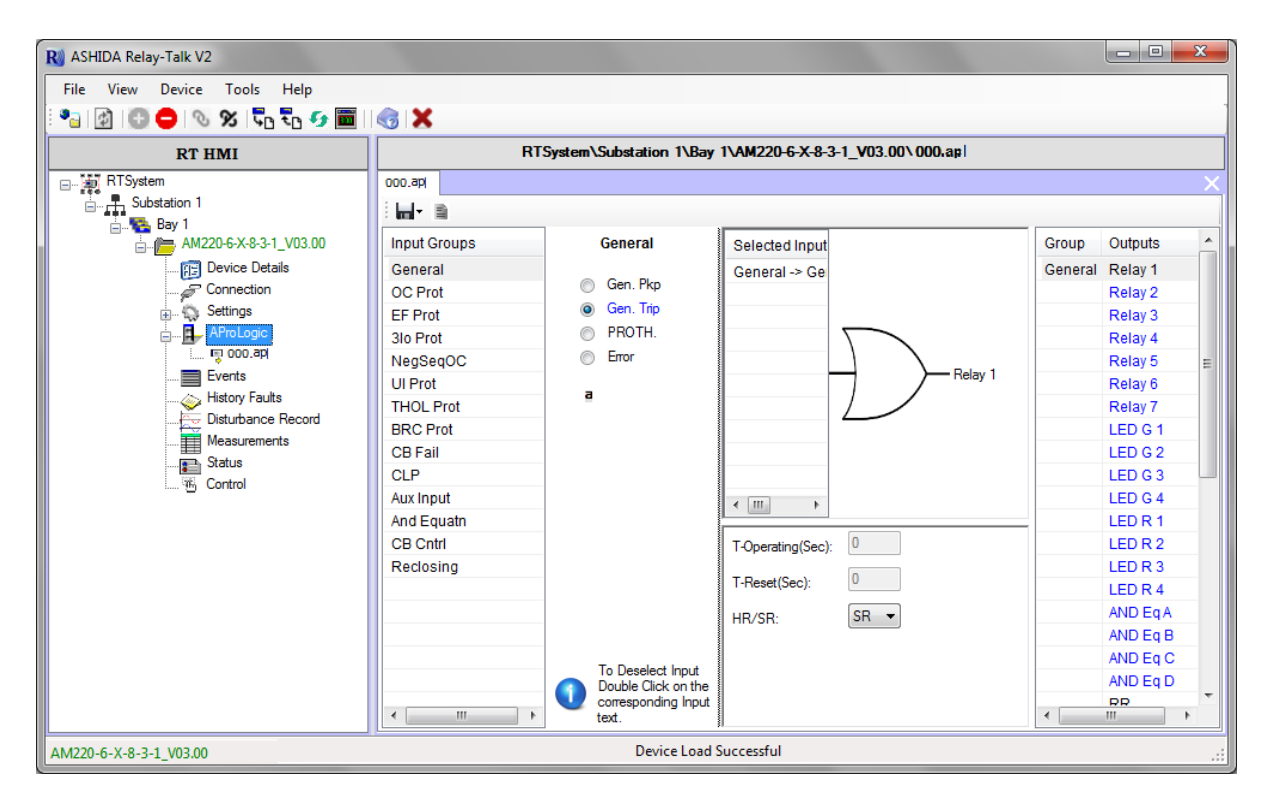

**Figure 37:** *Edit TOperating, TReset and HR/SR*

# **3.9.3 View AProLogic Report**

To view AProLogic Report open "\*.apl" file and click on Report Option.

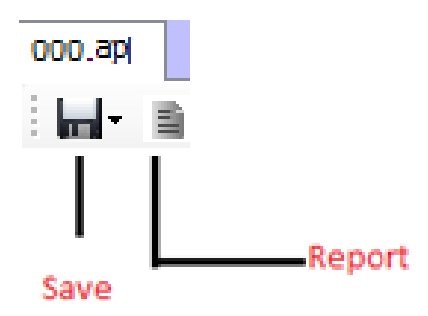

**Figure 38:** *Save & Report*

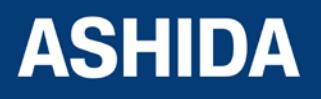

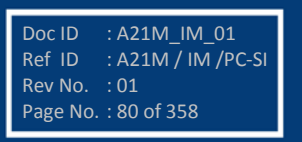

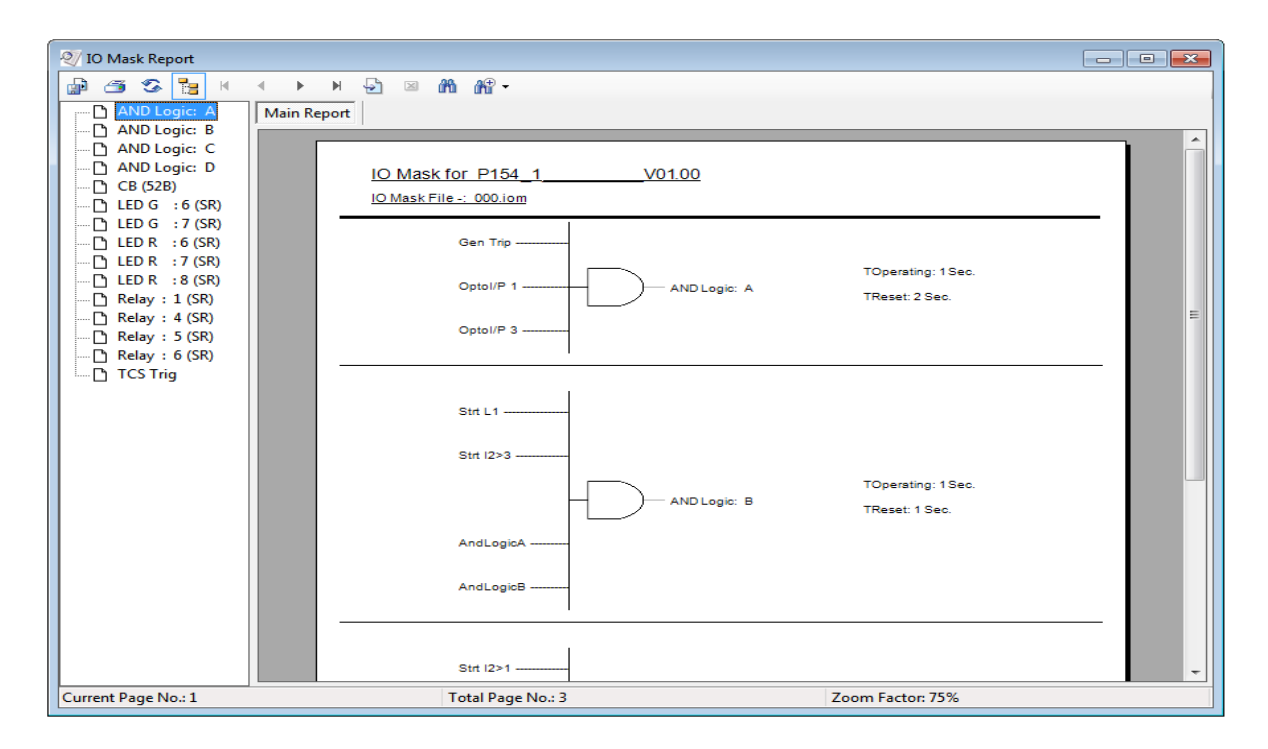

#### **Figure 39:** *AProLogic Report*

#### **3.9.4 Restore AProLogic from Device**

If there is no settings file available, it can be retrieve using "Restore Settings File" from Device Template.

To restore AProLogic from device, right click on AProLogic node. Following window will appear.

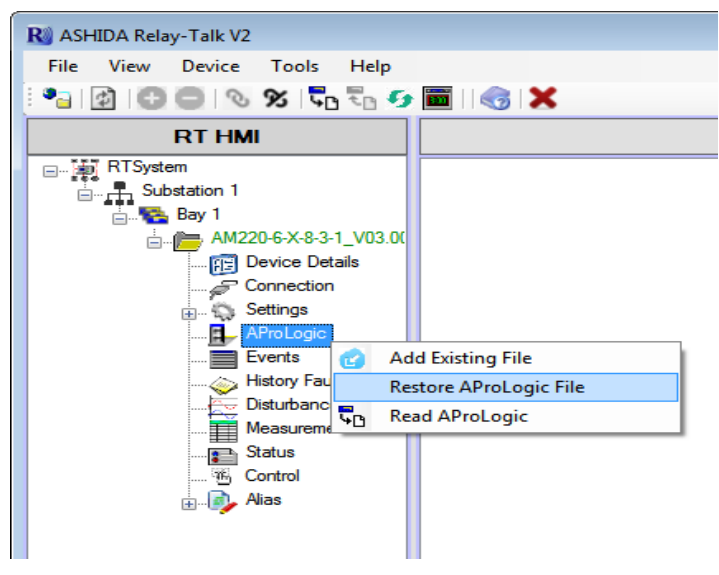

**Figure 40:** *Restore AProLogic files*

Click "Restore AProLogic File" to restore AProLogic.

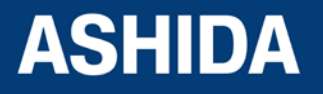

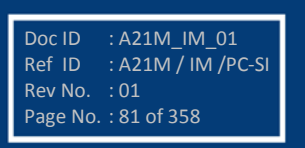

# **3.10 Events**

The event records can view directly on relay screen, or can view in ASHIDA Relay Talk System Version2.

When any Events occurs Event file will automatically generate under Events node or Events can be read from relay using 'Read Events'

# **3.10.1 Read Events**

To read new event file from the device right click on Events and select 'Read Events'.

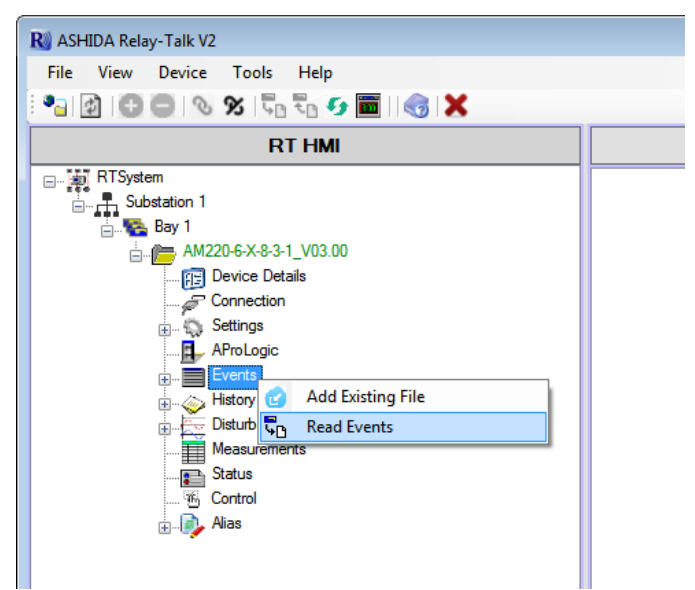

**Figure 41:** *Read IO Mask*

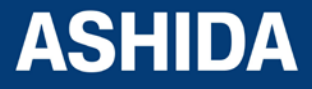

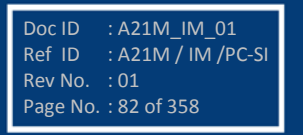

## **3.10.2 To View Events**

To view events data, double click on Event file. Event list with time, date and parameters will display on screen. Following window will appear on screen.

| R ASHIDA Relay-Talk V2                         |                                                                                                    |                               | $\begin{array}{c c c c c c} \hline \multicolumn{3}{c }{\mathbf{.}} & \multicolumn{3}{c }{\mathbf{.}} & \multicolumn{3}{c }{\mathbf{.}} & \multicolumn{3}{c }{\mathbf{.}} & \multicolumn{3}{c }{\mathbf{.}} & \multicolumn{3}{c }{\mathbf{.}} & \multicolumn{3}{c }{\mathbf{.}} & \multicolumn{3}{c }{\mathbf{.}} & \multicolumn{3}{c }{\mathbf{.}} & \multicolumn{3}{c }{\mathbf{.}} & \multicolumn{3}{c }{\mathbf{.}} & \multicolumn{3}{c }{\mathbf$ |  |  |  |
|------------------------------------------------|----------------------------------------------------------------------------------------------------|-------------------------------|----------------------------------------------------------------------------------------------------|--|--|--|
| File View Device Tools Help                    |                                                                                                    |                               |                                                                                                    |  |  |  |
|                                                |                                                                                                    |                               |                                                                                                    |  |  |  |
| <b>RT HMI</b>                                  | C:\Users\swatin\Documents\ASHIDA\Relay Talk\RTSystem\Substation 1\Bay<br>V02.00B\EventHistory\Monday 3 August 2015 12.48.21.773.evt<br>1\241A 1 |                               |                                                                                                    |  |  |  |
| □ 第 RTSystem                                   | Monday 3 August 2015 12.48.21.773.evt                                                                                                    |                               |                                                                                                    |  |  |  |
| $\frac{1}{\Box}$ Substation 1                  |                                                                                                    | Page No. $-1$<br>$\sqrt{1}$   | Refresh<br>$\gg$<br><<                                                                                                    |  |  |  |
| <b>Bay 1</b>                                   |                                                                                                    |                               | ><br>≺                                                                                                    |  |  |  |
| <b>A</b> 241A <sub></sub> 1.<br><b>V02.00B</b> | <b>Time</b>                                                                                                    | Event                         | Value                                                                                                    |  |  |  |
| <b>Predicte</b> Details                        | 03-08-2015 12:50:23.000<br>٠                                                                                                    | Trp $ p\rangle$               | OFF                                                                                                    |  |  |  |
| Connection                                     | 03-08-2015 12:50:23.000                                                                                                    | $T_{\text{ID}}$ B             | OFF                                                                                                    |  |  |  |
| $\Box$ Settings                                | 03-08-2015 12:50:23.000                                                                                                    | Gen Trip                      | OFF                                                                                                    |  |  |  |
| AProLogic<br>$\equiv$ Events                   | 03-08-2015 12:50:23.000                                                                                                    | Gen PKP                       | <b>OFF</b>                                                                                                    |  |  |  |
| Œŀ<br>History Faults                           | 03-08-2015 12:50:22.000                                                                                                    | PKP lp>                       | OFF                                                                                                    |  |  |  |
| Disturbance Record<br>由…                       | 03-08-2015 12:50:22.000                                                                                                    | PKP B>                        | OFF                                                                                                    |  |  |  |
| Measurements                                   | 03-08-2015 12:50:16.000                                                                                                    | Tm Ins                        | ON                                                                                                    |  |  |  |
| Status                                         | 03-08-2015 12:50:16.000                                                                                                    | $T_{\text{ID}}$ B             | ON                                                                                                    |  |  |  |
| <b>B</b> Control                               | 03-08-2015 12:50:16.000                                                                                                    | Gen Trip                      | ON                                                                                                    |  |  |  |
| $\Box$ Nias                                    | 03-08-2015 12:50:16.000                                                                                                    | PKP lp>                       | ON                                                                                                    |  |  |  |
|                                                | 03-08-2015 12:50:16.000                                                                                                    | PKP B>                        | ON                                                                                                    |  |  |  |
|                                                | 03-08-2015 12:50:16.000                                                                                                    | Gen PKP                       | ON                                                                                                    |  |  |  |
|                                                | 03-08-2015 12:50:03.000                                                                                                    | $T_{\text{TD}}$ $\text{lp}$   | OFF                                                                                                    |  |  |  |
|                                                | 03-08-2015 12:50:03.000                                                                                                    | $T_{\text{ID}}$ B             | OFF                                                                                                    |  |  |  |
|                                                | 03-08-2015 12:50:03.000                                                                                                    | Gen Trip                      | OFF                                                                                                    |  |  |  |
|                                                | 03-08-2015 12:50:03 000                                                                                                    | Gen PKP                       | OFF                                                                                                    |  |  |  |
|                                                | 03-08-2015 12:50:03.000                                                                                                    | PKP lp>                       | OFF                                                                                                    |  |  |  |
|                                                |                                                                                                    |                               |                                                                                                    |  |  |  |
| AM220-6-X-8-3-1_V03.00                         |                                                                                                    | <b>Device Load Successful</b> | w                                                                                                    |  |  |  |

**Figure 42:** *View Events*

# **3.11 History Faults**

History Faults continuously recorded till the memory is available, when the memory will be full, the oldest fault automatically get erased and the new fault will recorded on the same. (Like First In First Out Logic)

Trip count, Tripping Timing, Fault Flags and Fault Value with Time and date will display in history faults.

#### **3.11.1 To read the History Faults from Device**

To Read history Faults from device right click on History Faults then click on Read History Faults. Following window will appear on screen. History file will added under the History Faults node.

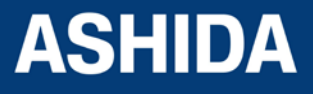

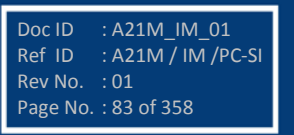

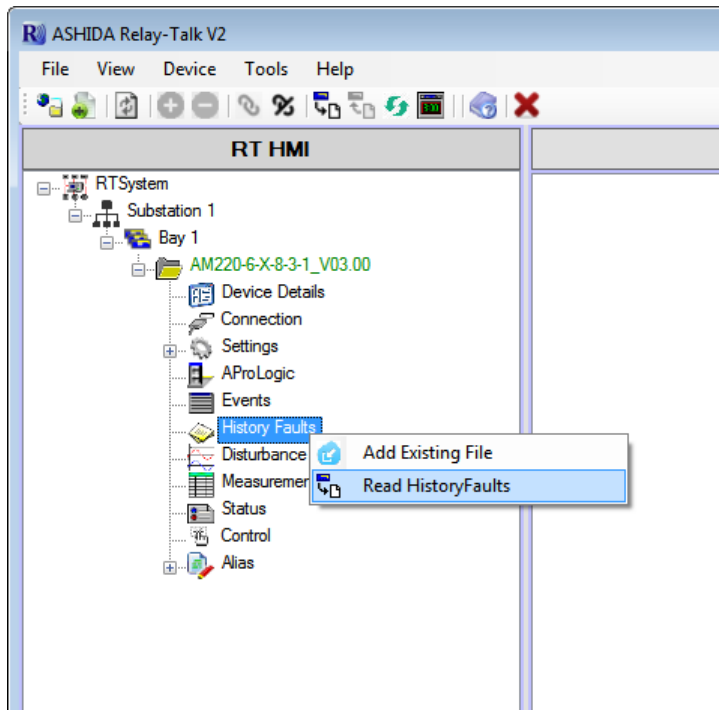

**Figure 43:** *Read History faults*

# **3.11.2 To view the History Faults file**

To View the History Fault file double click on respective History Fault file.

Following window will appear on screen.

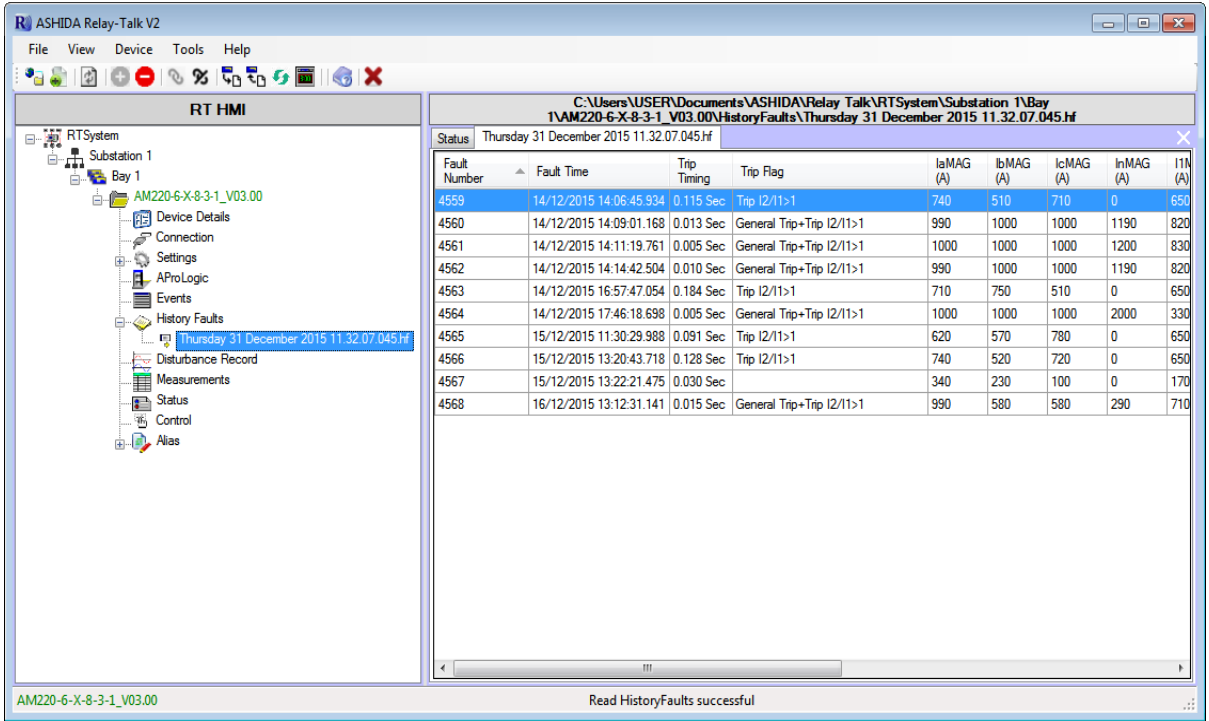

# **Figure 44:** *View History Faults file*

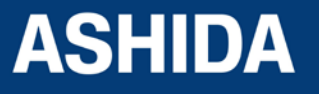

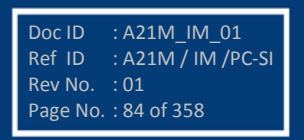

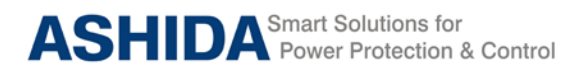

# **3.12 Disturbance Record**

Disturbance record continuously recorded till the memory is available, when the memory will be full, the oldest record automatically gets erased and the new record will record on the same. (Like First In First out Logic).

Disturbance record stores 12 samples per cycle. The same record can be shown in ASHIDA Relay Talk System Version2. The following window shows the recorded disturbance record.

# **3.12.1 Show the Disturbance Record from Device**

To View Disturbance Record right click on 'Disturbance Record'. Following window will appear on screen.

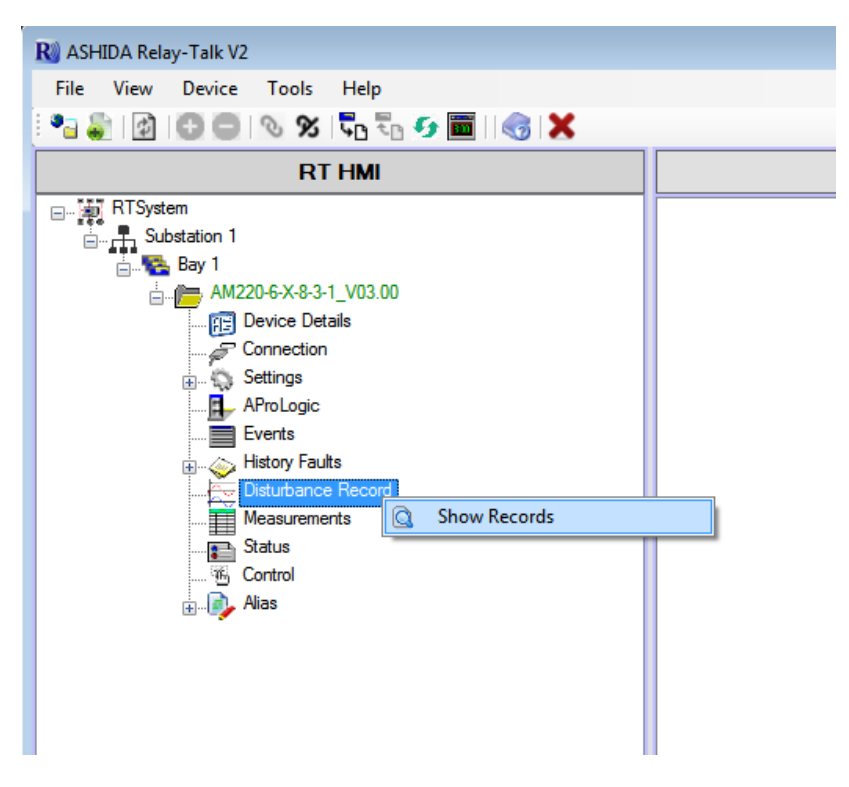

**Figure 45:** *Show Disturbance Record*

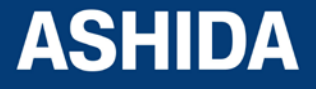

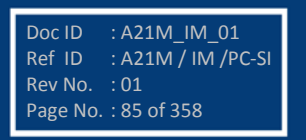

# **3.12.2 Read Disturbance Record from Device**

To extract disturbance record click "Read DR" from the grid. Following window will appear.

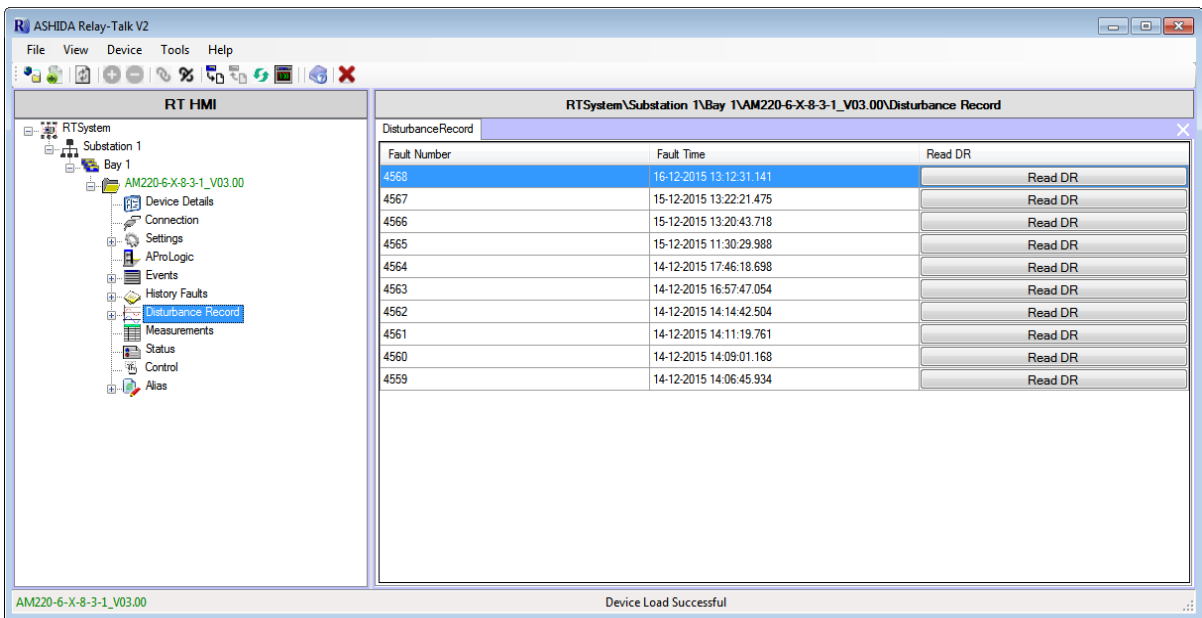

# **Figure 46:** *View Disturbance Record*

After successful reading, extracted disturbance record file will appear in the Disturbance record node.

# **3.12.3 View Disturbance Record file**

To view the disturbance record file double click on the file. It will open the file in DR Analysis and RELAY-DRV*.*

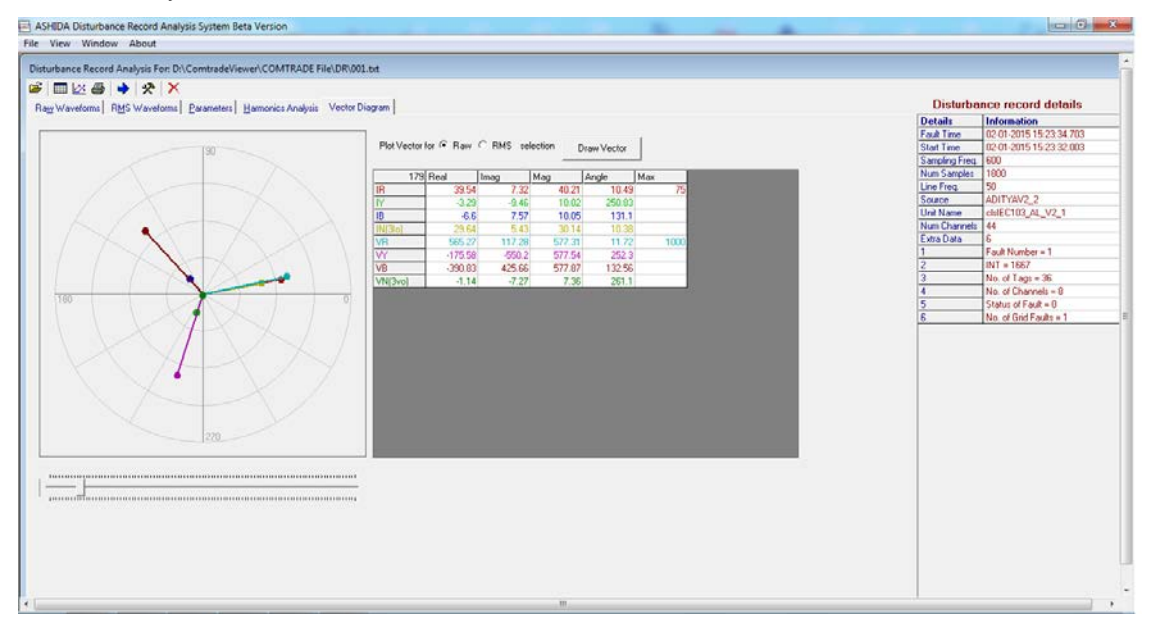

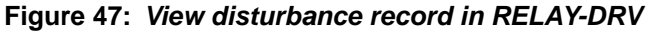

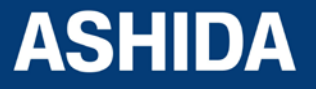

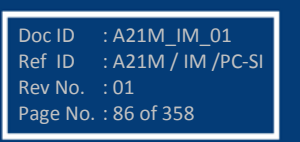

Doc ID : A21M IM 01 Ref ID : A21M / IM / PC-SI

Rev No. : 01 Page No. : 87 of 358

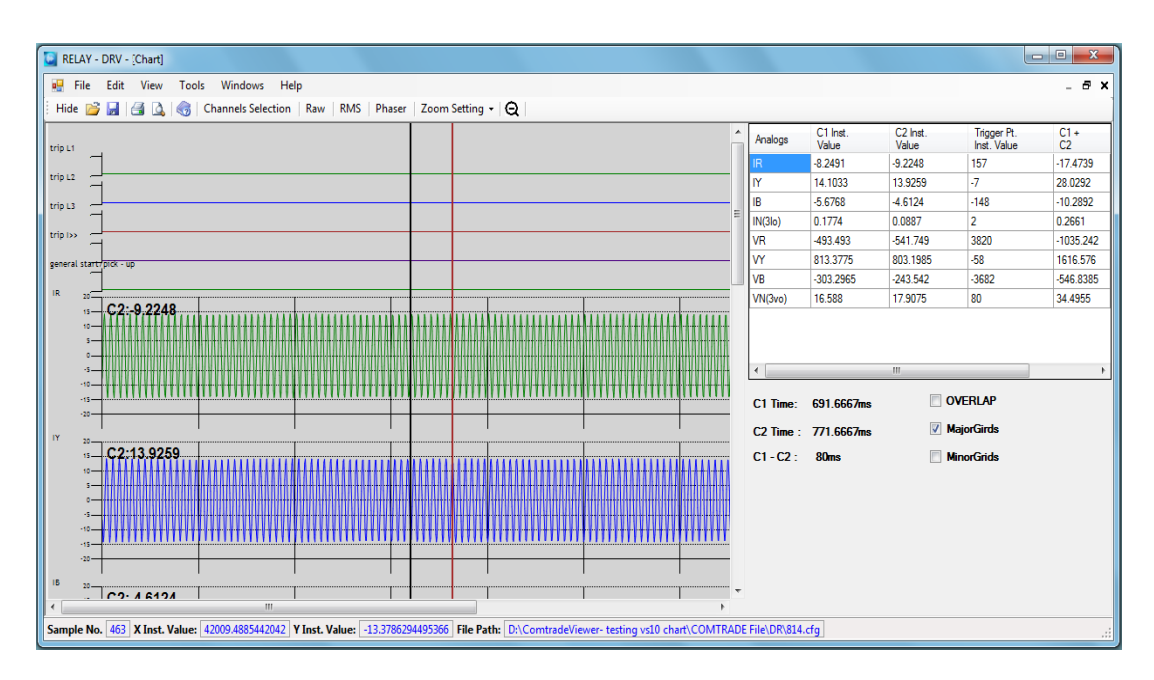

**Figure 48:** *View disturbance record in RELAY-DRV*

# **3.13 Measurements**

The relay produces a variety of both directly measured values and calculated values. These measurement values are updated on a per second basis and can view in the "Measurements" columns on the relay screen or via ASHIDA Relay Talk System Version2.

To view online measurements from device double click on Measurement node. Measurements will be shown as follows:

| R ASHIDA Relay-Talk V2             |               |                                                                 |                |                          |
|------------------------------------|---------------|-----------------------------------------------------------------|----------------|--------------------------|
| View Device Tools<br>File          | Help          |                                                                 |                |                          |
|                                    |               |                                                                 |                |                          |
| <b>RT HMI</b>                      |               | RTSystem\Substation 1\Bay 1\AM220-6-X-8-3-1 V03.00\Measurements |                |                          |
| <b>RTSystem</b>                    | Measurements  |                                                                 |                |                          |
| <b>A</b> Substation 1              |               |                                                                 |                | 西                        |
| <b>Bay 1</b>                       |               |                                                                 |                |                          |
| AM220-6-X-8-3-1_V03.00             | Name          | Secondary                                                       | Primary        |                          |
| <b>Predicte</b> Details            | <b>laMAG</b>  | 0.001A                                                          | 1.298 A        |                          |
| Connection                         | <b>IbMAG</b>  | 0.002A                                                          | 1.532 A        |                          |
| Settings<br>$\Box$ $\Box$ 000.set  | <b>IcMAG</b>  | 0.002A                                                          | 166 A          |                          |
| <b>AProLogic</b>                   | <b>InMAG</b>  | 0.001A                                                          | 1.186 A        |                          |
| $\equiv$ Events                    | <b>I1MAG</b>  | 0.001A                                                          | <b>NA</b>      |                          |
| History Faults                     | <b>I2MAG</b>  | 0.001A                                                          | <b>NA</b>      |                          |
| Disturbance Record<br>Measurements | 310MAG        | 0.003A                                                          | <b>NA</b>      |                          |
| Status                             | VanMAG        | 0.004V                                                          | 1.081 V        |                          |
| <b>En</b> Control                  | <b>VbnMAG</b> | 0.003V                                                          | 0.98V          |                          |
| <b>B</b> , Alias                   | <b>VenMAG</b> | 0.002V                                                          | 0.633 V        |                          |
|                                    | <b>VnMAG</b>  | 0.003V                                                          | <b>NA</b>      |                          |
|                                    | <b>VabMAG</b> | 0V                                                              | 0V             |                          |
|                                    | <b>VbcMAG</b> | 0 <sub>V</sub>                                                  | 0 <b>V</b>     |                          |
|                                    | <b>VcaMAG</b> | 0 <b>V</b>                                                      | 0 <sub>V</sub> |                          |
|                                    | V1MAG         | 0 <b>V</b>                                                      | <b>NA</b>      |                          |
|                                    | V2MAG         | 0 <b>V</b>                                                      | <b>NA</b>      |                          |
| $\blacktriangleleft$<br>m.<br>$\,$ | <b>3VOMAG</b> | $\mathbf{u}$                                                    | NΔ             | $\overline{\phantom{a}}$ |
| AM220-6-X-8-3-1 V03.00             |               | <b>Device Load Successful</b>                                   |                | иź.                      |

**Figure 49:** *View Measurements*

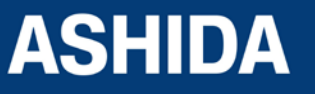

# **3.14 Status**

Status Screen is provided to view the online value of the status. To view status, right click on Status node and select show status. Status list screen will appear with value and time.

| R ASHIDA Relay-Talk V2                 |                                                           |                               | $\begin{array}{ c c c c c }\hline \multicolumn{1}{ c }{\mathbf{C}} & \multicolumn{1}{ c }{\mathbf{R}}\ \hline \end{array}$ |     |  |
|----------------------------------------|-----------------------------------------------------------|-------------------------------|----------------------------------------------------------------------------------------------------|-----|--|
| File View Device Tools Help            |                                                           |                               |                                                                                                    |     |  |
|                                        |                                                           |                               |                                                                                                    |     |  |
| <b>RT HMI</b>                          | RTSystem\Substation 1\Bay 1\AM220-6-X-8-3-1 V03.00\Status |                               |                                                                                                    |     |  |
| □ 【1】RTSystem<br>□ 【1】Substation 1     | <b>Status</b>                                             |                               |                                                                                                    |     |  |
|                                        | Description                                               | Value Time                    |                                                                                                    |     |  |
| <b>Bay 1</b><br>AM220-6-X-8-3-1_V03.00 | General Start<br>٠                                        | <b>OFF</b>                    | 31-12-2015 11:29:37.736                                                                                                    |     |  |
| Device Details                         | Strt A                                                    | <b>OFF</b>                    | 31-12-2015 11:29:37.733                                                                                                    |     |  |
| Connection                             | Strt B                                                    | <b>OFF</b>                    | 31-12-2015 11:29:37.733                                                                                                    |     |  |
| <b>Settings</b>                        | Strt C                                                    | <b>OFF</b>                    | 31-12-2015 11:29:37.733                                                                                                    |     |  |
| <b>AProLogic</b><br>Events             | $IP > 1$ $P$                                              | <b>OFF</b>                    | 31-12-2015 11:29:37.735                                                                                                    |     |  |
| History Faults                         | IP > 2P                                                   | <b>OFF</b>                    | 31-12-2015 11:29:37.735                                                                                                    |     |  |
| Disturbance Record                     | IP > 3P                                                   | <b>OFF</b>                    | 31-12-2015 11:29:37.735                                                                                                    |     |  |
| Measurements                           | IP > 4P                                                   | <b>OFF</b>                    | 31-12-2015 11:29:37.735                                                                                                    |     |  |
| Status<br><b>E</b> Control             | Seq I>1 P                                                 | <b>OFF</b>                    | 31-12-2015 11:29:37.735                                                                                                    |     |  |
| $\Box$ Alias                           | Seq I>2 P                                                 | <b>OFF</b>                    | 31-12-2015 11:29:37.735                                                                                                    |     |  |
|                                        | I <sub>E&gt;1</sub> P                                     | <b>OFF</b>                    | 31-12-2015 11:29:37.735                                                                                                    |     |  |
|                                        | IE>2P                                                     | OFF                           | 31-12-2015 11:29:37.735                                                                                                    |     |  |
|                                        | IES3P                                                     | <b>OFF</b>                    | 31-12-2015 11:29:37.735                                                                                                    |     |  |
|                                        | 3io>1P                                                    | <b>OFF</b>                    | 31-12-2015 11:29:37.735                                                                                                    |     |  |
|                                        | $3$ io > $2P$                                             | OFF                           | 31-12-2015 11:29:37.735                                                                                                    |     |  |
|                                        | 30>3P                                                     | <b>OFF</b>                    | 31-12-2015 11:29:37.735                                                                                                    |     |  |
|                                        | V < A P                                                   | OFF                           | 31-12-2015 11:29:37.735                                                                                                    |     |  |
|                                        | V < B P                                                   | <b>OFF</b>                    | 31-12-2015 11:29:37.735                                                                                                    |     |  |
|                                        | V < C P                                                   | OFF                           | 31-12-2015 11:29:37.736                                                                                                    |     |  |
|                                        | V>A P                                                     | OFF                           | 31-12-2015 11:29:37.736                                                                                                    |     |  |
| AM220-6-X-8-3-1 V03.00                 |                                                           | Read HistoryFaults successful |                                                                                                    | -di |  |

**Figure 50:** *View Status*

# **3.15 Options**

This section will give list of path and Settings associated with this Configurator. To view this screen, click on Options under Tools.

# **3.15.1 System Folders Information**

In this screen user will find Application system paths those are as follows:

- **Application Folder Path**
- **Device Template Path**
- RT System Path

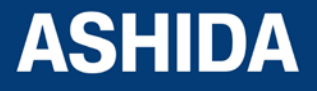

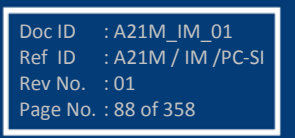

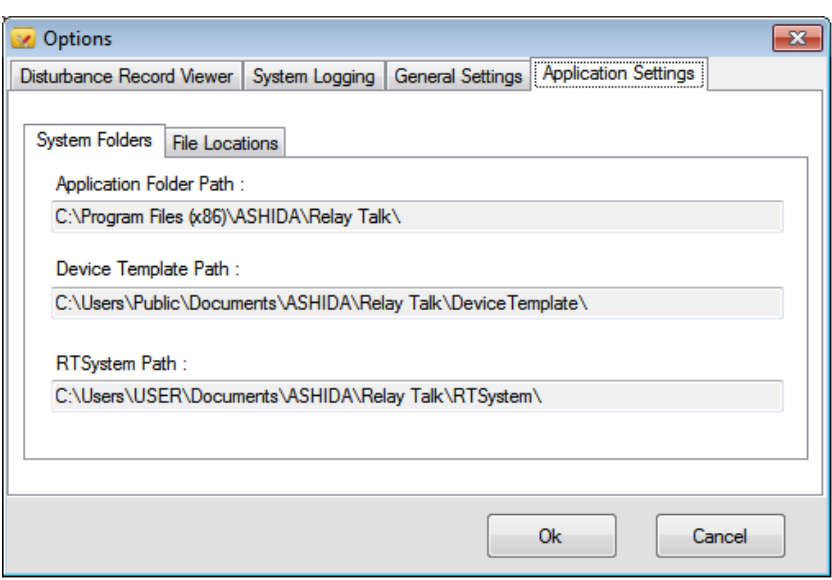

**Figure 51:** *System Folder Information*

# **3.15.2 File Location Information**

In this screen user will find Application file paths those are as follows:

- SASConfig.mdb File Path
- **Log File Path**

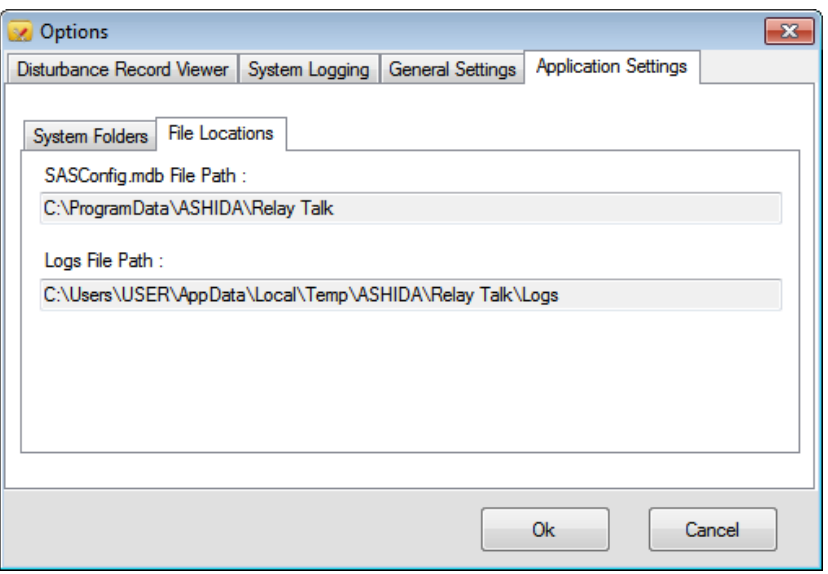

**Figure 52:** *File Location Information*

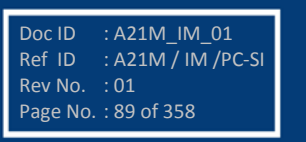

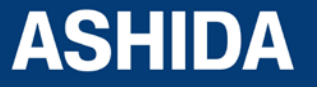

# **3.15.3 General Settings Information**

In this screen user will find General Setting of Device Timeout those are as follows:

- Device connect Timeout(Sec)
- Device Read Timeout(Sec)
- Read DR Timeout(Sec)

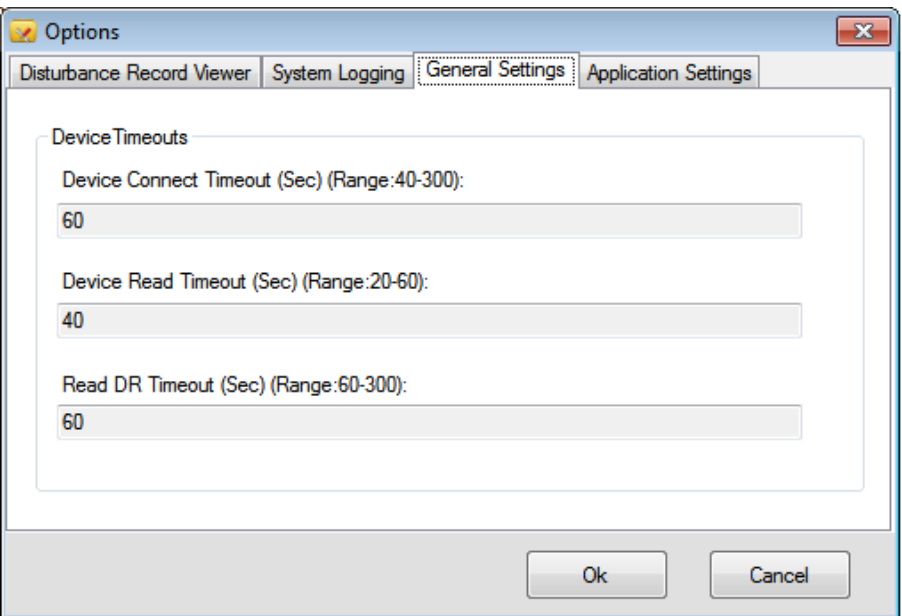

**Figure 53:** *General Settings Information*

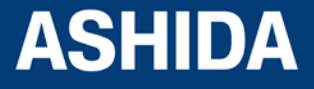

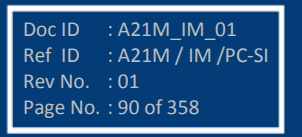

**Page intentionally Left Blank**

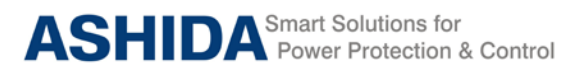

**A21M**

# **Section 4**

# **Protection and Logic Function**

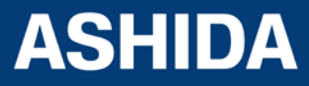

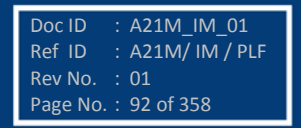

# **Contents**

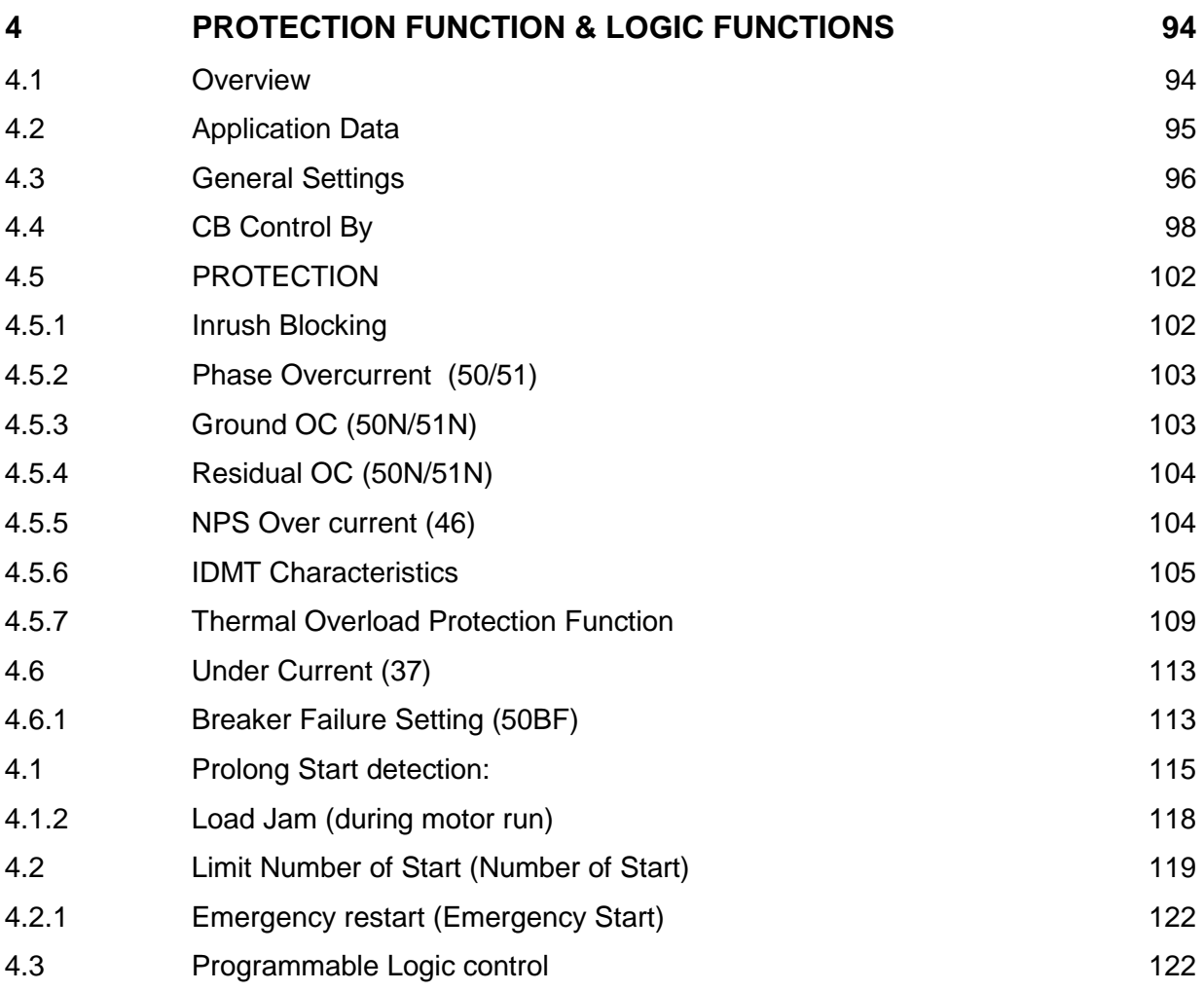

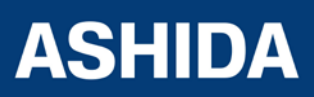

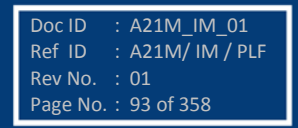

**A21M**

# <span id="page-93-0"></span>**4 PROTECTION FUNCTION & LOGIC FUNCTIONS**

# <span id="page-93-1"></span>**4.1 Overview**

This section describes the A21M Motor Protection IED settings, including the protection elements and basic functions, control I/O logic, as well as the settings associated with the protection function.

#### **Application data.**

Describes the list of information that you will need to know about the protected equipment before calculating the relay settings.

# **GENERAL SETTINGS.**

List of the general settings that need to be configured for the proper operation of the relays.

#### **CB Control By**

Describes all the CB Control and Trip circuit supervision settings and its logic needed for Circuit Breaker control and monitoring

#### **Emergency Restart:**

Describes restart the motor on emergency condition and logic needed for Emergency restart function

#### **Phase Overcurrent.**

Describes all the over current settings and logic needed for protection for the Phase over current fault

#### **Ground OC.**

Describes all the externally measured Ground over current settings and logic needed for protection for the Phase to Ground fault.

#### **Residual OC.**

Describes all the internally derived Ground over current settings and logic needed for protection for the Phase to Ground fault. .

#### **NPS overcurrent.**

Describes all the Negative Sequence Over current settings and logic needed for protection for the Phase reversal or broken conductor fault.

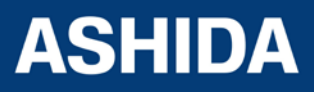

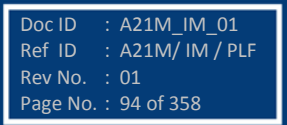

Doc ID : A21M\_IM\_01 Ref ID : A21M/ IM / PLF

Rev No. : 01 Page No. : 95 of 358

# **Thermal Overload.**

Describes all the Thermal Overload IED settings and logic needed for Thermal Overload built by Program logic control.

## **Broken Conductor.**

Describes all the Broken Conductor IED settings and logic needed for Broken Conductor.

#### **Under Current.**

Describes the Under Current settings and logic needed for protection for the under current fault.

#### **Prolong Start detection.**

Describes all the prolong start detection settings and logic needed for prolong start detection.

#### **Load Jam.**

Describes all the Load Jam settings and logic needed for stall rotor during running condition.

#### **Number of starts.**

Describes all the limit no of start setting during hot, cold, and logic needed for limit no of start.

#### **Breaker Failure (50BF).**

Describes all the Breaker Failure settings and logic needed for Breaker failure on internal protection trip or external BF initiation.

#### **Programmable Logic control.**

Describes programmable and logic equation that the user can build their own logic for various application

# <span id="page-94-0"></span>**4.2 Application Data**

It is required to have the field data which is used to calculate the parameter settings which has to be set in the IED. Hence the following inputs are required to calculate the parameter settings in the relay.

Specifications of the protected motor, including the following details:

- Rated full-load current
- Service factor
- Locked rotor current
- Maximum locked rotor time with the motor at ambient and/or operating temperature

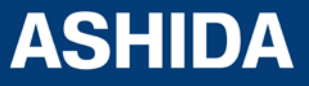

Doc ID : A21M\_IM\_01  $Ref ID$  : A21M/  $IM$ / PLF

Rev No. : 01 Page No. : 96 of 358

- Maximum motor starts per hour, if known
- Minimum time between motor starts, if known
- Full-load slip, per unit
- Locked rotor torque, per unit

Additional data regarding the motor application, including the Following information:

- Minimum no load current or power, if known
- Motor accelerating time. This is the normal time required for the motor to reach full speed.
- Maximum time to reach motor full load

This time may be significantly longer than the motor accelerating time, particularly in pump motor applications where the motor may run at full speed for some time before the pump reaches full head and full load.

Current transformer primary and secondary ratings and connections

- System phase rotation and nominal frequency
- Voltage transformer ratios and connections, if used
- Expected fault current magnitudes for motor or cable ground and
- Three-phase faults
- Highest expected load current.
- Current transformer primary and secondary ratings and Connections
- Voltage transformer ratios and connections
- System nominal frequency
- Motor name plate details.
- Expected fault current magnitudes for ground and three-phase Faults

# <span id="page-95-0"></span>**4.3 General Settings**

# **Communication setting**

The Communication settings of A21M IED are listed the below table which is necessary for the communication between the IED and Personal computer.

# **Table1. The Communication settings**

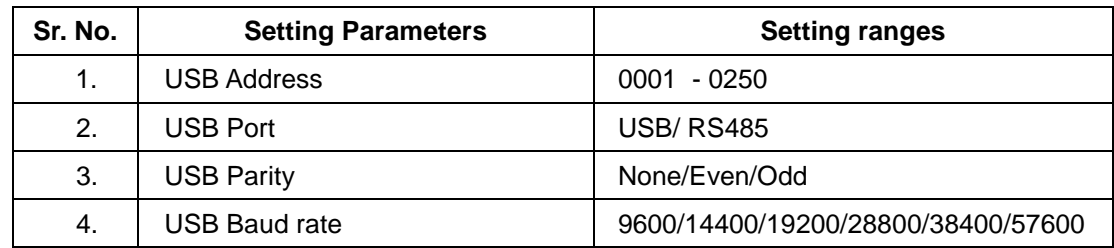

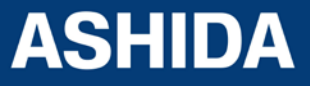

The above settings are used to establish the proper communication between the IED and Relay Talk V2 software from the Computer. The above settings should be set the same in configuration as well in the IED for the successful communication.

The USB port settings (USB Parity and Baud rate) are fixed i.e. Parity: None and Baud rate: 57600.

## **Frequency Setting**

The Current transformer setting is required to set for perfect scaling for current measurement. The primary and secondary values of current settings are set in the IED and system nominal frequency as given below table

#### **Table 2. The frequency setting**

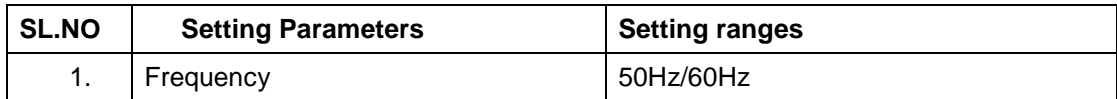

The above setting is to be set based on the Electrical power system parameters to establish the proper measurement of current in the IED.

#### **CB Operation**

The user can close or open circuit breaker using software at remote end.

The Circuit Breaker (CB) can be control either locally through Relay HMI or remotely through SCADA system Type of Control operation can be set from "CB Control By" menu (i.e. Disable, Local, Remote or Local + Remote) in the "CB Control menu" .

For CB OPEN command:

Once CB Open command is received from locally or remotely, the assigned relay contact to the CB trip will operate, simultaneously the relay starts monitoring Status of opto input CB(52B), if the status of CB(52B) is not active with in "t Open Pulse" (CB open pulse time) (settable in the range of 0.1 to 50 sec), then relay generate "CB Open Fail Alarm" on LCD display and event will be stored in Event Record. The ALARM can be assign to any LED or relay output.

The operation of Open Fail is explained in following diagram:

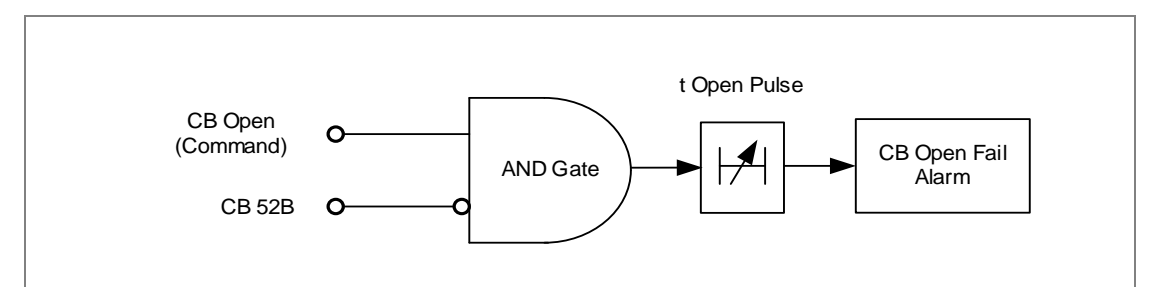

*Figure 1: CB Open Fail Alarm*

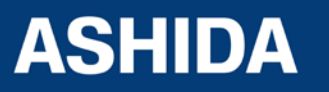

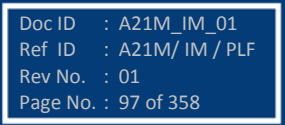

# For CB CLOSE command:

Once CB Close command is received from locally or remotely, the assigned relay contact to the CB close will operate, simultaneously the relay starts monitoring Status of opto input CB(52A), if the status of CB(52A) is not active with in "t Close Pulse " time (CB close pulse time) settable in the range of 0.1 to 50 sec, then relay generate "CB Close Fail Alarm" on LCD display and event will be stored in Event Record. The ALARM can be assign to any LED or relay output.

The operation of Close Fail is explained in following diagram:

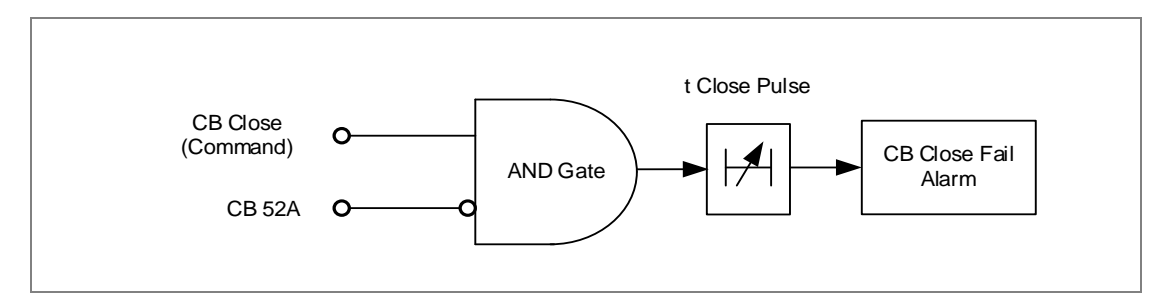

*Figure 2: CB Close Fail Alarm*

# <span id="page-97-0"></span>**4.4 CB Control By**

## **CB Supervision Function:**

An operator at a remote location requires a reliable indication of the state of the switchgear. Without an indication that each circuit breaker is either open or closed, the operator has insufficient information to decide on switching operations. The A21M relay incorporate a circuit breaker and trip circuit monitoring function , giving an indication of the position of the circuit breaker contacts and trip circuit healthiness. This indication is available either on the relay front panel or via the communications network.

The circuit breaker state monitoring function is available in CB CONTROL menu.

#### **Trip Circuit Supervision Alarm**

The trip circuit supervision is use to monitor healthiness of circuit breaker. The trip circuit extends beyond the relay enclosure and passes through more components, such as fuse, wires, relay contacts, auxiliary switch contact and so on. The failure of any one of component result bypassing the protection. The relay is provide with special trip circuit supervision function which continuously monitor continuity of trip circuit and generate ALARM to take appropriate action.

The following diagram explain the logic of trip circuit supervision function, It monitor continuity of trip circuit through either normally open (NO) or normally close (NC) contact of CB connected to opto isolator digital input assigned to TCS. If any discontinuity is observed,

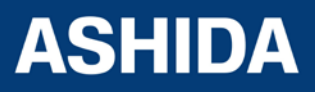

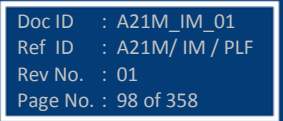

then the relay generates TCS Alarm after a settable time delay (TCS Timer). An Alarm message is displayed on LCD display and Event is stored in the Event Record.

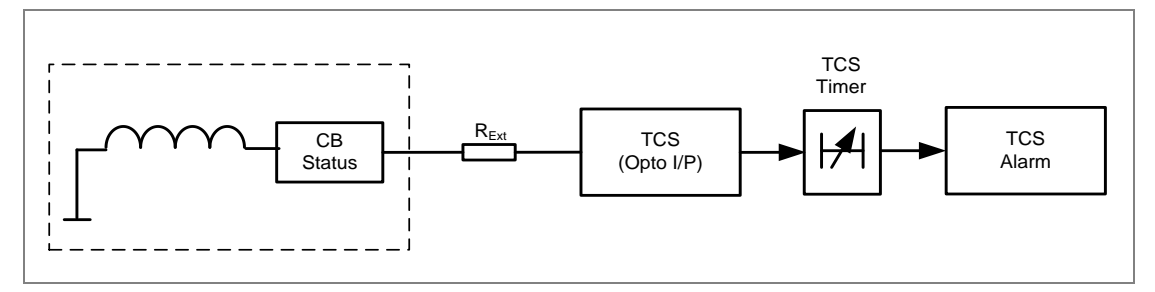

*Figure 3: Trip Circuit Supervision Principle Diagram* 

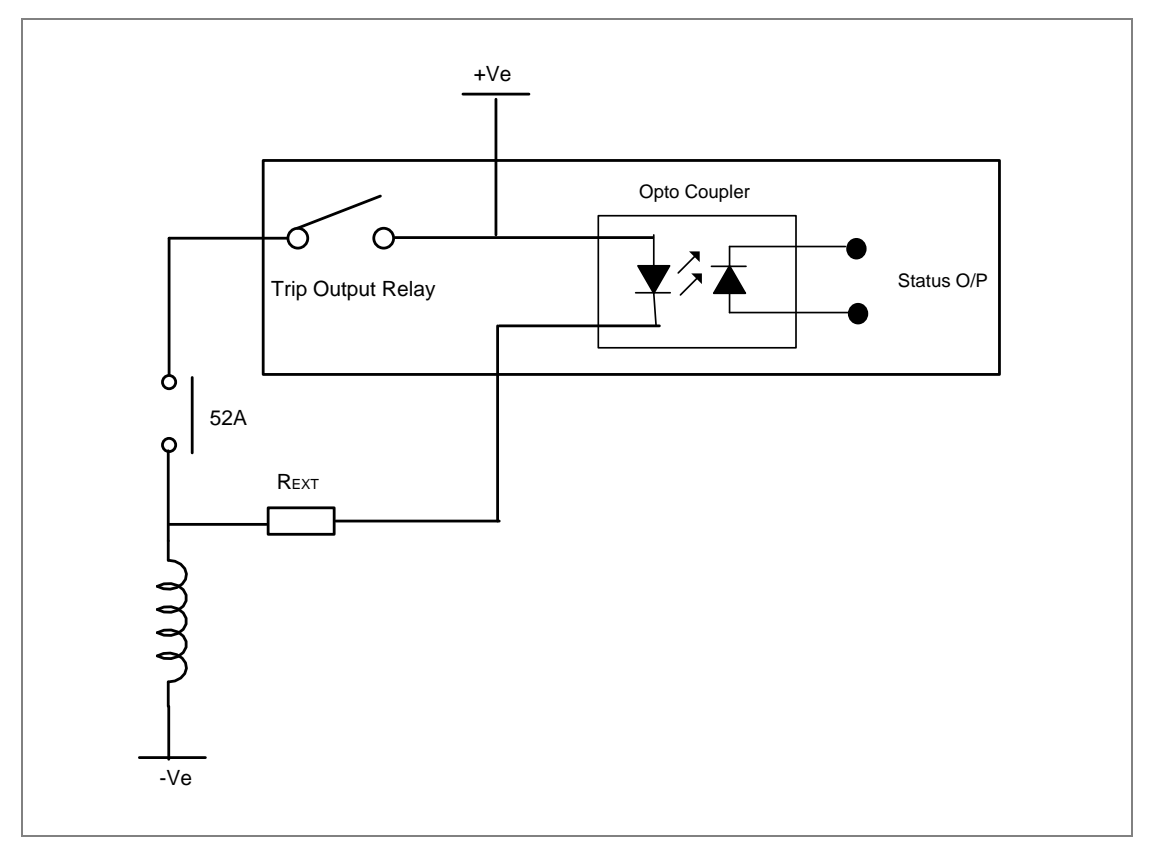

*Figure 4: Trip Coil Monitoring external wiring*

# **Calculations for External Resistor:**

The value of External Resistor is depending upon the minimum current required for opto coupler for sensing. The minimum current is 0.18 mA for opto coupler which is used in A21M while the maximum current capacity of opto coupler is 10mA. For the safe operation, the current should be always between minimum required current and maximum current capacity of opto coupler in worth condition. The maximum current is limited by internal

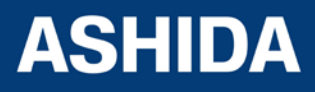

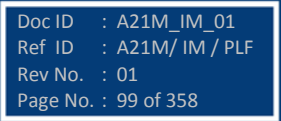

resistor ( $R_{\text{int}}$ ) connected in series with Opto coupler. The value of this internal resistor ( $R_{\text{int}}$ ) is 82 KΩ (Ohm).

For safety of trip coil user can use additional external resistance. In case of any failure in internal resistance of opto coupler circuit of A21M relay, this resistance limit the current to safe value. We recommend using a 2.5 KΩ / 50W resistor for all type of auxiliary power supply.

 $R = V_{\text{aux}} / (I_{\text{sense}})$ 

Where

 $R = R_{Ext.} + R_{Int.}$  $R_{\text{int}}$  = Internal Resistance 82 K $\Omega$  (Fix)  $R_{\text{Ext.}}$  = Resistance connected Externally (Recommended 2.5 KΩ)  $V_{\text{aux}}$  = Auxiliary Voltage  $I_{\text{sense}}$  = Minimum current required for opto coupler for sensing. (0.18mA)

 $I_{\text{trip}}$  = Minimum current require to operate the trip coil. (1A assumed).

The minimum current calculation at various auxiliary supply voltages are given below:

**Lowest auxiliary supply (24 Vdc x 80% ) condition**

 $I_{\text{sense}}$  =  $V_{\text{aux}}/R$  $I_{\text{sense}}$  = 19.2 / 84.5 x 10<sup>3</sup>  $I_{\text{sense}} = 0.227 \text{ mA}.$ 

This is above minimum operating current value.

# **Maximum auxiliary supply condition (230 Vdc x 120% ) Auxiliary Supply**

 $I_{\text{sense}} = V_{\text{aux}} / R$  $I_{\text{sense}} = 276 / 84.5 \times 10^3$ 

 $I_{\text{sense}}$  = 3.26 mA.

This is above minimum operating current value and below maximum current limit

The power dissipated across resistor at this condition.

 $P = I^2 \times R_{\text{Ext}}$ 

 $= 3.26$ mA  $* 3.26$ mA x 2.5kOhm

 $= 0.026W$ 

If Opto input is get shorted to and total auxiliary supply voltage appear across external resistor (considering resistance of trip coil is negligible) the power dissipation across external resistor

$$
P = V^2 / R
$$

 $= 276 \times 276/2500$ 

= 30.47 W which is below wattage handling capacity of Resistor

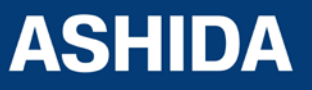

Doc ID : A21M IM 01 Ref ID : A21M/ IM / PLF

Rev No. : 01 Page No. : 101 of 358

In such condition current flowing through trip coil

- $I = 276/2500$ 
	- = 0.11A which well below to operate trip coil.
- Thus, 2.5k / 50W resistor is sufficient for all condition

## **CB Open Supervision and CB Open Operation Alarm**

Periodic maintenance of circuit breakers is necessary to ensure that the trip circuit and mechanism operate correctly and also that the breaking capability has not been compromised due to previous fault interruptions. Generally, such maintenance is based on a fixed time interval. These methods of monitoring circuit breaker condition give a rough guide only and can lead to excessive maintenance. The relays record various statistics related to each circuit breaker trip operation, allowing a more accurate assessment of the circuit breaker condition to be determined. For each circuit breaker trip operation the relay records statistics as shown in the following

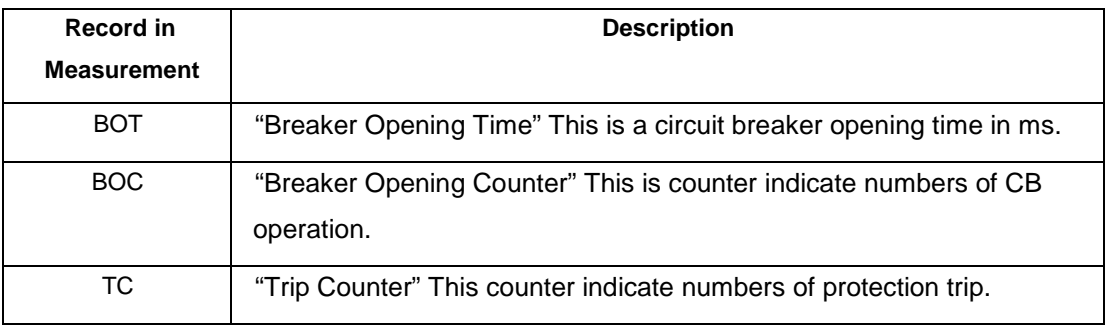

The above counters in the CB condition monitoring function may be reset to zero, after maintenance inspection and overhaul.

CB Open Supervision - Slow CB operation is also indicative of the need for mechanism maintenance. Therefore, an alarm is provided and is settable in the range of 50 ms to 1s. This time is set in relation to the specified breaking time of the circuit breaker.

The diagram indicate operation CB open supervision logic

The relay starts internal timer as soon as any protection function is operated, and monitor CB operation through CB52B contact assign to any of binary input through IO CONFIGURATION.

If breaker opening time is more than set "CB Open Time" then relay generates CB Open Supervision ALARM. An Alarm message is displayed on LCD display and the start LED is start blinking & event is stored in Event Record. (Note that this time also include contact operating time of relay and time between CB main contact and auxiliary contact if any).

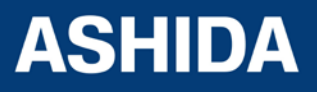

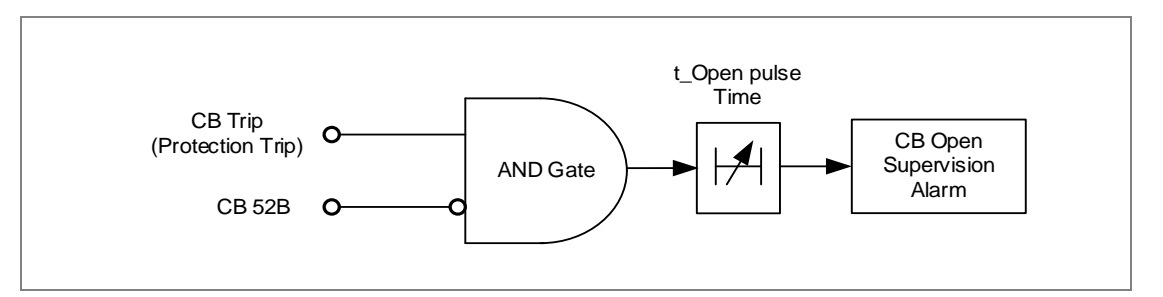

*Figure 5: CB Open Supervision*

*CB Open Operation Alarm: - For* each circuit breaker trip operation, the relay records statistics. CB Operations Displays the number of opening commands executed by the CB. Every operation of a circuit breaker results in some degree of wear for its components. Thus, routine maintenance, such as oiling of mechanisms, may based upon the number of CB operations. The relay A21M monitor the circuit breaker operation maintain by two type of counters, one is TC "Breaker Trip counter" which will increment when relay provide trip command based on operation of protection function and second one is BOC "Breaker Opening Counter" will increment when the state CB 52B Opto I/P change low to high (which is connected to CB NC Contact). The relay compare "Breaker Opening counter" with "CB Open operations" setting when counter cross the set value relay generate CB Open Operation ALARM, indicating when preventative maintenance is due. An Alarm message is displayed on LCD display and the start LED starts blinking & event is stored in Event Record.

# <span id="page-101-0"></span>**4.5 PROTECTION**

# <span id="page-101-1"></span>**4.5.1 Inrush Blocking**

An electric distribution circuit experiences a magnetizing inrush current as soon as circuit breaker closed; this high current can cause over current or Earth fault Elements to operate unnecessarily. The A21M relay provide "2nd Hrm BLK" (2nd Harmonic Blocking) function to avoid the maloperation of the relay when feeder circuit experiences a inrush current.

Blocking of a protection function can be prevented if "Disable" is selected in the relevant setting. Blocking of a protection function can be enabled if "Enabled" is selected in the relevant setting.

Through the Inrush Blocking menu, the user can set a 2nd Harmonic blocking threshold and block each over current/ Earth fault and Negative sequence over current protection functions. The relay also provided with "I>UB2H" If fundamental current is become more than this setting relay will disable the blocking function.

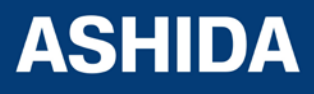

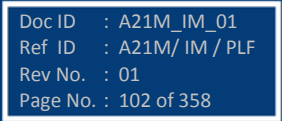

# <span id="page-102-0"></span>**4.5.2 Phase Overcurrent (50/51)**

Phase Over-current function operates for a set value of current with time delay. This function provided with three stages, Each stage can be independently programmable as Inverse Definite Minimum Time (IDMT) or Definite Time (DT) characteristics.

The figure 4 represents the logic diagram of the phase over current protection function.

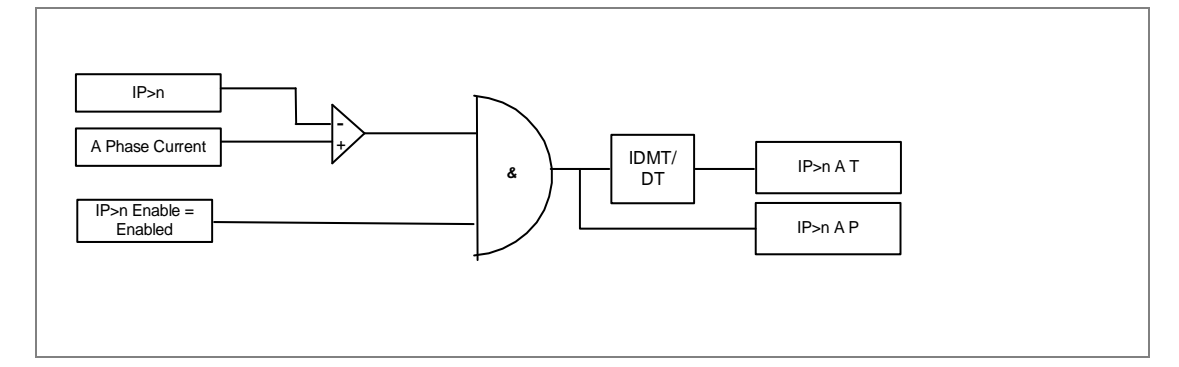

*Figure 6: Logic Diagram for the phase over current*

The same logic will be applicable for B and C phase over current function.

Where n=1 to 3 stages of Over Current.

The Phase over Current logic checks the phase current is exceed the pickup value (IP>n) and calculated operating time based on the curve selected in the IP>n Curve setting and IP>n TMS or tIP>n DT parameter settings. After satisfied all the above condition the IED generates the phase over current trip.

# <span id="page-102-1"></span>**4.5.3 Ground OC (50N/51N)**

Ground Over current function operates for a set value of current with time delay. This function provided with three stages, Each stage can be independently programmable as Inverse Definite Minimum Time (IDMT) or Definite Time (DT) characteristics.

The figure 4 represents the logic diagram of the Ground Over current protection function.

The following diagram figure 5 explains about the Ground over current protection function.

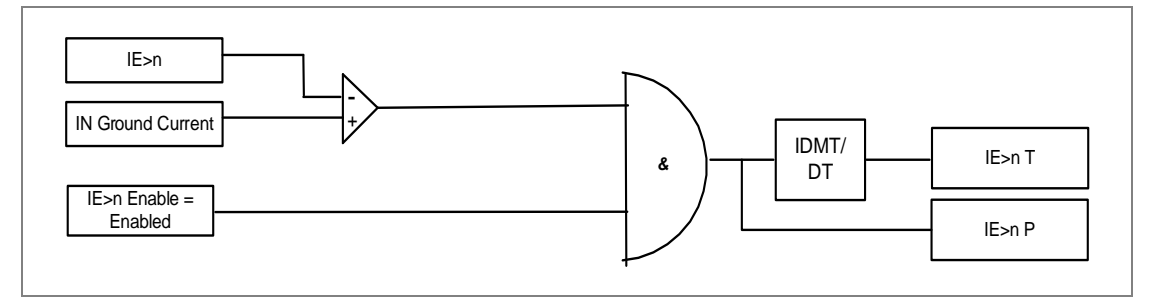

*Figure 7: Logic Diagram for the Ground over current*

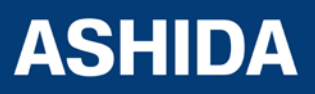

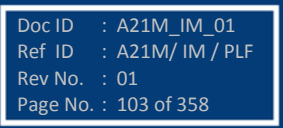

Where n=1 to 3 stages of Ground over current.

The Ground over Current logic checks the Measured Ground current is exceed the pickup value (IE>n) and calculated operating time based on the curve selected in the IE>n Curve setting and IE>n TMS or tIE>n DT Delay parameter settings. After satisfied all the above condition the IED generates the Ground over current trip.

# <span id="page-103-0"></span>**4.5.4 Residual OC (50N/51N)**

Residual Over current function operates for a set value of current with time delay. This function provided with three stages, Each stage can be independently programmable as Inverse Definite Minimum Time (IDMT) or Definite Time (DT) characteristics.

The figure 4 represents the logic diagram of the Residual Over current protection function.

The following diagram figure 5 explains about the Residual over current protection function.

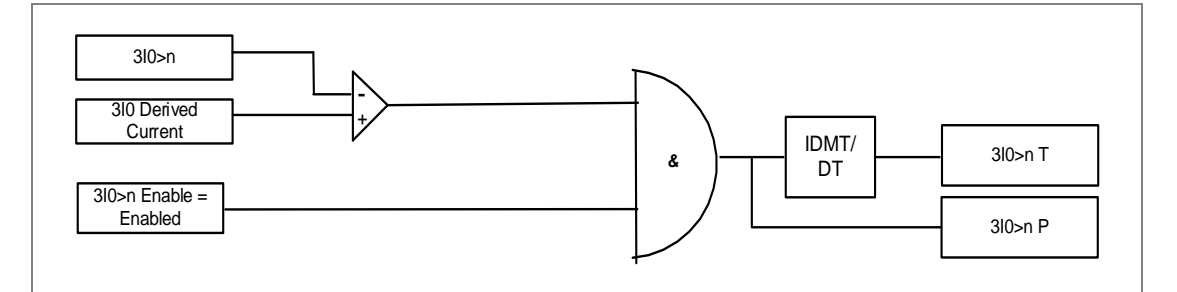

*Figure 8: Logic Diagram for the Residual over current*

Where n=1 to 3 stages of Residual over current.

The Residual over Current logic checks the Measured Residual current is exceed the pickup value (3I0>n) and calculated operating time based on the curve selected in the 3I0>n Curve setting and 3I0>n TMS or t3I0>n DT Delay parameter settings. After satisfied all the above condition the IED generates the Residual over current trip.

# <span id="page-103-1"></span>**4.5.5 NPS Over current (46)**

Negative Phase Sequence Over current function operates for a set value of current with time delay. This function provided with three stages, Each stage can be independently programmable as Inverse Definite Minimum Time (IDMT) or Definite Time (DT) characteristics.

The following diagram figure 5 explains about the Residual over current protection function.

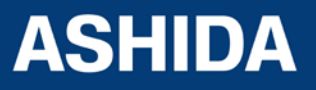

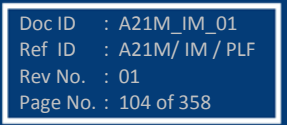

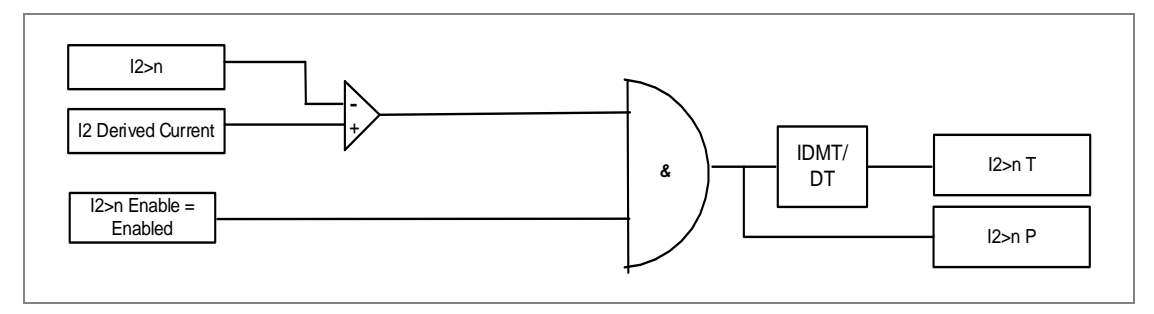

*Figure 9: Logic Diagram for the Residual over current*

Where n=1 to 3 stages of Residual over current.

The Residual over Current logic checks the Measured Residual current is exceed the pickup value (I2>n) and calculated operating time based on the curve selected in the I2>n Curve setting and I2>n TMS or tI2>n DT Delay parameter settings. After satisfied all the above condition the IED generates the Residual over current trip.

# <span id="page-104-0"></span>**4.5.6 IDMT Characteristics**

# **IDMT Characteristics for Phase, Ground and Negative Sequence OC**

A21M relay provides inverse time over current characteristic for phase over current, ground over current, Residual over current and negative sequence over current elements. The phase and ground over current elements are independently settable with inverse time or definite time characteristic. The following tripping characteristics curves are available

- IEC Standard Inverse
- IEC Standard Inverse 2 Curve for 1.3s
- IEC Very Inverse Curve
- IEC Extremely Inverse Curve
- UK LT Inverse Curve
- Definite time Over current
- IEEE Moderately Inverse Curve
- IEEE Very Inverse Curve (C8)
- IEEE Extremely Inverse Curve
- US Inverse Curve
- US ST Inverse Curve

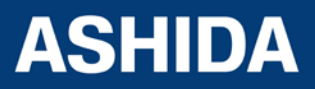

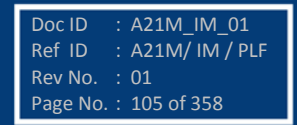

The over current, ground fault, Residual and negative sequence O/C function are programmable as per IDMT characteristic based on IEC and IEEE/ANSI standards. The inverse time delay is calculated with the following mathematical formula:

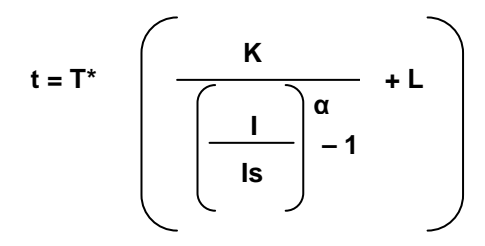

#### **Where**

- t : Operation time
- K : Constant (see the table)
- I : Measured current
- I<sub>s</sub> : Current threshold setting (also refer as Gs as IEC standard notation)
- α : Constant (see the table)
- L : ANSI/IEEE constant (zero for IEC curve)
- T : Time multiplier setting (TMS) for IEC & IEEE curves

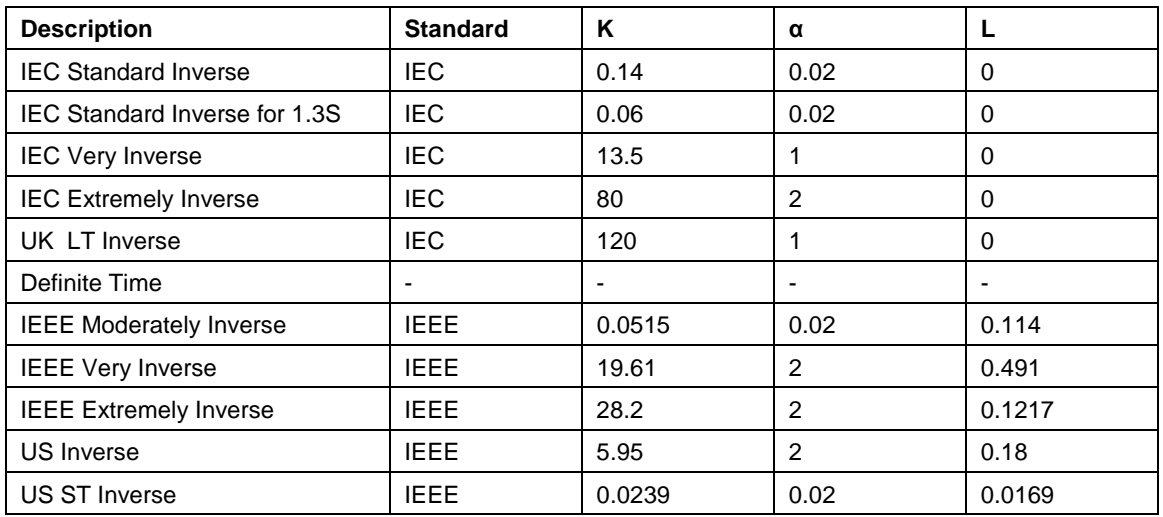

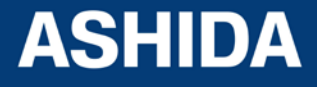

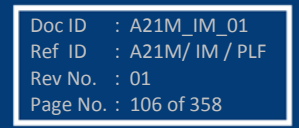

**A21M**

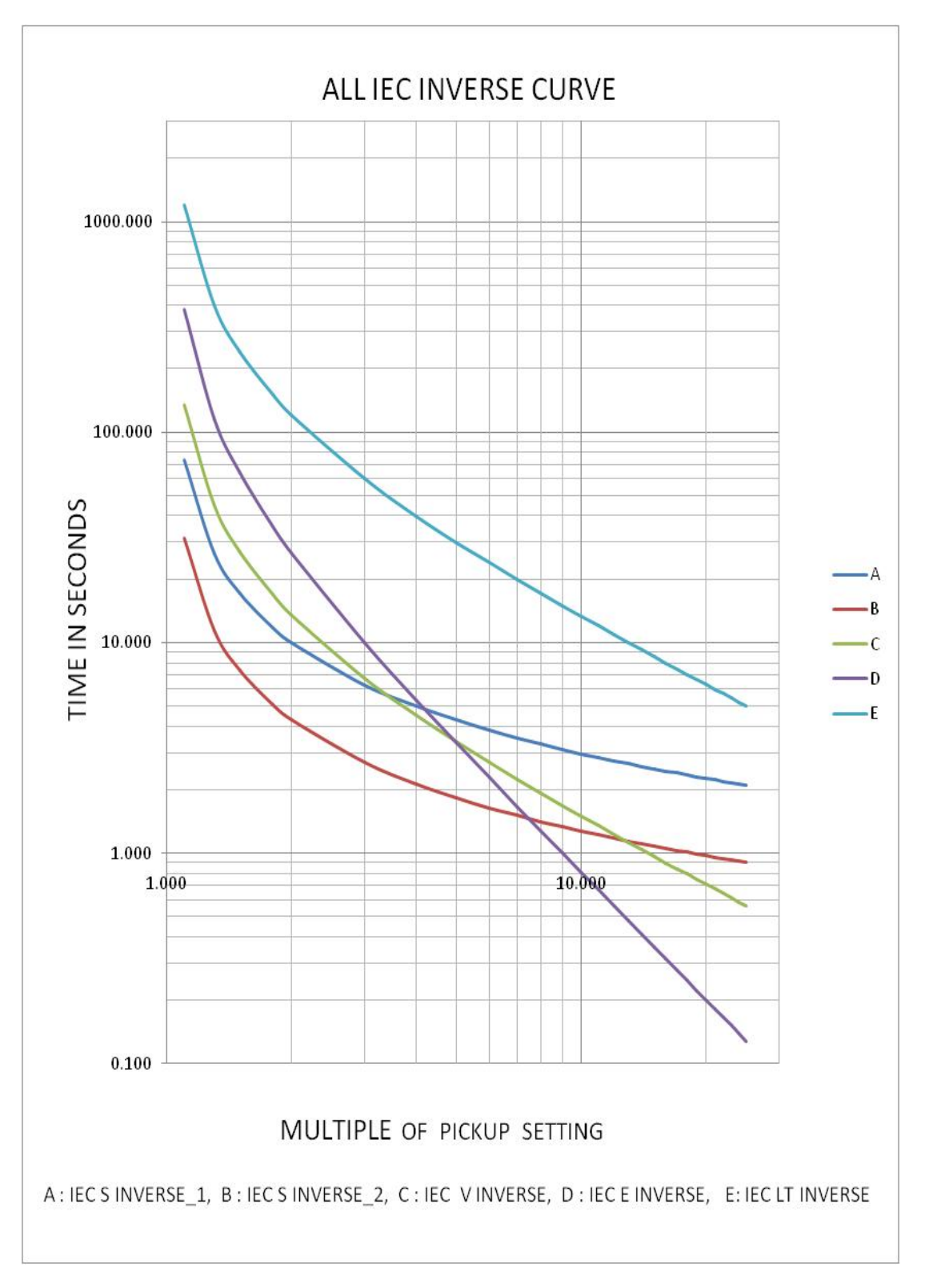

*Figure 10 : IDMT Characteristic Graph for IEC Curves*

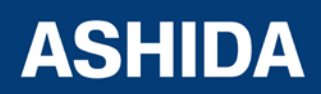

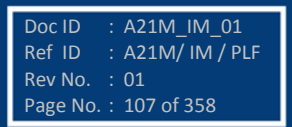

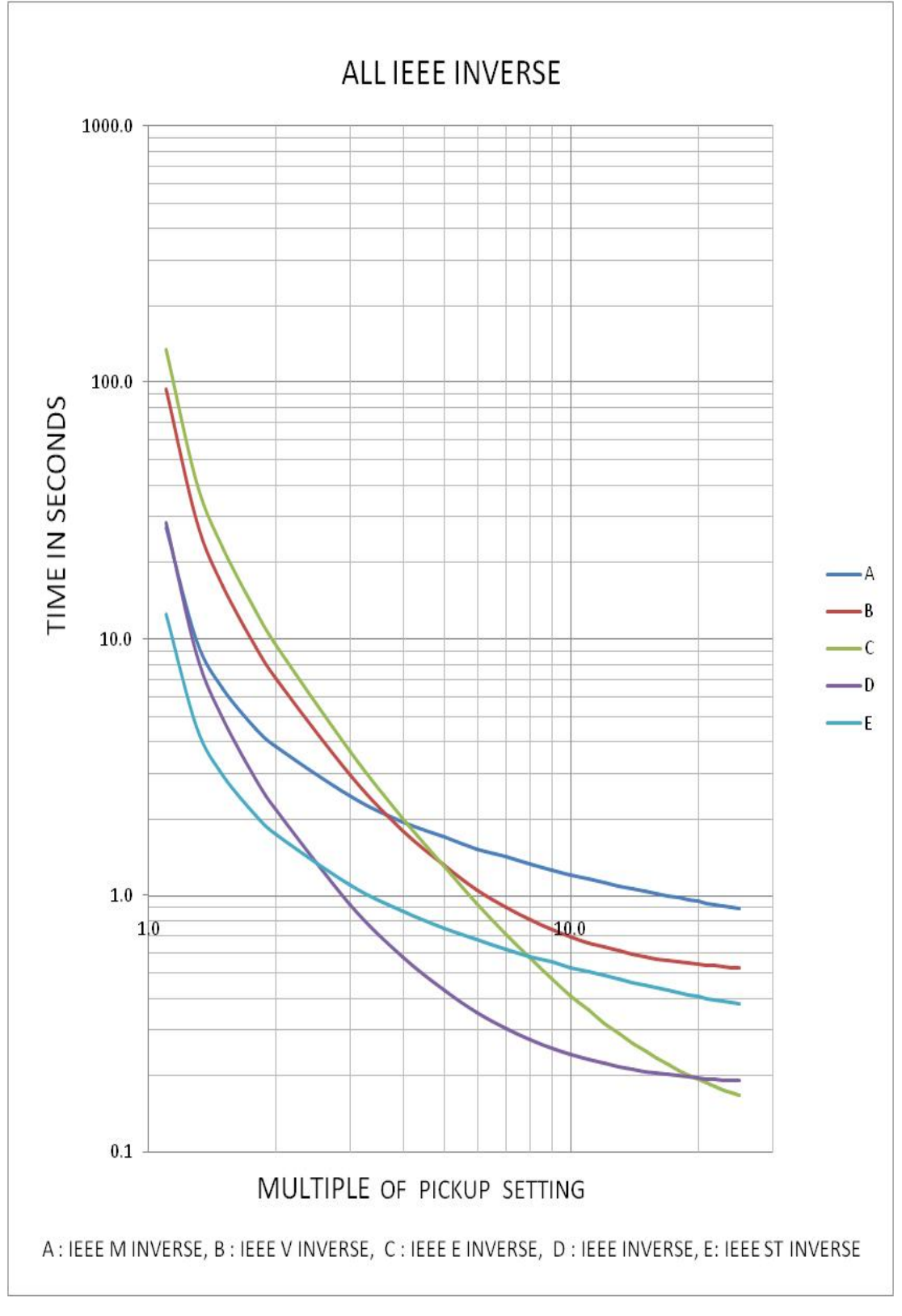

*Figure 11: IDMT Characteristic Graph for IEEE/ANSI Curves*

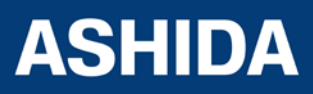

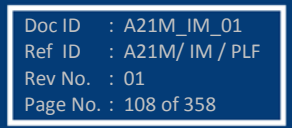
#### **Timer Hold Facility / Reset Characteristics**

The threet stages of phase over current, ground OC (EF), residual OC (3Io) and negative phase sequence (NPS) OC protection is provided with a timer hold facility "tD/O Char". It can be programmed as a definite time or IDMT.

A possible situation arises where the reset timer may be used to reduce the fault clearance time where intermittent faults occur.

For example, a cable with plastic insulation application, it is possible that the fault energy melts the cable insulation, which then reseals after clearance, thereby eliminating the cause for the fault. This process repeats itself to give a succession of fault current pulses, each of increasing duration with reducing intervals between the pulses, until the fault becomes permanent.

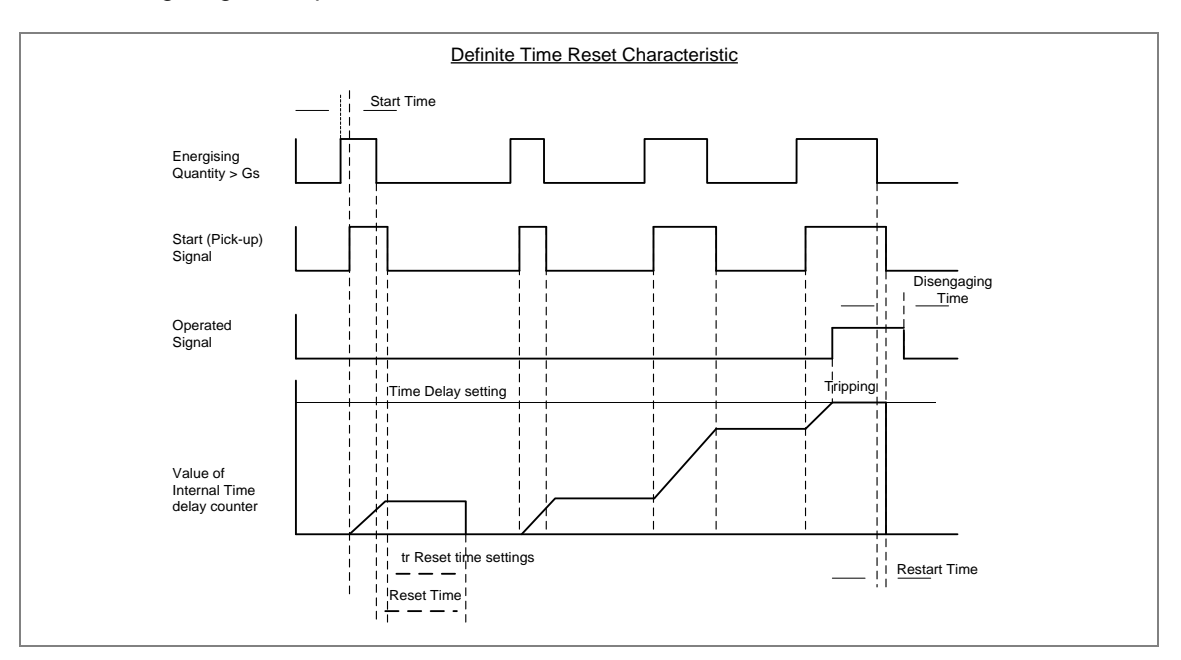

Following diagram explain the function of definite time reset characteristic

*Figure 12: Definite Time Reset Characteristic*

#### **4.5.7 Thermal Overload Protection Function**

The thermal withstand capability of the motor is affected by heating in the winding prior to a fault .The RMS value of maximum of three phase current and negative phase sequence currents are used to monitor the thermal state of the motor. This thermal model takes into account the overheating, which will be generated by the negative phase sequence current in the rotor.

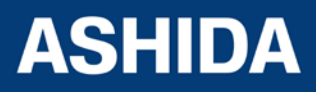

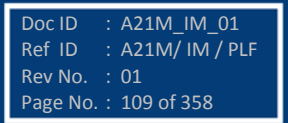

The equivalent motor heating current is calculated by:

 $I_{eq} = \sqrt{($ Irms<sup>2</sup> + (K Coefficent<sup>\*</sup> I<sub>2</sub><sup>2</sup>) -------------------- (1)

Where

Irms: Root mean square value of max of three phase current in Ampere.

I<sub>2</sub>: Negative phase sequence current in Ampere.

K Co-efficent: is a constant proportional to the thermal capacity of the motor set 0 to 10.

In case of thermal overload function the calculation of the trip time is given by:

t =  $\tau$  x ln ((K<sup>2</sup>- A)/ (K<sup>2</sup>- 1))

**Where** 

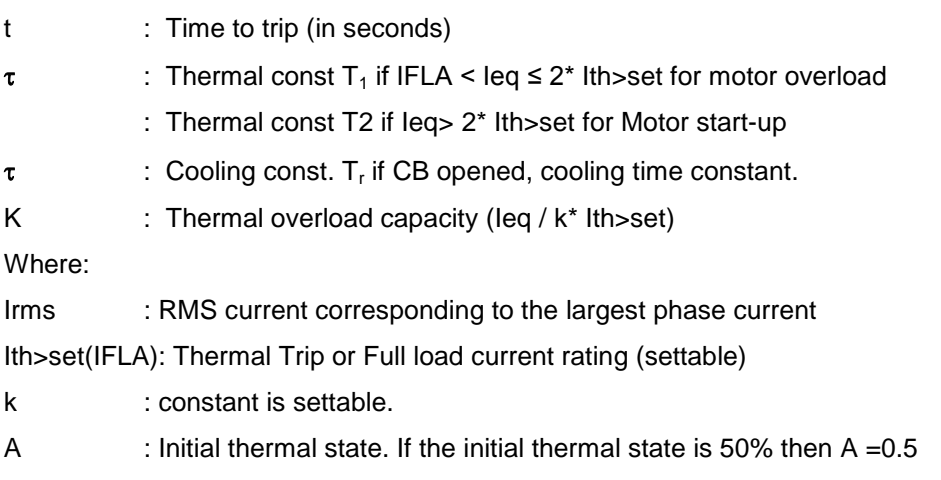

The calculation of the thermal state is given by the following formula: Θi+1 = (Ieq /k\*Ith>set) ² · [1 – exp (-t/Te)] + Θi · exp (-t/Te)

When thermal state reached the "Thermal Alarm" settings then relay generates Thermal ALARM signal and Start LED will Glow, simultaneously relay assigned to alarm relay will be operated. Similarly if Thermal State reached 100% of thermal capacity, then Relay generates "THOL.Trip" and the trip LED will Glow.

#### **Thermal Alarm Function (Thermal Alarm)**

The purpose of this function is to produce an alarm signal indicating that the thermal state θ of the motor has exceeded "Alarm Threshold" setting 20% to 100%. Corrective action can thus be taken before thermal tripping occurs.

The equation used to calculate the time to the thermal alarm is:

Thermal alarm = $\zeta$  \* ln(k<sup>2</sup>/(k<sup>2</sup>–Th Alarm /100))

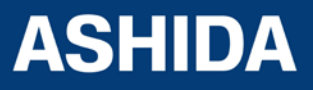

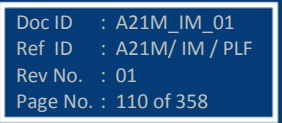

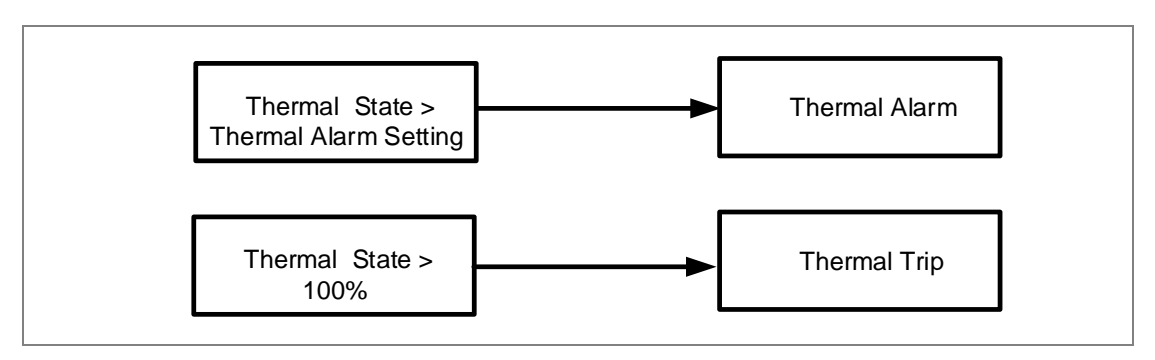

*Figure13: Thermal Trip and Alarm Logic*

This functions provided with Thermal inhibit setting"Inhib. Th Trip", which is used to hold the thermal state at 90% and it will not allow further to increase up till the motor is reaching successful start.

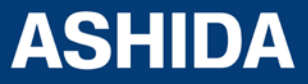

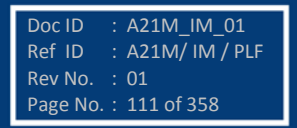

**A21M**

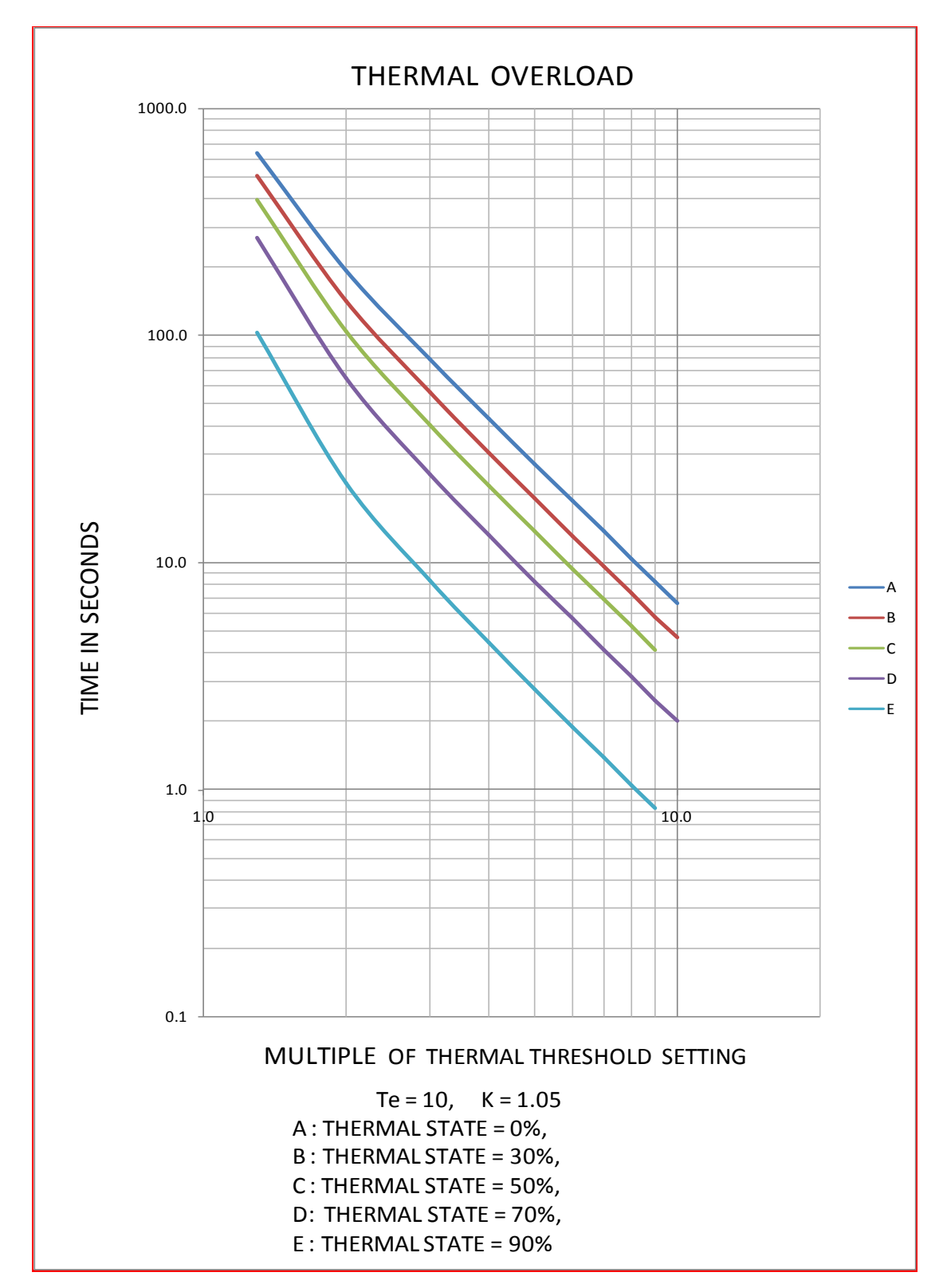

*Figure 14 : Thermal Overload Characteristic.*

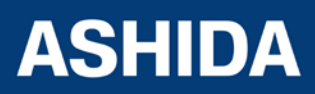

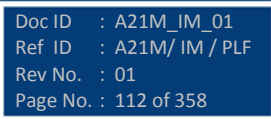

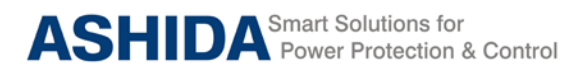

## **4.6 Under Current (37)**

The relay includes undercurrent element that can be used to prevent damage of the power system equipment under loss of load. The undercurrent protection function is available only if the auxiliary contact of the CB status is connected to the relay i.e. when NO contact (CB 52A) of CB is high. (Please note that for proper operation CB (52A) must be assigned to one of the opto input through AProLogic.) This function is deactivated when the motor is shut down (logic input L1 in the 0 state) and also during the inhibit time delay "T inhib".

#### **4.6.1 Breaker Failure Setting (50BF)**

If the Circuit Breaker fails to operate within the settable time following the protection trip then relay generates a circuit breaker failure trip signal. Following the inception of a fault one or more main protection devices will operate. Operation of the circuit breaker is essential to isolate the fault, and prevent damage or further damage to the power system.

For transmission and sub-transmission systems, slow fault clearance can also threaten system stability. It is therefore common practice to install circuit breaker failure protection [50BF], which monitors that the circuit breaker has opened within a reasonable time. If the fault current has not been interrupted following a set time delay from circuit breaker trip initiation, breaker failure protection (50BF) will operate. 50BF operation can be use to operate back-trip, upstream circuit breakers to ensure that the fault is isolated correctly.

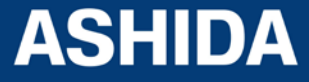

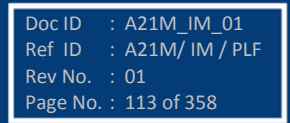

**A21M**

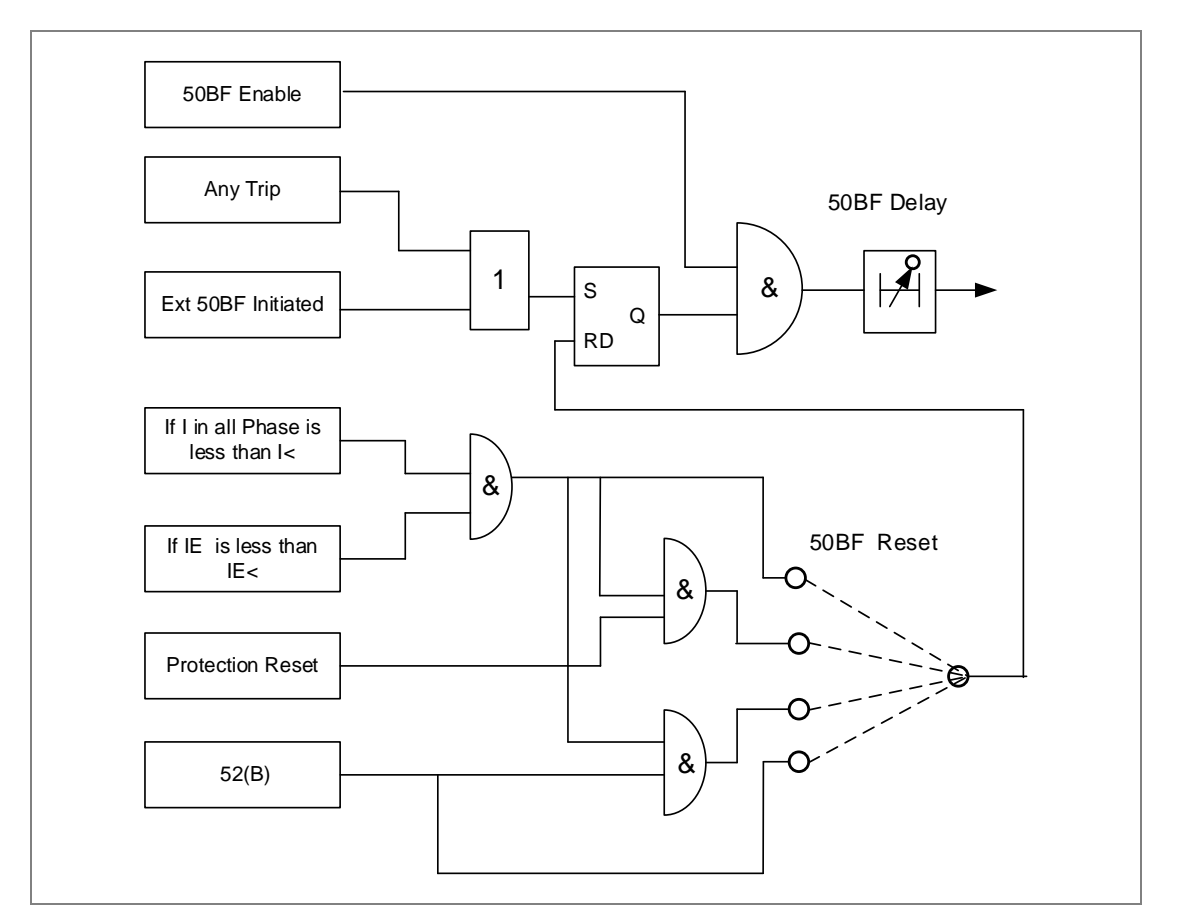

*Figure 15: Logic Diagram for Breaker Failure Function* 

The logic Diagram of Figure.17 is explain about the Breaker failure on protection trip in the IED , the Breaker failure will be initiated on any protection trip or External Breaker Fail initiation through the assigned status.

Normally, after tripping current should become Zero within delay time depend upon type of fault and breaker mechanism. Once the relay trip on fault, then the breaker must open within the time delay setting "50 BF Delay", if fault is not cleared during this set delay, IED issue Breaker Failure (50BF) trip.

The following are the two ways by which the 50 BF Protection trip (BF Reset  $= 1$ ) can be reset.

- I<: the 50BF trip will reset when the relevant phase current or ground fault current is less than minimum set current
- CB Open + I<: the 50BF trip will reset when both conditions are satisfied, first condition is when the relevant phase current or ground fault current is less than minimum set current and second condition is CB must be opened (i.e. CB(52B) status is active)

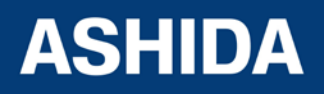

- Prot Reset + I<: the 50BF trip will reset when both conditions are satisfied, first condition is Protection reset and second condition is the relevant phase current or ground fault current is less than minimum set current
- CB Open: CB must be opened (i.e. CB(52B) status is active)

## **4.1 Prolong Start detection:**

The prolonged start function protects the motor against excessive start-up over current. It is deactivated on expiry of the prolong time delay named as "Tstart" delay. The following three criteria are used to detect a start of the motor:

**Single criteria (52a):** Start Detect is issued as soon as 52a signal is set i.e. from open to close.

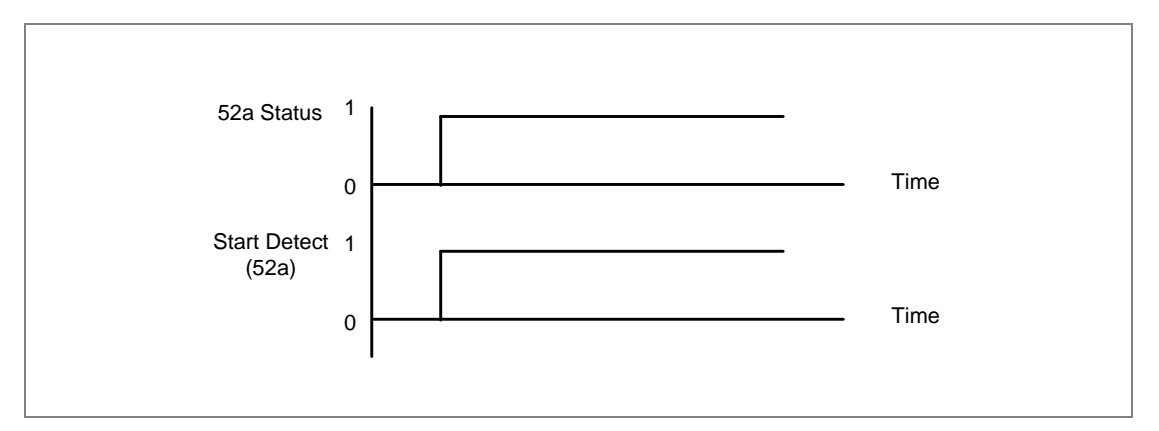

*Figure 16: Start Detect using 52a*

**Extended criteria (52a+I):** Start Detect is issued as soon as 52a signal is set and the rms current exceeds IFL threshold within 90msec.

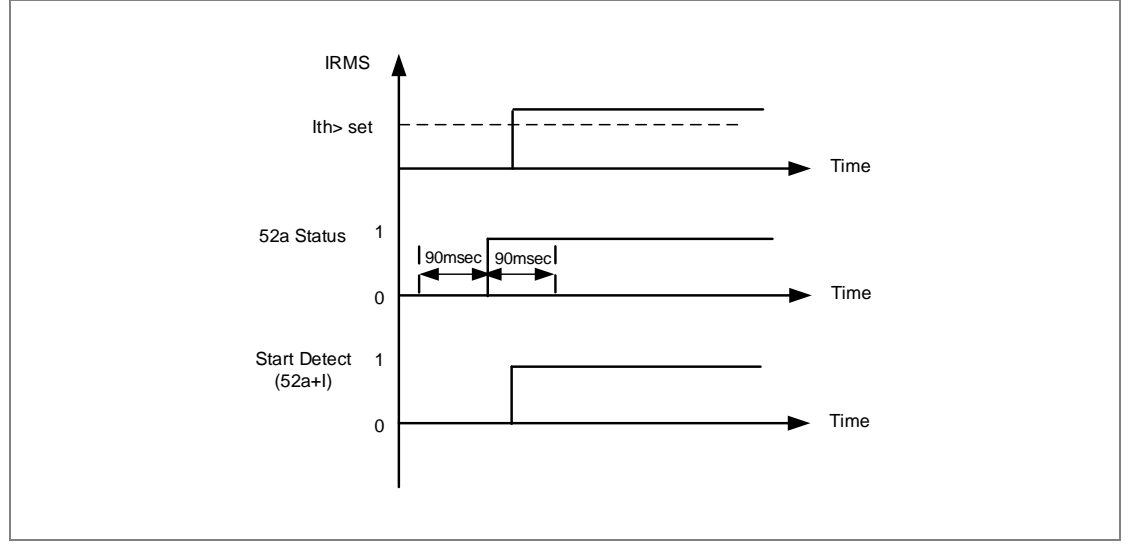

*Figure 17: Start Detect using (52a+I)*

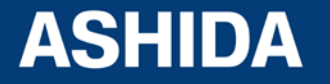

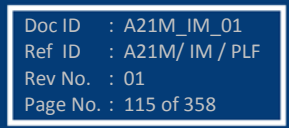

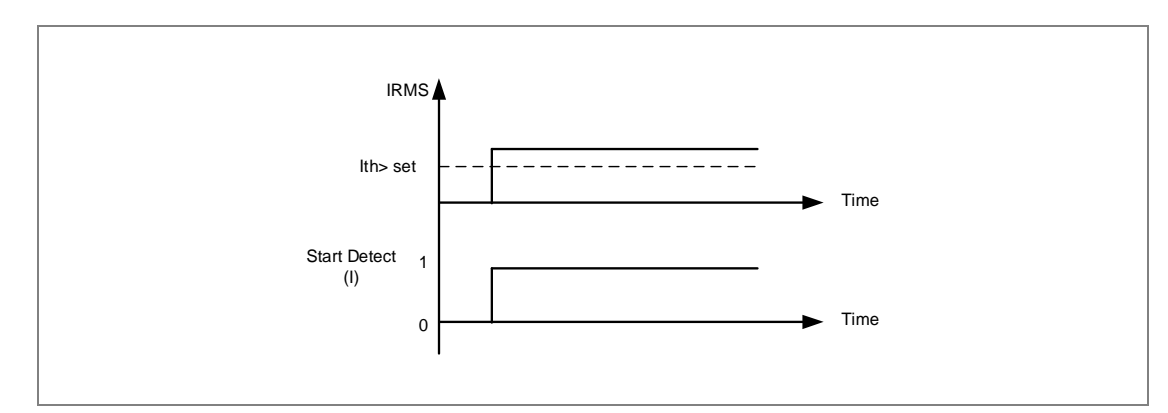

## **Single criteria (I)**: Start Detect is issued only the rms current exceeds IFL threshold.

*Figure 18: Start Detect using I*

Once motor start detect signal is active, Successful start is issued, if the rms current falls below the starting current threshold within Prol.Start Time Delay named as "Tstart". The successful start logic is explained in following fig

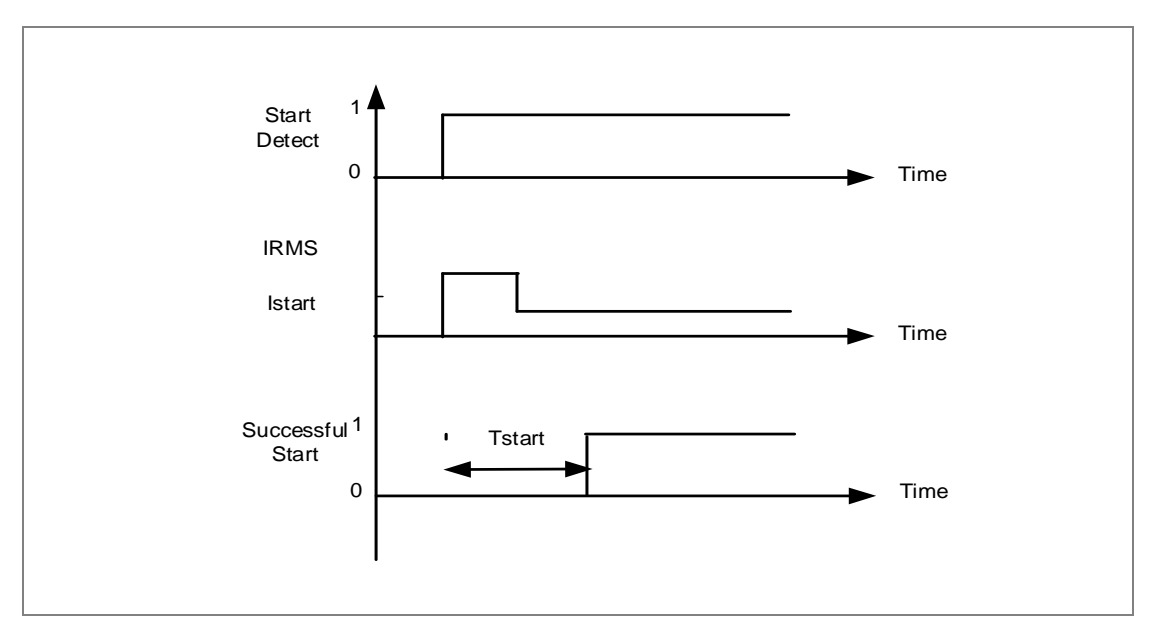

*Figure 19: Successful start detection without speed switch*

Once motor start detect signal is active, "Pro long Trip" is issued if the rms current is not fall below the starting current threshold within "Tstart" Delay. The Prolong trip logic is explained in following fig.

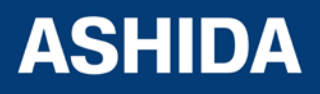

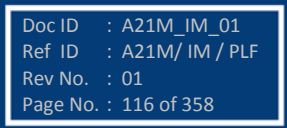

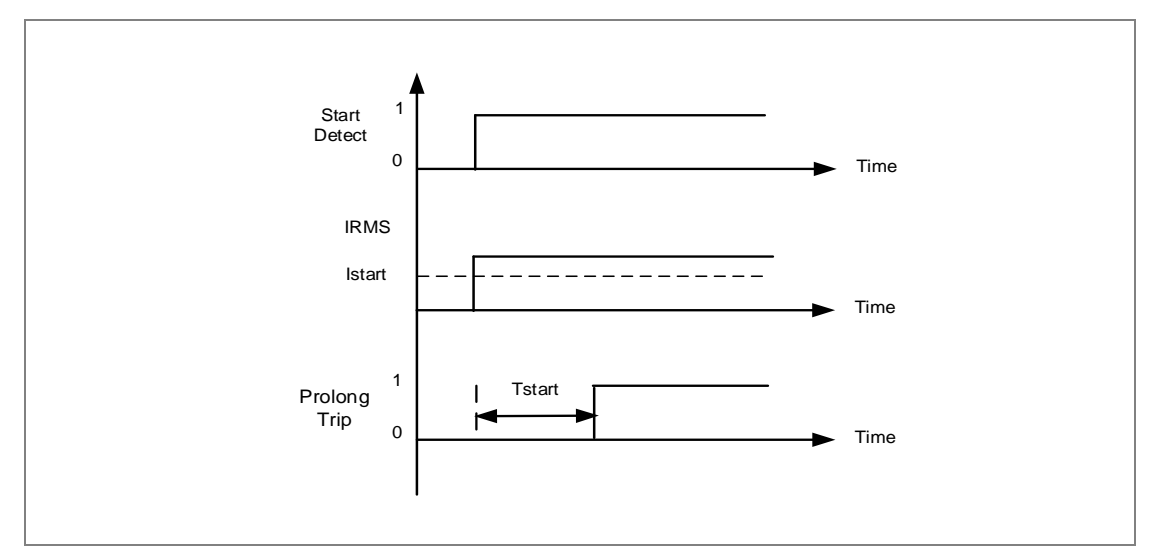

*Figure 20: Prolonged Start Trip function*

## **4.1.1.1 Locked rotor During Start (SpeedSW Input)**

For certain applications, such as motors driving high inertia loads, the stall withstand time can be safely exceeded during starting. This can be done without an over temperature condition within the motor. The stall withstand time is less than the start time, therefore time alone cannot be used to distinguish between a start and a stall condition.

The A21M relay overcomes this problem by using a contact from a speed sensing device wired into a specified opto input. Change of state of this contact indicates successful acceleration of the motor. If the line current exceeds the value set in the Starting current and the speed of the motor is equal to zero, the relay trips following the programmed Stall Time.

*Note: The breaker status must be mapped for this function and the breaker must be closed (52a input high) for the relay to operate if a locked rotor is detected.*

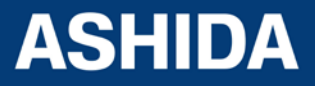

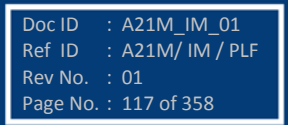

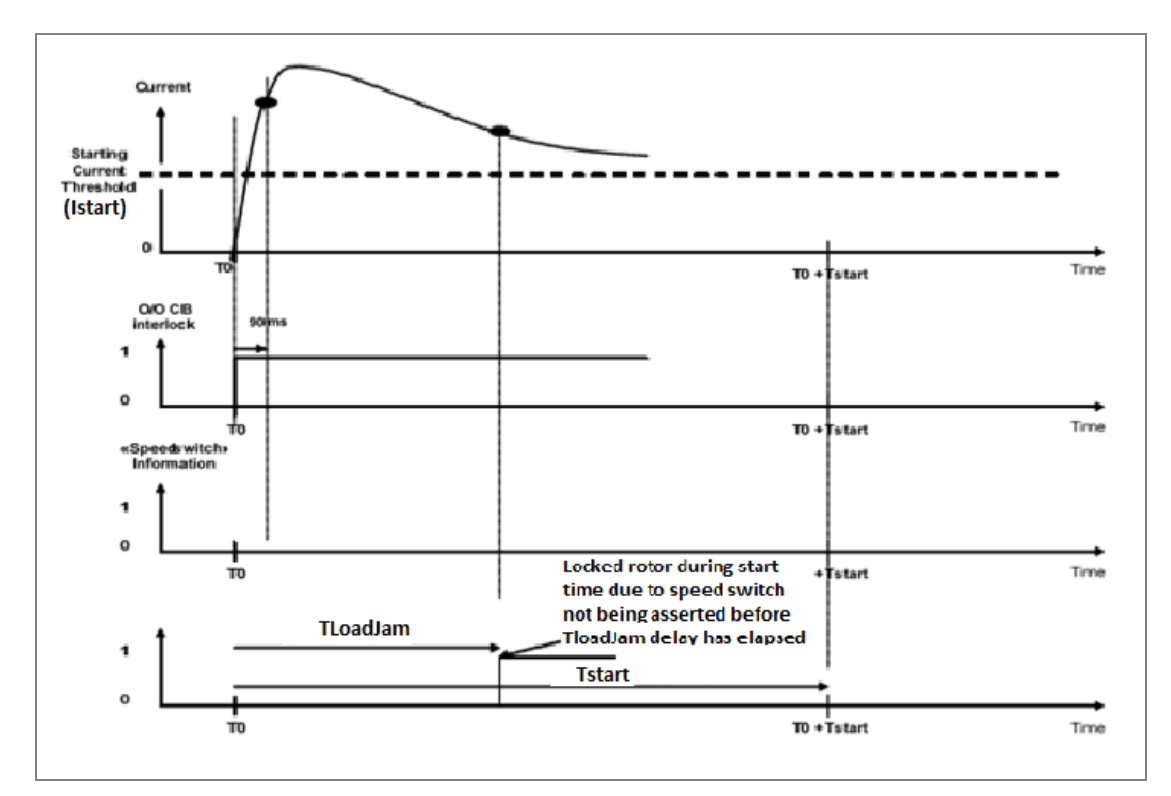

Figure21: Logic of Rotor Locked During Start

## **4.1.2 Load Jam (during motor run)**

A stall during running is given by a current exceeding the programmed current threshold,(Load Jam Setting). Following a successful start. The Successful Start signal is issued if the current decreases below the starting current and/or CB still close (depending on start criteria) when Prol. Start Time(Tstart) is timed out. If the current fails to fall below the current threshold before the TLoadjam time delay has elapsed, a trip is initiated.

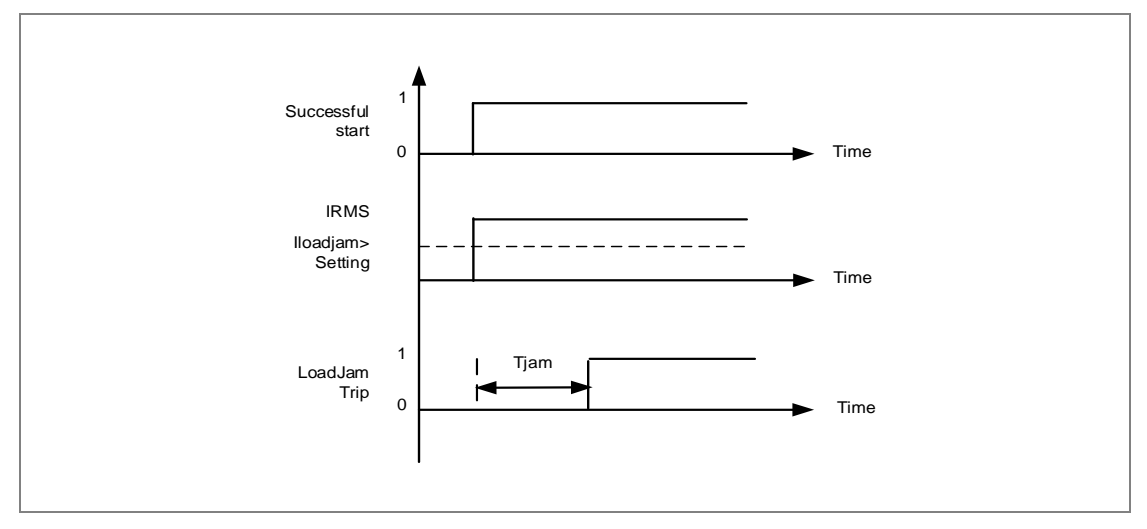

*Figure 22: Stall Rotor During Motor Run*

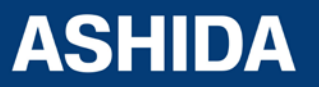

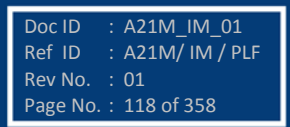

## **4.2 Limit Number of Start (Number of Start)**

Repeated starting, or intermittent operation of a motor, may generate high temperatures within the motor, unless sufficient time is allowed for cooling between two or more starts. The A21M motor protection relay incorporates a number of starts limitation facilities. This limitation is fully programmable and is applicable to both hot and cold start conditions.

Limit number of start protection uses the following adjustable parameters settings. "Supervising Time" Number of hot starts limit "Hot Start Status" Number of cold starts limit "ColdStart status" Start inhibit time delay "Inhib.Strt Time".

Each time a motor start is detected, the "**Supervising Time**" time delay is initiated and the number of starts registered by the counter corresponding to the temperature of the motor hot or cold start.

Examples: Taking as an example cold starts where the limit of the number of cold starts has been set at 3 for a period of Supervision time.

## **Case 1:**

The number of cold starts limit has been reached and the motor is stopped before the end of the Supervising Time period, hence the "Inhib Strt time" delay is therefore initiated when the motor stops. A new start up is permitted at the end of the "Inhib Strt time" time delay.

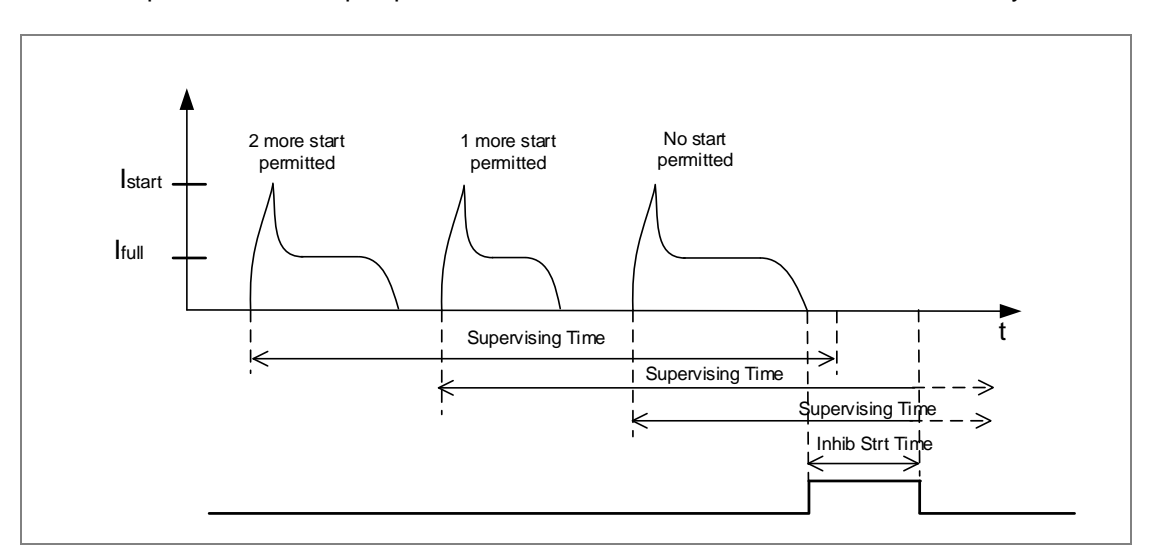

*Figure 23: Case 1 For Limit no of start*

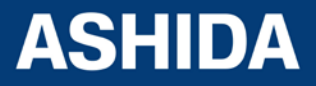

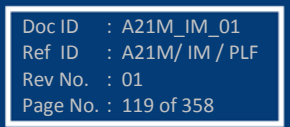

## **Case 2:**

The number of cold starts limit is reached but the motor is not stopped until the end of the Supervising Time period, therefore the "Inhib Strt time" delay is not initiated. There is no start inhibit.

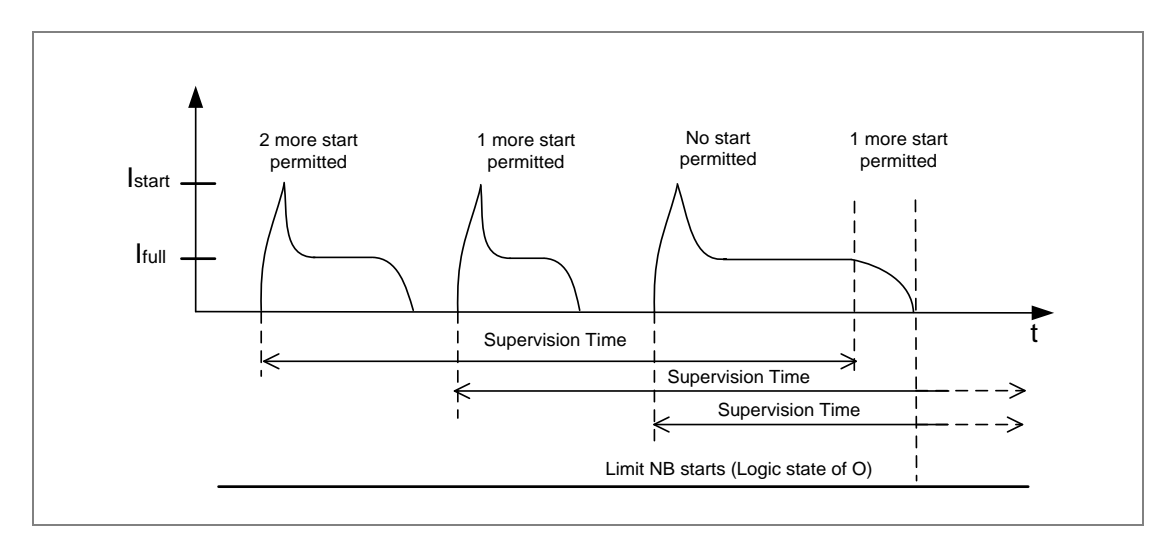

*Figure 24: Case 2 For Limit no of start*

#### **Case 3:**

Particular cases where at the end of the Supervision time delay, the number of starts counter is reached and the "Inhib Strt time" time delay period is completed while Supervision timer is still running any new start up is inhibited until the end of the Supervision period (the LIMIT NB STARTS signal is extended).

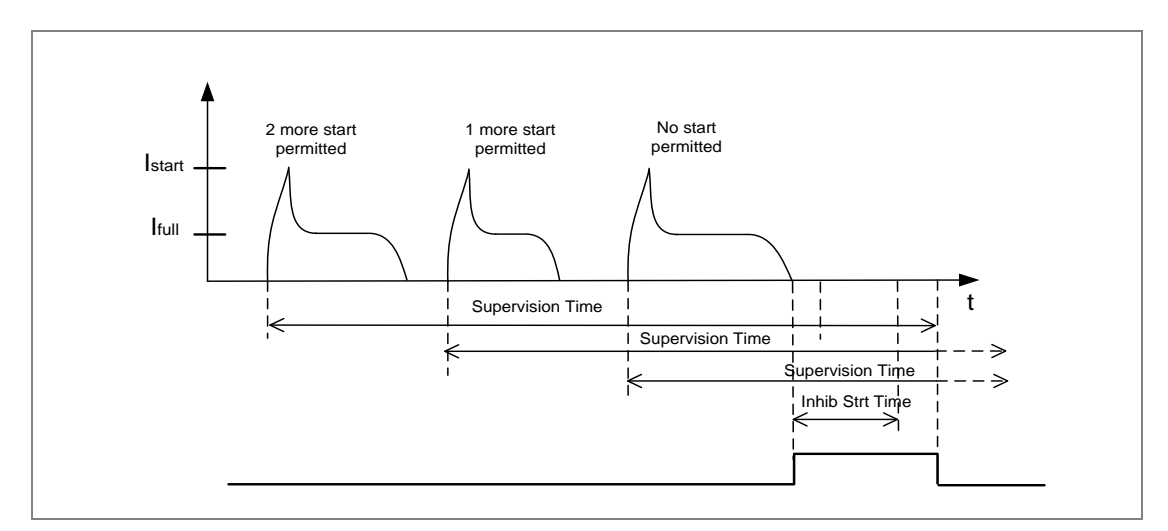

*Figure 25: Case 3 for Limit no of start*

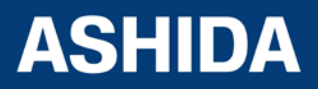

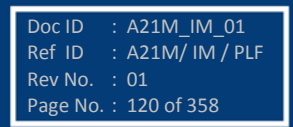

### **Time between Two Start Function (T.Betw St Status Function)**

Excessive motor heating caused by two consecutive starts can be avoided by means of the 'T.Betw St Status' function. It is based on the use of an adjustable time delay: minimum time delay "Time Betwe Start" between 2 starts. This time delay is initiated on detection of a motor start up by the A21M relay. When the motor stops and if the "Time Betwe Start" time delay has not reached, the relay starts inhibit signal "Time Betwe start" is generated until the end of the "Time Betwe start" time delay

## **Case 1:**

The stopping of the motor takes place before the end of the "Time Betw Start" time delay period. A start inhibit signal "T.Betw St Status" is generated during the "Time Betw Start" period.

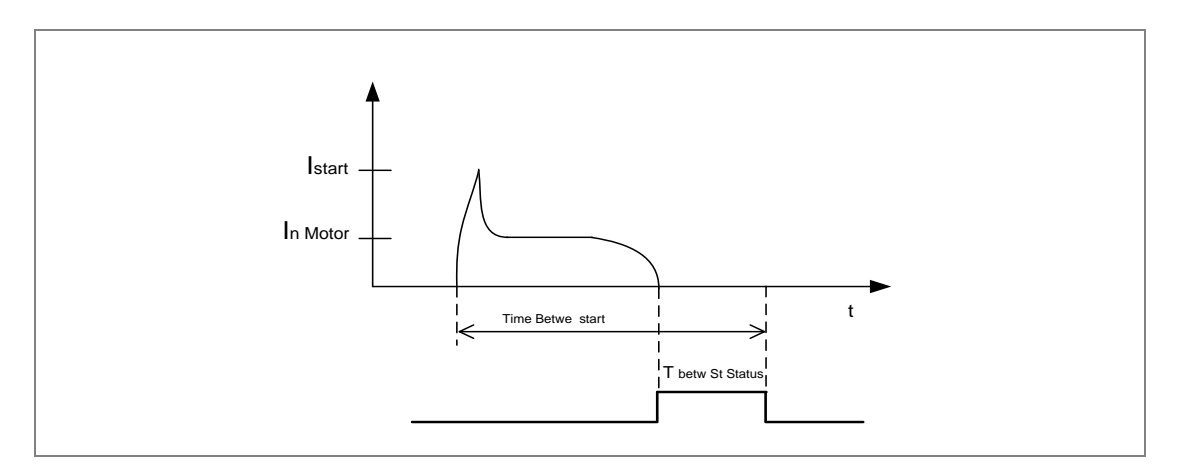

*Figure 26: Case 1 for Time Between two start*

#### **Case 2:**

The stopping of the motor takes place after the end of the "Time Betw Start" time delay period, no start inhibit signal is generated.

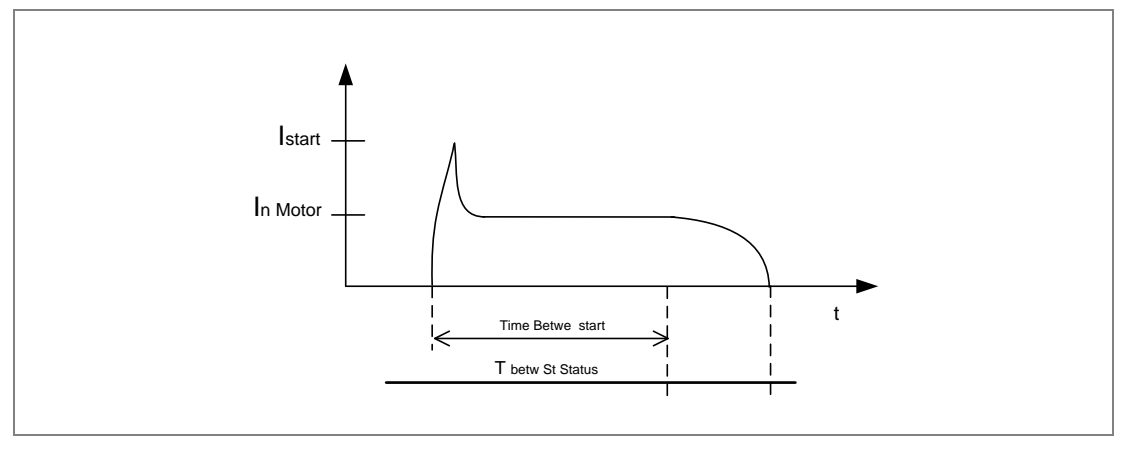

*Figure 27: Case 2 for Time Between two start*

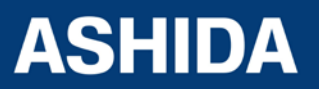

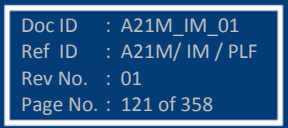

## **4.2.1 Emergency restart (Emergency Start)**

In an emergency restart, the thermal curve during start-up is inhibited, even if this function is not used during a start-up in normal operation An emergency start may be necessary for safety reasons. That means the motor can start under emergency condition This feature removes all start inhibits (Thermal lockout, No of Hots starts, No of cold starts, and the Time between starts).This feature resets the thermal memory to 90% if it is greater than 90% or stays as it is if less than 90%.

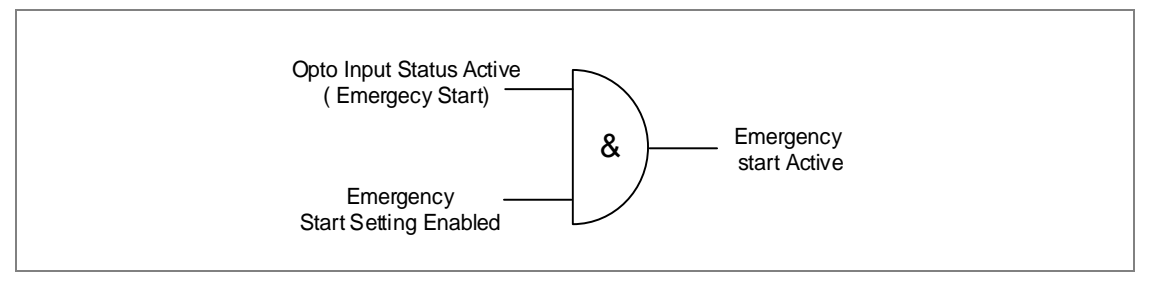

*Figure 28: Emergency Restart Logic Diagram*

## **4.3 Programmable Logic control**

The Basic version of A21M relay provides total 8 nos. of target & programmable LEDs with dual colours indication. The LEDs can be programmed either through HMI or through PC software (RTV2 software).

The A21M relay integrates complete logic equations to allow Customization of the product based on customer application. User can program 4 AND Logic equations with pick up and reset timer at the output. Independent Boolean equations can be used and every result of equation can be time delayed and assigned to any output contacts and LEDs.

Any protection functions, Control Operations and opto I/Ps are used as inputs to the AND logic equations and result of equation can be time delayed and assigned to any output contacts and LEDs.

The following example explain AND logic equation.

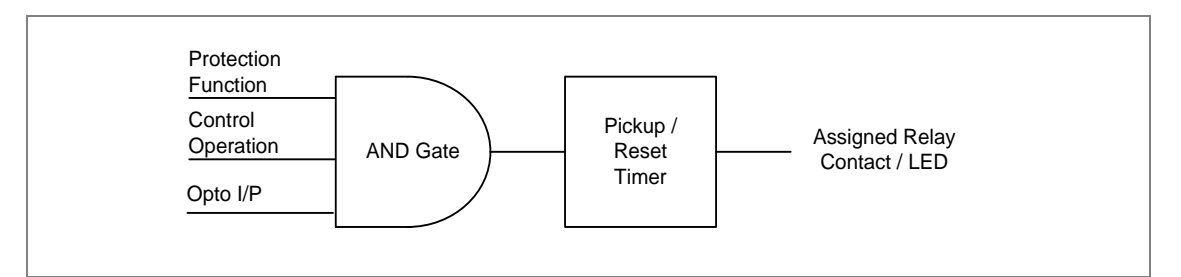

*Figure 29: AND Equation Logic*

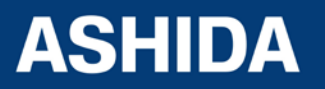

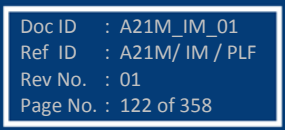

## **An example logic implementation using Boolean Equation is shown below:**

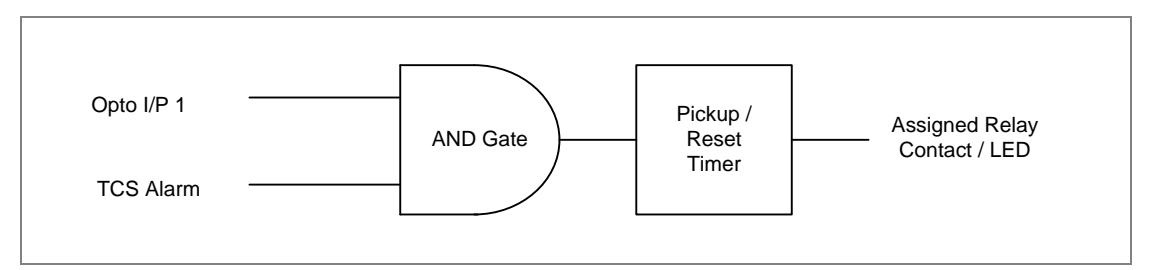

*Figure 30: AND Equation Logic Example*

In the above example of logic implementation, there are two inputs to the AND equations, one is SF6 Gas low signal which is externally wired to Opto I/P 1 of relay and other input is TCS Alarm which is internally generated signal. When both the input signals are active. Then the result of AND equation will be active. This output can be used to block all protection functions through an external wiring.

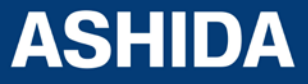

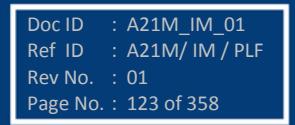

**Page intentionally Left Blank**

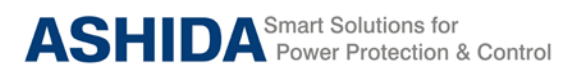

**A21M**

# **Section 5**

# **Metering Section**

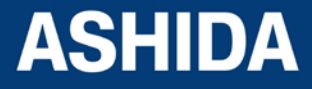

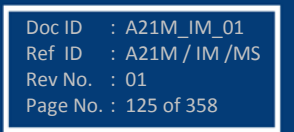

## **Contents**

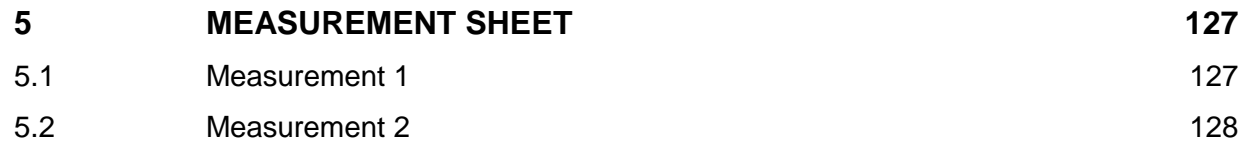

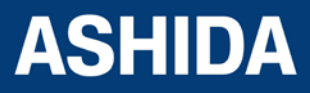

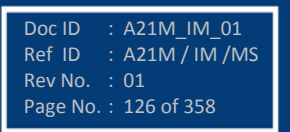

## <span id="page-126-0"></span>**5 MEASUREMENT SHEET**

## <span id="page-126-1"></span>**5.1 Measurement 1**

The measuring parameters and their settings are available on LCD screen and these can be viewed using navigation keys from the front panel.

In normal condition, the relay displays Primary and Secondary current value of phases A, B, C and earth current N as per phase/earth CT ratio and Thermal state in %.

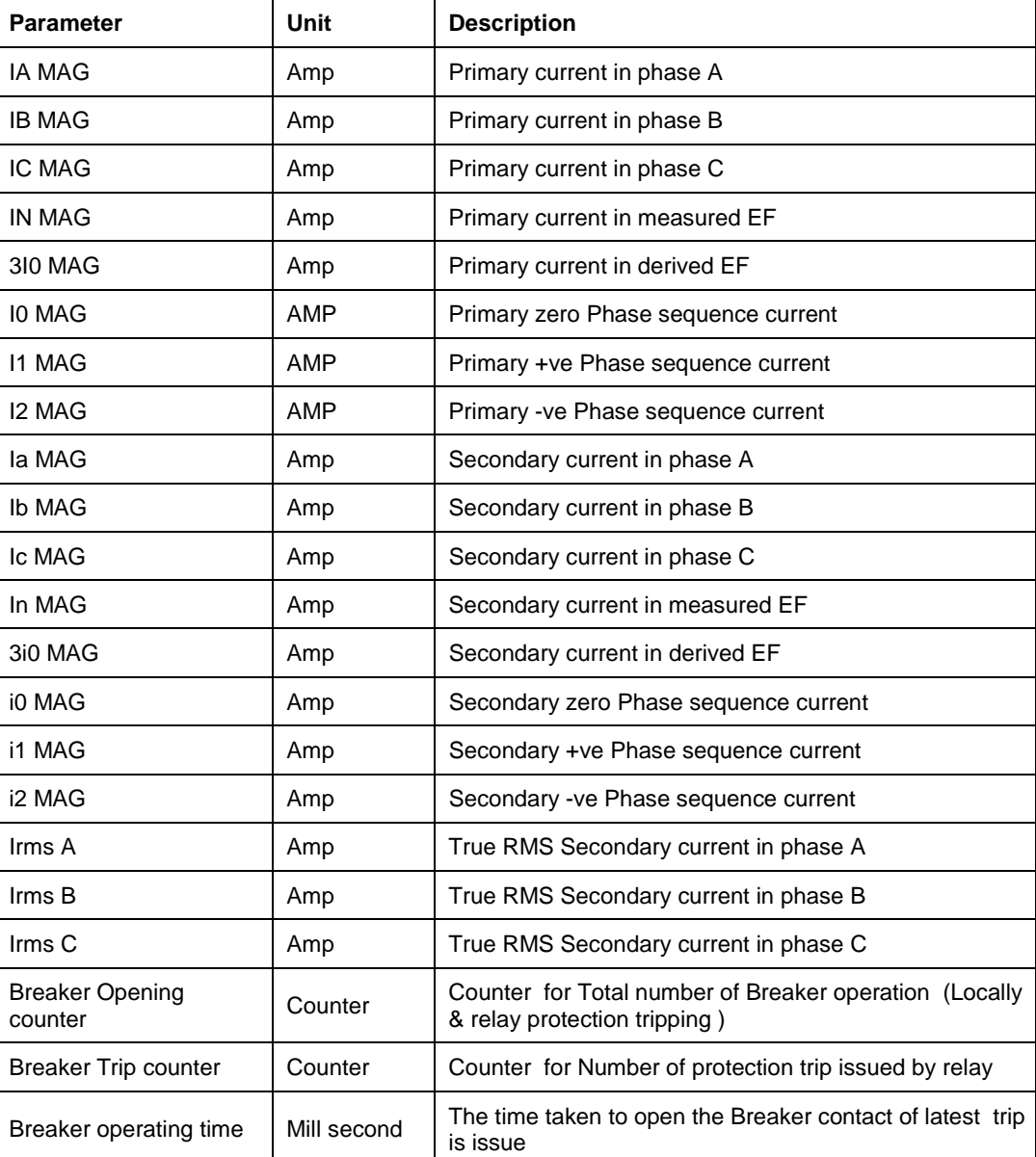

Following is list of Measurement parameter.

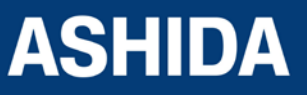

Doc ID : A21M\_IM\_01 Ref ID : A21M / IM /MS Rev No. : 01 Page No. : 127 of 358

## <span id="page-127-0"></span>**5.2 Measurement 2**

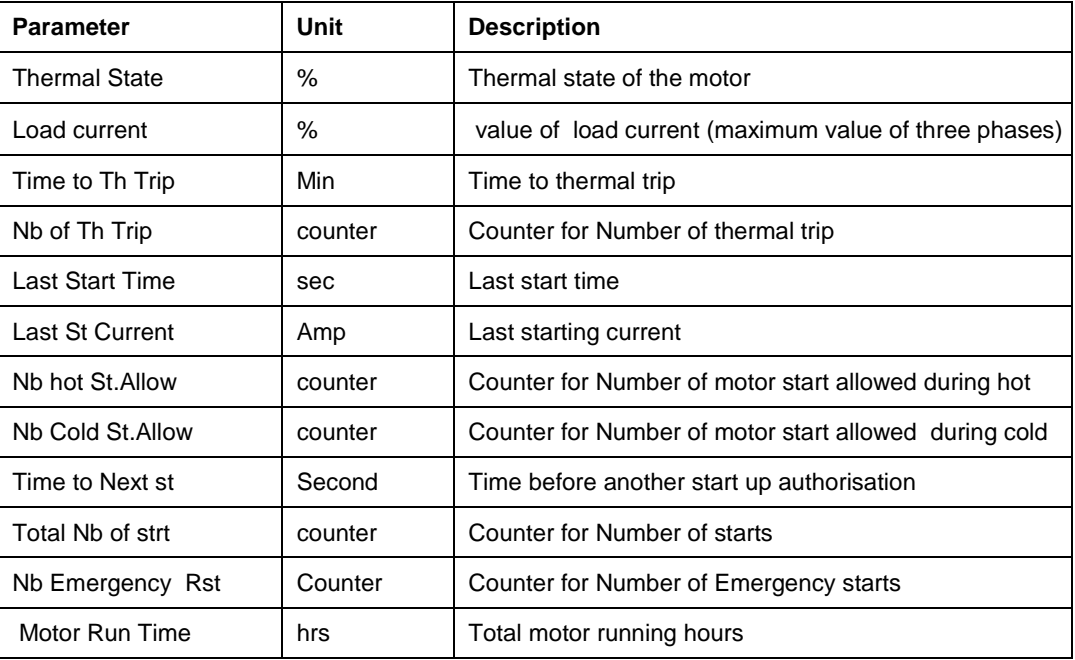

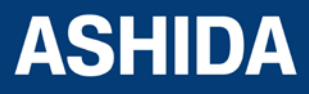

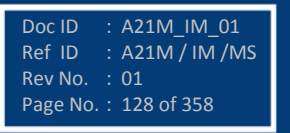

**Page intentionally Left Blank**

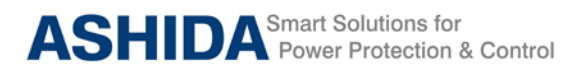

**A21M**

# **Section 6**

# **Setting Sheet**

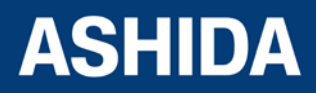

Doc ID : A21M\_IM\_01 Ref ID : A21M / IM / SS Rev No. : 01 Page No. : 130 of 358

## **Contents**

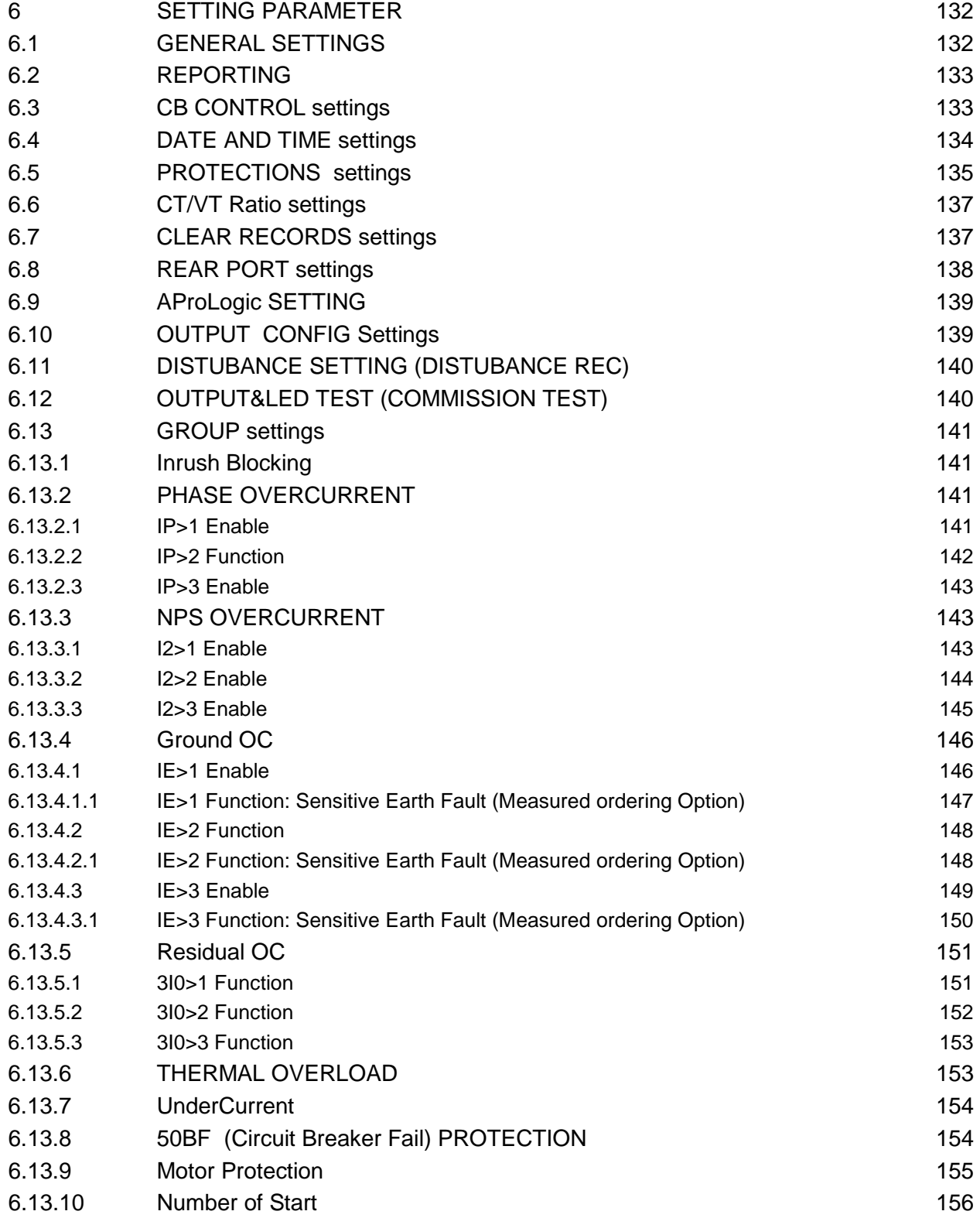

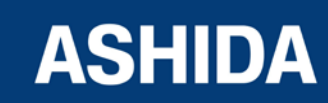

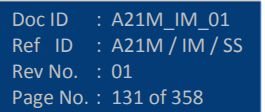

## <span id="page-131-0"></span>**6 SETTING PARAMETER**

All the relay parameters can be customized using RTV2 Agile Configurator and HMI as per the functional requirements. The function wise parameter settings are described in the following sections.

## <span id="page-131-1"></span>6.1 **GENERAL SETTINGS**

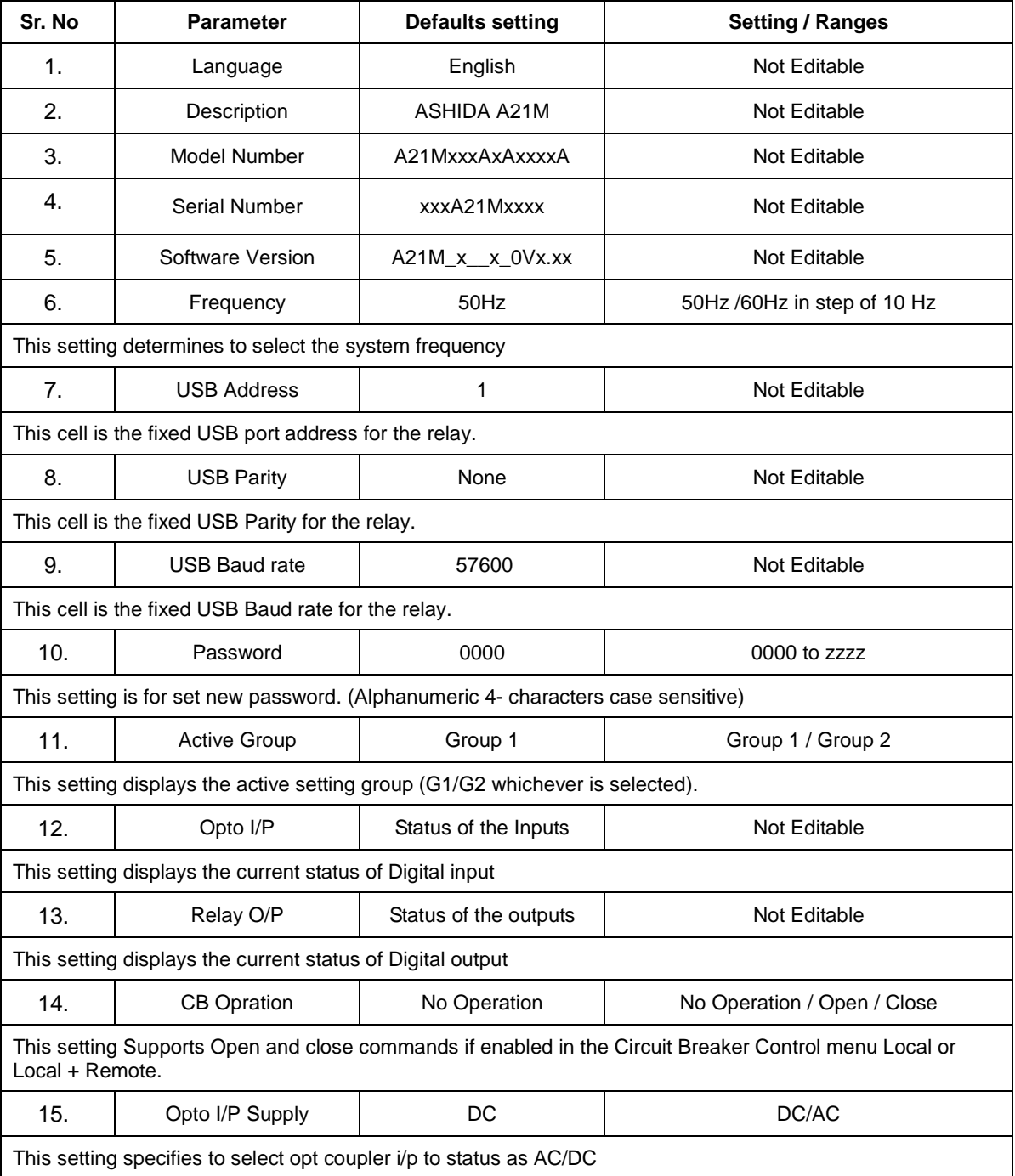

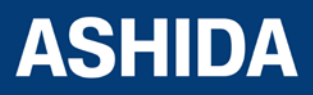

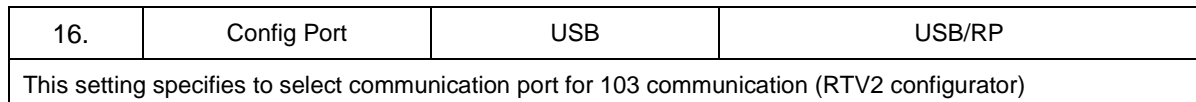

## <span id="page-132-0"></span>6.2 **REPORTING**

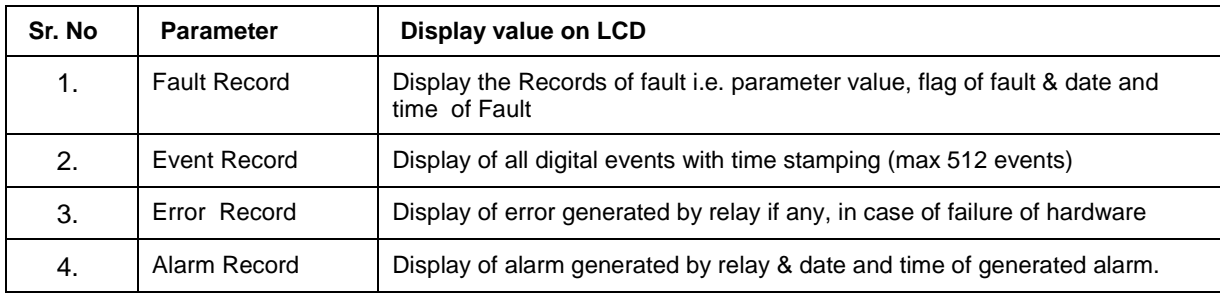

## <span id="page-132-1"></span>6.3 **CB CONTROL settings**

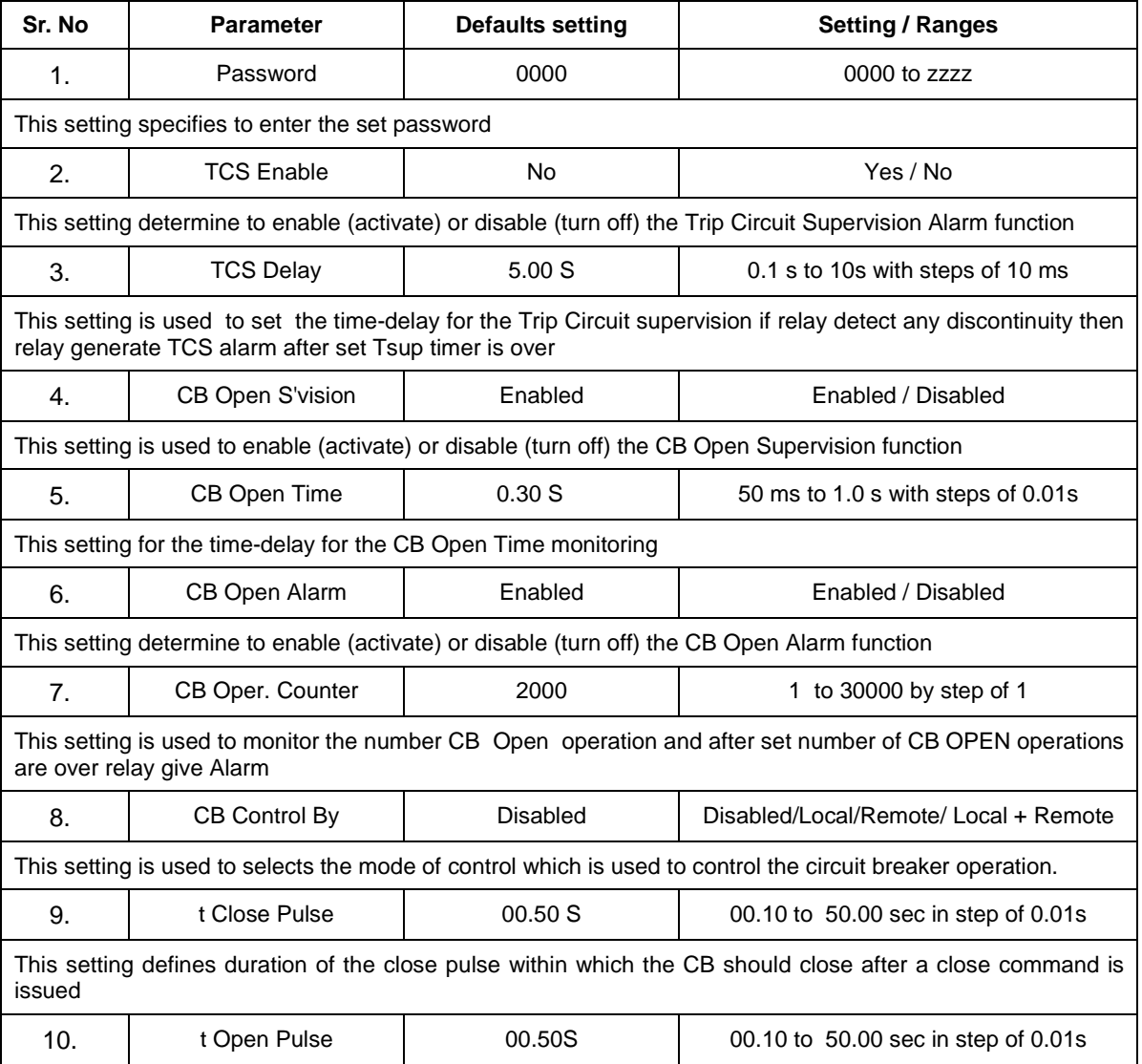

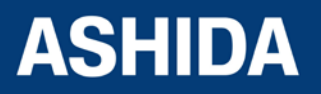

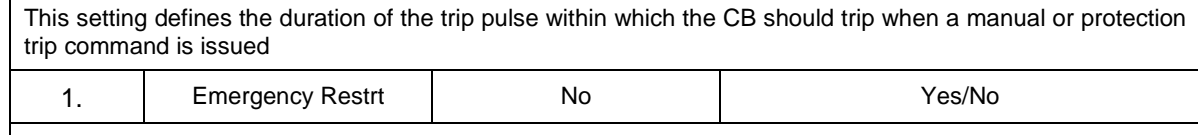

This setting determine to enable (activate) or disable (turn off) motor restart under emergency condition.

## <span id="page-133-0"></span>6.4 **DATE AND TIME settings**

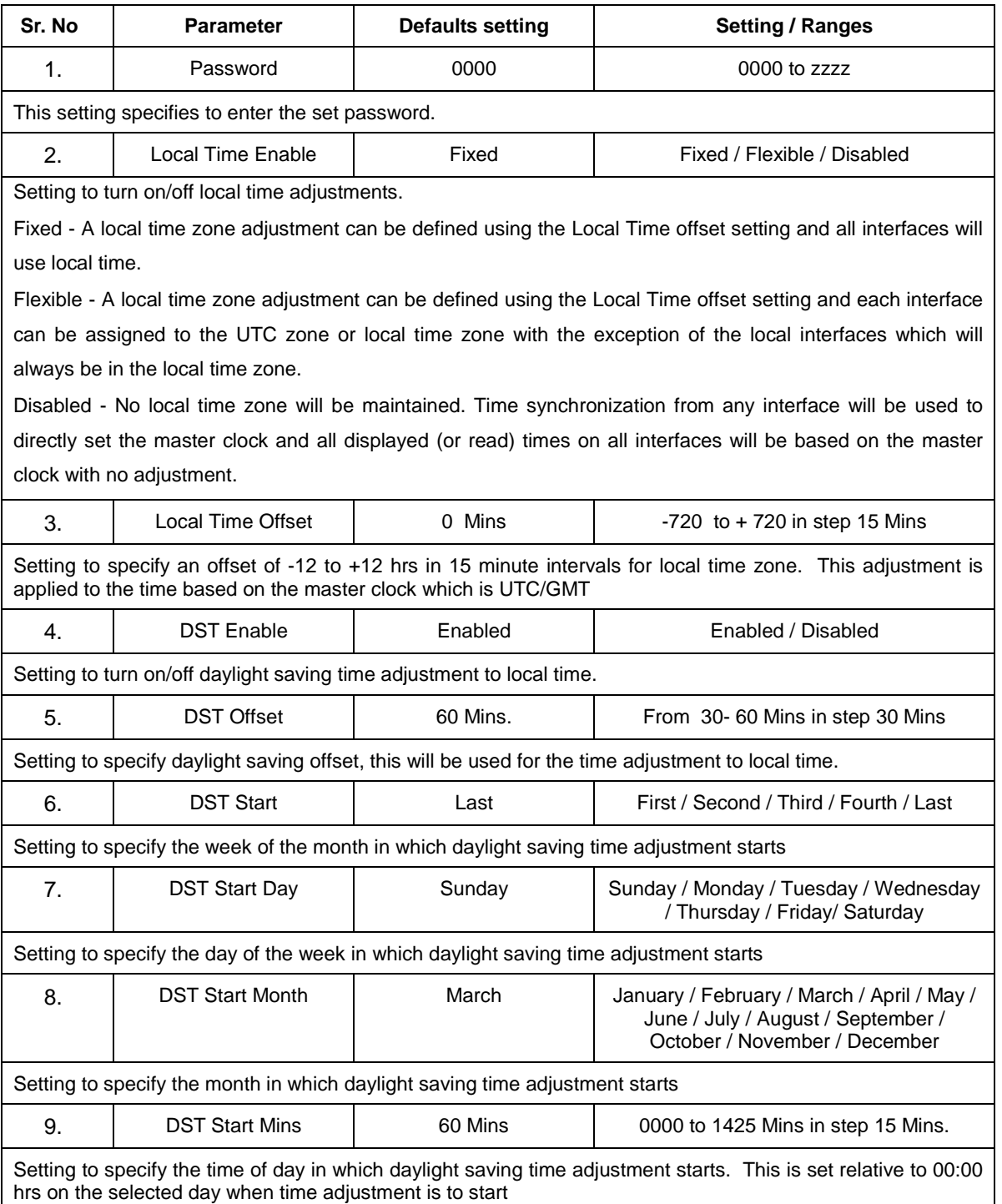

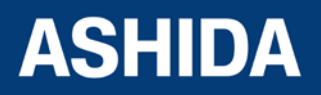

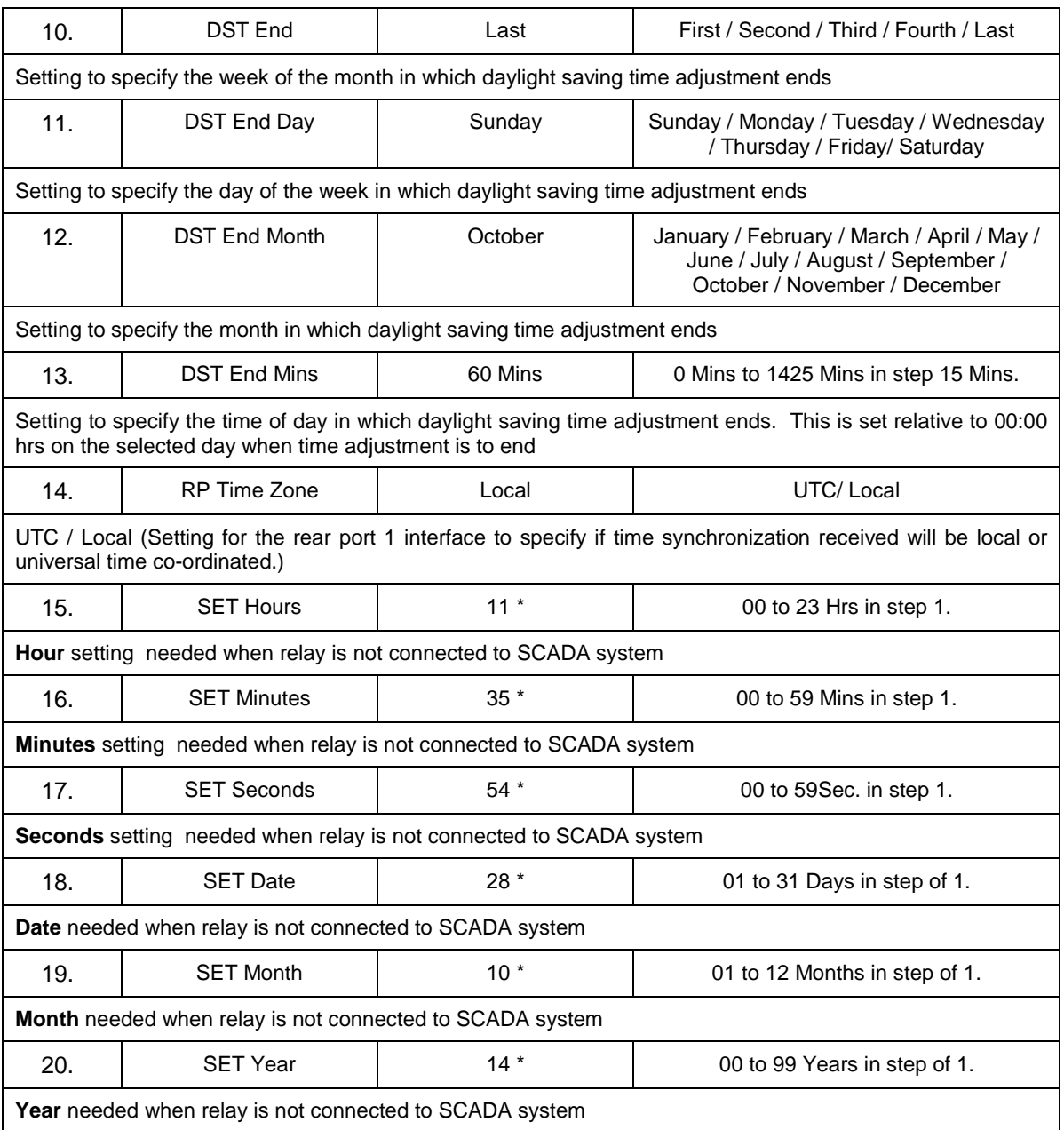

**Note:** \* Relay shows current time, set into the relay

## <span id="page-134-0"></span>6.5 **PROTECTIONS settings**

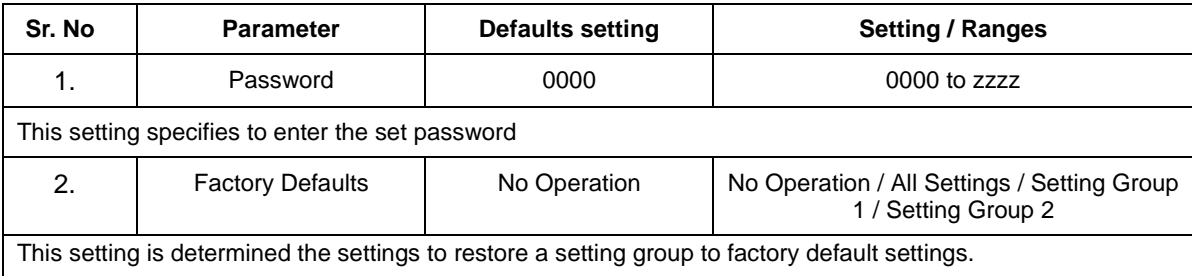

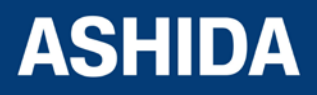

To restore the default values to the settings in any Group settings, set the 'restore defaults' cell to the relevant Group number. Alternatively it is possible to set the 'restore defaults' cell to 'all settings' to restore the default values to all of the IED's settings, not just the Group settings.

The default settings will be placed in Flash and will only be used by the IED after they have been confirmed by the user.

Note: Restoring defaults to all settings includes the rear communication port settings, which may result in communication via the rear port being disrupted if the new (default) settings do not match those of the master station

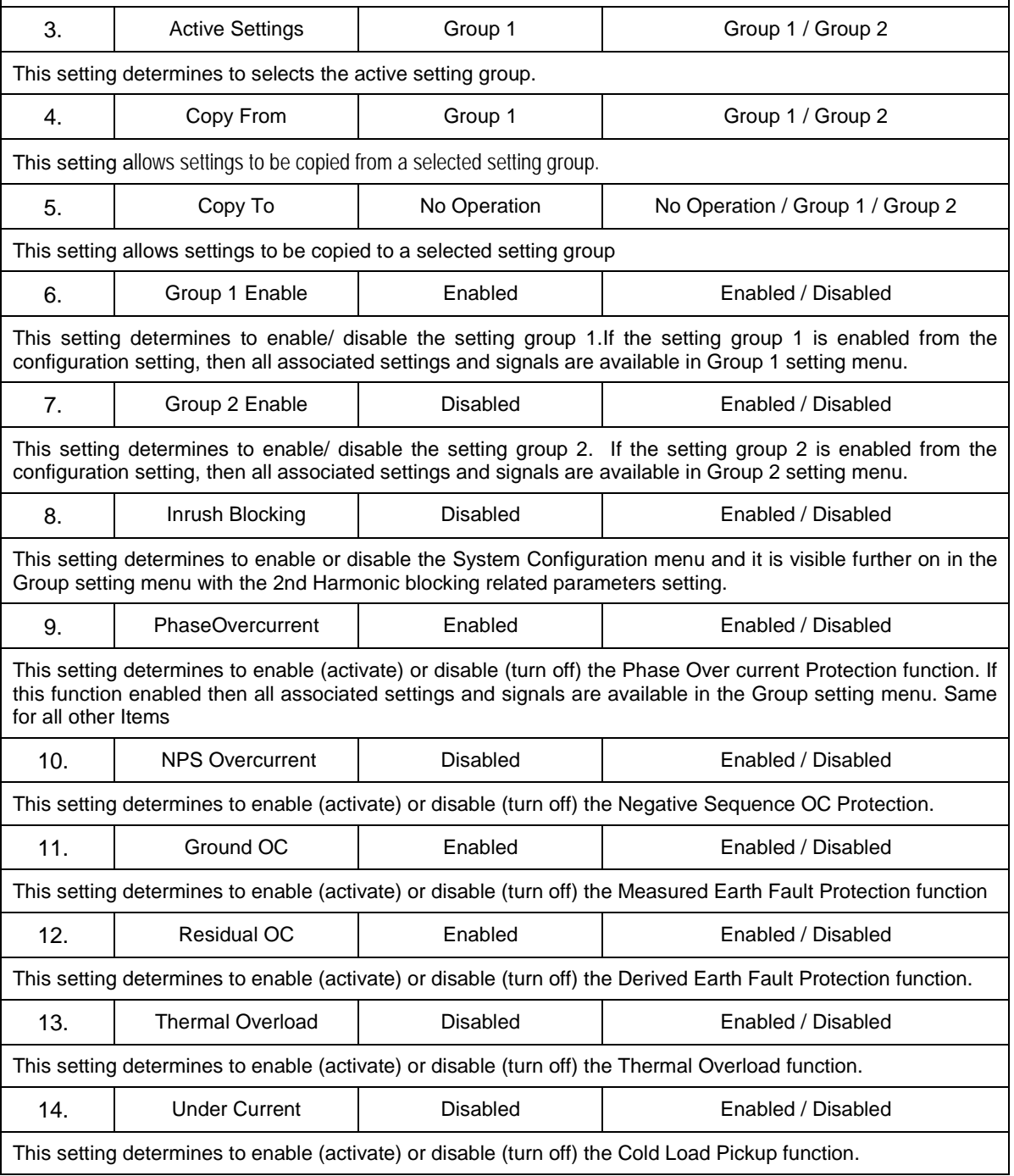

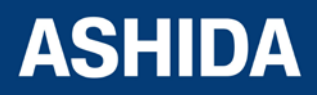

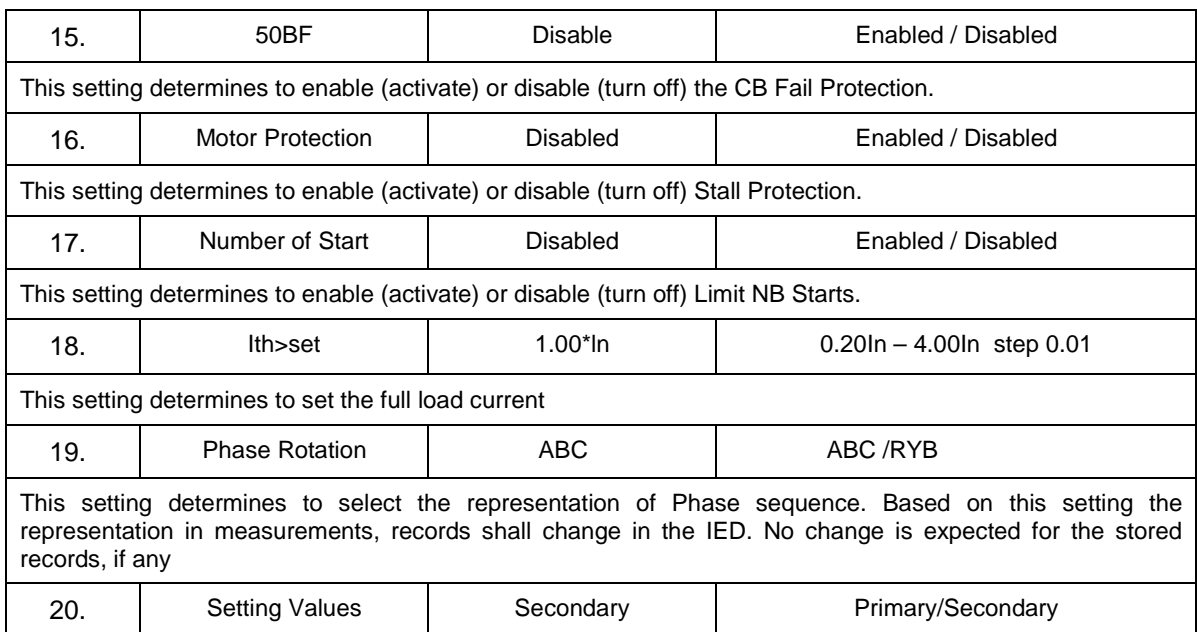

While editing protection setting to view the setting values in Primary or secondary.

## <span id="page-136-0"></span>6.6 **CT/VT Ratio settings**

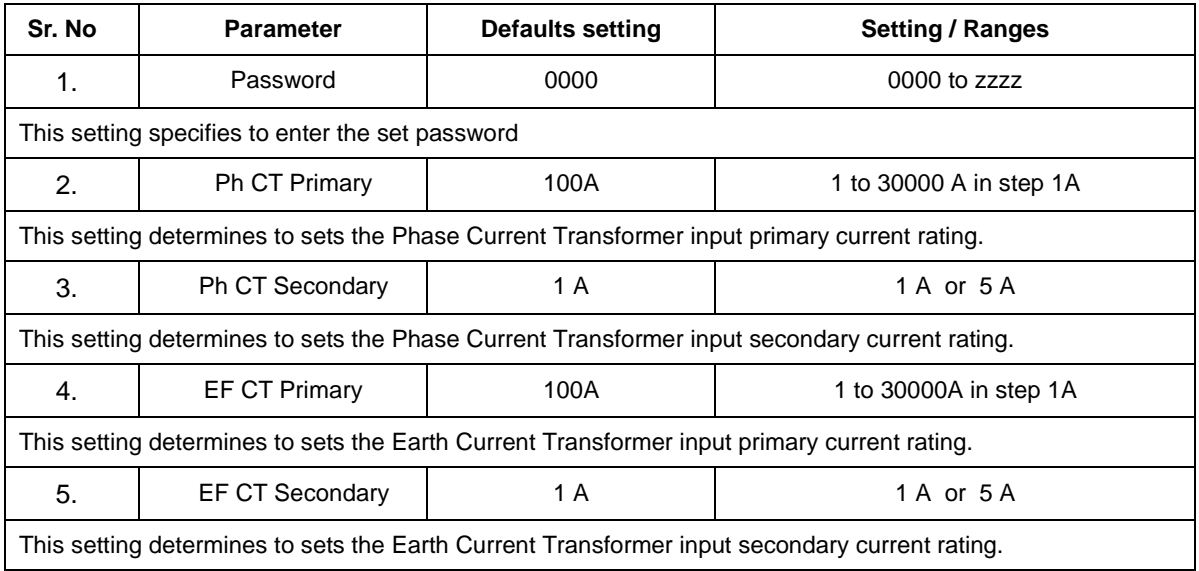

## <span id="page-136-1"></span>6.7 **CLEAR RECORDS settings**

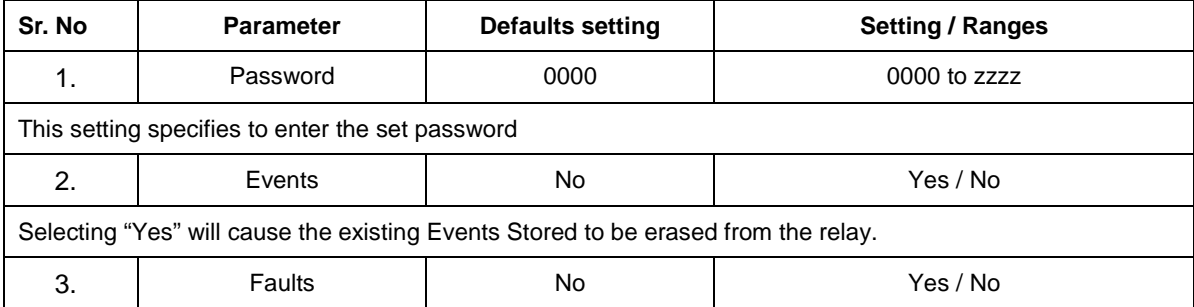

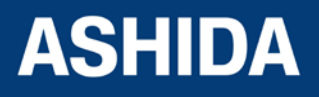

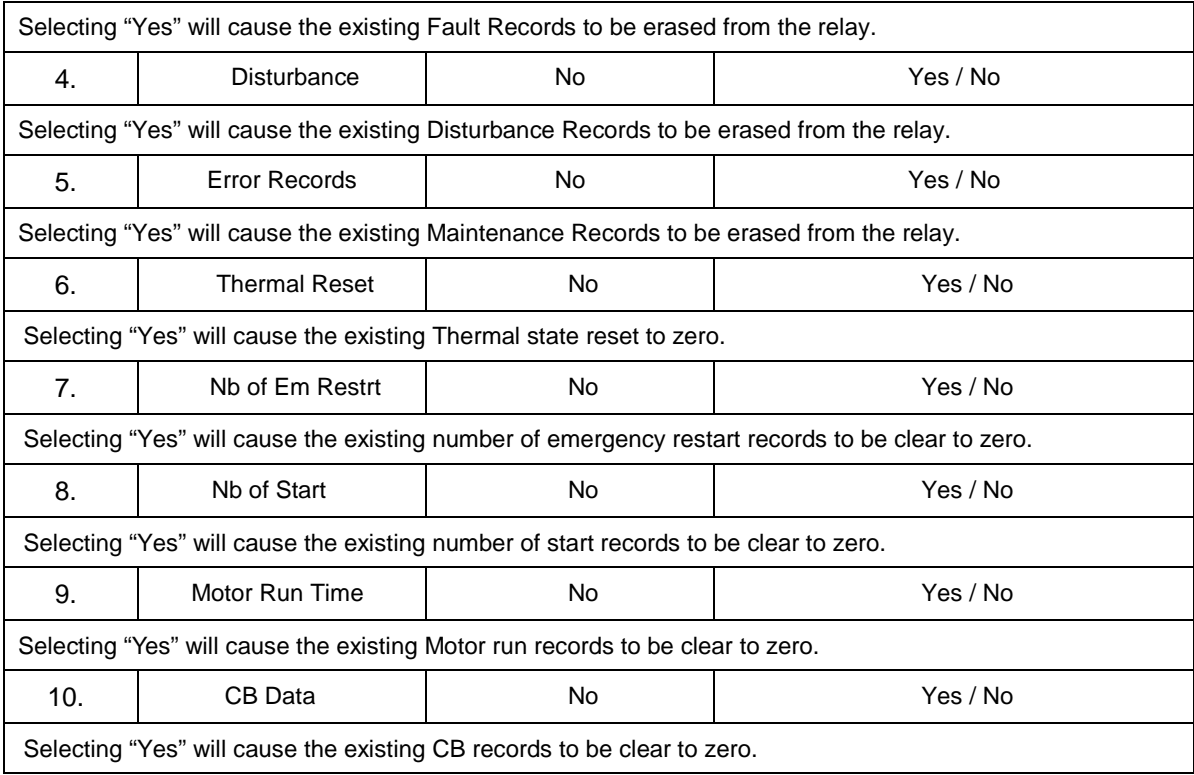

## <span id="page-137-0"></span>6.8 **REAR PORT settings**

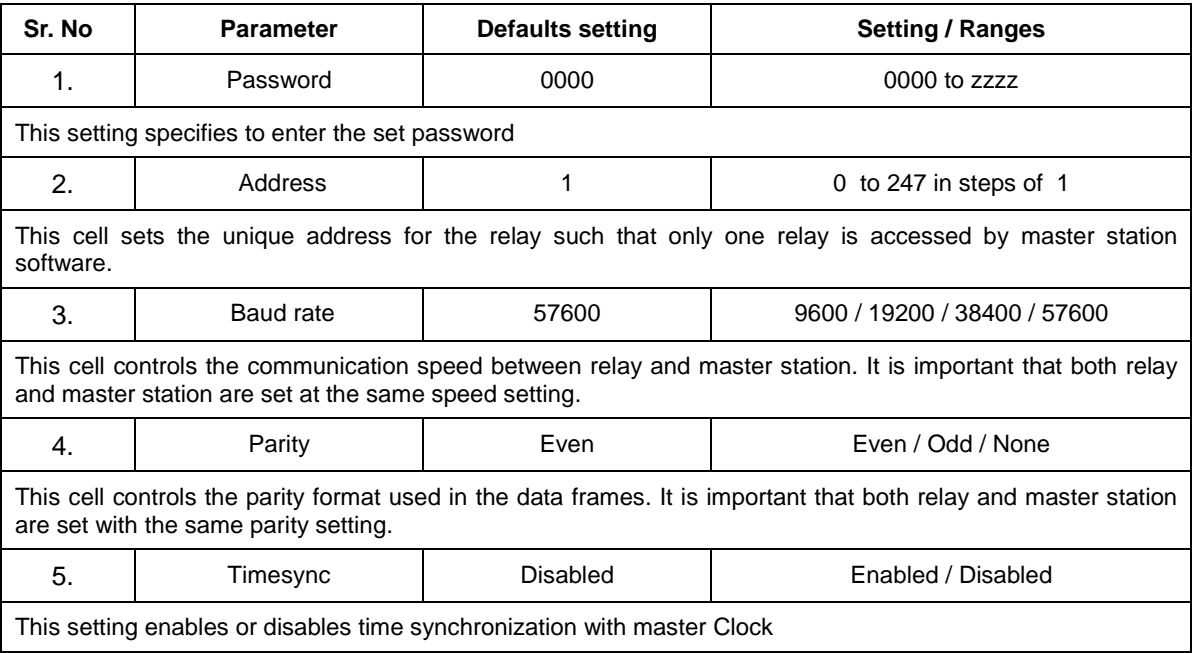

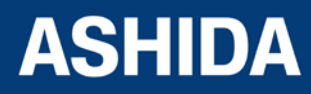

## <span id="page-138-0"></span>6.9 **AProLogic SETTING**

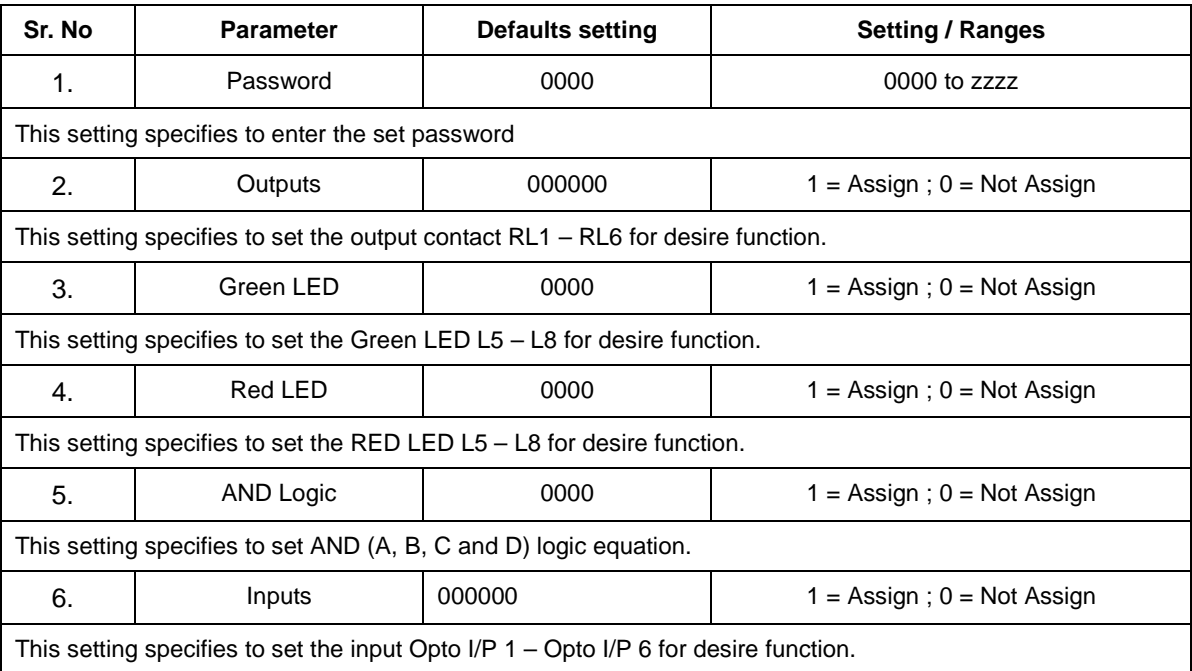

NOTE: The protection functions assign to Relay Contact, LED Green, LED RED, AND Logic and Opto I/P are explained in 4.4 and 4.5 section.

## <span id="page-138-1"></span>6.10 **OUTPUT CONFIG Settings**

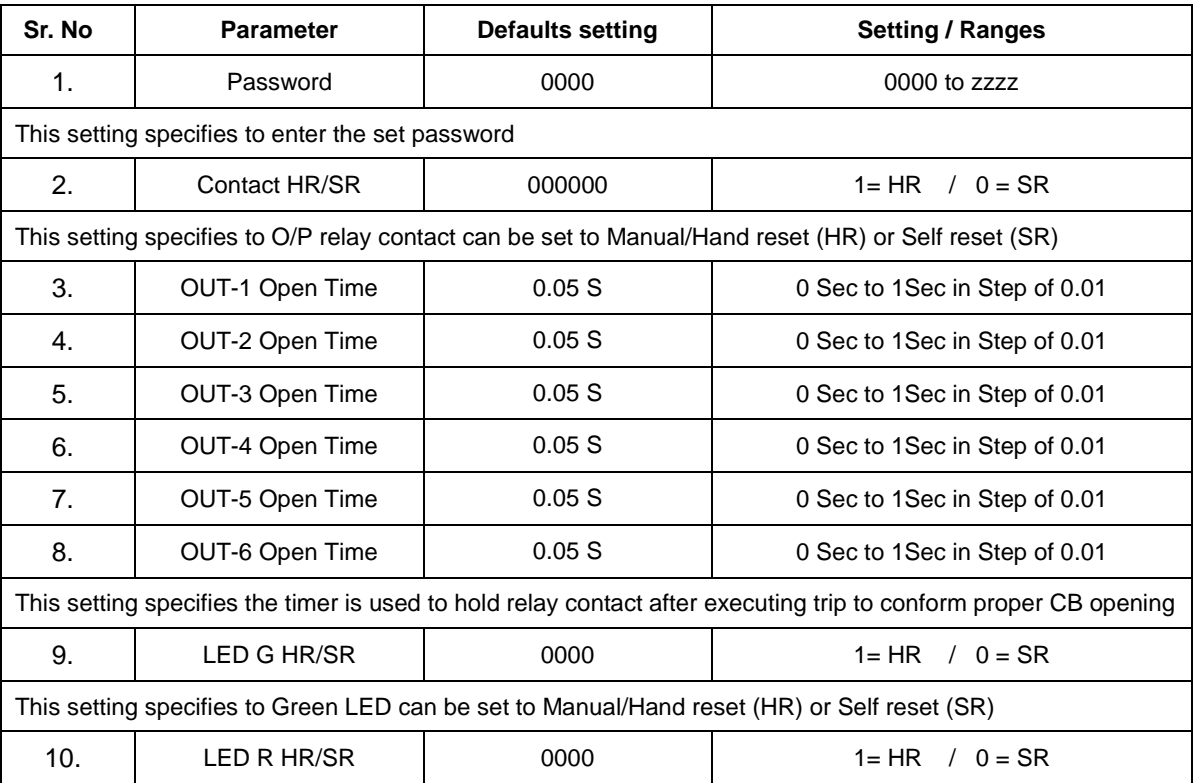

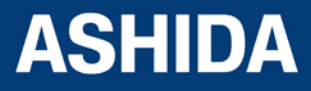

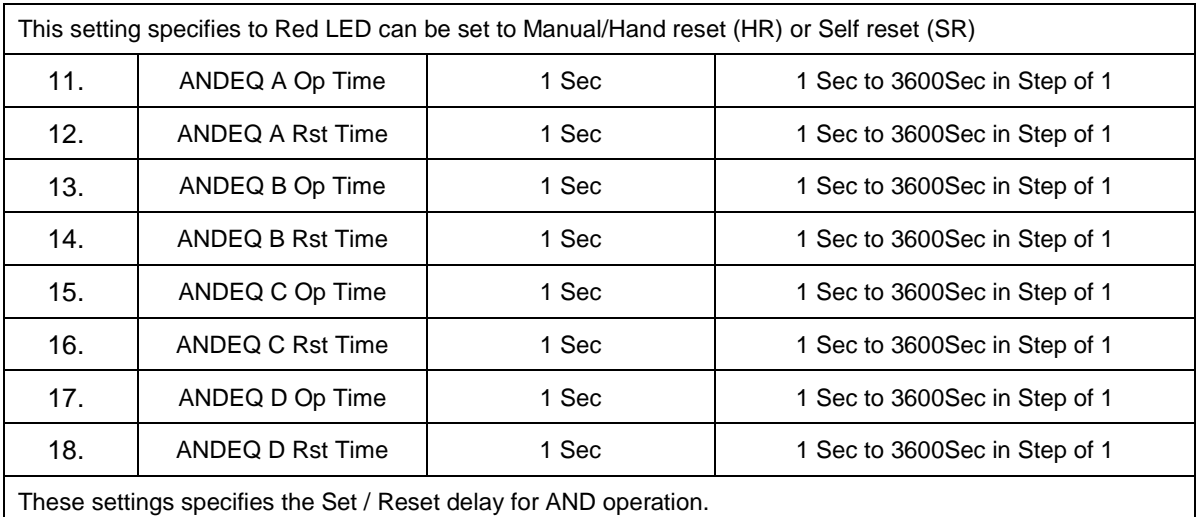

**Note:** In RTV2 Configurator, the above settings parameters mentioned form serial no 9 to 18 are available under "IO Mask" file.

## <span id="page-139-0"></span>6.11 **DISTUBANCE SETTING (DISTUBANCE REC)**

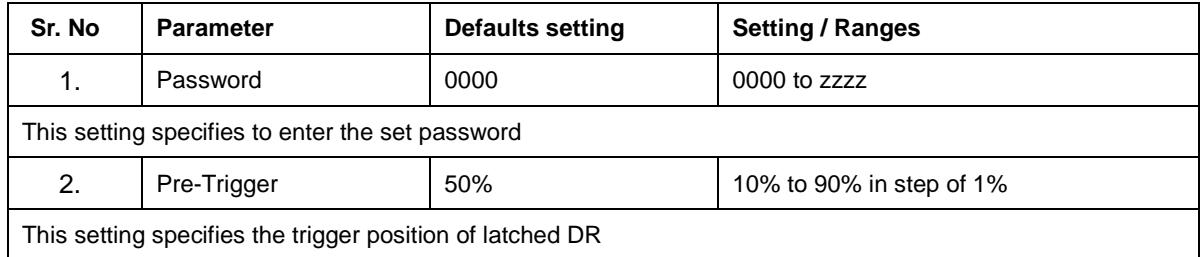

## <span id="page-139-1"></span>6.12 **OUTPUT&LED TEST (COMMISSION TEST)**

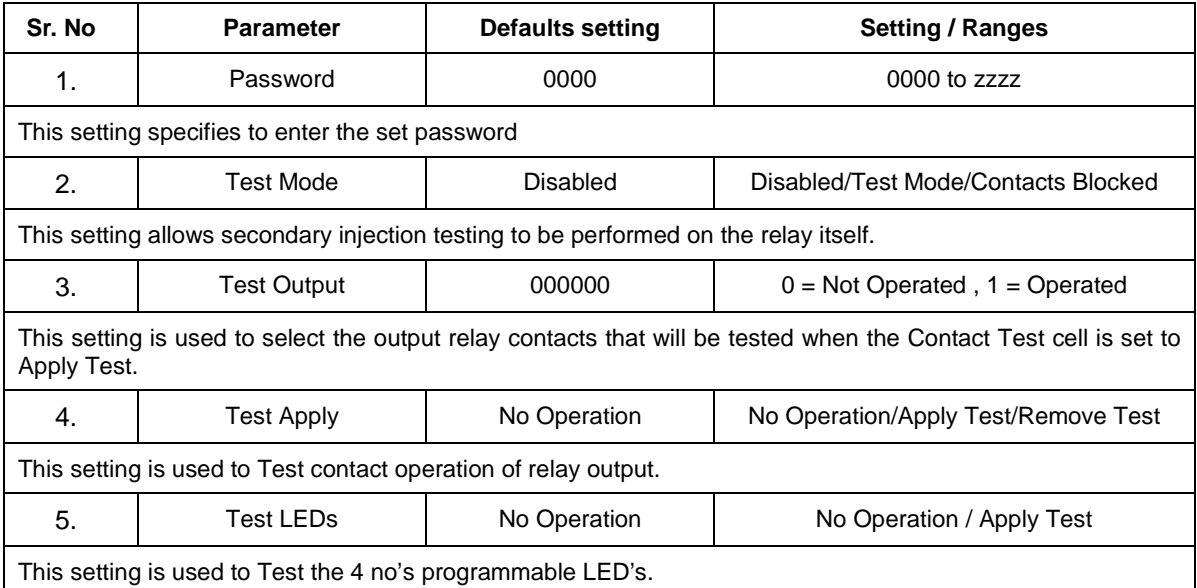

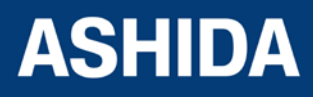

## <span id="page-140-0"></span>6.13 **GROUP settings**

#### **Following settings are common to Group 1 and 2**

## <span id="page-140-1"></span>**6.13.1 Inrush Blocking**

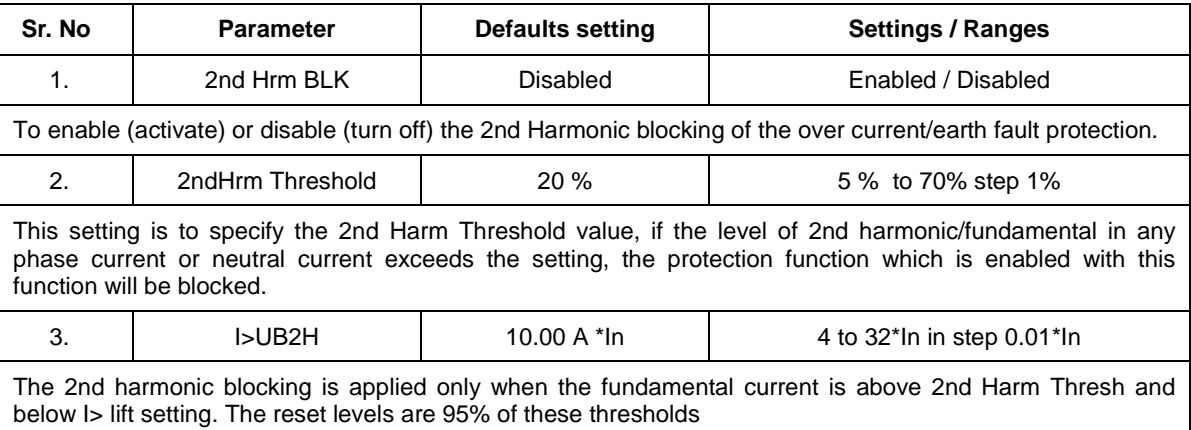

### <span id="page-140-2"></span>**6.13.2 PHASE OVERCURRENT**

## <span id="page-140-3"></span>**6.13.2.1 IP>1 Enable**

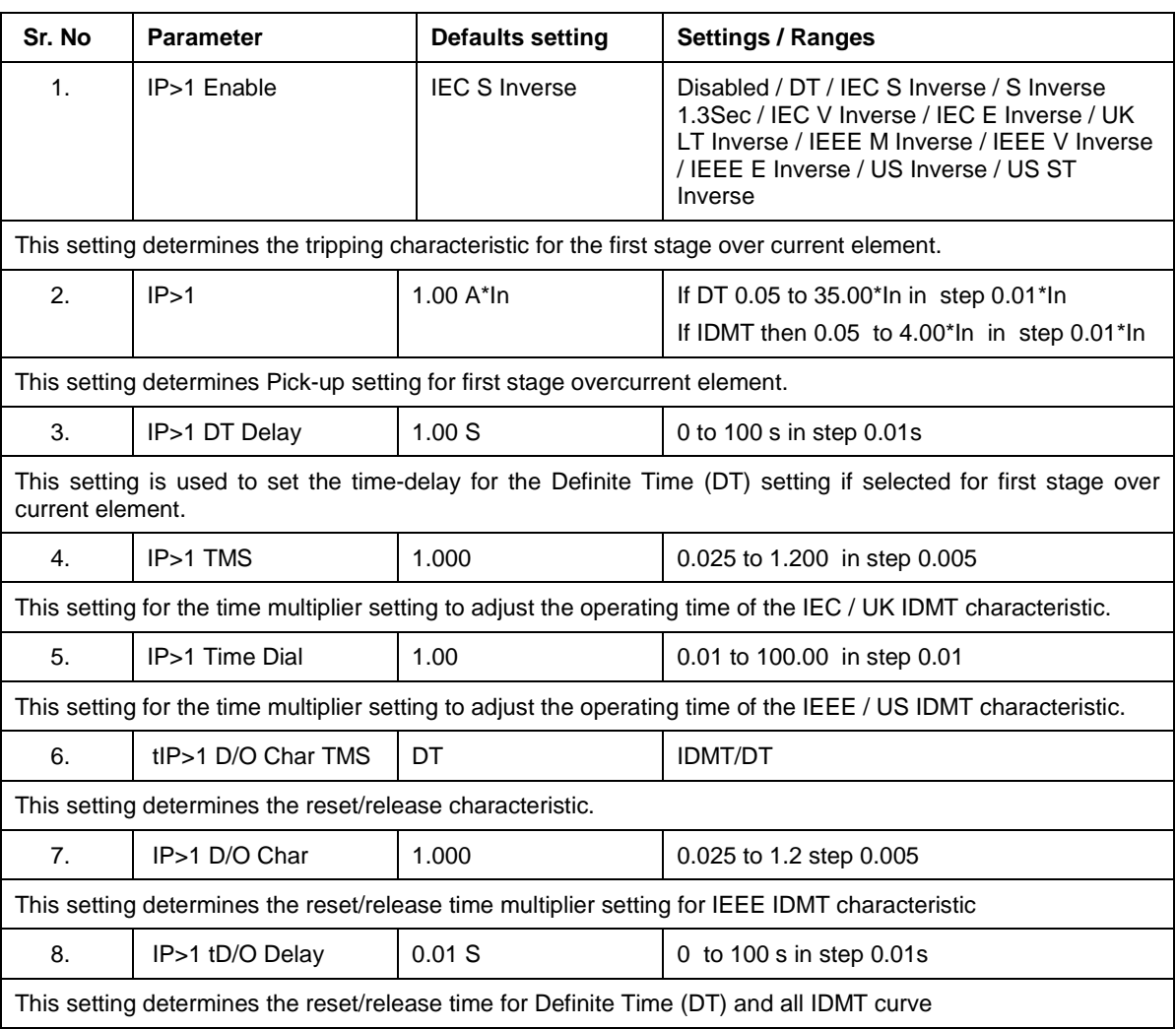

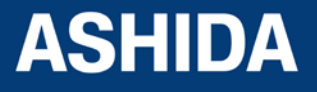

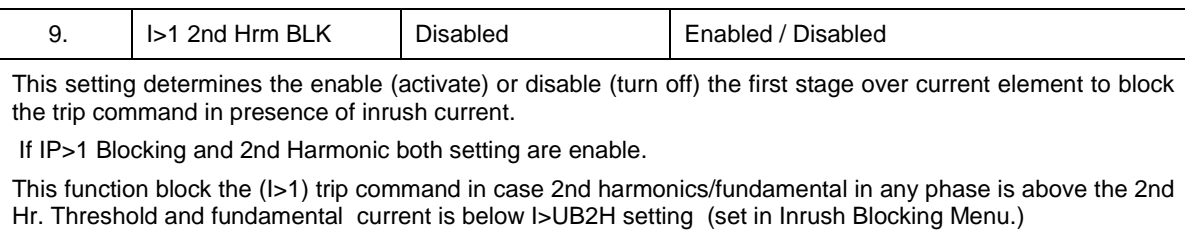

#### <span id="page-141-0"></span>**6.13.2.2 IP>2 Function**

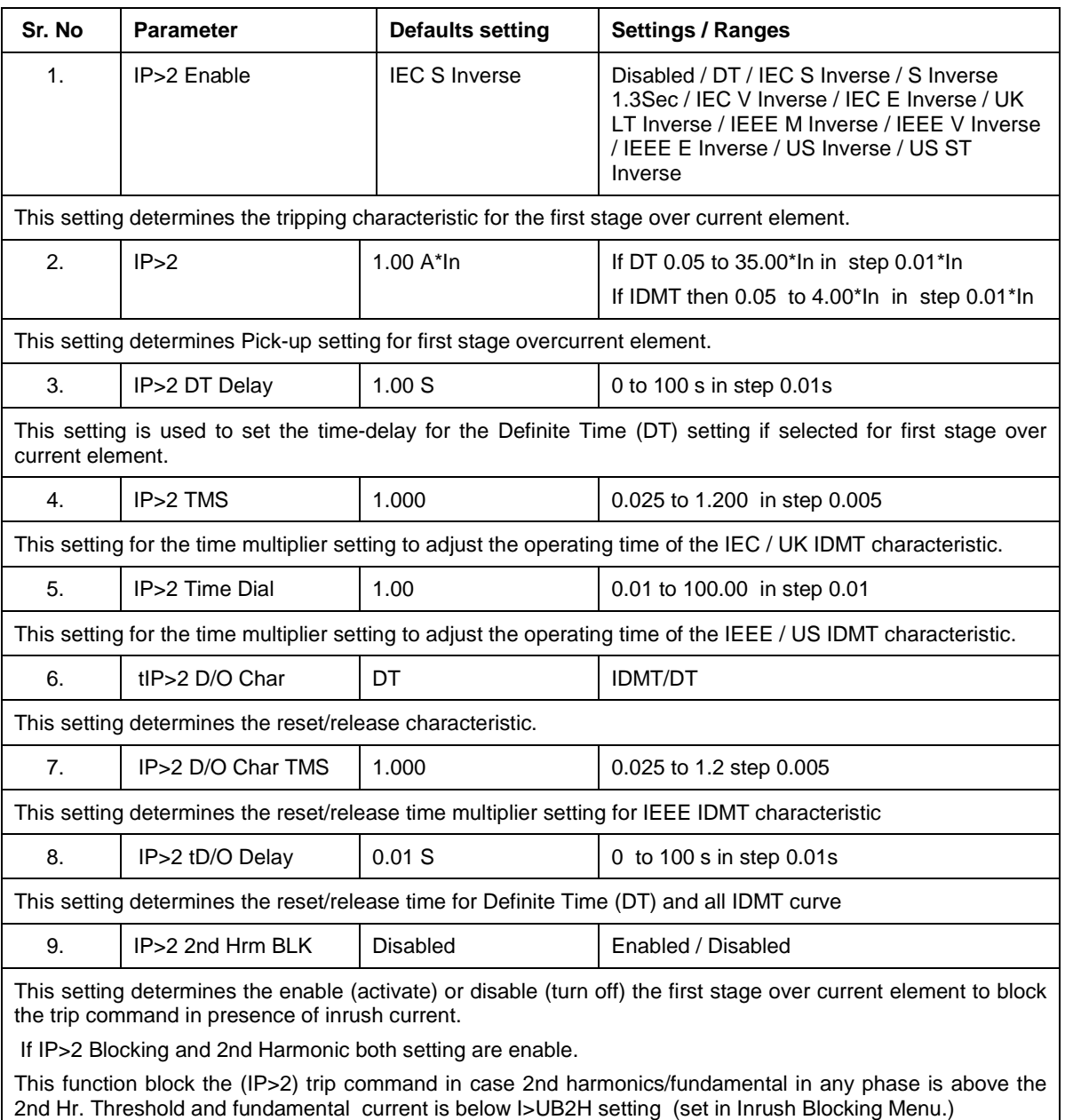

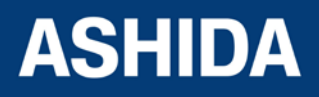

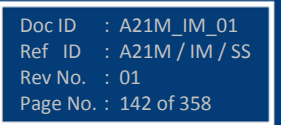

## <span id="page-142-0"></span>**6.13.2.3 IP>3 Enable**

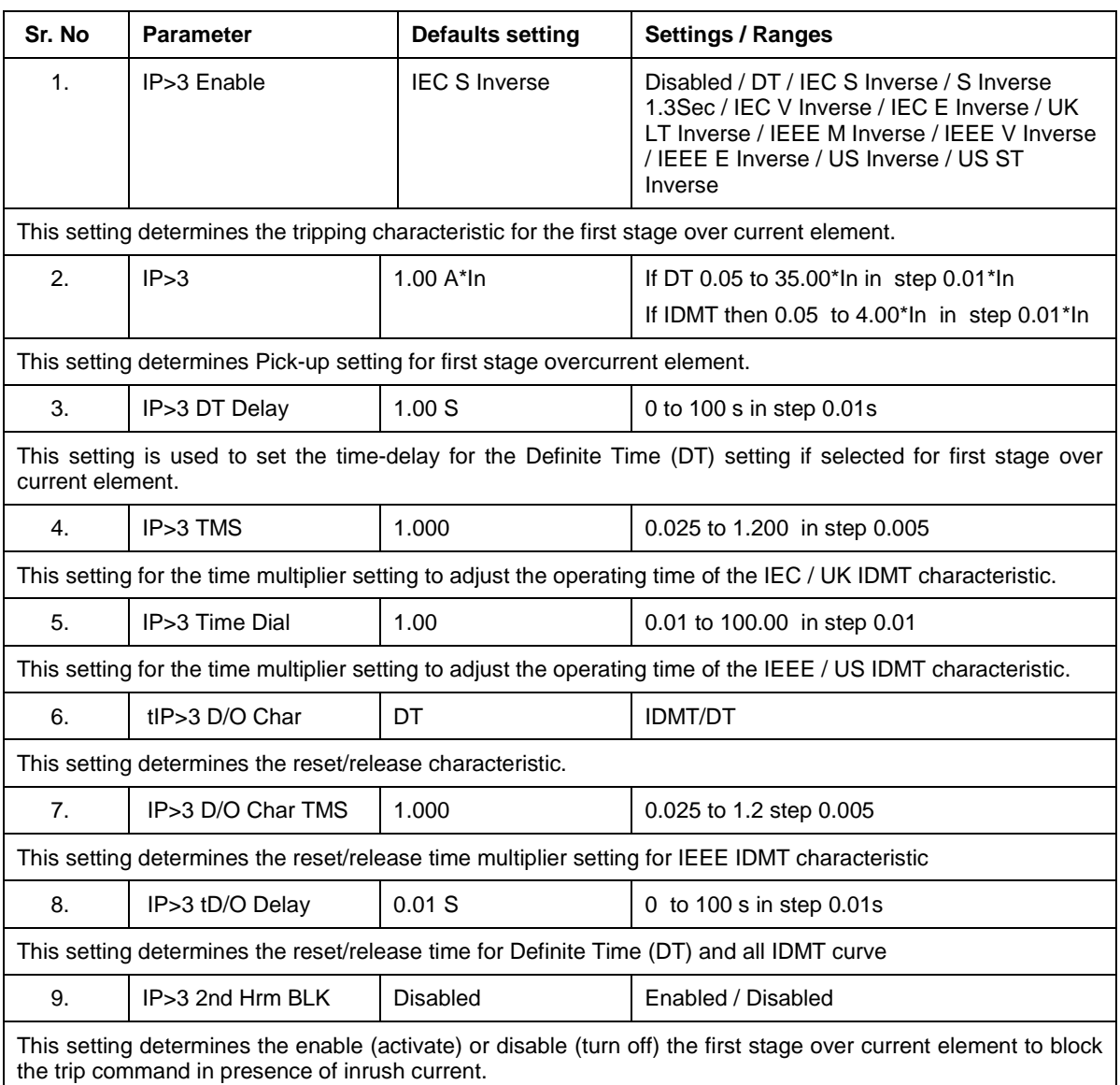

If IP>3 Blocking and 2nd Harmonic both setting are enable.

This function block the (IP>3) trip command in case 2nd harmonics/fundamental in any phase is above the 2nd Hr. Threshold and fundamental current is below I>UB2H setting (set in Inrush Blocking Menu.)

## <span id="page-142-1"></span>**6.13.3 NPS OVERCURRENT**

#### <span id="page-142-2"></span>**6.13.3.1 I2>1 Enable**

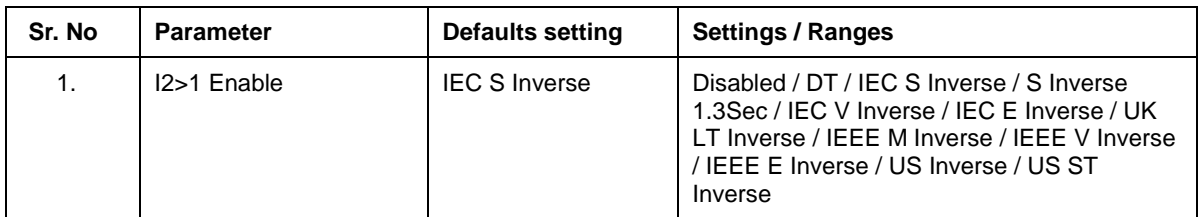

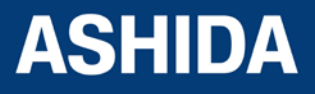

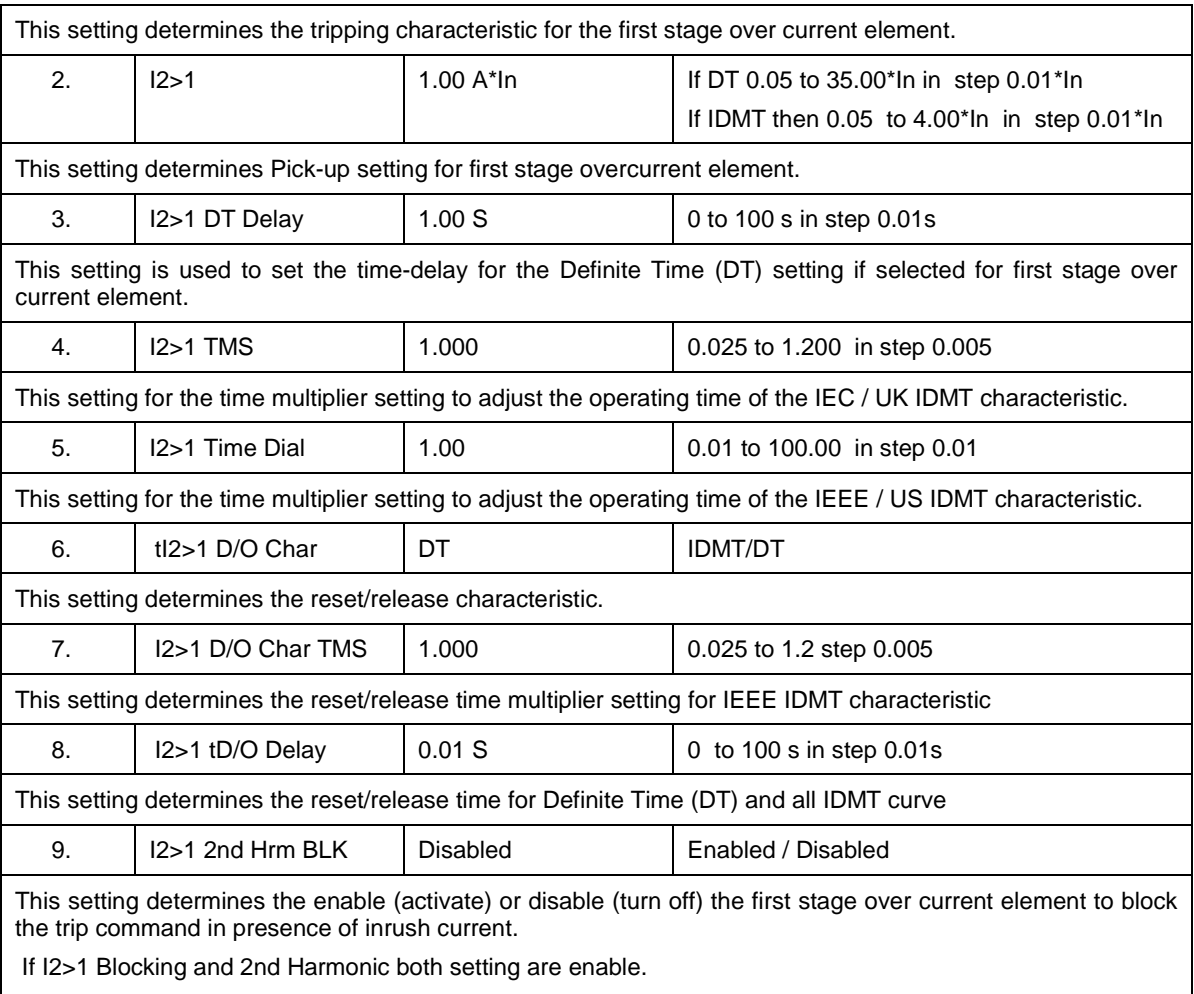

This function block the (I2>1) trip command in case 2nd harmonics/fundamental in any phase is above the 2nd Hr. Threshold and fundamental current is below I>UB2H setting (set in Inrush Blocking Menu.)

## <span id="page-143-0"></span>**6.13.3.2 I2>2 Enable**

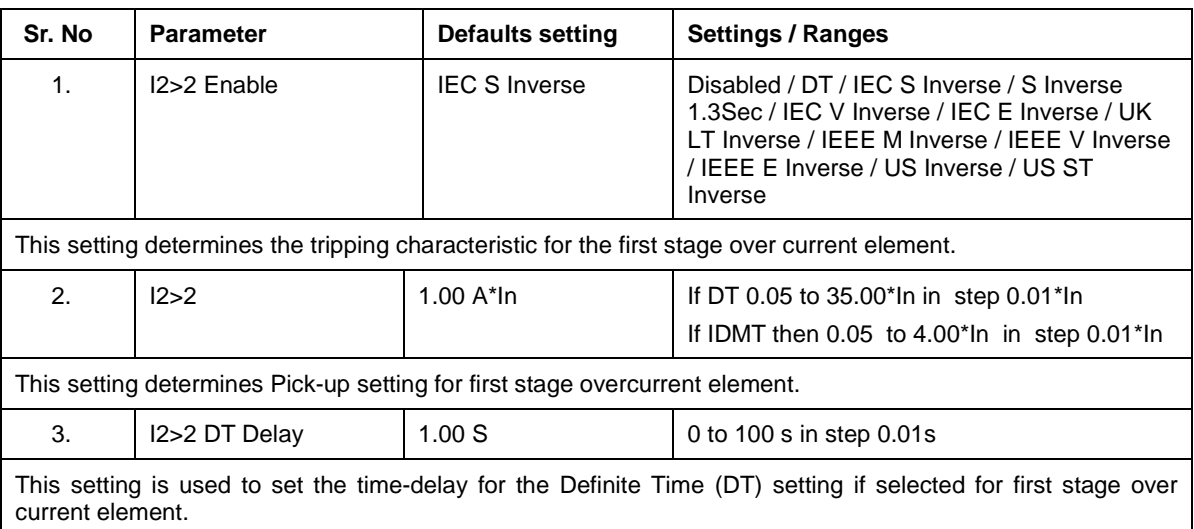

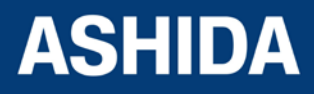
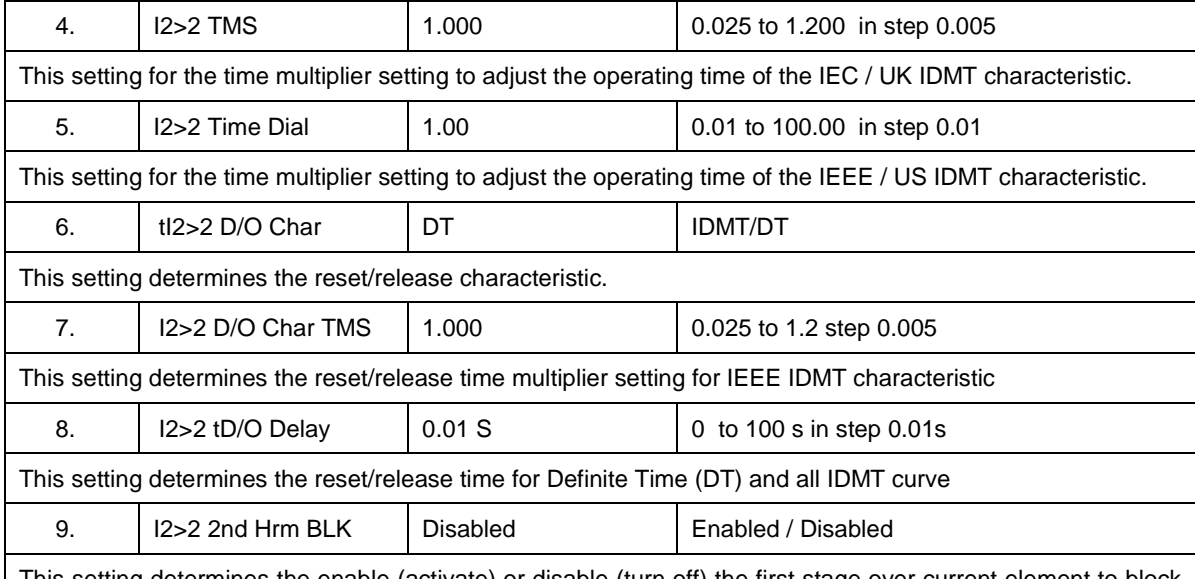

This setting determines the enable (activate) or disable (turn off) the first stage over current element to block the trip command in presence of inrush current.

If I2>2 Blocking and 2nd Harmonic both setting are enable.

This function block the (I2>2) trip command in case 2nd harmonics/fundamental in any phase is above the 2nd Hr. Threshold and fundamental current is below I>UB2H setting (set in Inrush Blocking Menu.)

#### **6.13.3.3 I2>3 Enable**

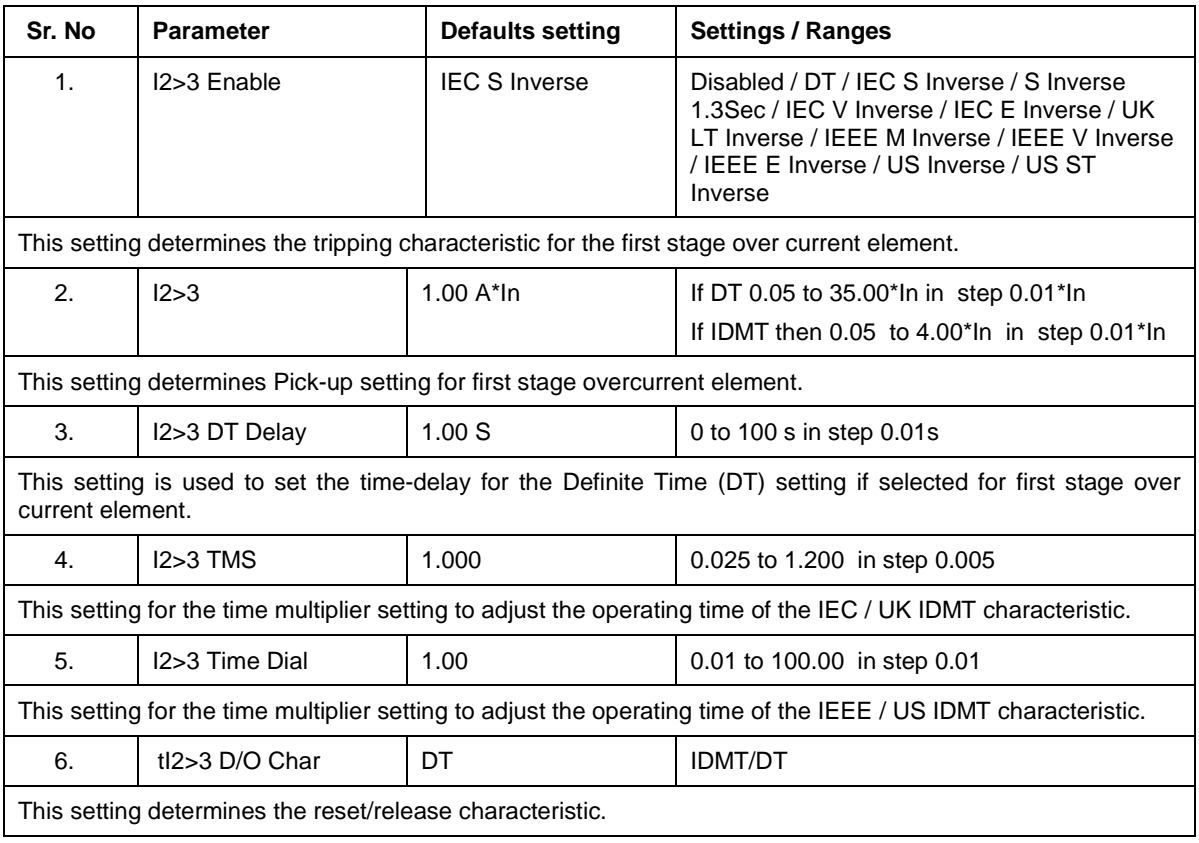

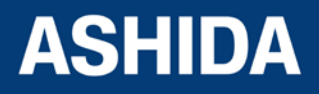

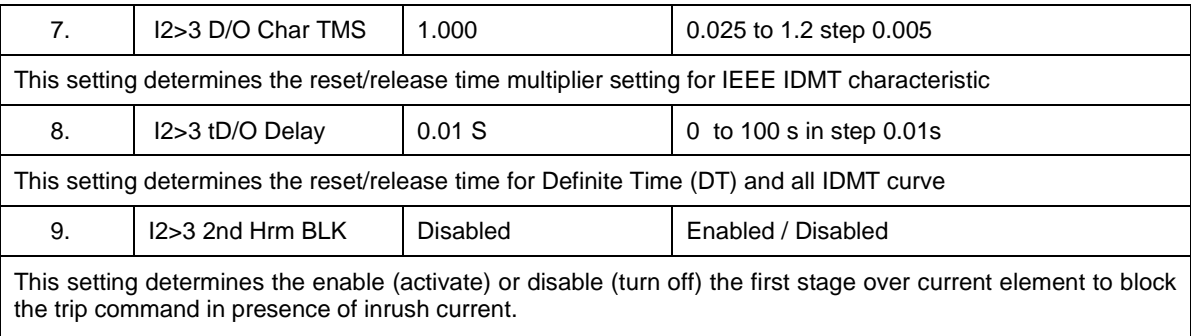

If I2>3 Blocking and 2nd Harmonic both setting are enable.

This function block the (I2>3) trip command in case 2nd harmonics/fundamental in any phase is above the 2nd Hr. Threshold and fundamental current is below I>UB2H setting (set in Inrush Blocking Menu.)

#### **6.13.4 Ground OC**

#### **6.13.4.1 IE>1 Enable**

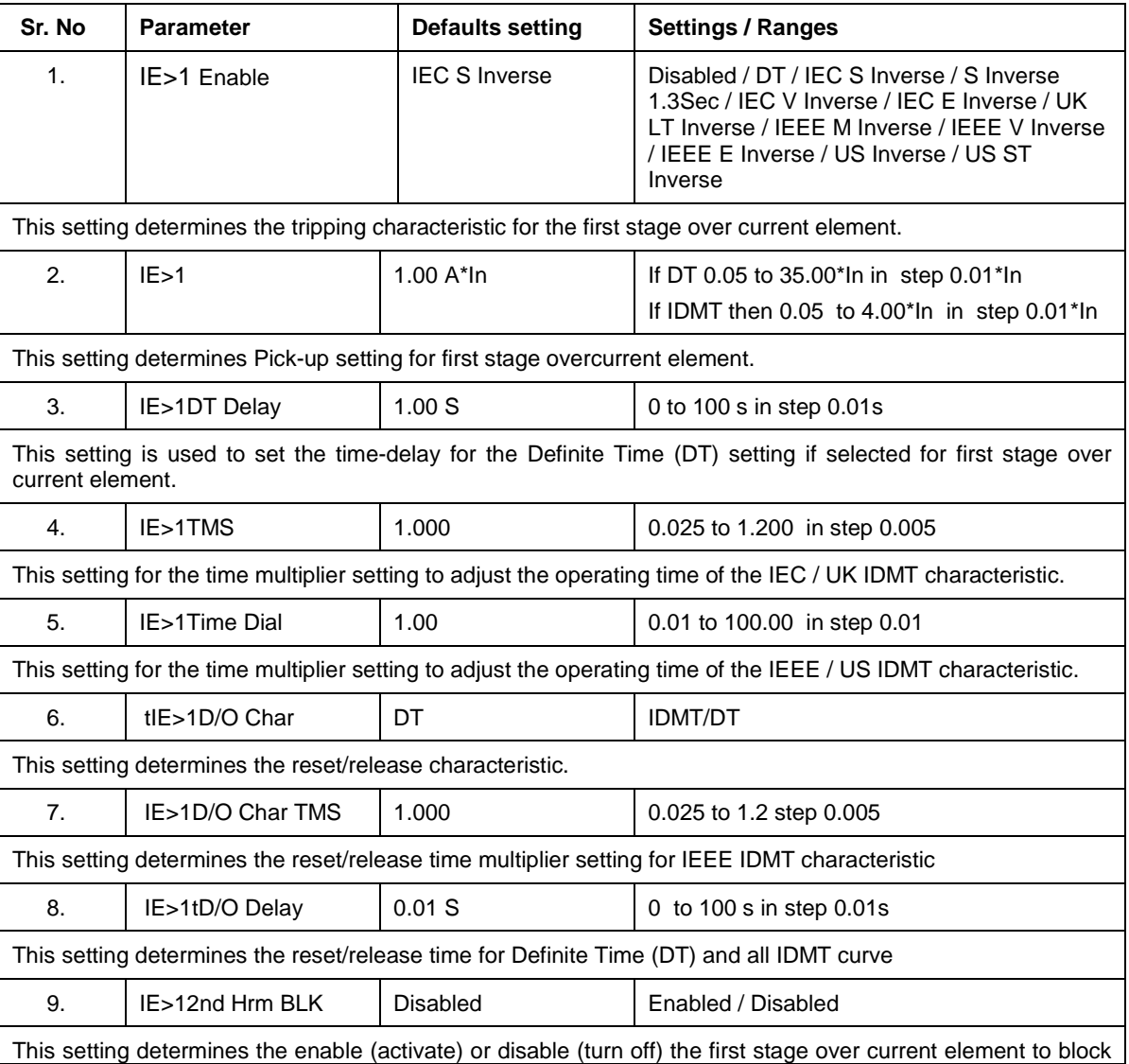

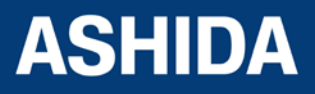

the trip command in presence of inrush current.

If IE>1Blocking and 2nd Harmonic both setting are enable.

This function block the (IE>1) trip command in case 2nd harmonics/fundamental in any phase is above the 2nd Hr. Threshold and fundamental current is below I>UB2H setting (set in Inrush Blocking Menu.)

#### **6.13.4.1.1 IE>1 Function: Sensitive Earth Fault (Measured ordering Option)**

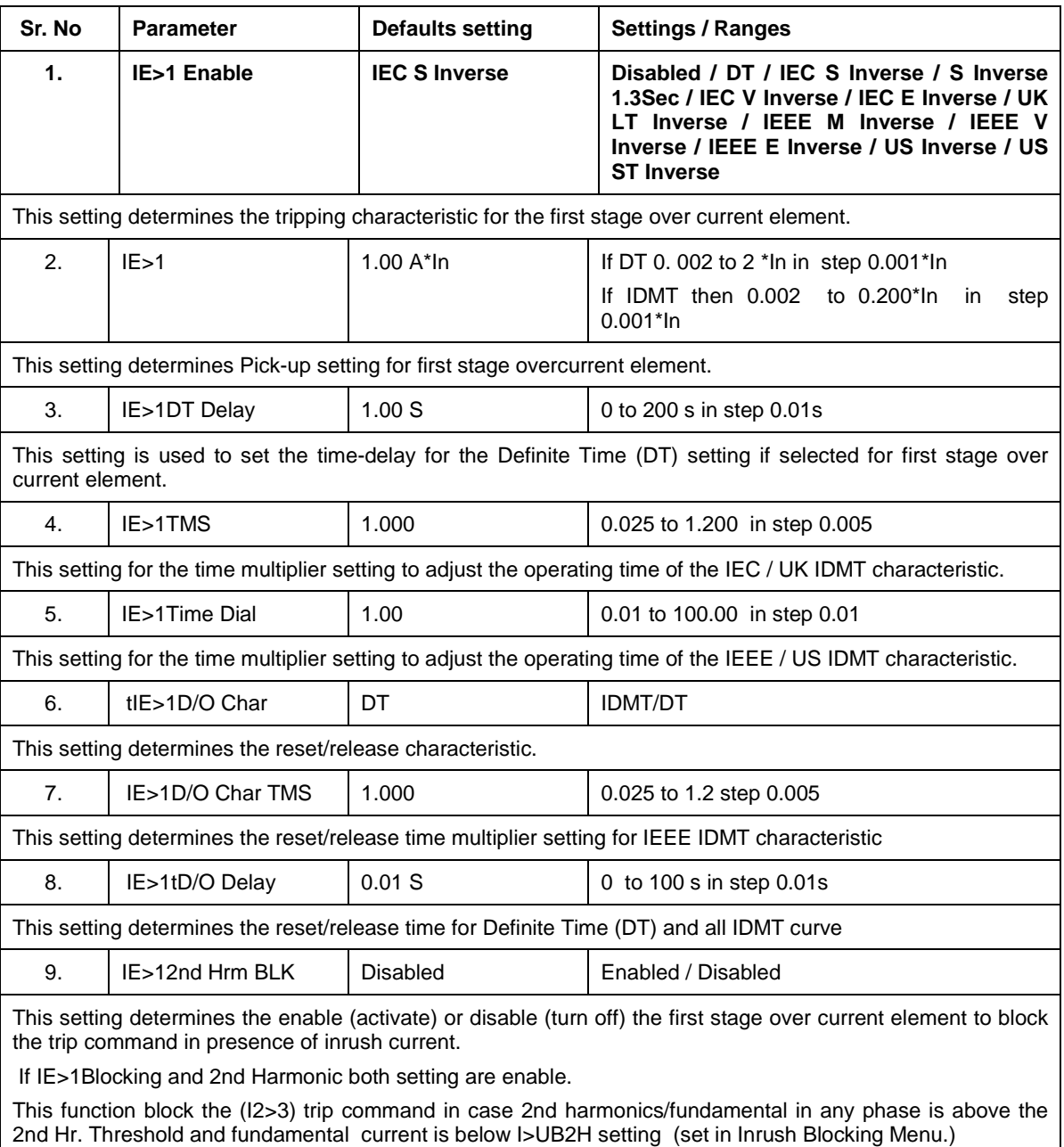

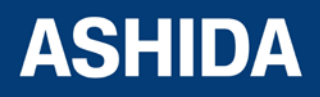

#### **6.13.4.2 IE>2 Function**

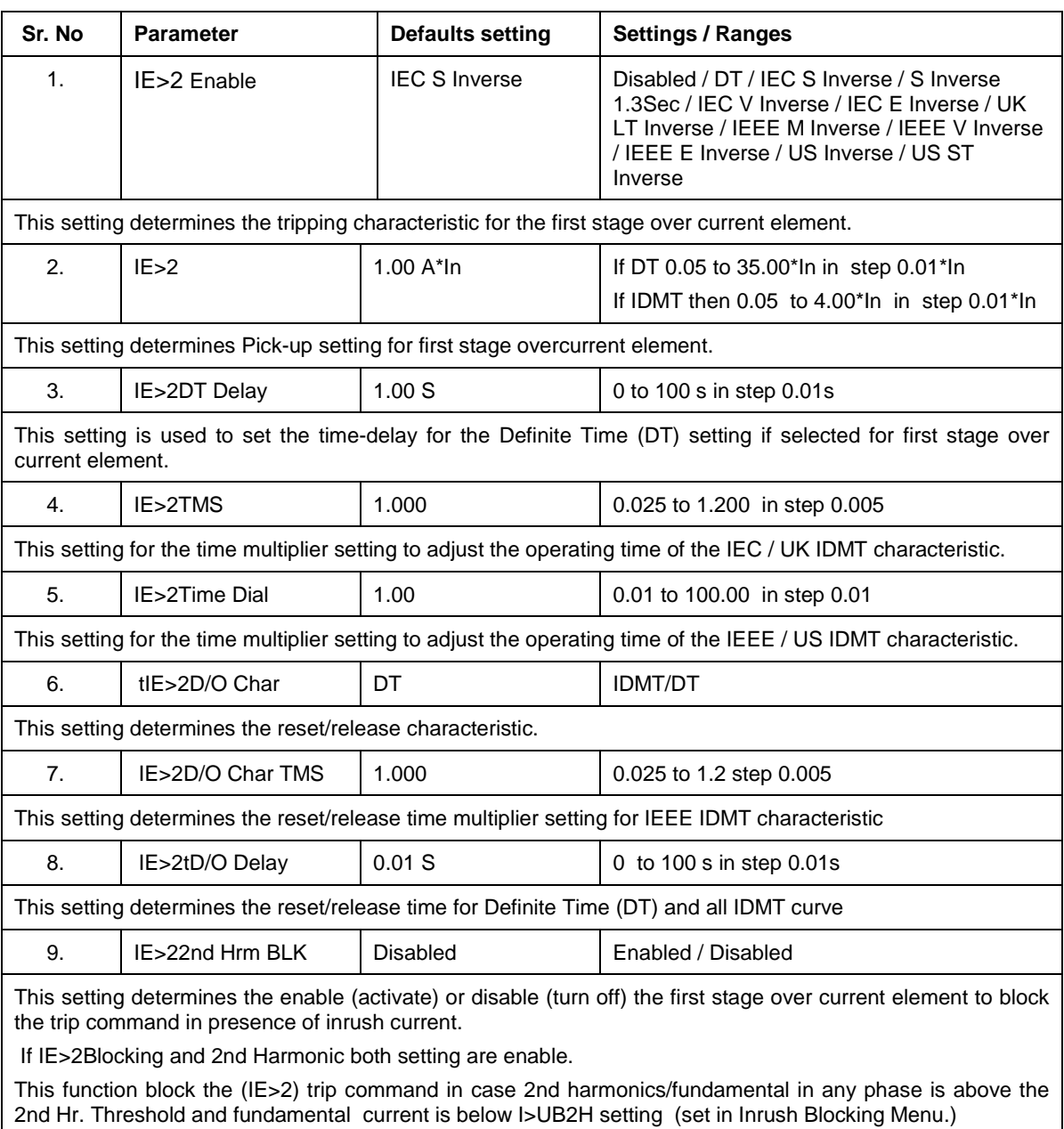

#### **6.13.4.2.1 IE>2 Function: Sensitive Earth Fault (Measured ordering Option)**

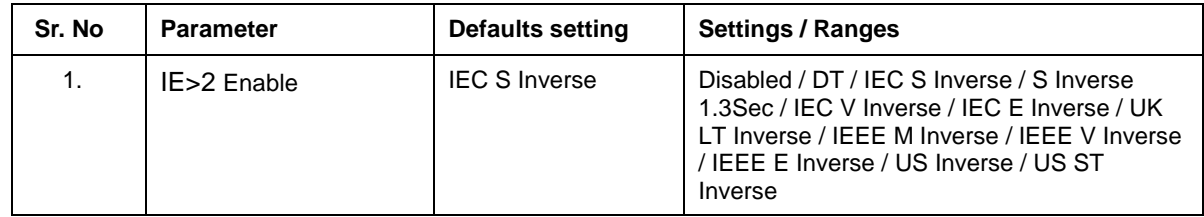

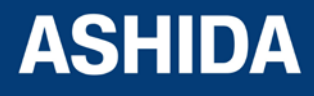

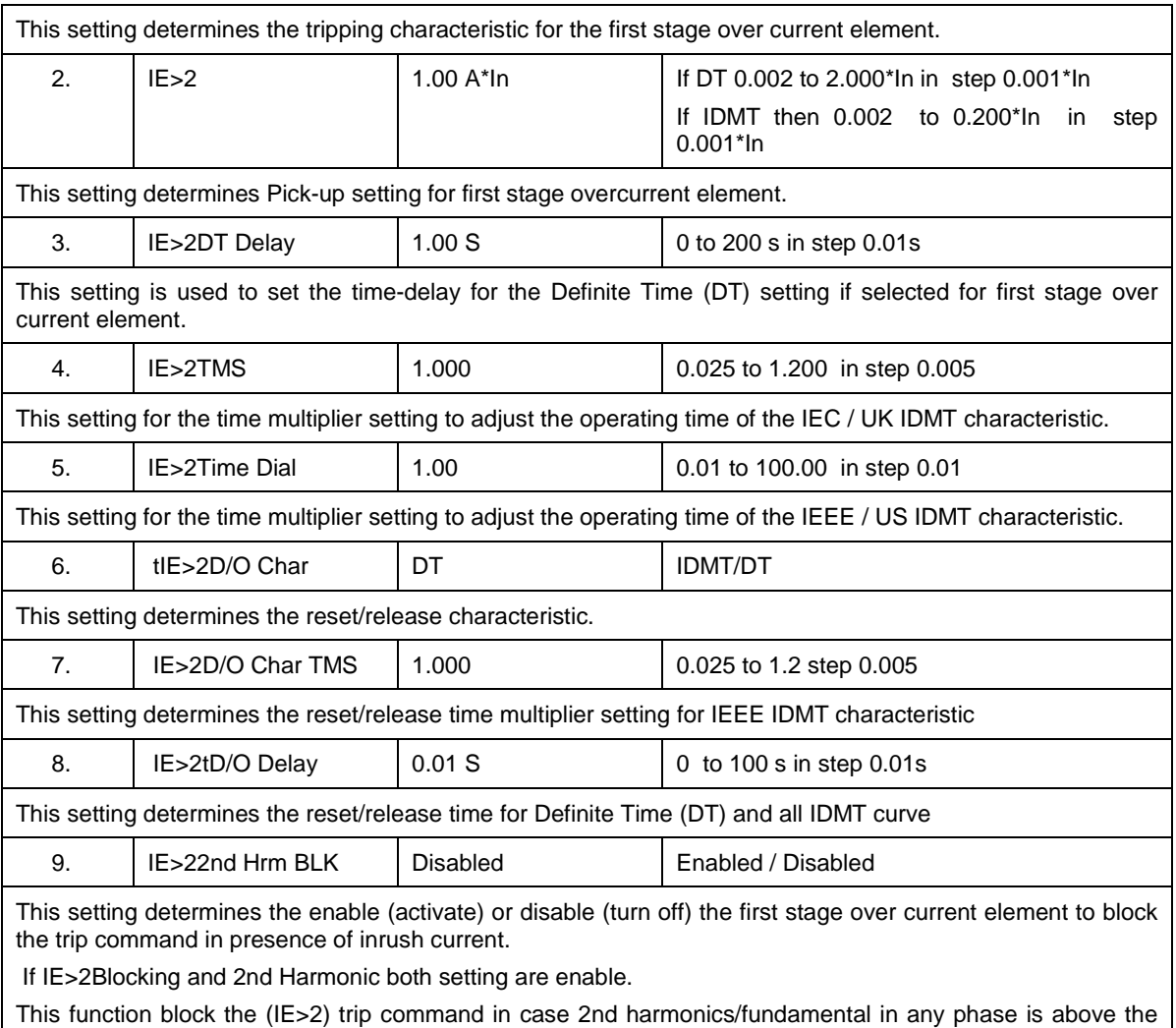

#### **6.13.4.3 IE>3 Enable**

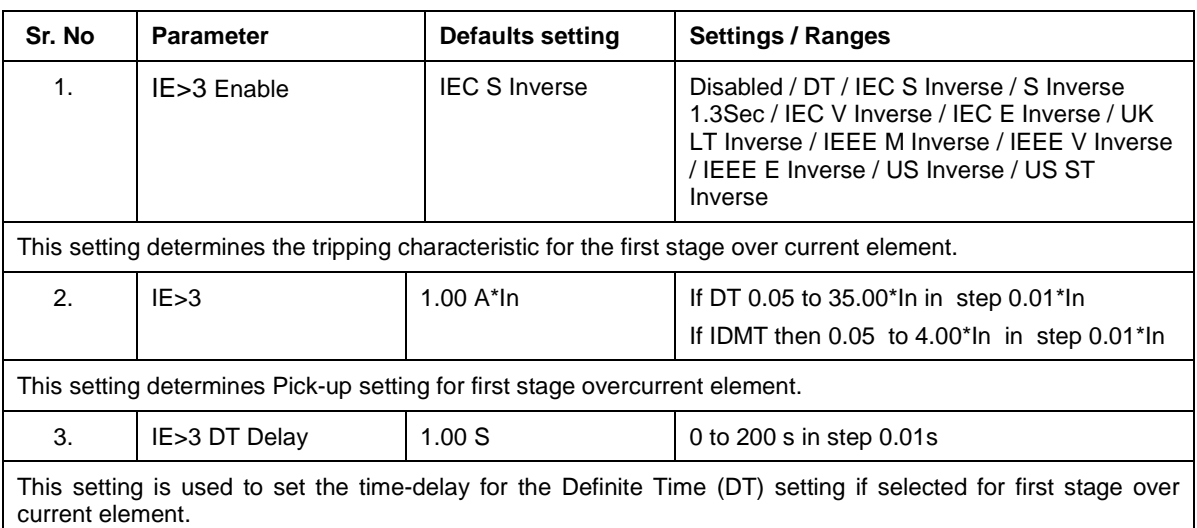

2nd Hr. Threshold and fundamental current is below I>UB2H setting (set in Inrush Blocking Menu.)

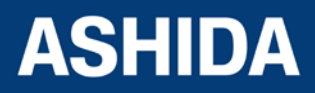

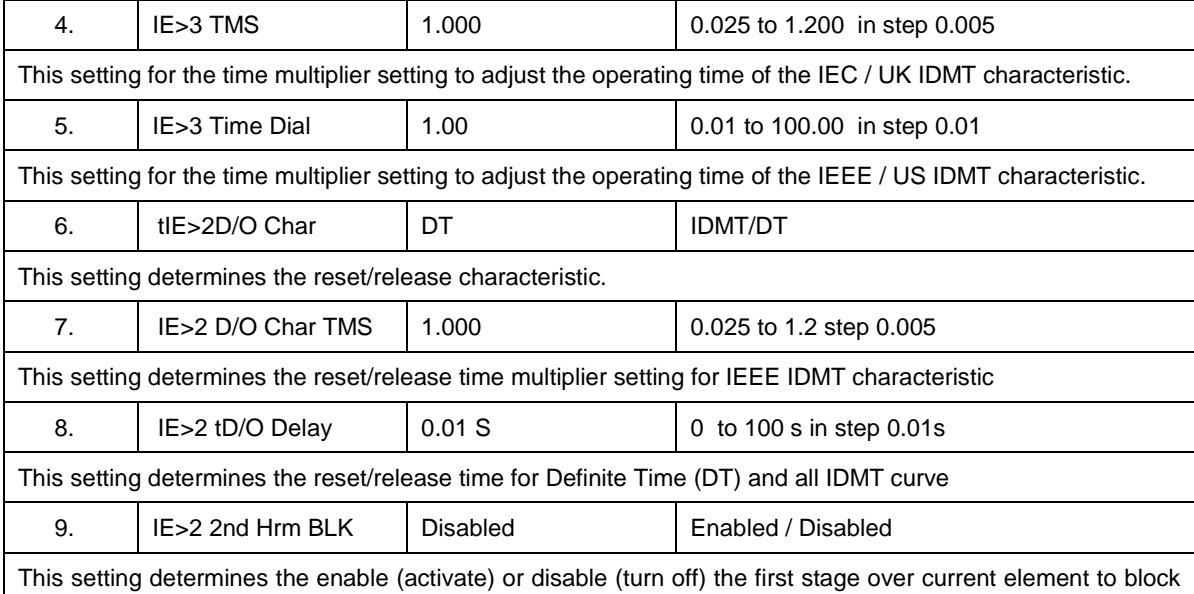

the trip command in presence of inrush current.

If IE>2Blocking and 2nd Harmonic both setting are enable.

This function block the (IE>2) trip command in case 2nd harmonics/fundamental in any phase is above the 2nd Hr. Threshold and fundamental current is below I>UB2H setting (set in Inrush Blocking Menu.)

#### **6.13.4.3.1 IE>3 Function: Sensitive Earth Fault (Measured ordering Option)**

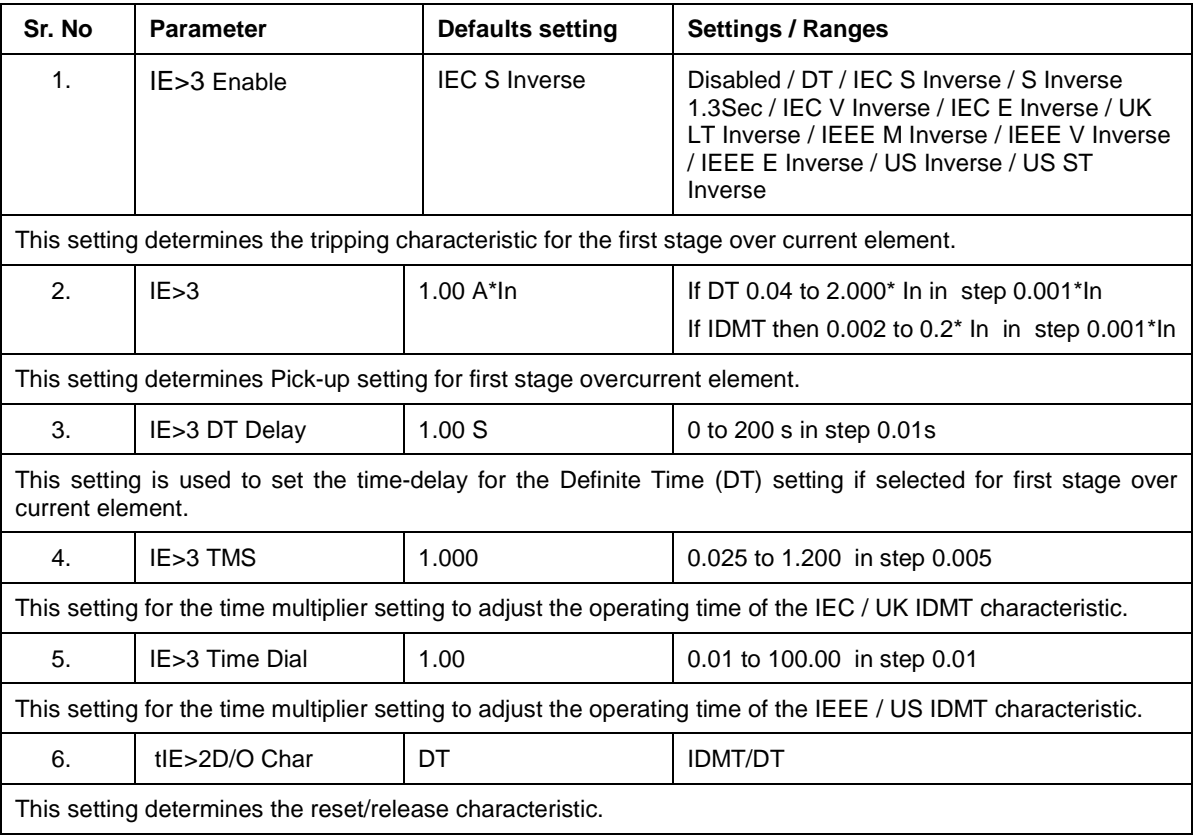

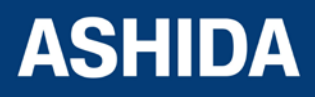

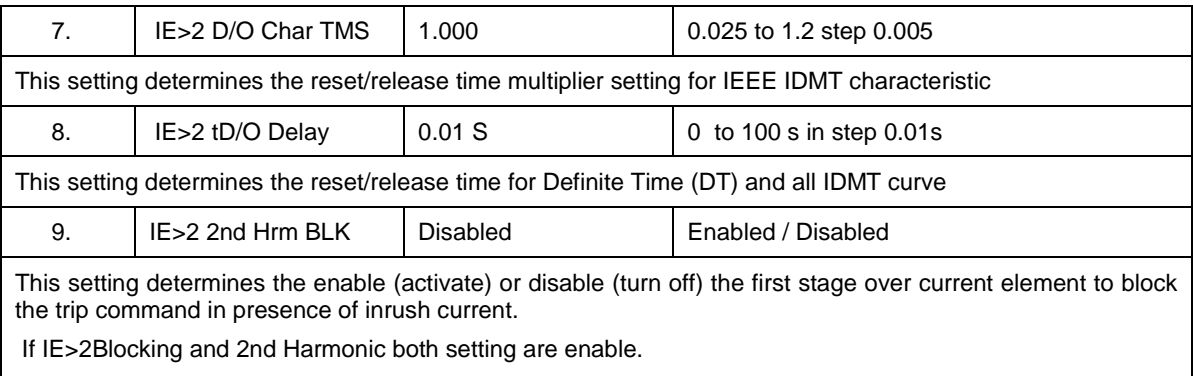

This function block the (IE>2) trip command in case 2nd harmonics/fundamental in any phase is above the 2nd Hr. Threshold and fundamental current is below I>UB2H setting (set in Inrush Blocking Menu.)

#### **6.13.5 Residual OC**

#### **6.13.5.1 3I0>1 Function**

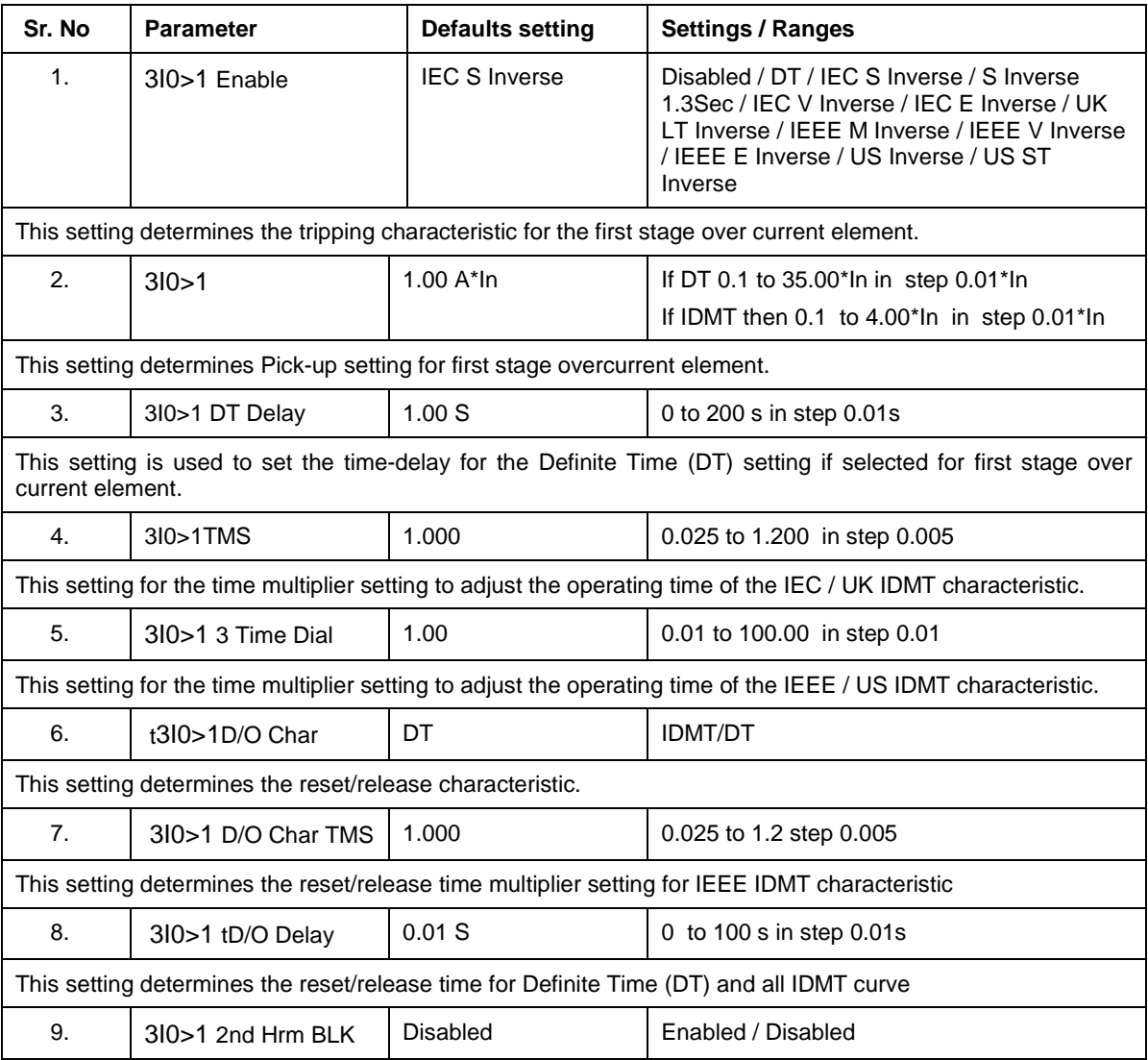

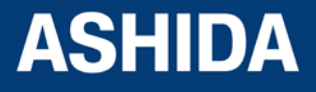

This setting determines the enable (activate) or disable (turn off) the first stage over current element to block the trip command in presence of inrush current.

If 3I0>1 Blocking and 2nd Harmonic both setting are enable.

This function block the (3I0>1) trip command in case 2nd harmonics/fundamental in any phase is above the 2nd Hr. Threshold and fundamental current is below I>UB2H setting (set in Inrush Blocking Menu.)

#### **6.13.5.2 3I0>2 Function**

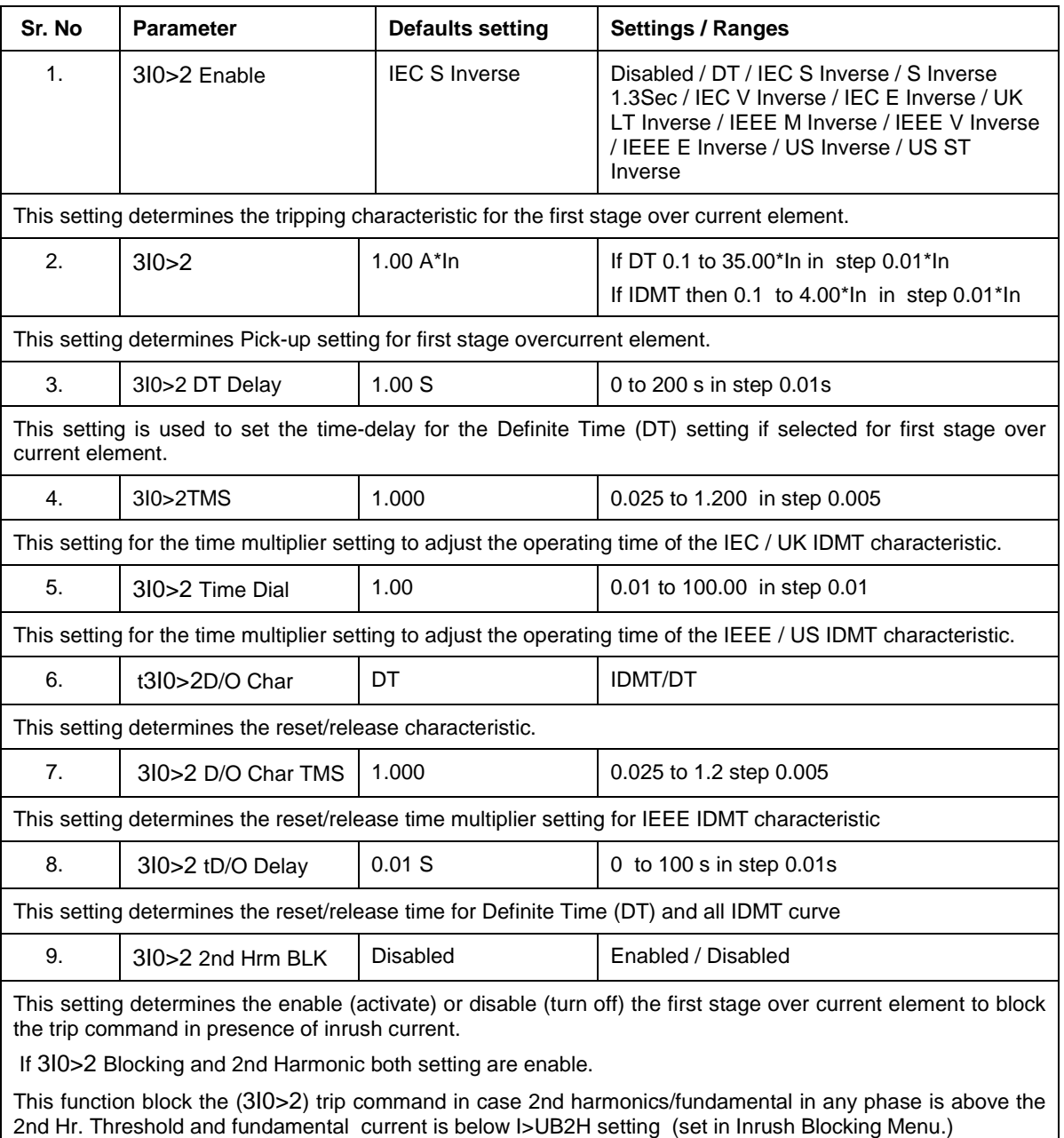

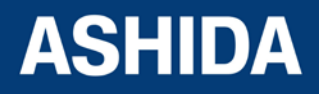

#### **6.13.5.3 3I0>3 Function**

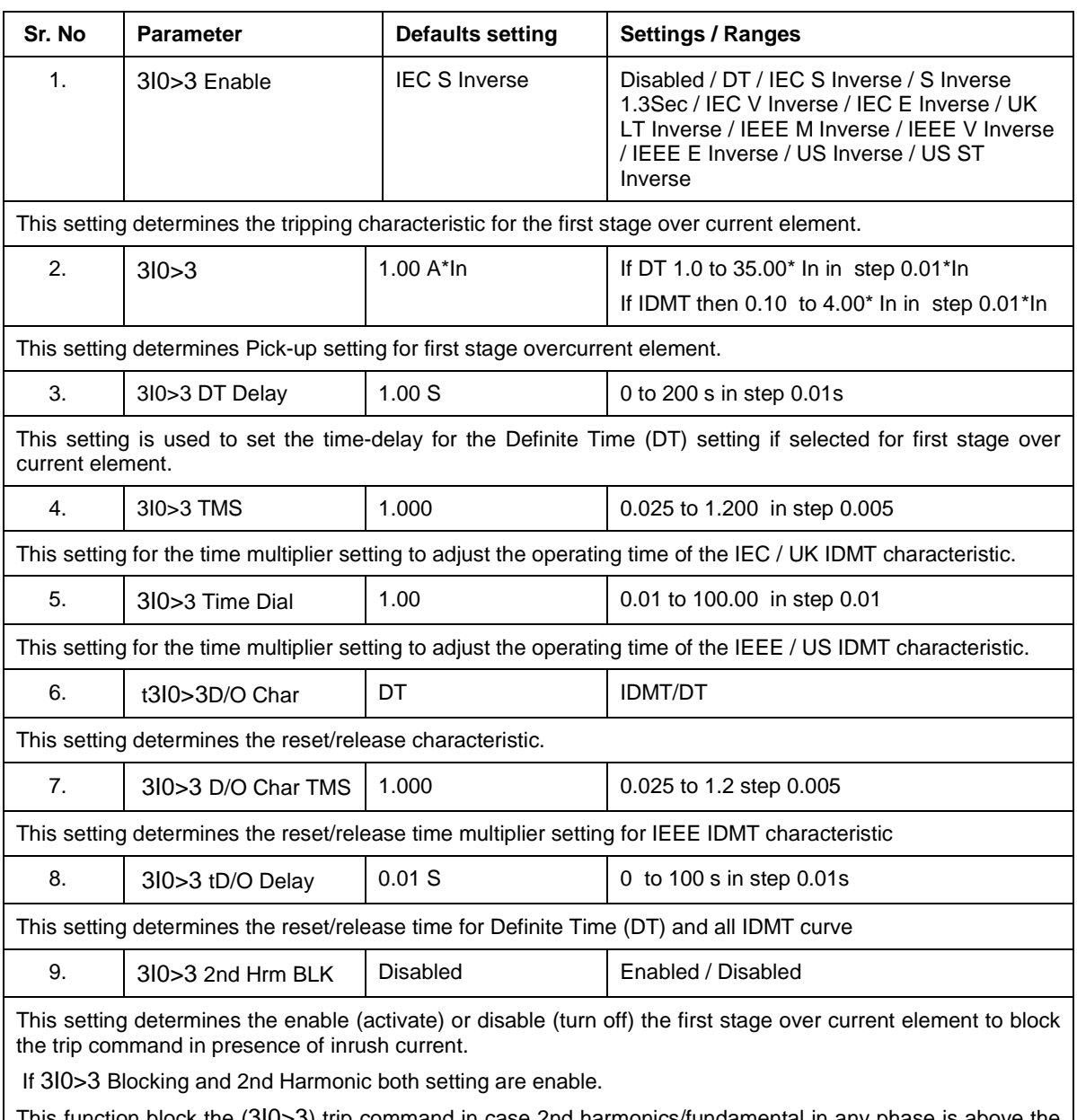

This function block the (3I0>3) trip command in case 2nd harmonics/fundamental in any phase is above the 2nd Hr. Threshold and fundamental current is below I>UB2H setting (set in Inrush Blocking Menu.)

#### **6.13.6 THERMAL OVERLOAD**

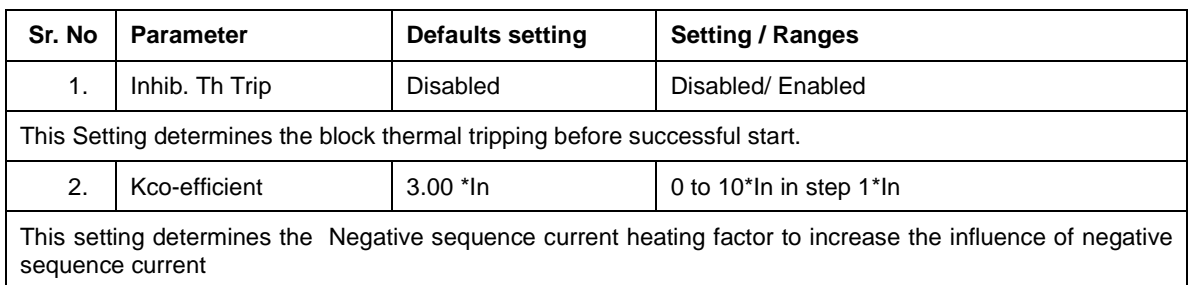

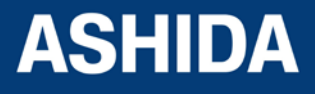

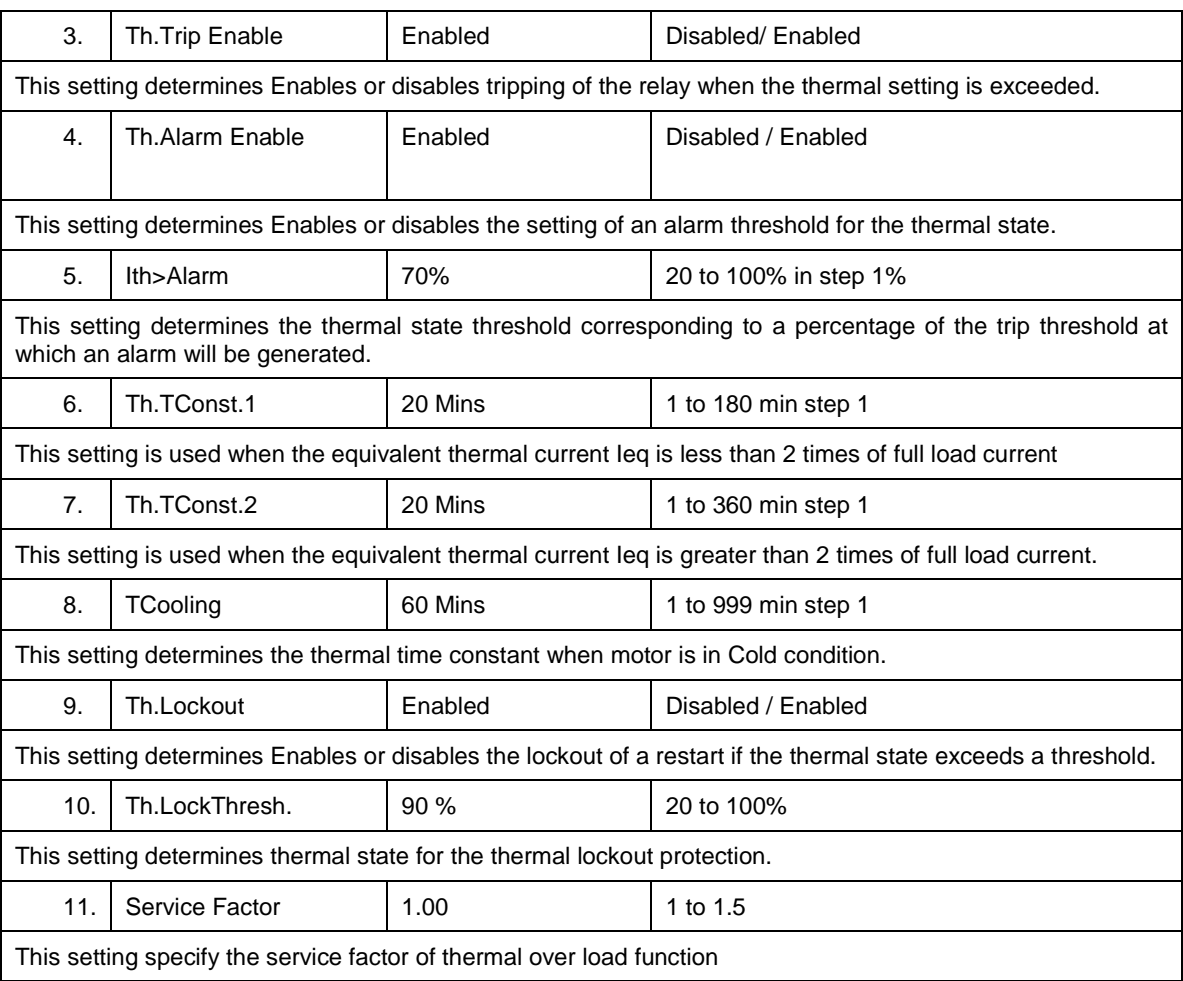

#### **6.13.7 UnderCurrent**

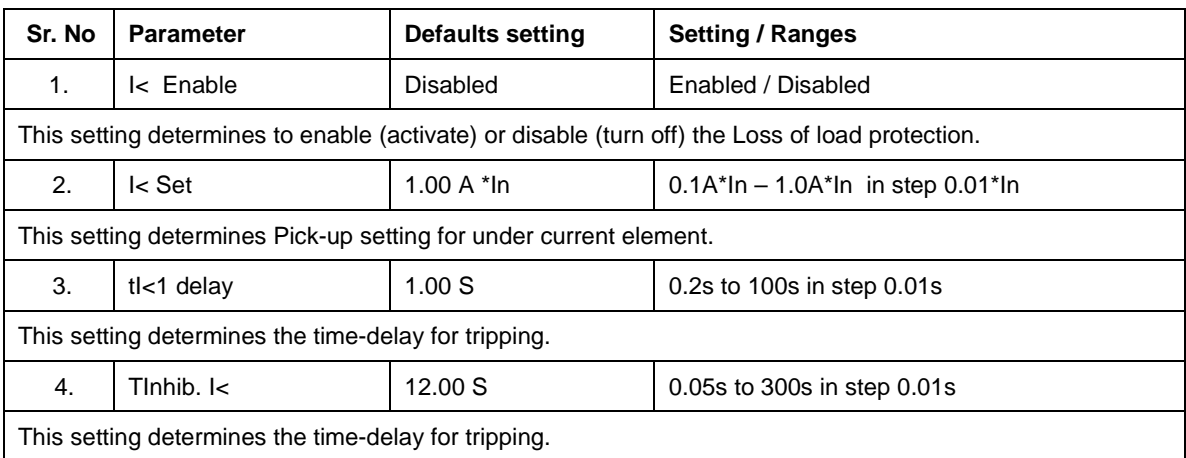

## **6.13.8 50BF (Circuit Breaker Fail) PROTECTION**

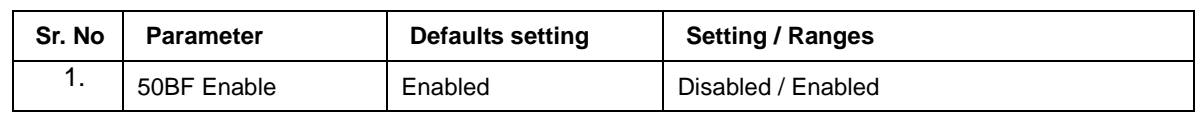

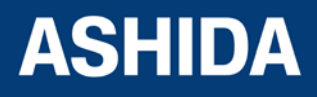

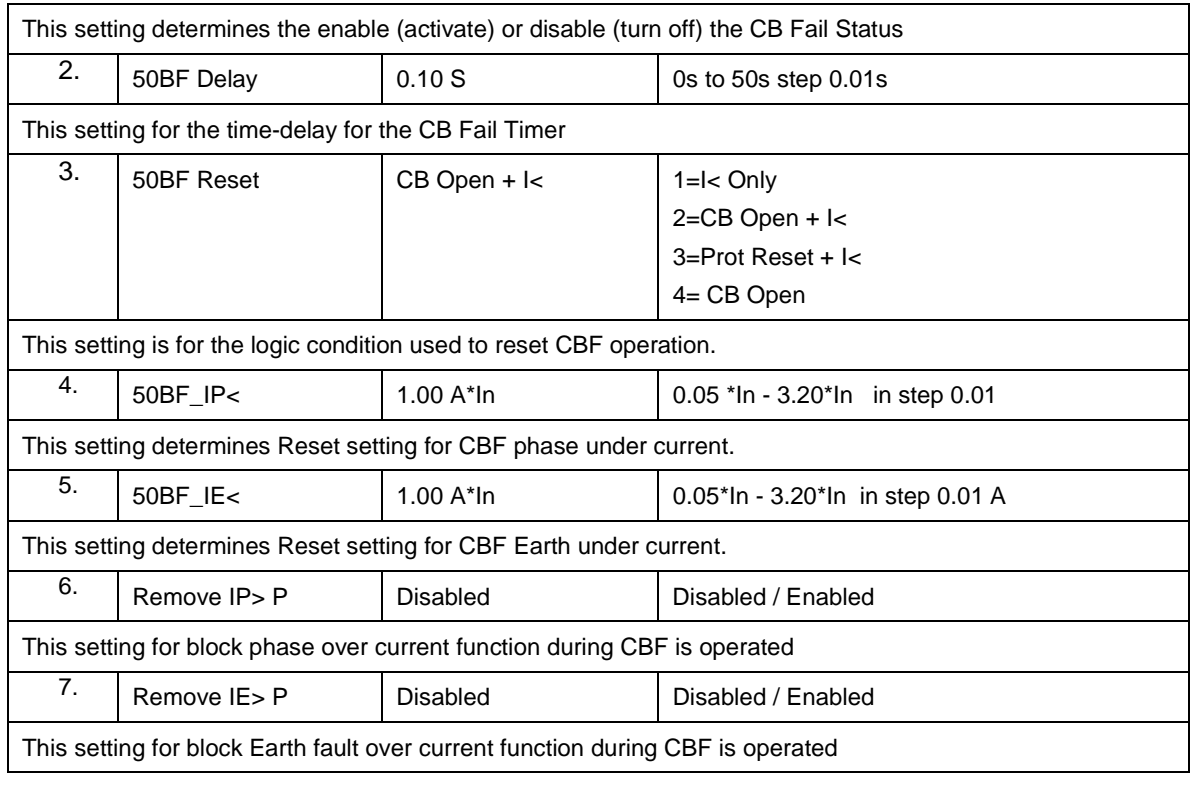

#### **6.13.9 Motor Protection**

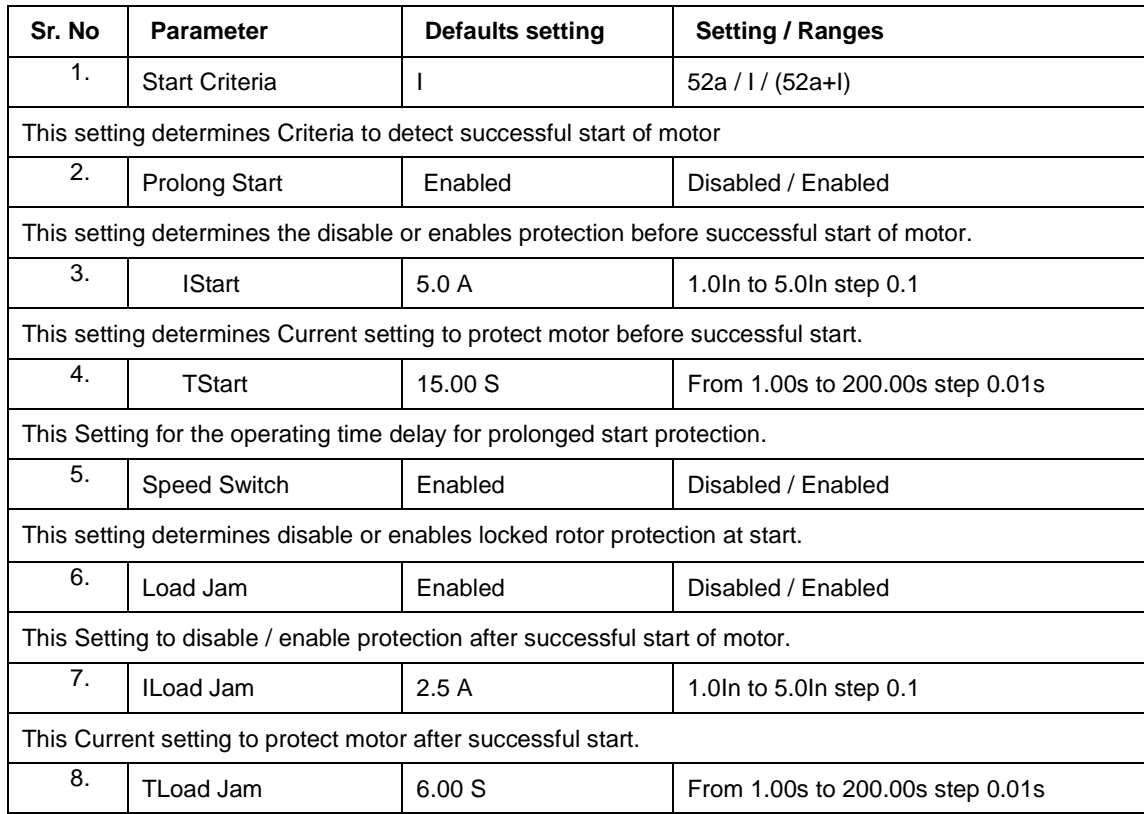

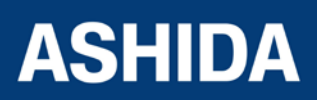

This setting determines the operating time delay for stall rotor protection.

#### **6.13.10 Number of Start**

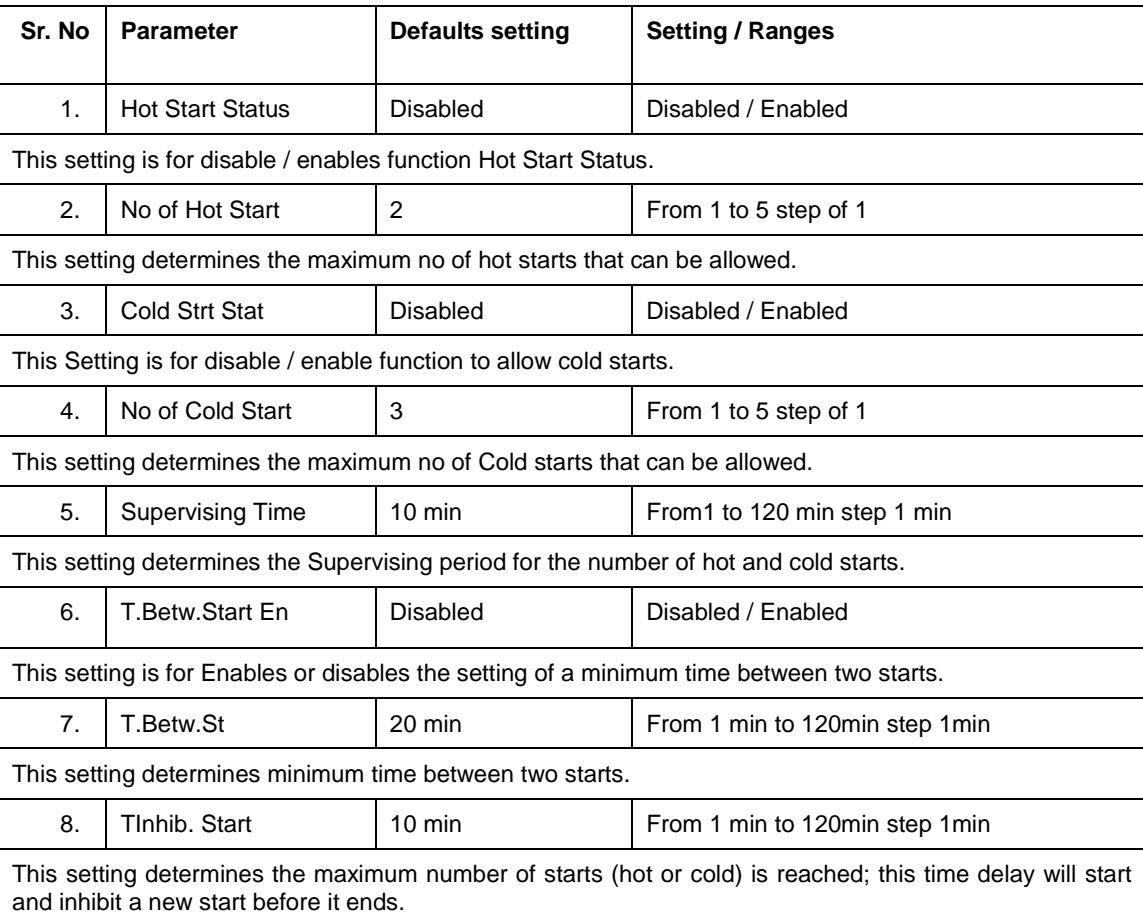

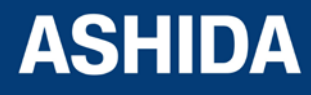

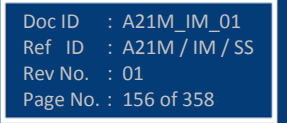

**Page intentionally Left Blank**

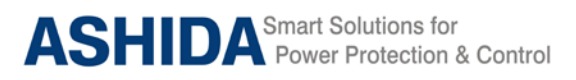

**A21M**

# **Section 7**

# **Communication**

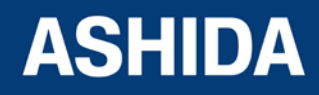

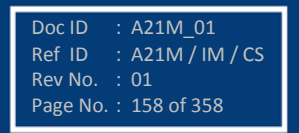

# **Contents**

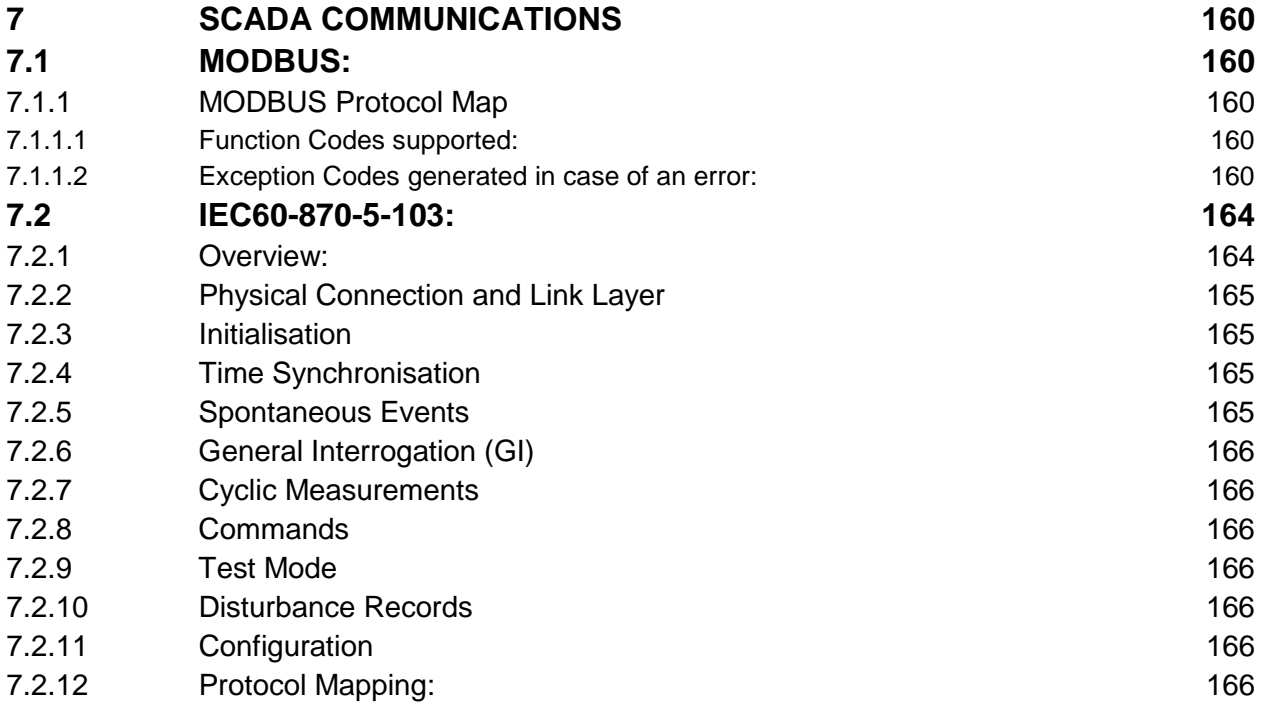

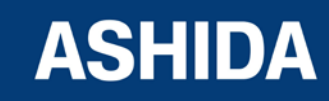

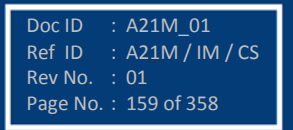

Doc ID : A21M\_01<br>Ref ID : A21M / IN

Page No. : 160 of 358

Rev No.

 $R:$  A21M / IM / CS<br>: 01

# **7 SCADA COMMUNICATIONS**

#### **7.1 MODBUS:**

This section describes how the MODBUS standard is applied to the RTV2 platform. It is not a description of the standard itself. The level at which this section is written assumes that the reader is already familiar with the MODBUS standard.

The MODBUS protocol is a master/slave protocol, defined and administered by the MODBUS Organization. For further information on MODBUS and the protocol specifications please see the Modbus web site [\(www.modbus.org\)](http://www.modbus.org/).

Overview: Physical Connection and Link Layer

For connecting on MODBUS use:

a) Rear serial port 1 - for permanent SCADA connection via EIA(RS)485

The MODBUS interface uses 'RTU' mode communication rather than 'ASCII' mode as this provides more efficient use of the communication bandwidth. This mode of communication is defined by the MODBUS standard.

The IED address and baud rate can be selected using the front panel menu or with P50 Agile Configurator.

When using a serial interface, the data format is: 1 start bit, 8 data bits, 1 stop bit (a total of 10 bits per character).

#### **7.1.1 MODBUS Protocol Map**

#### **7.1.1.1 Function Codes supported:**

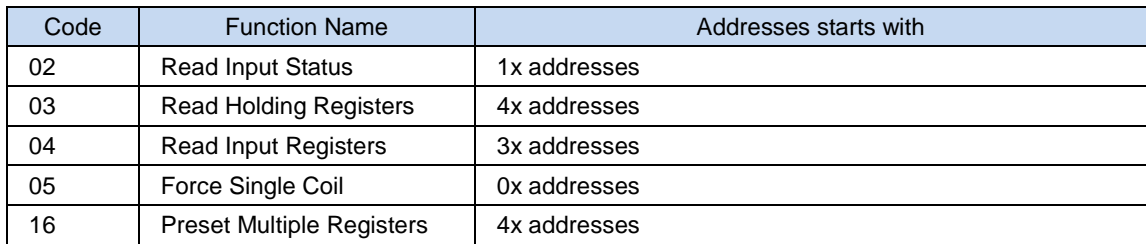

#### **7.1.1.2 Exception Codes generated in case of an error:**

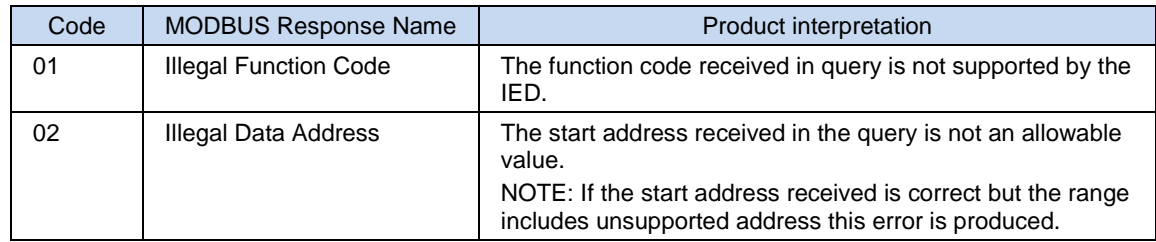

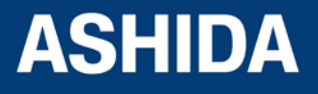

*NOTE: The addresses of the MODBUS registers start from 1 and the user may have to subtract 1 from the addresses, depending upon the configuration of the Master station configuration.*

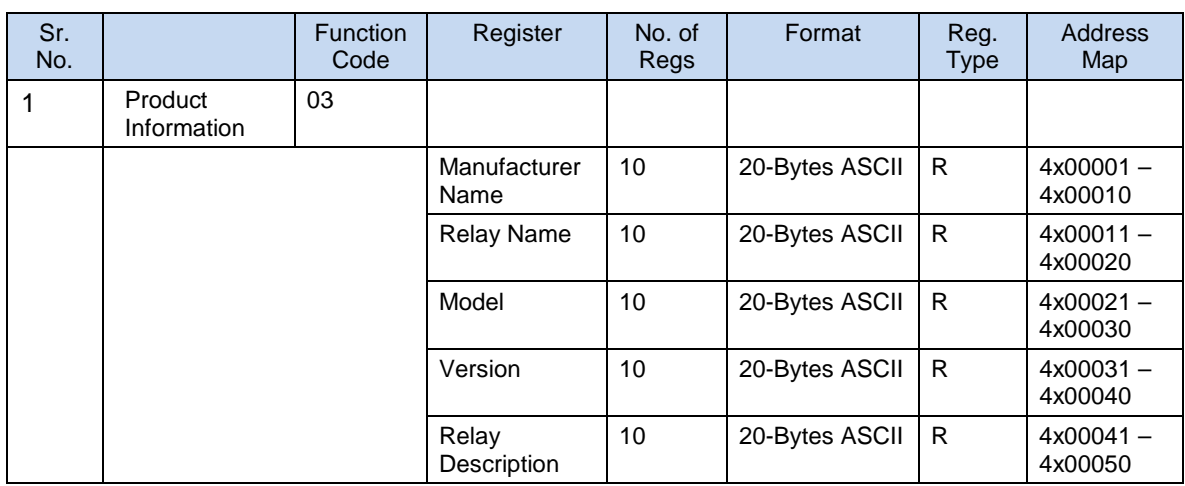

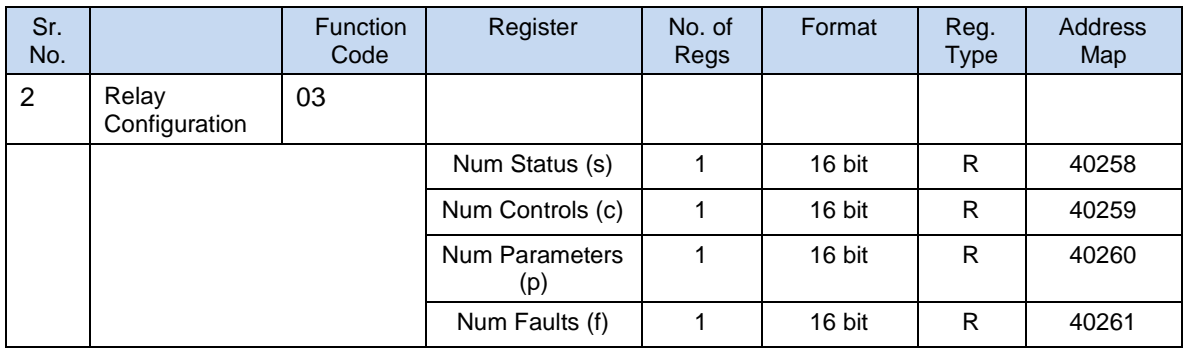

#### Inverted IEC 870-5-4 CP56Time2a Format

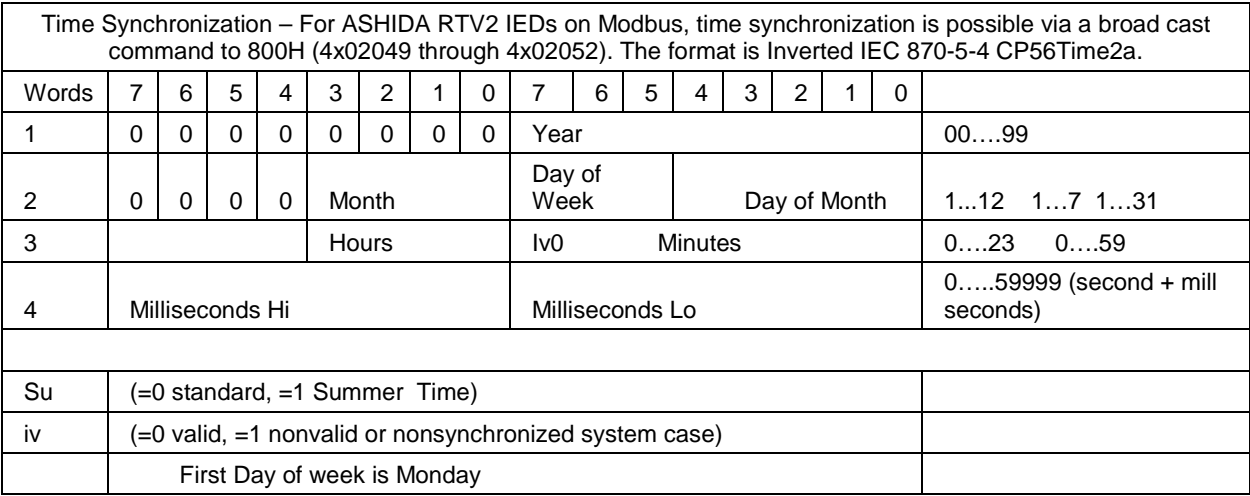

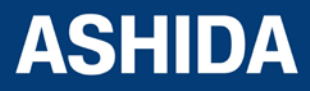

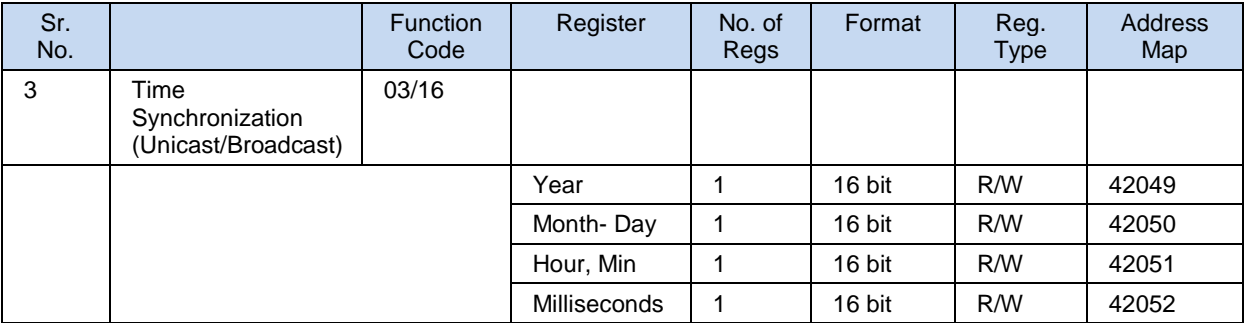

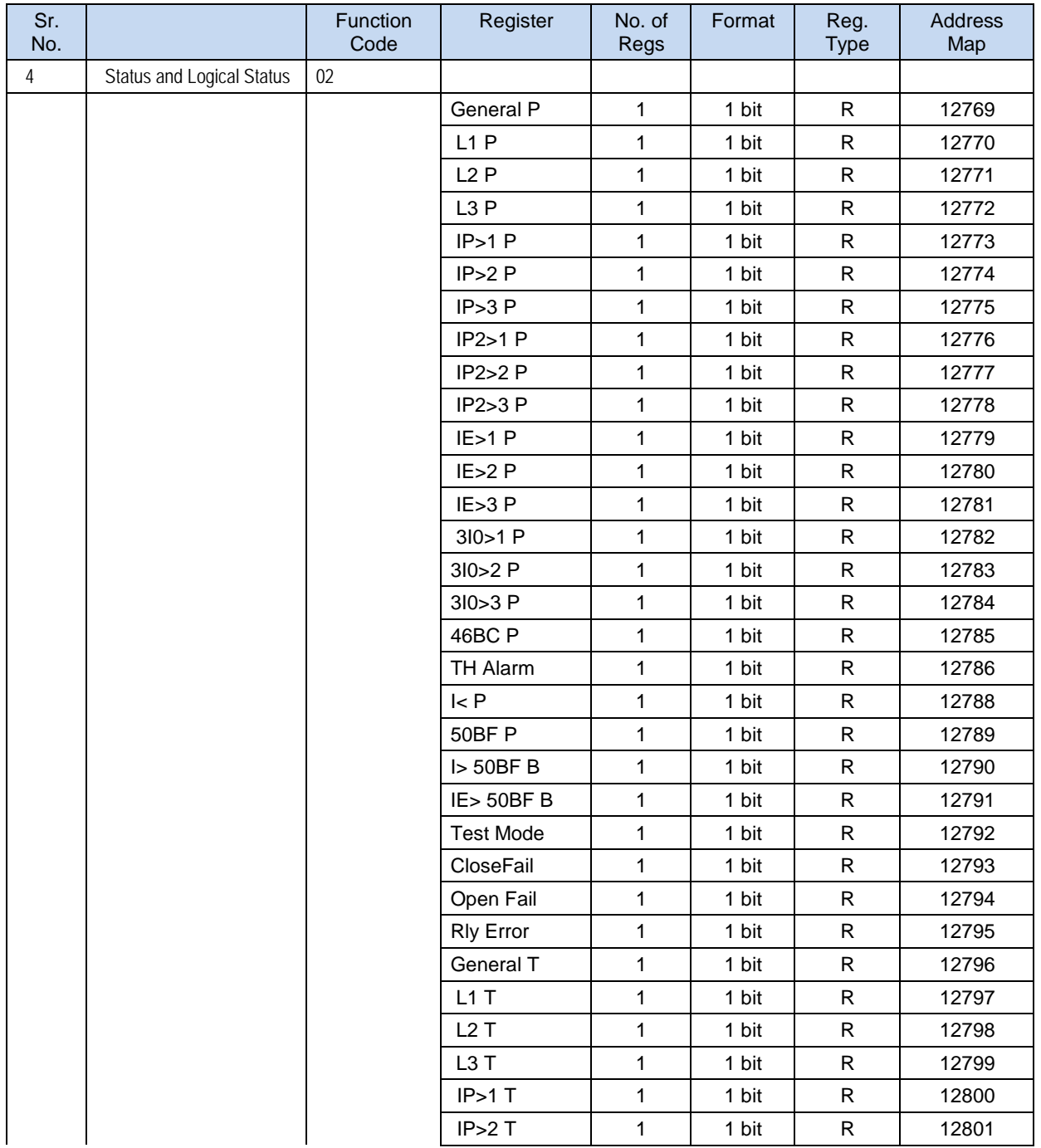

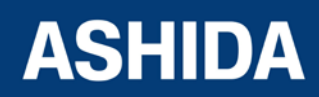

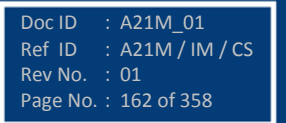

**A21M**

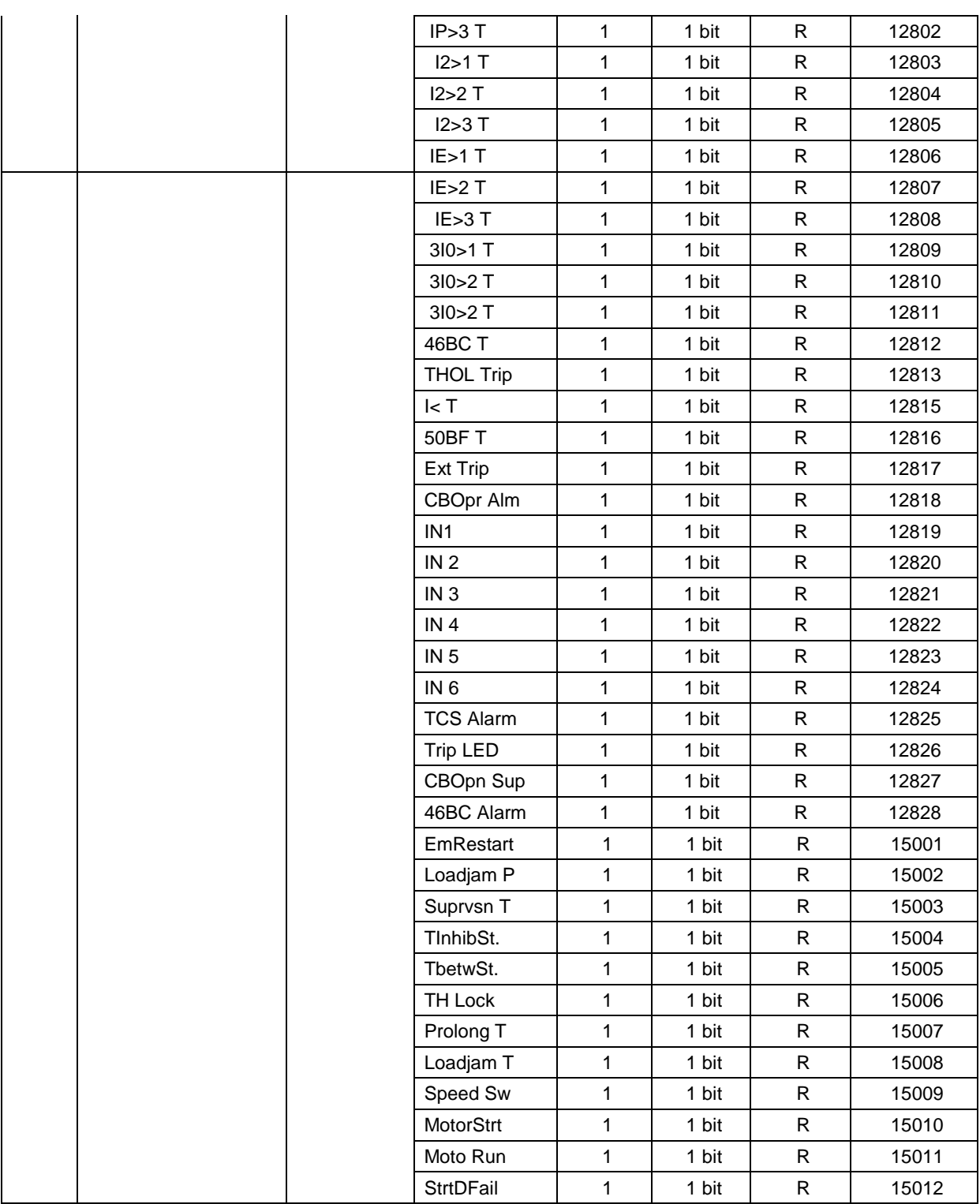

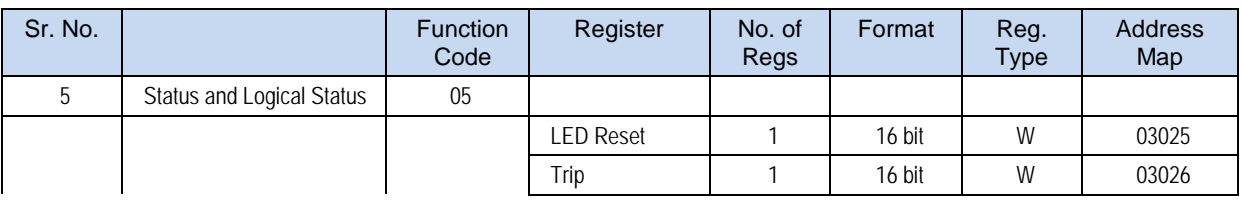

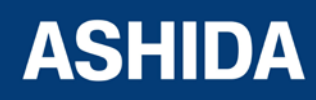

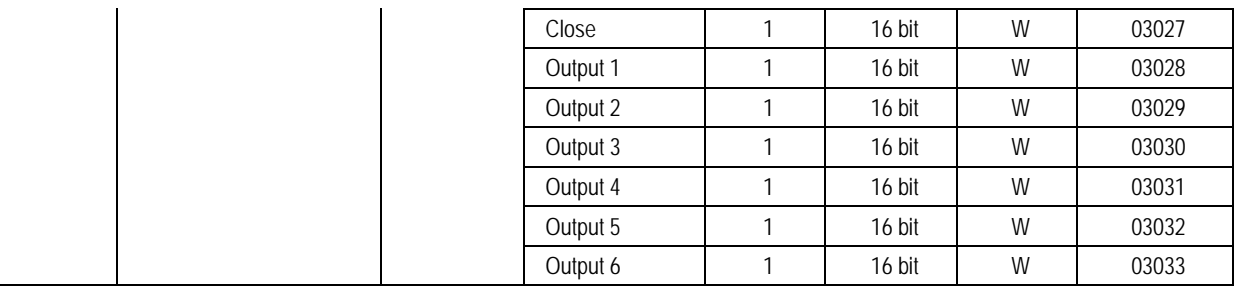

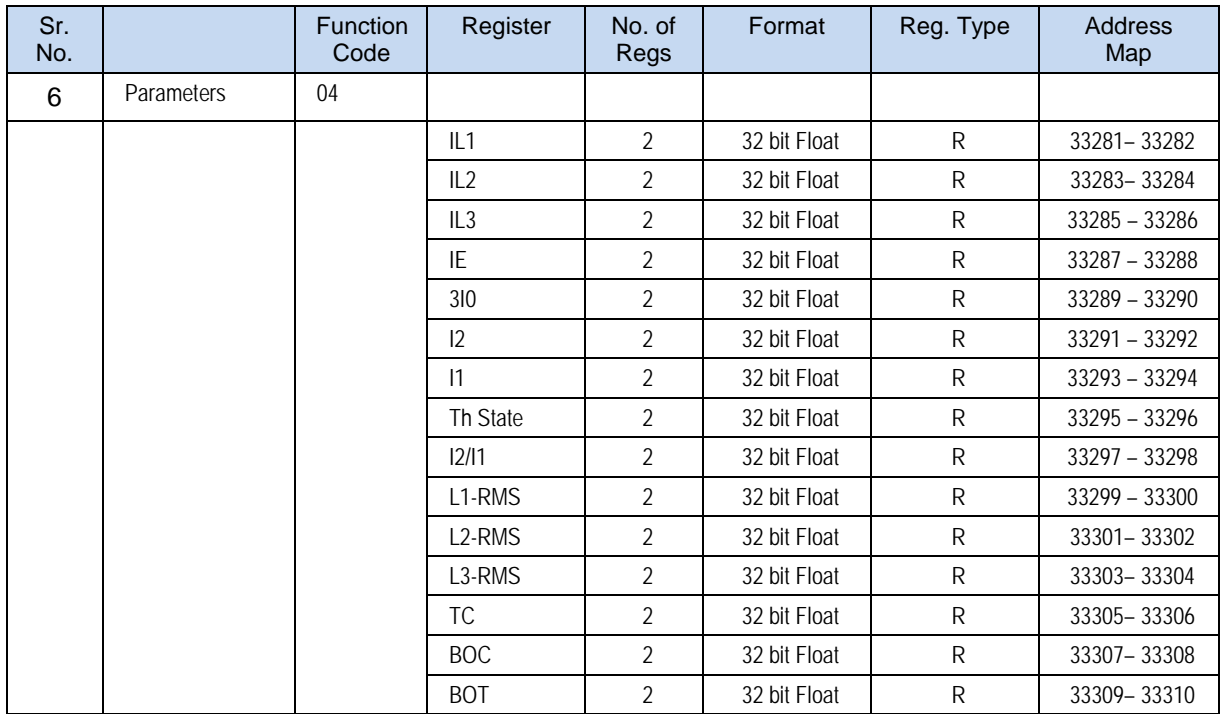

#### **7.2 IEC60-870-5-103:**

## **7.2.1 Overview:**

The specification IEC 60870-5-103 (Telecontrol Equipment and Systems Part 5 Section 103: Transmission Protocols), defines the use of standards IEC 60870-5-1 to IEC 60870-5-5, which were designed for communication with protection equipment.

This section describes how the IEC 60870-5-103 standard is applied to the A21F Relay. It is not a description of the standard itself. The level at which this section is written assumes that the reader is already familiar with the IEC 60870-5-103 standard.

This section should provide sufficient detail to enable understanding of the standard at a level required by most users.

The IEC 60870-5-103 interface is a master/slave interface with the device as the slave device.

The device conforms to compatibility level 2, as defined in the IEC 60870-5-103.standard.

The following IEC 60870-5-103 facilities are supported by this interface:

- Initialization (reset)
- Time synchronisation

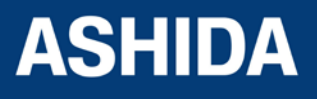

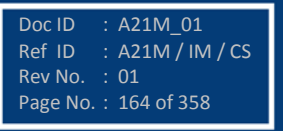

- Event record extraction
- General interrogation
- Cyclic measurements
- General commands
- Disturbance record extraction

#### **7.2.2 Physical Connection and Link Layer**

For connecting on IEC 60870-5-103 there are two options:

- Front USB Port.
- Rear serial port 1 for permanent SCADA connection via EIA(RS)485.

The IED address and baud rate can be selected using the front panel menu or with RTV2 Software.

#### **7.2.3 Initialisation**

Whenever the device has been powered up, or if the communication parameters have been changed, a reset command is required to initialize the communications. The device will respond to either of the two reset commands; Reset CU or Reset FCB (Communication Unit or Frame Count Bit). The difference between the two commands is that the Reset CU command will clear any unsent messages in the transmit buffer, whereas the Reset FCB command does not delete any messages.

The device will respond to the reset command with an identification message ASDU 5. The Cause of Transmission (COT) of this response will be either Reset CU or Reset FCB depending on the nature of the reset command.

The relay will also produce a power up event, when the relay is powered up.

#### **7.2.4 Time Synchronisation**

The time and date can be set using the time synchronisation feature of the IEC 60870-5-103 protocol. The device will correct the transmission delay depending on communication speed. For this, transmission time, required for the time synchronization frame from the Master to IED, considering current baud rate is added in the received time.

The device will correct the transmission delay depending on baud rate. If the time synchronisation message is sent as a send/confirm message then the device will respond with a confirm message. A time synchronisation Class 1 event will be generated/produced whether the time-synchronisation message is sent as a send confirm or a broadcast (send/no reply) message.

#### **7.2.5 Spontaneous Events**

Events are categorized using the following information:

a) Function type

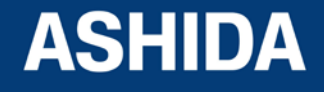

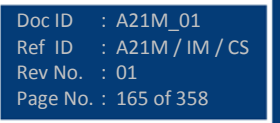

Doc ID : A21M\_01<br>Ref ID : A21M / IN

Rev No. : 01 Page No. : 166 of 358

 $R$  A21M / IM / CS

#### b) Information Number

The IEC 60870-5-103 profile in the Menu Database contains a complete listing of all events produced by the device.

#### **7.2.6 General Interrogation (GI)**

The GI request can be used to read the status of the device, the function numbers, and information numbers that will be returned during the GI cycle. These are shown in the IEC 60870-5-103 profile in the Menu Database.

#### **7.2.7 Cyclic Measurements**

The device will produce measured values using ASDU 3 or ASDU 9. ASDU3 will be reported with information number 147 and ASDU9 is reported with information number 148 and 155. These three frames are reported alternately. This can be read from the device using a Class 2 poll. For every query the current online data is reported.

The device transmits its measurands at 2.4 times the rated value of the analogue value.

#### **7.2.8 Commands**

A list of the supported commands is contained in the section 2.2.12 Protocol Mapping (Sr. No.8). The device will respond to valid Control Command with ASDU1 and a cause of transmission indicating 'Positive (COT-20) / Negative (COT-21) acknowledgement'. The device will respond to commands with invalid FUN/ INF combination with an ASDU 1, with a cause of transmission indicating 'negative acknowledgement'.

#### **7.2.9 Test Mode**

It is possible to enable test mode in the relay using the front panel menu. An event will be produced to indicate both entry to and exit from test mode. Spontaneous events and cyclic measured data transmitted whilst the device is in test mode will have a COT of 'test mode'.

#### **7.2.10 Disturbance Records**

The disturbance records are stored in uncompressed format and can be extracted using the standard mechanisms described in IEC 60870-5-103. This relay supports up-to 5 records.

#### **7.2.11 Configuration**

To configure the IED for this protocol, please see the Configuration chapter.

#### **7.2.12 Protocol Mapping:**

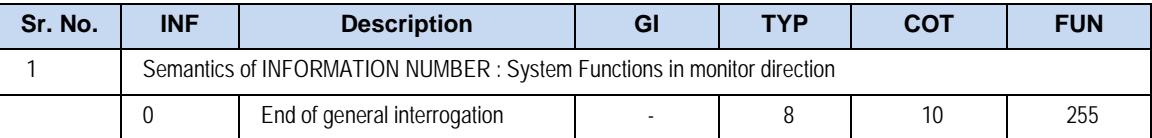

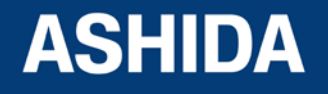

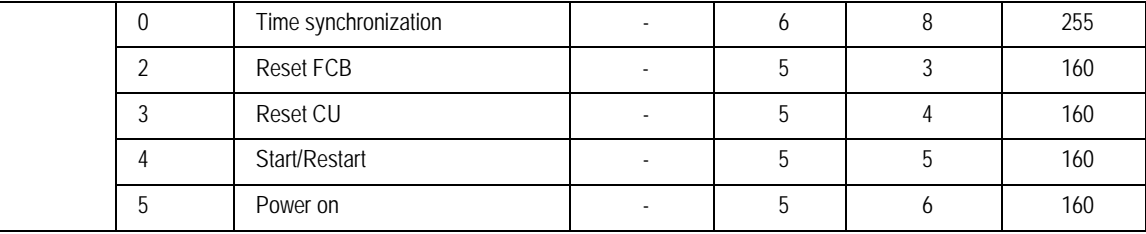

Note: X under GI heading means DI Status is included in General Interrogation response.

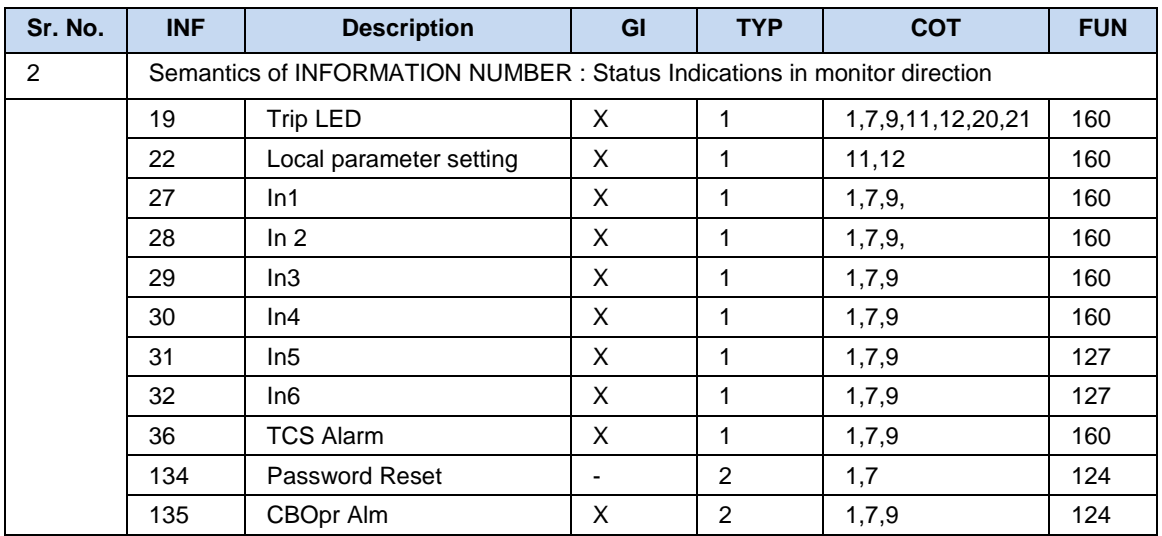

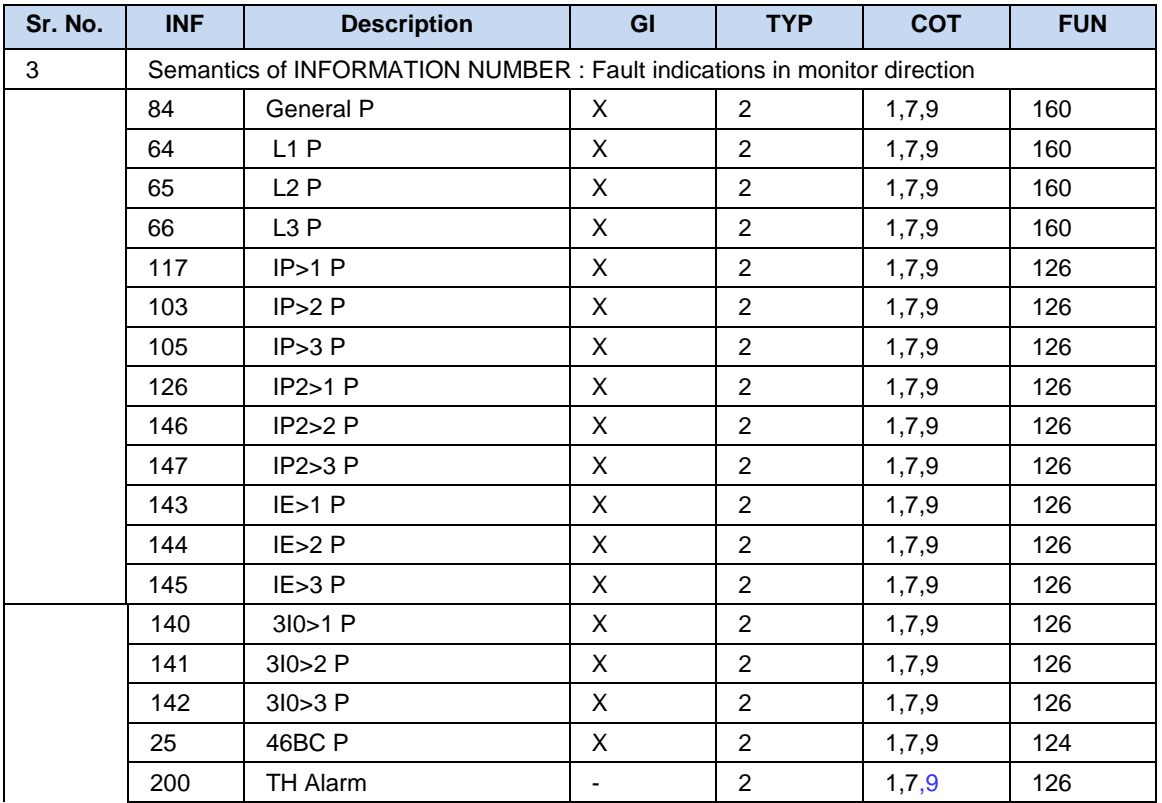

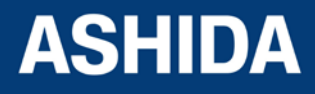

**A21M**

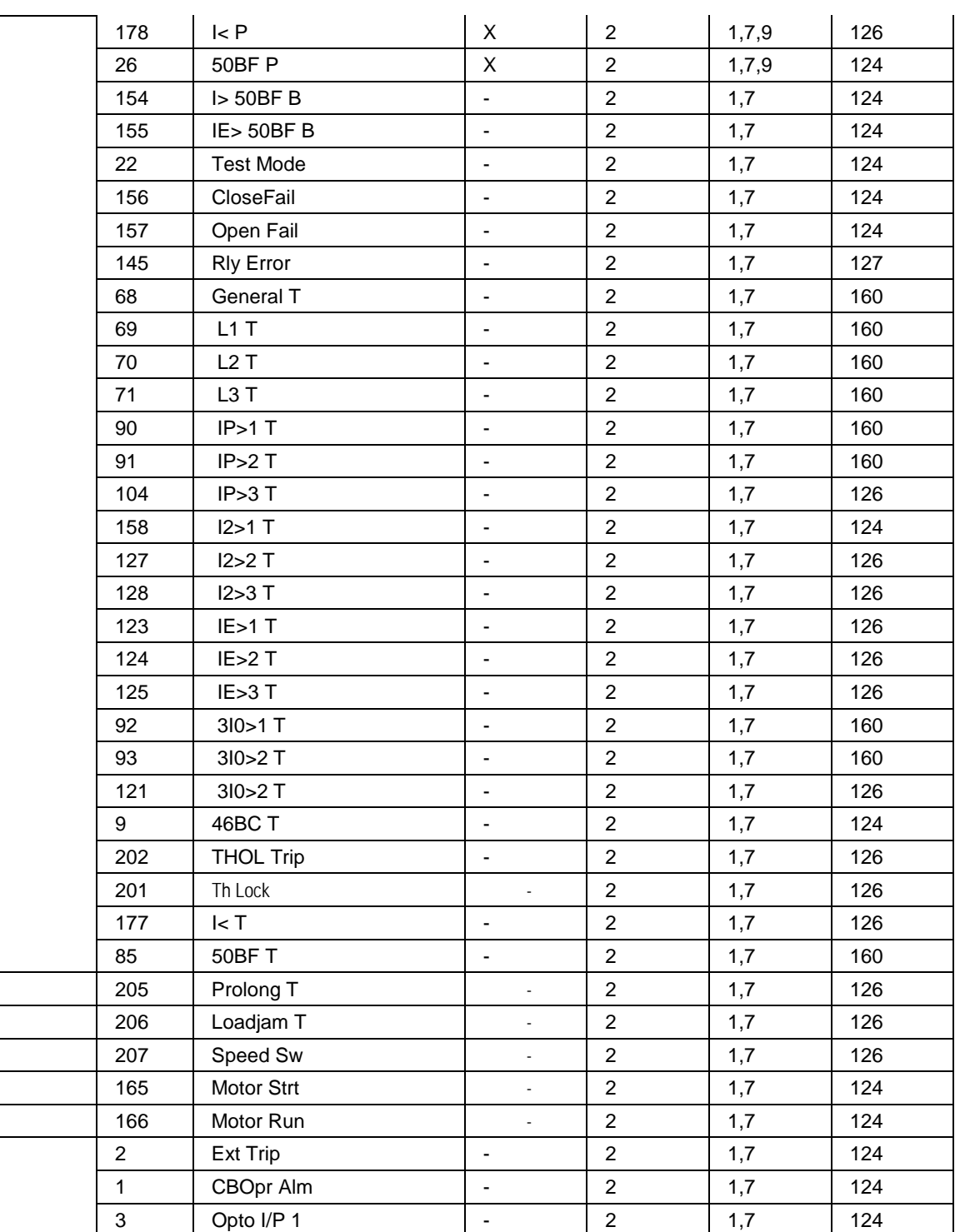

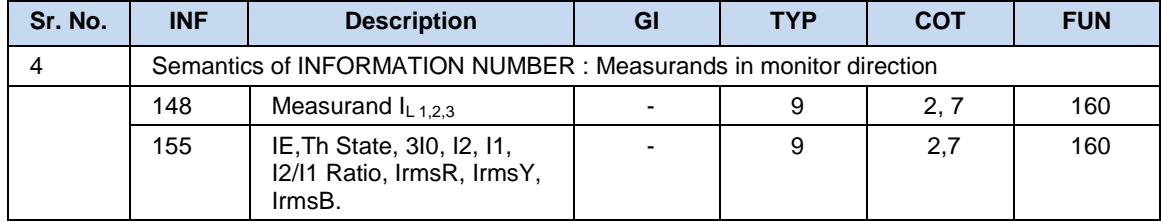

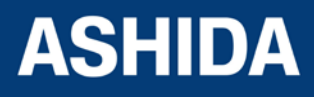

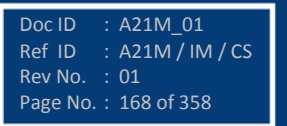

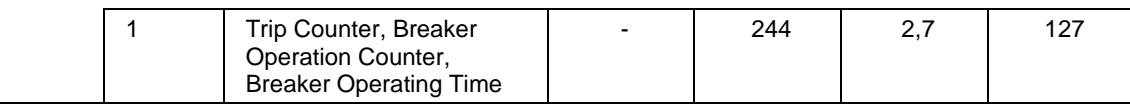

*NOTE: The measurands transmitted by the relay are sent as a proportion of 2.4 times of the rated value of the analog value.* 

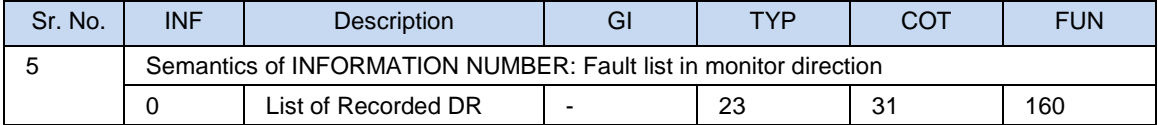

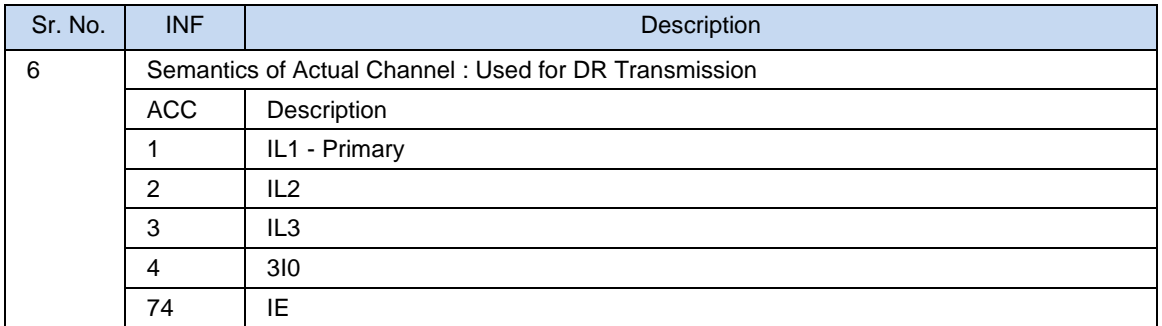

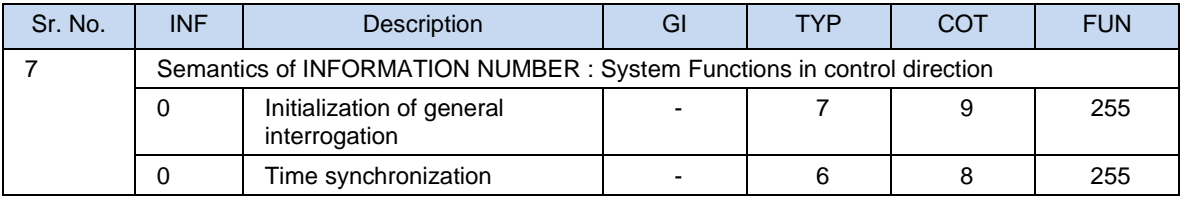

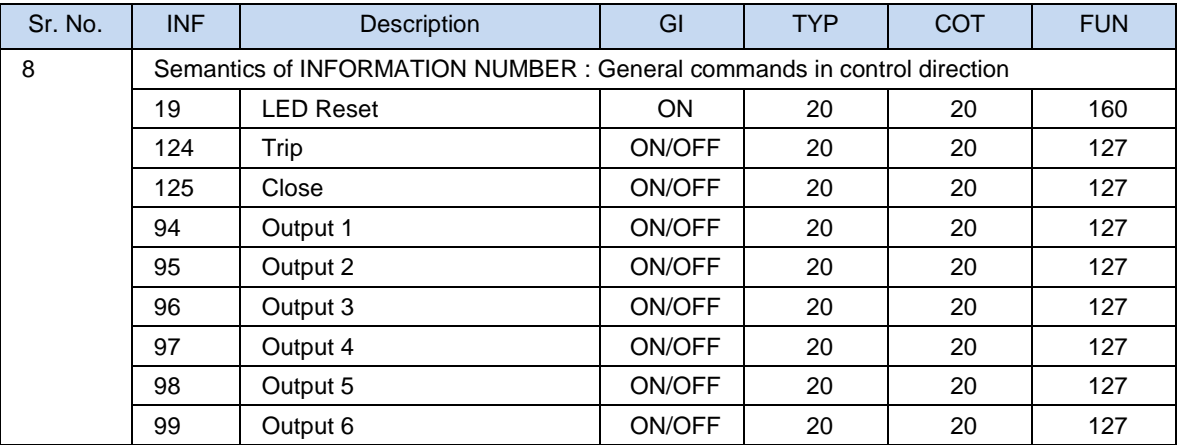

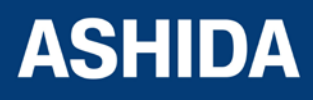

**Page intentionally Left Blank**

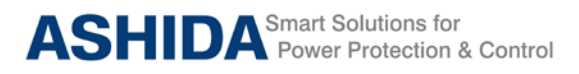

**A21M**

# **Section 8 User Guide**

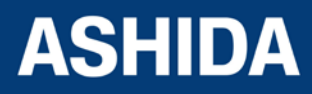

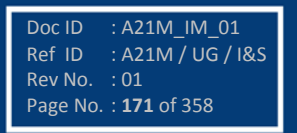

# **Contents**

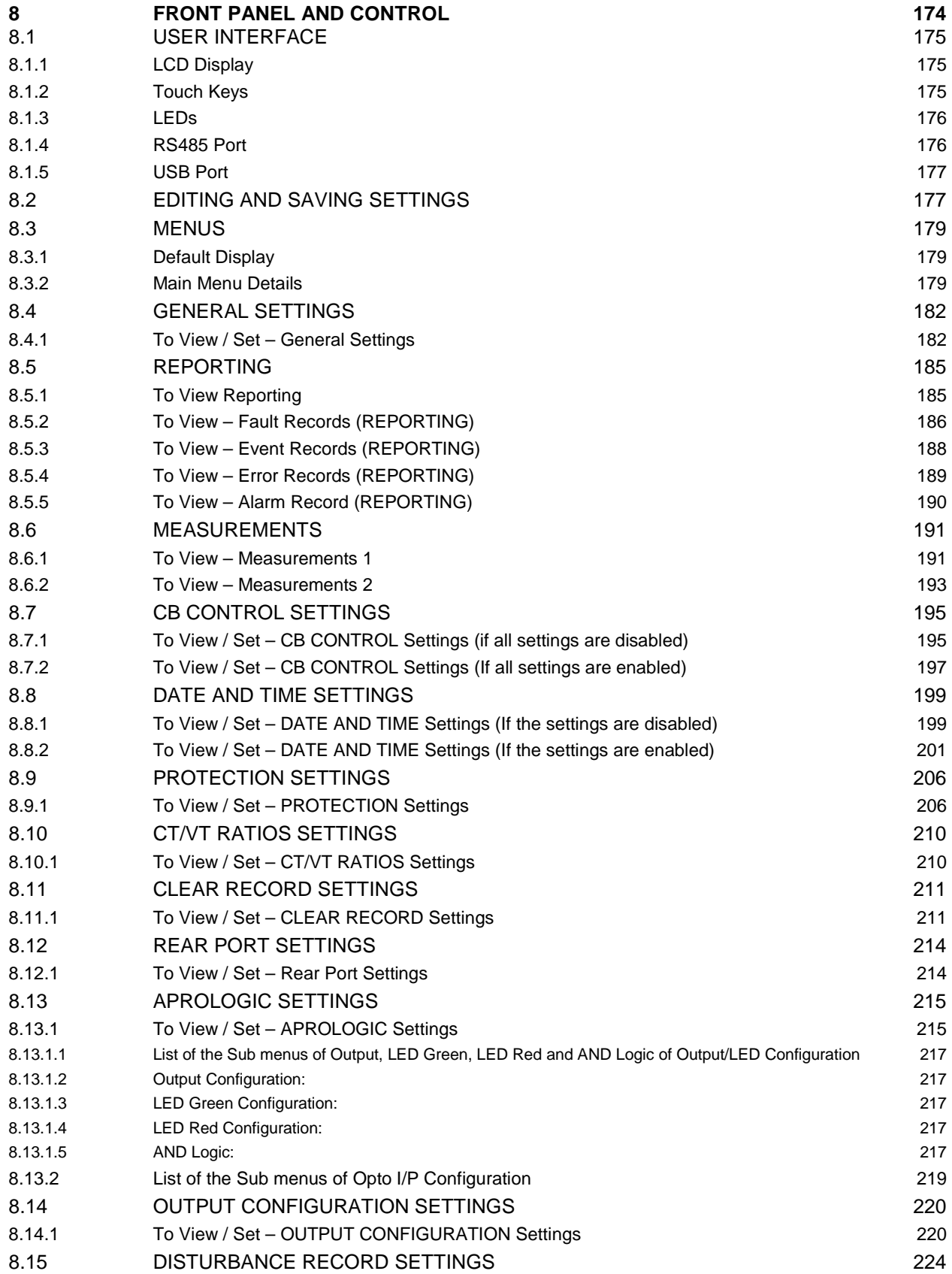

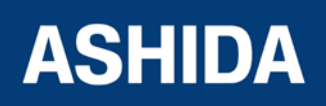

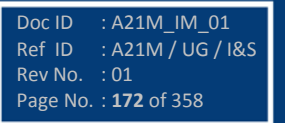

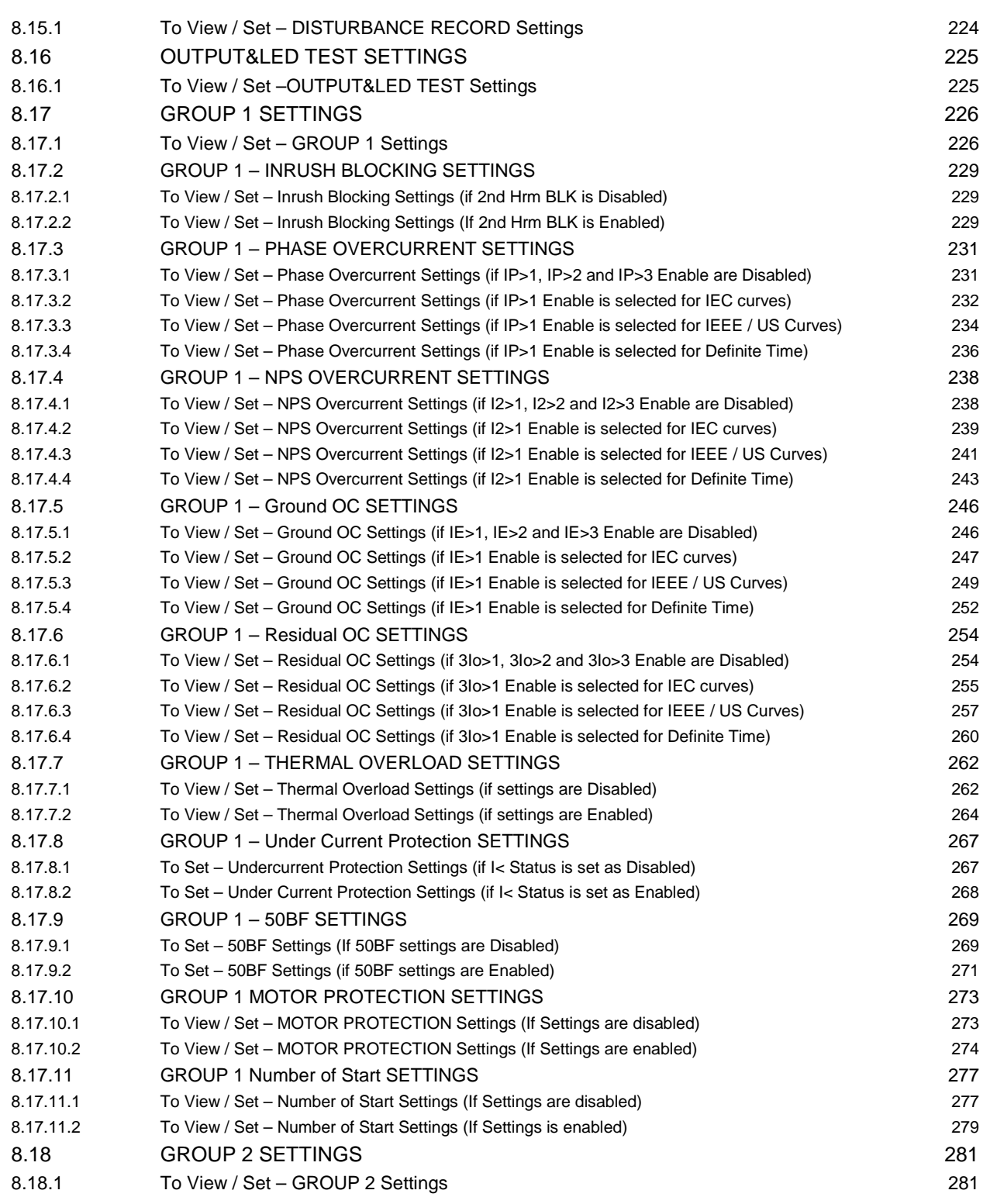

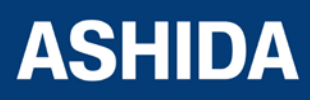

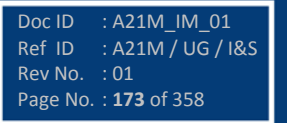

# **8 FRONT PANEL AND CONTROL**

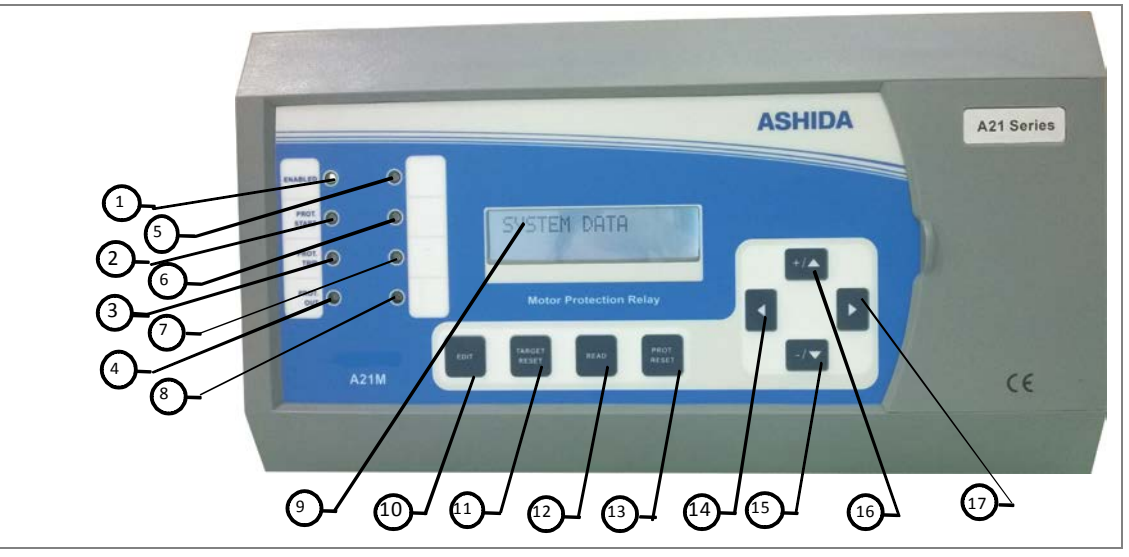

**Figure 1: Front panel**

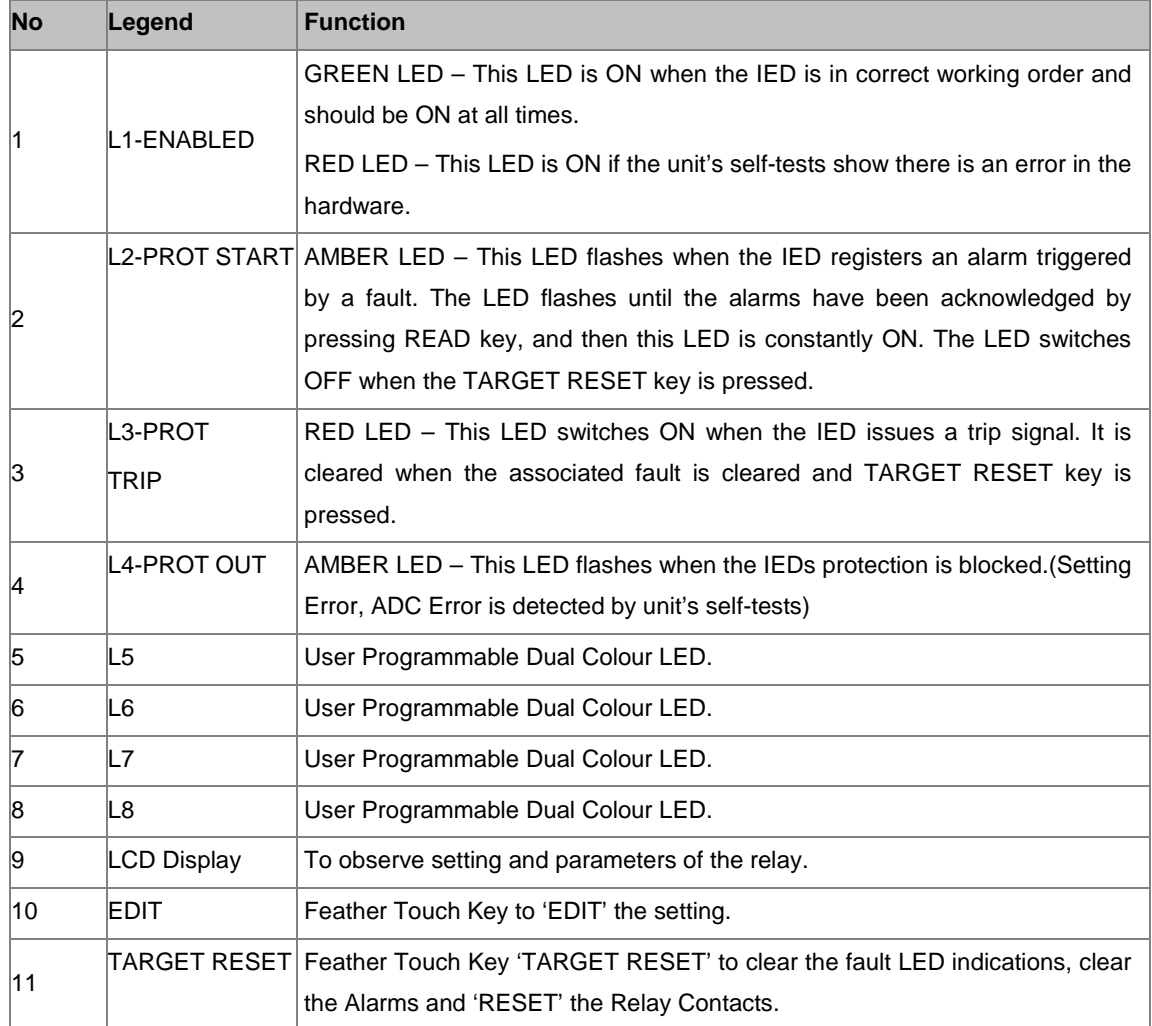

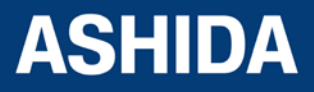

Doc ID : A21M\_IM\_01<br>Ref ID : A21M / UG / L

Rev No. : 01 Page No. : **175** of 358

 $R:$  A21M / UG / I&S

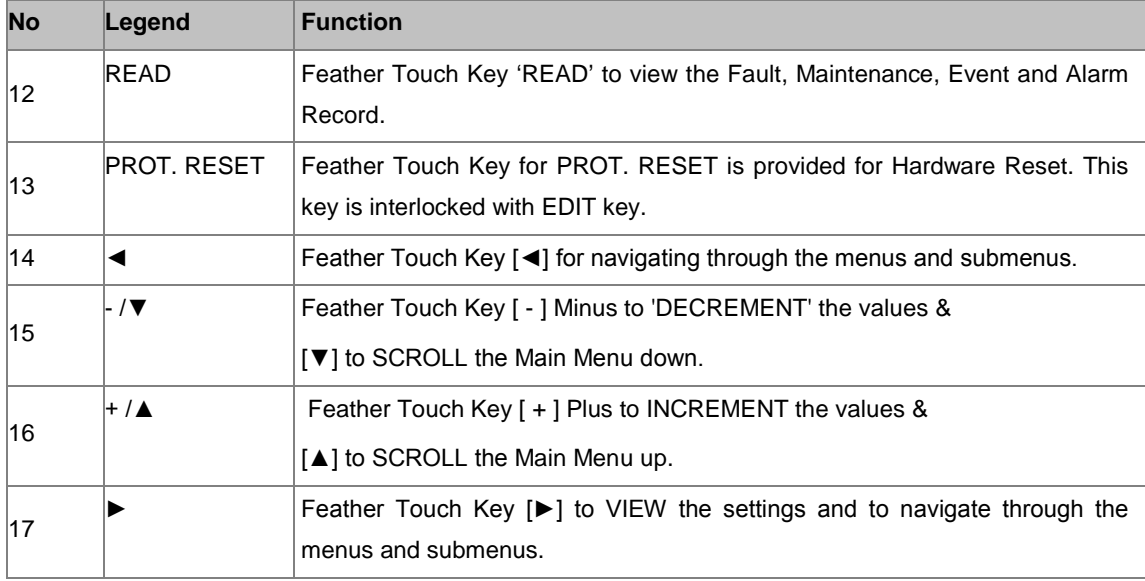

## **8.1 USER INTERFACE**

#### **8.1.1 LCD Display**

Back-lit LCD display 16 x 2 characters is provided for the parameter and setting display, and for easy viewing of measurement, setting, fault records, date & time and error message. Back-lit will automatically switch OFF if any key is not pressed for more than 100sec. Back-lit is also automatically turned ON when any tripping occurs.

#### **8.1.2 Touch Keys**

The function of relay is controlled by the following keys provided on the Front Plate:

- EDIT: The EDIT key is used to activate the settings to be modified and to bring the cursor.
- TARGET RESET: The TARGET RESET key is used to reset the LEDs indication, clear the Alarms and to DISCARD the change in settings.
- READ: The 'READ' is used to view the Fault, Maintenance, Event and Alarm Record.
- PROT. RESET: The 'PROT. RESET' key is not required in normal operation but it is used to reset total hardware of relay. This key is interlocked with EDIT key. This is normally required during firmware update of relay.
- SET: The SET Key is used to Save Settings.
- $(4)$  Left Arrow: When the Left Arrow key  $(4)$  is pressed the user returns to the main menu if the setting is not edited.
- $(+ / \rightarrow)$  Plus / Up Arrow: (+) Plus is used to increment the setting value in the display. The  $(\triangle)$  Up Arrow is used to scroll the menu in UP direction.
- $(- / \cdot )$  Minus / Down Arrow: (-) Minus is used to decrement the setting value in the display. The  $(\star)$  Down Arrow is used to scroll the menu in DOWN direction.

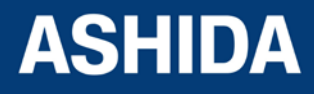

• ( > ) Right Arrow: The Right Arrow key is used to VIEW the settings and to navigate through the menus and submenus.

#### *Note:*

*At the time of setting if changes are not carried within 100s then the display will reset itself and return to the main menu.* 

#### **8.1.3 LEDs**

The A21M Relay is having total 8 LED of high intensity for easy identification of type of fault for easy user interface.

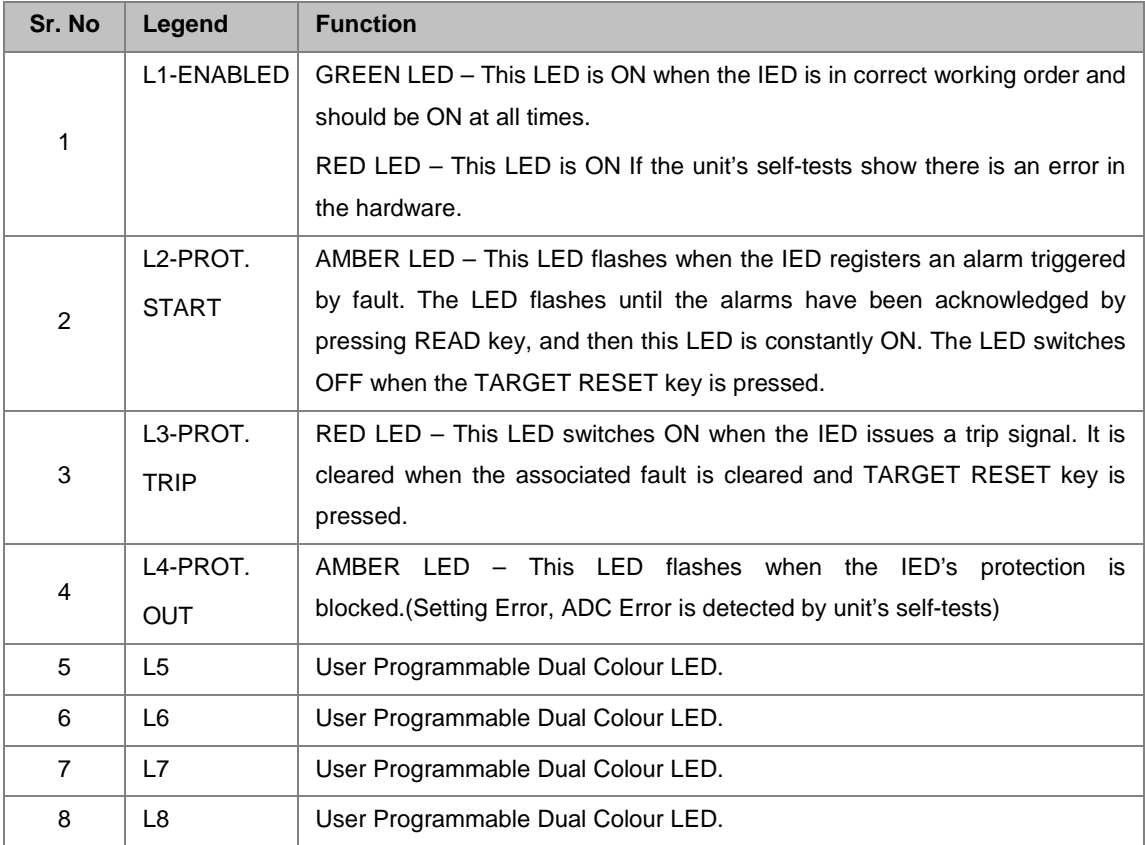

#### **8.1.4 RS485 Port**

RS485 Port is provided at the back side of relay (near to terminal block) for permanent SCADA connectivity. The separate 5 Pin connector is used to avoid accidental Short Circuit with Power Wiring. Using RS485 port the Fault data, Live Event and Disturbance Record can be downloaded.

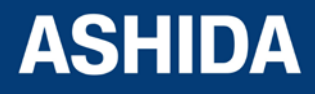

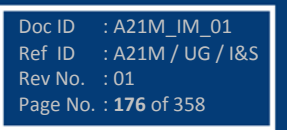

#### **8.1.5 USB Port**

The USB port includes a USB full-speed function controller, USB transceiver, oscillator, EEPROM, and asynchronous serial data bus (UART). No other external USB components are required.

The USB Communication port is provided on front panel of relay, after opening of front cover this port is available. This is very useful for downloading relay data and analysis it. For proper operation the user must select the proper communication port in the System Data Setting.

# **8.2 EDITING AND SAVING SETTINGS**

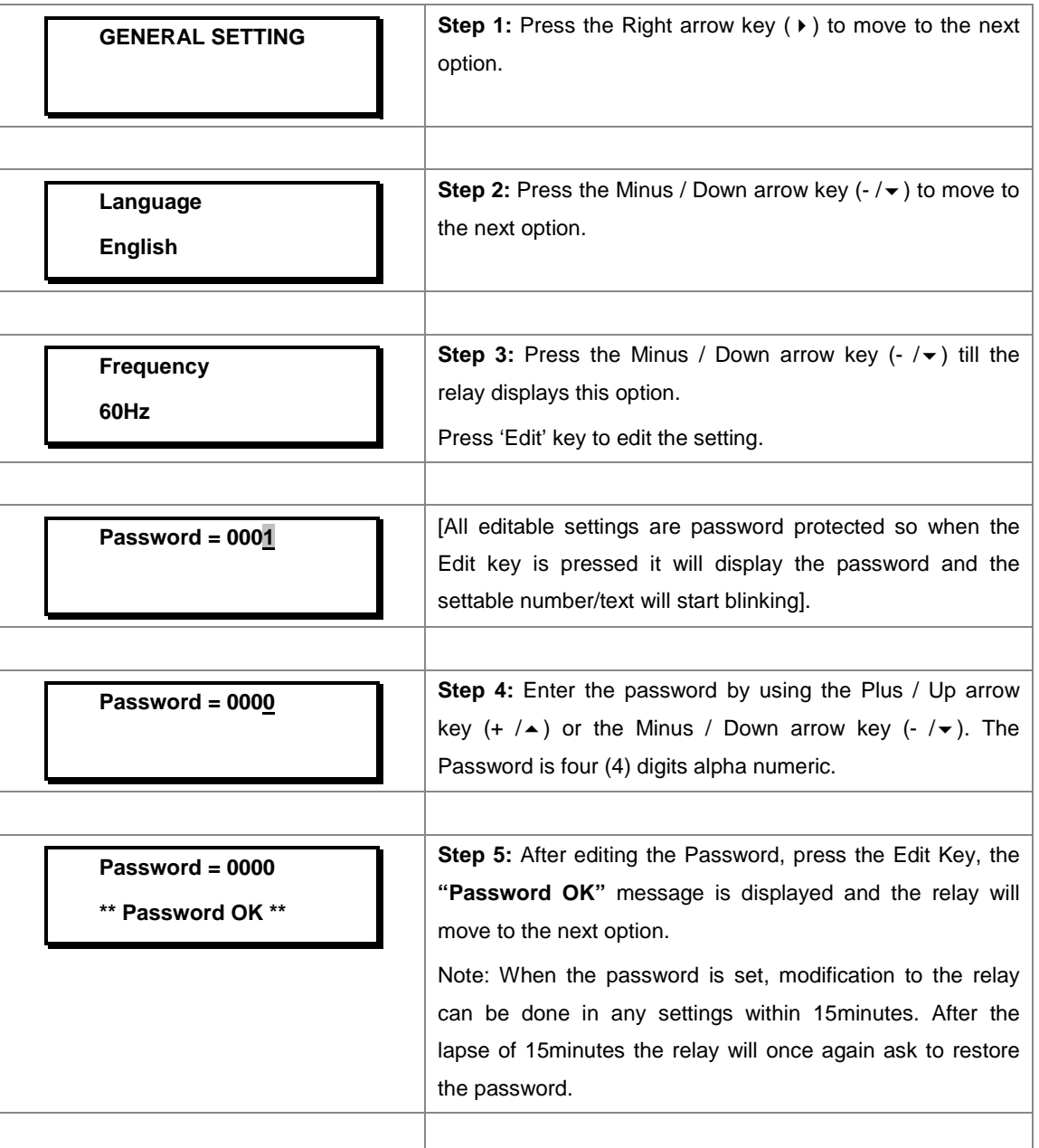

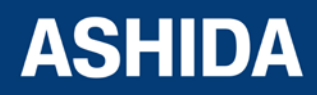

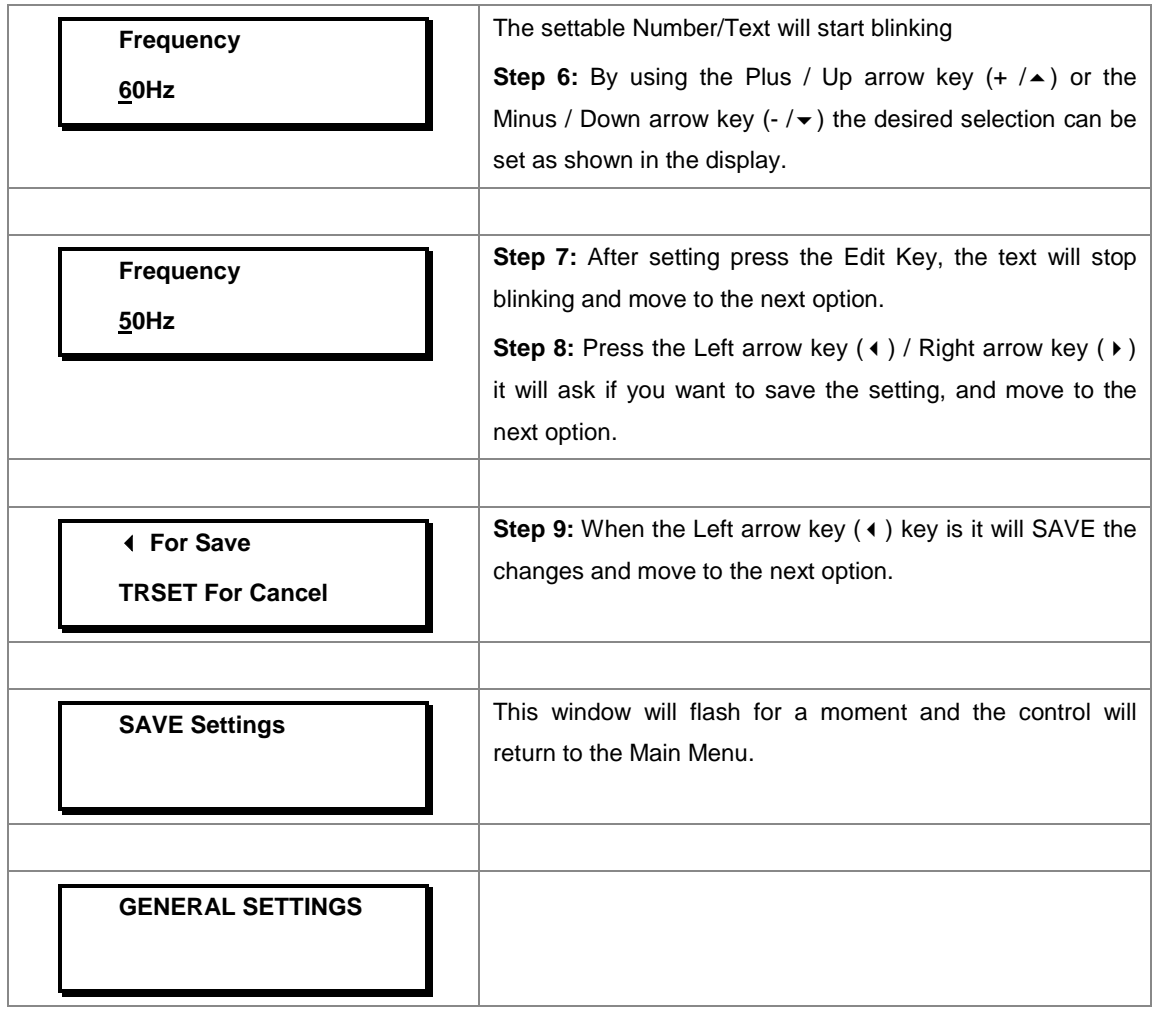

*Note: The user can DISCARD SETTINGS by using the Clear Key.*

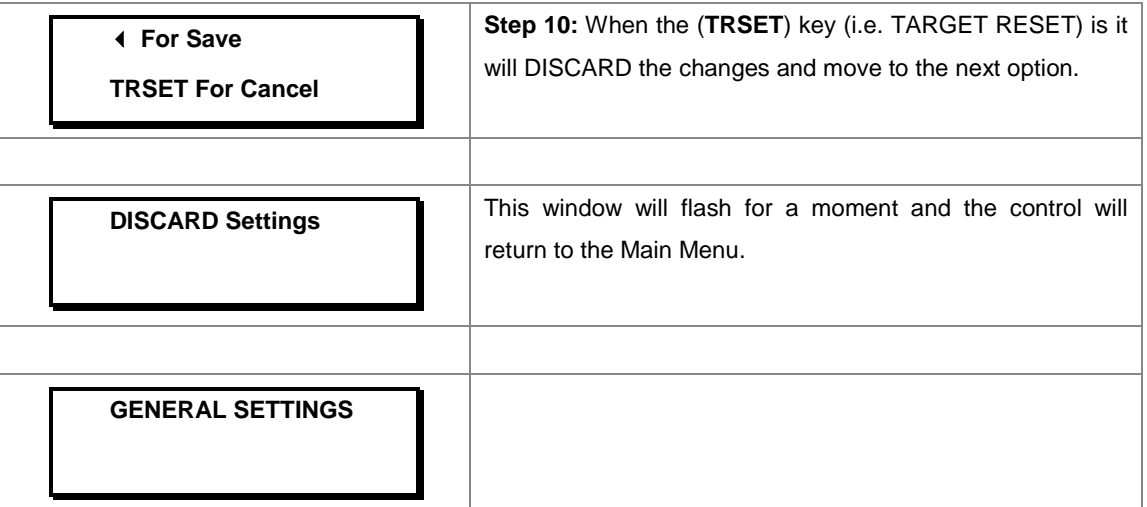

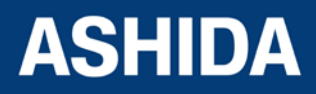

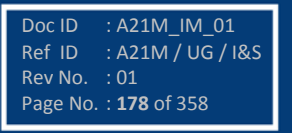

#### **8.3 MENUS**

#### **8.3.1 Default Display**

After **Power ON** or when the PROT. RESET + EDIT key is pressed, the relay will display the following message.

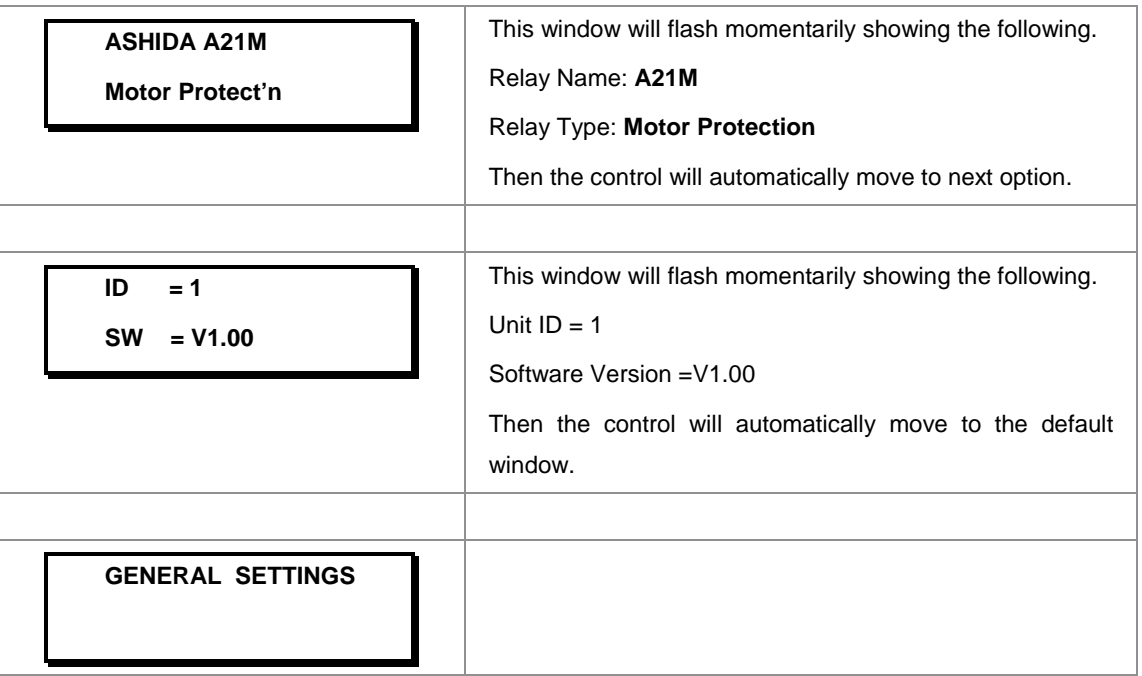

#### **8.3.2 Main Menu Details**

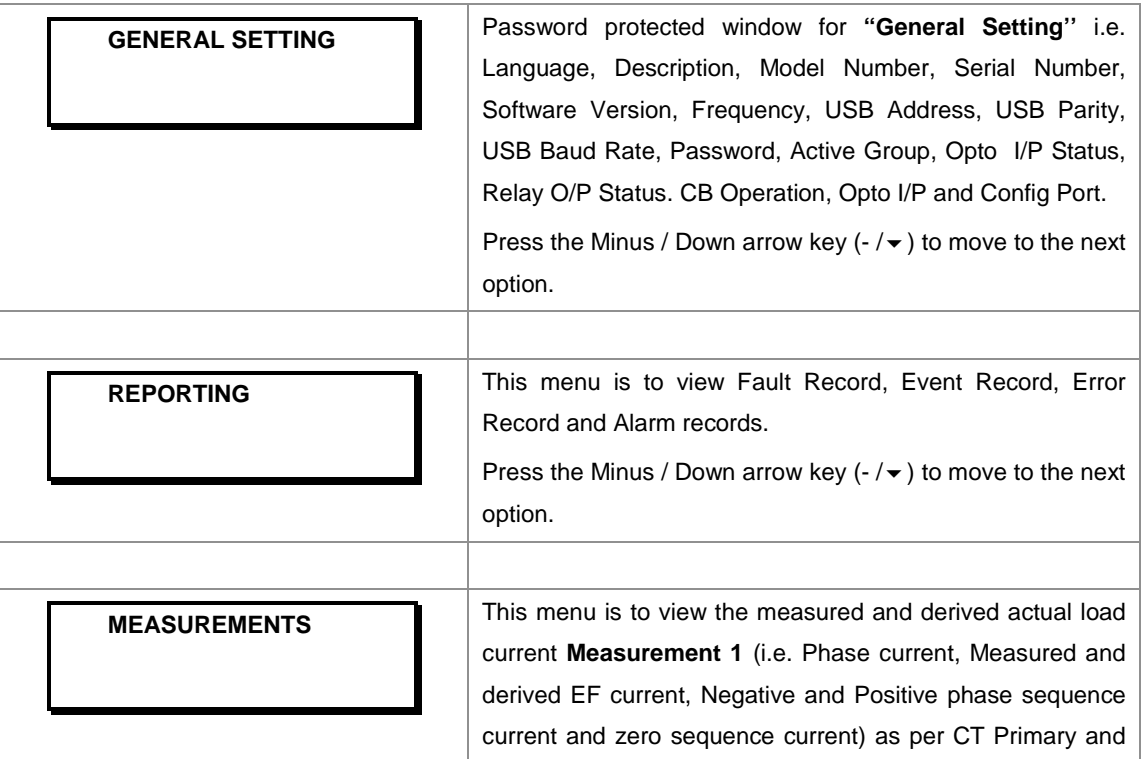

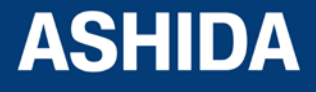

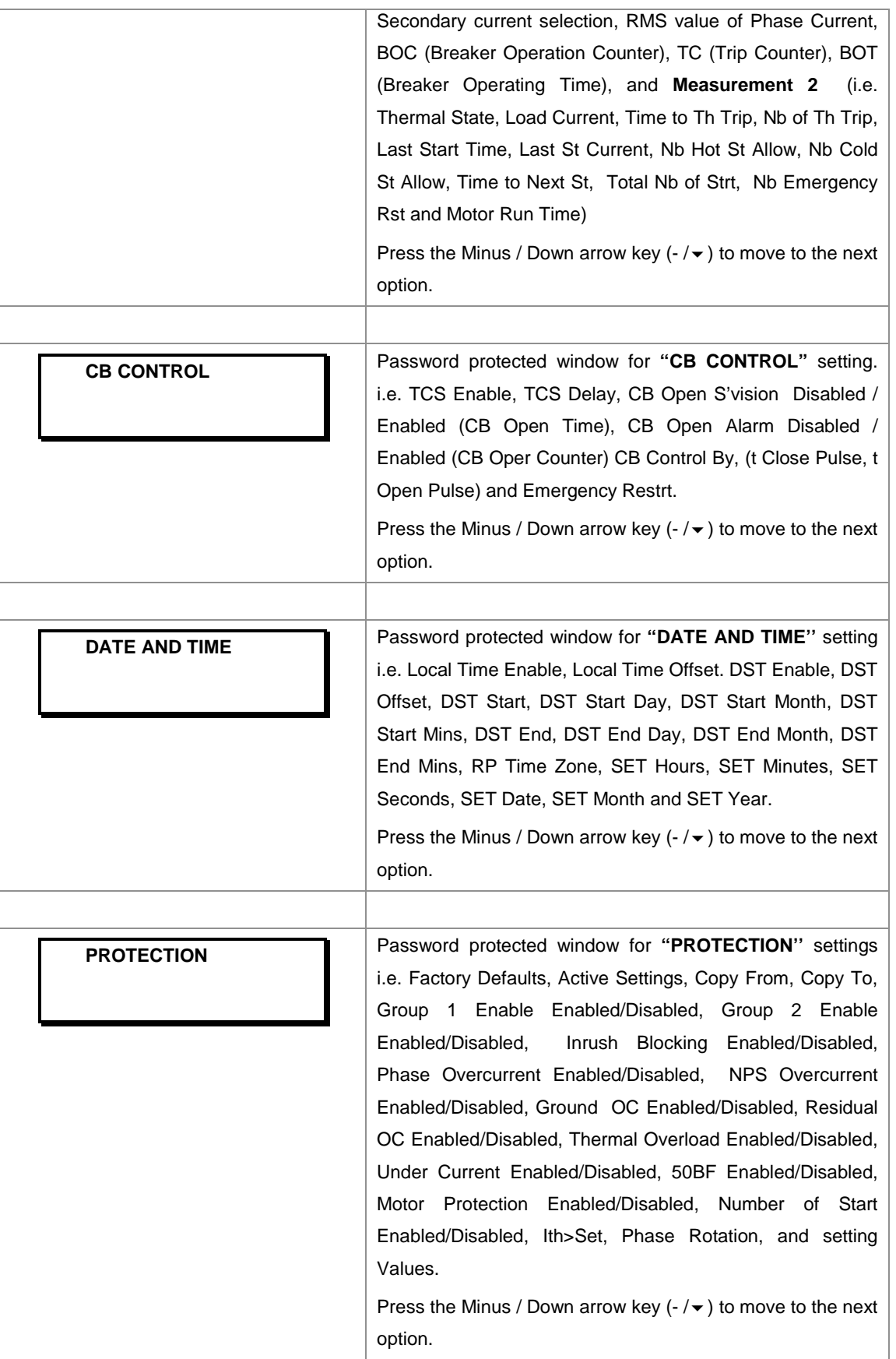

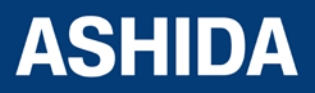

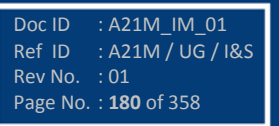
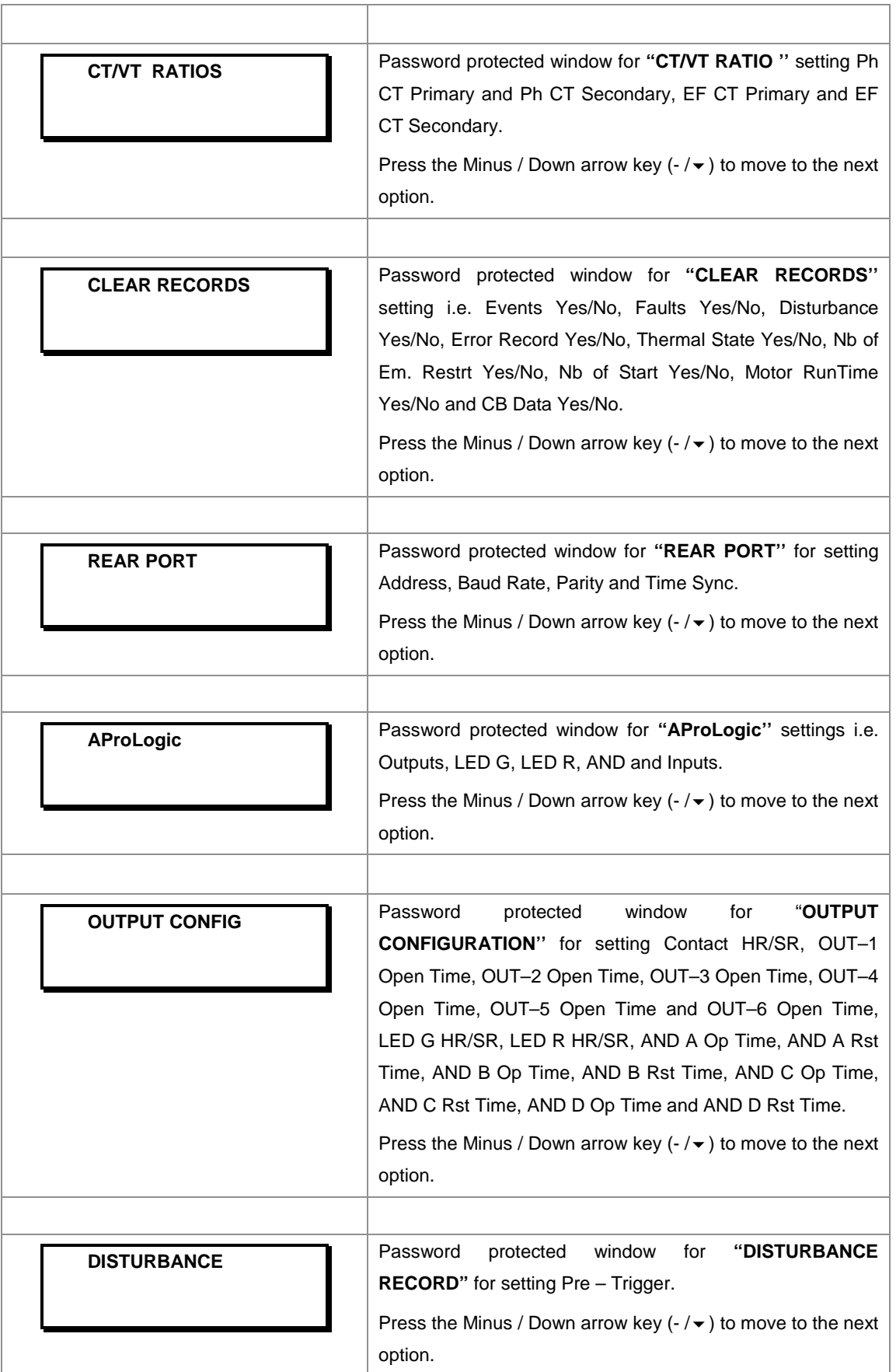

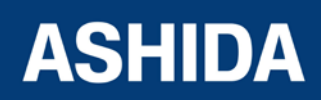

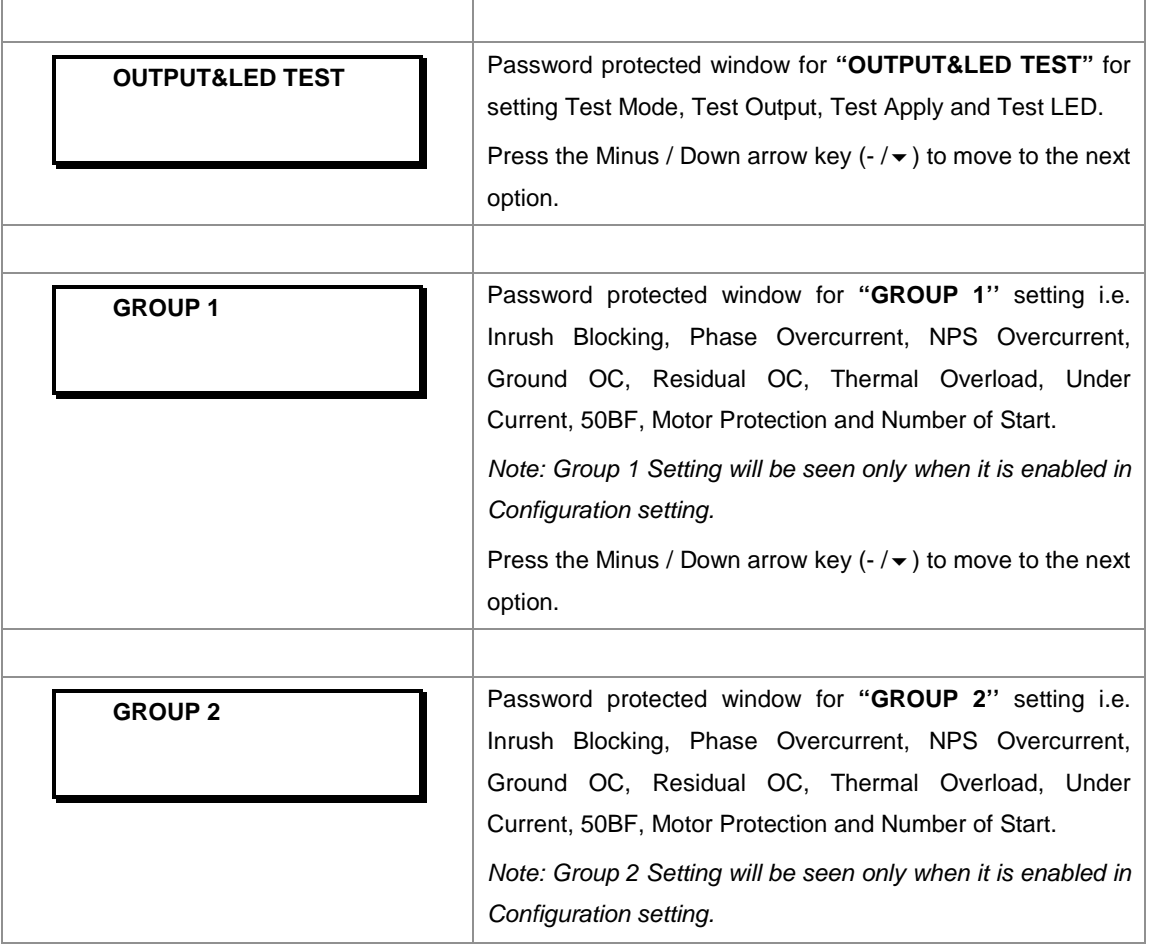

#### **8.4 GENERAL SETTINGS**

#### **8.4.1 To View / Set – General Settings**

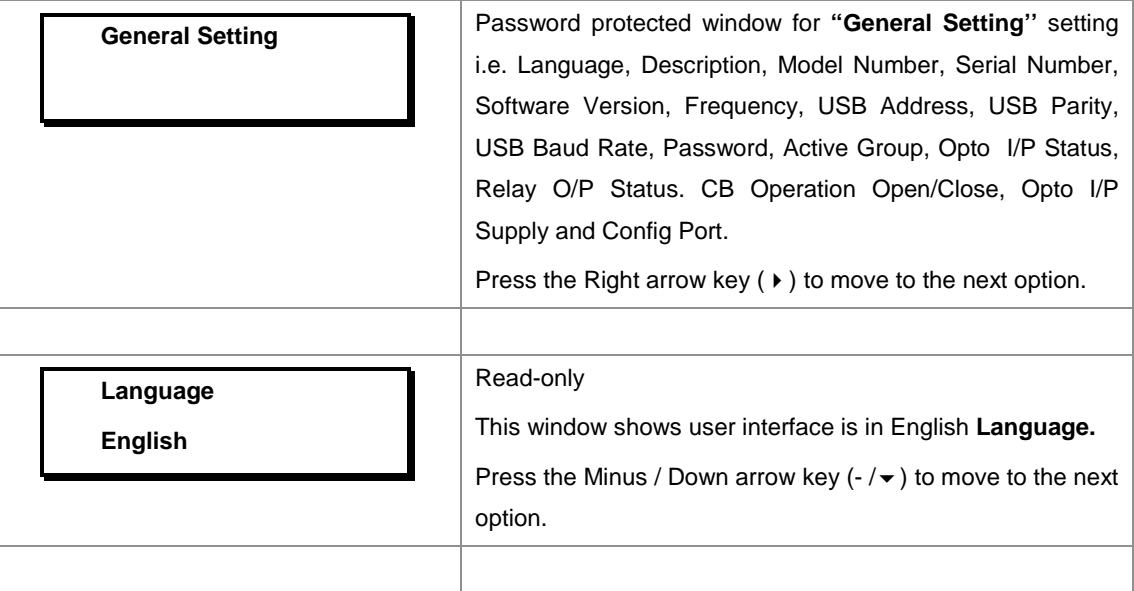

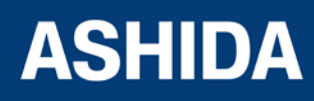

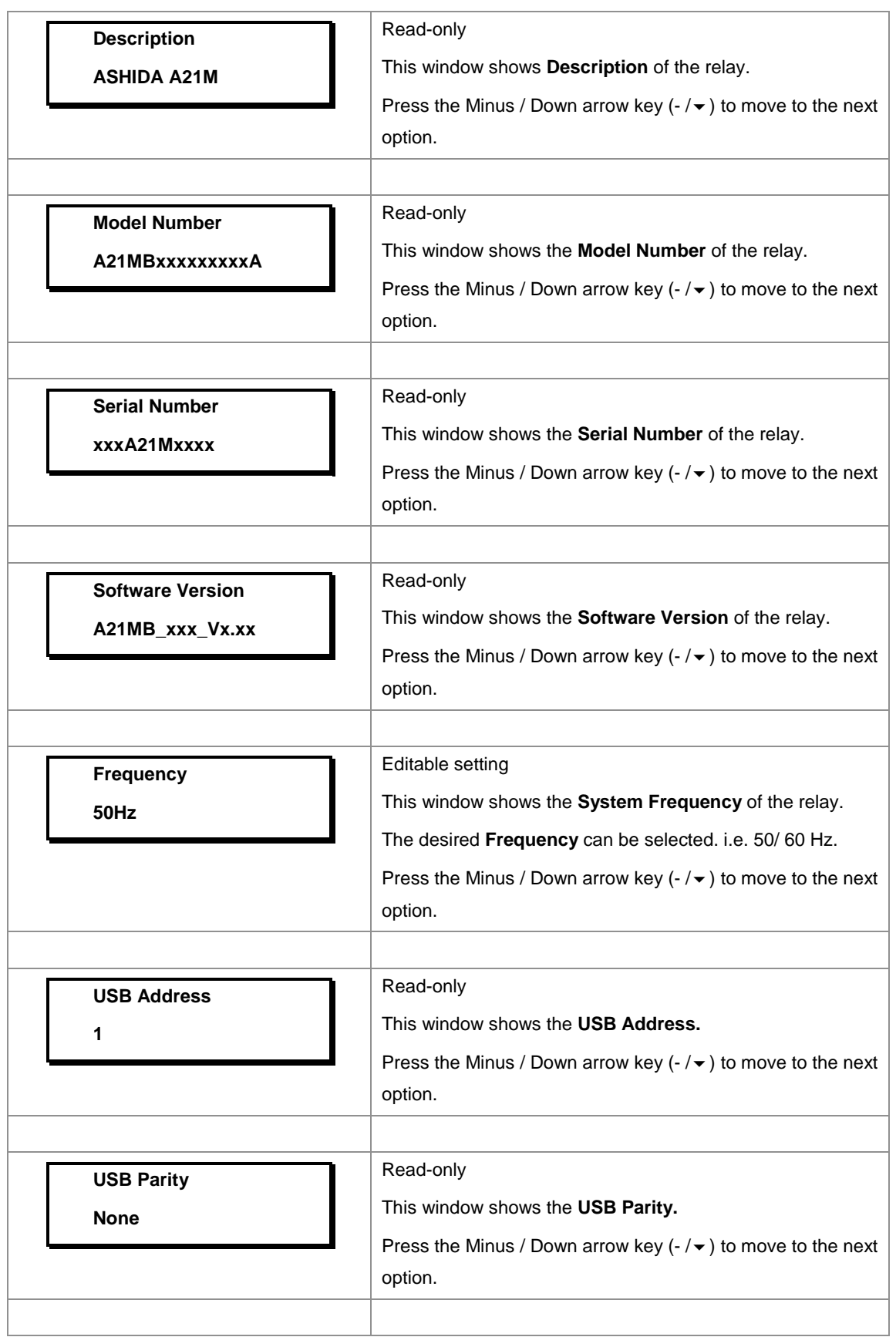

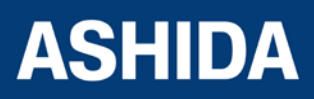

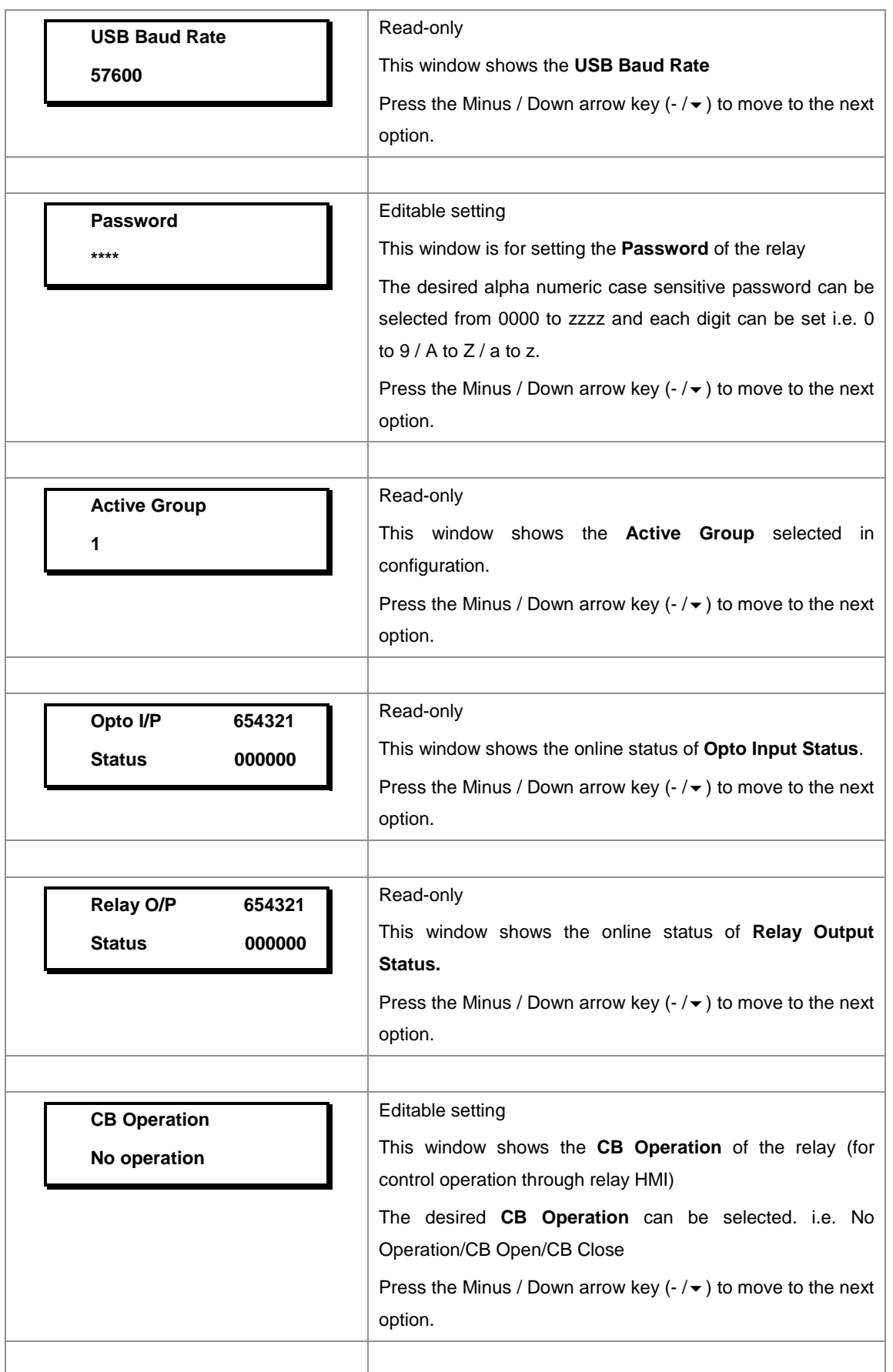

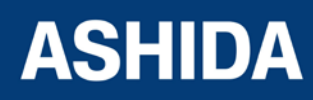

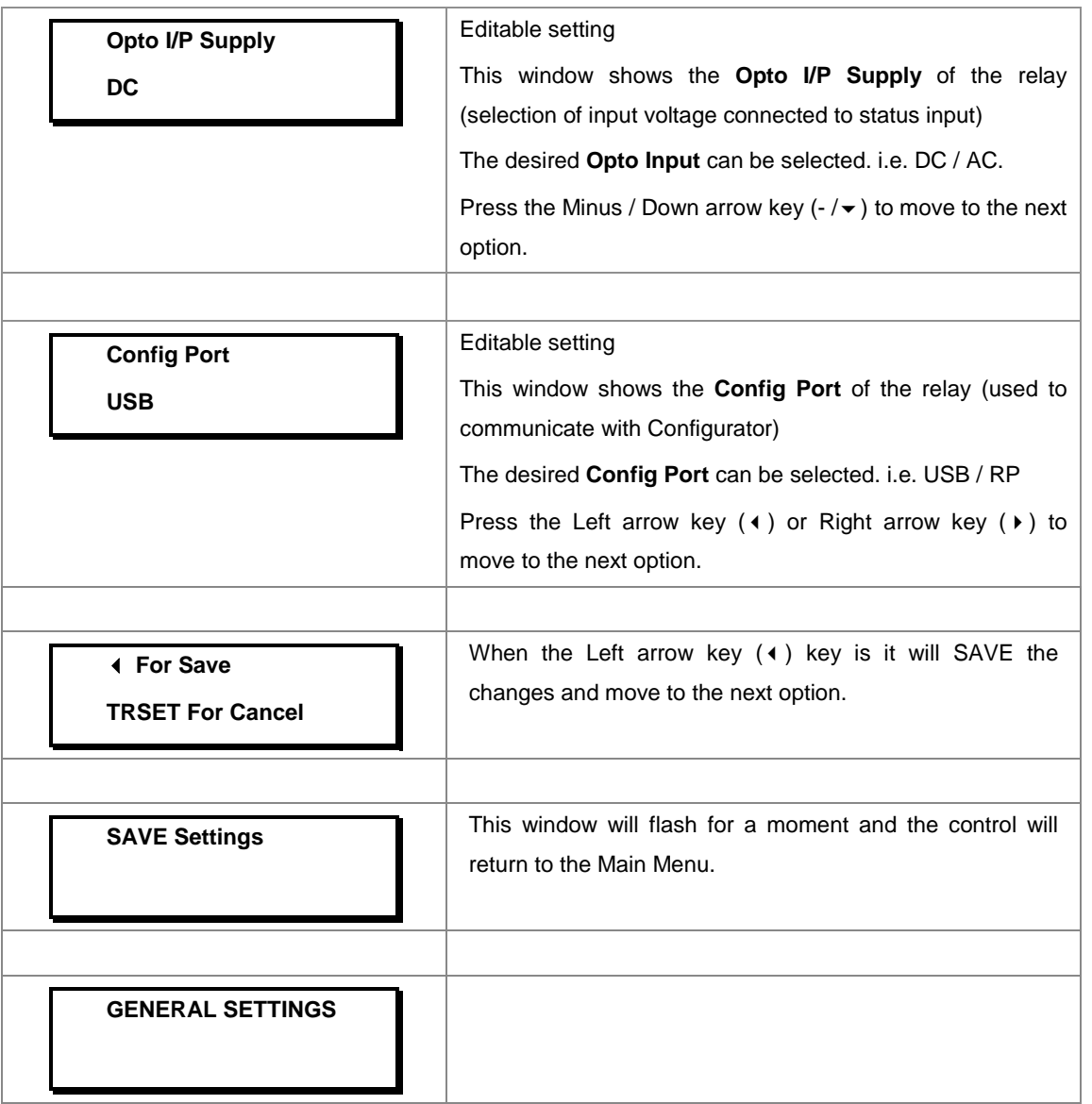

## **8.5 REPORTING**

## **8.5.1 To View Reporting**

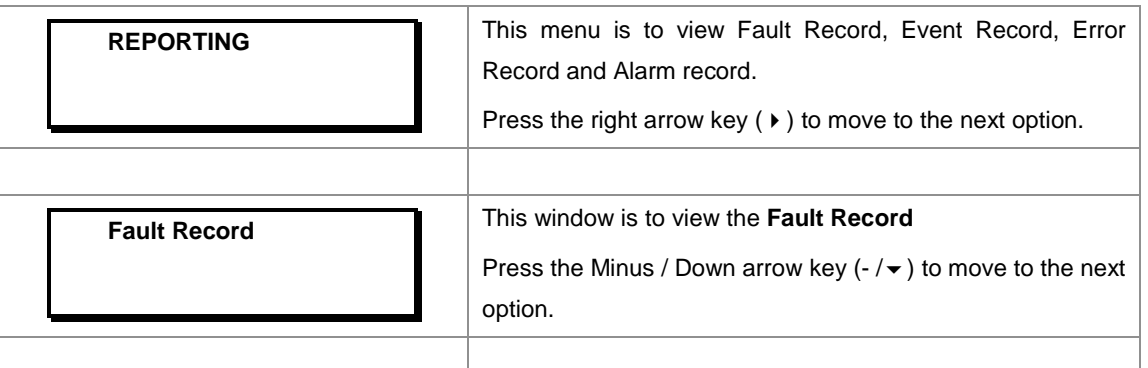

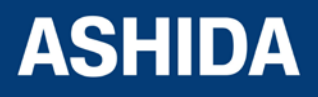

| <b>Event Record</b> | This window is to view the Event Record<br>Press the Minus / Down arrow key $(-/\mathbf{v})$ to move to the next<br>option.        |
|---------------------|----------------------------------------------------------------------------------------------------|
| <b>Error Record</b> | This window is to view the <b>Error Record</b><br>Press the Minus / Down arrow key $(-/\mathbf{v})$ to move to the next<br>option. |
| <b>Alarm Record</b> | This window is to view the <b>Alarm Record</b><br>Press the left arrow key $(4)$ to move to the Main Menu.                         |
| <b>REPORTING</b>    |                                                                                                    |

**8.5.2 To View – Fault Records (REPORTING)**

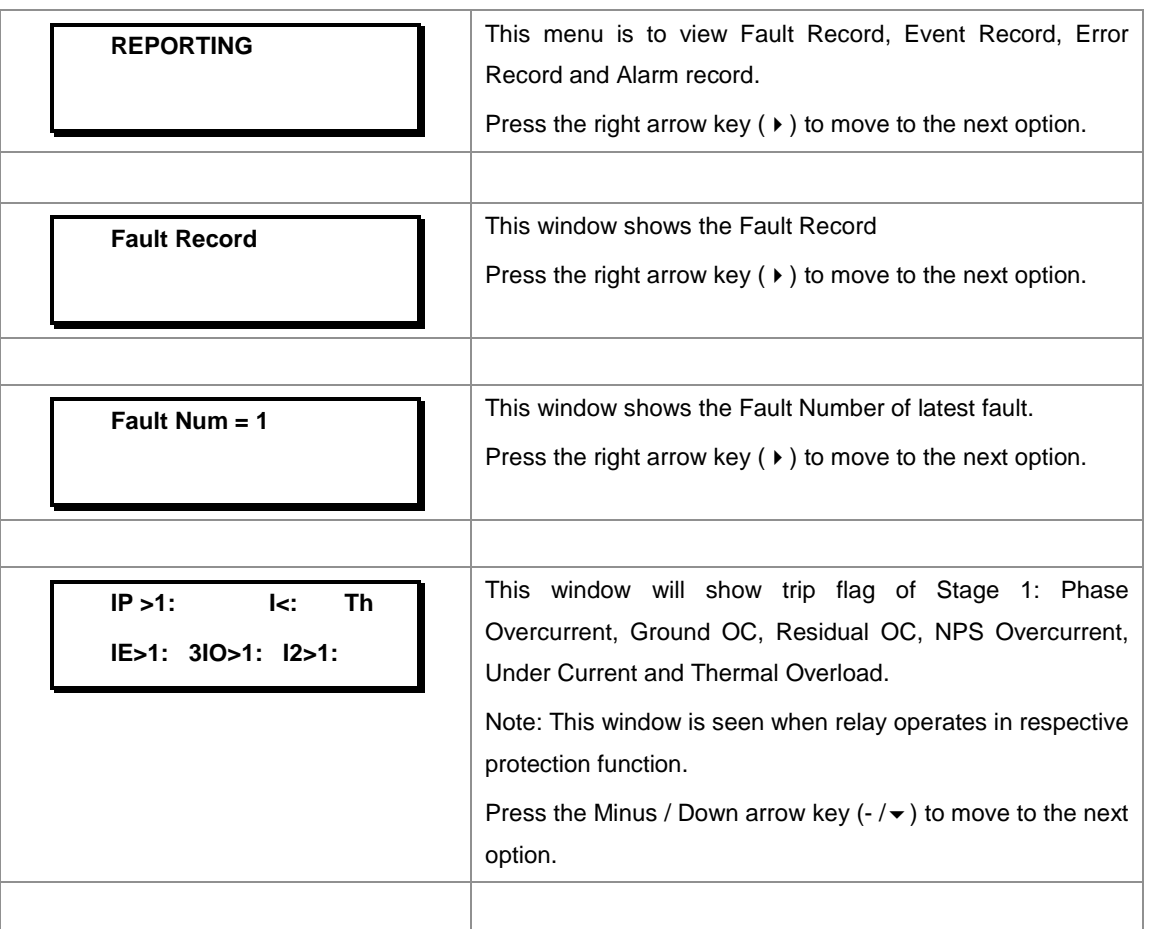

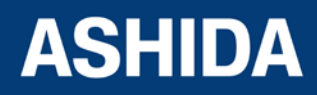

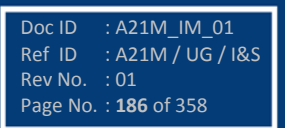

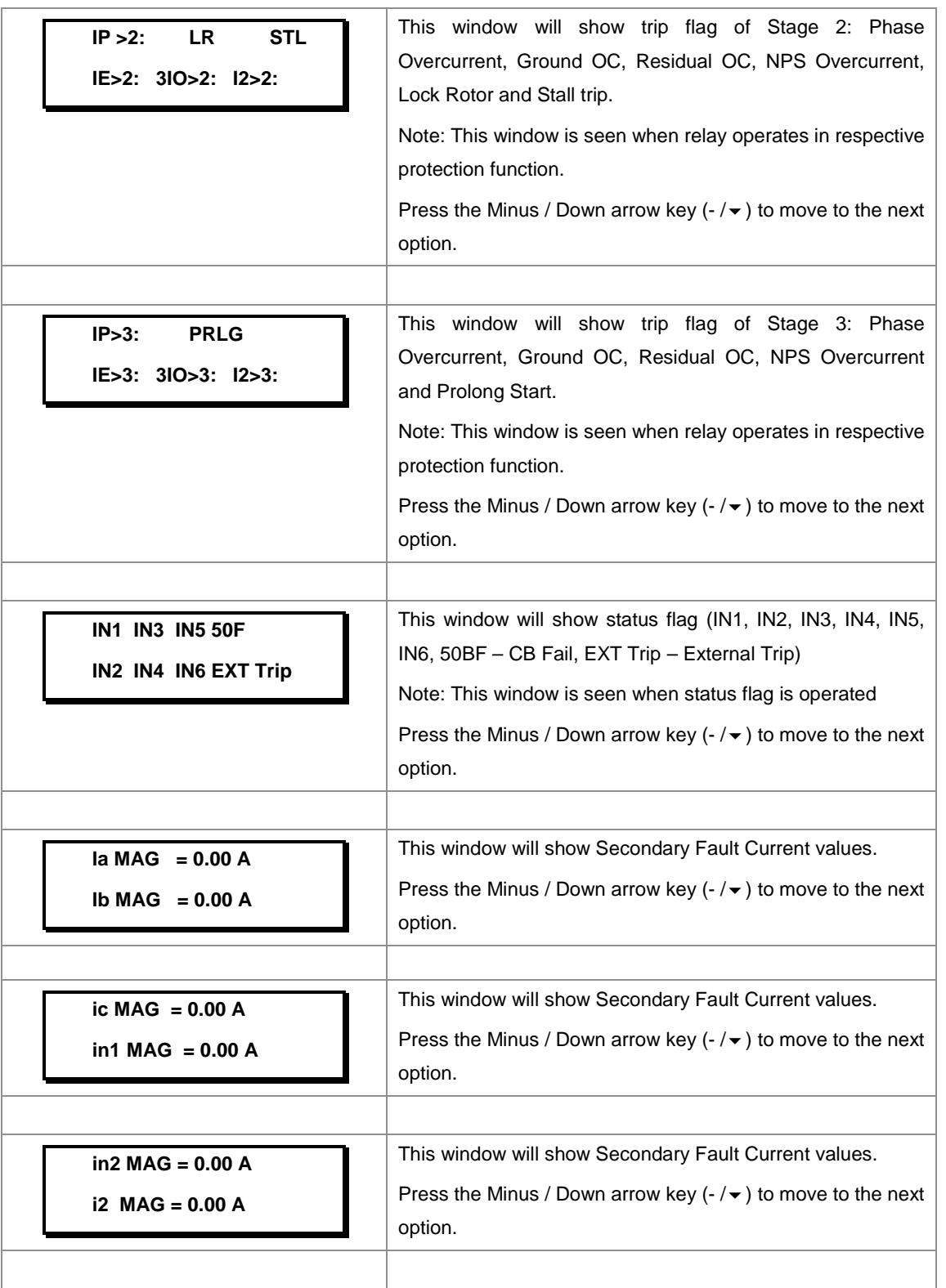

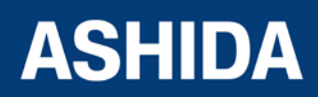

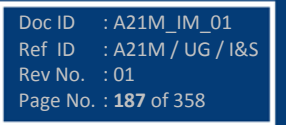

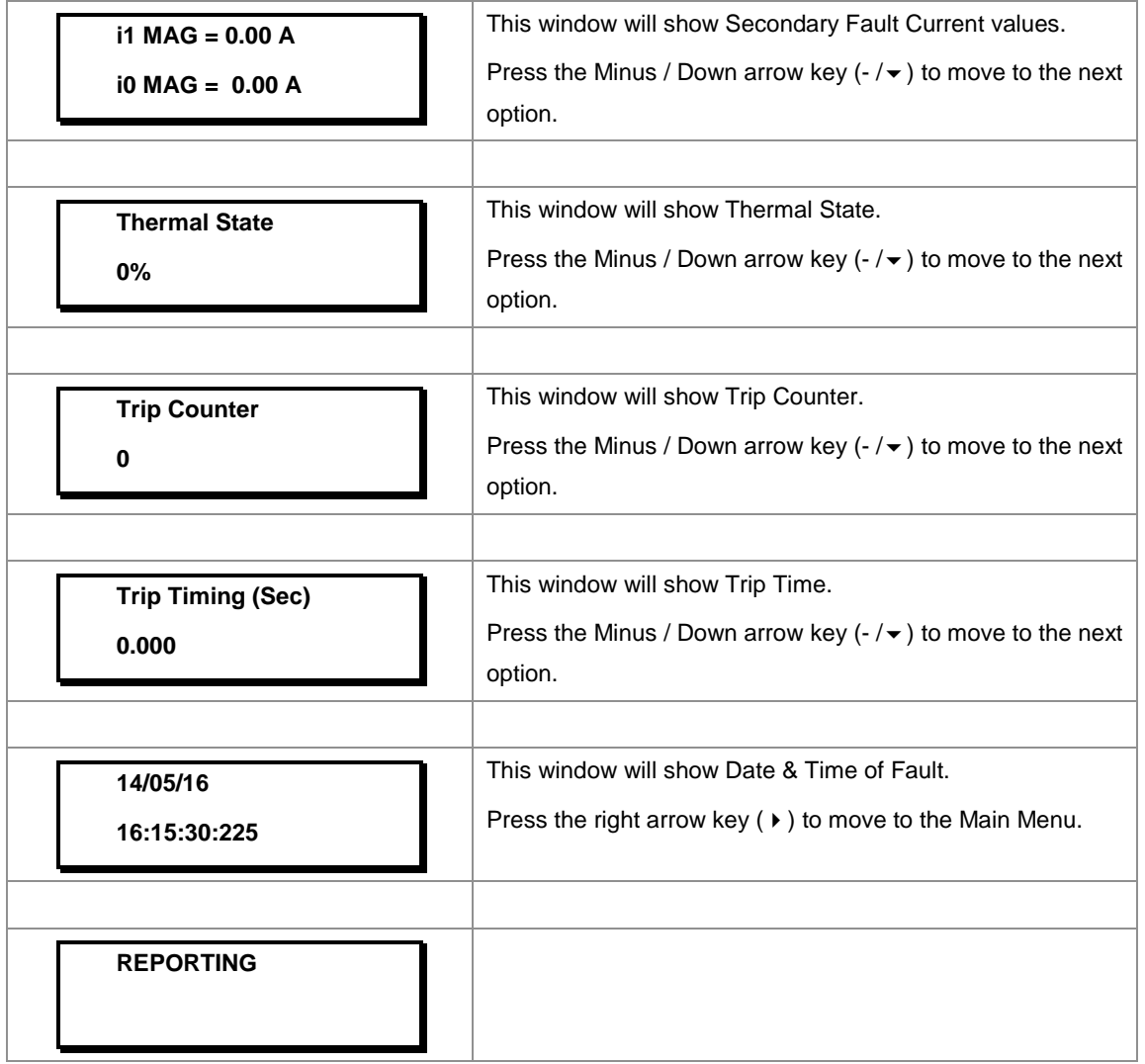

# **8.5.3 To View – Event Records (REPORTING)**

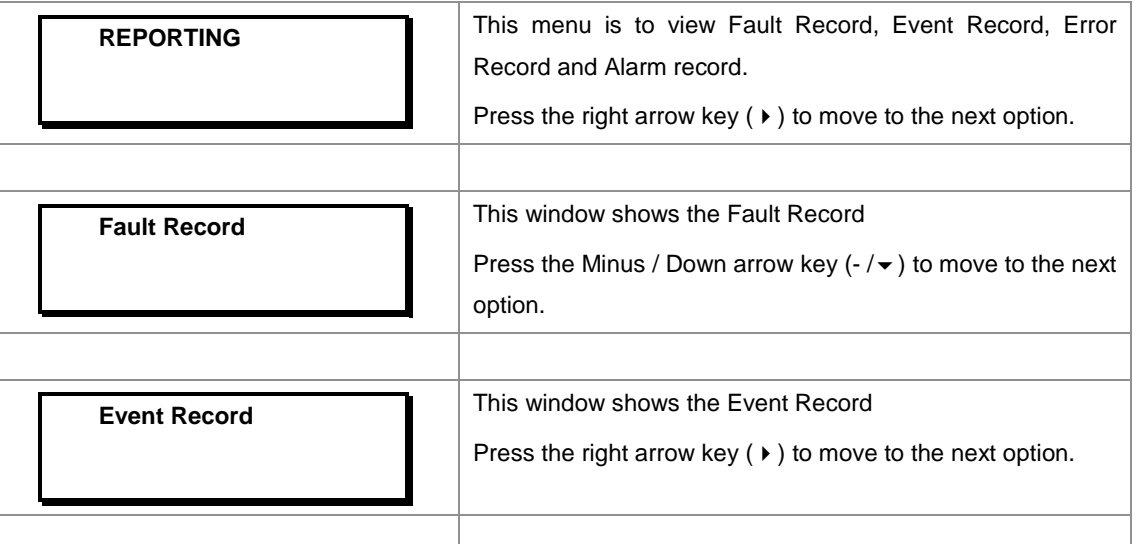

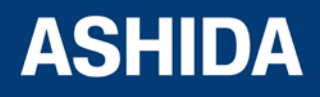

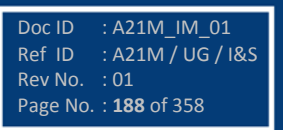

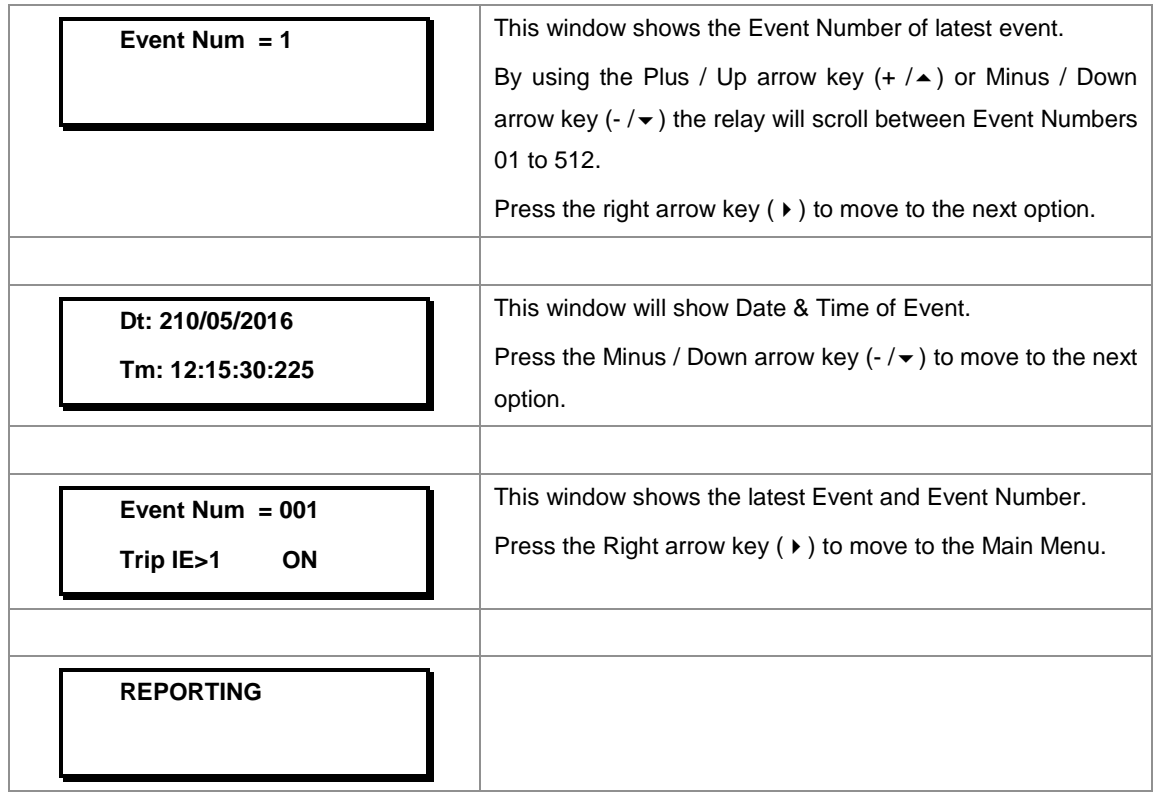

## **8.5.4 To View – Error Records (REPORTING)**

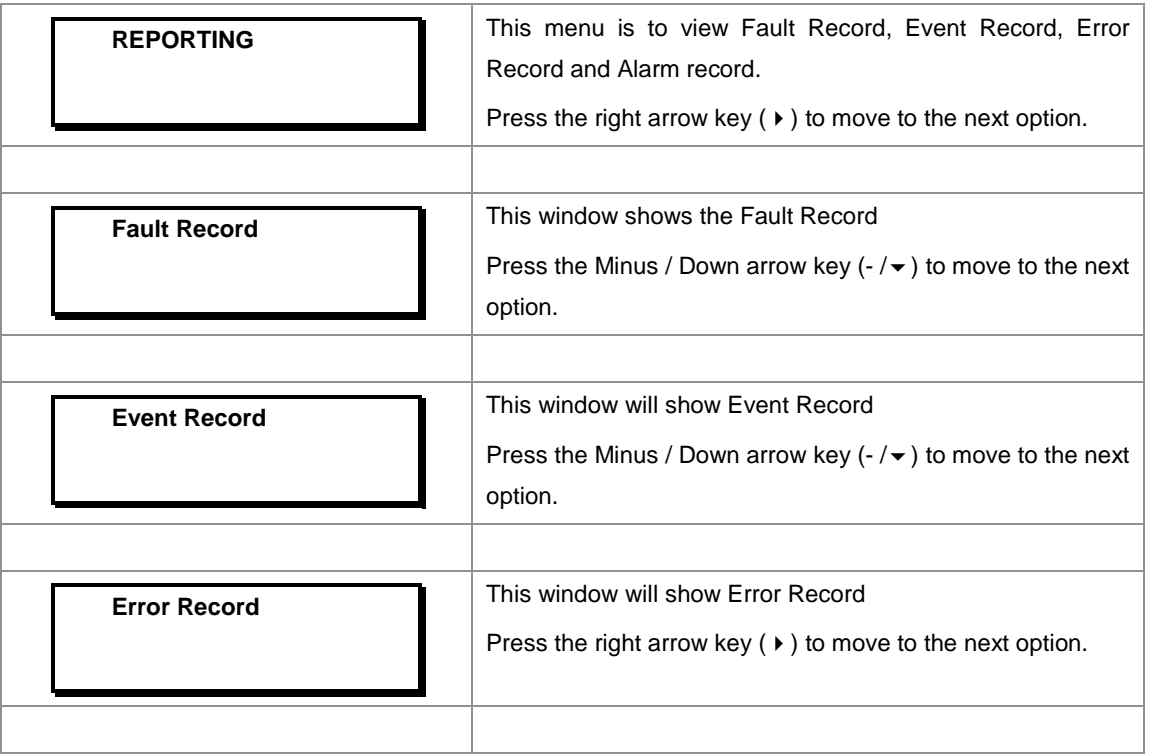

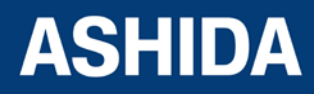

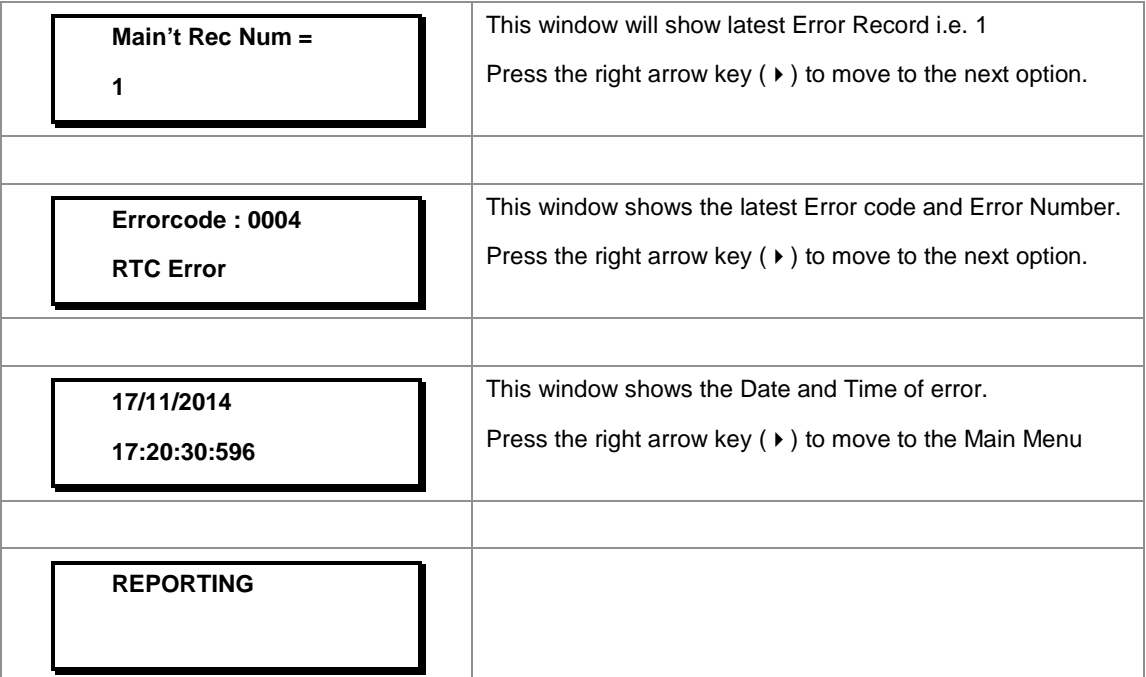

# **8.5.5 To View – Alarm Record (REPORTING)**

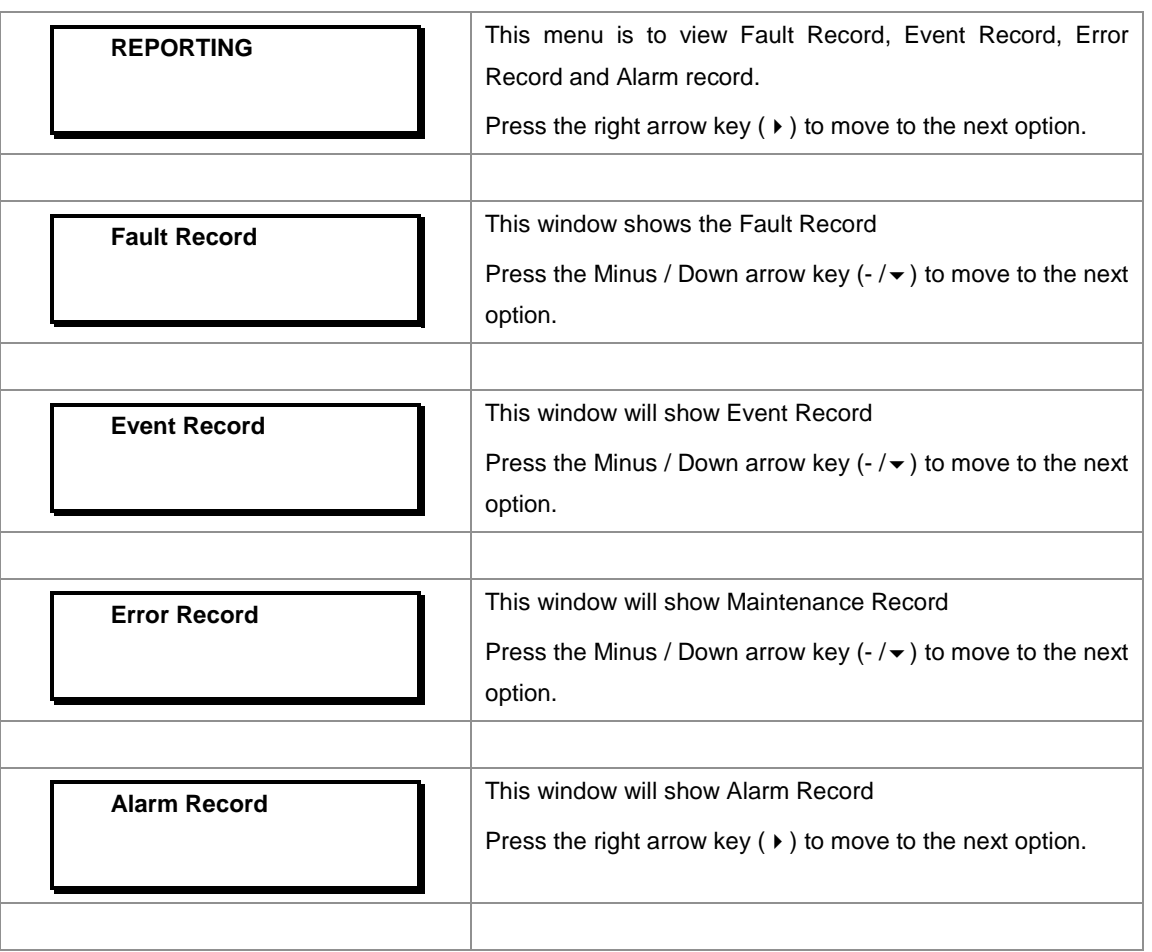

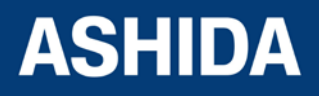

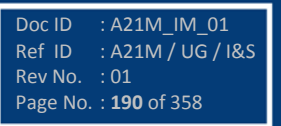

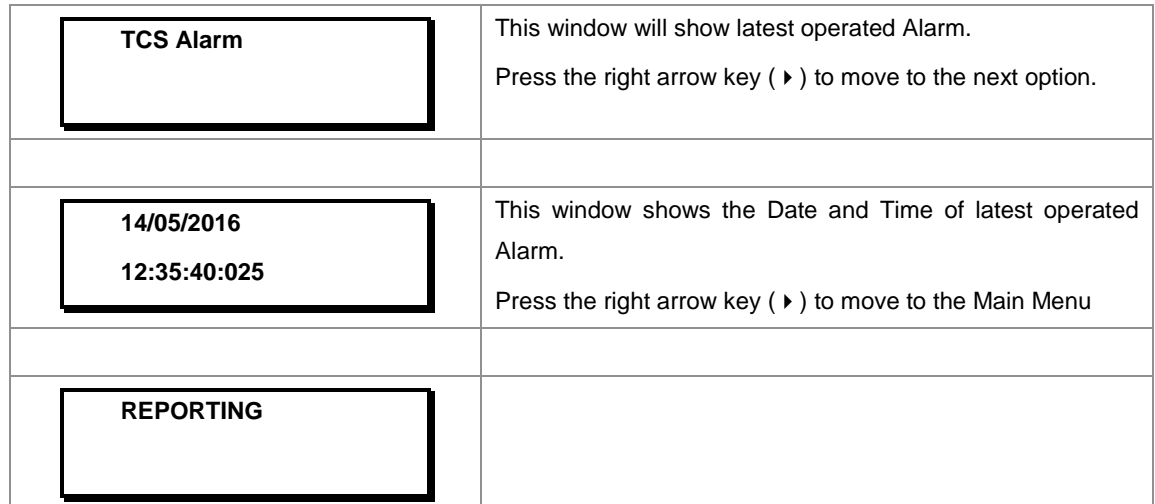

#### **8.6 MEASUREMENTS**

#### **8.6.1 To View – Measurements 1**

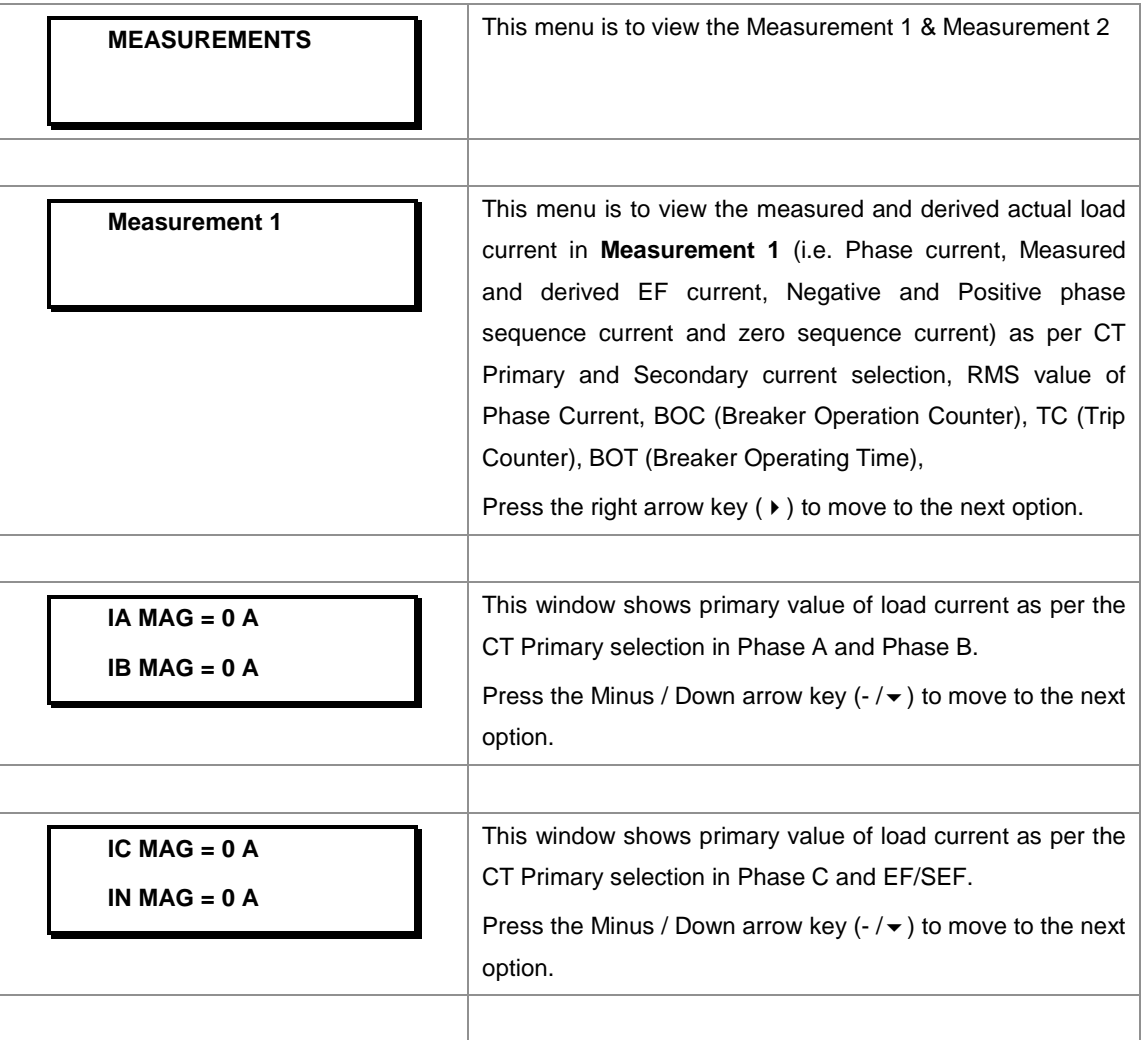

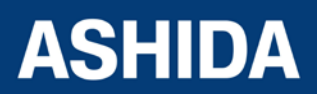

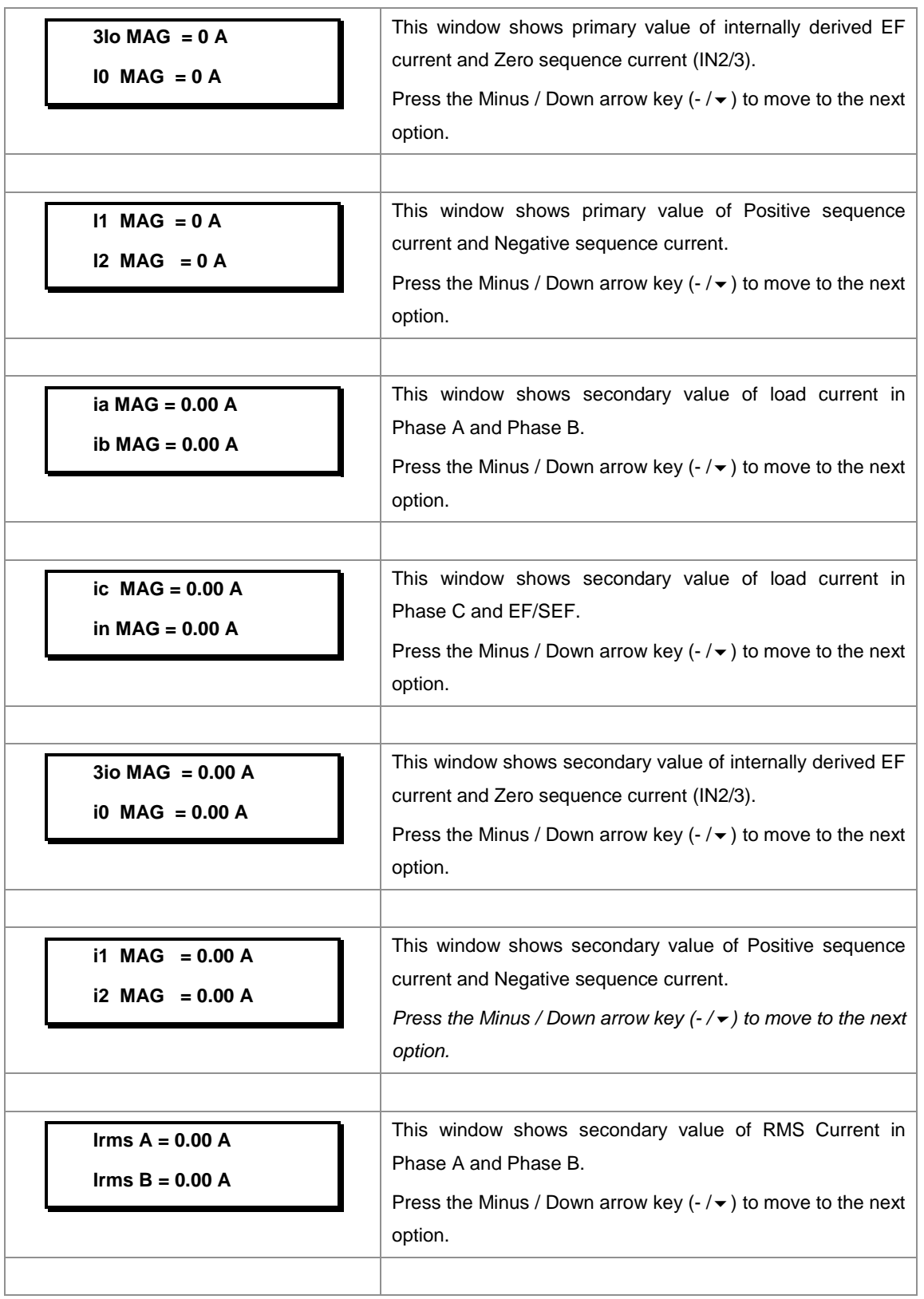

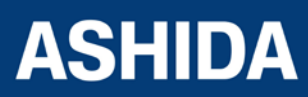

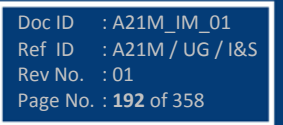

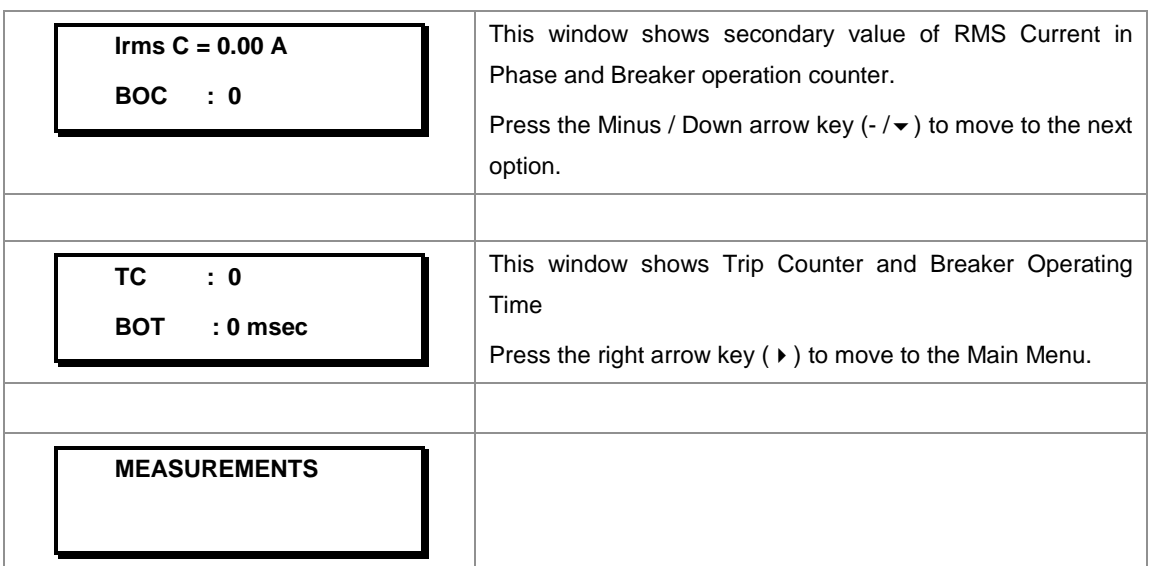

#### **8.6.2 To View – Measurements 2**

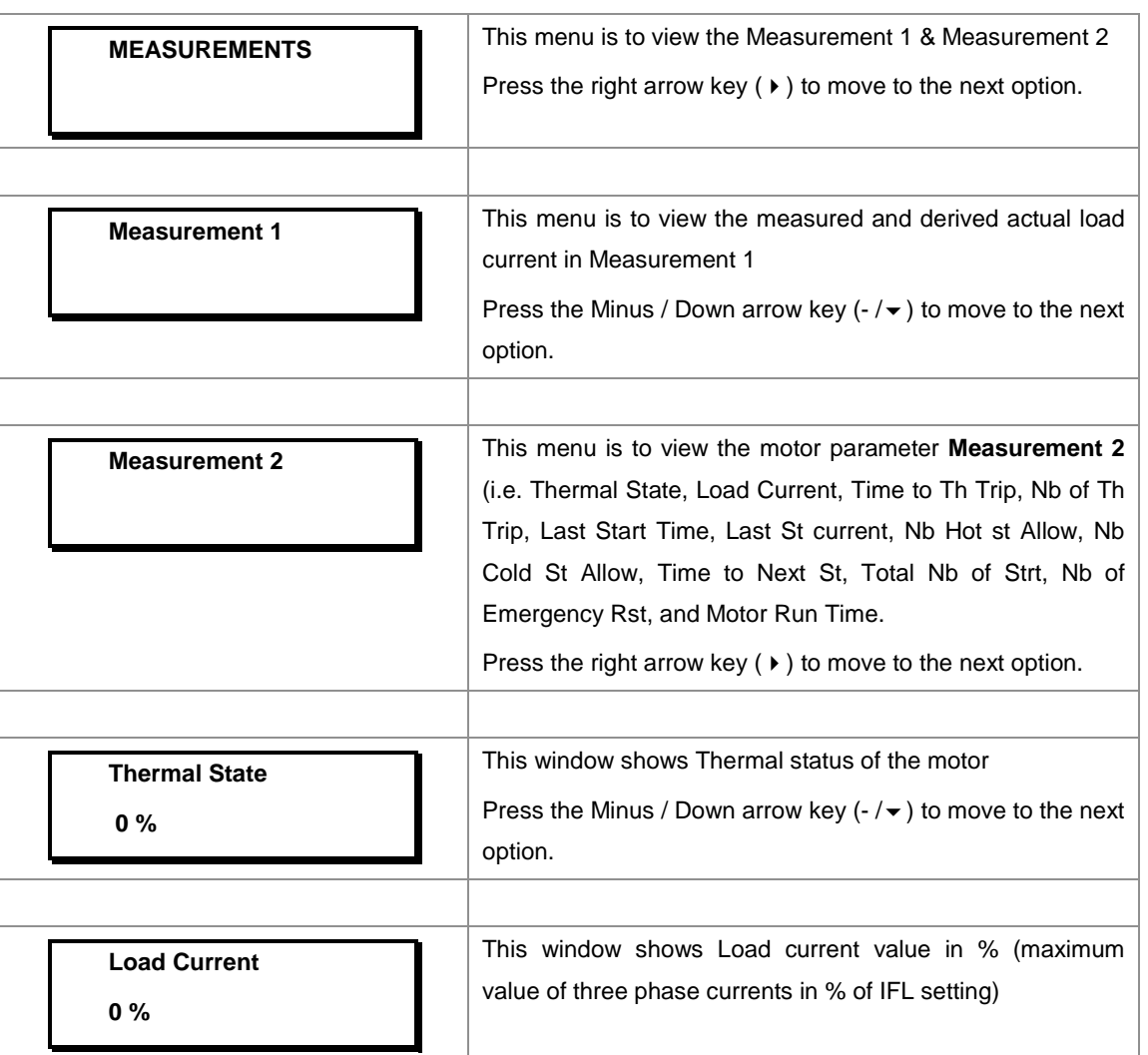

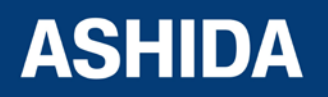

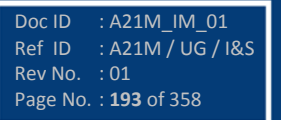

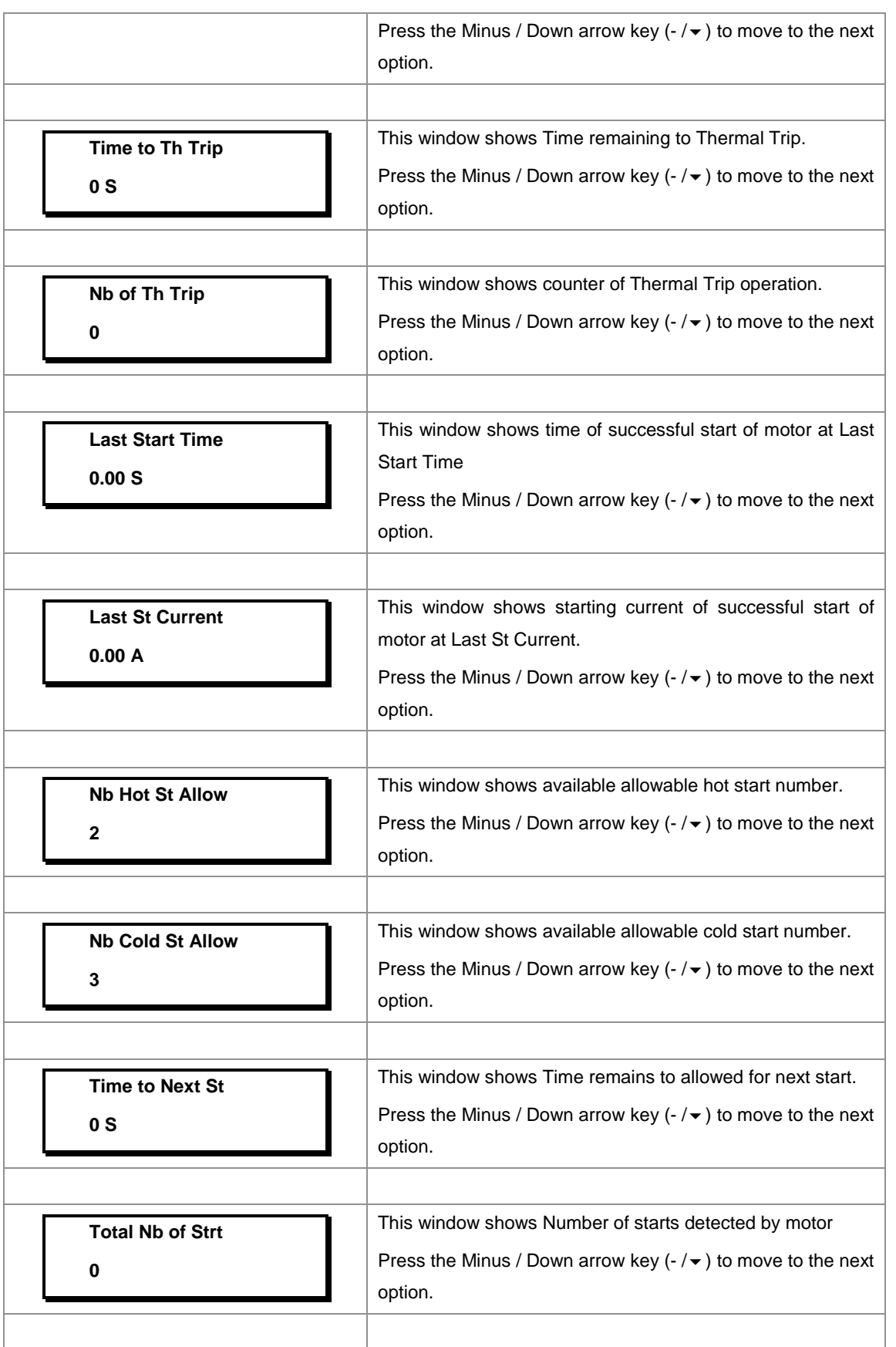

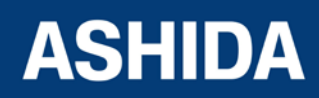

Doc ID : A21M\_IM\_01 Ref ID : A21M / UG / I&S Rev No. : 01 Page No. : **194** of 358

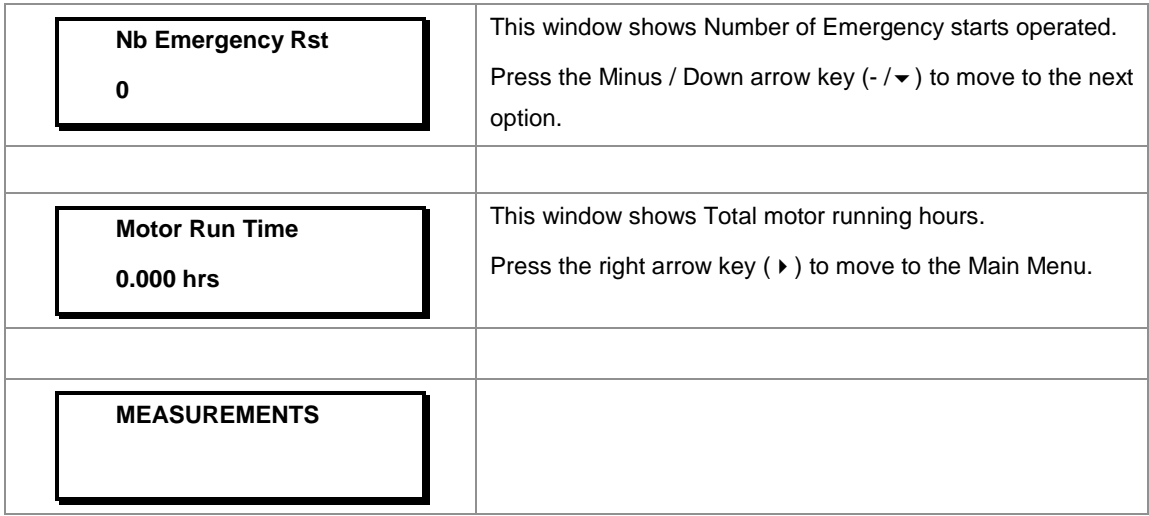

#### **8.7 CB CONTROL SETTINGS**

#### **8.7.1 To View / Set – CB CONTROL Settings (if all settings are disabled)**

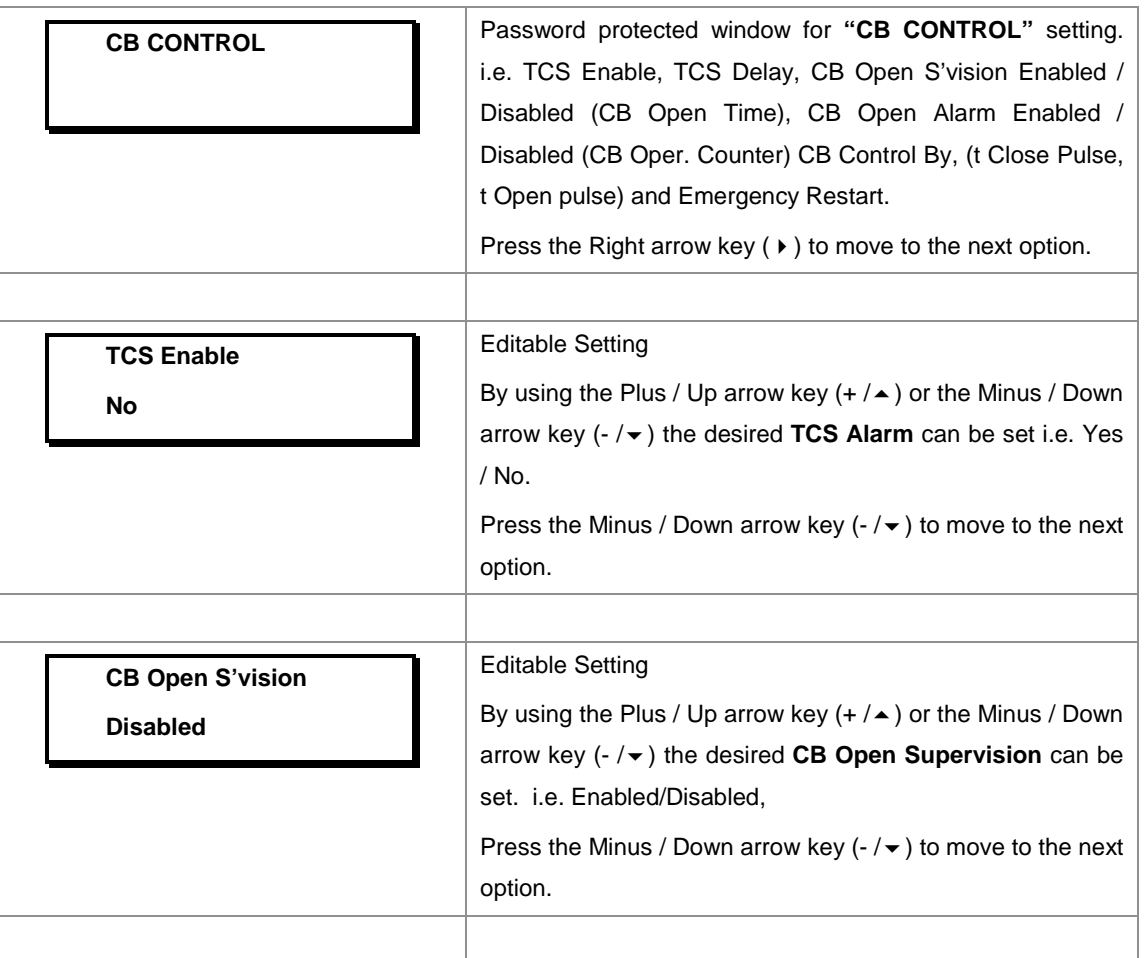

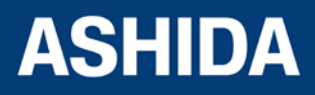

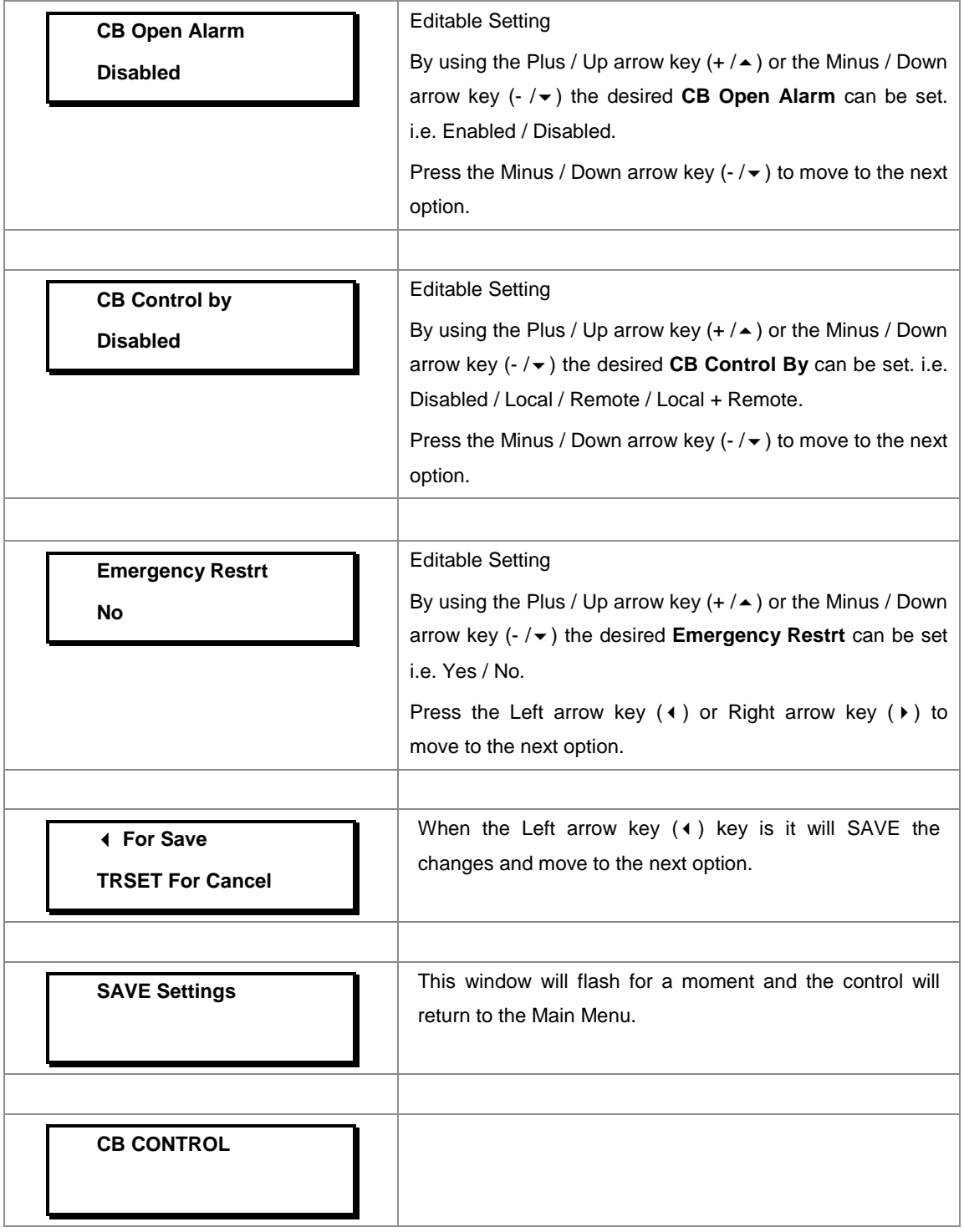

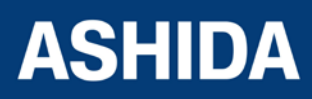

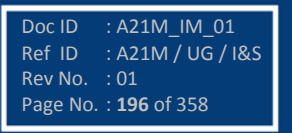

# **8.7.2 To View / Set – CB CONTROL Settings (If all settings are enabled)**

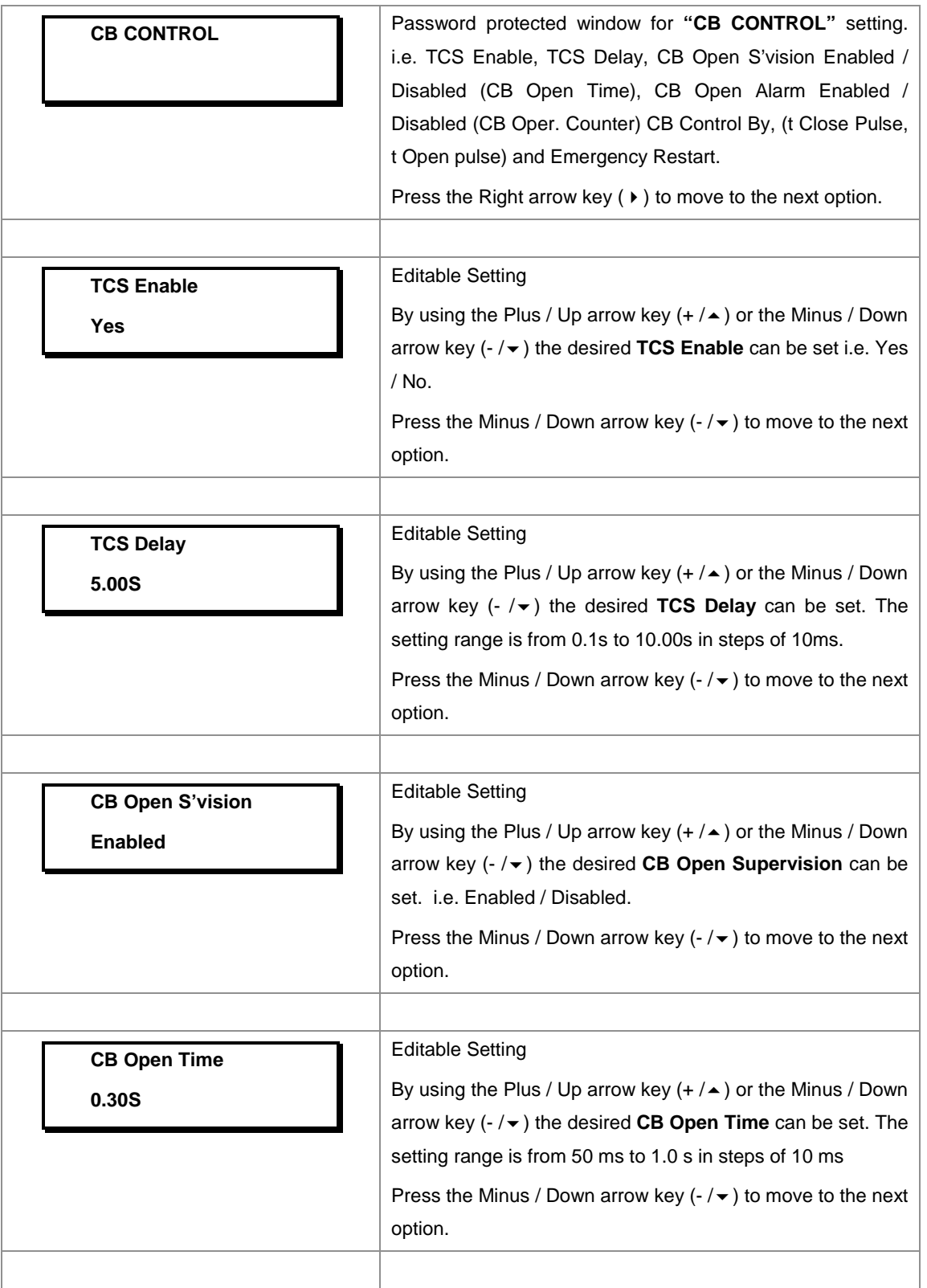

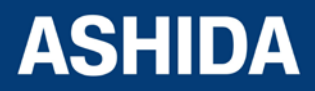

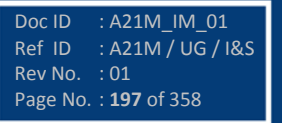

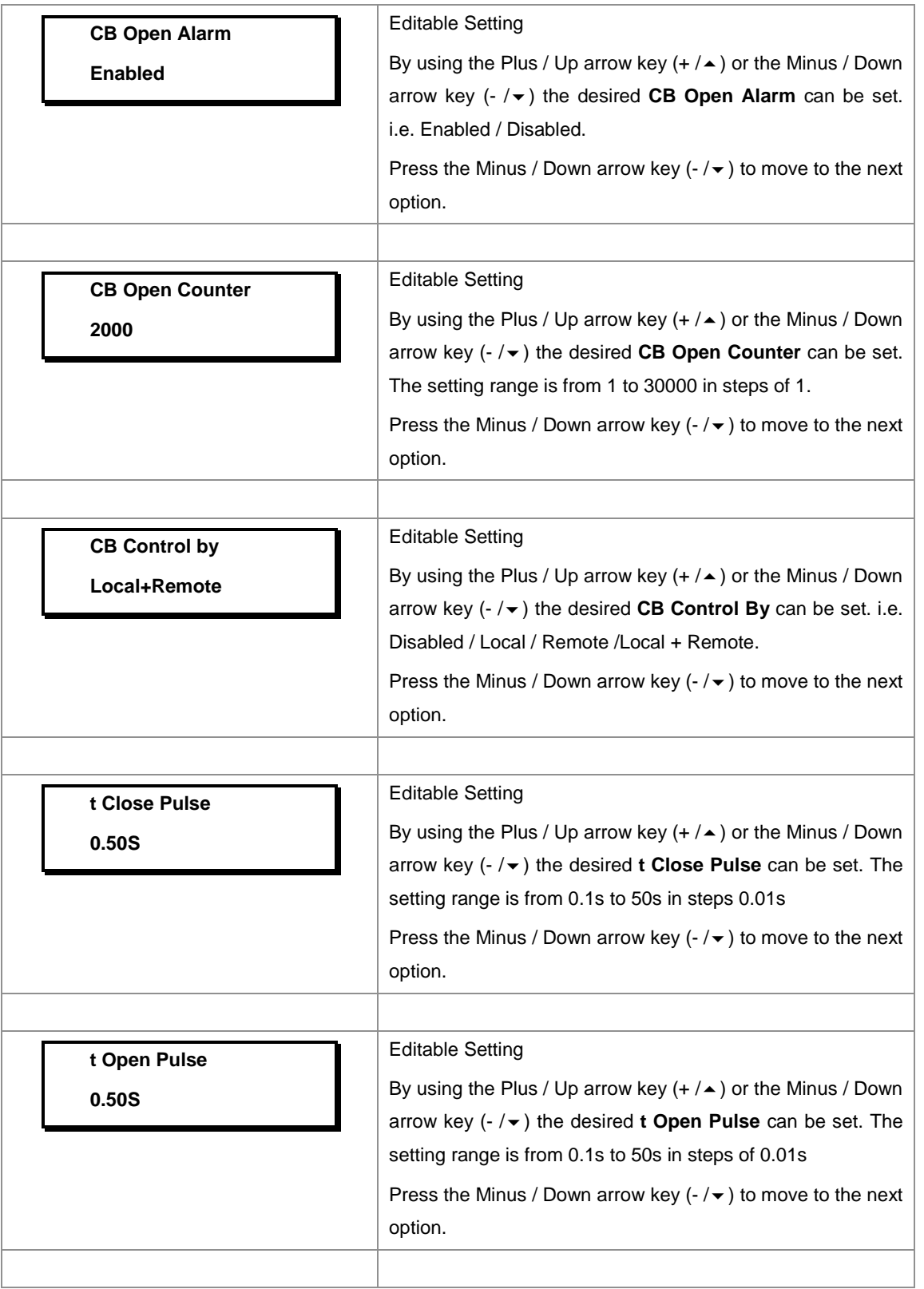

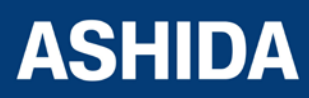

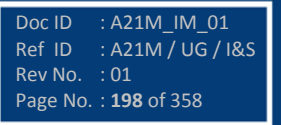

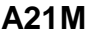

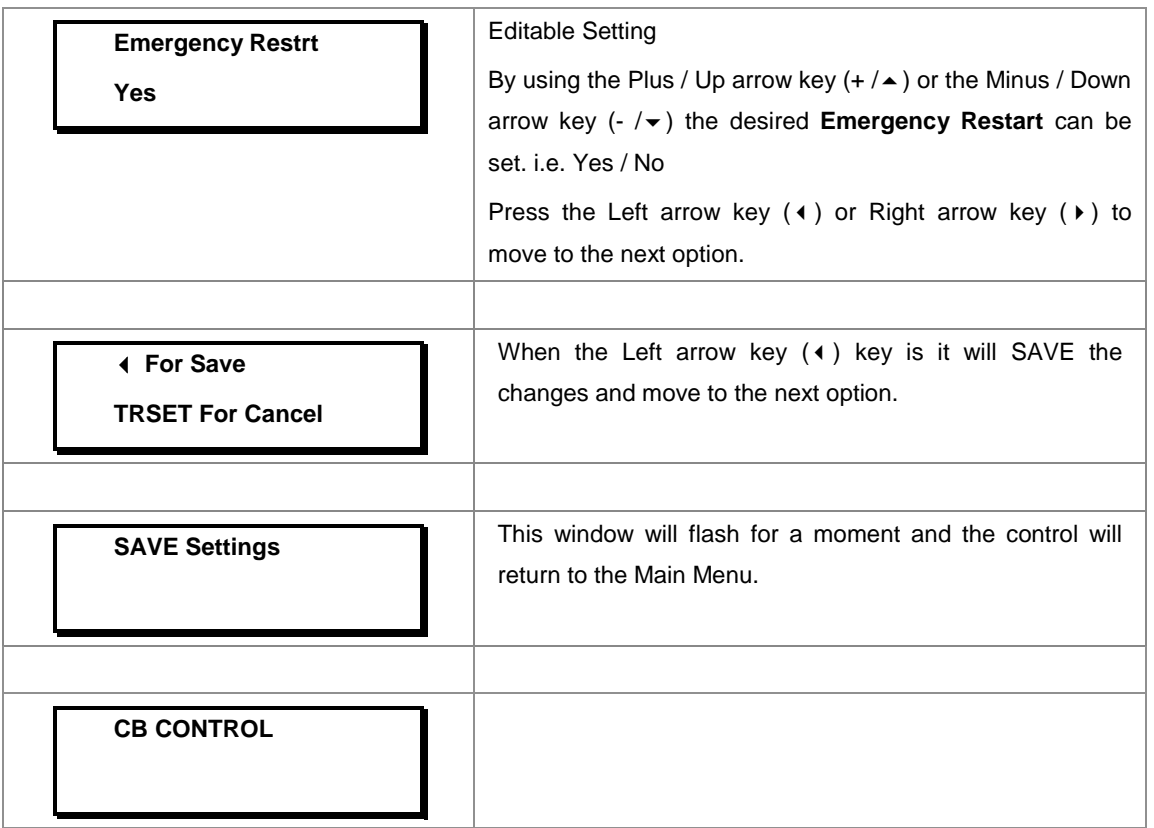

#### **8.8 DATE AND TIME SETTINGS**

#### **8.8.1 To View / Set – DATE AND TIME Settings (If the settings are disabled)**

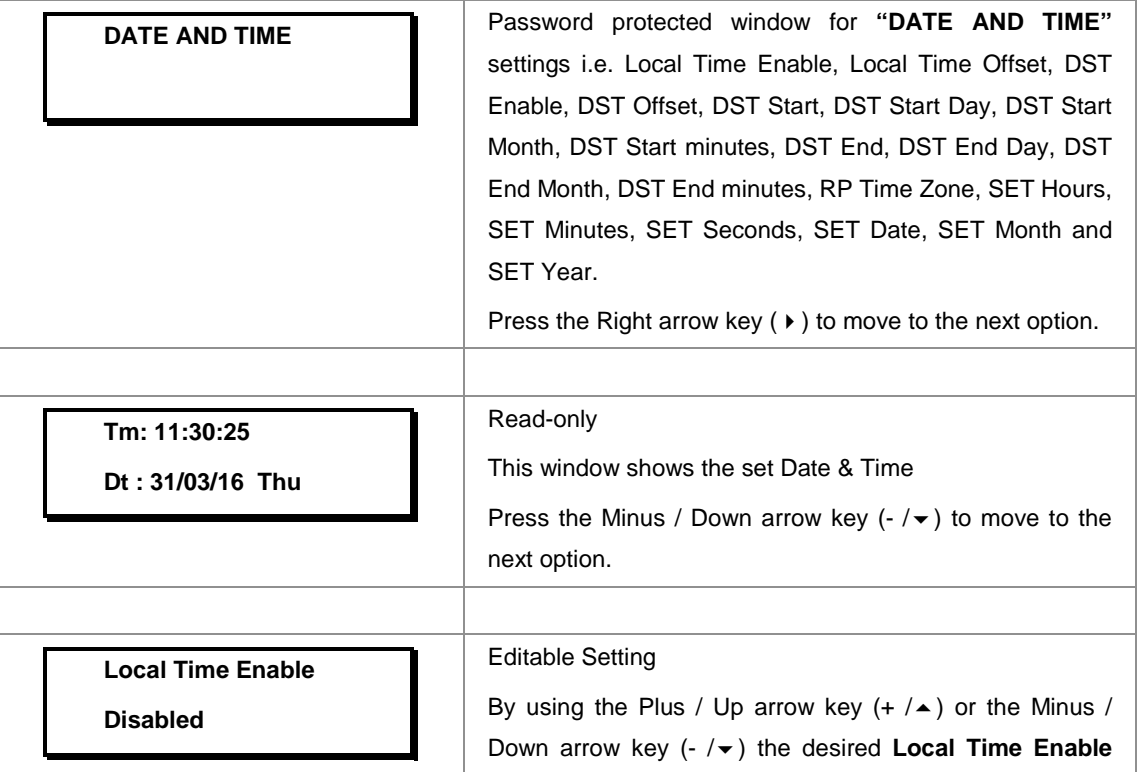

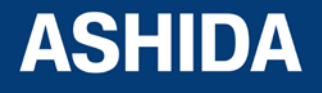

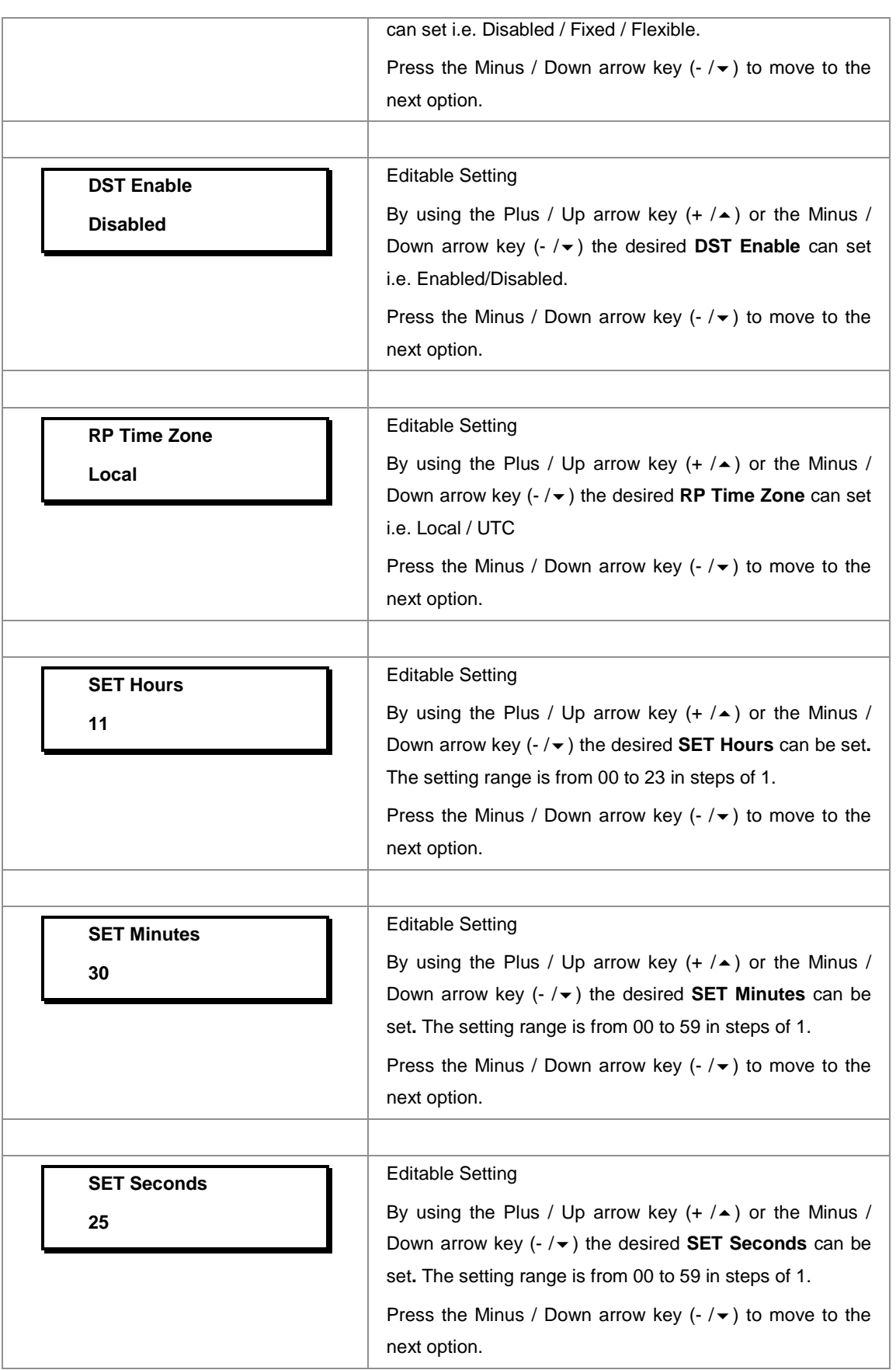

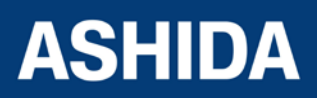

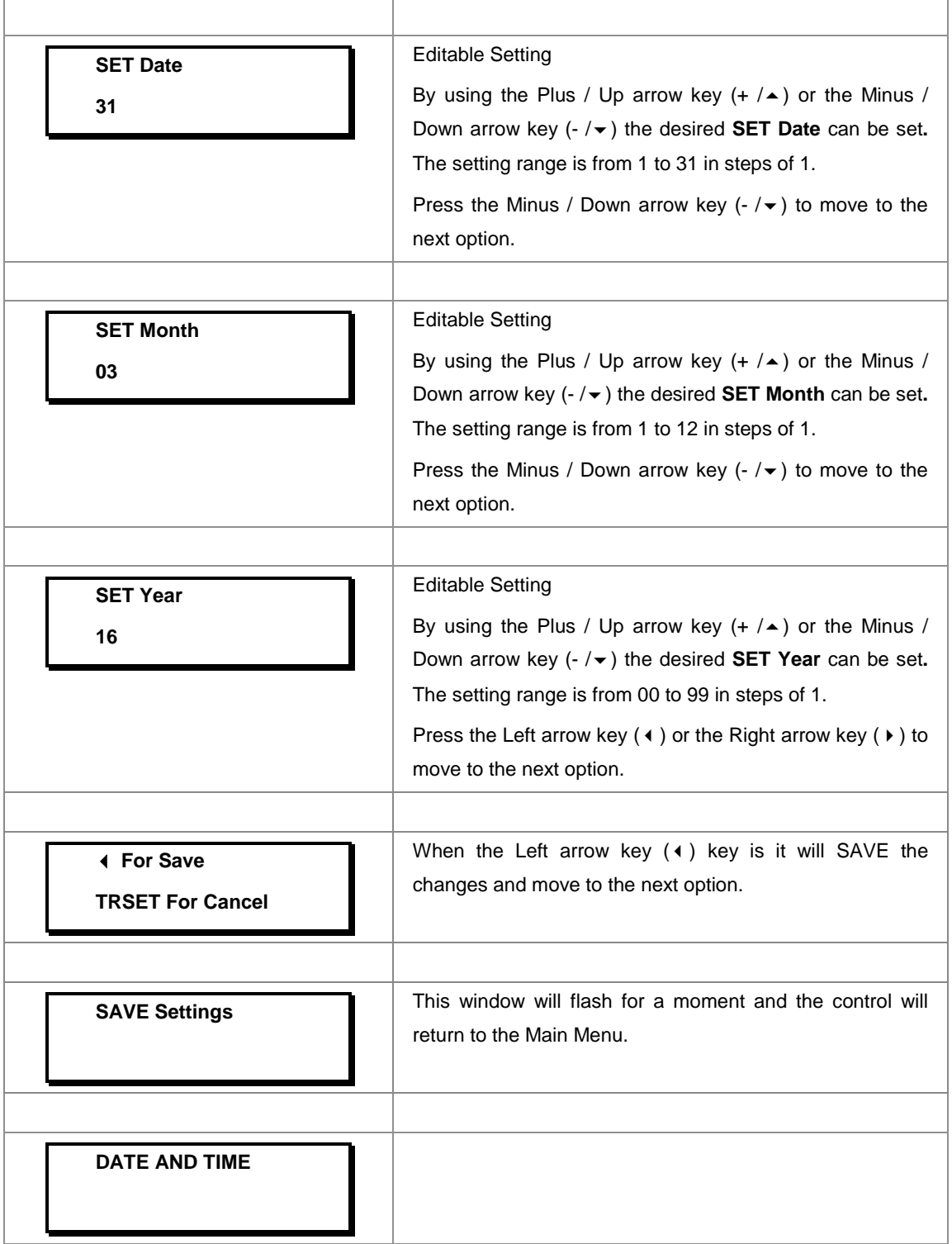

#### **8.8.2 To View / Set – DATE AND TIME Settings (If the settings are enabled)**

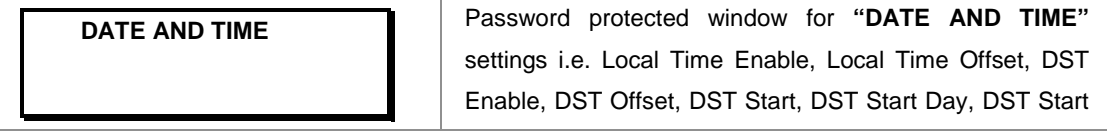

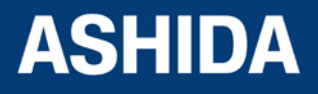

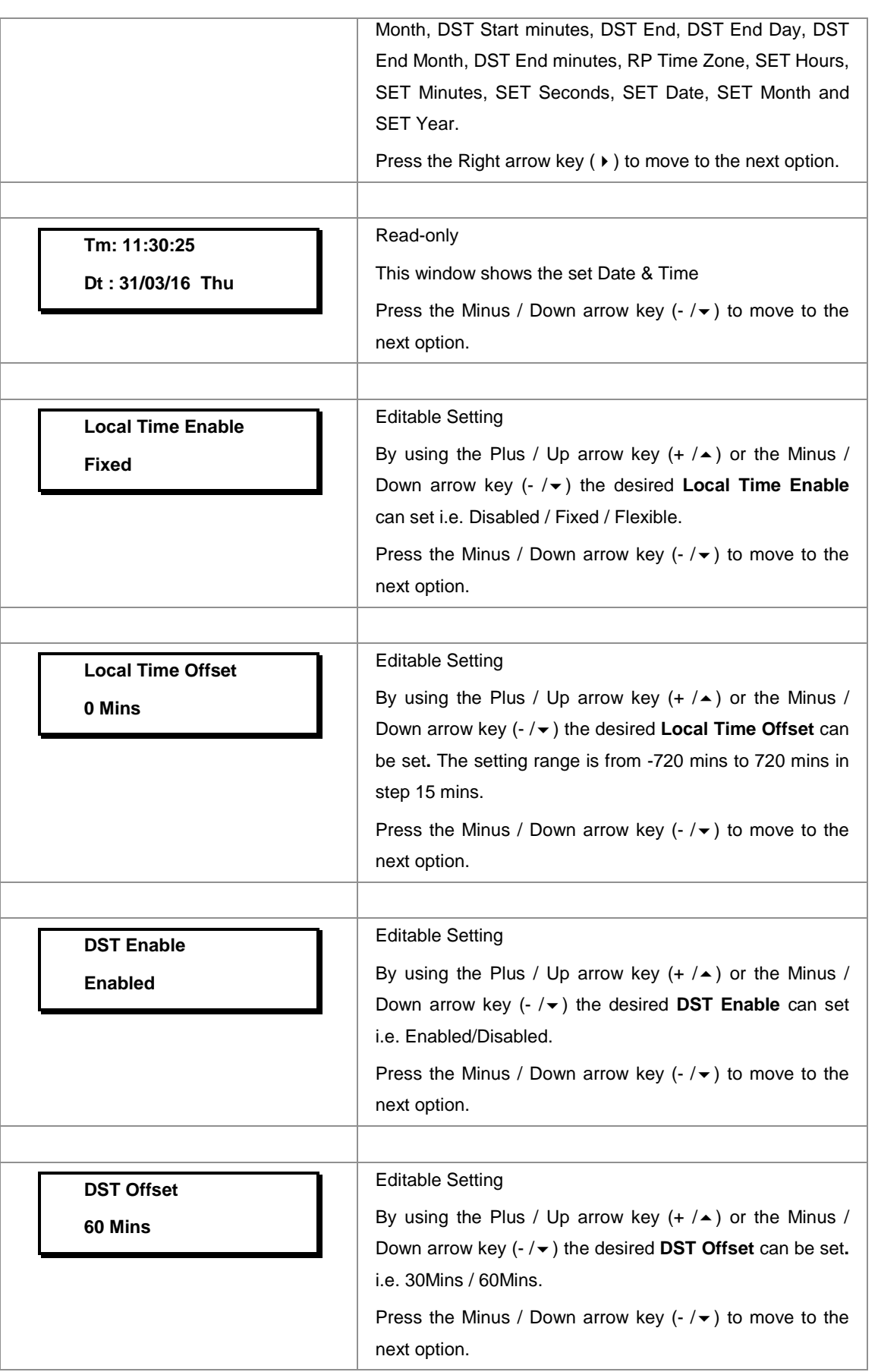

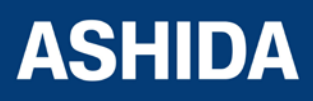

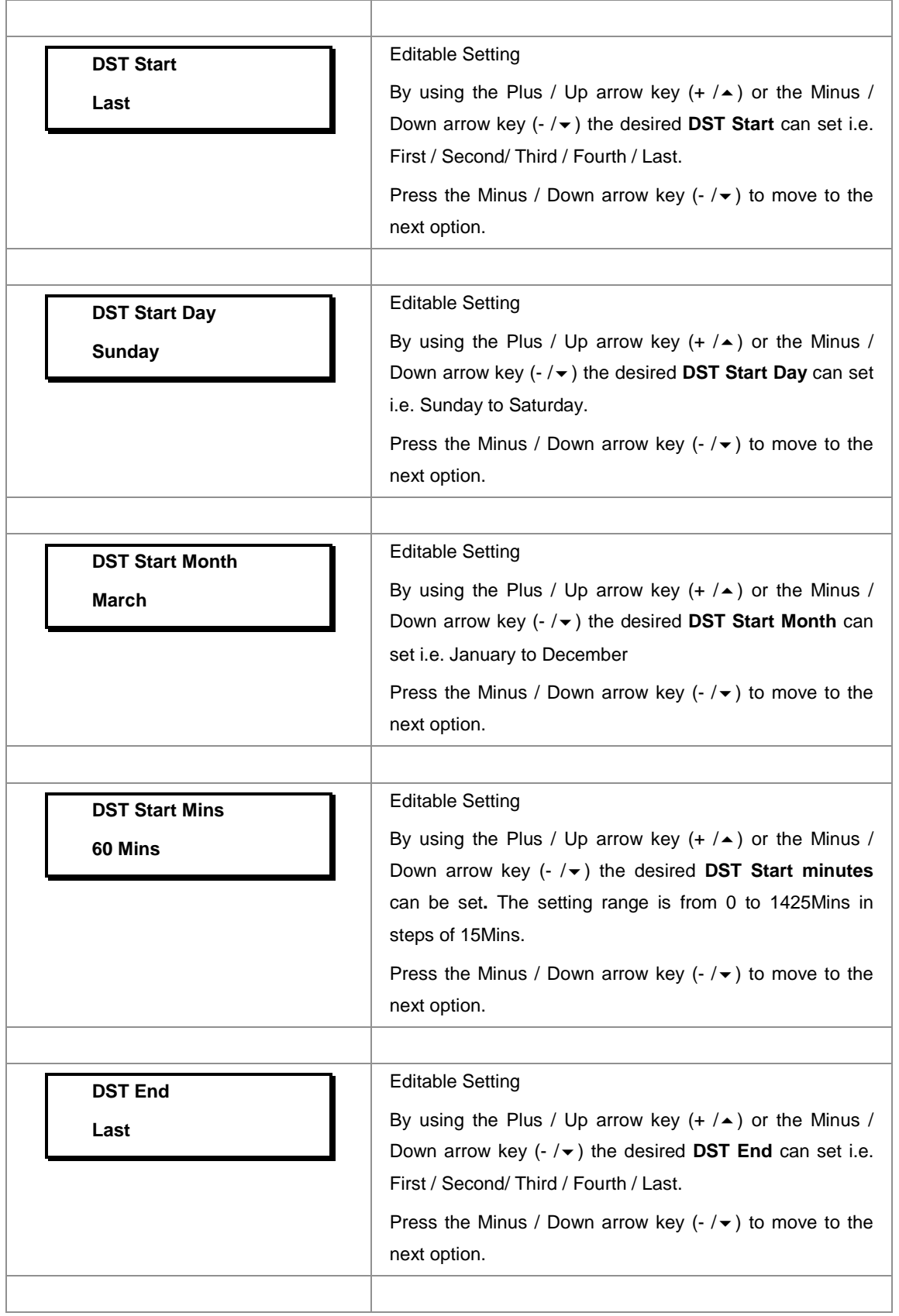

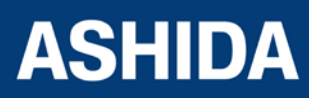

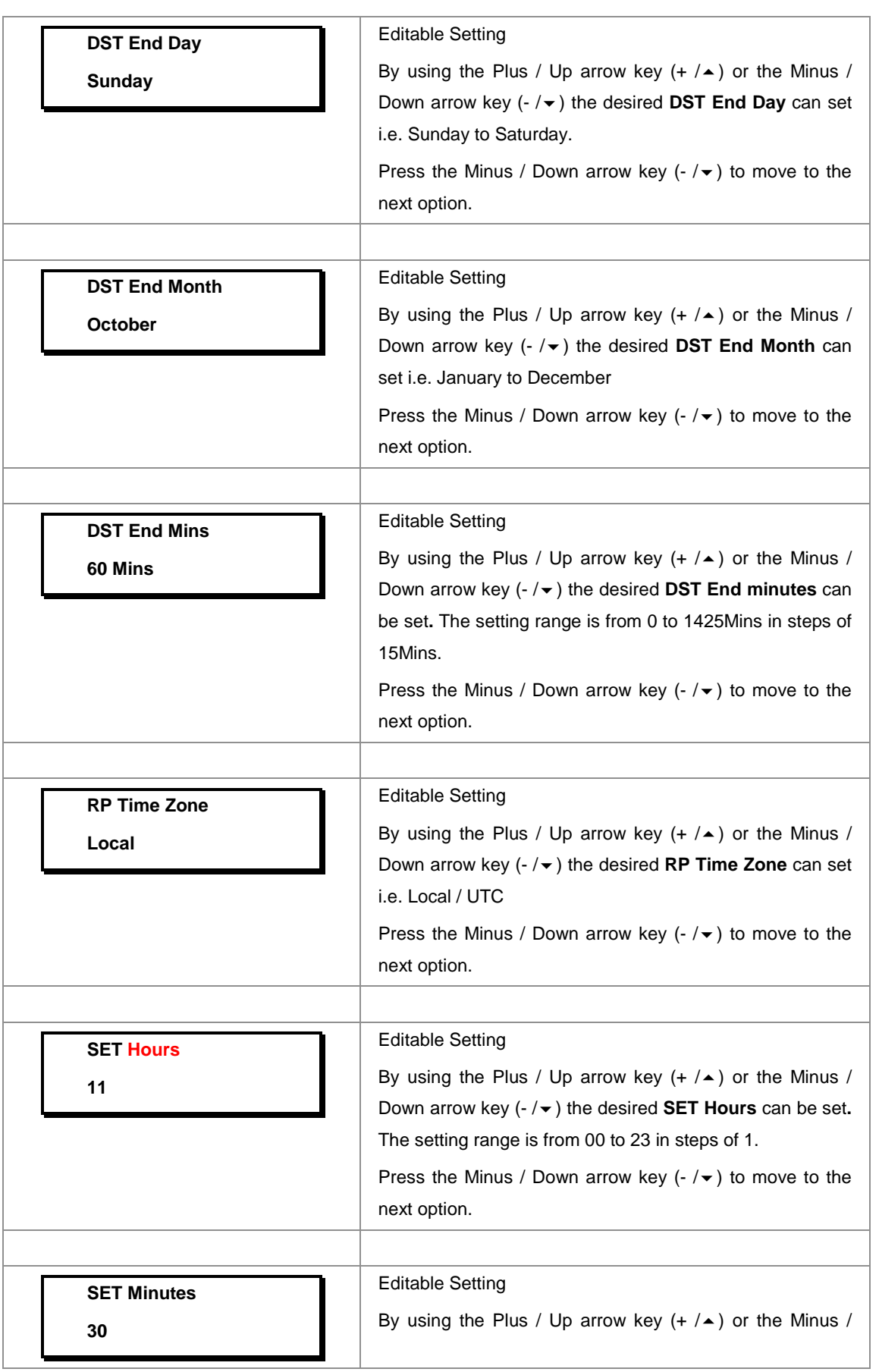

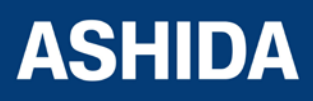

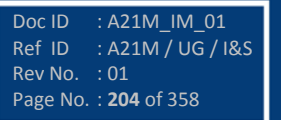

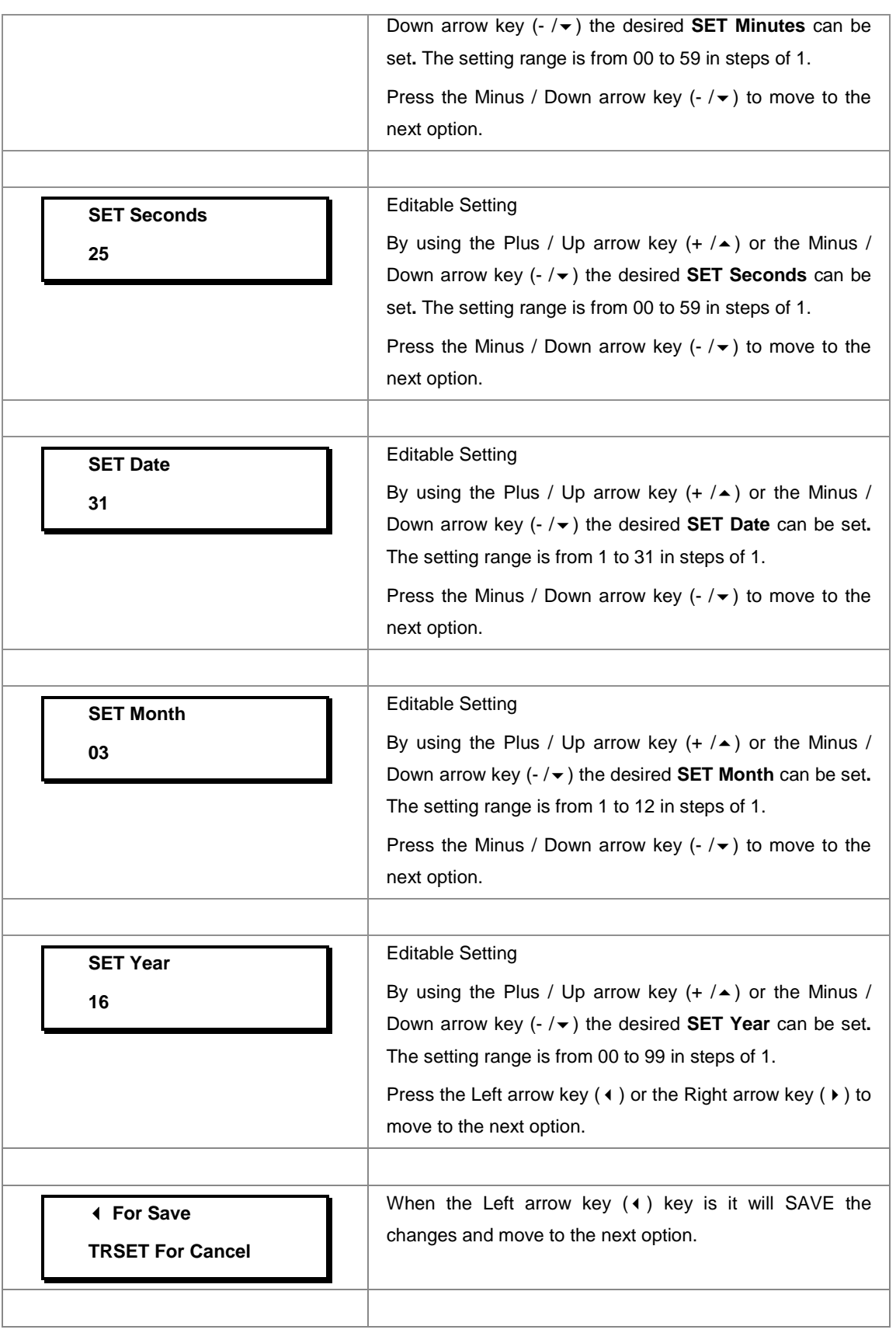

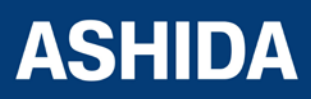

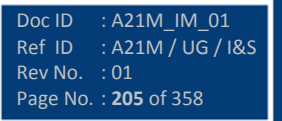

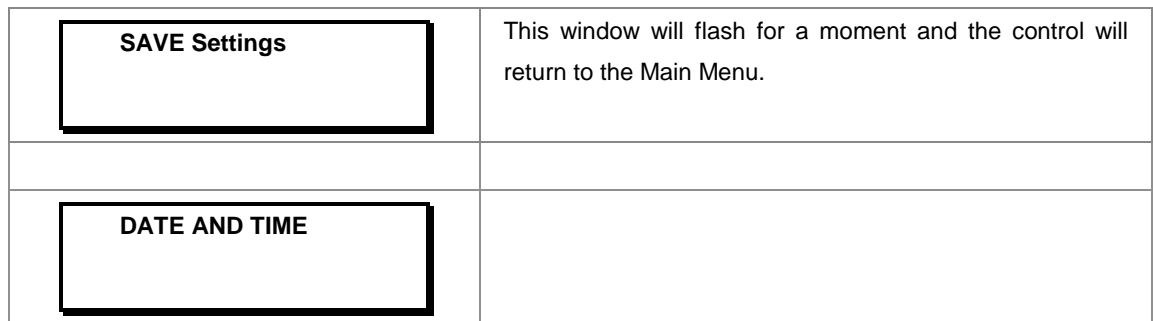

## **8.9 PROTECTION SETTINGS**

#### **8.9.1 To View / Set – PROTECTION Settings**

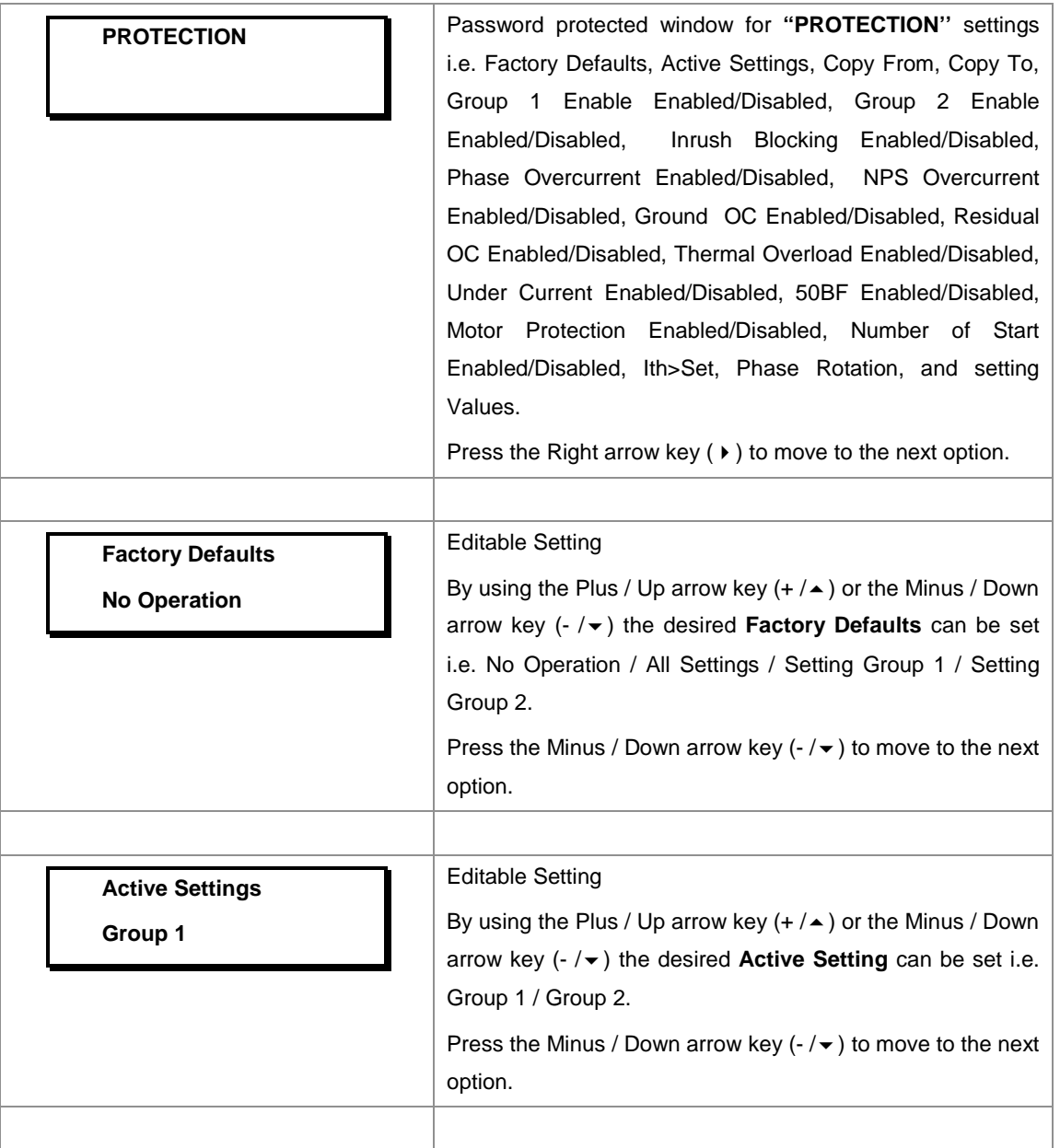

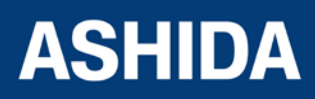

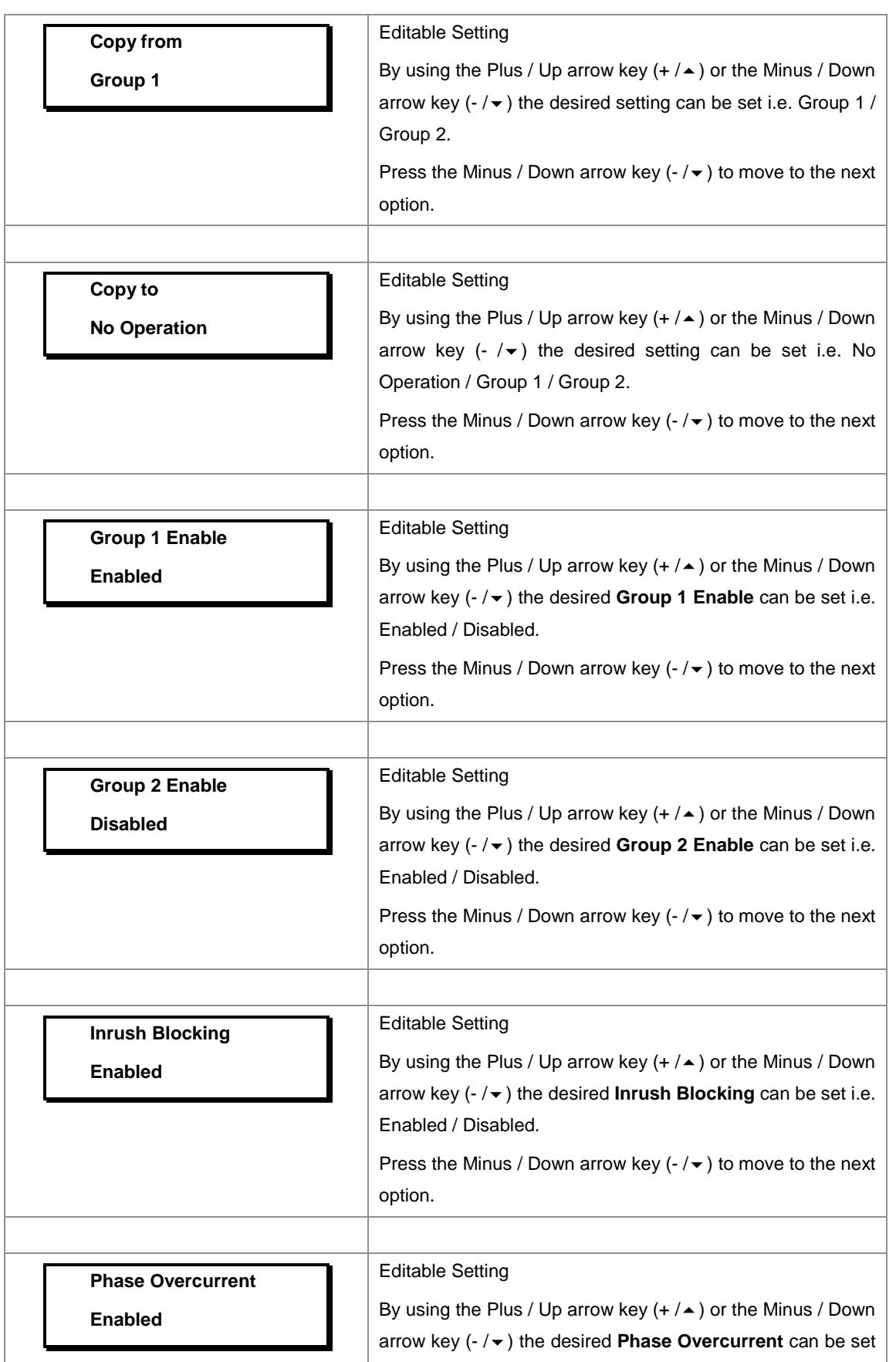

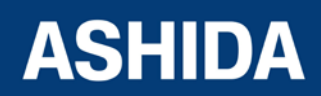

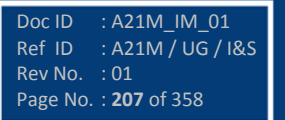

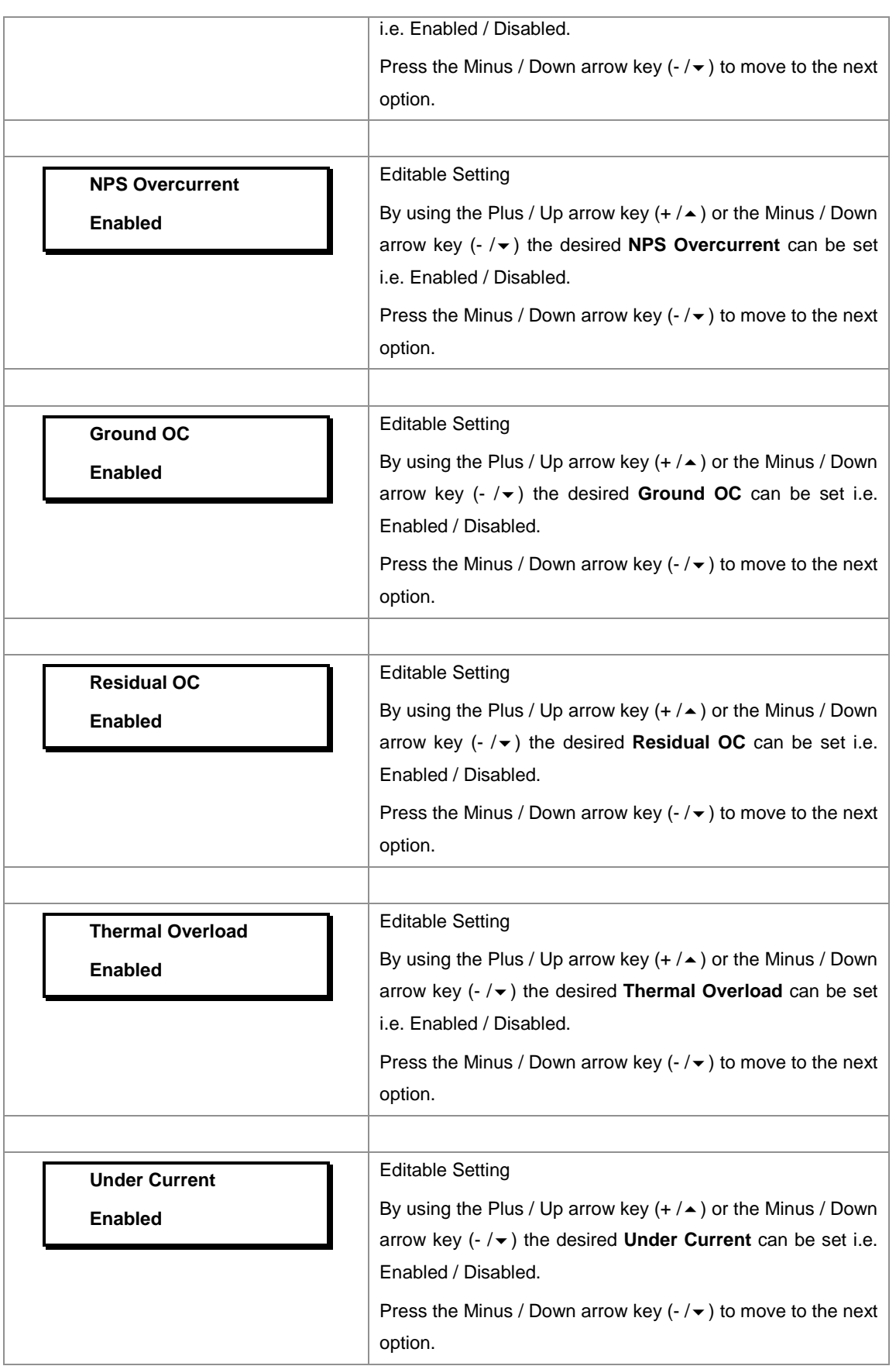

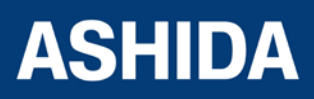

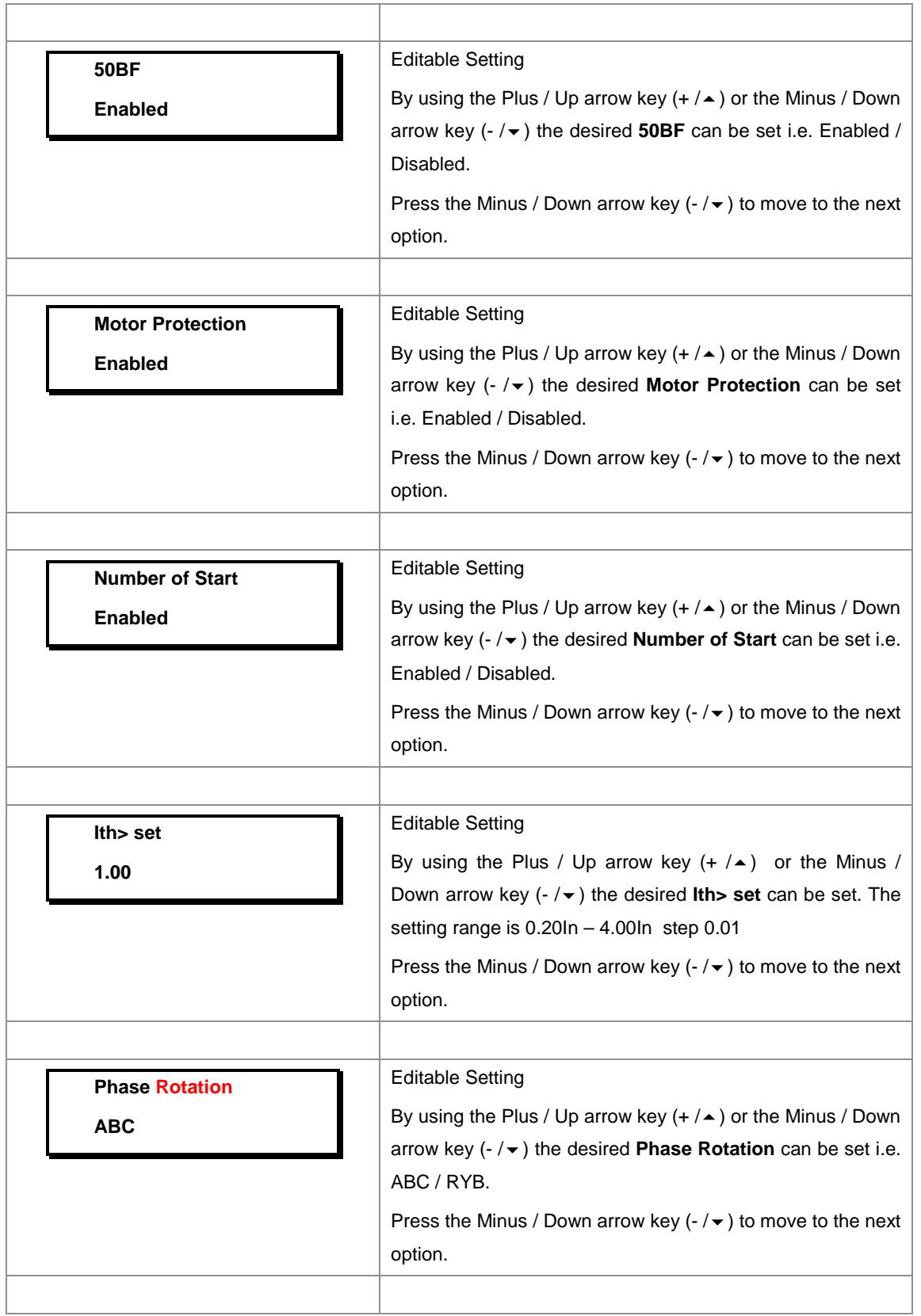

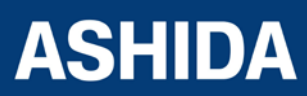

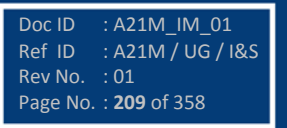

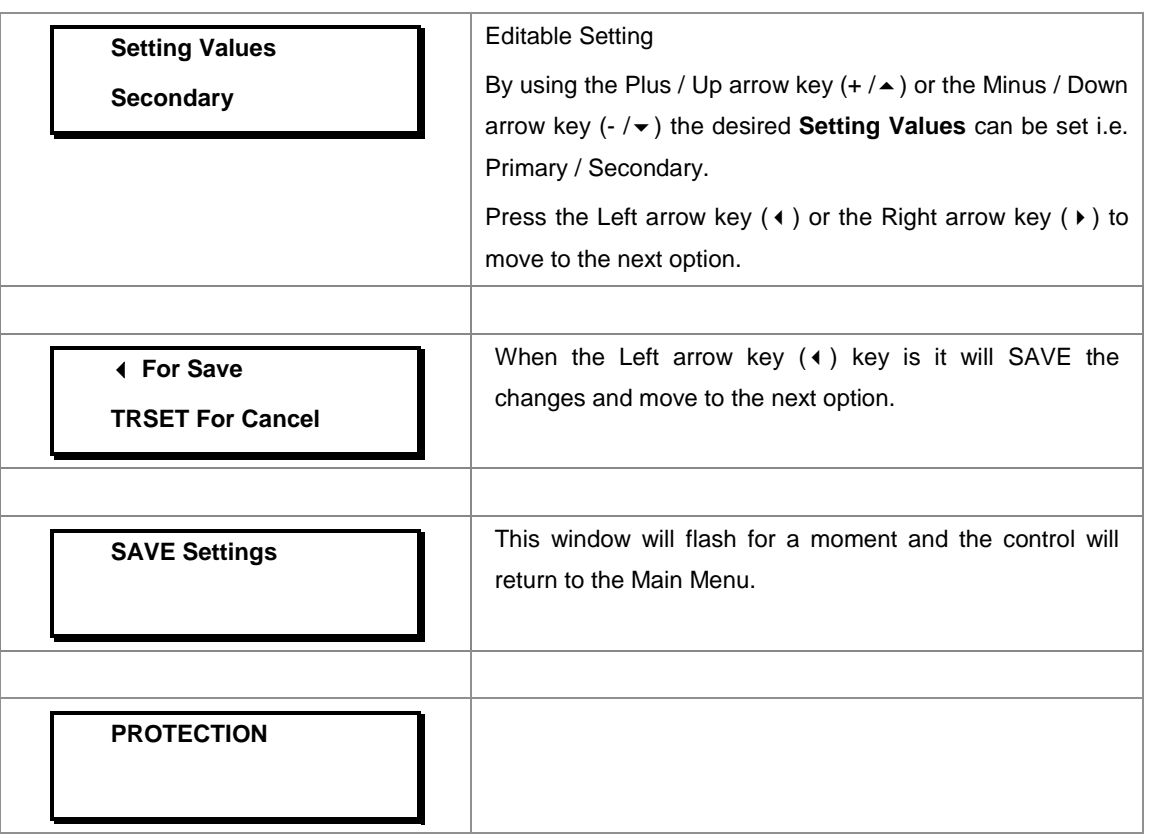

## **8.10 CT/VT RATIOS SETTINGS**

#### **8.10.1 To View / Set – CT/VT RATIOS Settings**

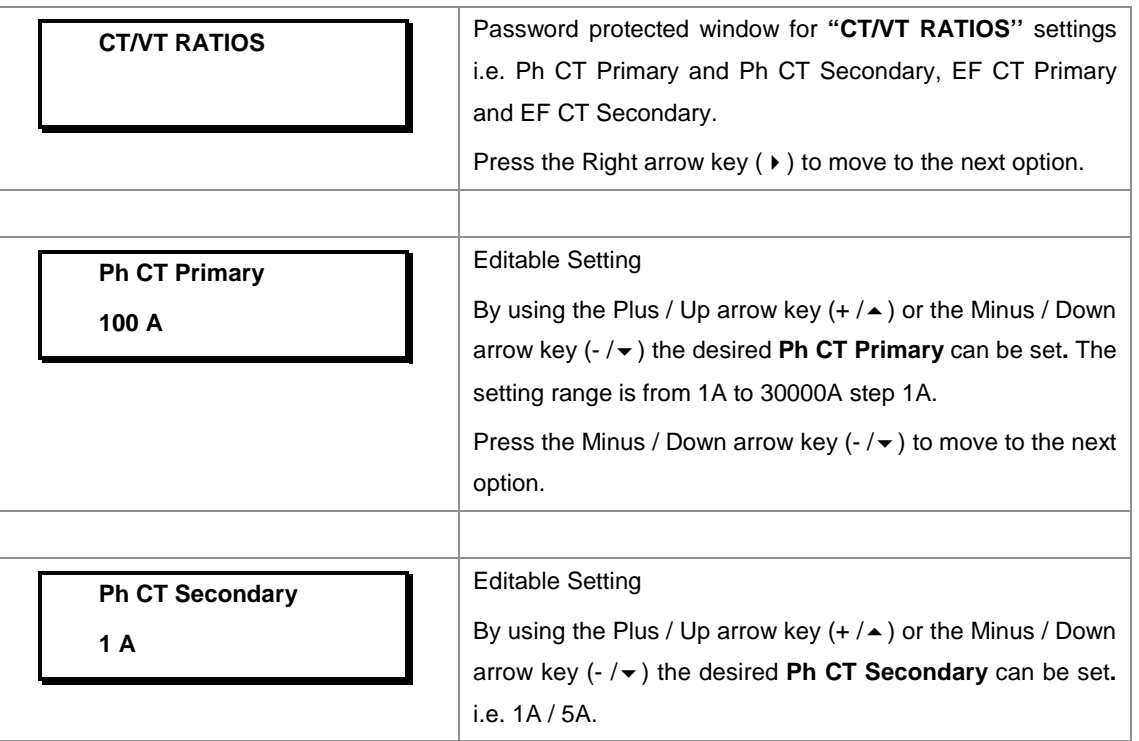

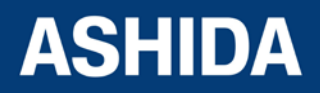

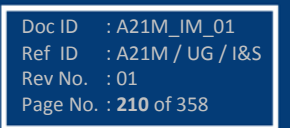

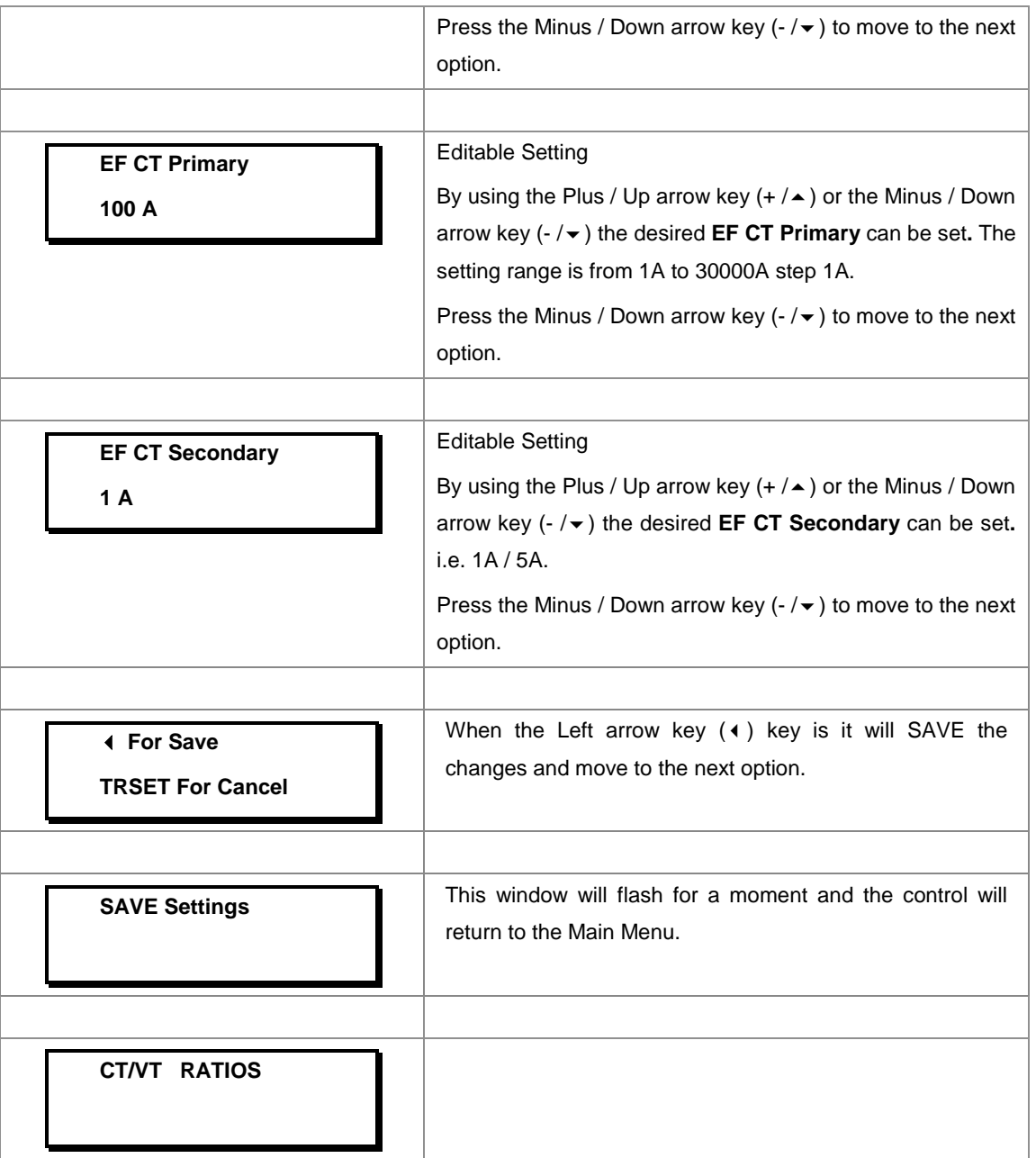

## **8.11 CLEAR RECORD SETTINGS**

## **8.11.1 To View / Set – CLEAR RECORD Settings**

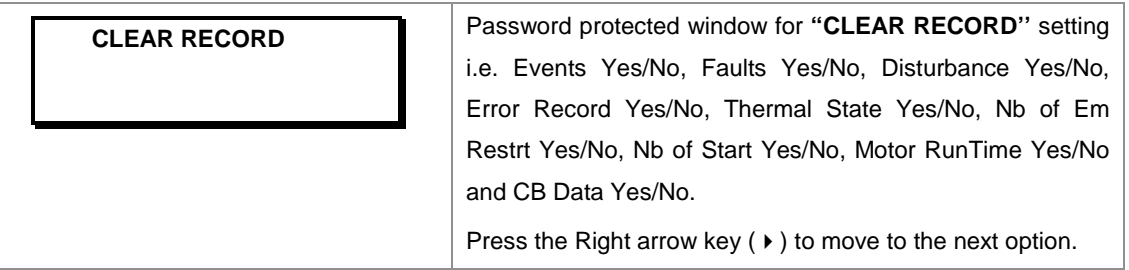

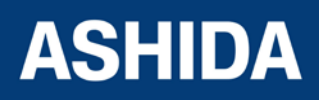

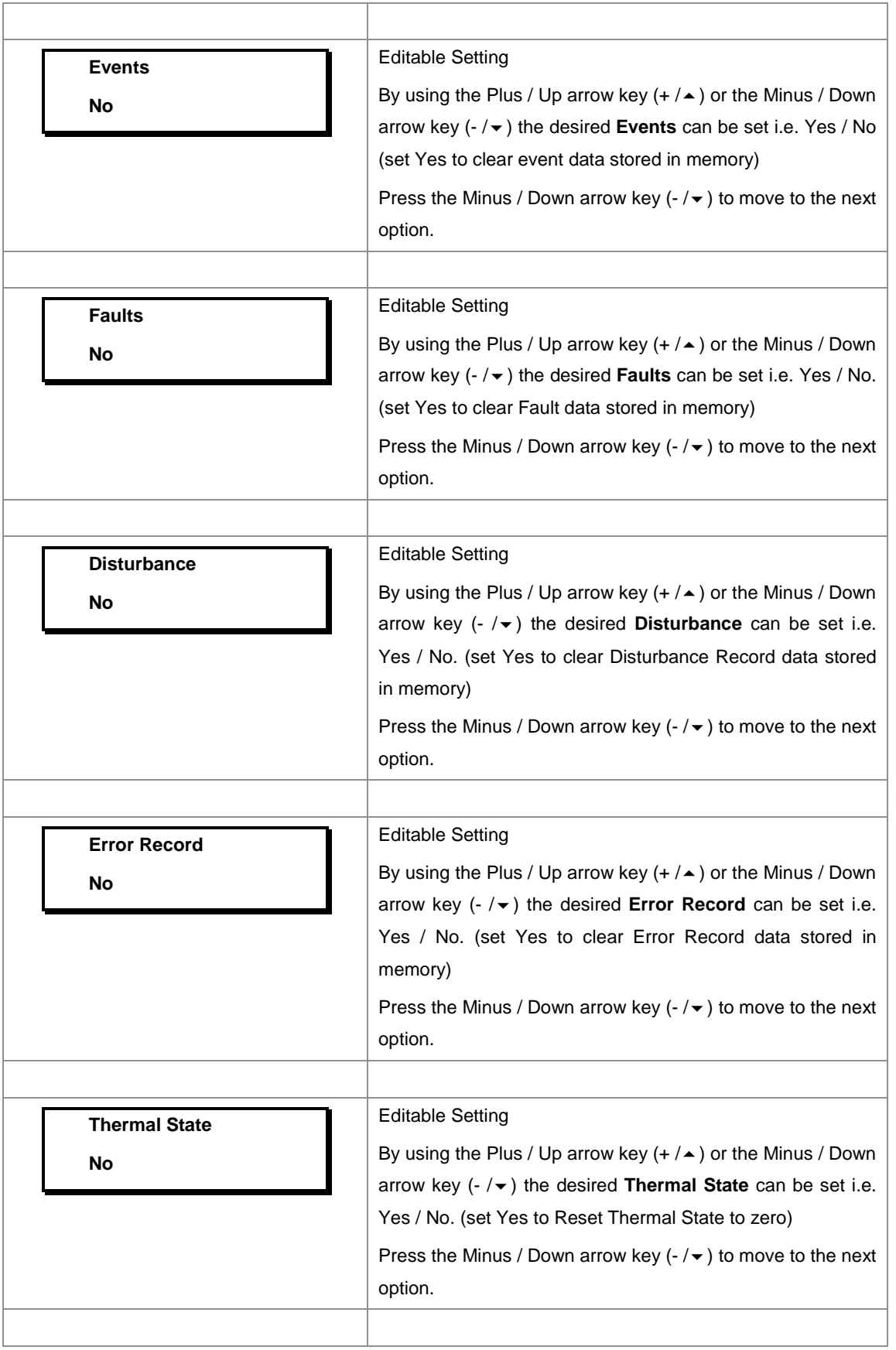

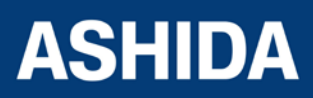

Doc ID : A21M\_IM\_01 Ref ID : A21M / UG / I&S Rev No. : 01 Page No. : **212** of 358

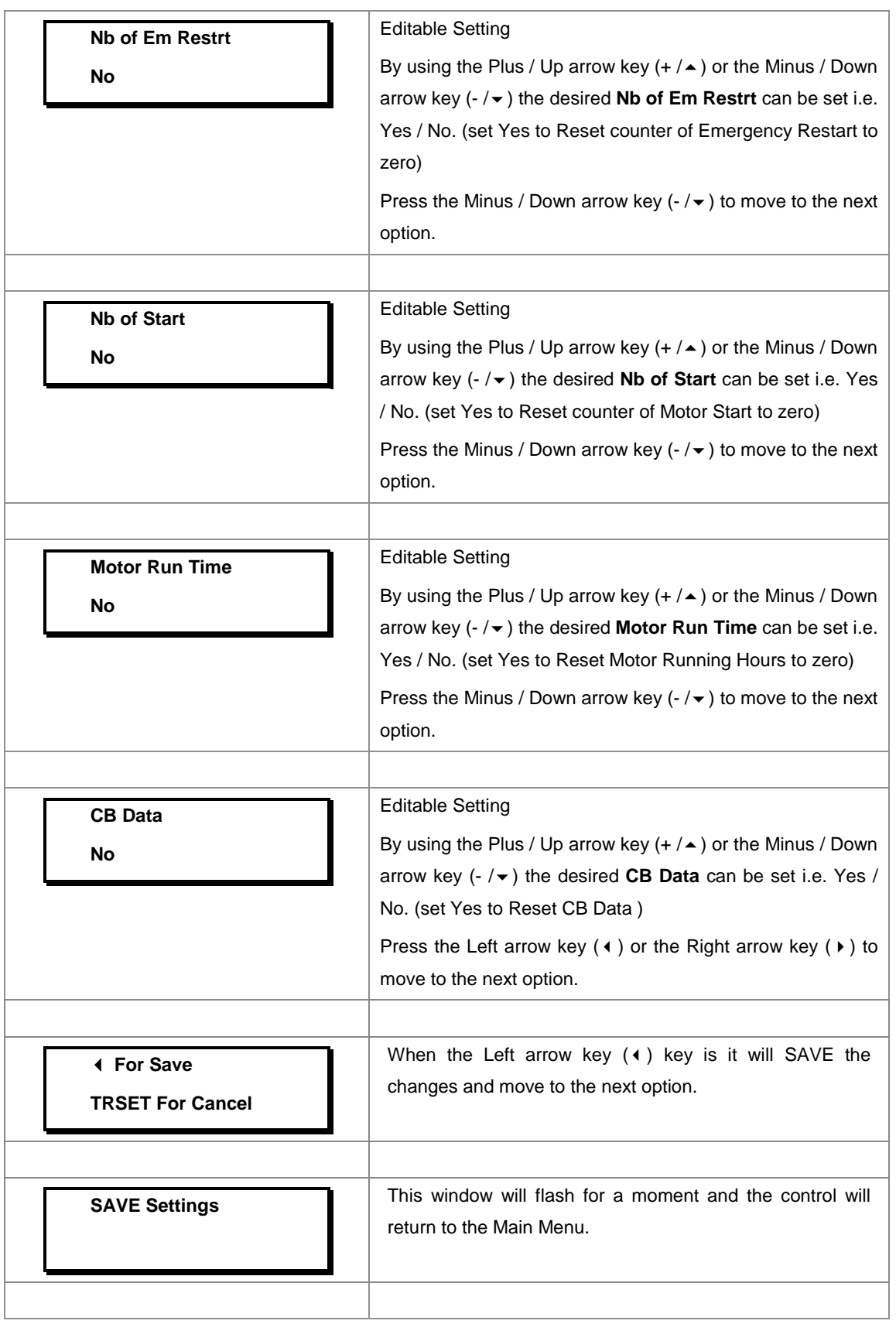

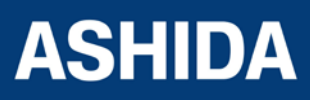

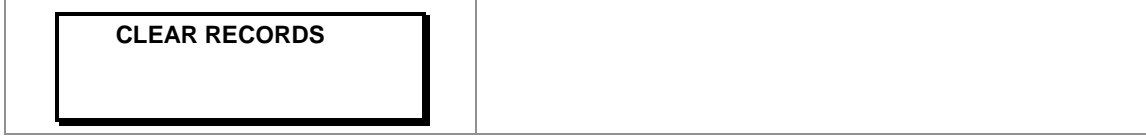

#### **8.12 REAR PORT SETTINGS**

#### **8.12.1 To View / Set – Rear Port Settings**

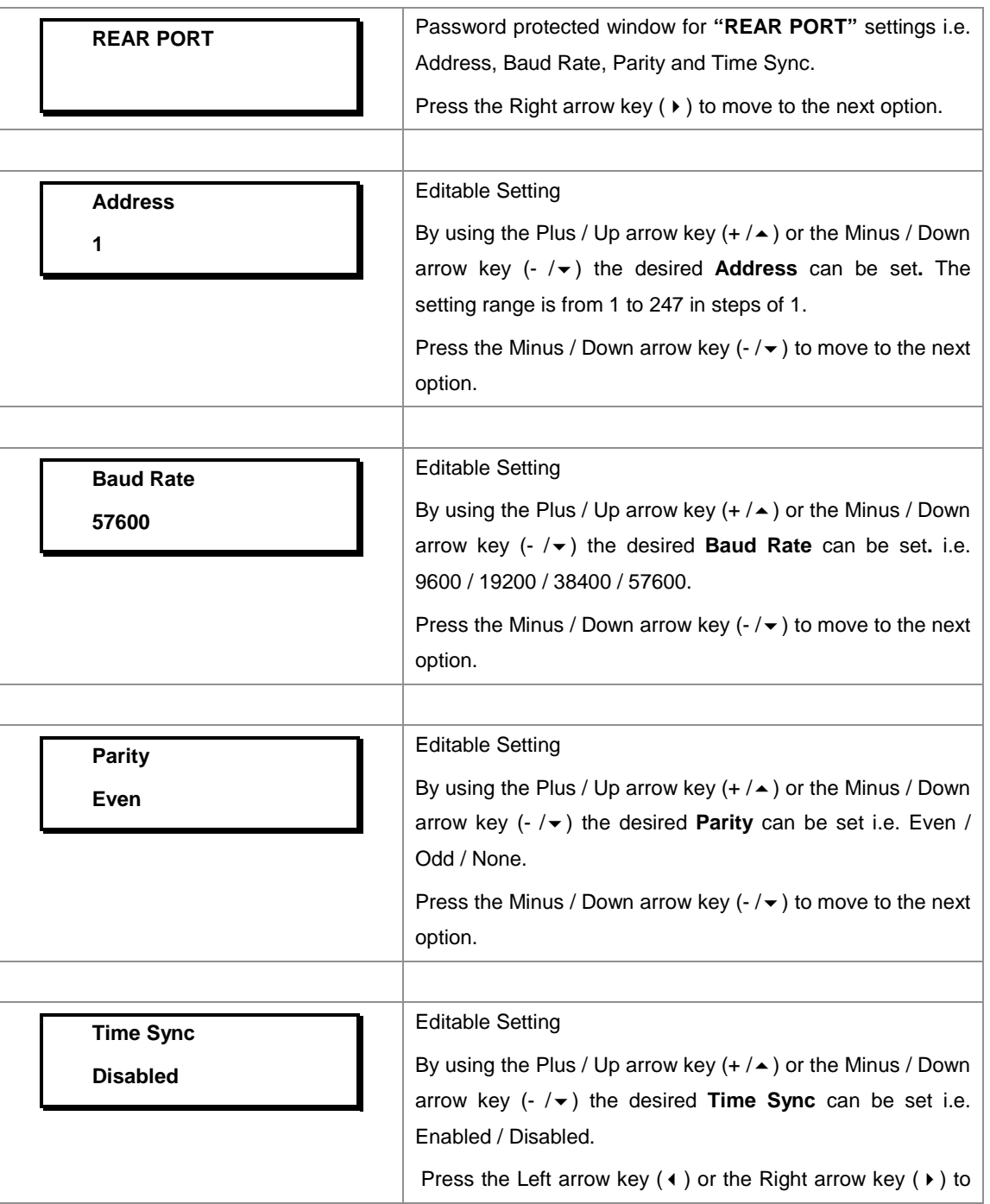

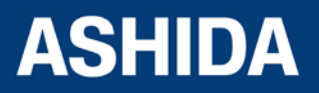

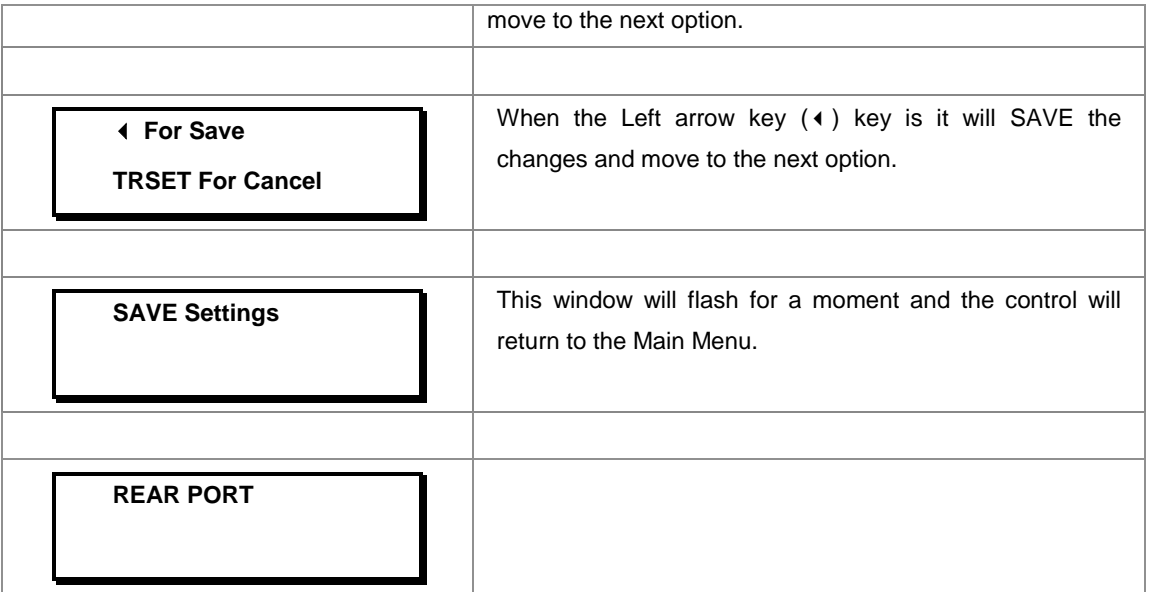

#### **8.13 APROLOGIC SETTINGS**

#### **8.13.1 To View / Set – APROLOGIC Settings**

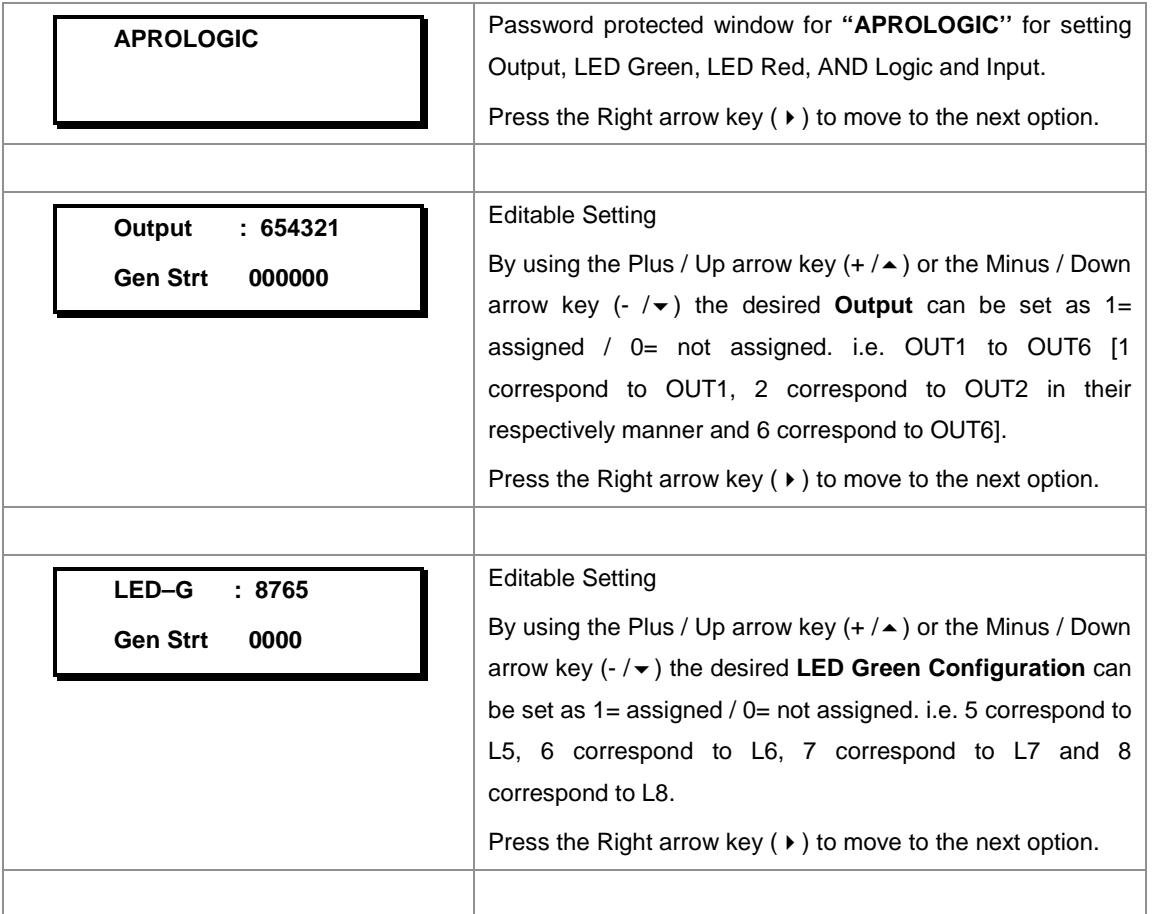

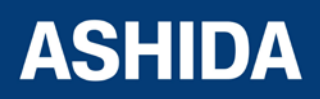

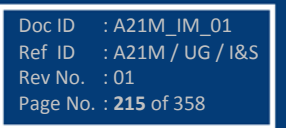

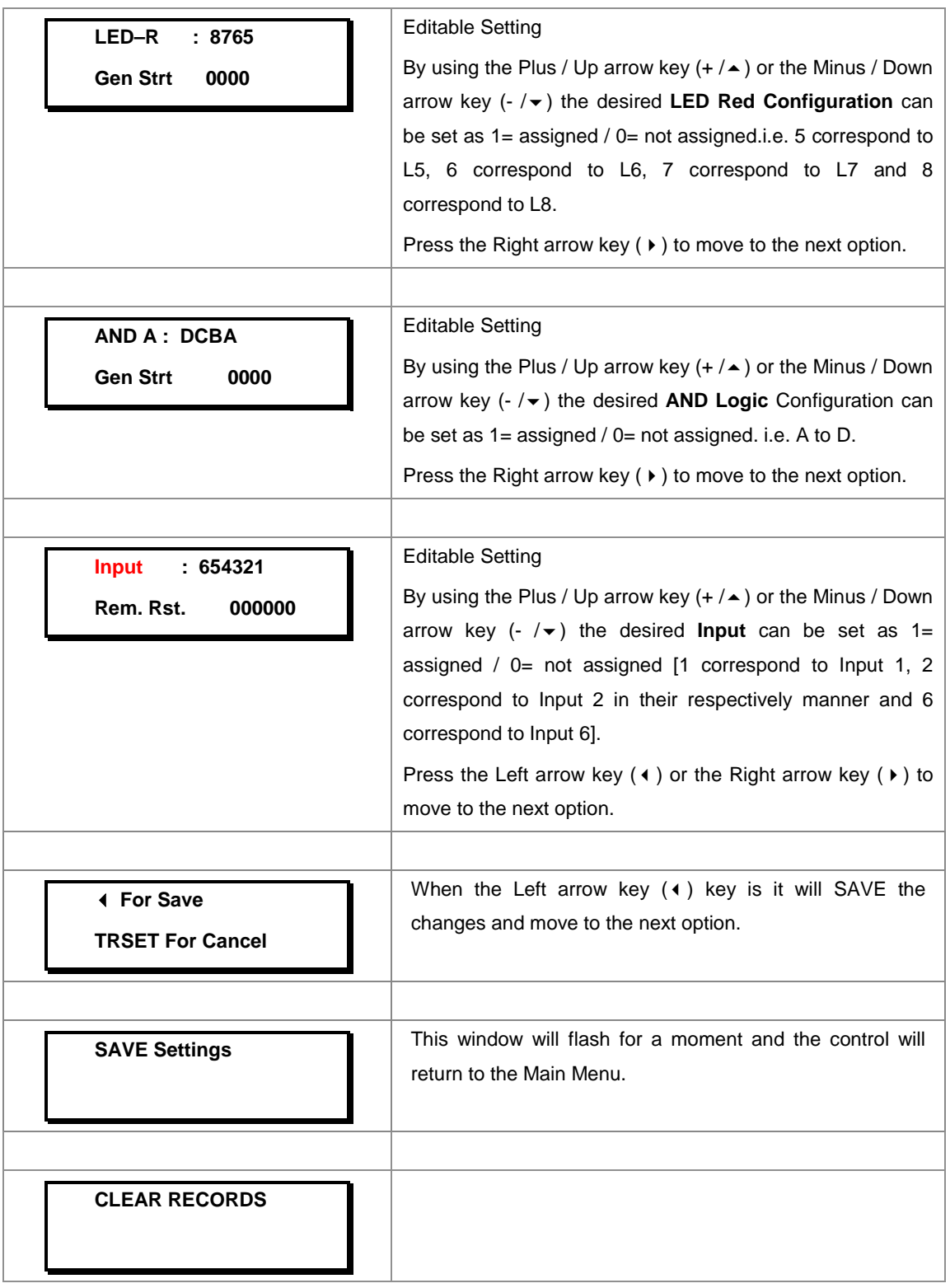

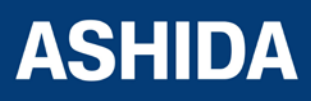

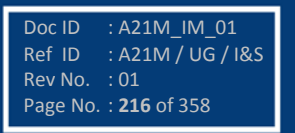
# **8.13.1.1 List of the Sub menus of Output, LED Green, LED Red and AND Logic of Output/LED Configuration**

#### **8.13.1.2 Output Configuration:**

Output can be assigned by selecting any function given in the sub menus. There are in all 6 Nos of Outputs i.e. Out1 to Out6 [1 corresponds to Out1, 2 corresponds to Out2 in their respectively manner and Out6 corresponds to Out6].

#### **8.13.1.3 LED Green Configuration:**

LED G (Green) can be assigned by selecting any function given in the sub menus. There are in all 4 No's of LEDs L5 to L8 i.e. 5 corresponds to L5, 6 corresponds to L6, 7corresponds to L7 and 8 corresponds to L8.

#### **8.13.1.4 LED Red Configuration:**

LED R (Red) can be assigned by selecting any function given in the sub menus. There are in all 4 Nos of LEDs L5 to L8 i.e. 5 corresponds to L5, 6 correspond to L6, 7 correspond to L7 and 8 correspond to L8.

#### **8.13.1.5 AND Logic:**

AND Logic can be assigned by selecting any function given in the sub menus. There are in all 4 No's of AND Logic and they are A, B, C & D.

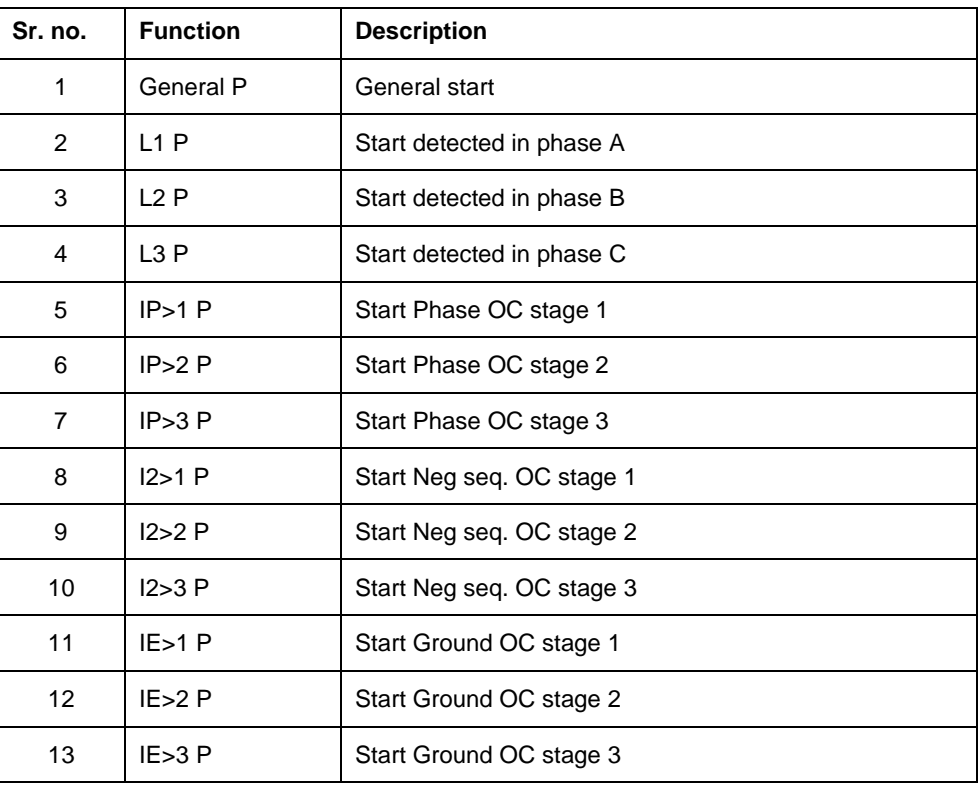

The functions assigned to Relay, LED G, LED R & AND Logic are listed below.

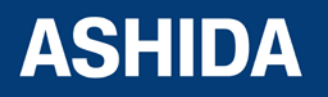

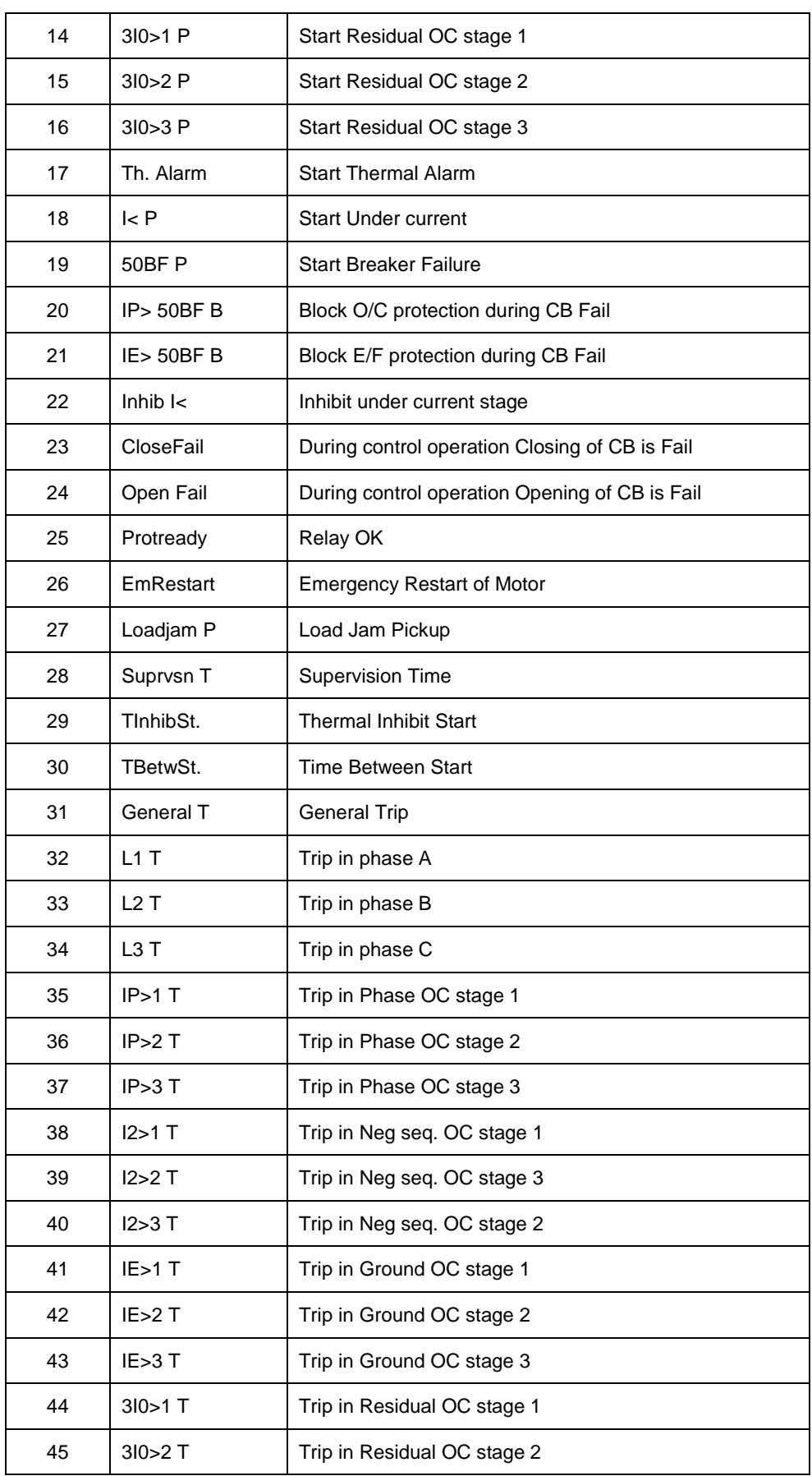

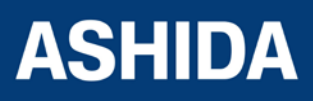

Doc ID : A21M\_IM\_01 Ref ID : A21M / UG / I&S Rev No. : 01 Page No. : **218** of 358

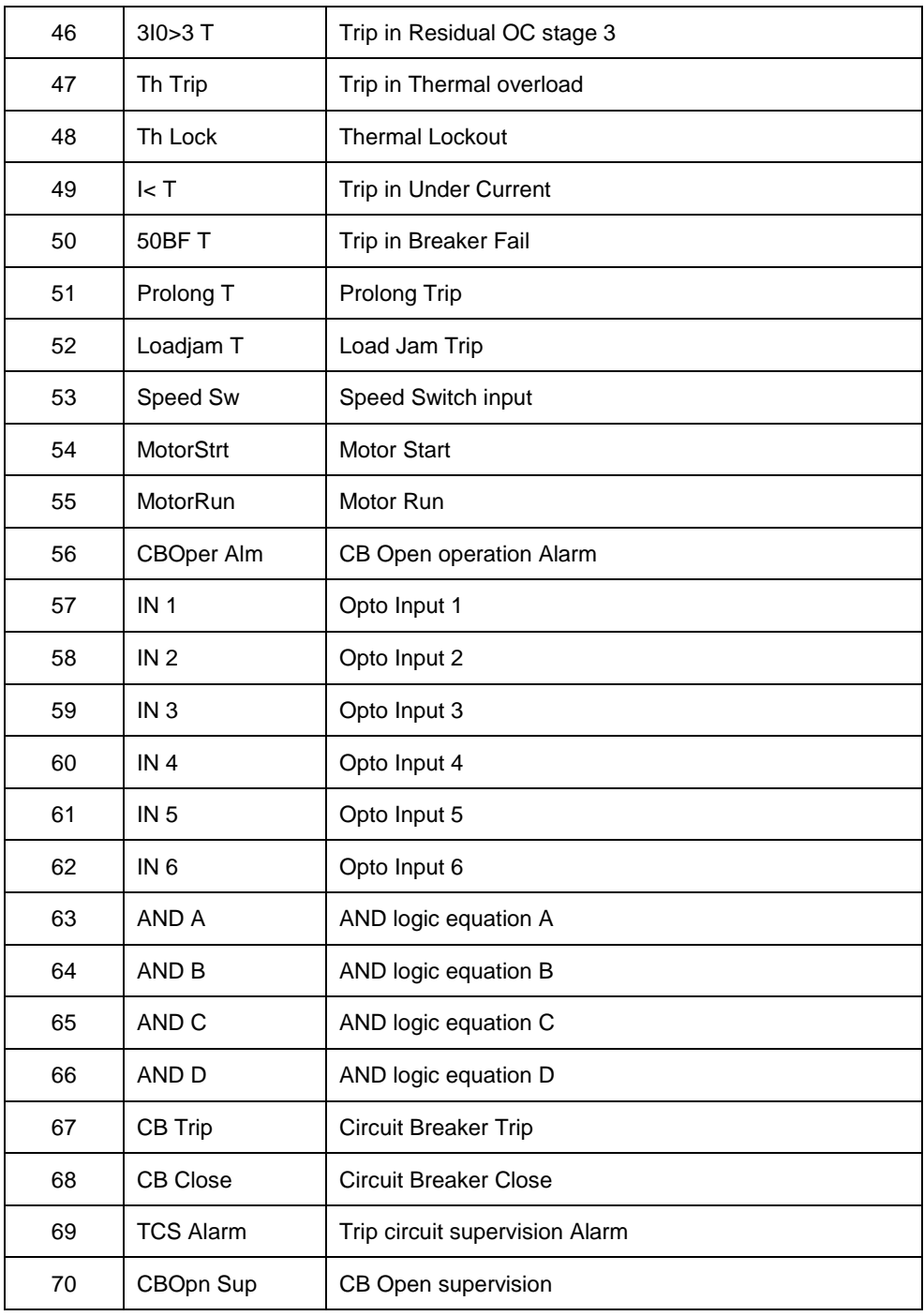

# **8.13.2 List of the Sub menus of Opto I/P Configuration**

Status can be assigned by selecting any function given in the sub menus. There are in all 6 Nos of Status i.e. Opto I/P 1 to Opto I/P 6 [1 corresponds to Opto I/P 1, 2 corresponds to Opto I/P 2 in their respectively manner and 6 corresponds to Opto I/P 6]. The functions assigned to Opto Input are listed below.

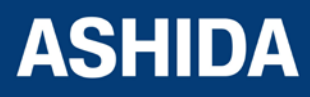

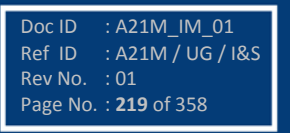

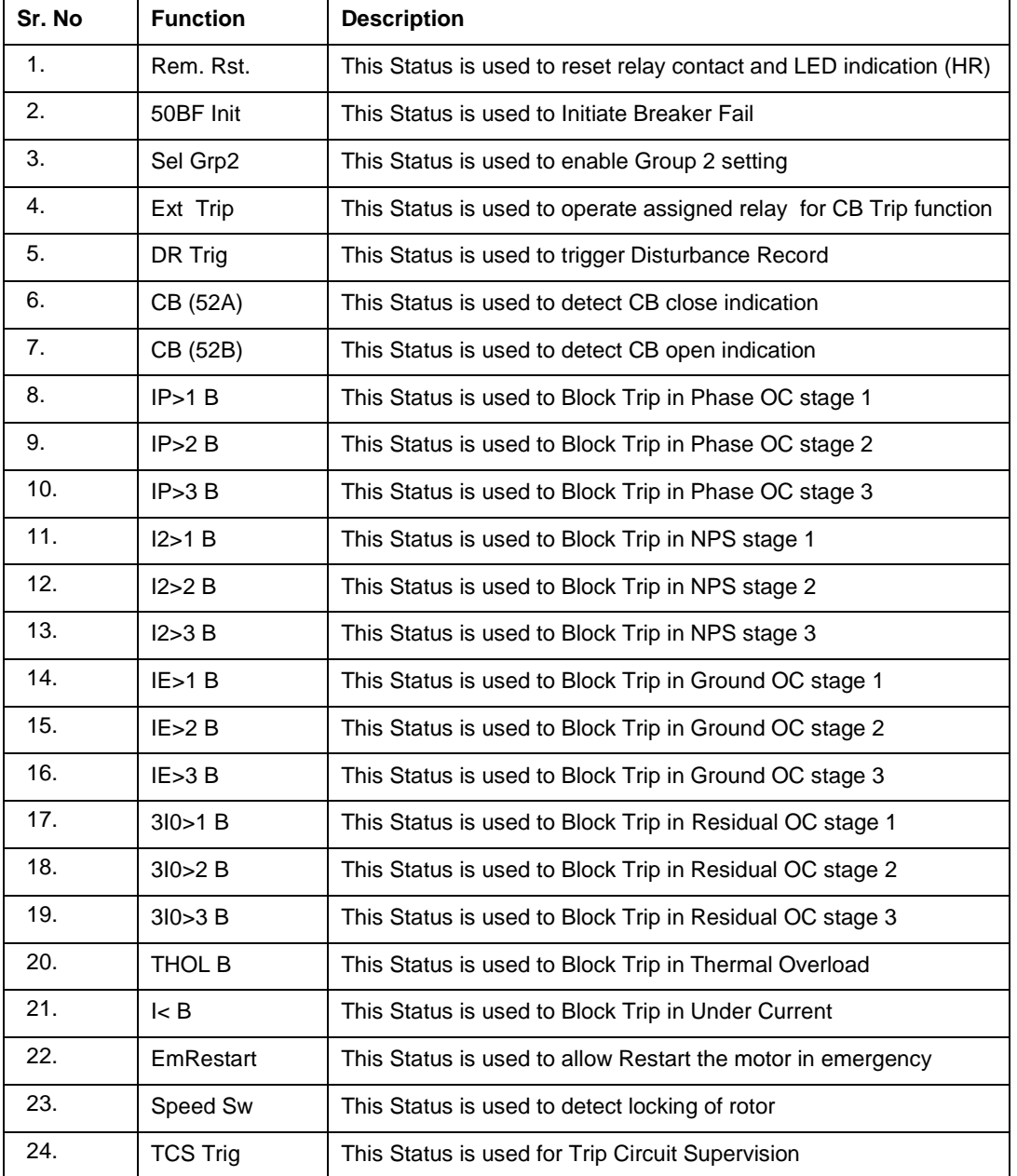

# **8.14 OUTPUT CONFIGURATION SETTINGS**

### **8.14.1 To View / Set – OUTPUT CONFIGURATION Settings**

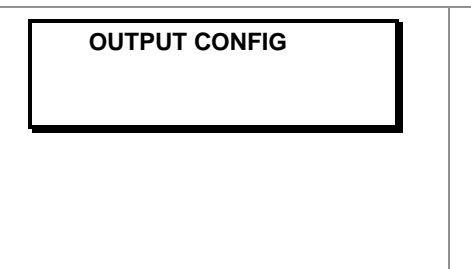

**OUTPUT CONFIG Password** protected window for "OUTPUT **CONFIGURATION''** for setting Contact HR/SR, OUT–1 Open Time, OUT–2 Open Time, OUT–3 Open Time, OUT–4 Open Time, OUT–5 Open Time and OUT–6 Open Time, LED–G HR/SR, LED–R HR/SR, AND A Op Time, AND Rst Time, AND B Op Time, AND B Rst Time, AND C Op Time, AND C Rst Time, AND D Op Time and AND D

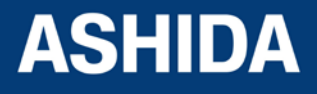

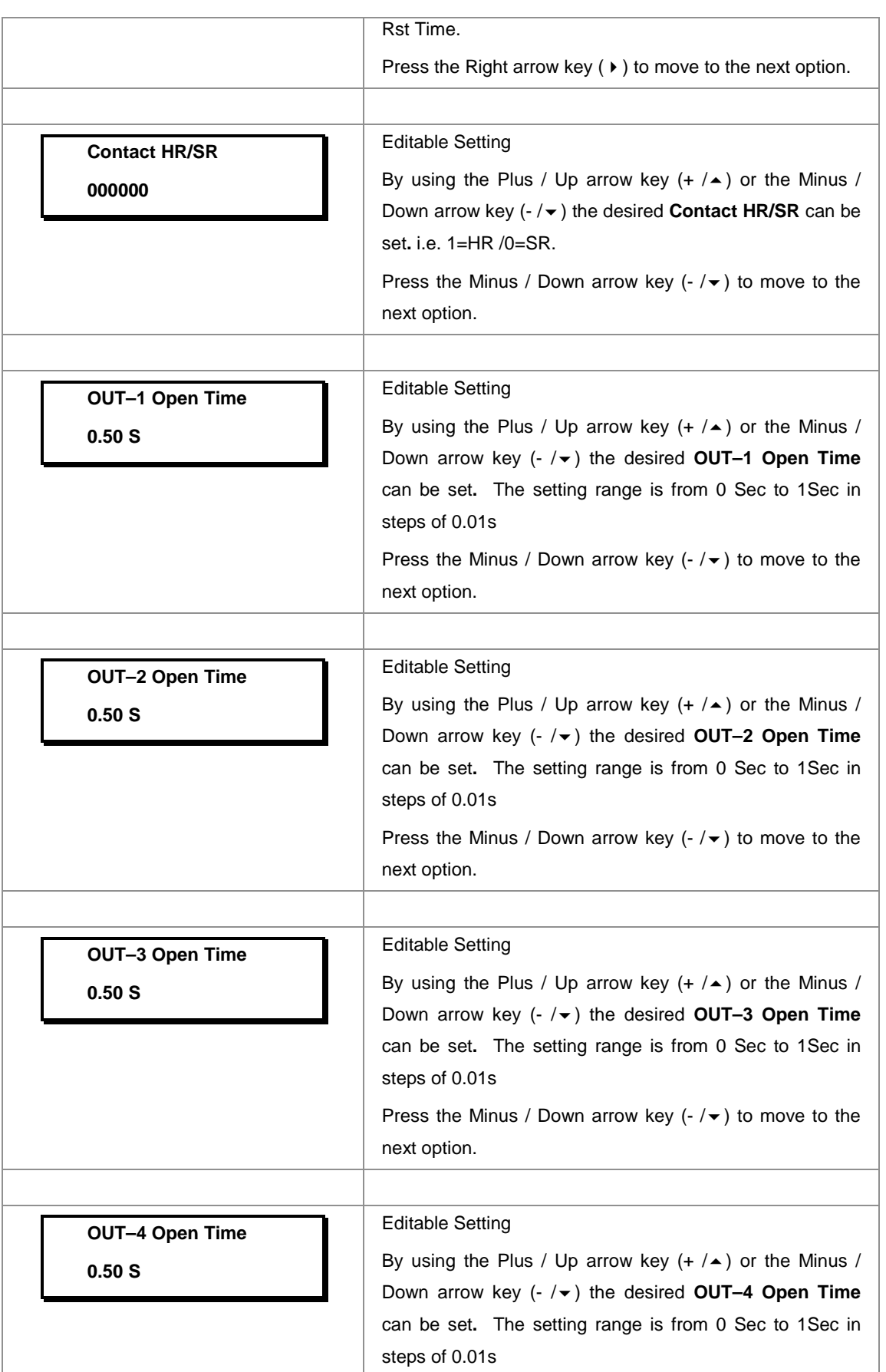

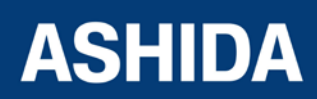

**A21M**

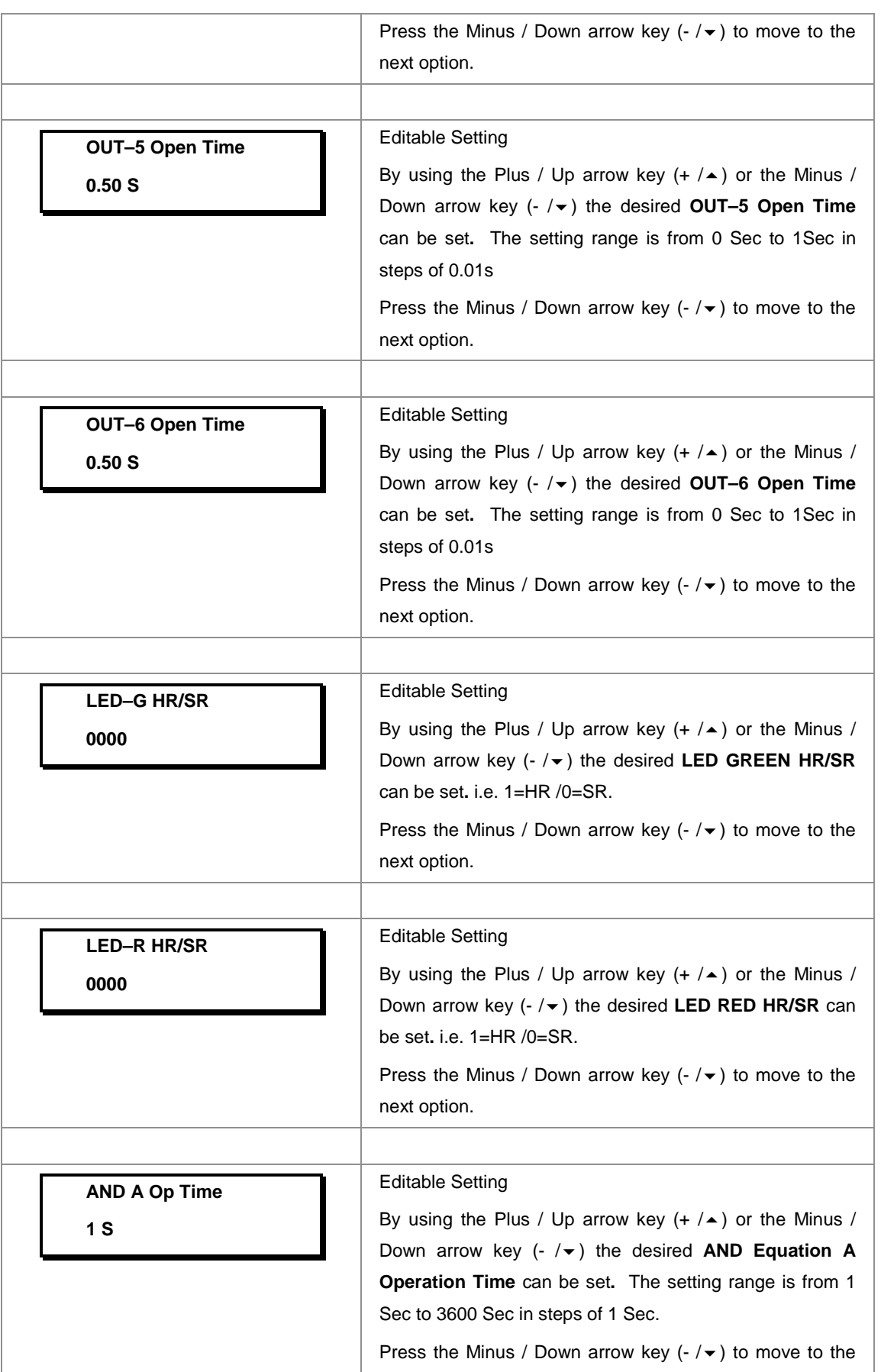

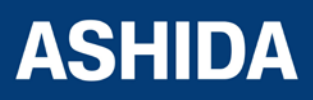

**A21M**

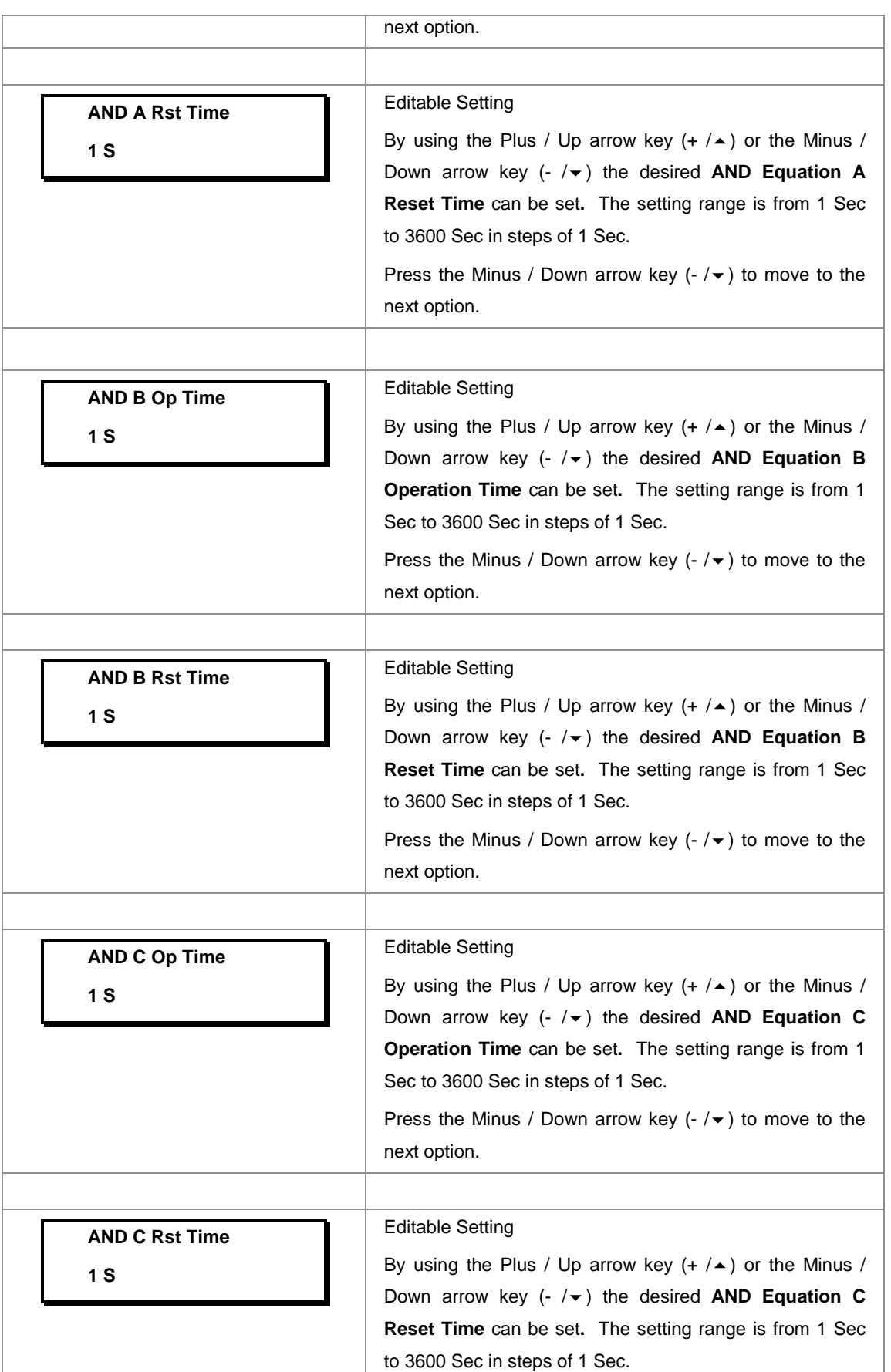

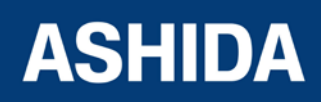

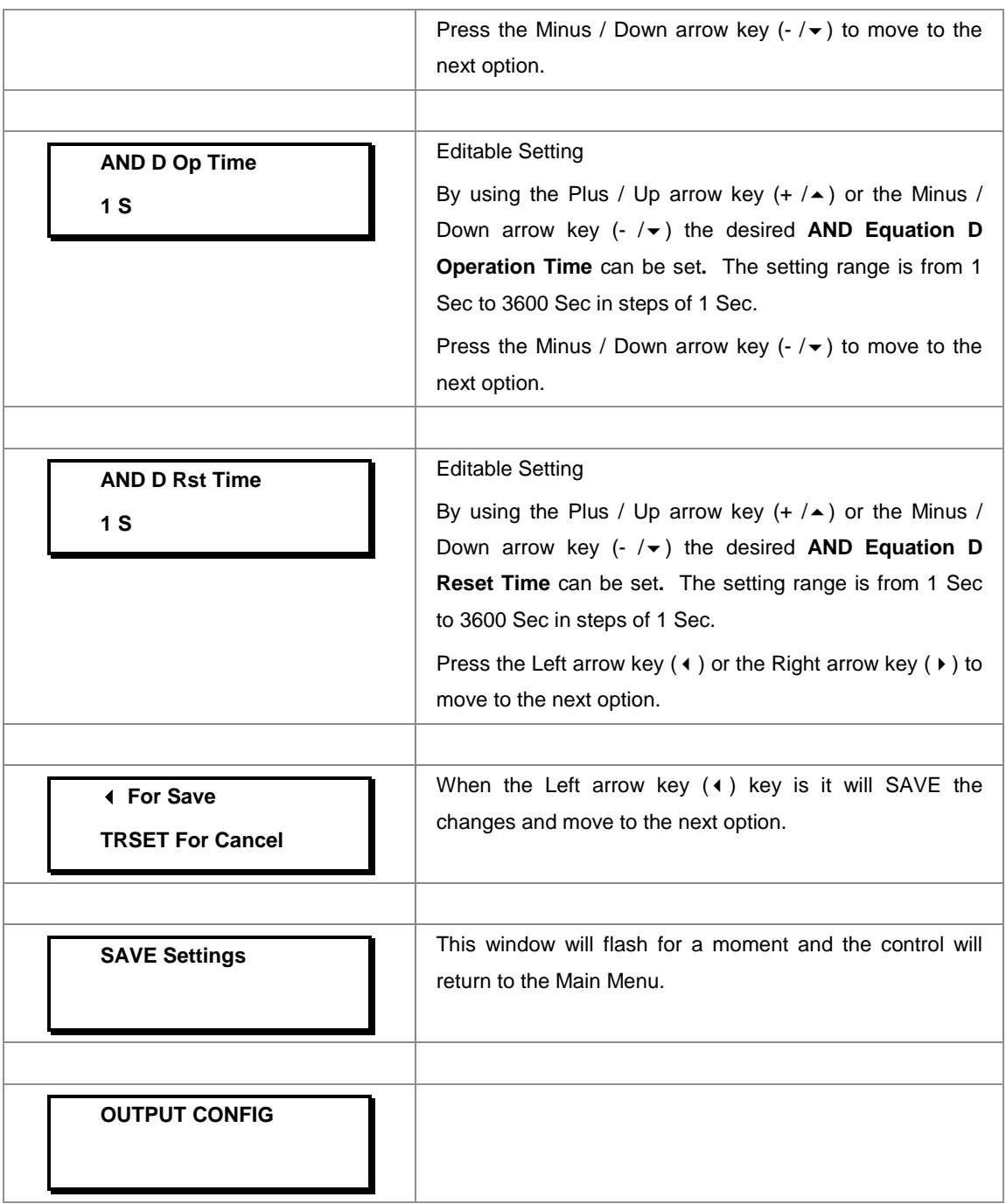

# **8.15 DISTURBANCE RECORD SETTINGS**

# **8.15.1 To View / Set – DISTURBANCE RECORD Settings**

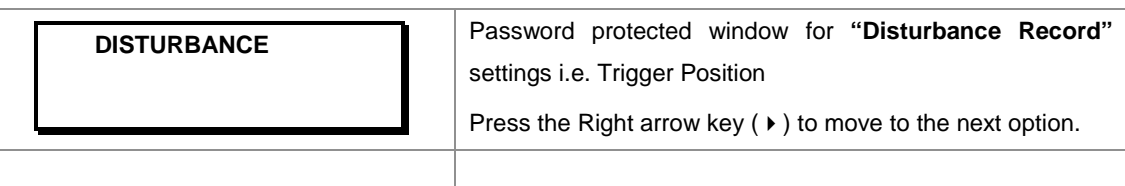

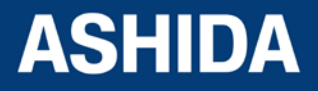

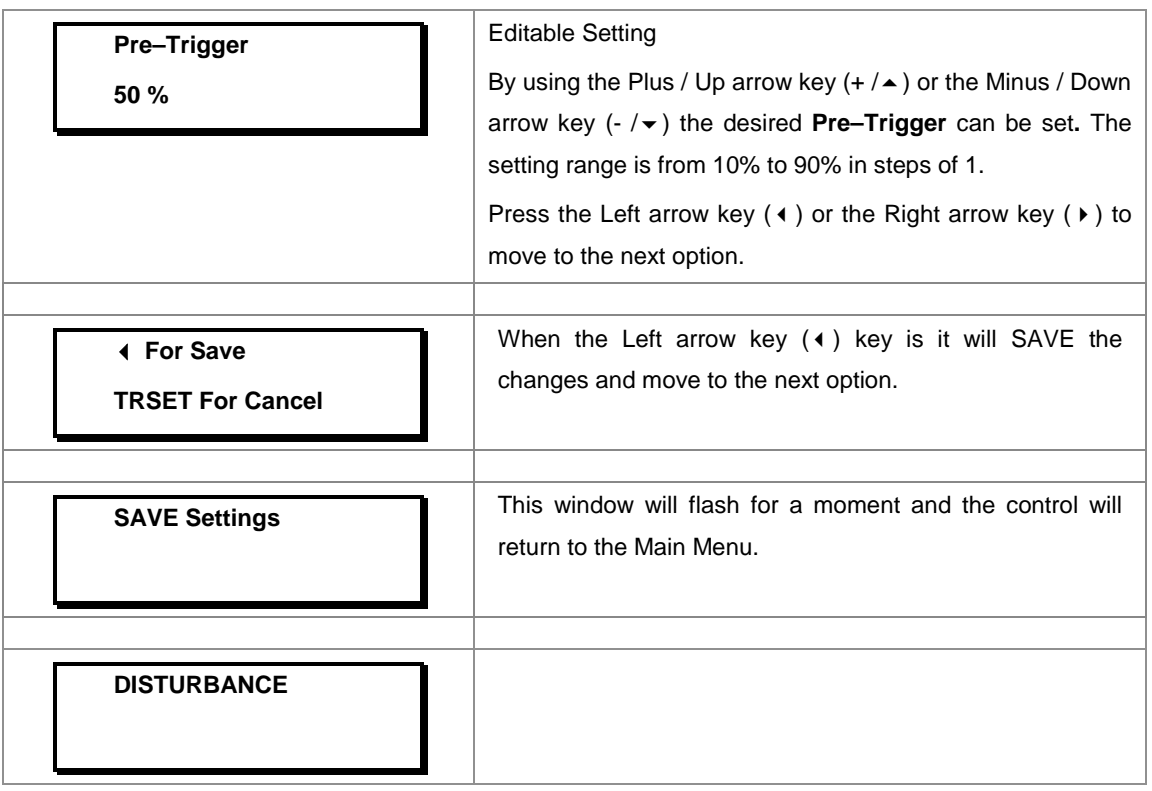

# **8.16 OUTPUT&LED TEST SETTINGS**

### **8.16.1 To View / Set –OUTPUT&LED TEST Settings**

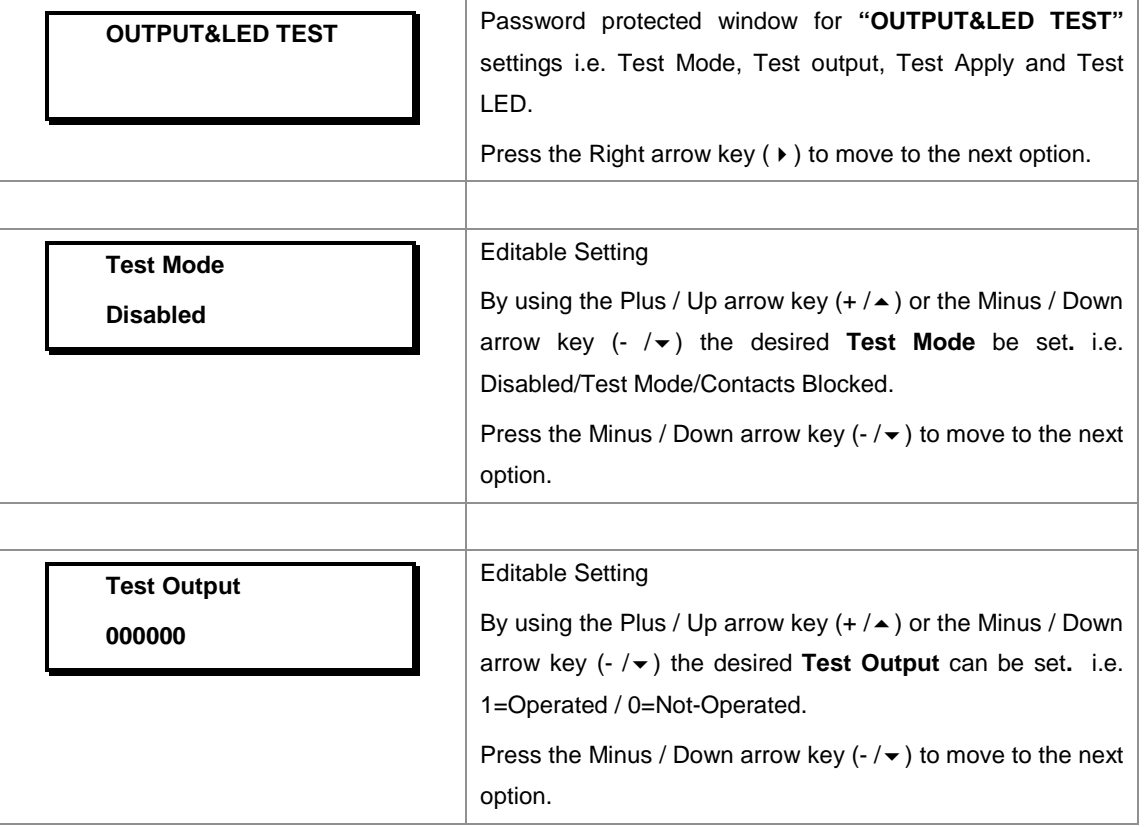

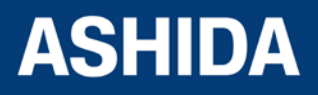

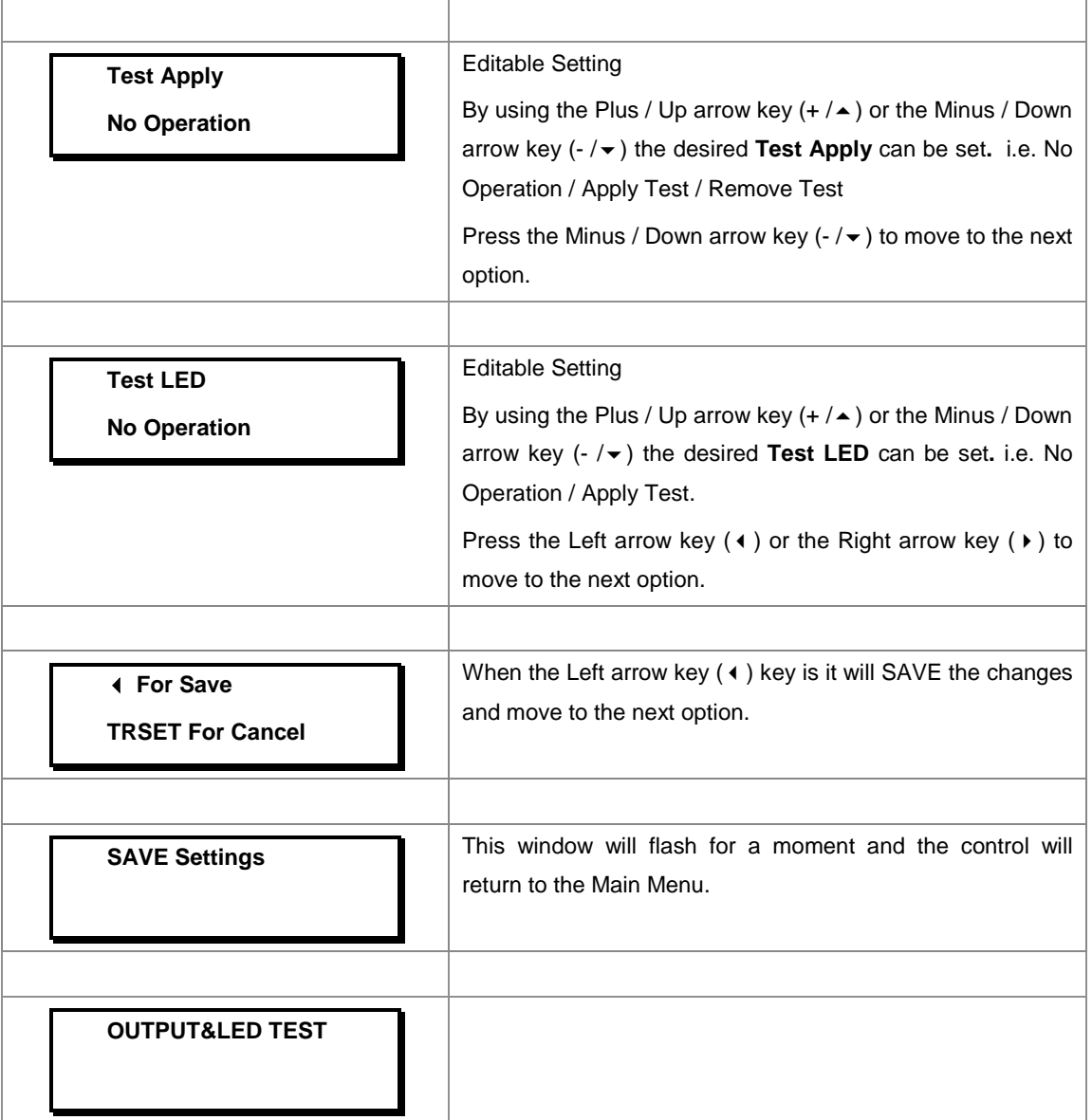

# **8.17 GROUP 1 SETTINGS**

# **8.17.1 To View / Set – GROUP 1 Settings**

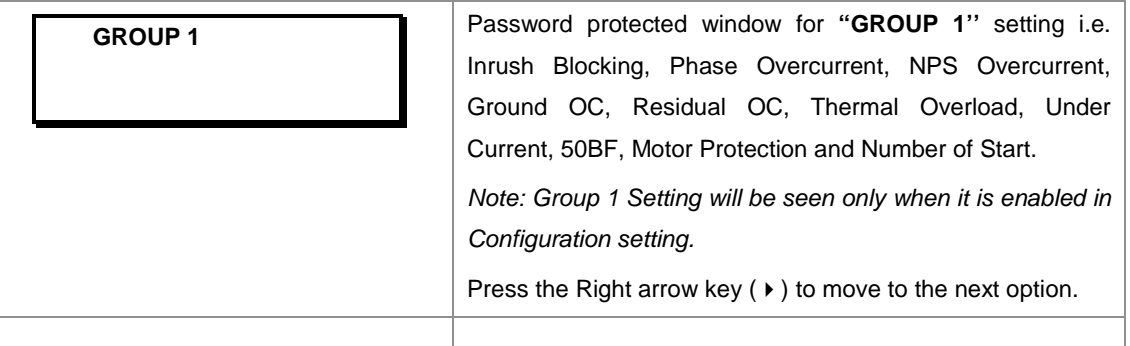

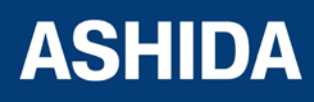

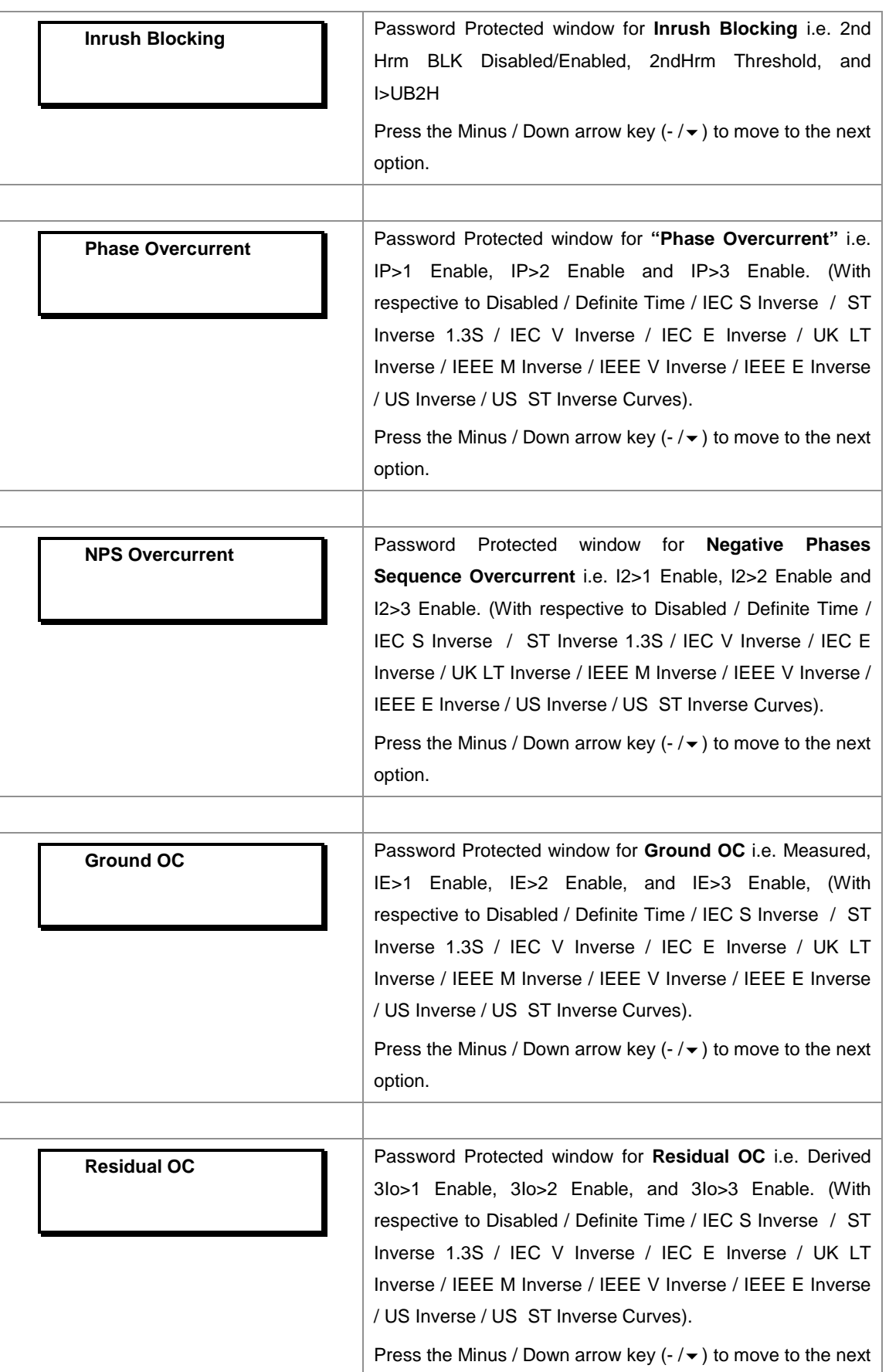

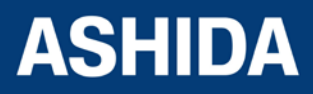

**A21M**

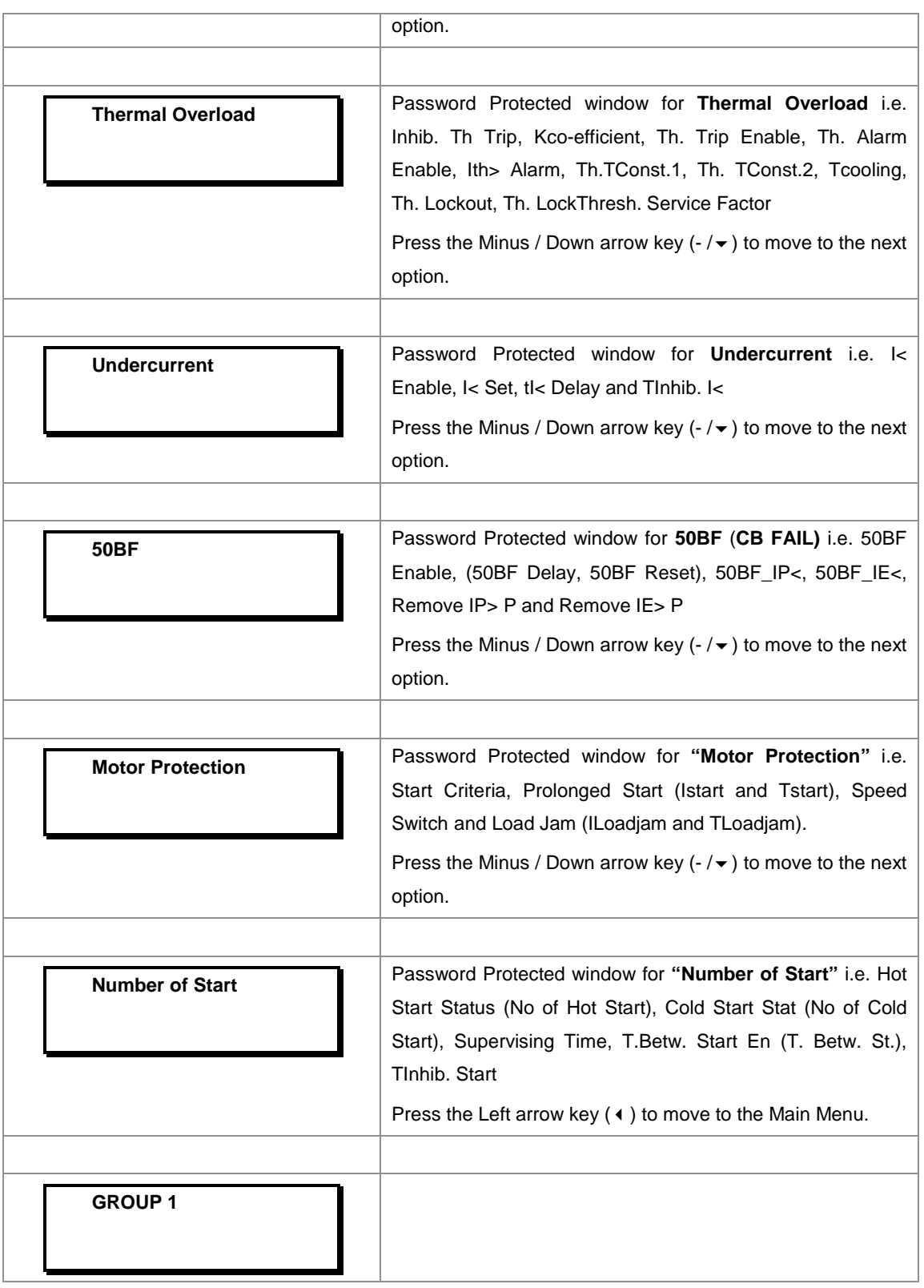

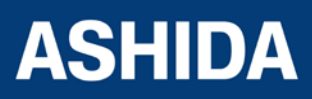

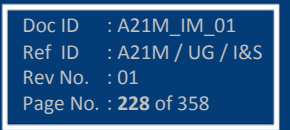

#### **8.17.2 GROUP 1 – INRUSH BLOCKING SETTINGS**

#### **8.17.2.1 To View / Set – Inrush Blocking Settings (if 2nd Hrm BLK is Disabled)**

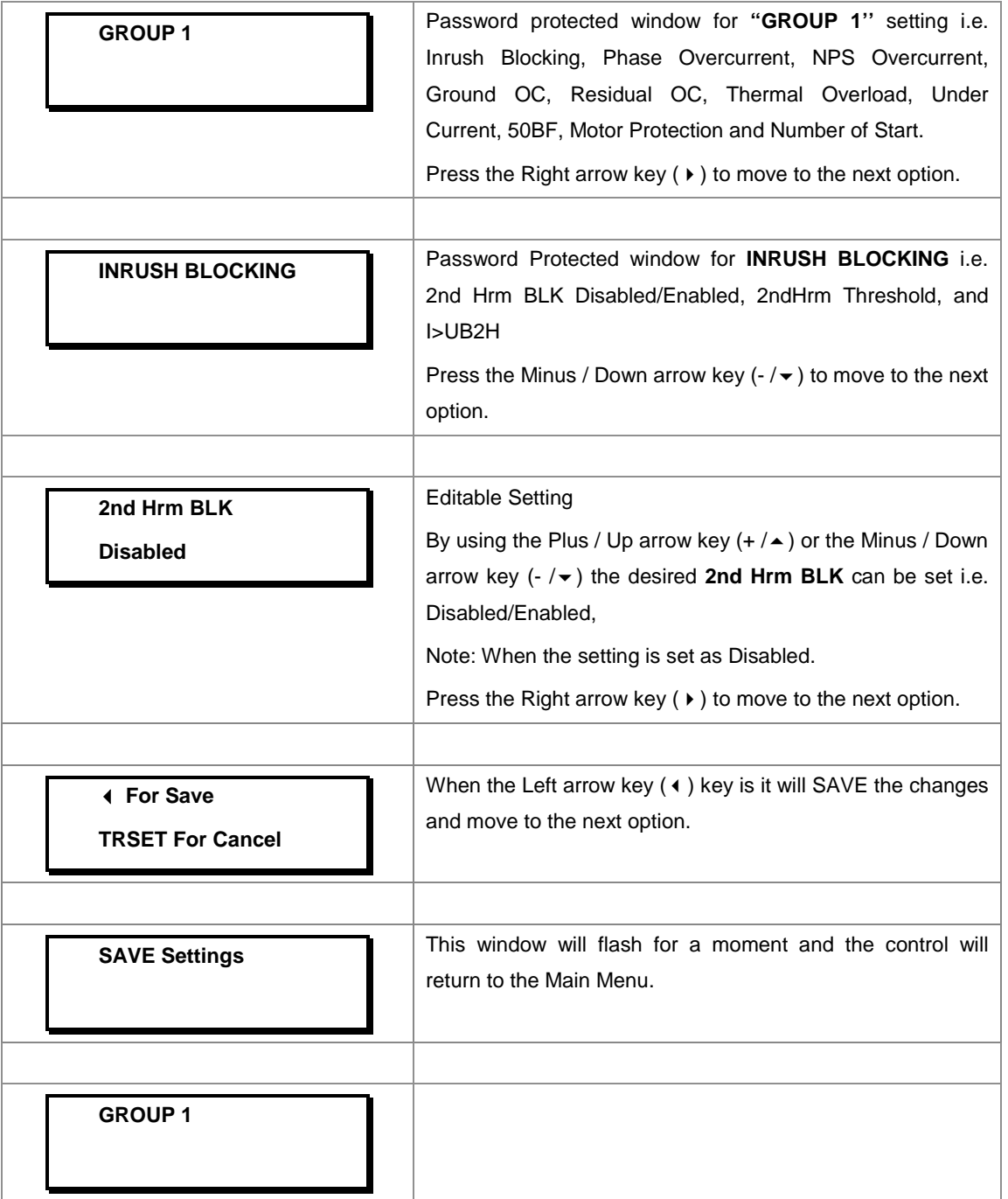

#### **8.17.2.2 To View / Set – Inrush Blocking Settings (If 2nd Hrm BLK is Enabled)**

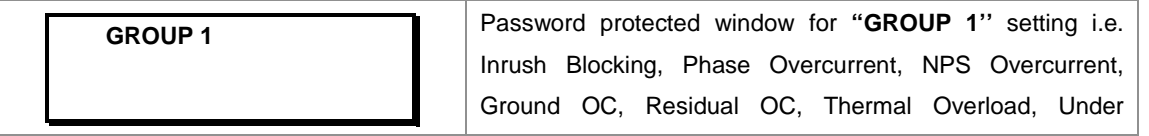

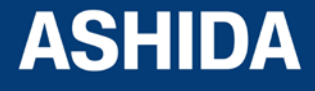

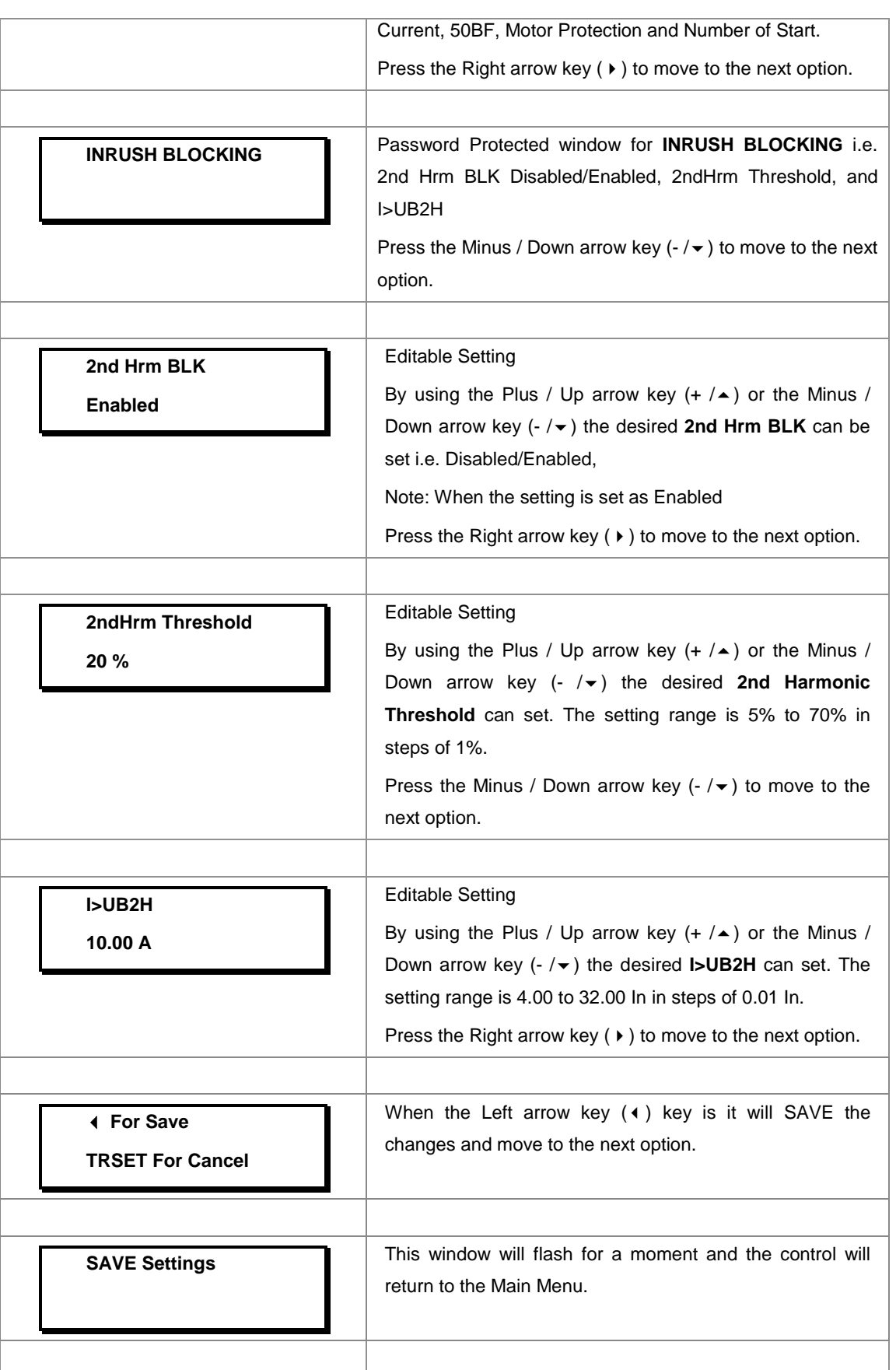

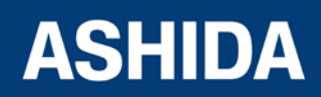

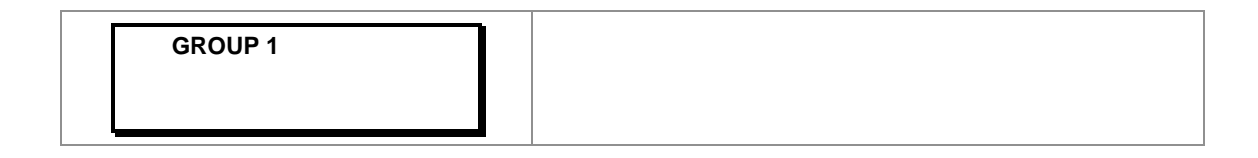

#### **8.17.3 GROUP 1 – PHASE OVERCURRENT SETTINGS**

#### **8.17.3.1 To View / Set – Phase Overcurrent Settings (if IP>1, IP>2 and IP>3 Enable are Disabled)**

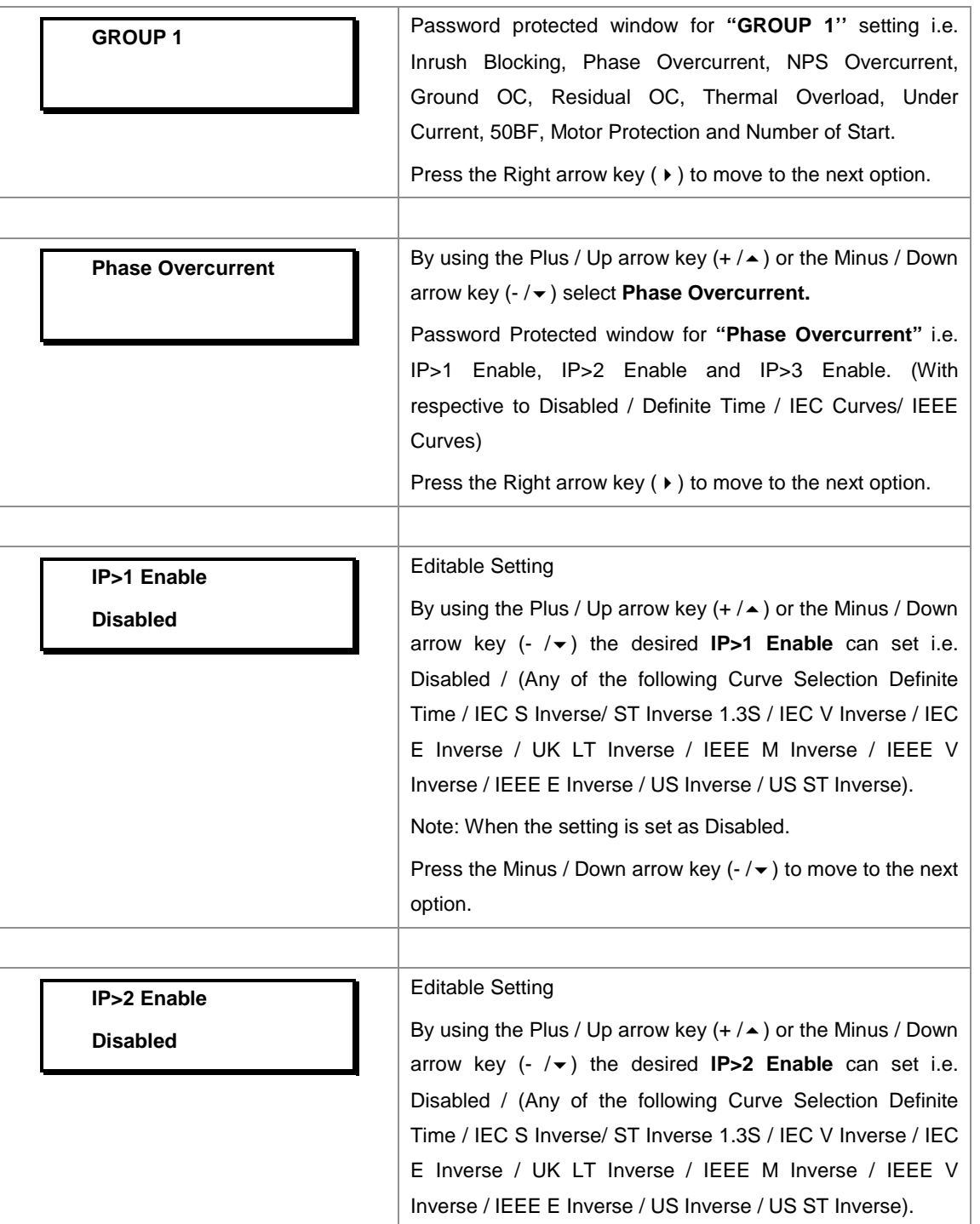

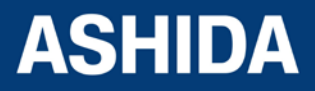

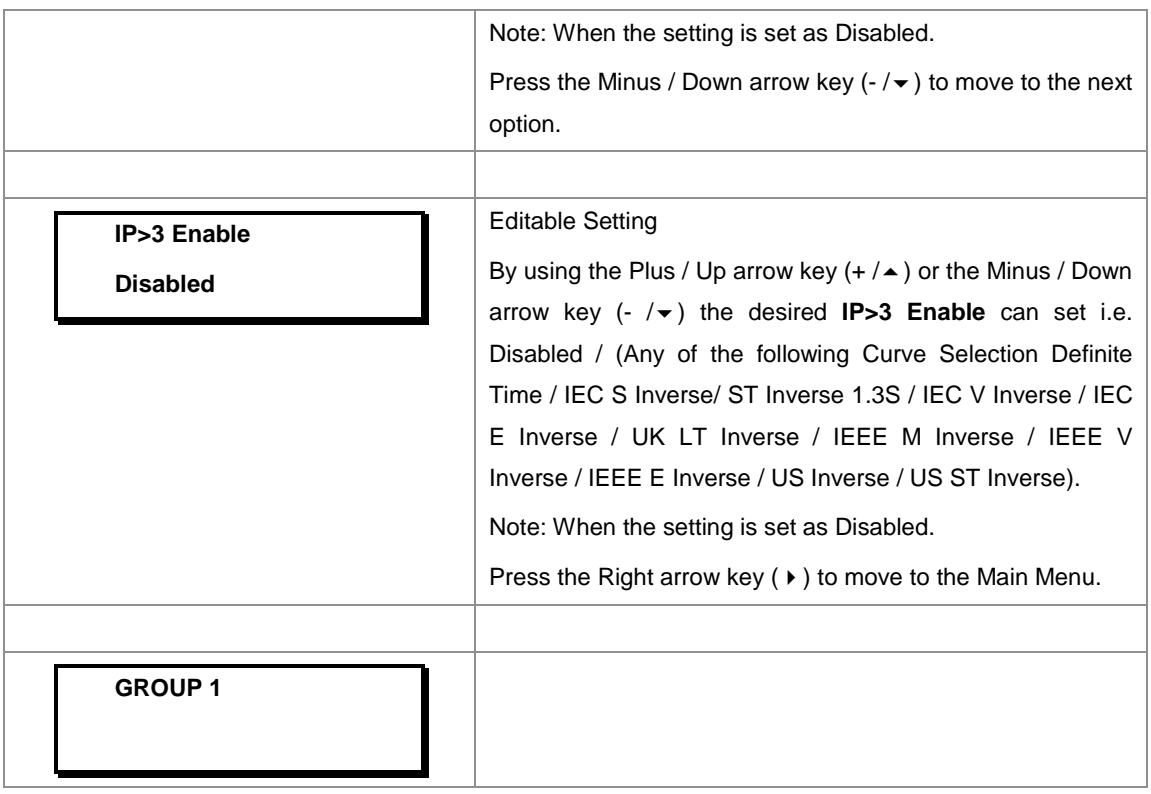

### **8.17.3.2 To View / Set – Phase Overcurrent Settings (if IP>1 Enable is selected for IEC curves)**

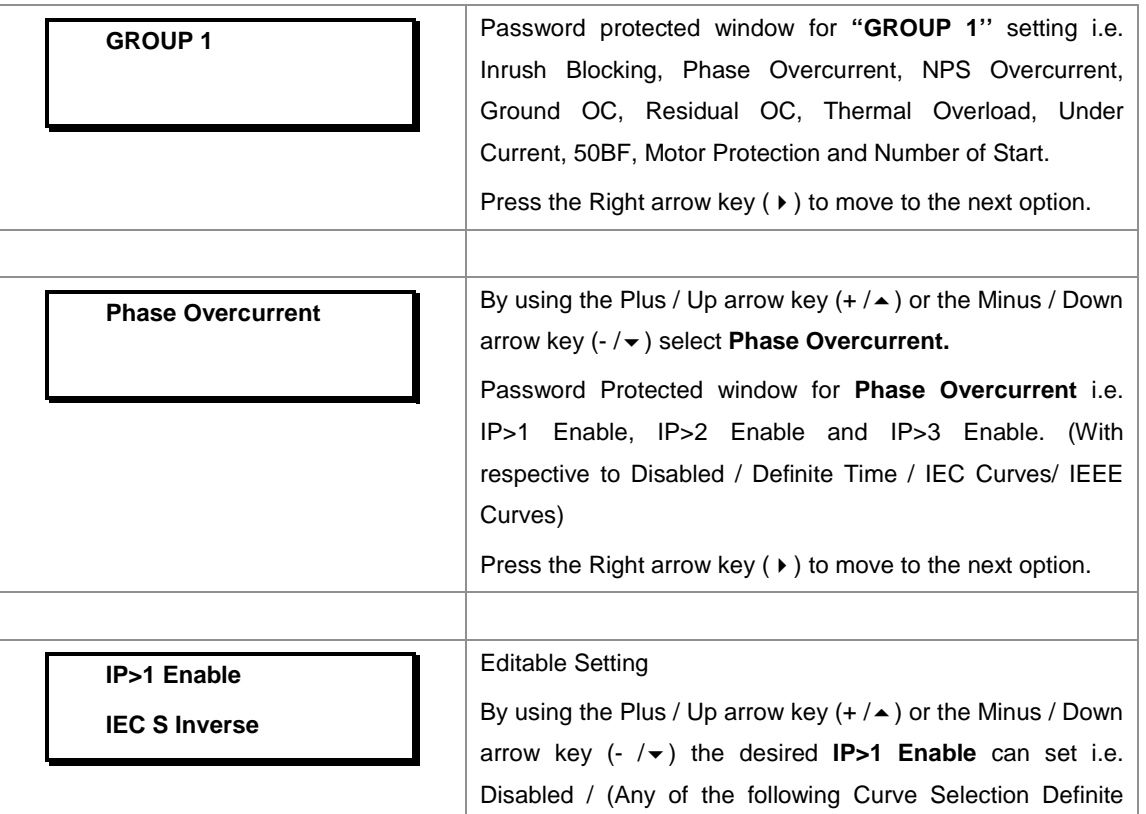

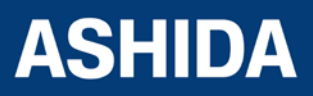

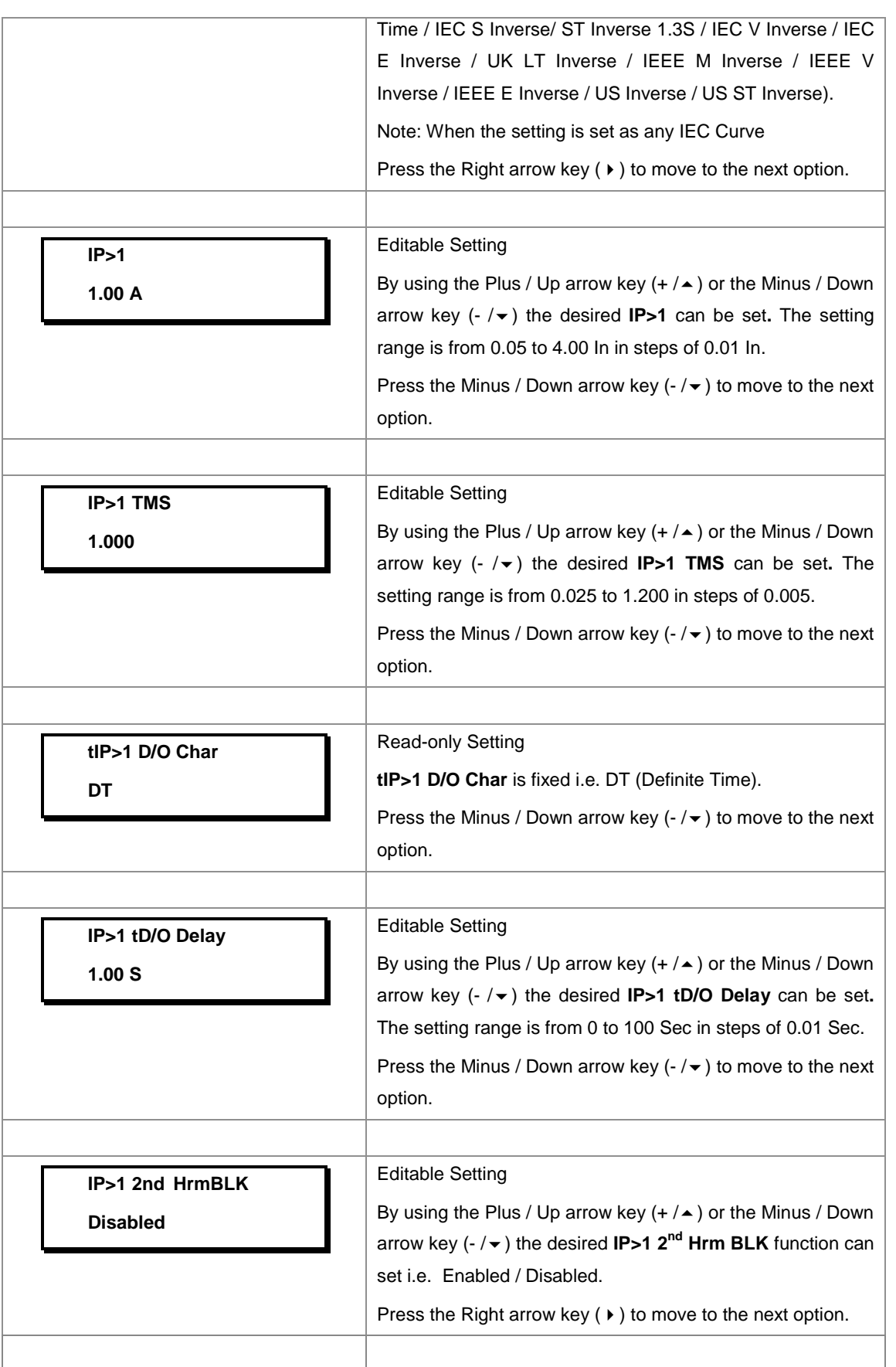

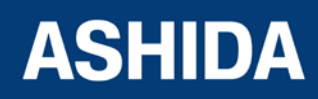

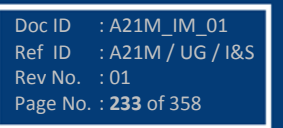

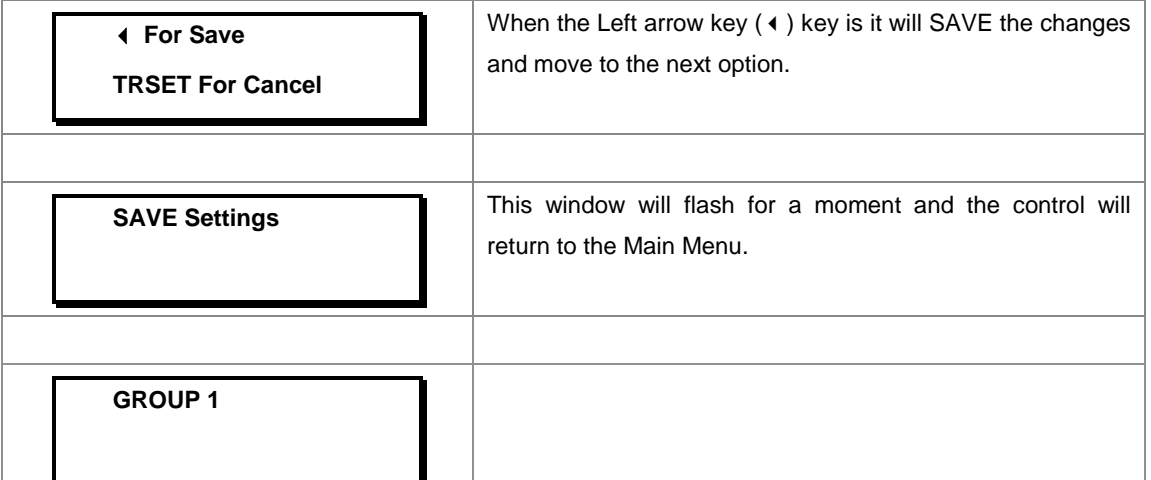

# **8.17.3.3 To View / Set – Phase Overcurrent Settings (if IP>1 Enable is selected for IEEE / US Curves)**

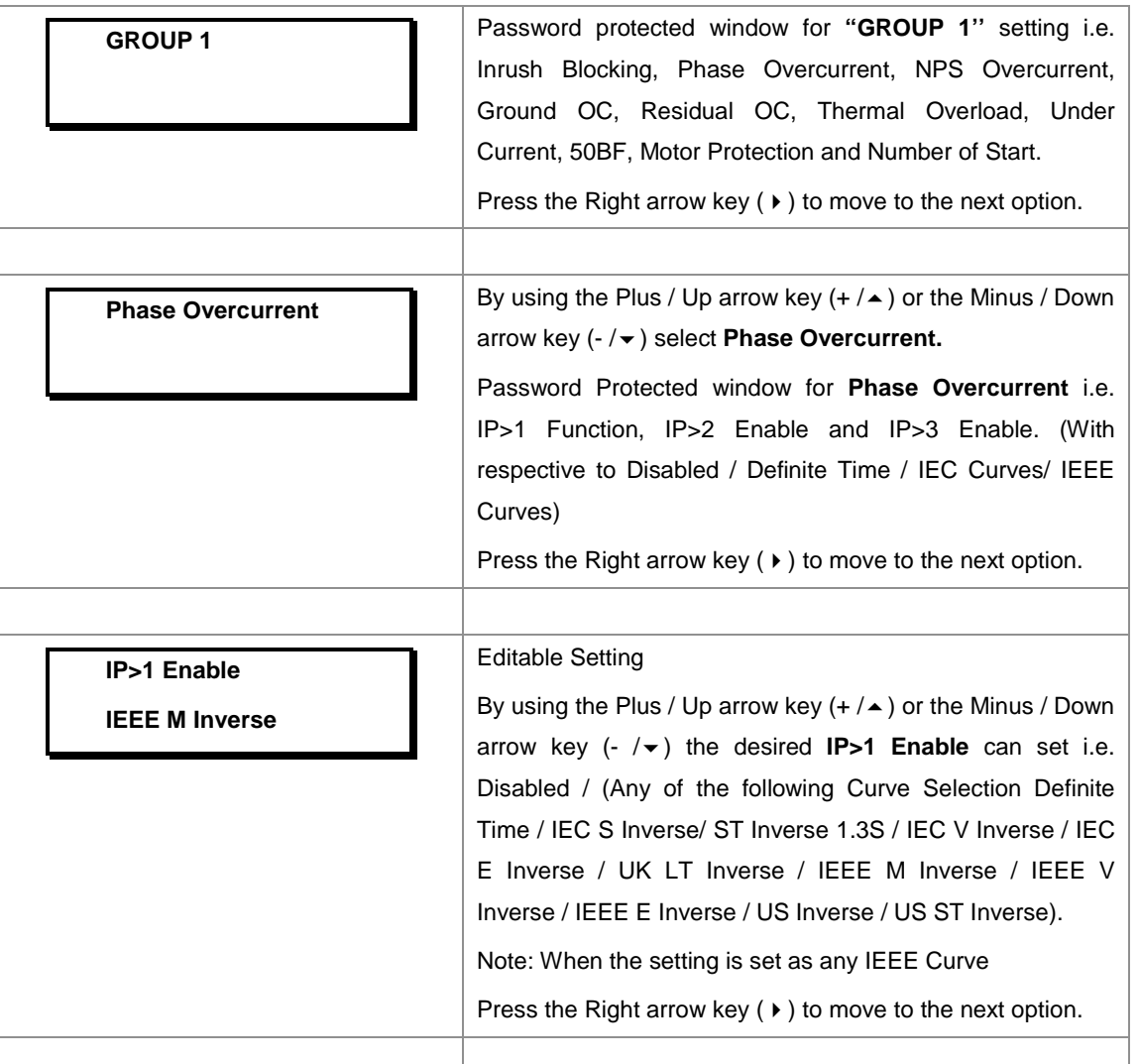

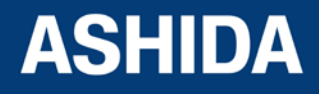

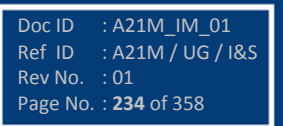

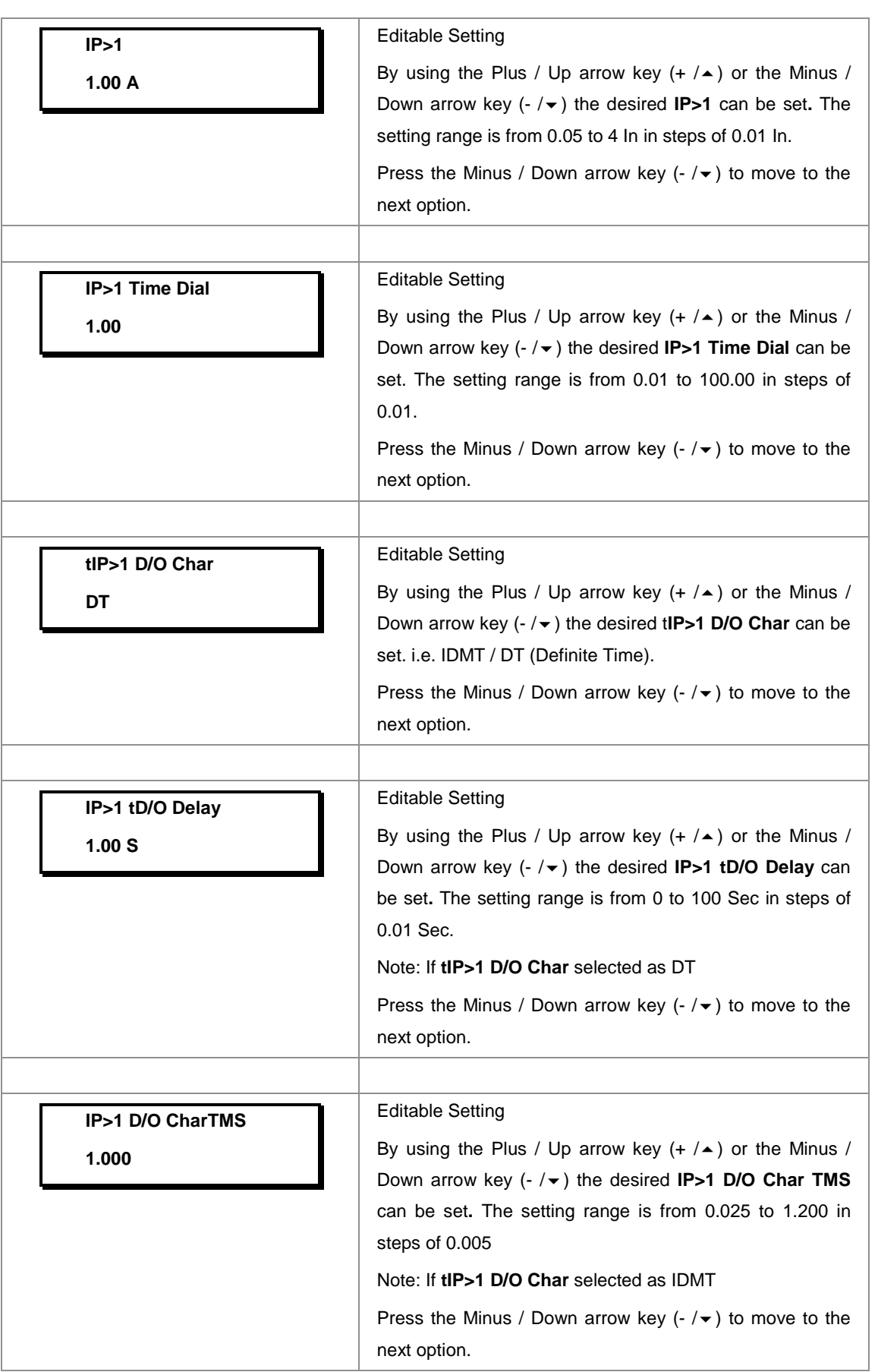

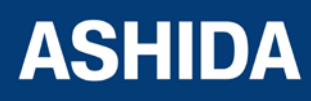

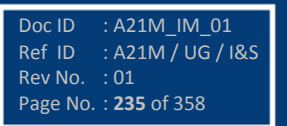

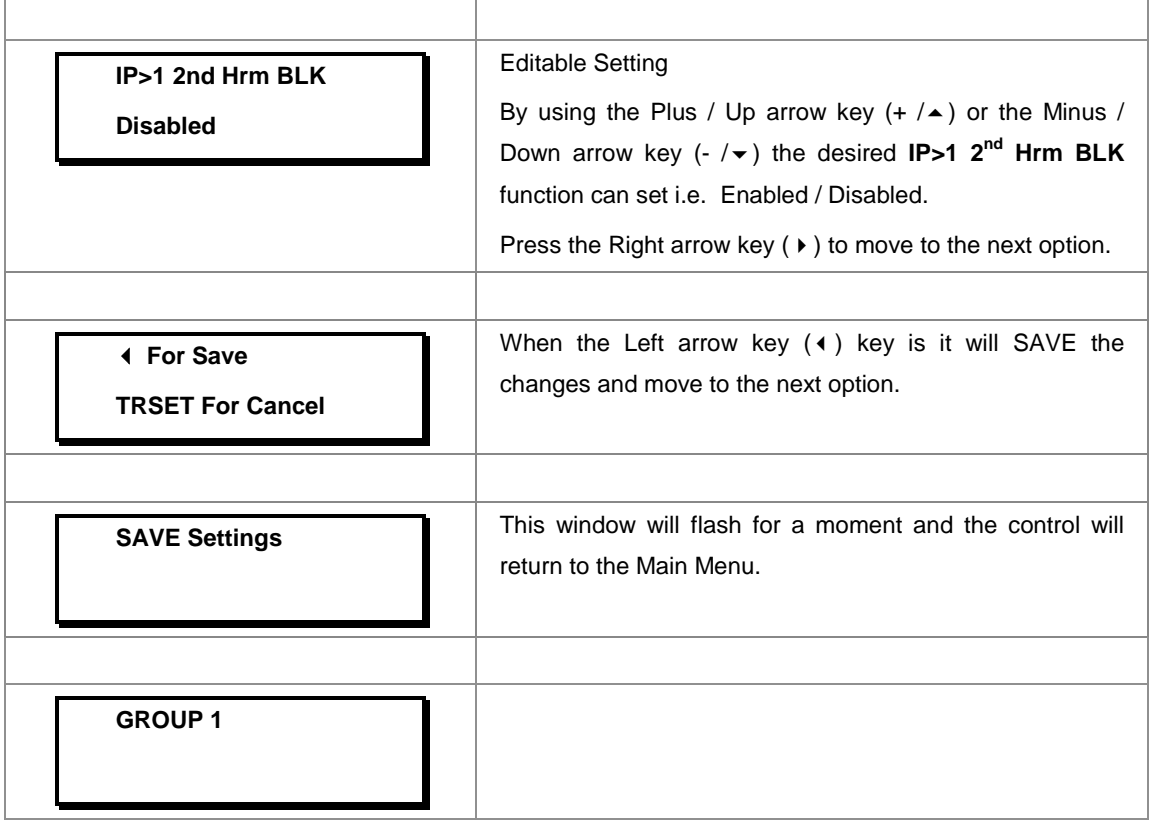

# **8.17.3.4 To View / Set – Phase Overcurrent Settings (if IP>1 Enable is selected for Definite Time)**

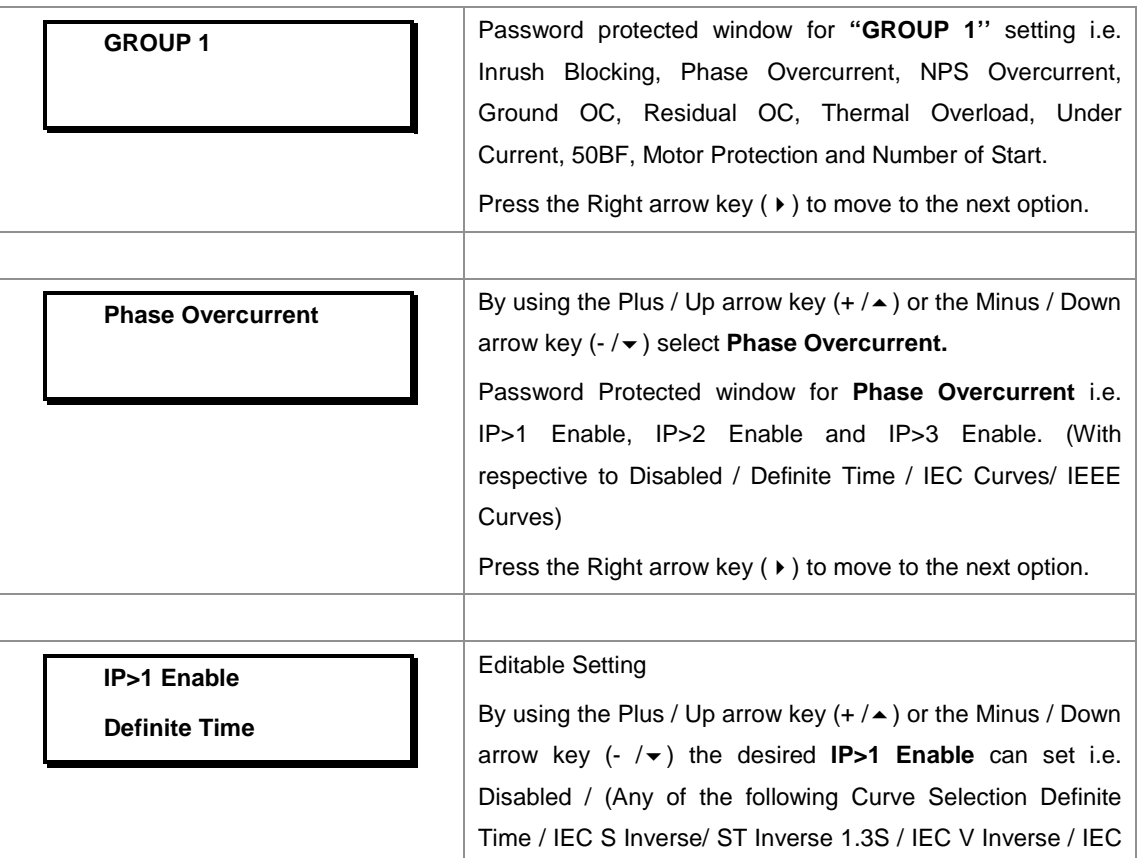

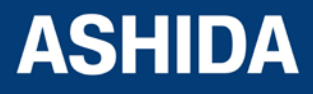

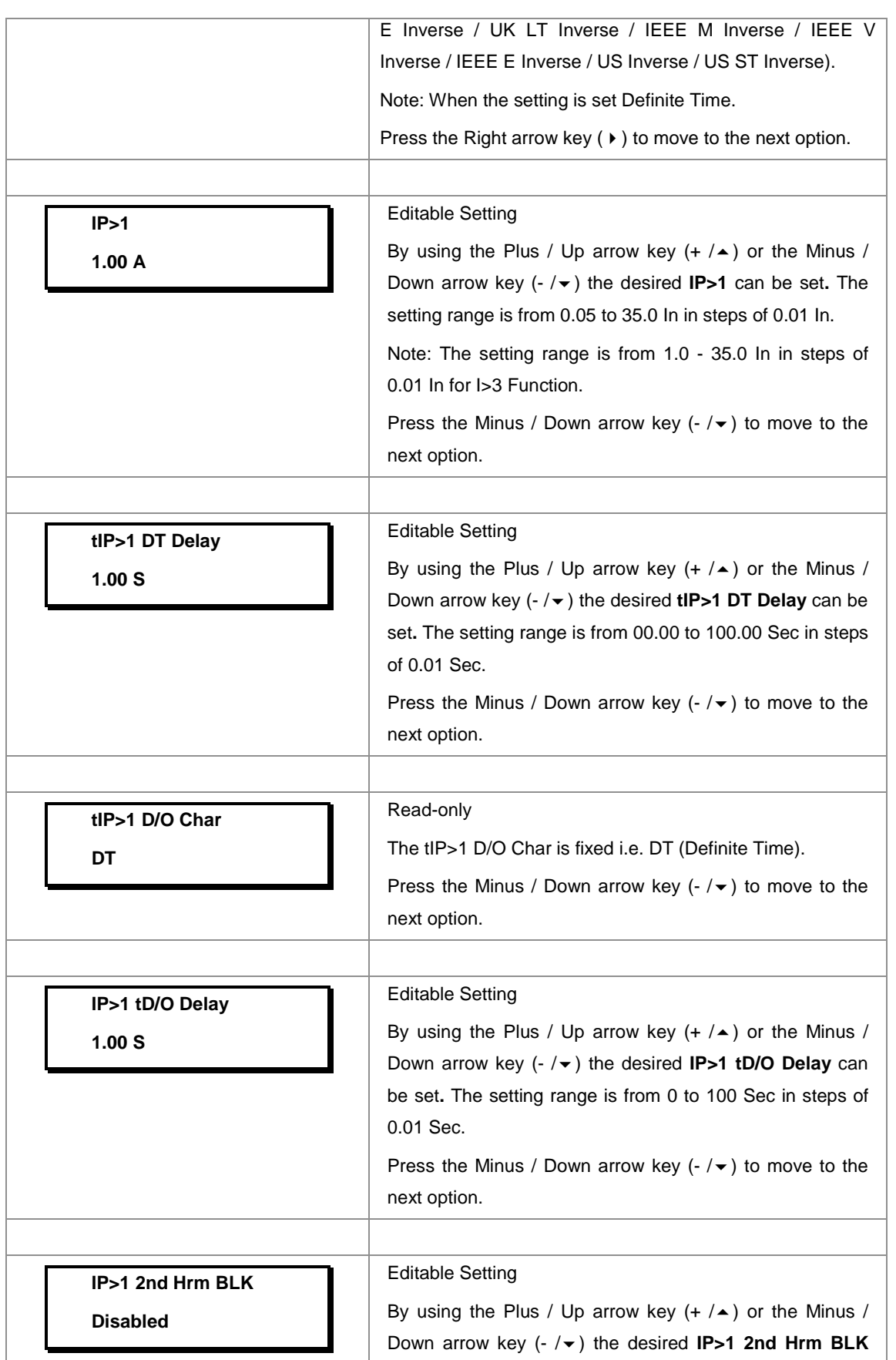

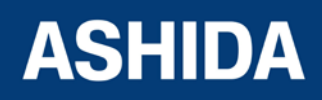

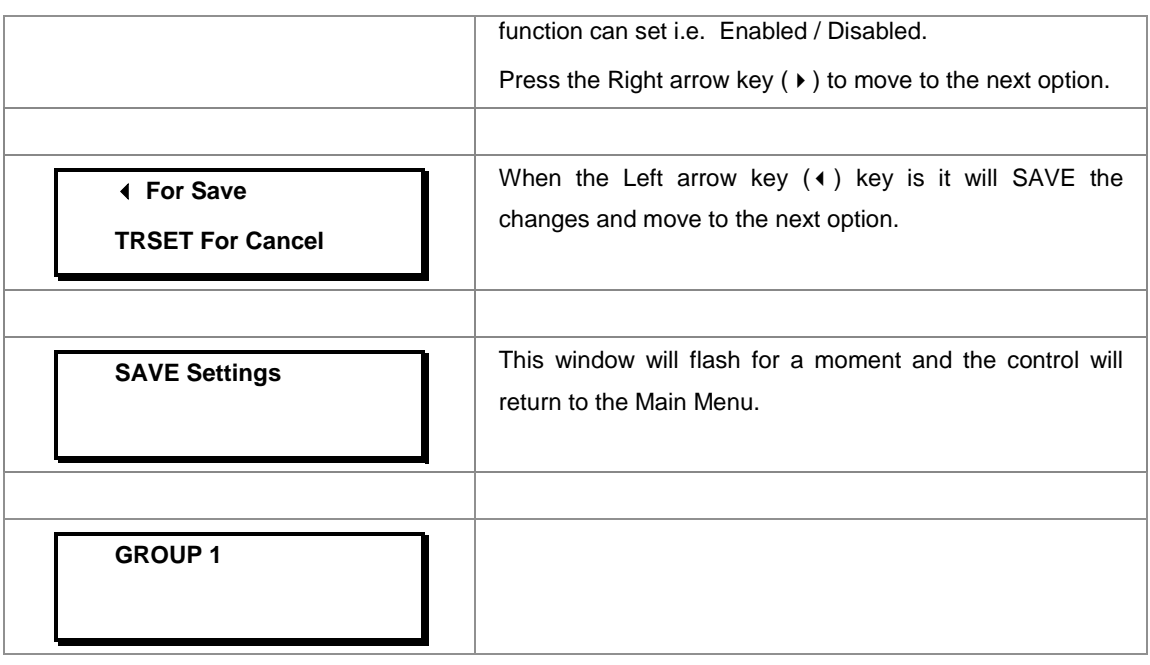

*Note: The settings of IP>2 Enable and IP>3 Enable should be set the same as IP>1 Enable.*

### **8.17.4 GROUP 1 – NPS OVERCURRENT SETTINGS**

#### **8.17.4.1 To View / Set – NPS Overcurrent Settings (if I2>1, I2>2 and I2>3 Enable are Disabled)**

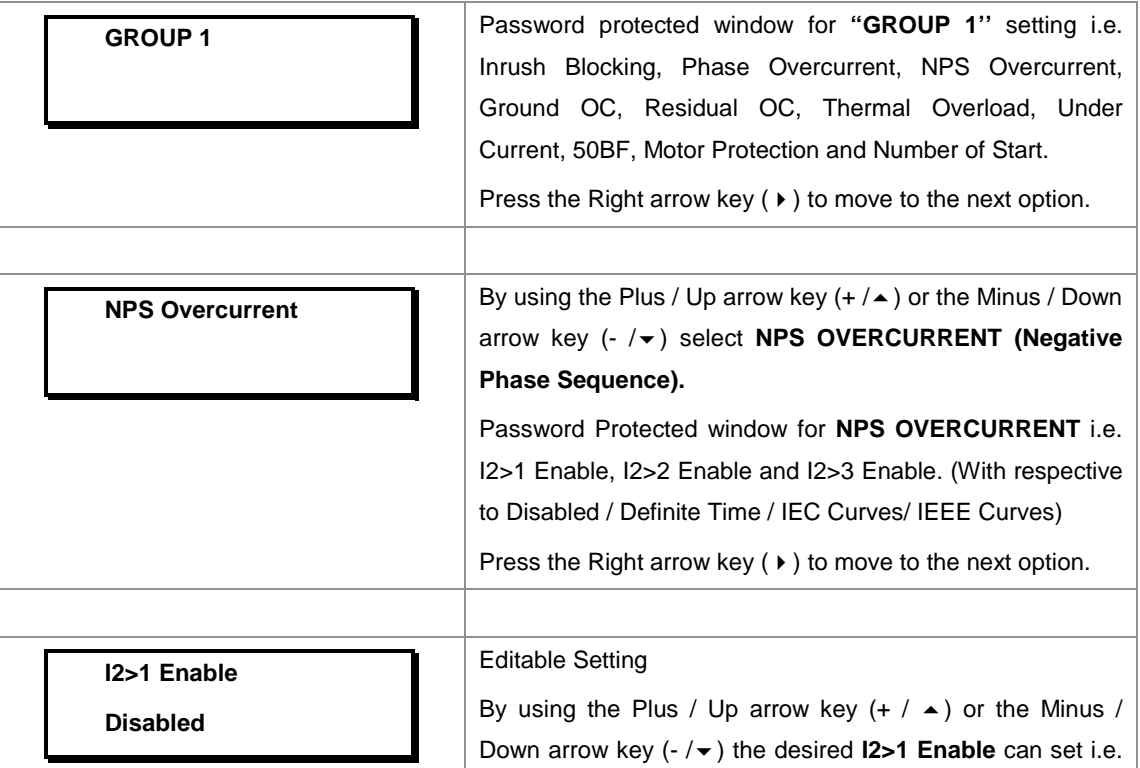

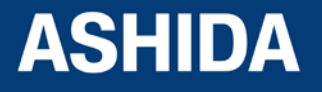

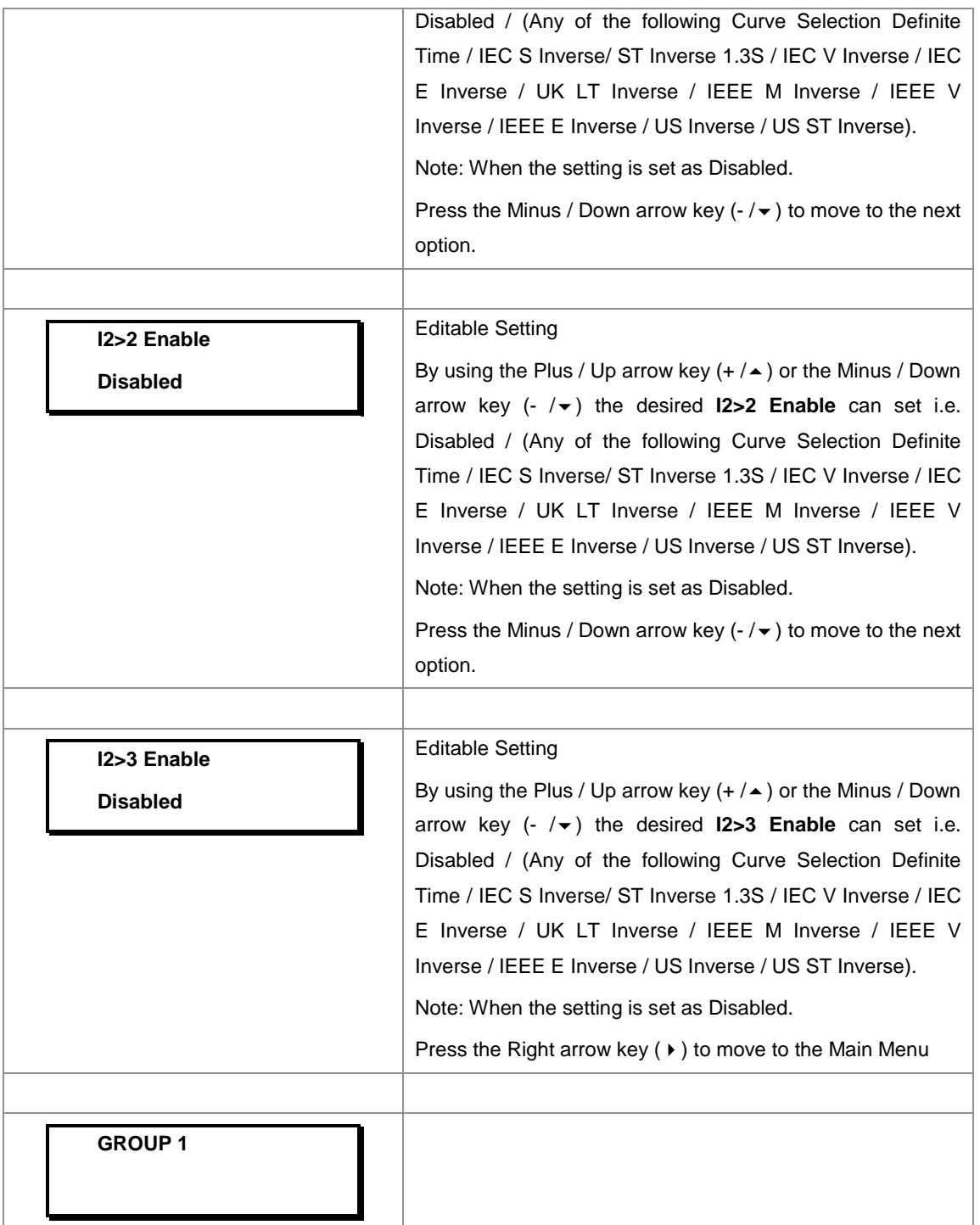

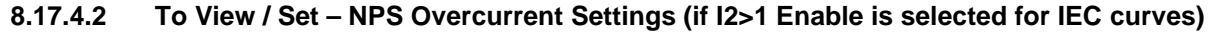

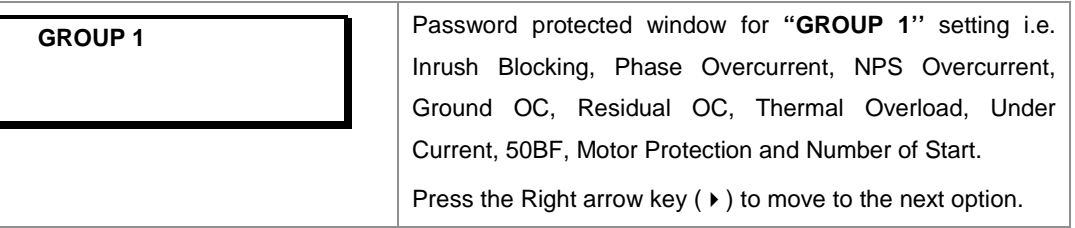

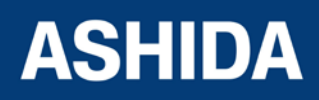

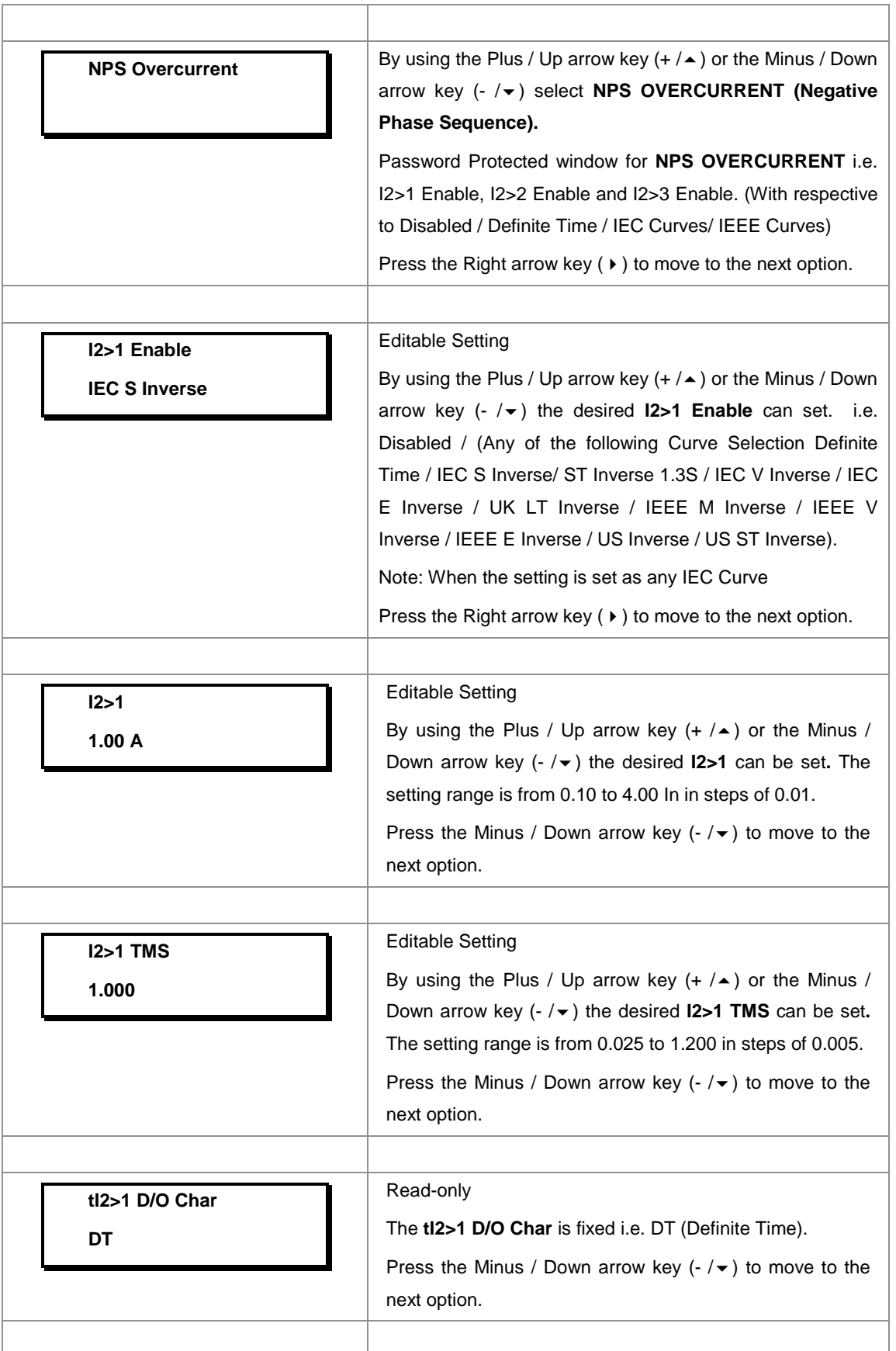

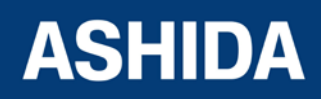

Doc ID : A21M\_IM\_01 Ref ID : A21M / UG / I&S Rev No. : 01 Page No. : **240** of 358

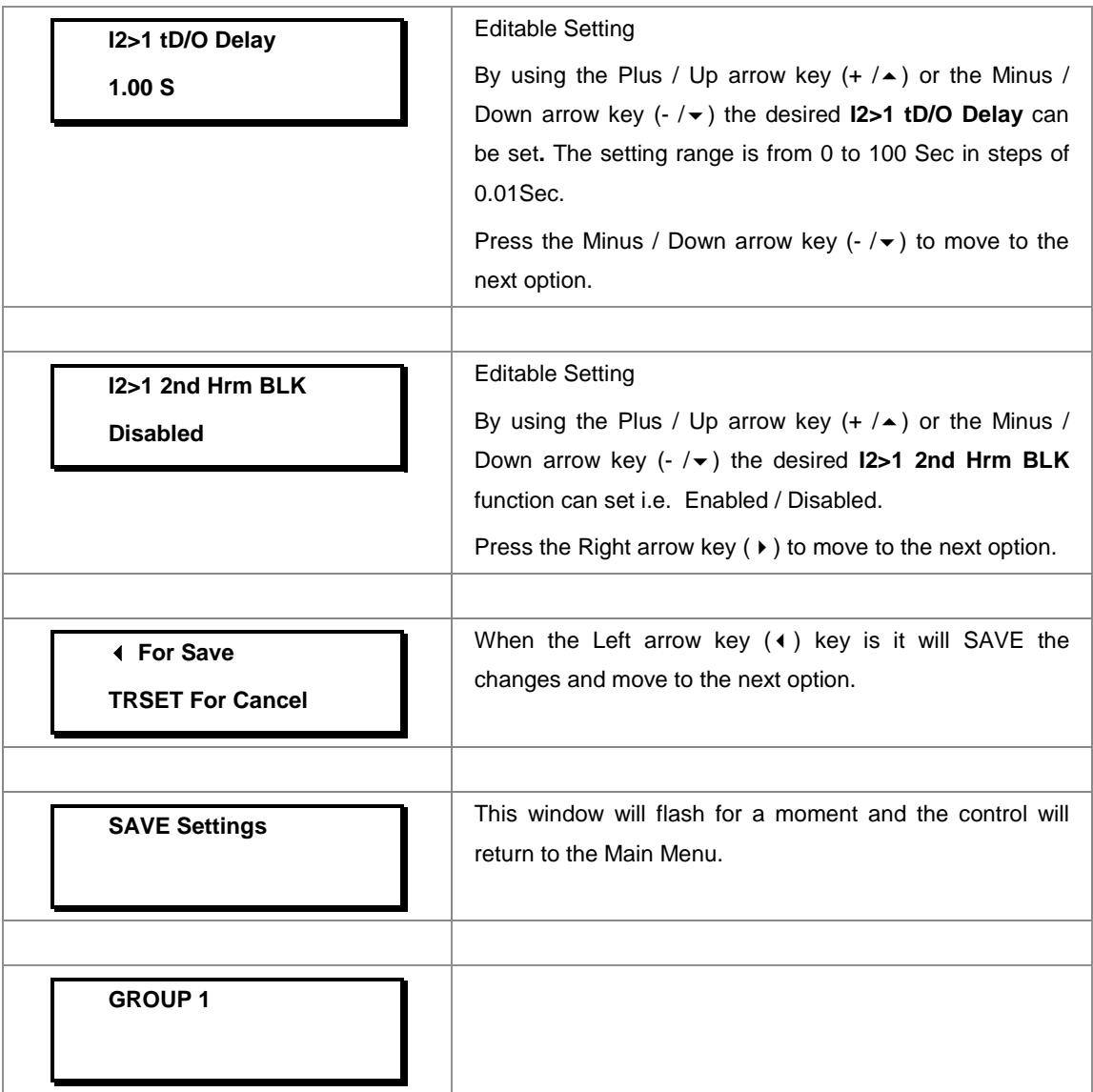

# **8.17.4.3 To View / Set – NPS Overcurrent Settings (if I2>1 Enable is selected for IEEE / US Curves)**

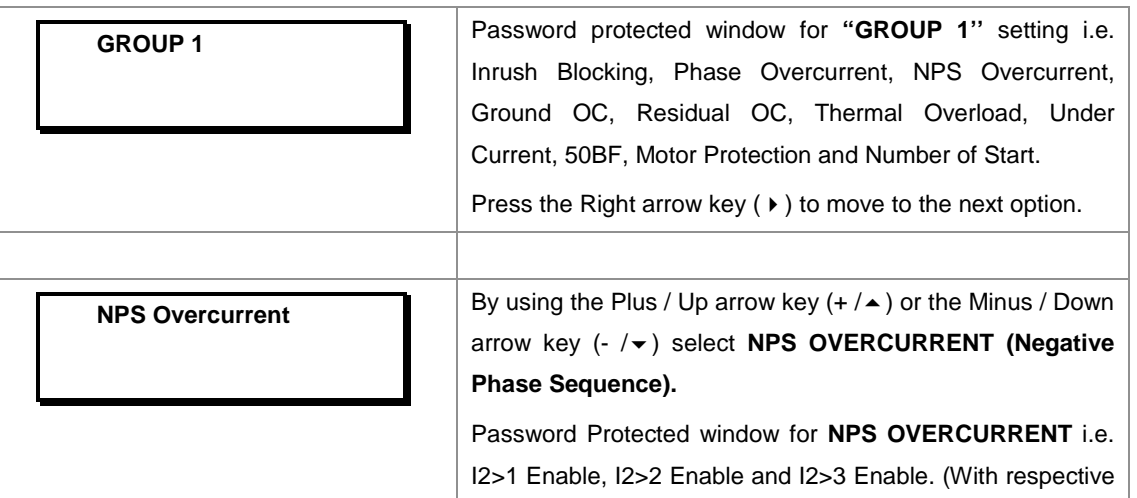

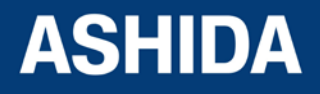

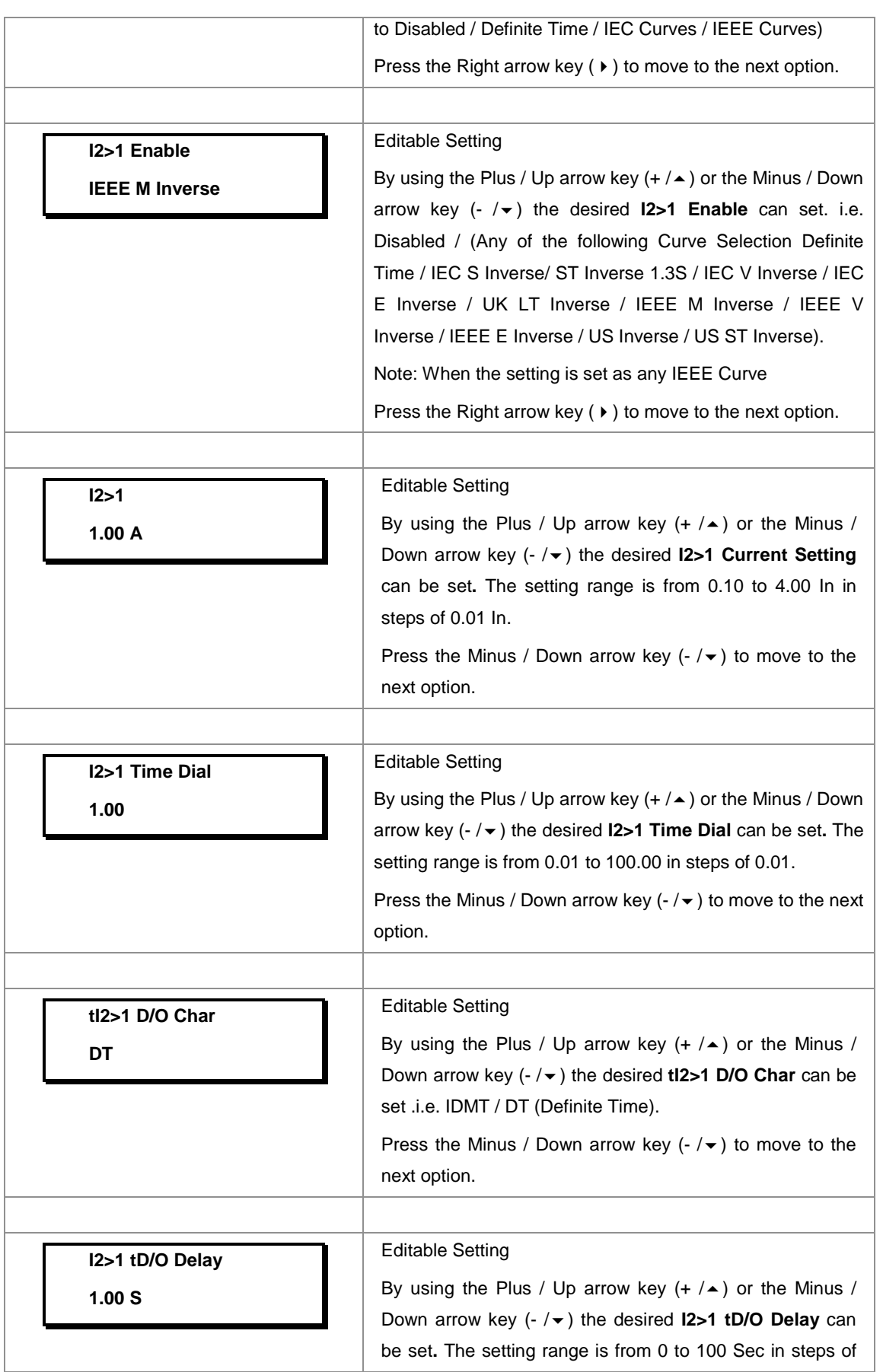

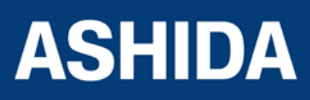

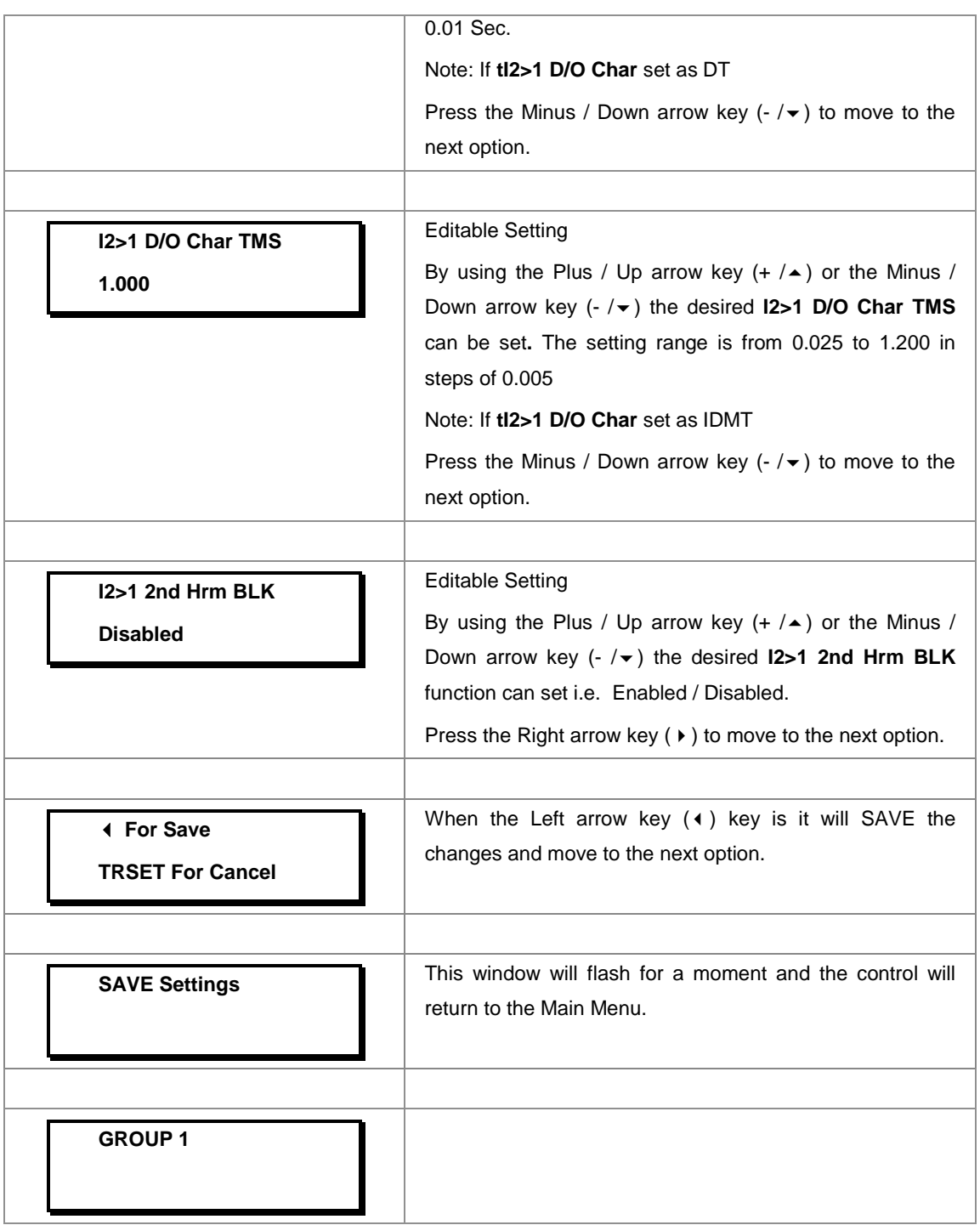

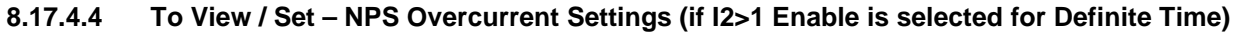

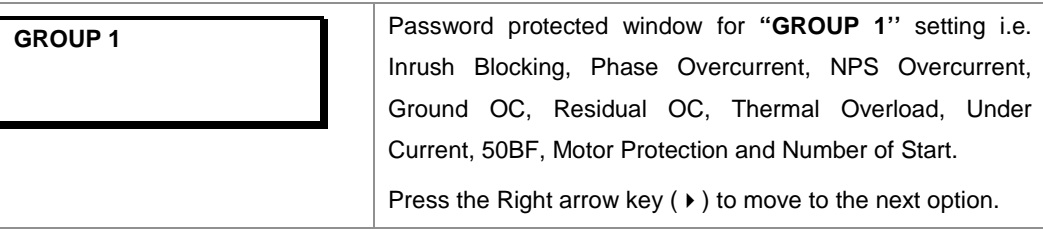

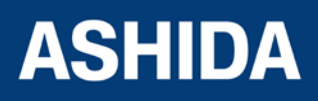

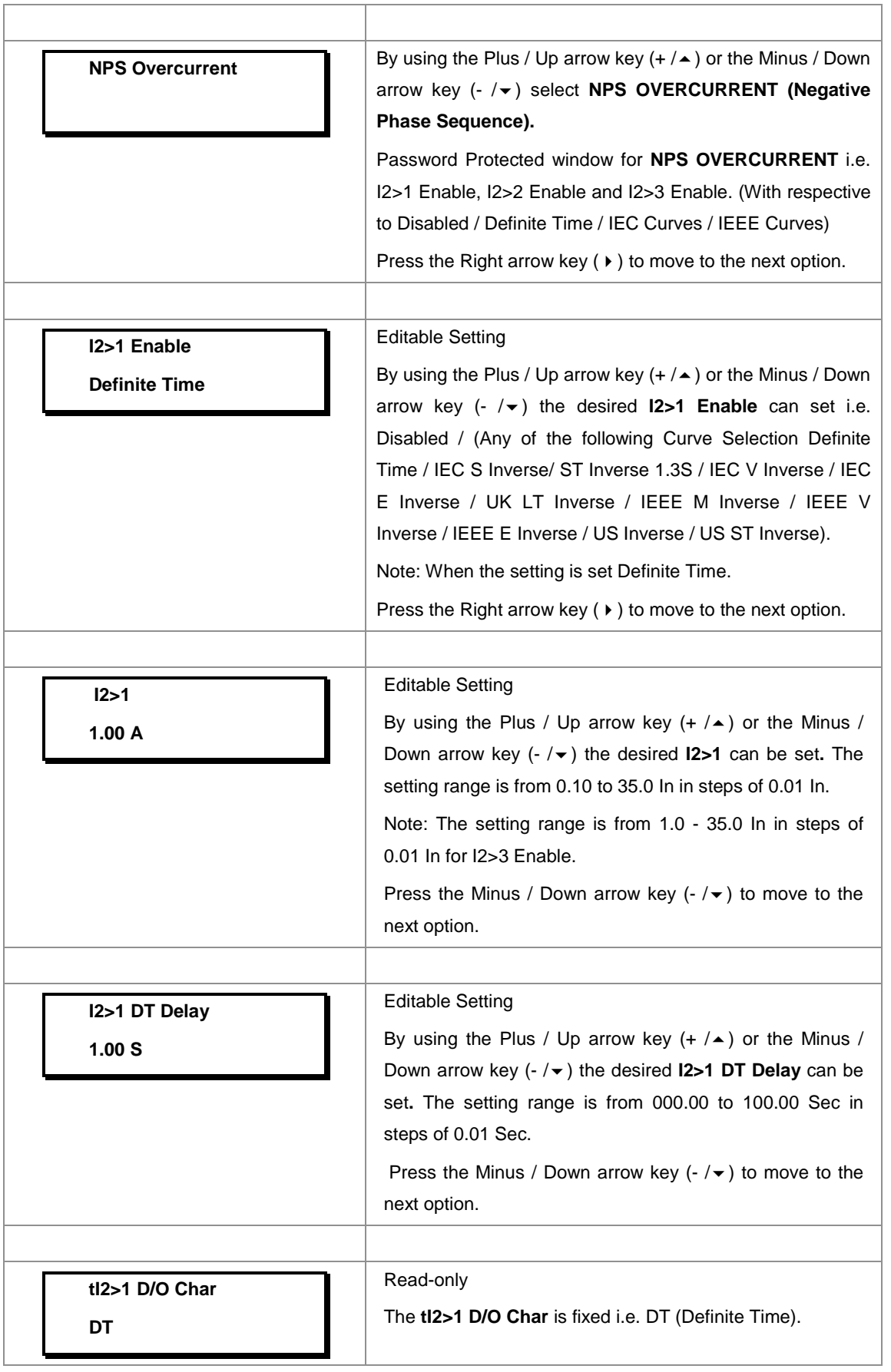

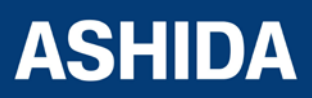

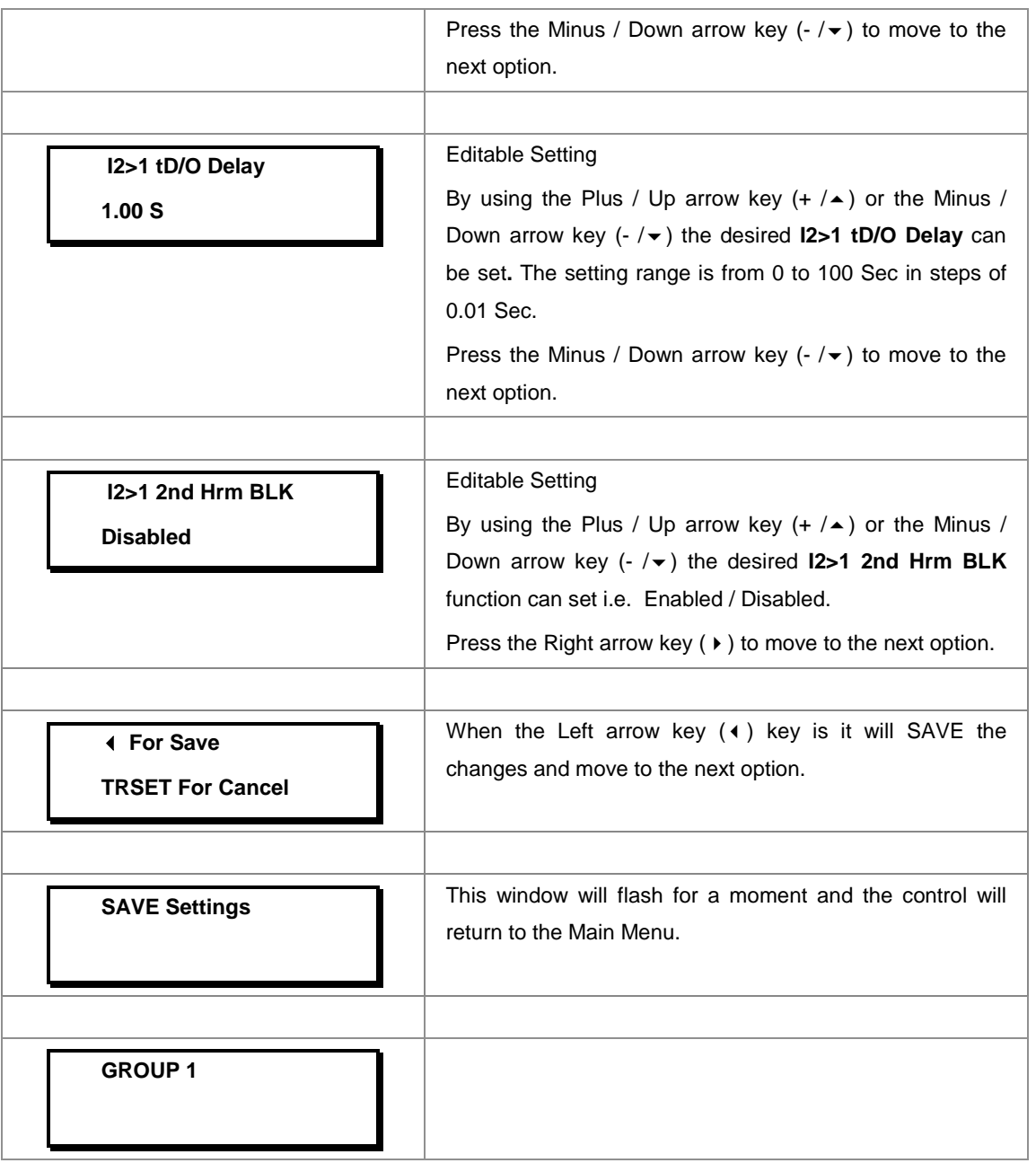

#### *Note:*

*The settings of I2>2 Enable and I2>3 Enable should be set the same as I2>1 Enable.*

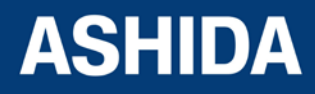

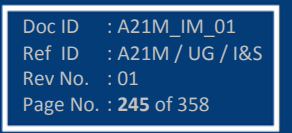

#### **8.17.5 GROUP 1 – Ground OC SETTINGS**

#### **8.17.5.1 To View / Set – Ground OC Settings (if IE>1, IE>2 and IE>3 Enable are Disabled)**

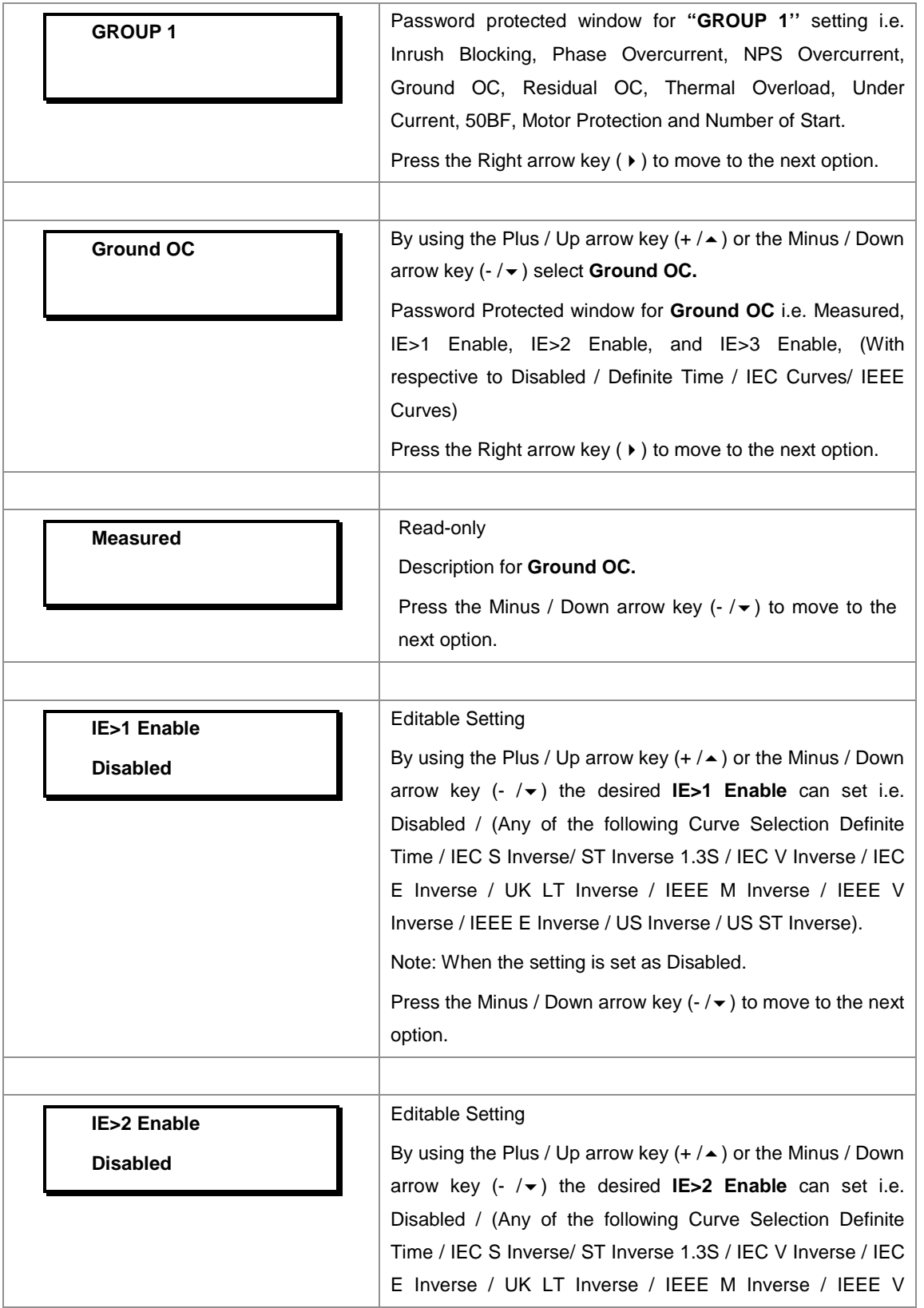

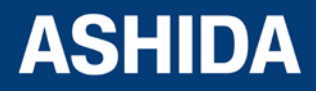

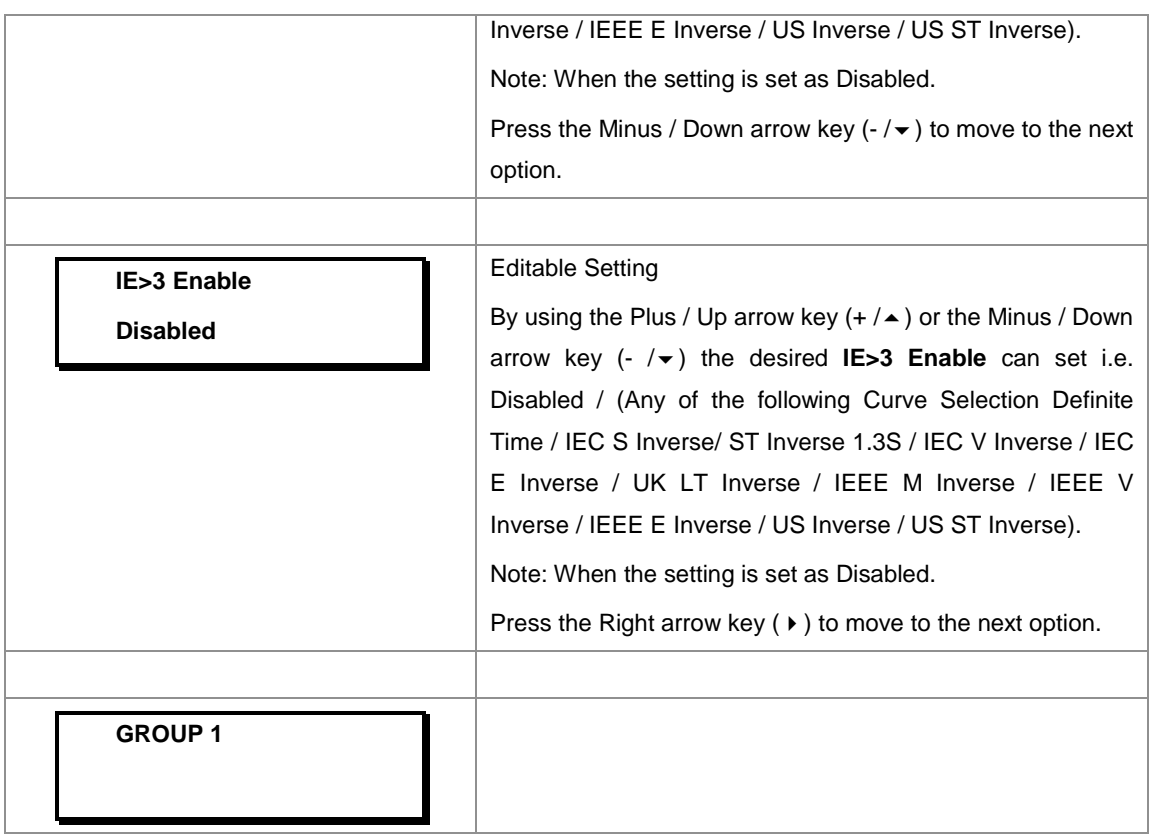

#### **8.17.5.2 To View / Set – Ground OC Settings (if IE>1 Enable is selected for IEC curves)**

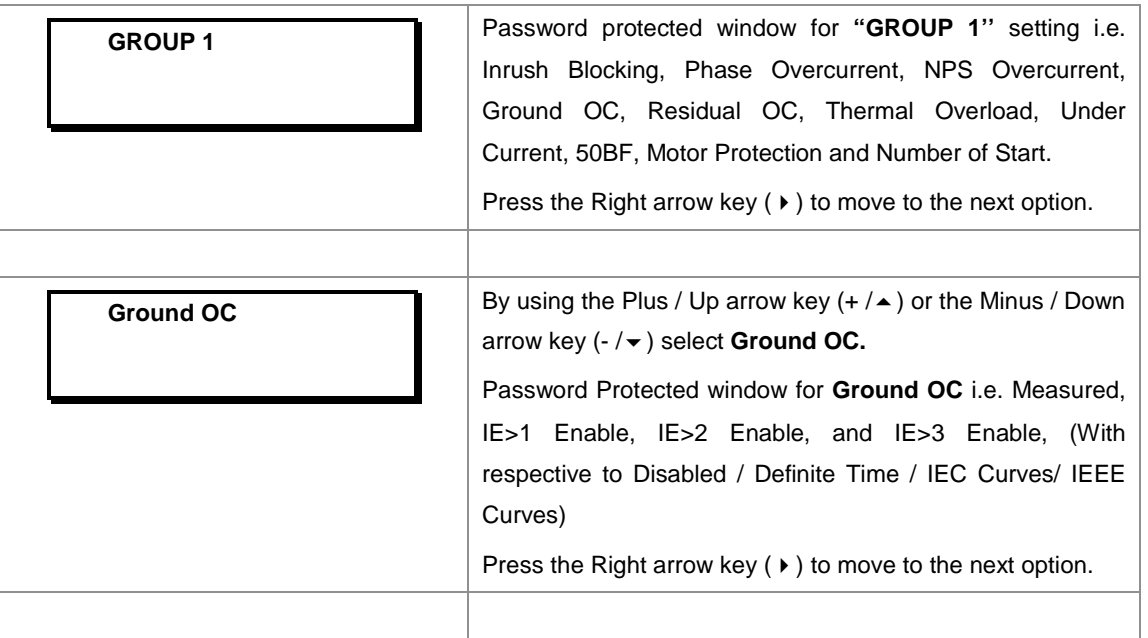

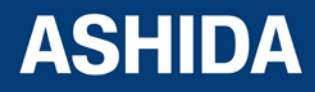

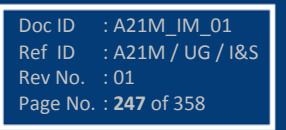

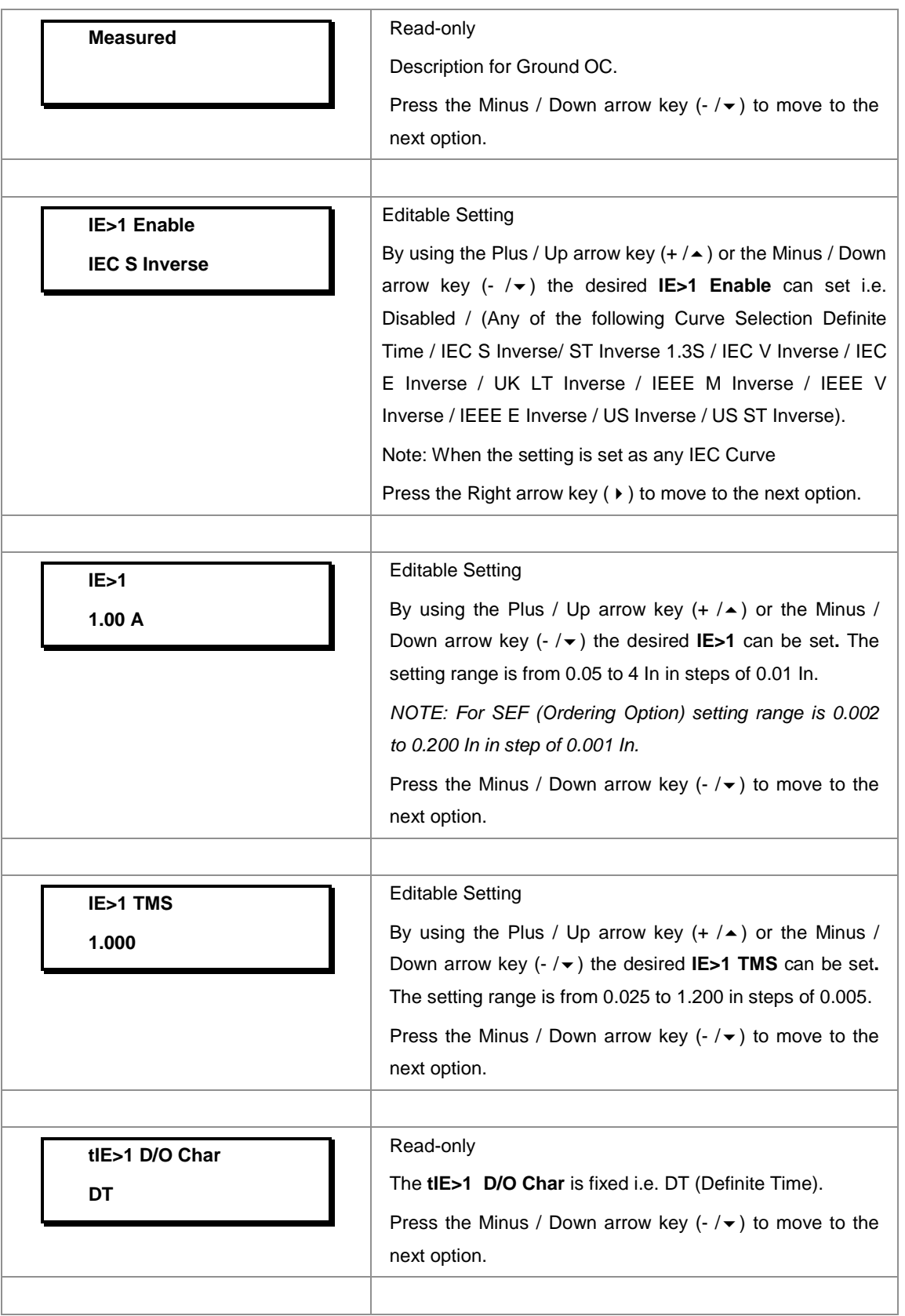

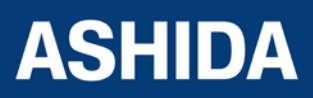

Doc ID : A21M\_IM\_01 Ref ID : A21M / UG / I&S Rev No. : 01 Page No. : **248** of 358

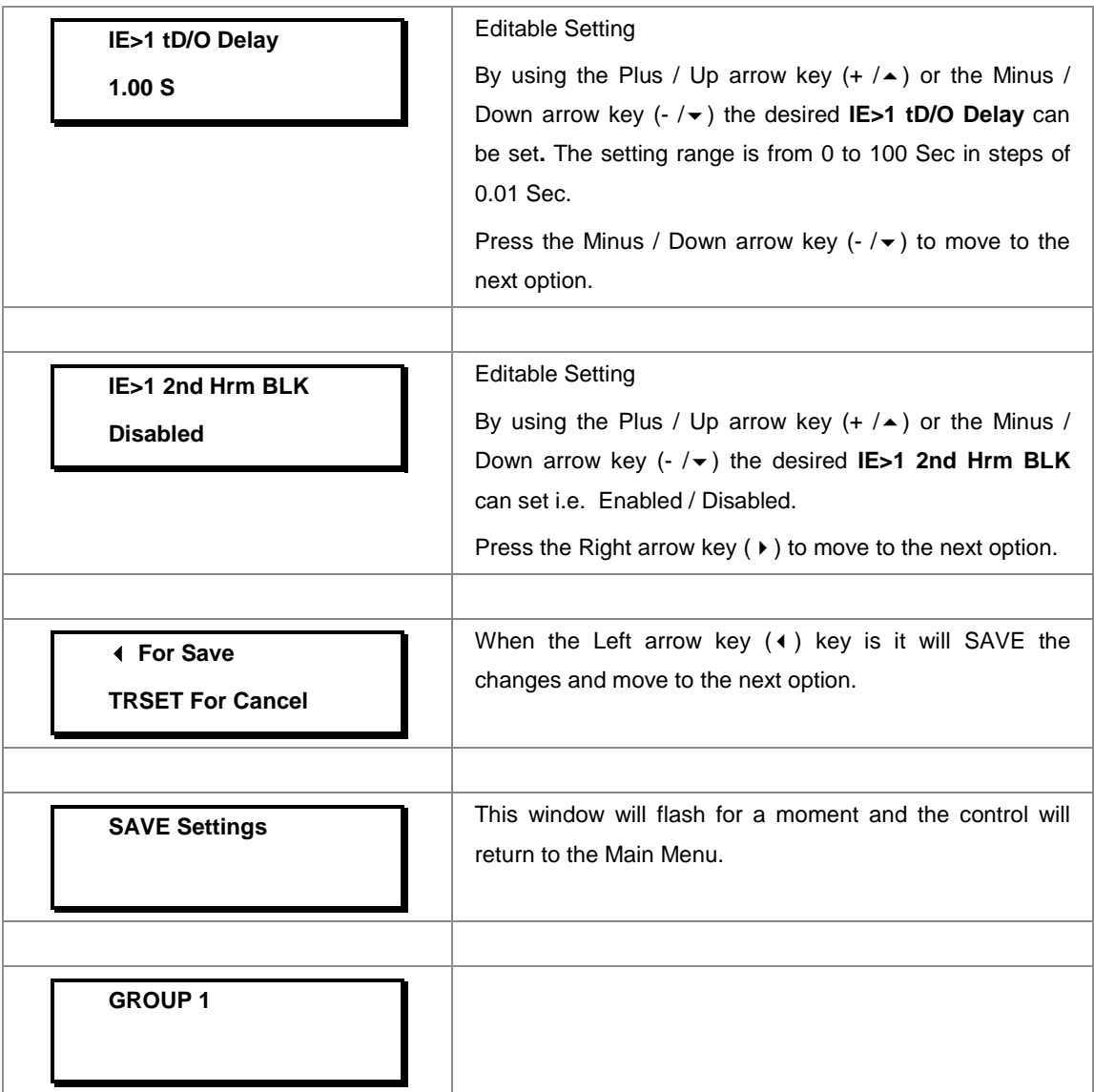

# **8.17.5.3 To View / Set – Ground OC Settings (if IE>1 Enable is selected for IEEE / US Curves)**

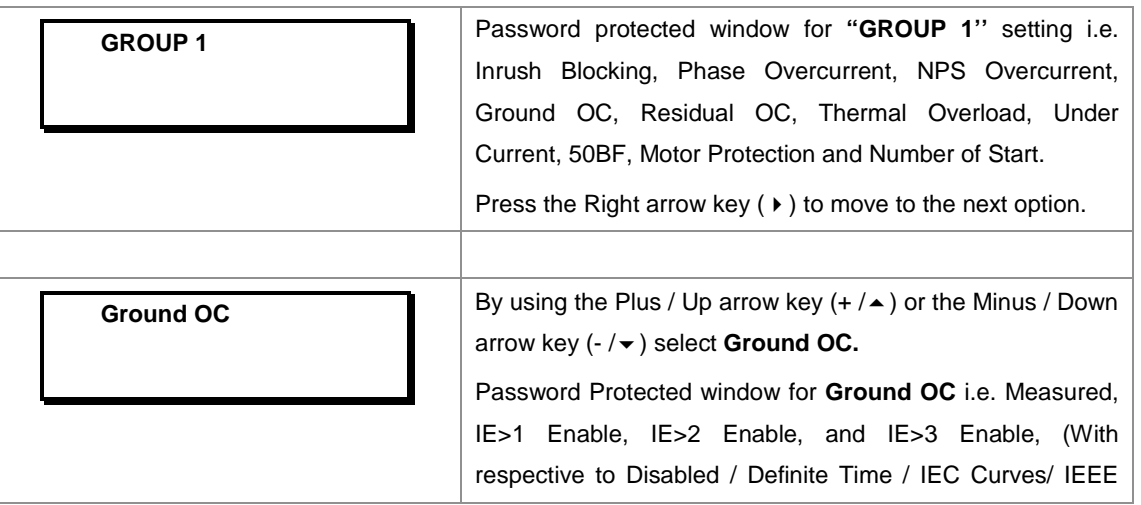

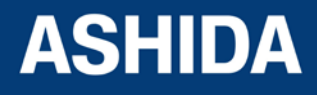

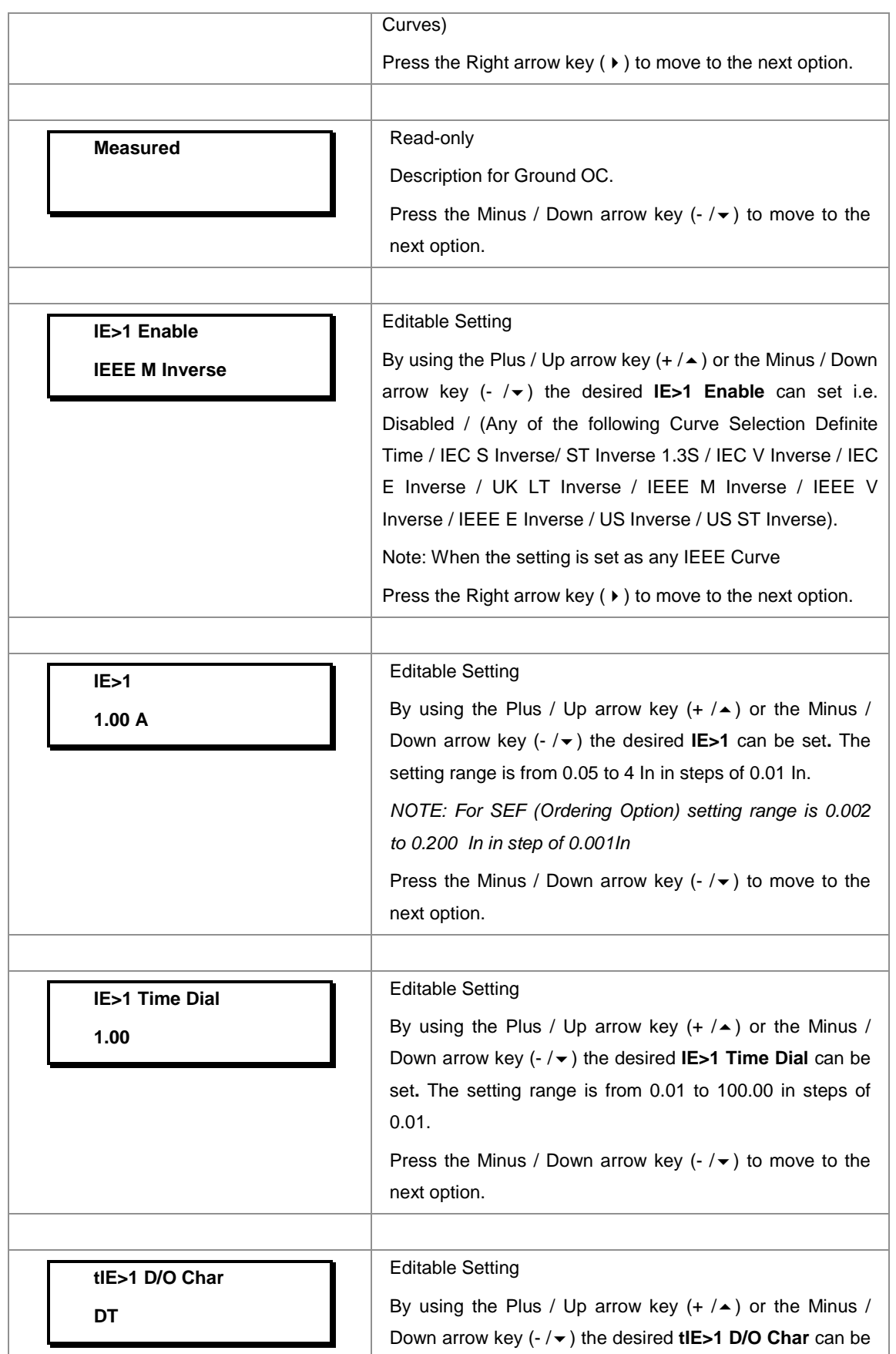

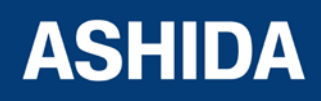

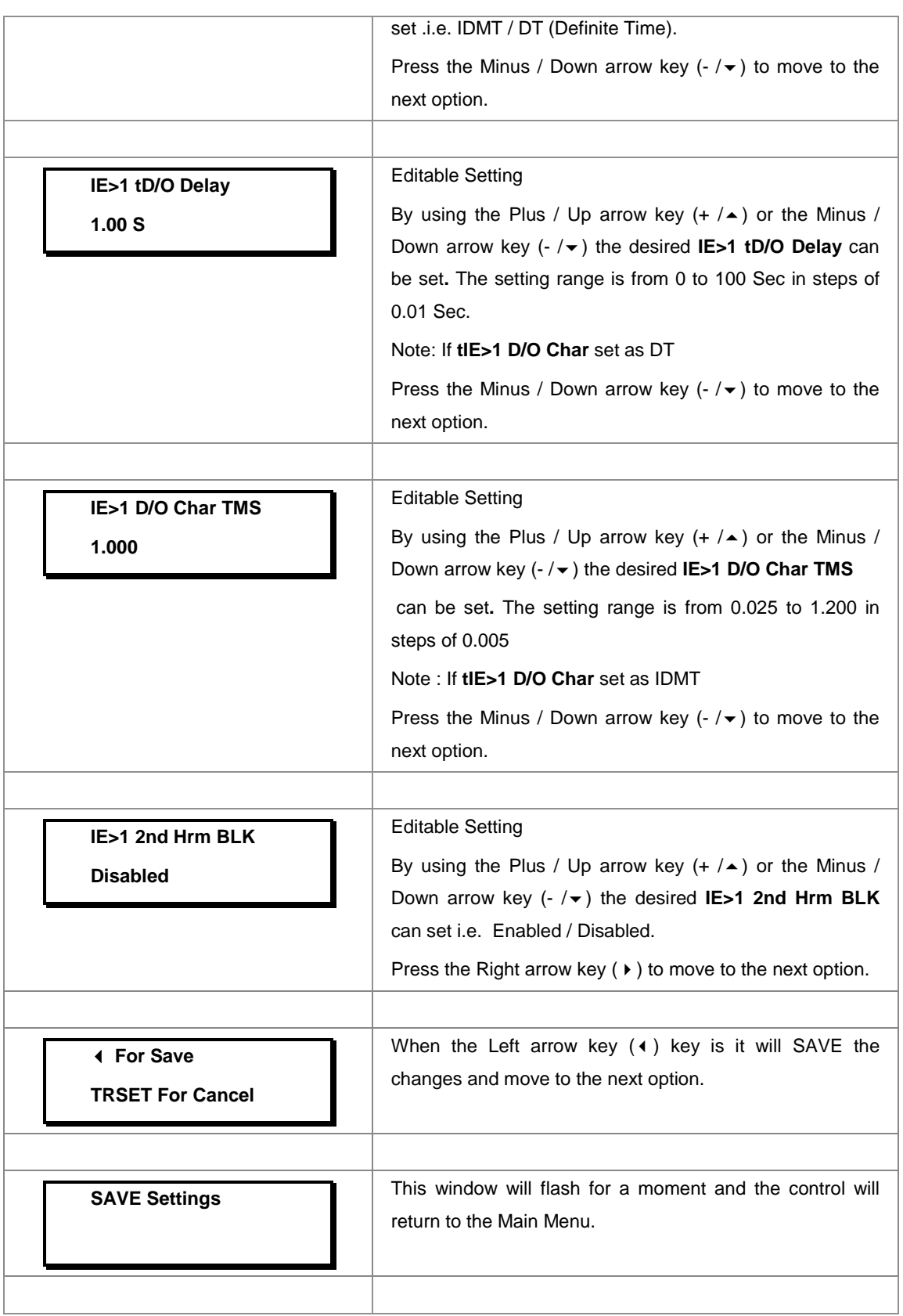

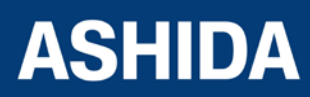

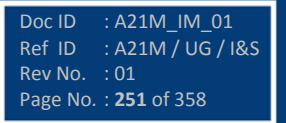

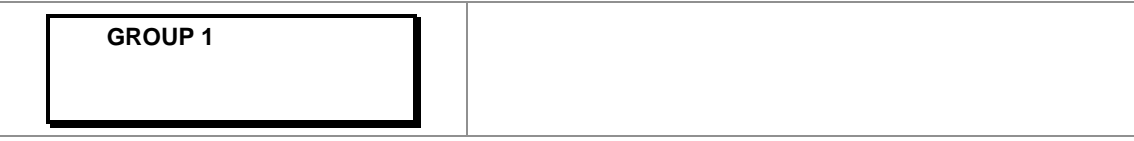

### **8.17.5.4 To View / Set – Ground OC Settings (if IE>1 Enable is selected for Definite Time)**

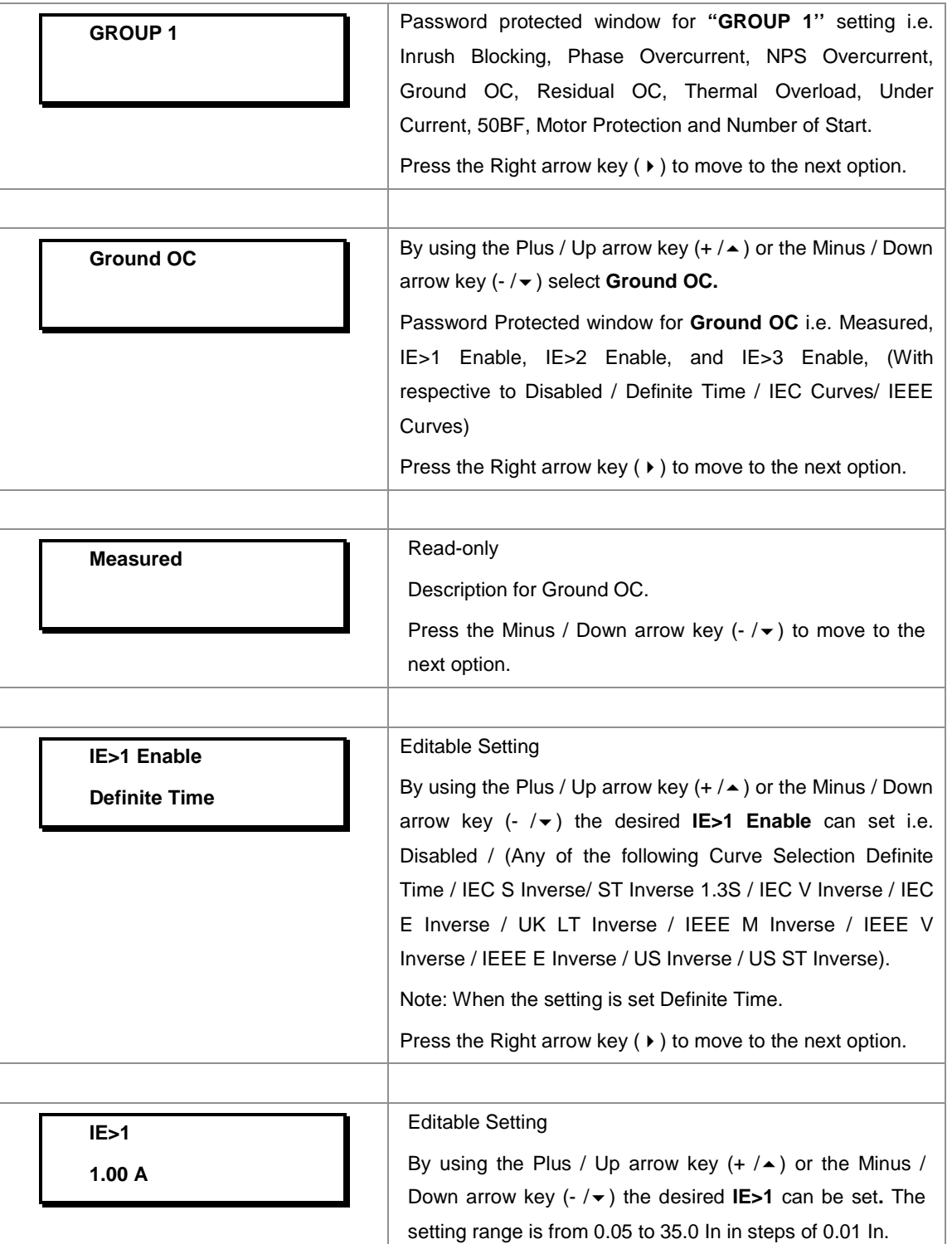

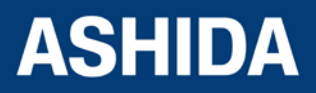
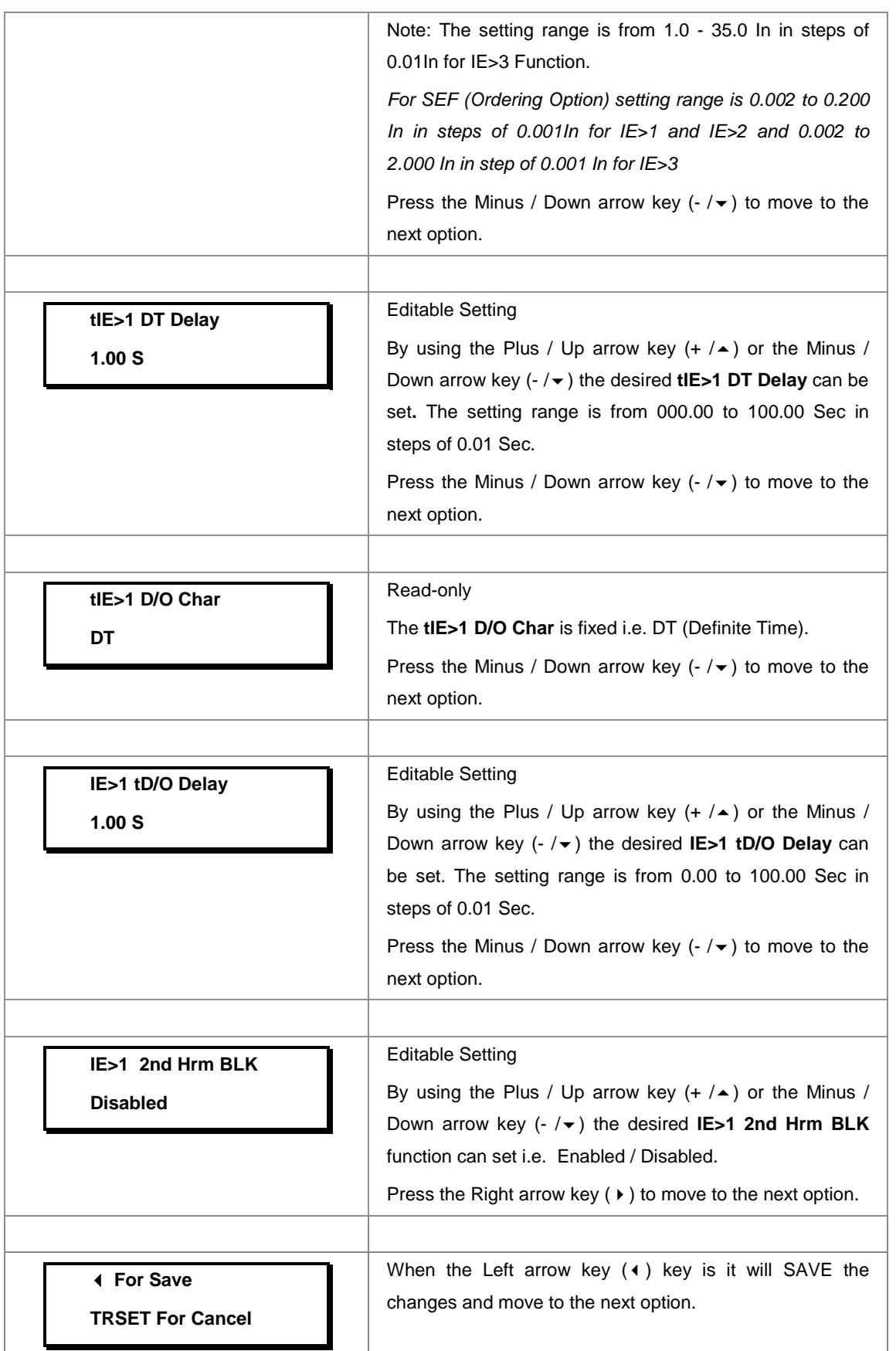

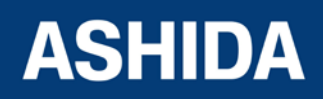

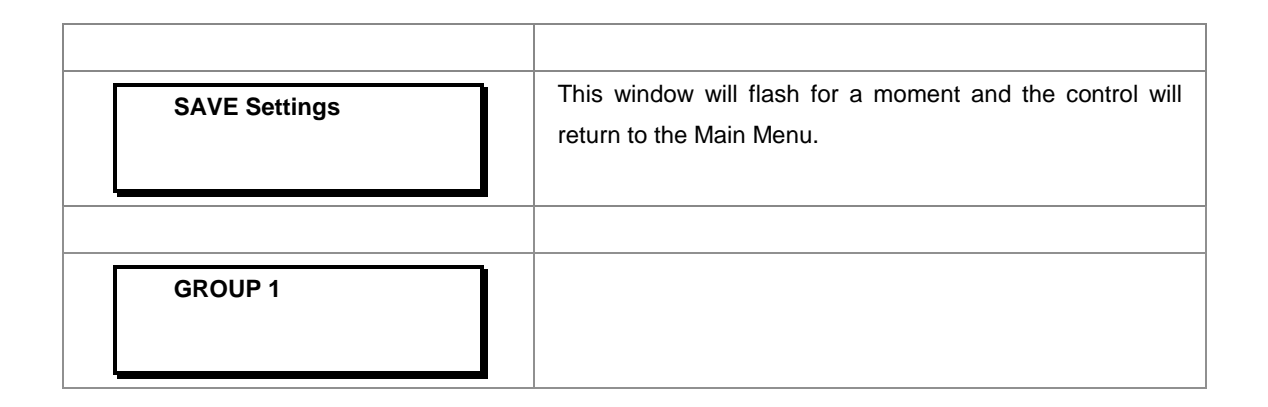

*Note:*

*The settings of IE>2 Enable and IE>3 Enable to be set in similar manner as that of IE>1 Enable.*

#### **8.17.6 GROUP 1 – Residual OC SETTINGS**

#### **8.17.6.1 To View / Set – Residual OC Settings (if 3Io>1, 3Io>2 and 3Io>3 Enable are Disabled)**

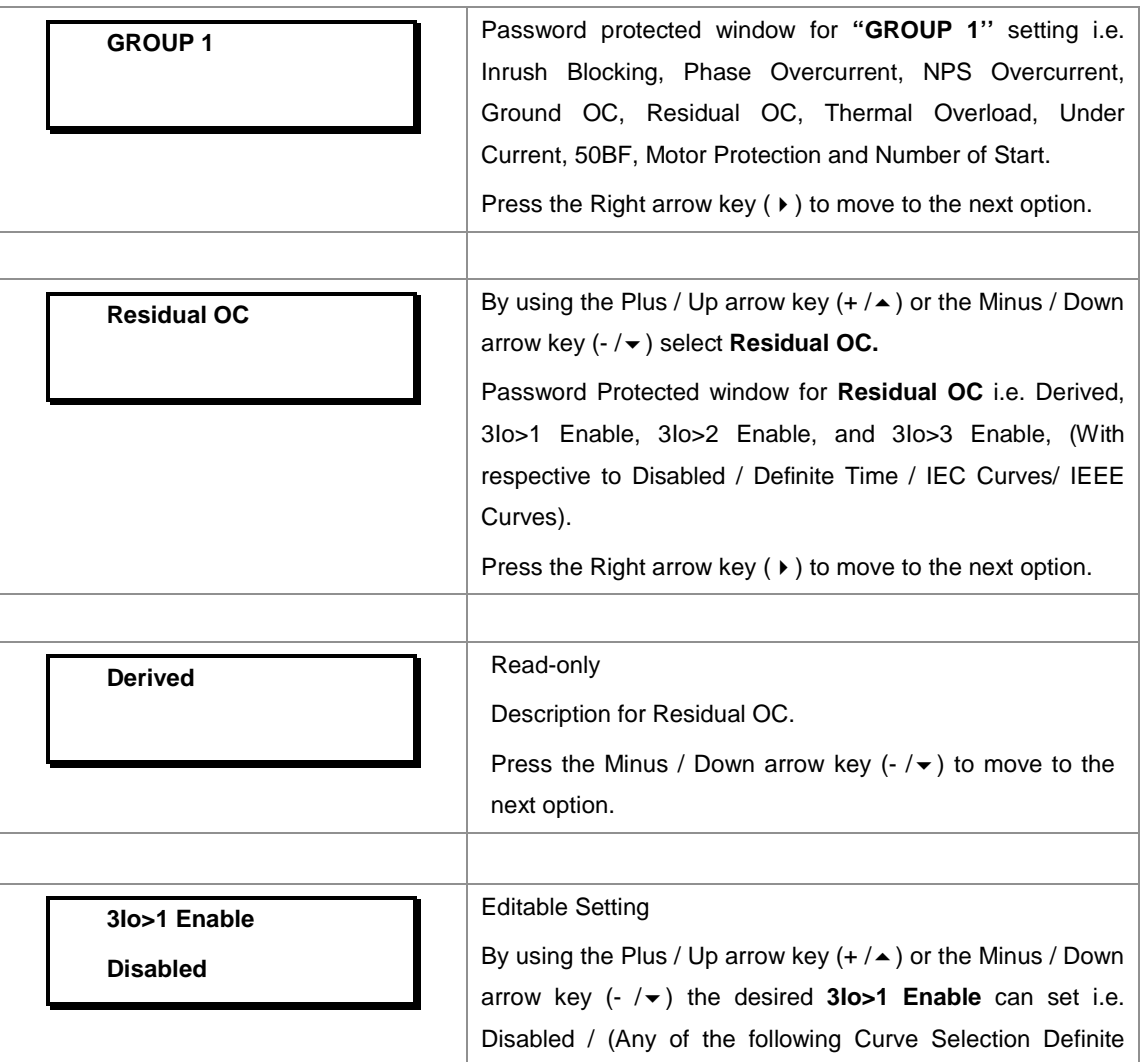

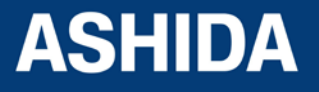

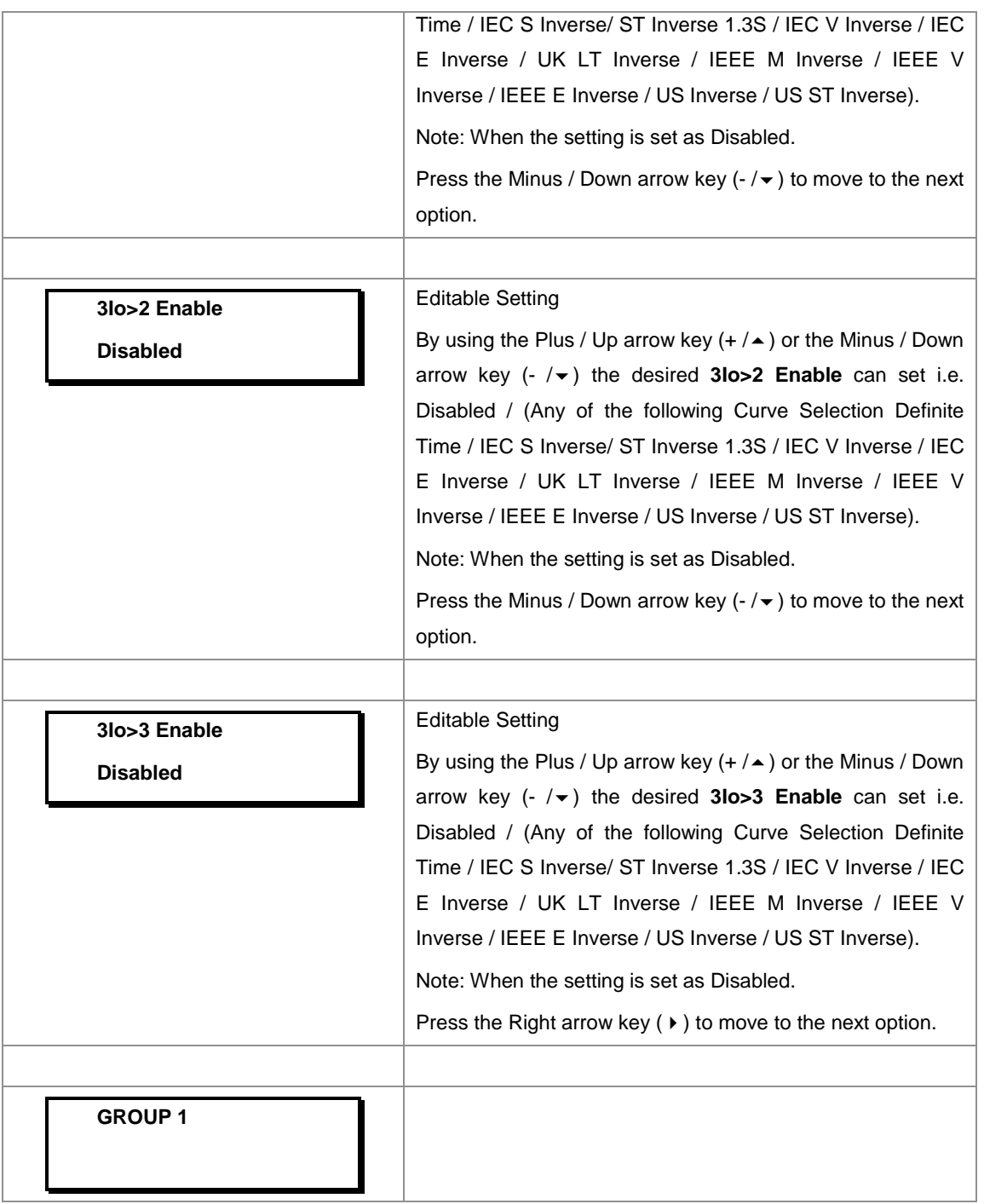

#### **8.17.6.2 To View / Set – Residual OC Settings (if 3Io>1 Enable is selected for IEC curves)**

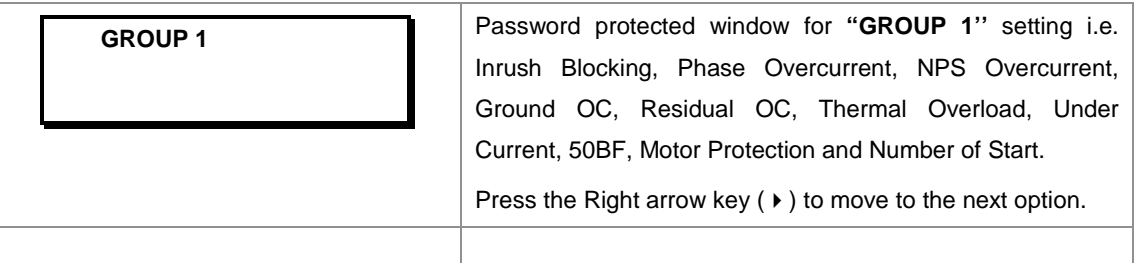

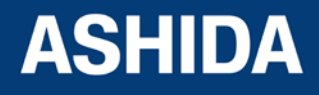

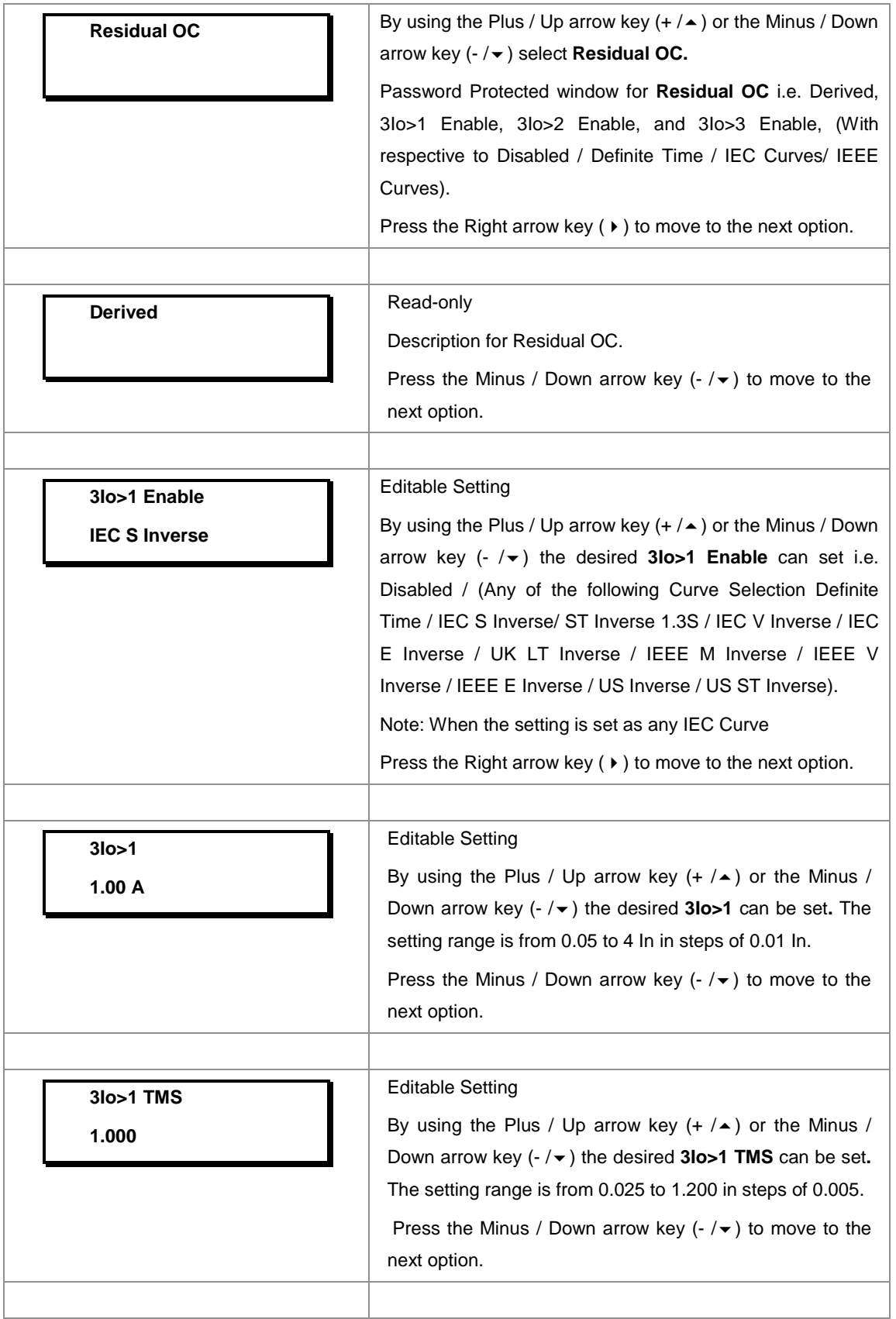

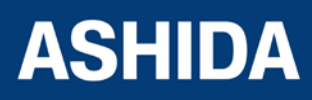

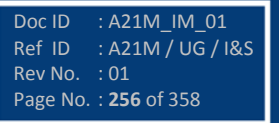

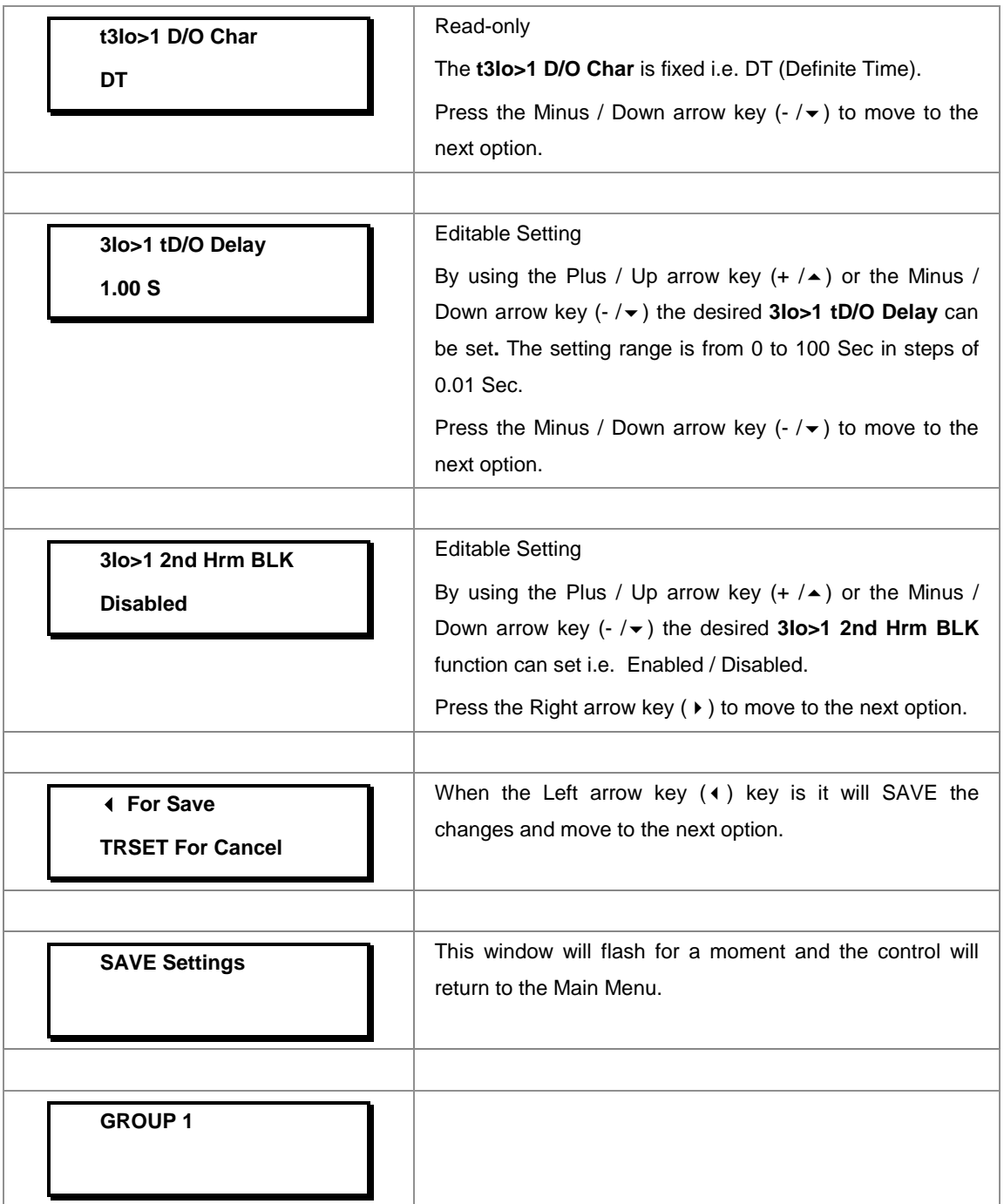

## **8.17.6.3 To View / Set – Residual OC Settings (if 3Io>1 Enable is selected for IEEE / US Curves)**

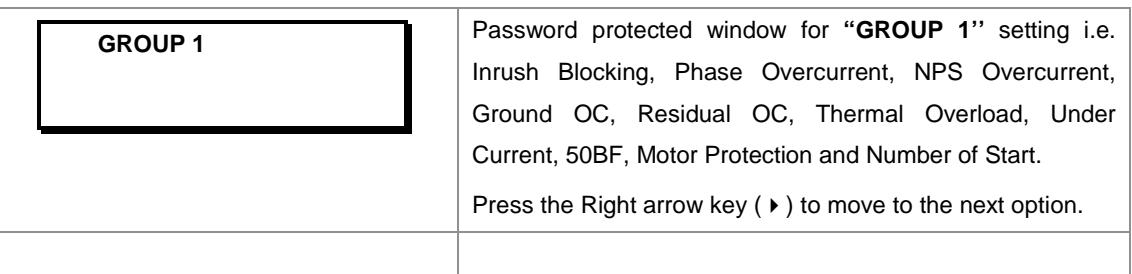

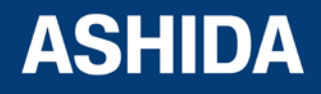

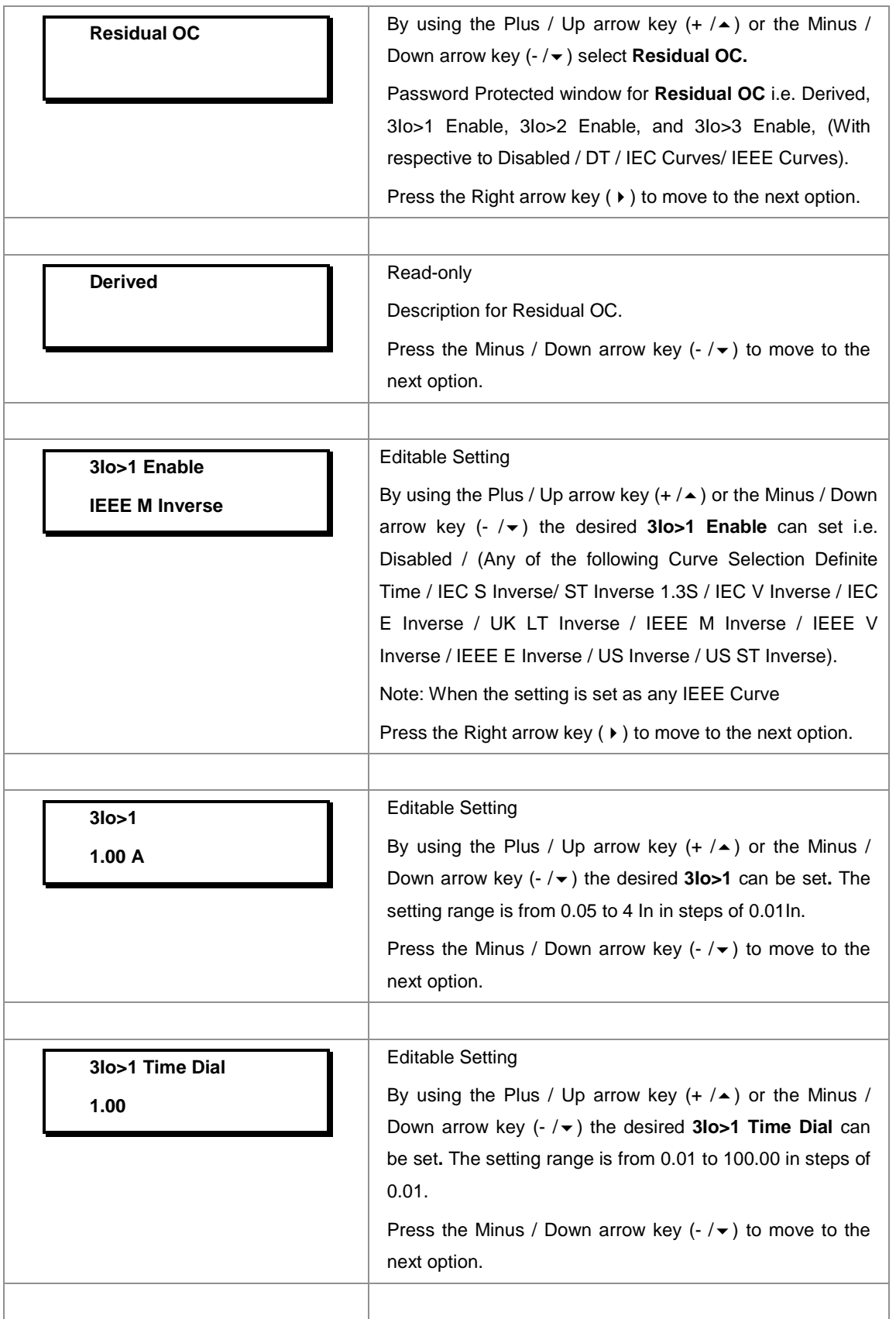

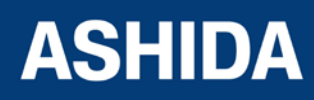

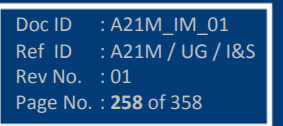

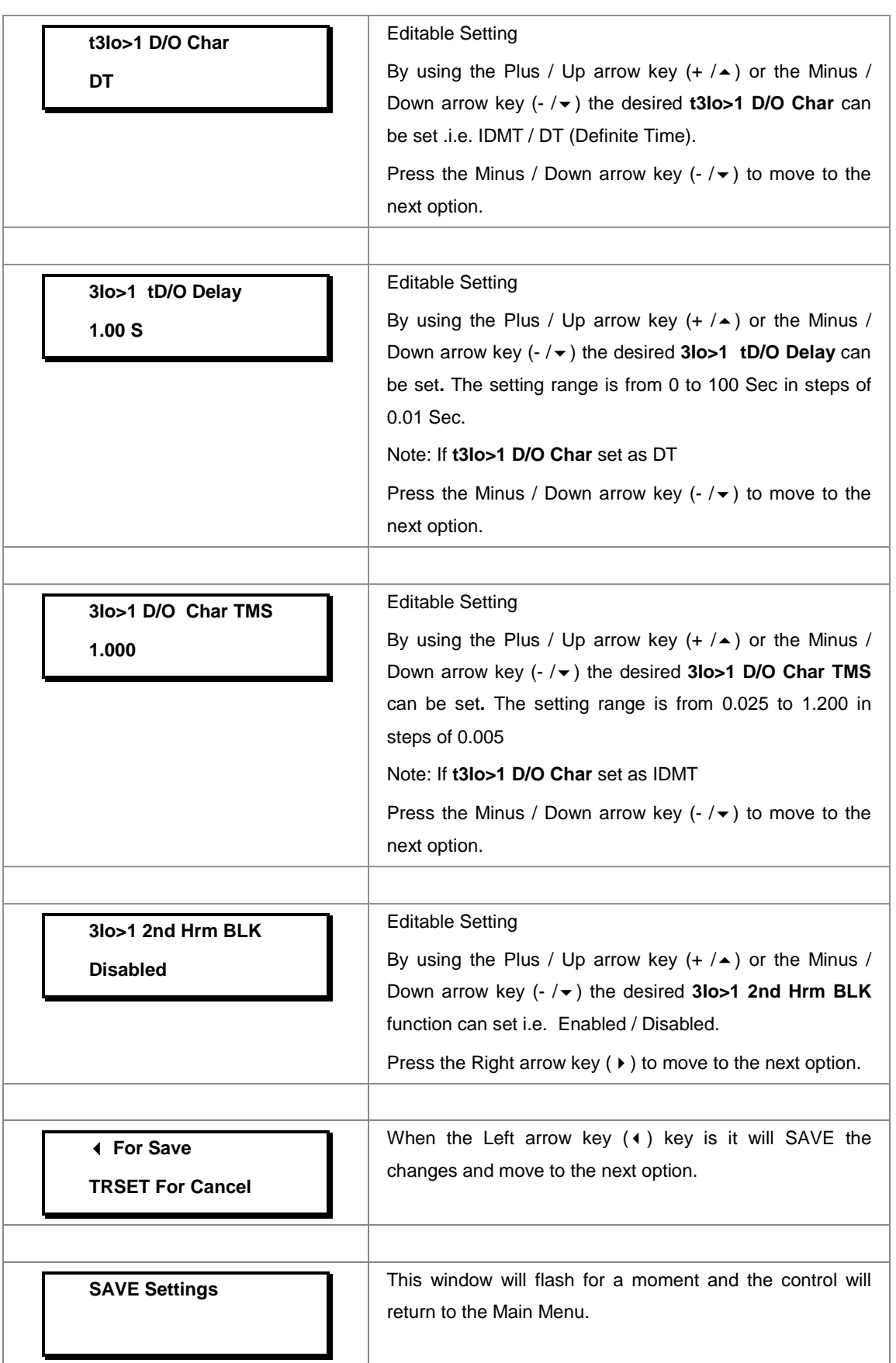

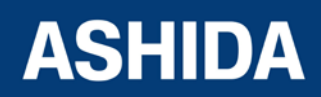

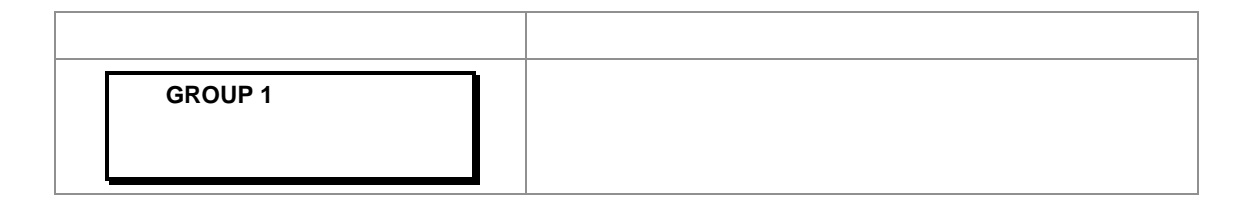

#### **8.17.6.4 To View / Set – Residual OC Settings (if 3Io>1 Enable is selected for Definite Time)**

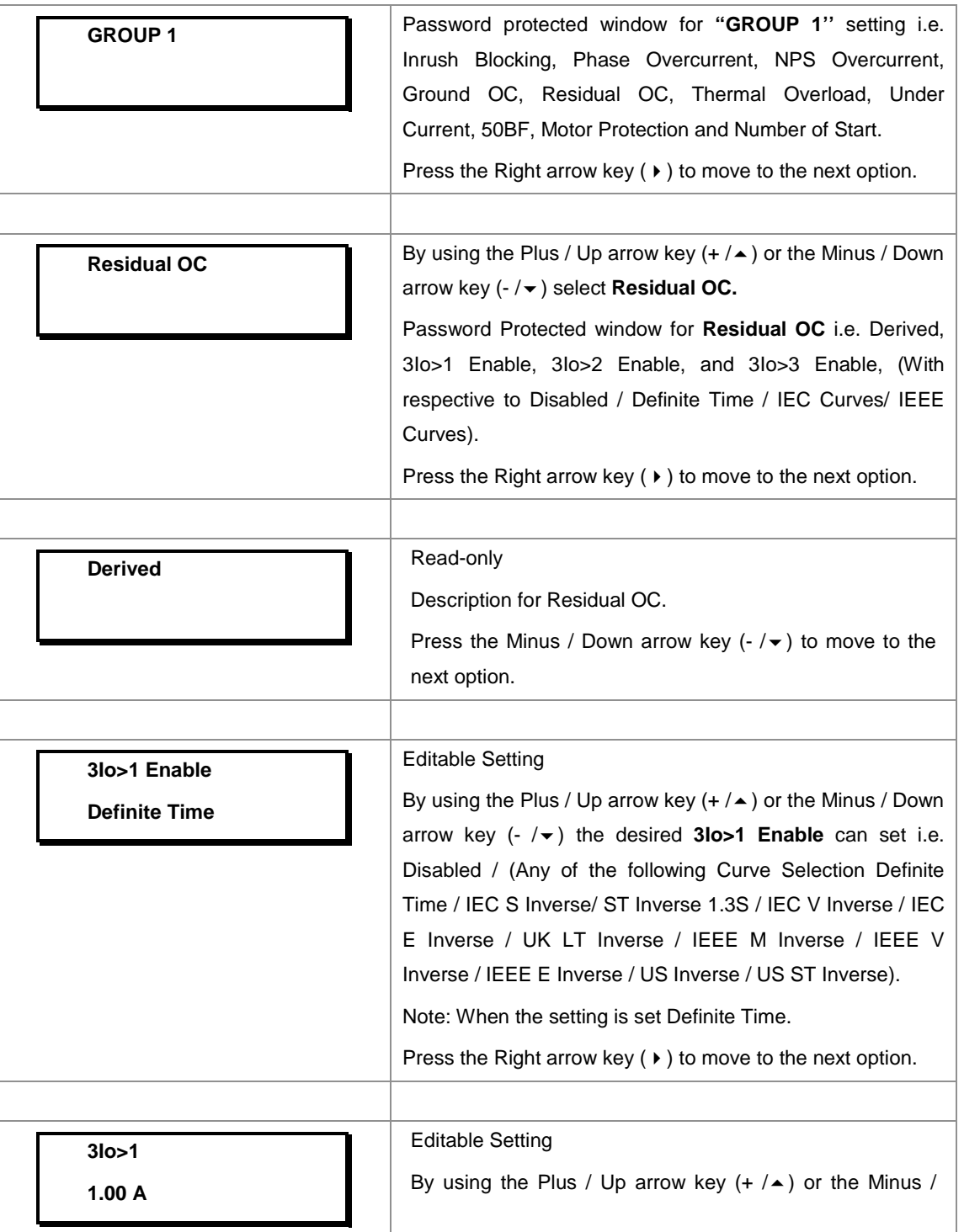

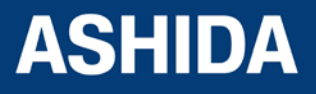

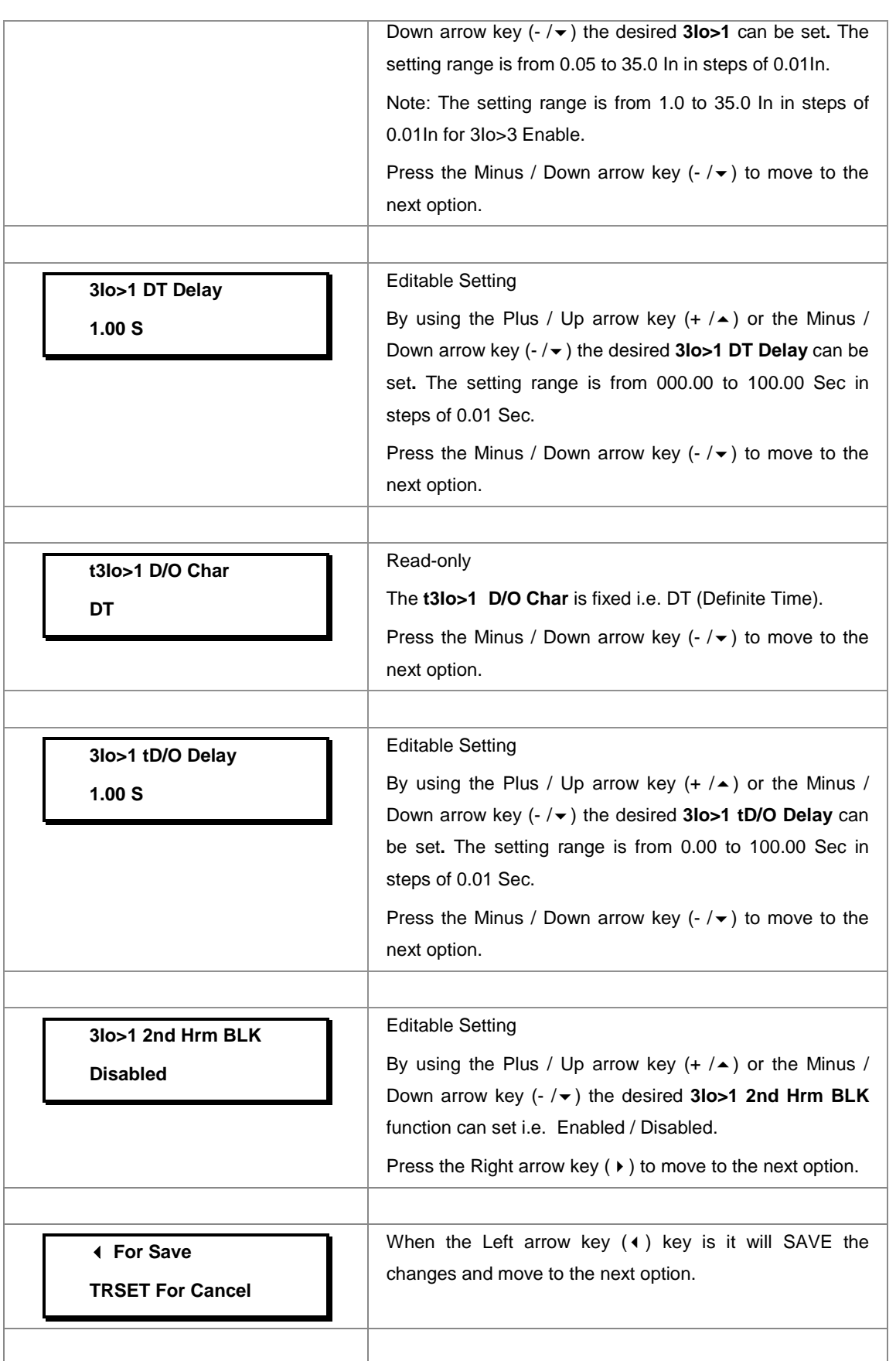

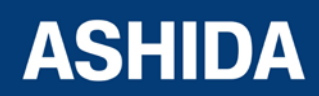

Doc ID : A21M\_IM\_01 Ref ID : A21M / UG / I&S Rev No. : 01 Page No. : **261** of 358

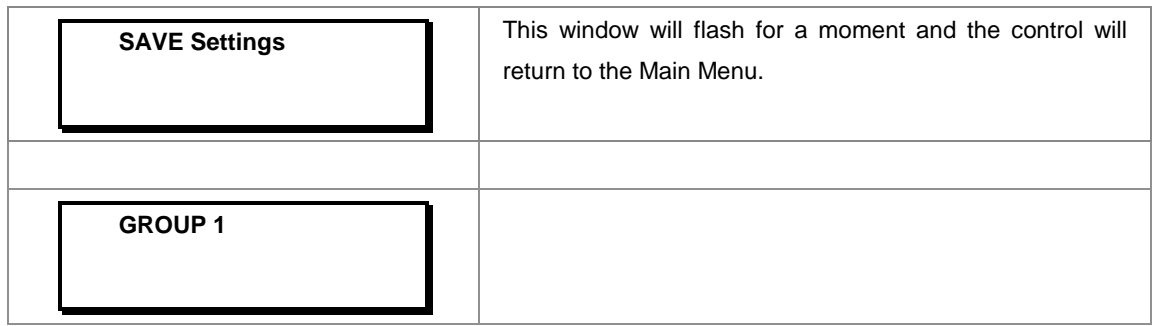

*Note: The settings of 3Io>2 Enable and 3Io>3 Enable to be set in similar manner as that of 3Io>1 Enable.*

#### **8.17.7 GROUP 1 – THERMAL OVERLOAD SETTINGS**

#### **8.17.7.1 To View / Set – Thermal Overload Settings (if settings are Disabled)**

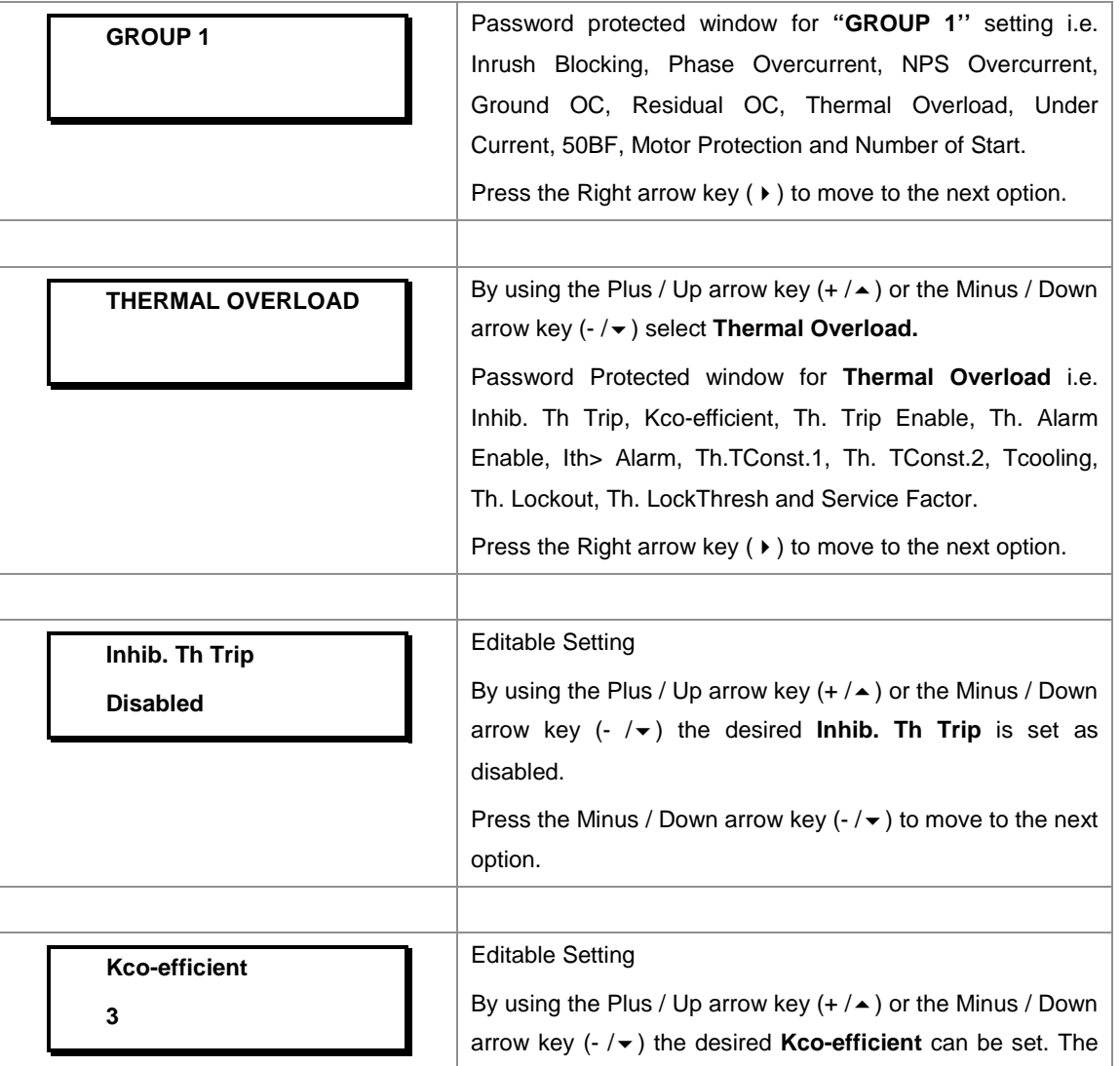

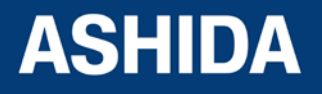

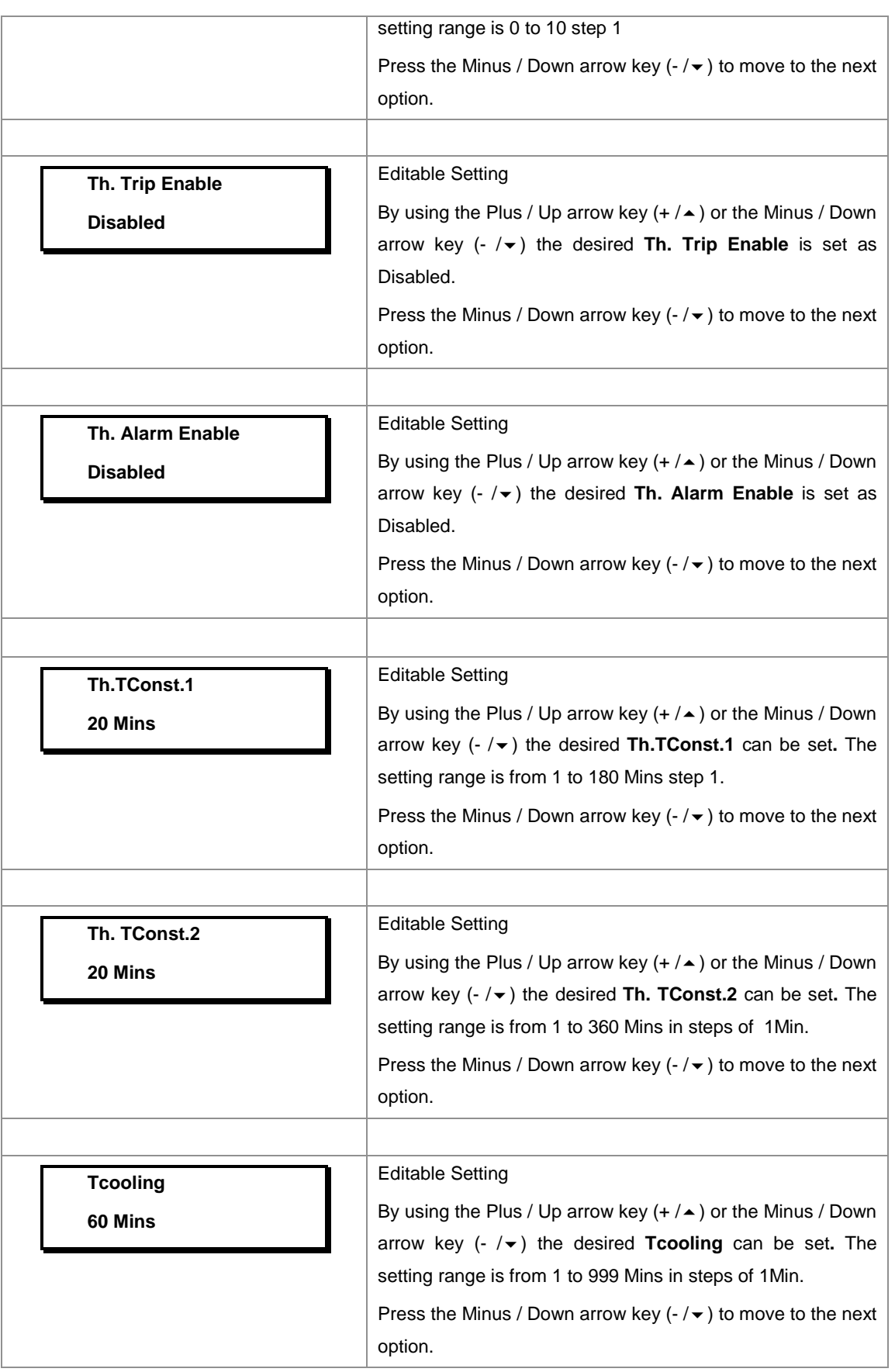

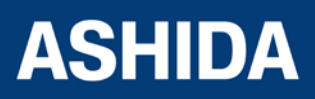

Doc ID : A21M\_IM\_01 Ref ID : A21M / UG / I&S

Rev No. : 01 Page No. : **264** of 358

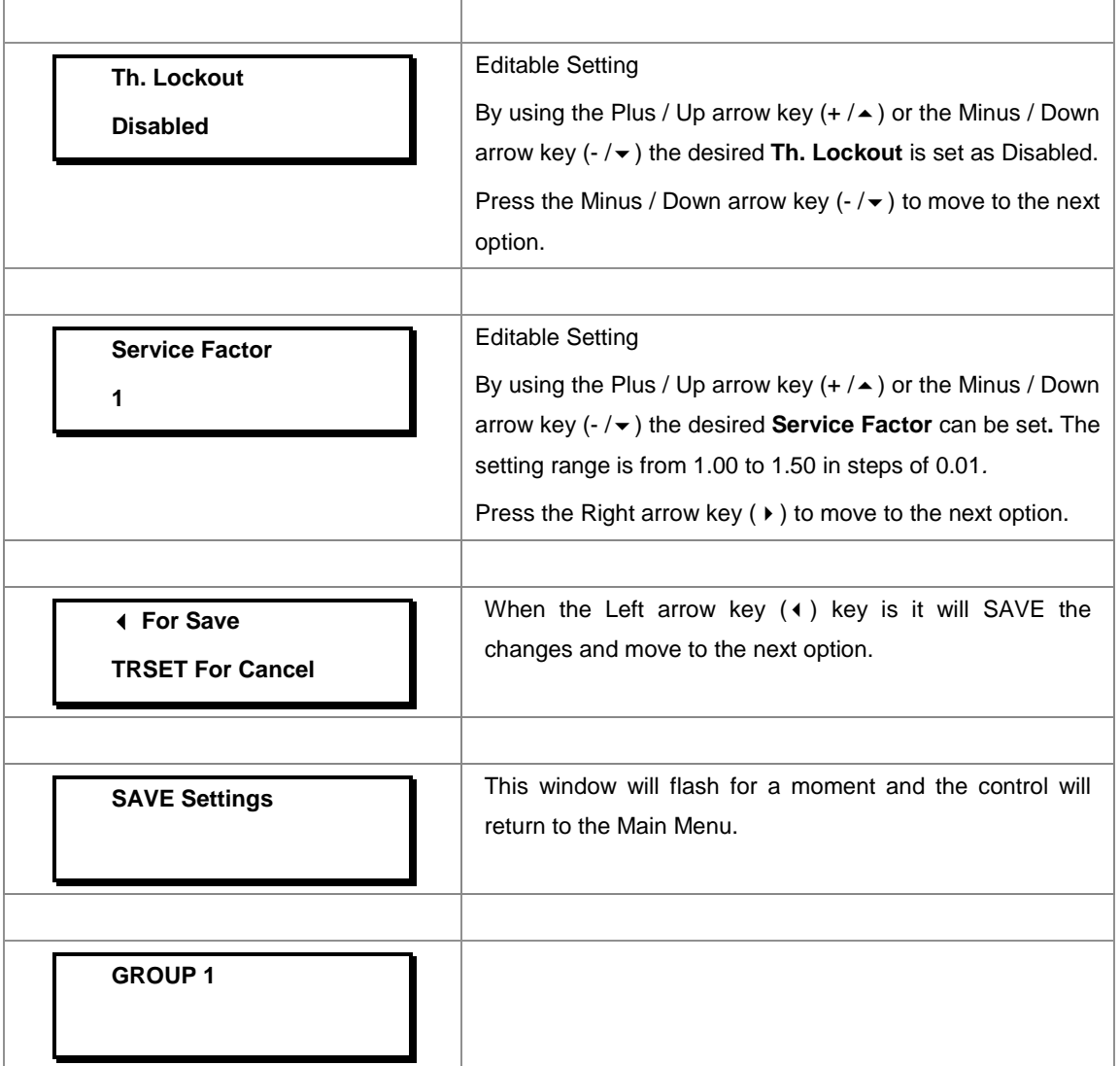

## **8.17.7.2 To View / Set – Thermal Overload Settings (if settings are Enabled)**

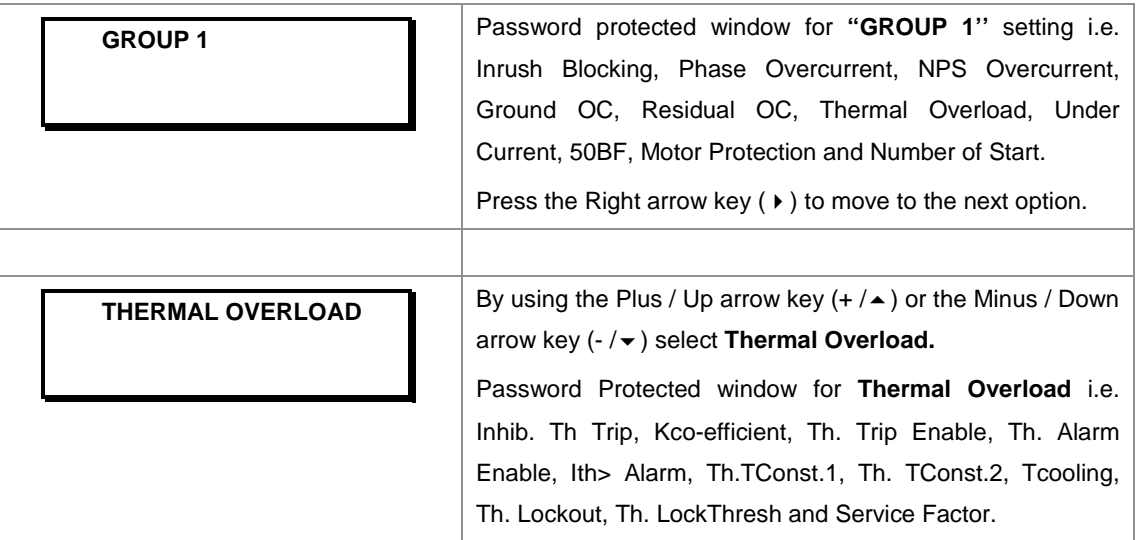

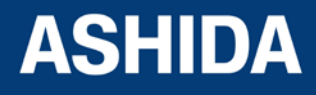

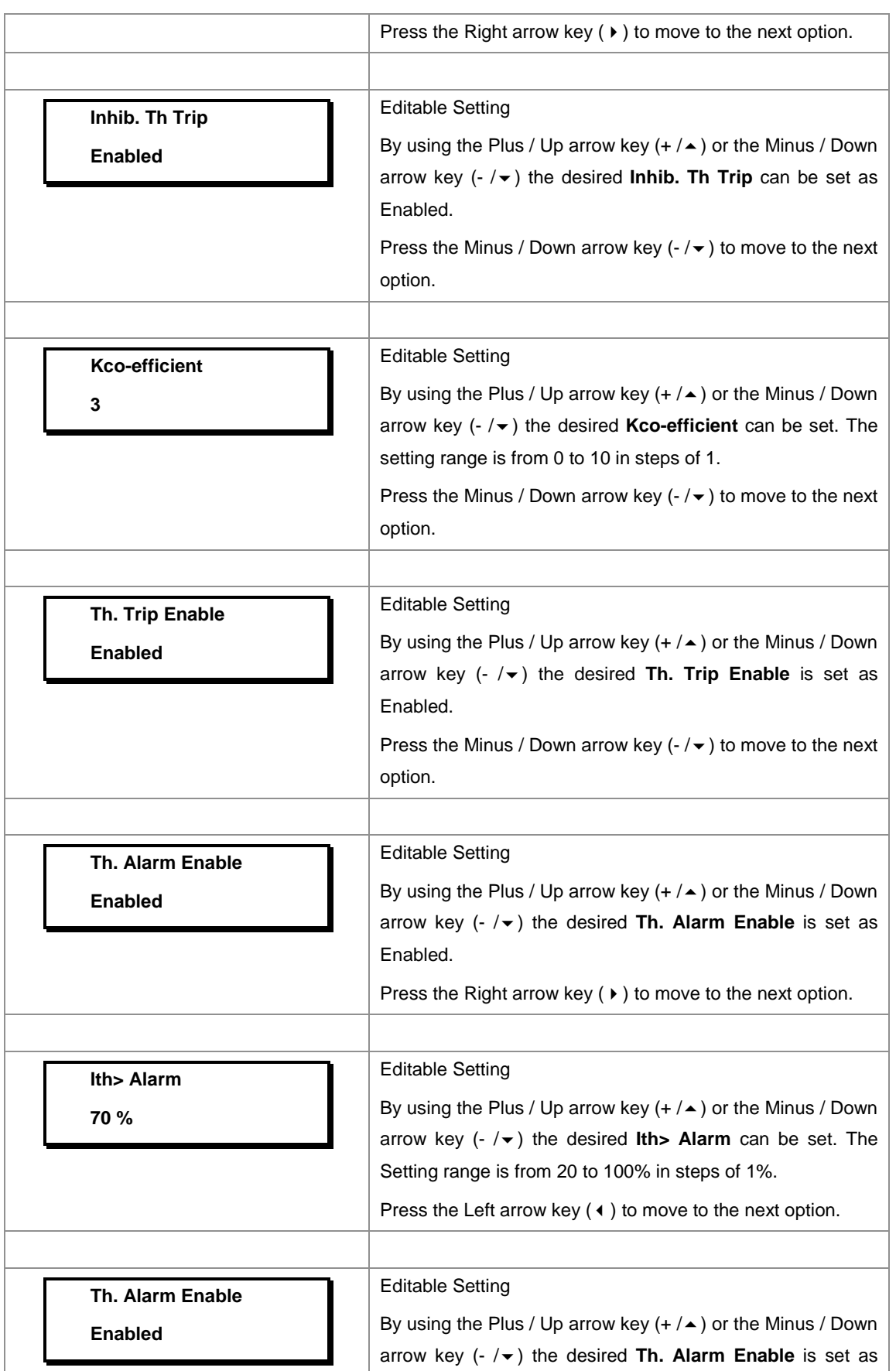

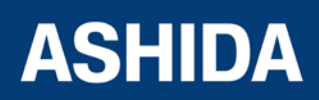

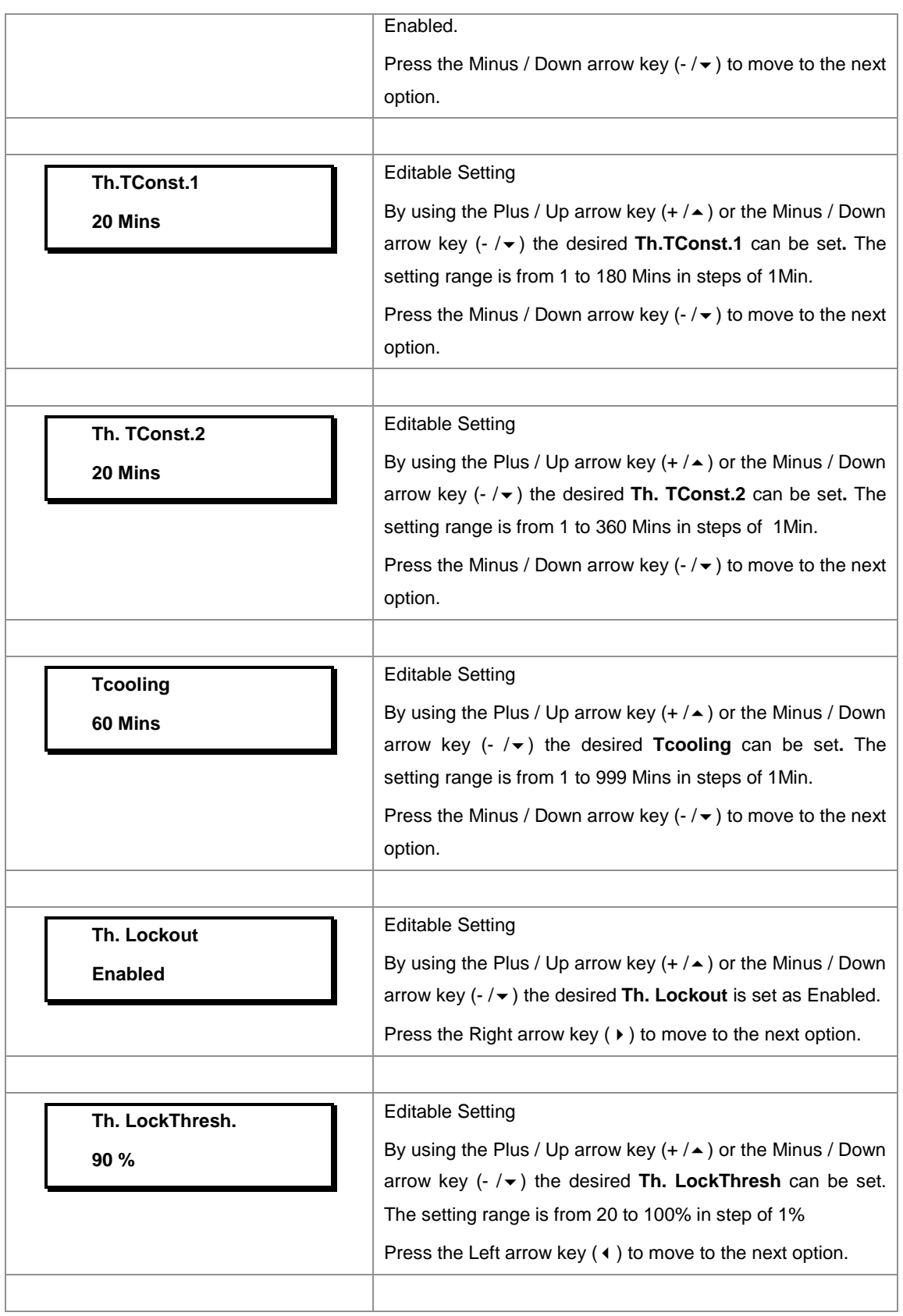

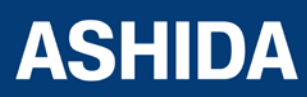

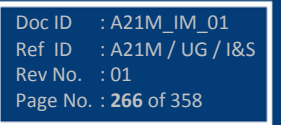

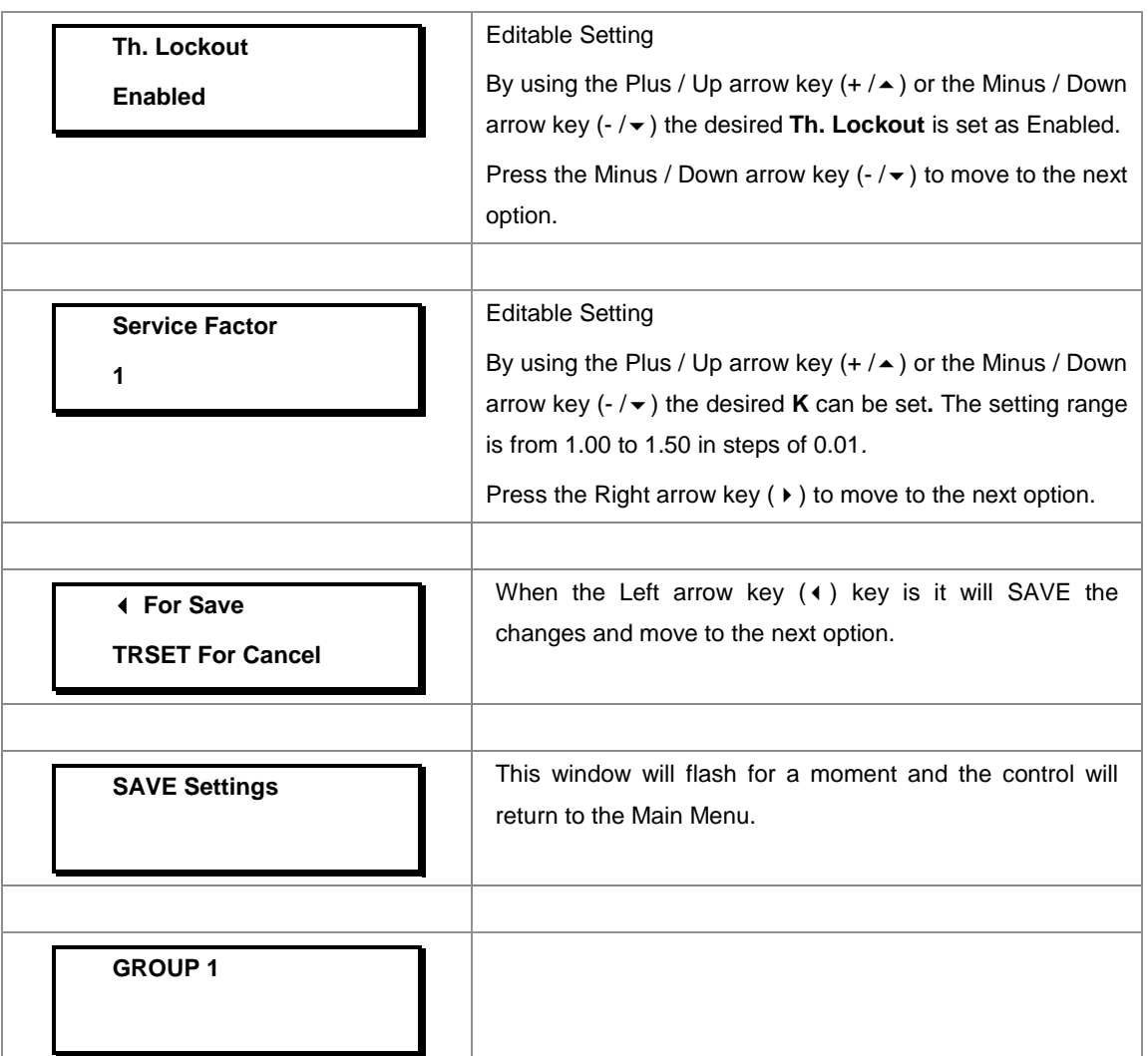

#### **8.17.8 GROUP 1 – Under Current Protection SETTINGS**

#### **8.17.8.1 To Set – Undercurrent Protection Settings (if I< Status is set as Disabled)**

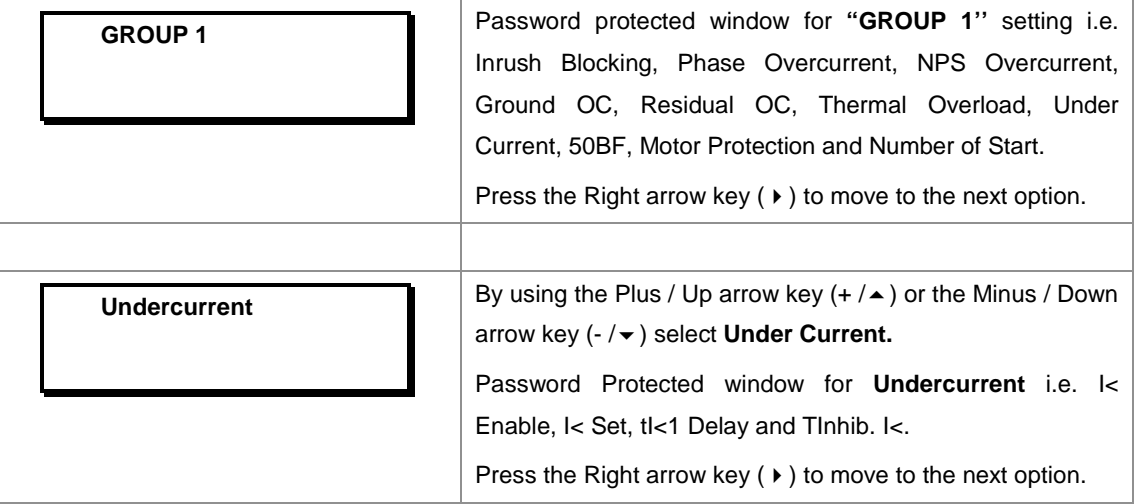

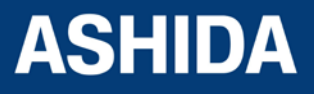

Doc ID : A21M\_IM\_01 Ref ID : A21M / UG / I&S

Rev No. : 01 Page No. : **268** of 358

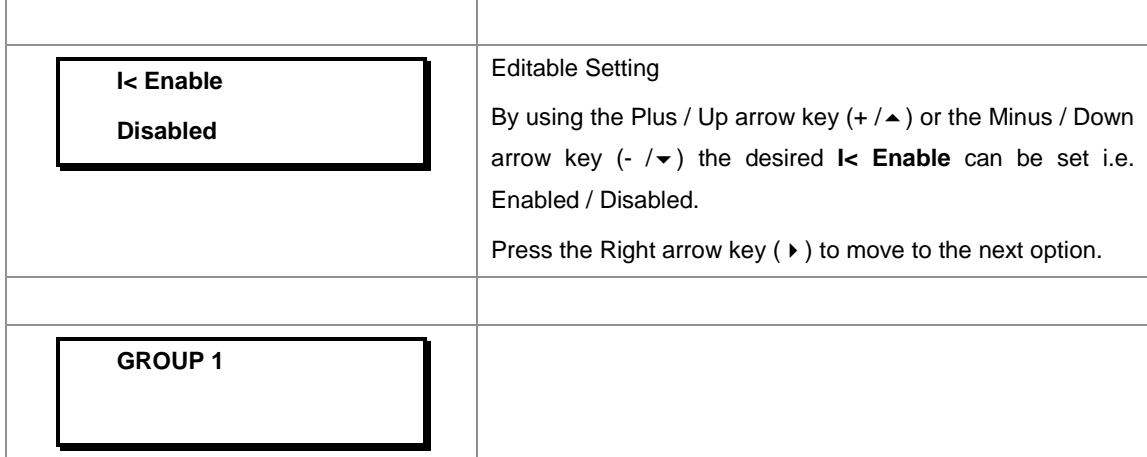

## **8.17.8.2 To Set – Under Current Protection Settings (if I< Status is set as Enabled)**

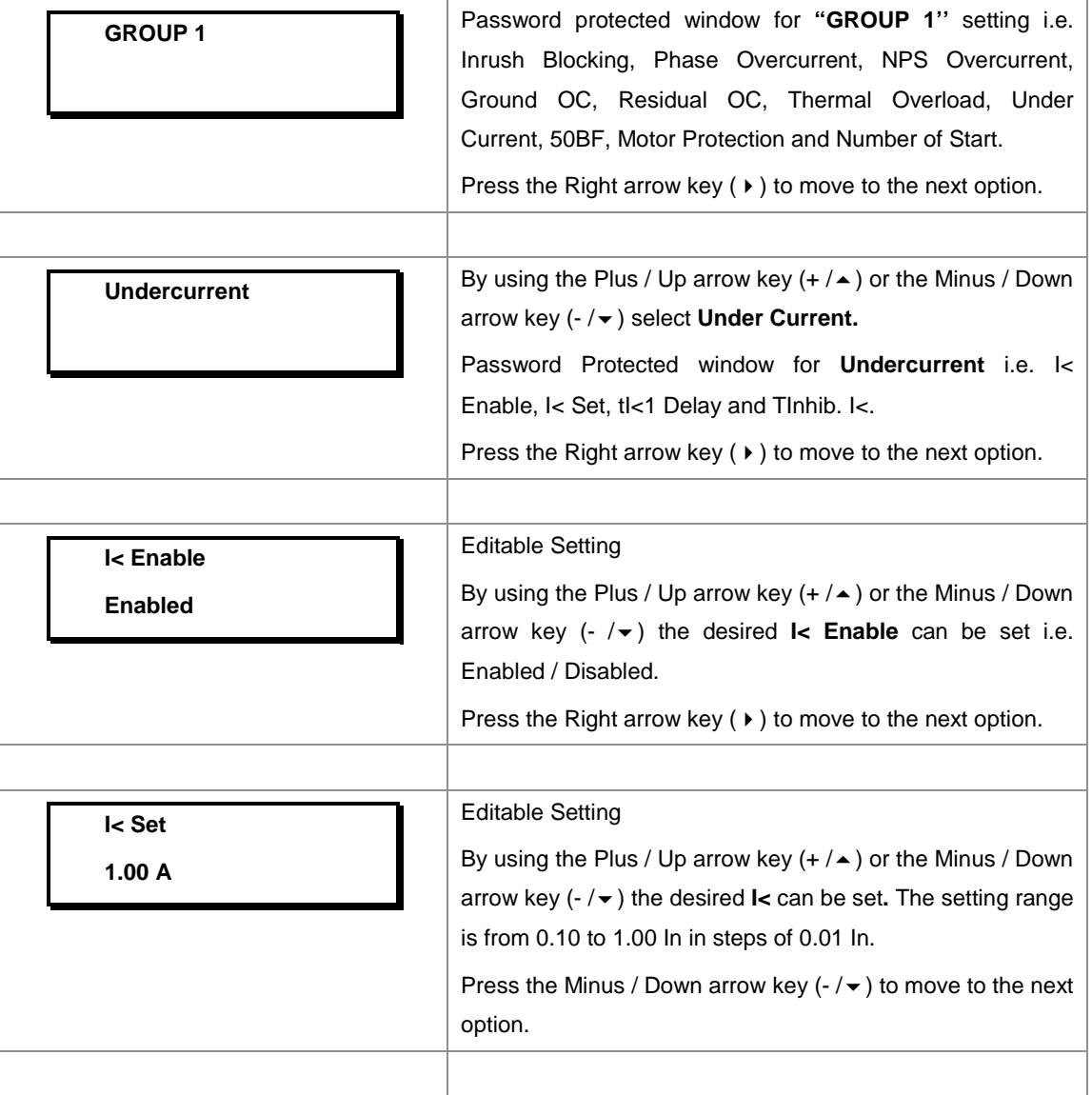

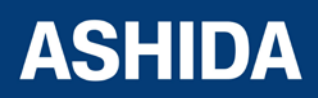

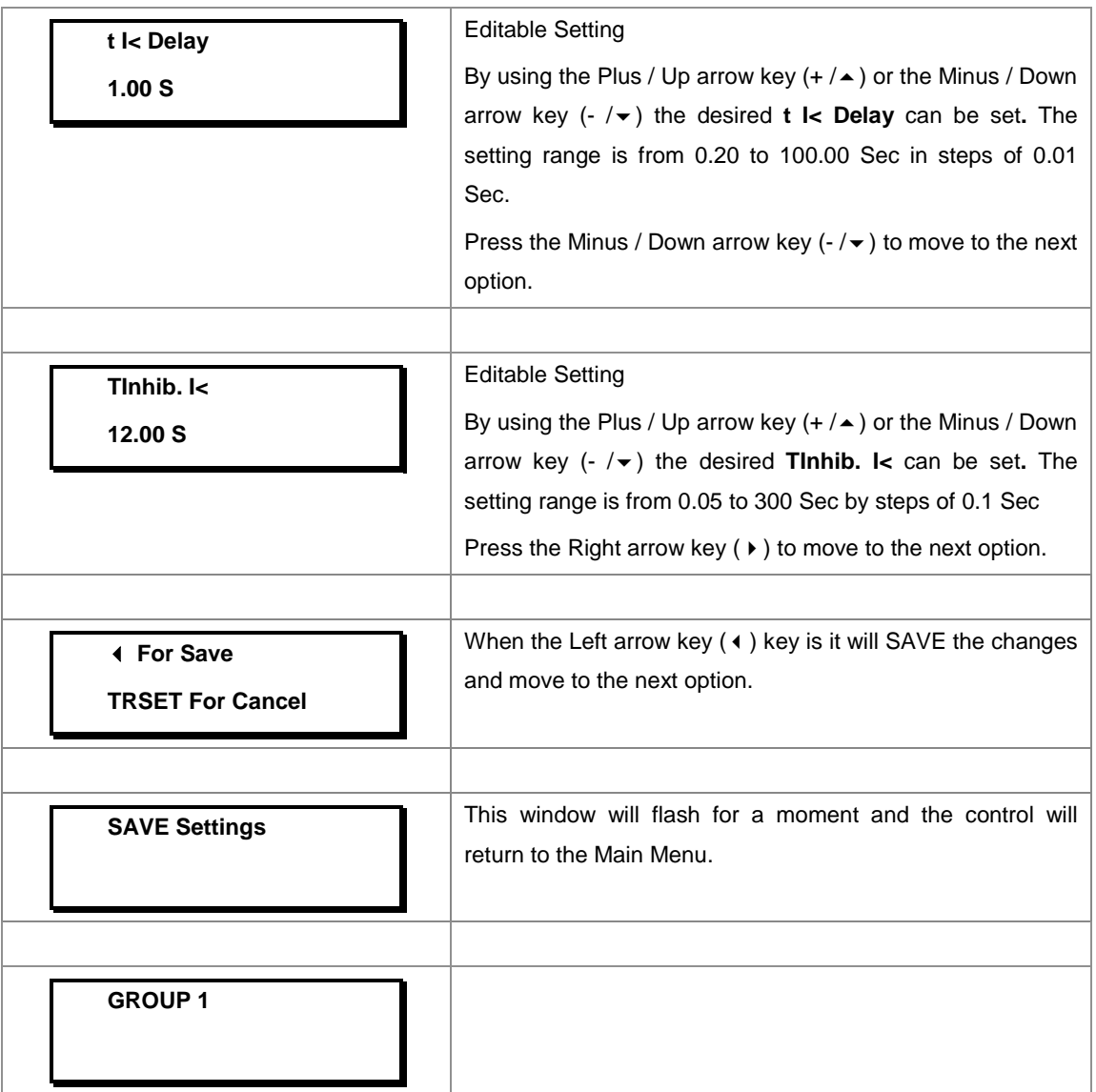

#### **8.17.9 GROUP 1 – 50BF SETTINGS**

## **8.17.9.1 To Set – 50BF Settings (If 50BF settings are Disabled)**

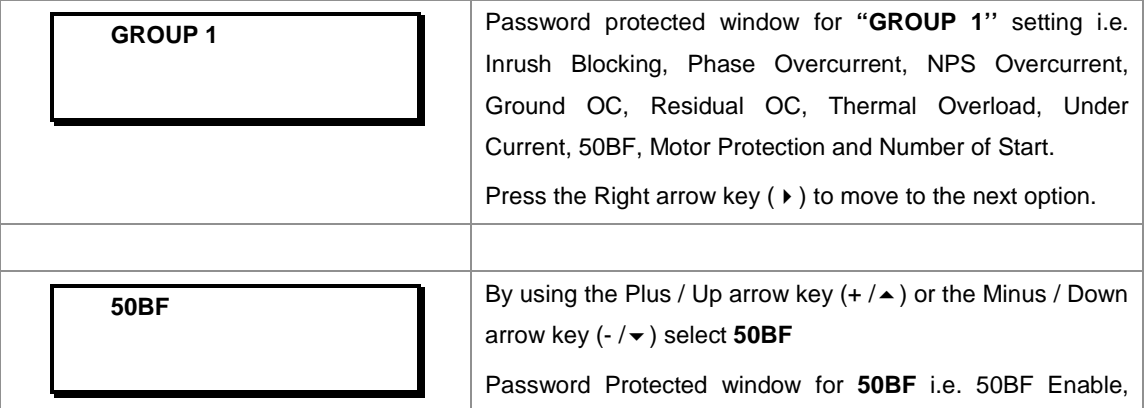

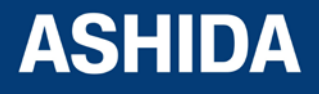

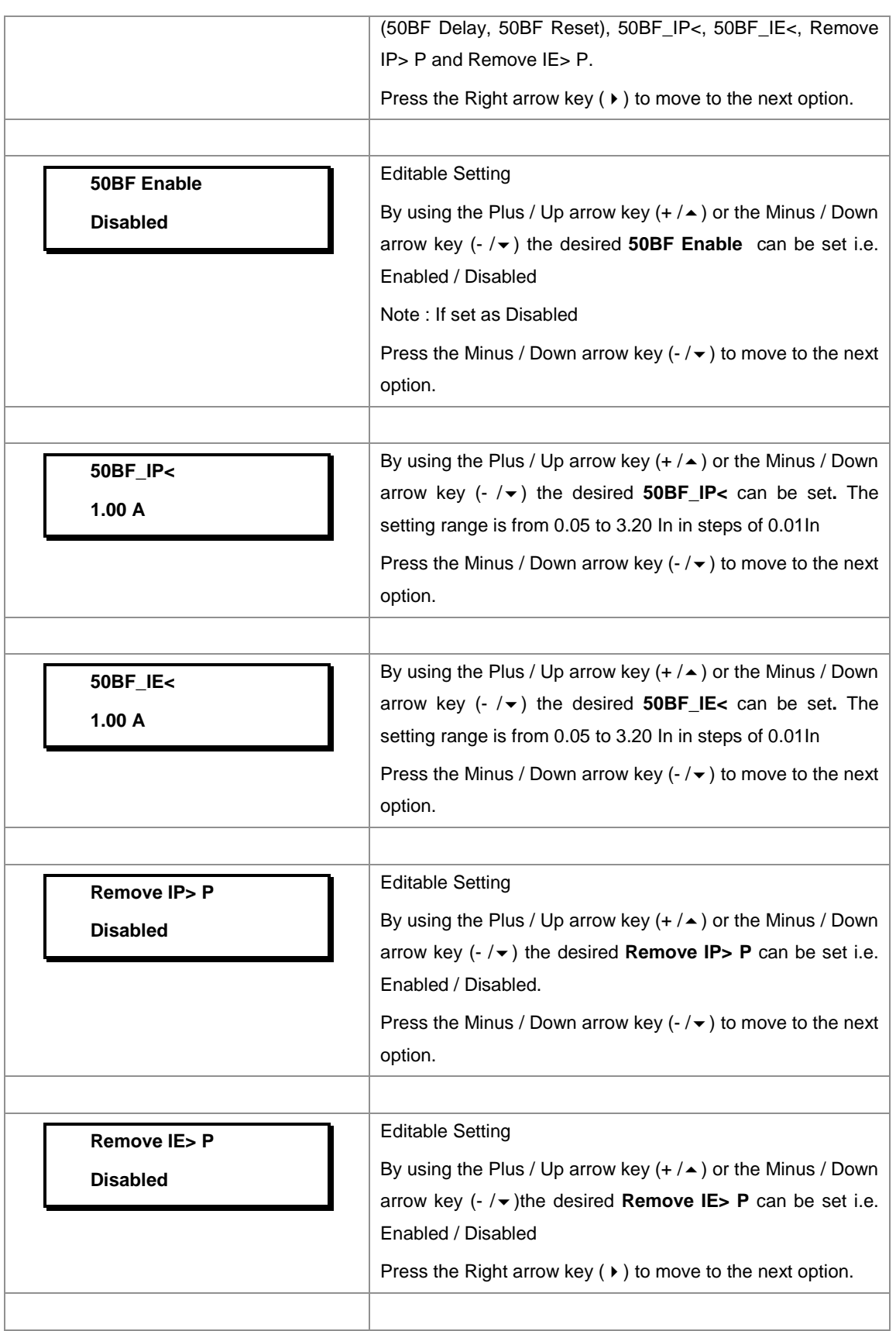

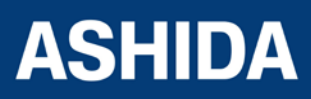

Doc ID : A21M\_IM\_01 Ref ID : A21M / UG / I&S Rev No. : 01 Page No. : **270** of 358

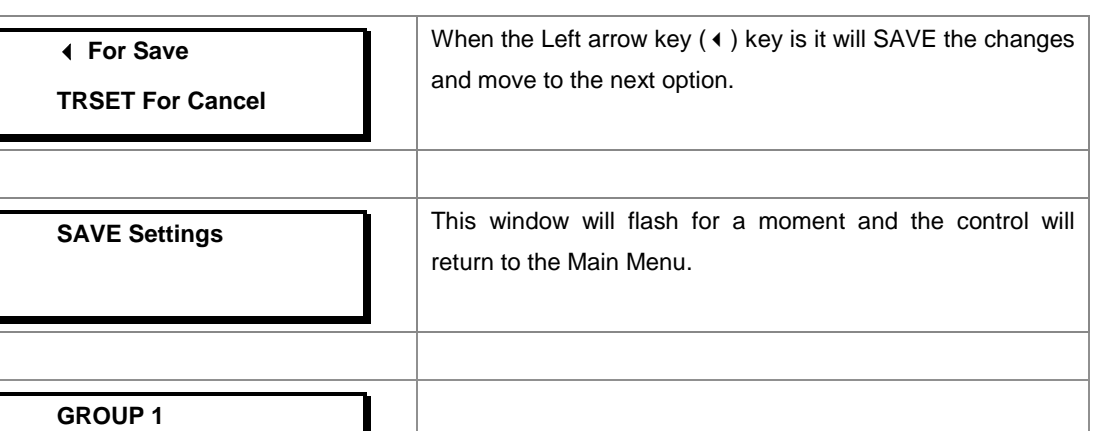

## **8.17.9.2 To Set – 50BF Settings (if 50BF settings are Enabled)**

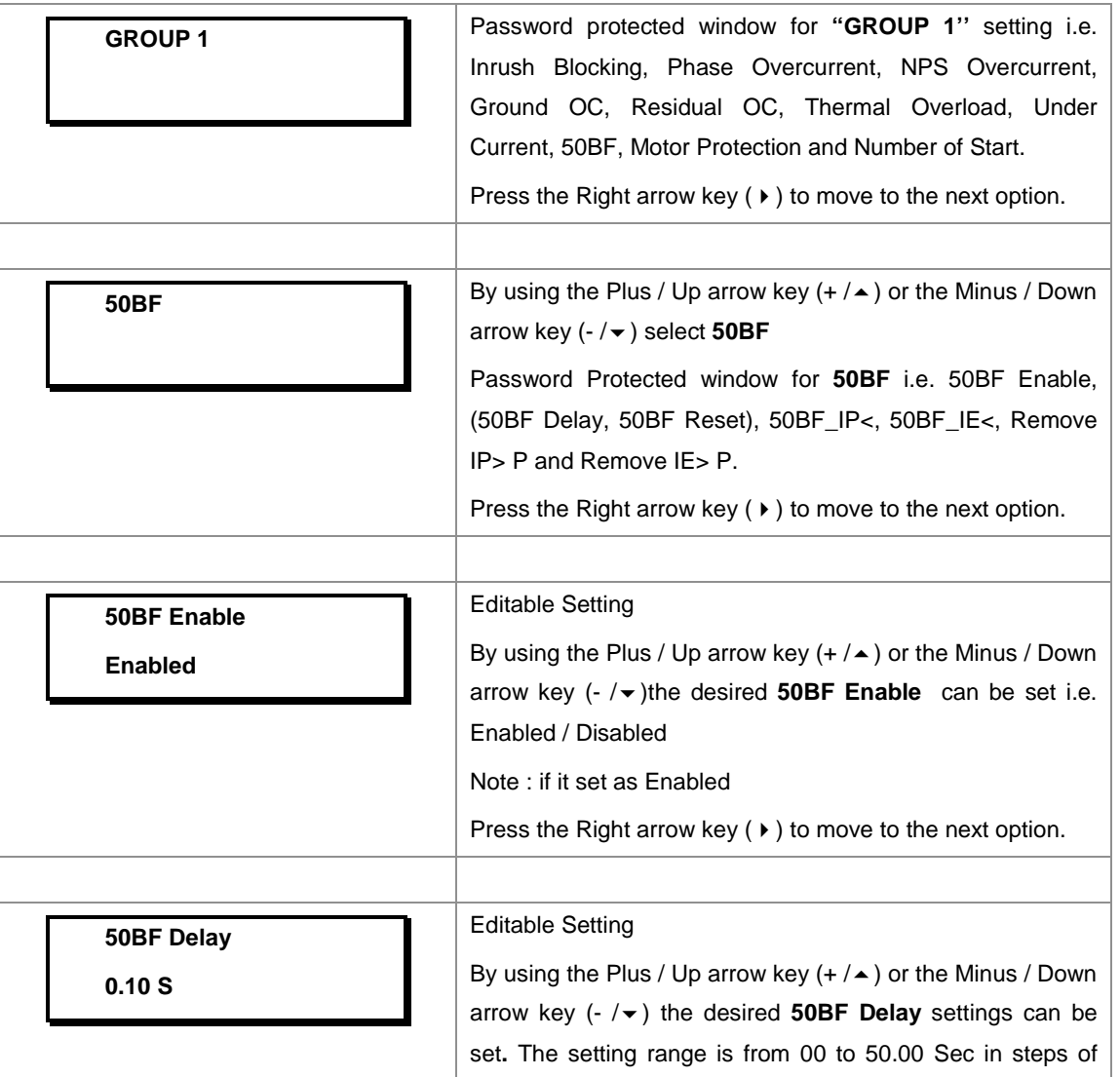

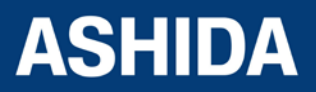

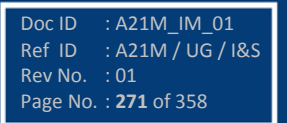

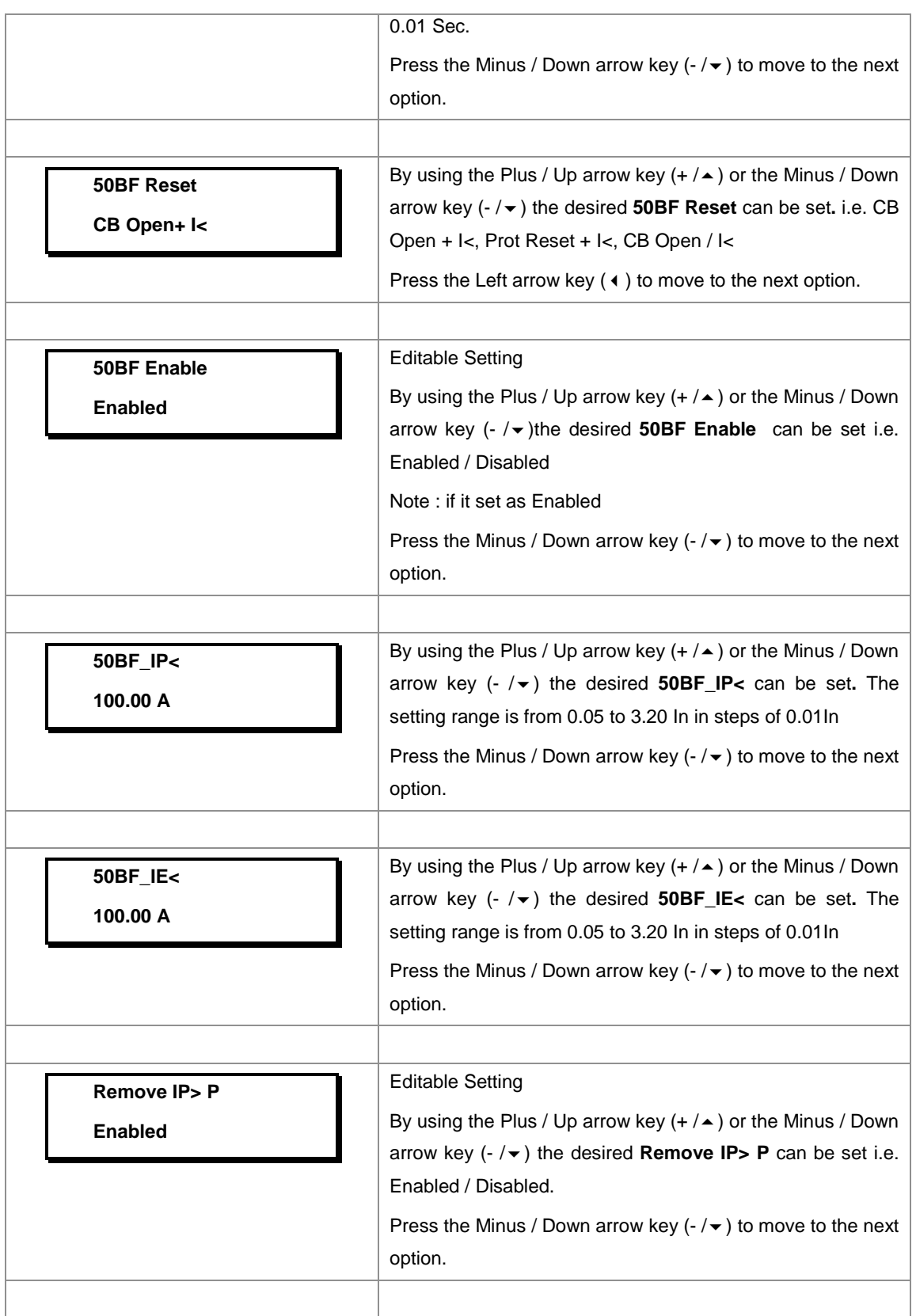

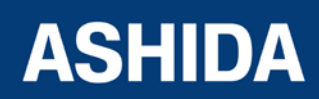

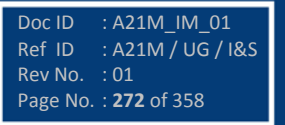

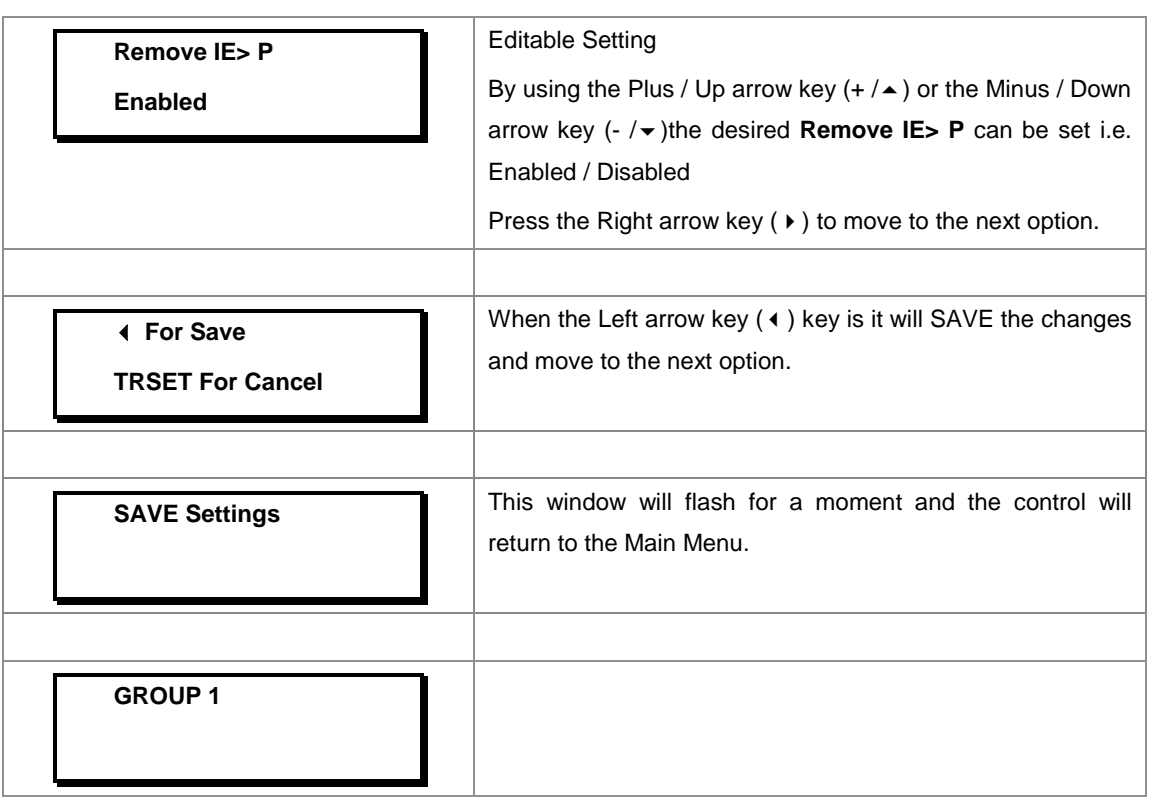

#### **8.17.10 GROUP 1 MOTOR PROTECTION SETTINGS**

#### **8.17.10.1 To View / Set – MOTOR PROTECTION Settings (If Settings are disabled)**

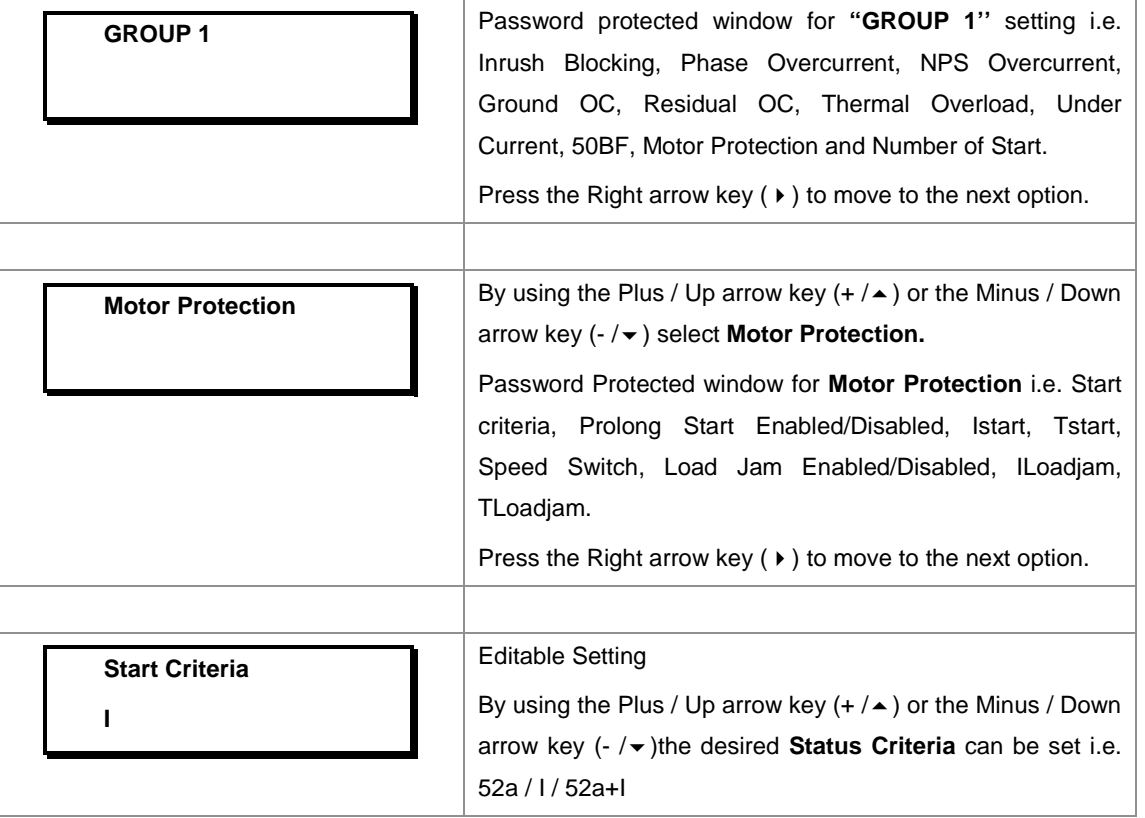

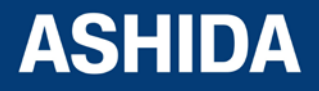

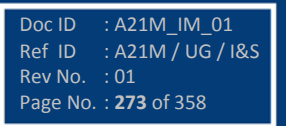

**A21M**

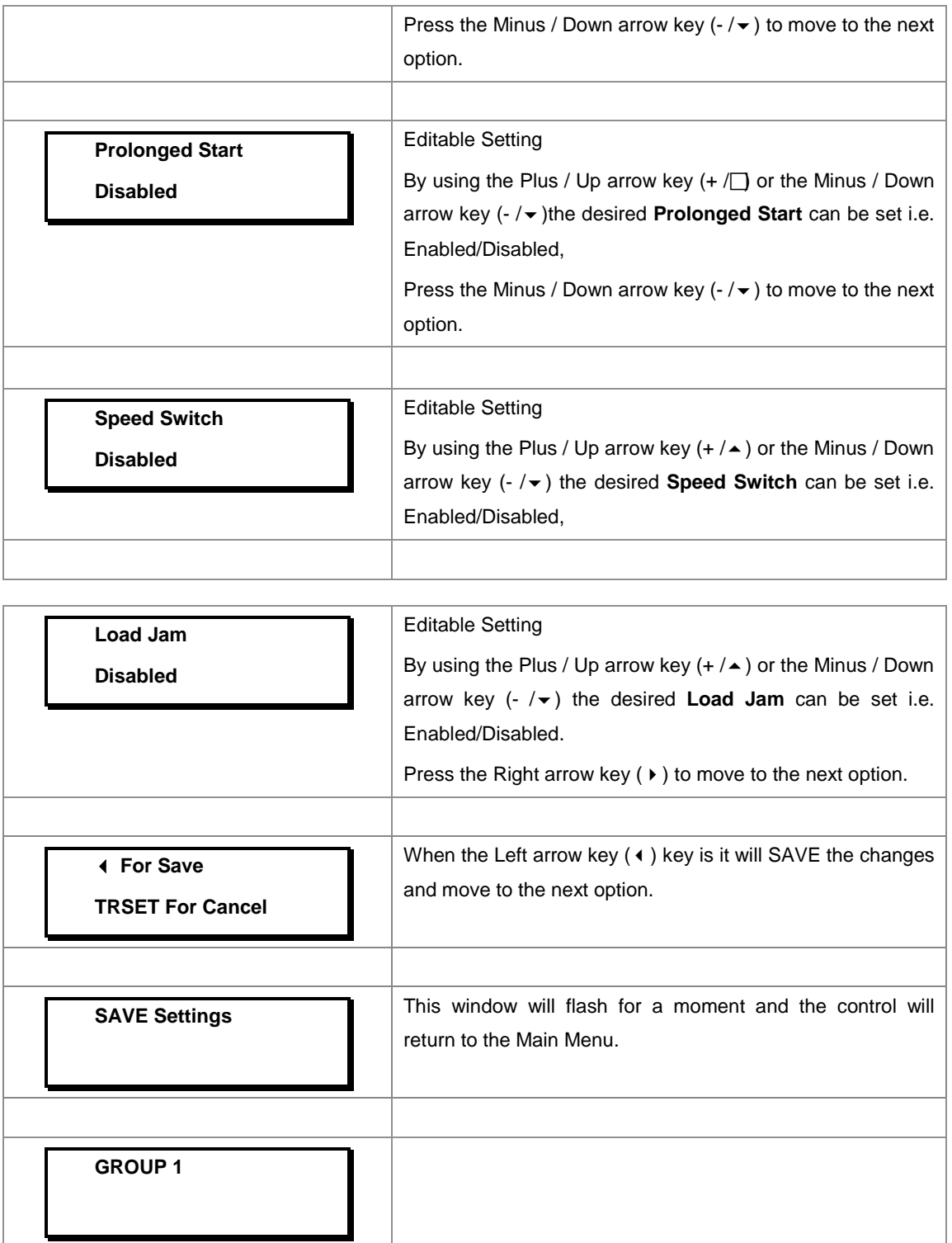

#### **8.17.10.2 To View / Set – MOTOR PROTECTION Settings (If Settings are enabled)**

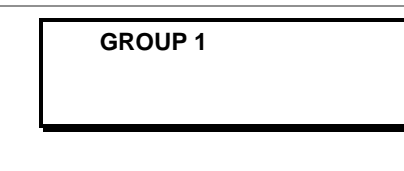

**GROUP 1** Password protected window for "GROUP 1" setting i.e. Inrush Blocking, Phase Overcurrent, NPS Overcurrent, Ground OC, Residual OC, Thermal Overload, Under Current, 50BF, Motor Protection and Number of Start.

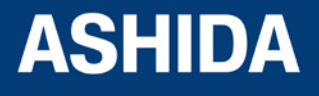

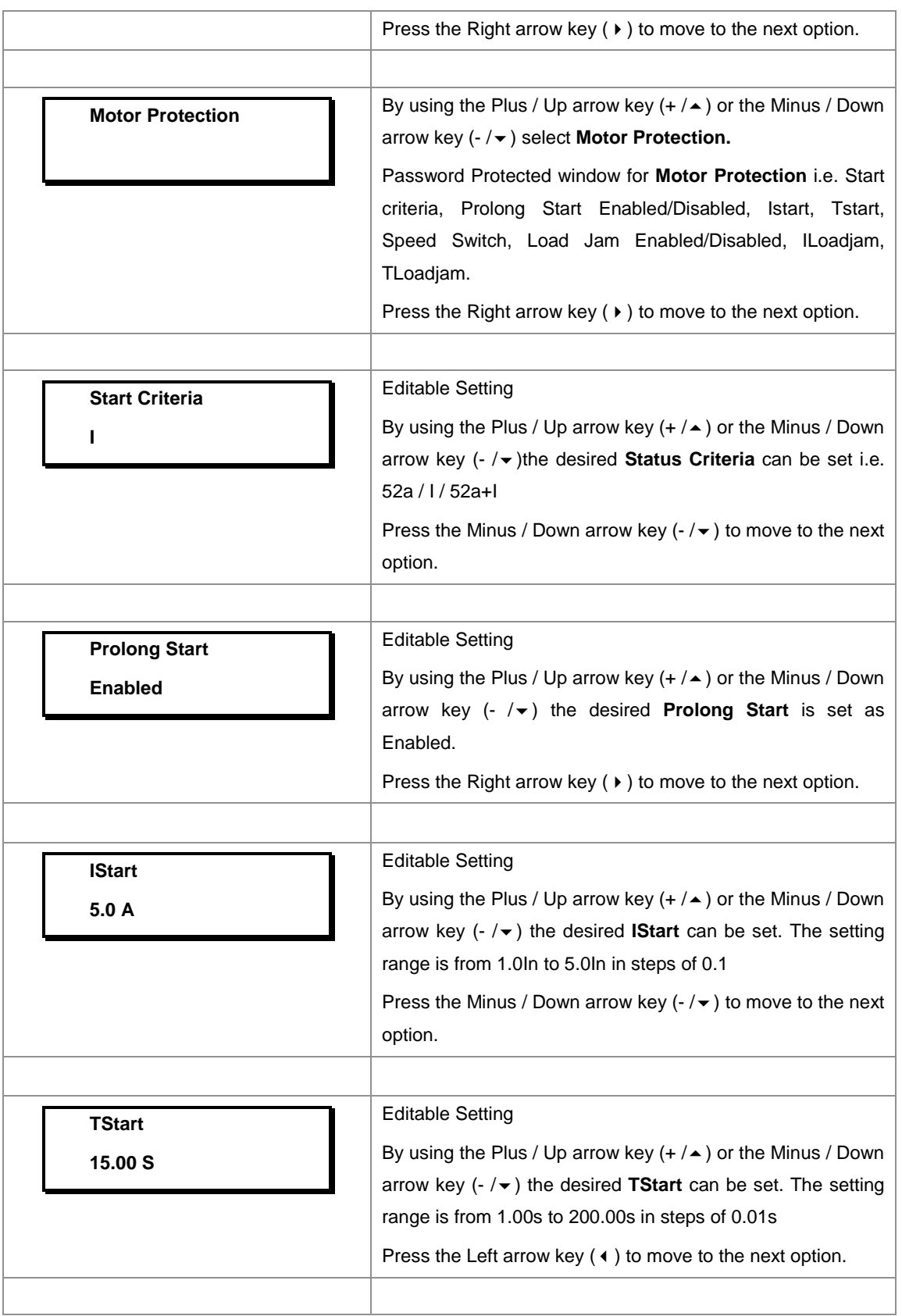

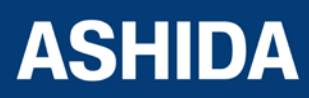

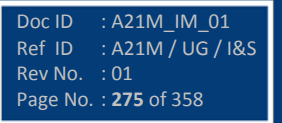

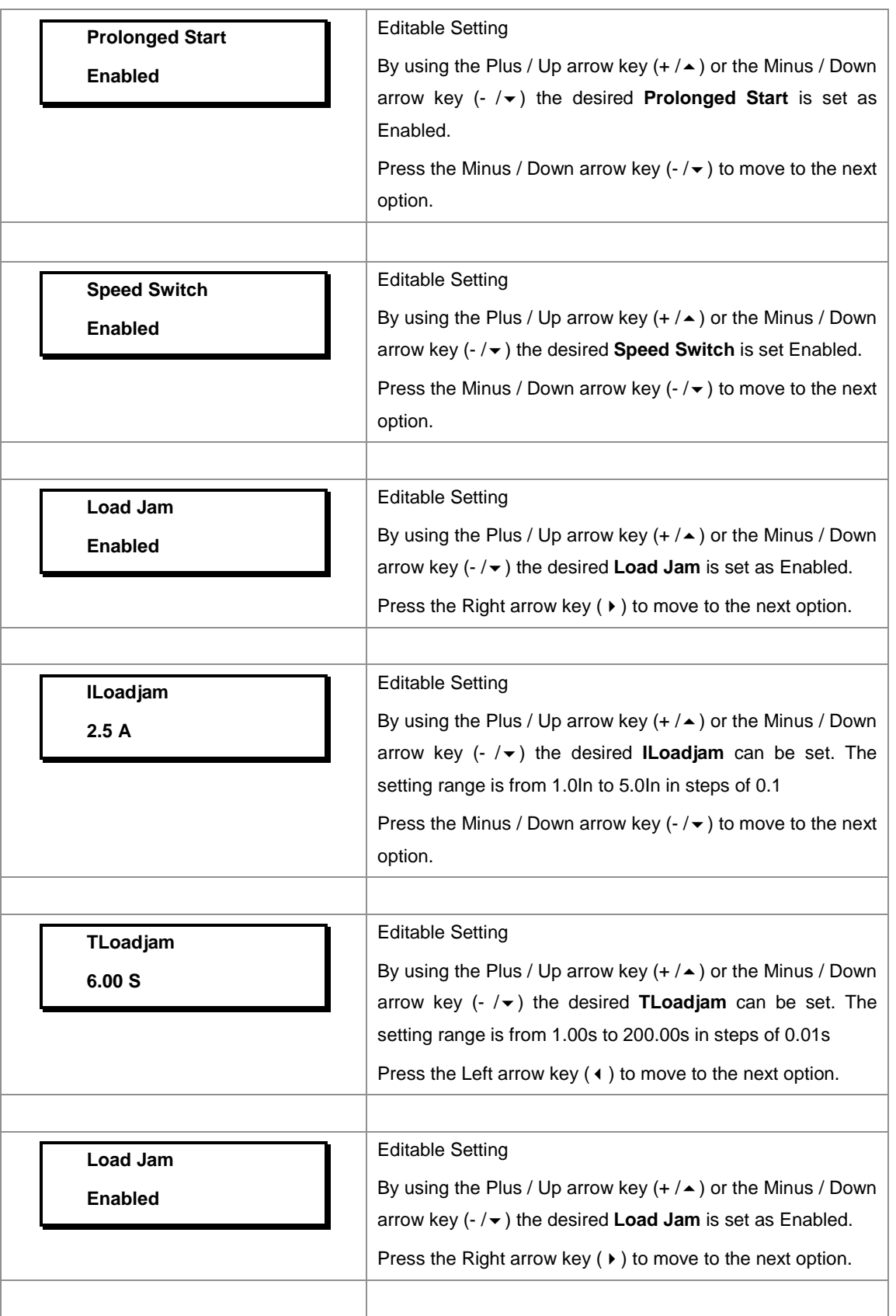

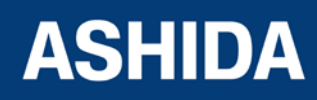

Doc ID : A21M\_IM\_01 Ref ID : A21M / UG / I&S Rev No. : 01 Page No. : **276** of 358

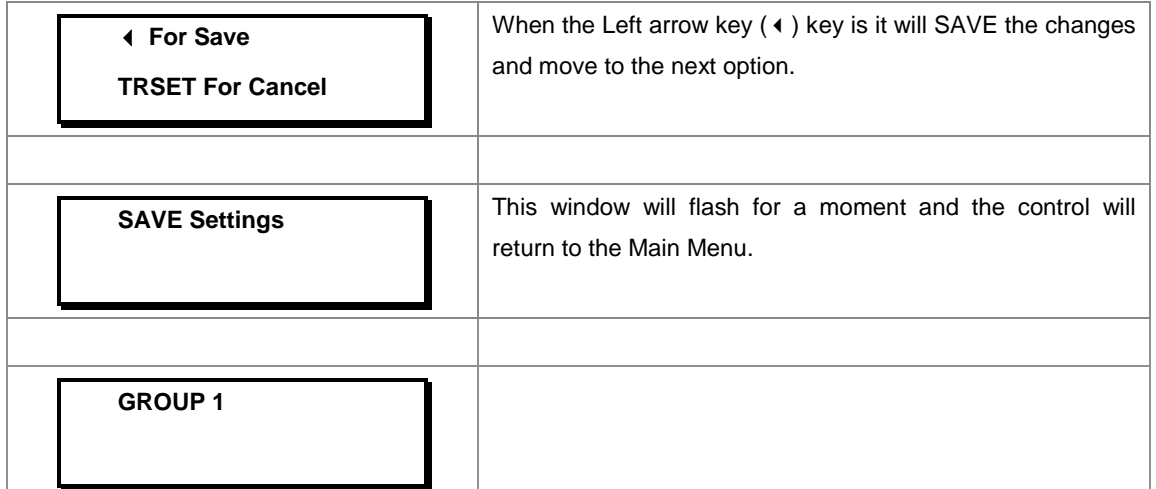

## **8.17.11 GROUP 1 Number of Start SETTINGS**

#### **8.17.11.1 To View / Set – Number of Start Settings (If Settings are disabled)**

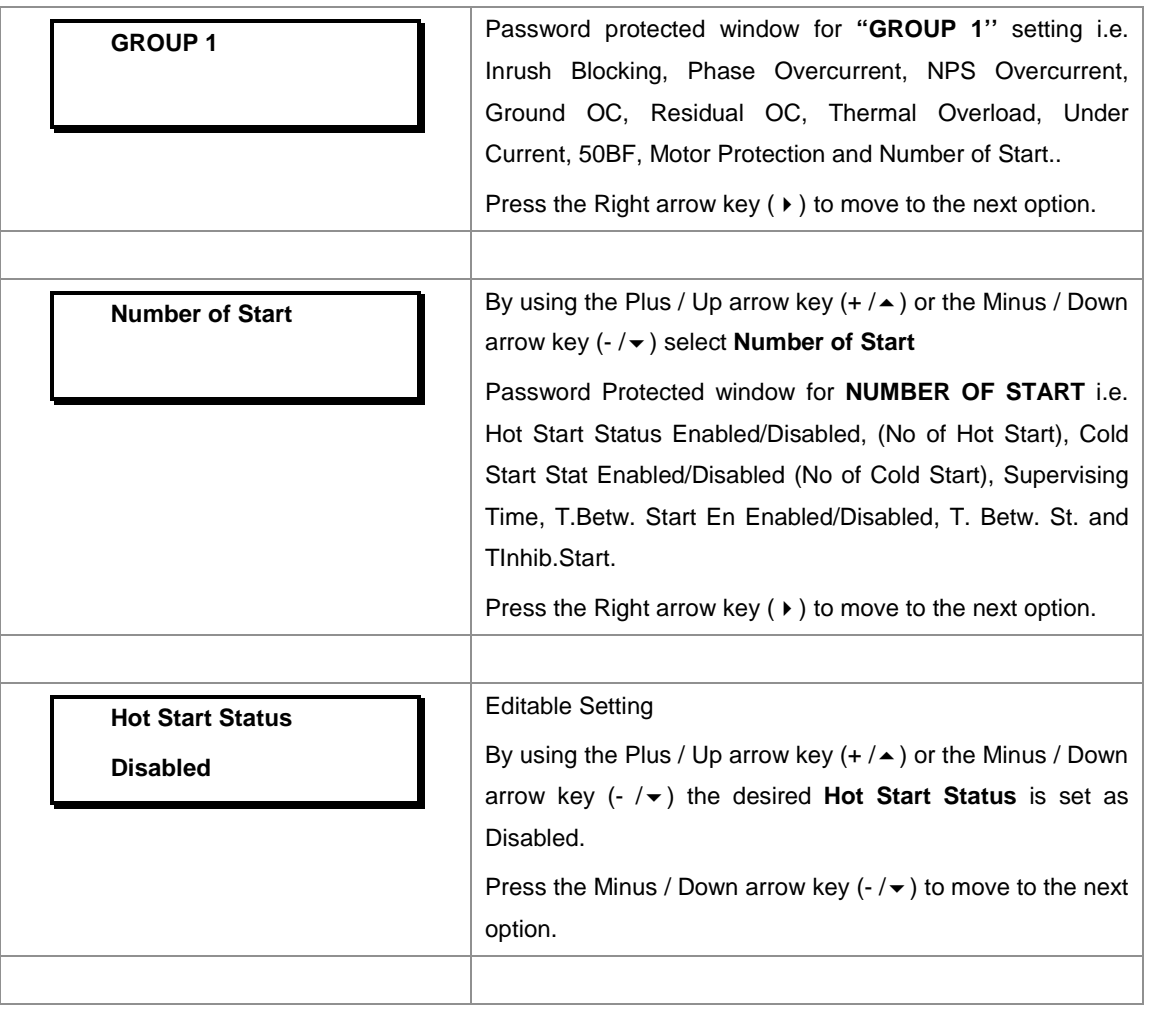

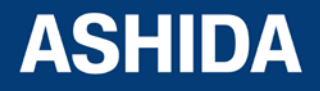

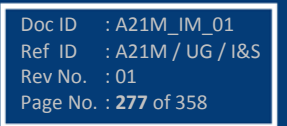

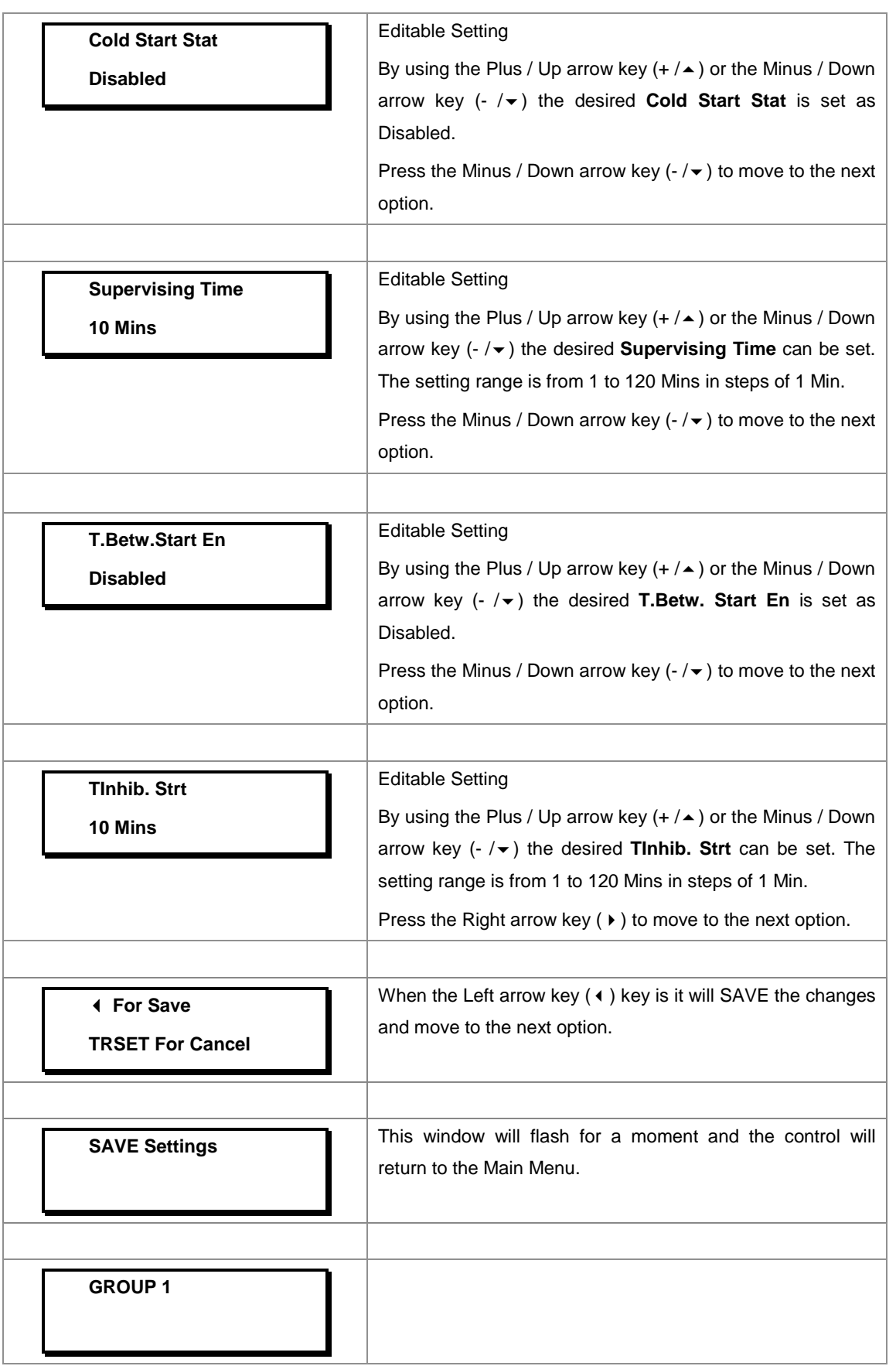

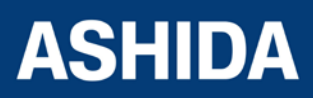

## **8.17.11.2 To View / Set – Number of Start Settings (If Settings is enabled)**

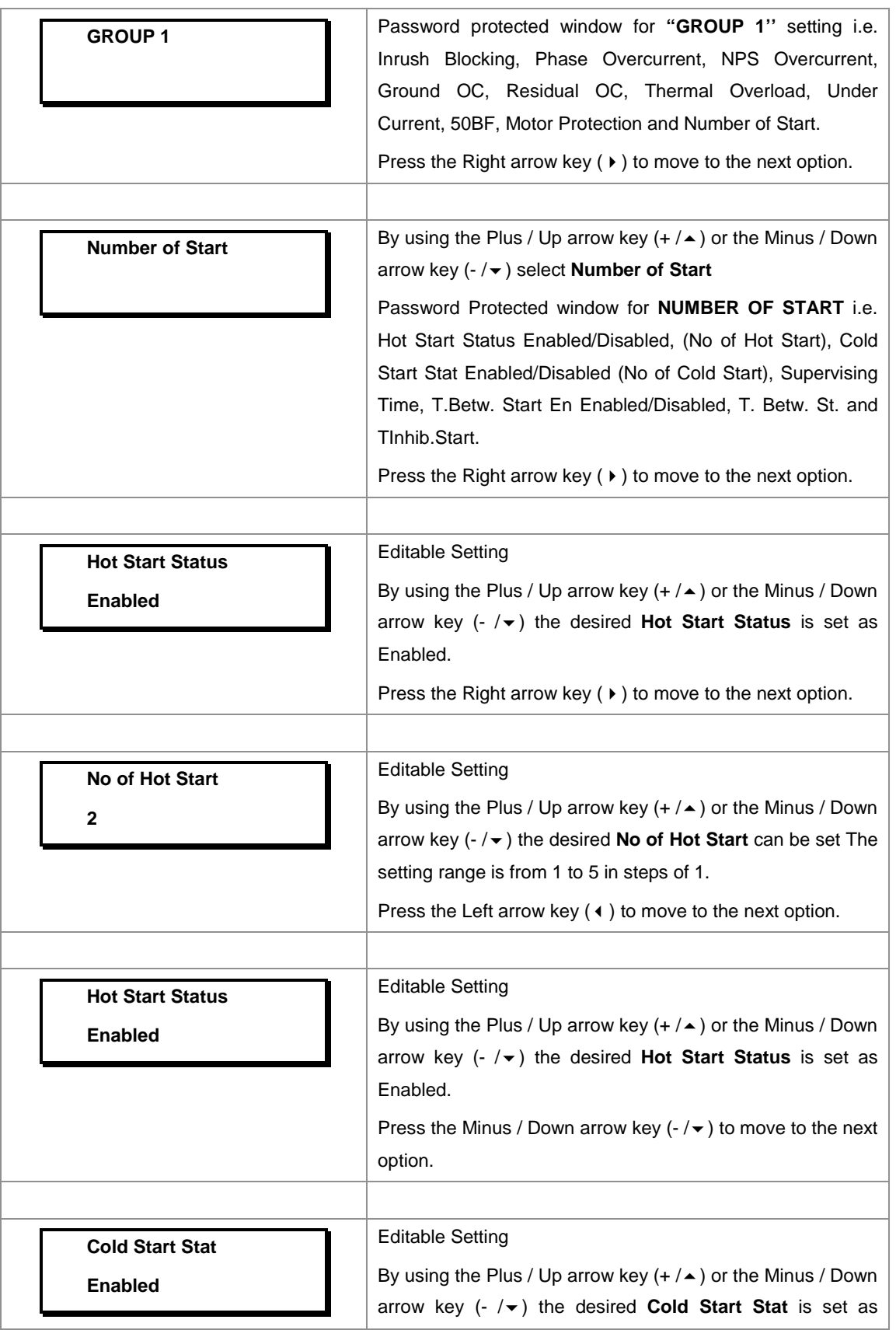

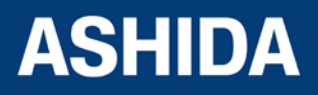

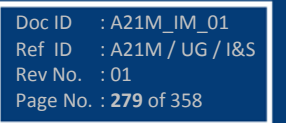

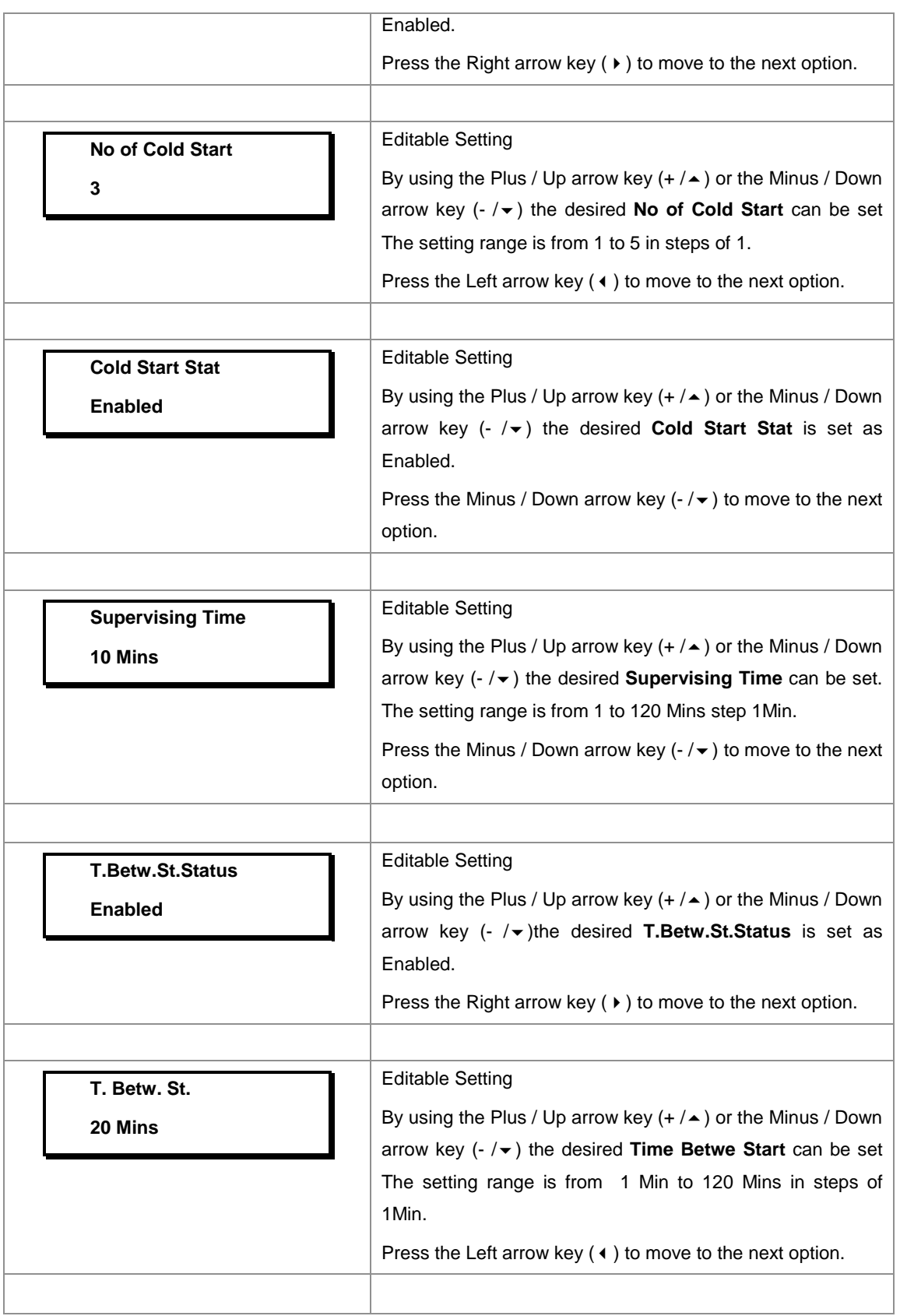

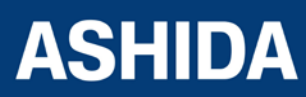

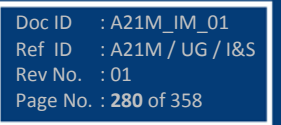

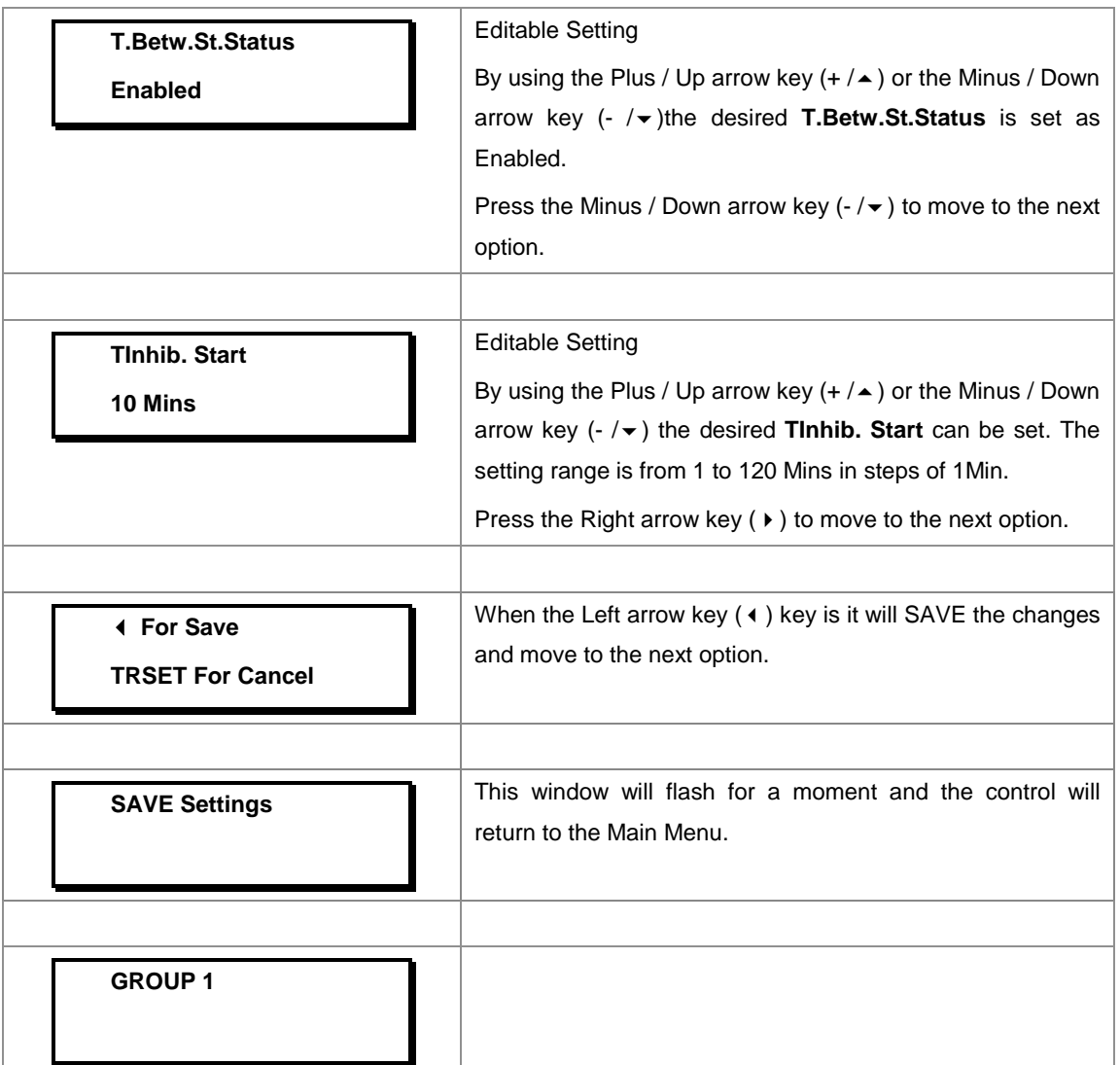

## **8.18 GROUP 2 SETTINGS**

## **8.18.1 To View / Set – GROUP 2 Settings**

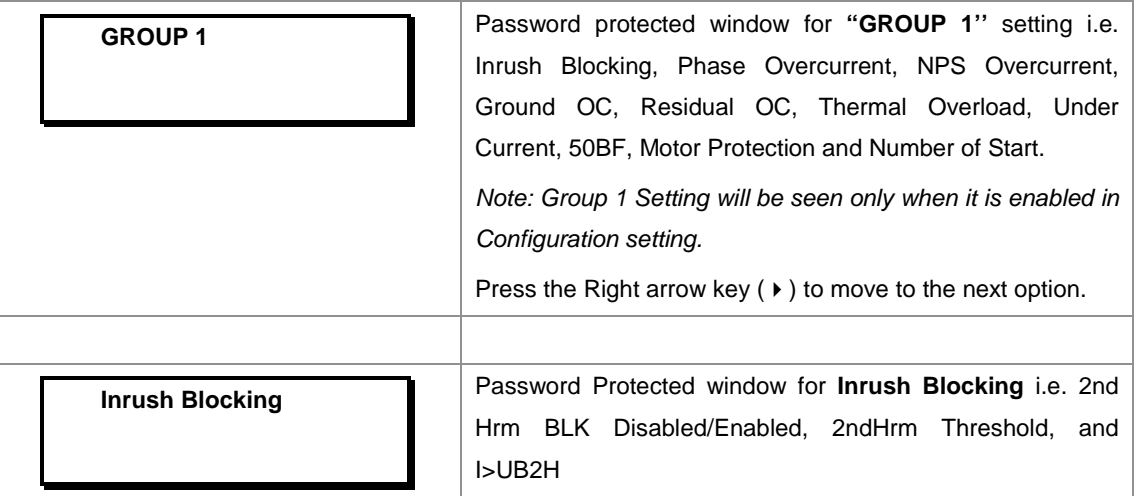

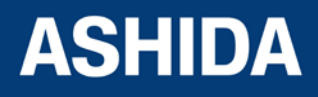

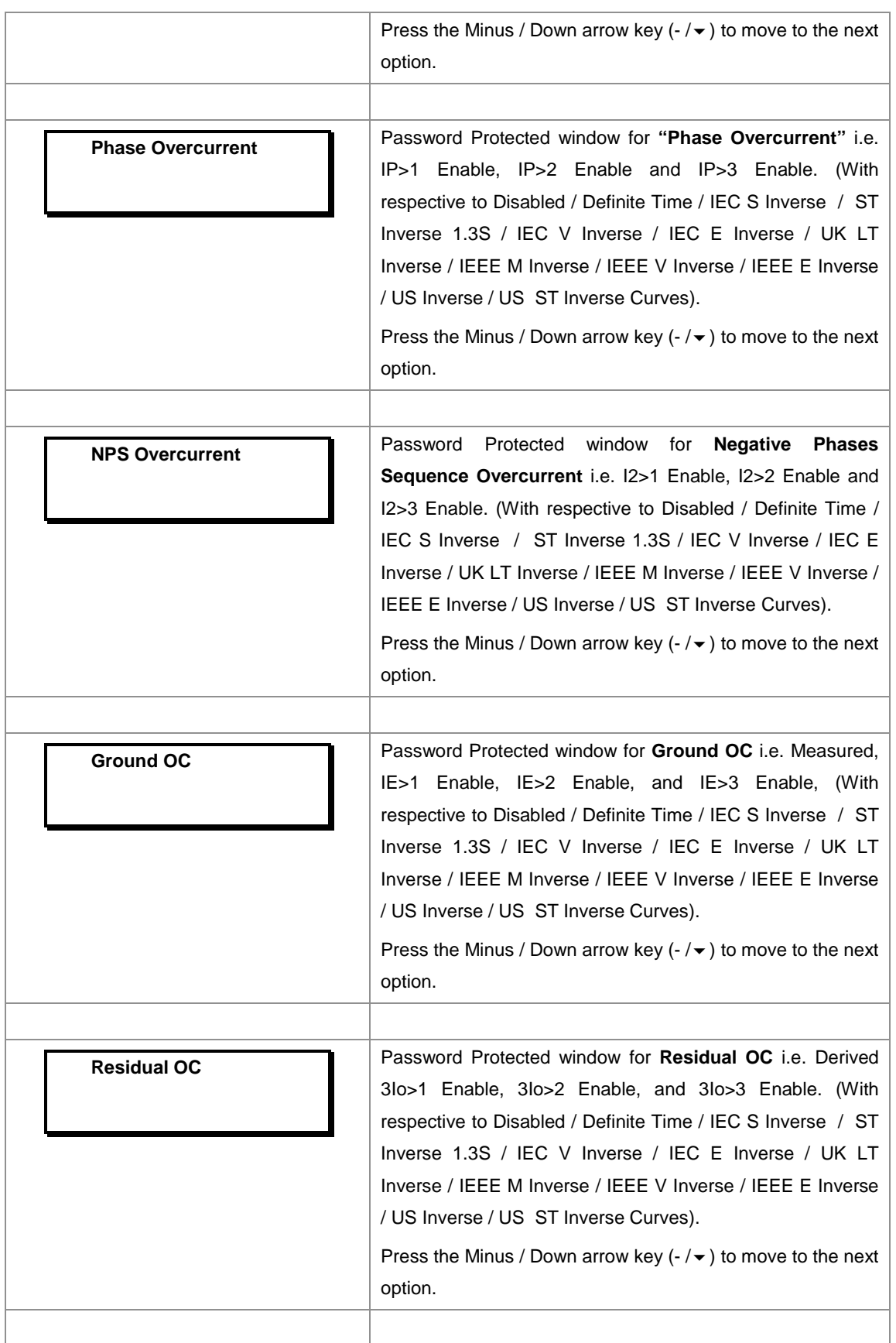

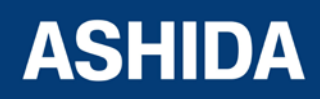

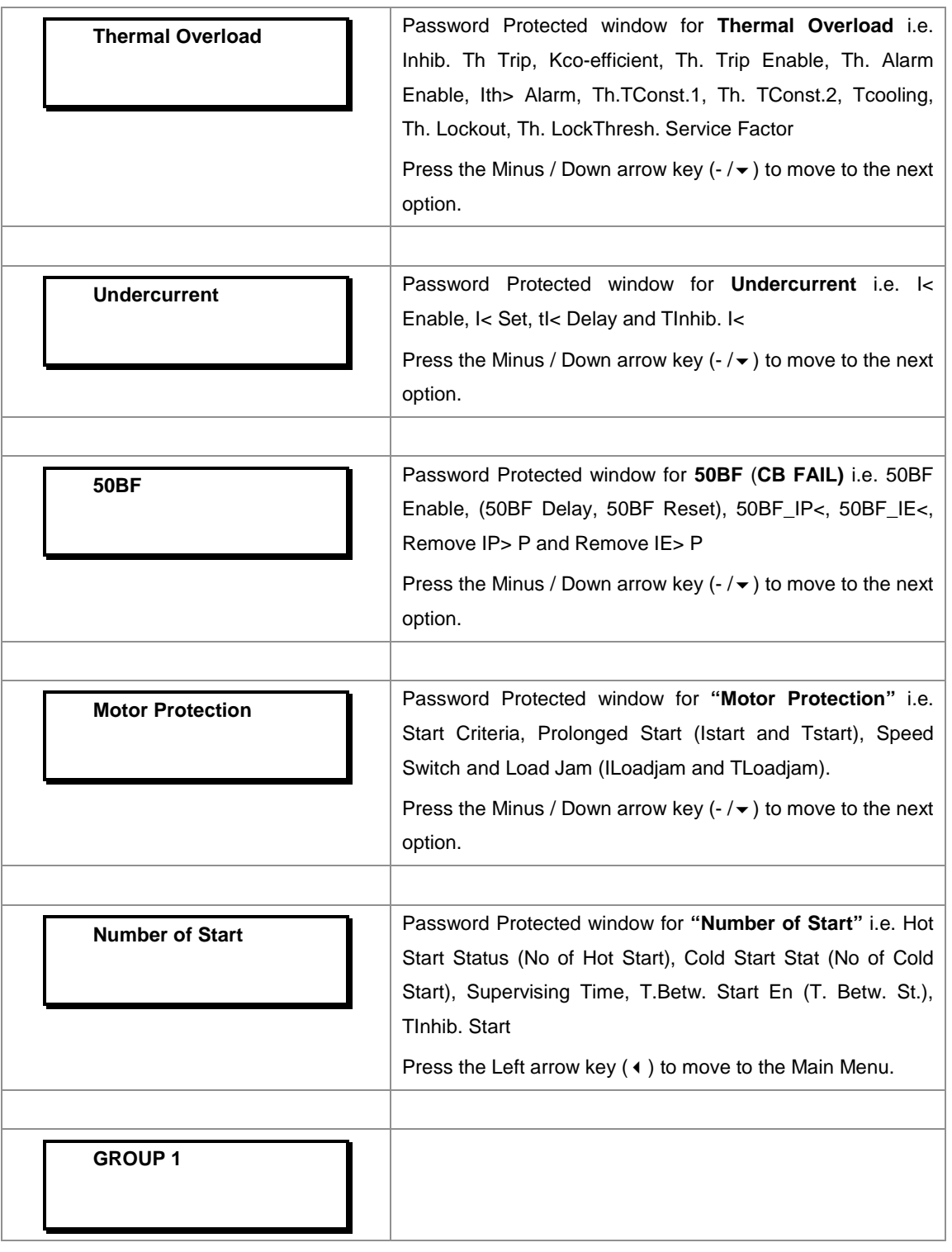

*Note:*

*The Group 2 Function for the setting Inrush Blocking, Phase Overcurrent, NPS Overcurrent, Ground OC Residual OC, Thermal Overload, Undercurrent, 50BF, Motor Protection and Number of Start settings are similar to Group 1.*

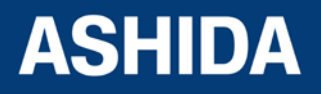

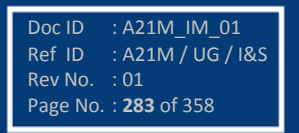

**Page intentionally Left Blank**

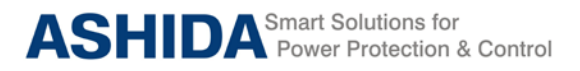

**A21M**

# **Section 9 Flow Chart**

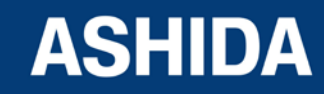

Doc ID : A21M\_IM\_01 Ref ID : A21M / FC / I&S Rev No. : 01 Page No. : **285** of 358

## **Contents**

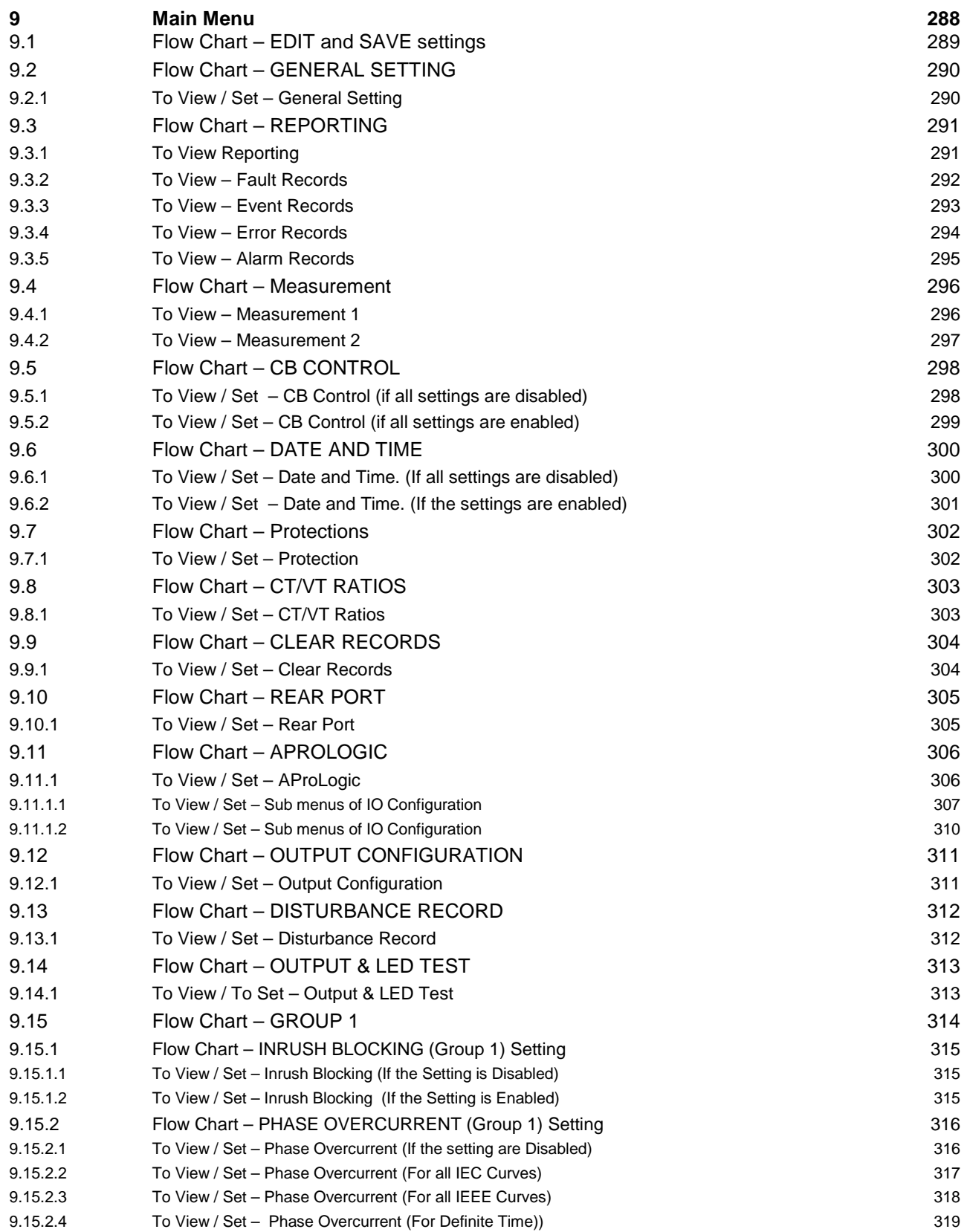

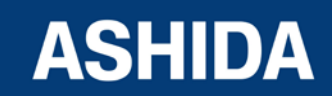

Doc ID : A21M\_IM\_01 Ref ID : A21M / FC / I&S Rev No. : 01 Page No. : **286** of 358

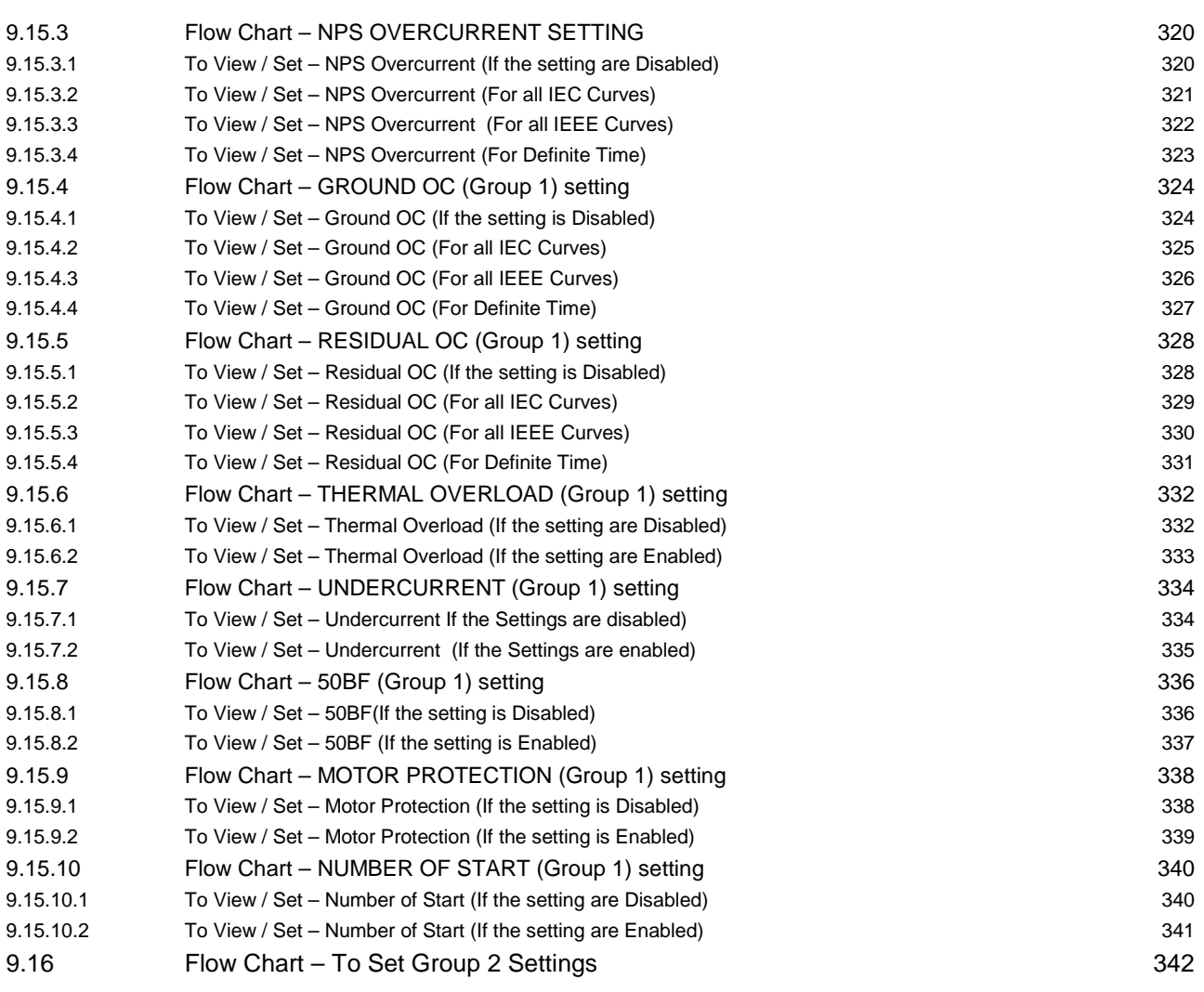

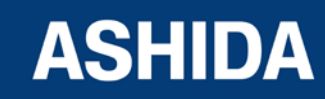

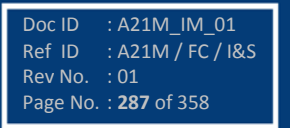

## **9 MAIN MENU**

After the Power ON or When PROT. RESET + EDIT key pressed following windows will be displayed and the user can scroll the main menu as given below

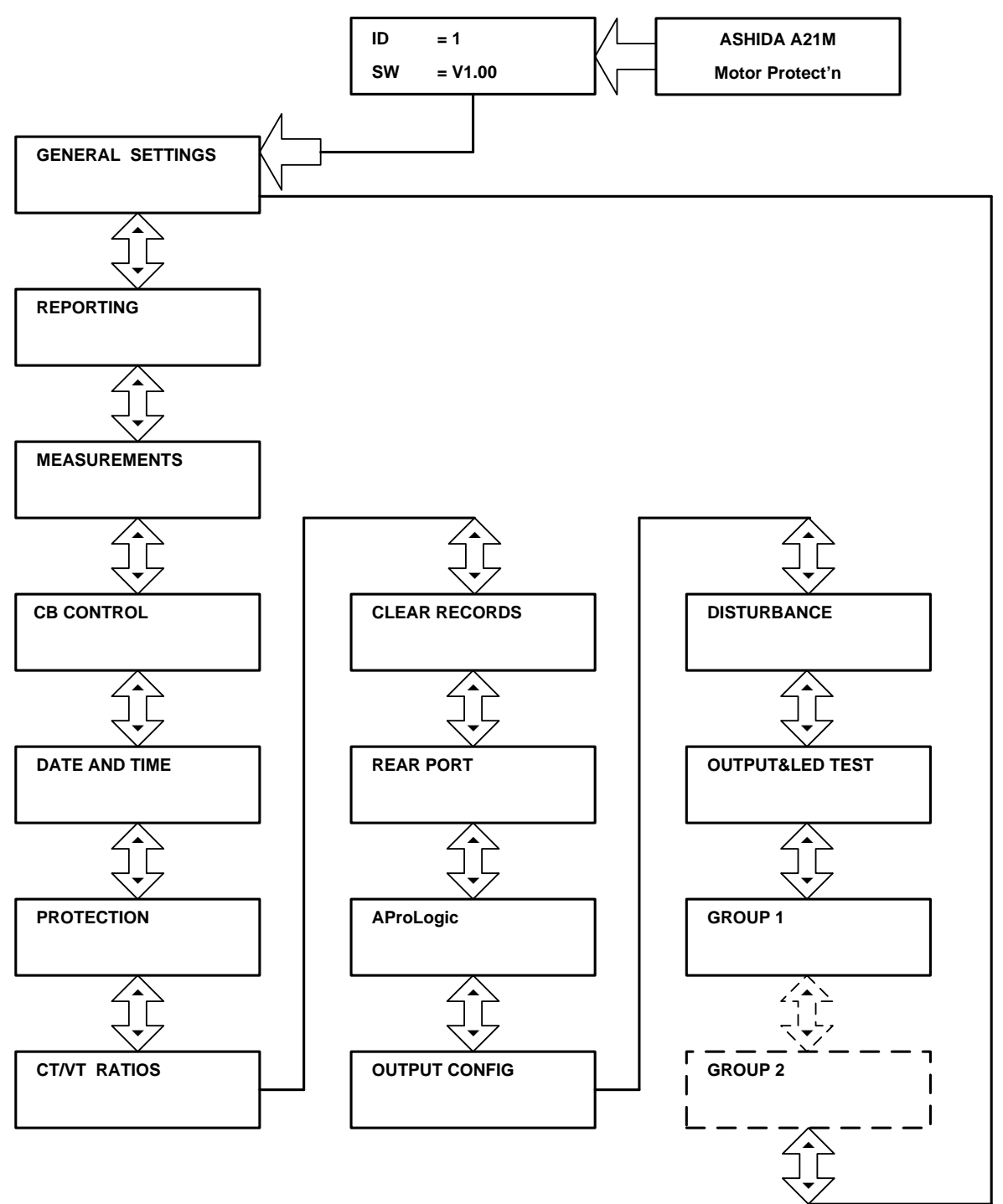

*Note: Group1 and Group 2 Setting will be seen only when it is enabled through Setting Group 1 and Setting Group 2 in Protection setting. If both the settings (i.e. Setting Group 1 and Setting Group 2) are disabled then setting Group1 will be seen.*

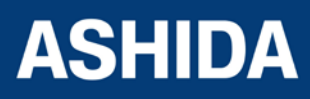

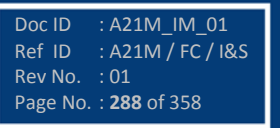
# **9.1 Flow Chart – EDIT and SAVE settings**

Press the Right arrow key  $(*)$  to enter the setting menu.

By using the Plus / Up arrow key  $(+ / \rightarrow)$  or the Minus / Down arrow key  $(-/\mathbf{v})$  select the desired setting.

This window shows the set system Frequency.

To change the System Frequency press the EDIT Key.

As soon as the Edit Key is pressed the relay will ask for Password.

By using the Plus / Up arrow key  $(+ / \rightarrow)$  or the Minus / Down arrow key  $(-/\neq)$  enter the set Password i.e. four (4) digits alpha numeric.

Press the EDIT Key

The display will show password OK message, and display the next option.

The Alpha Numerical value will start blinking.

By using the Plus / Up arrow key  $(+ / \triangle)$  or the Minus / Down arrow key  $(-/\mathbf{v})$  select the desired frequency.

Press the EDIT Key.

The Alpha Numerical Value will stop blinking.

Press the Right arrow key  $(*)$ , the relay will ask the user to SAVE or to CANCEL the settings.

Press the  $(4)$  Key to SAVE the Changes.

OR

Press the TRSET Key to DISCARD the Changes.

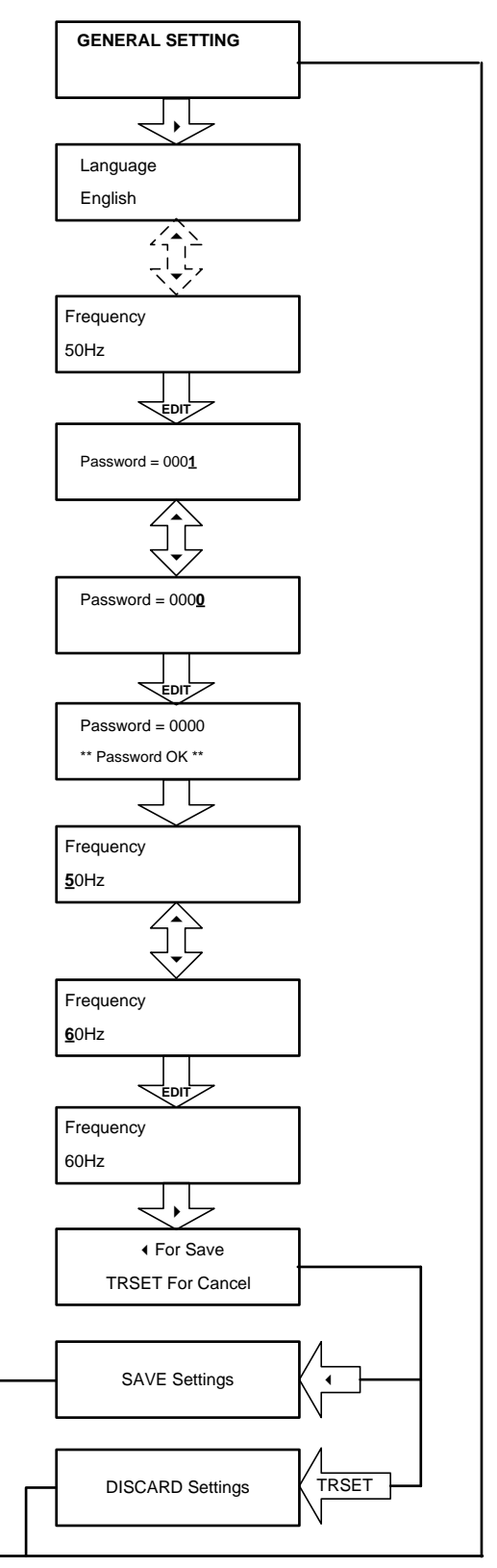

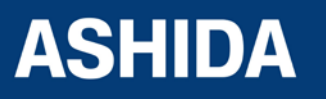

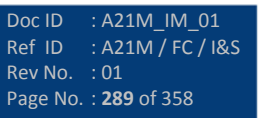

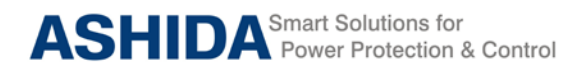

**9.2 Flow Chart – GENERAL SETTING**

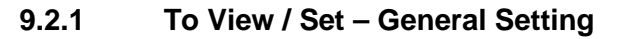

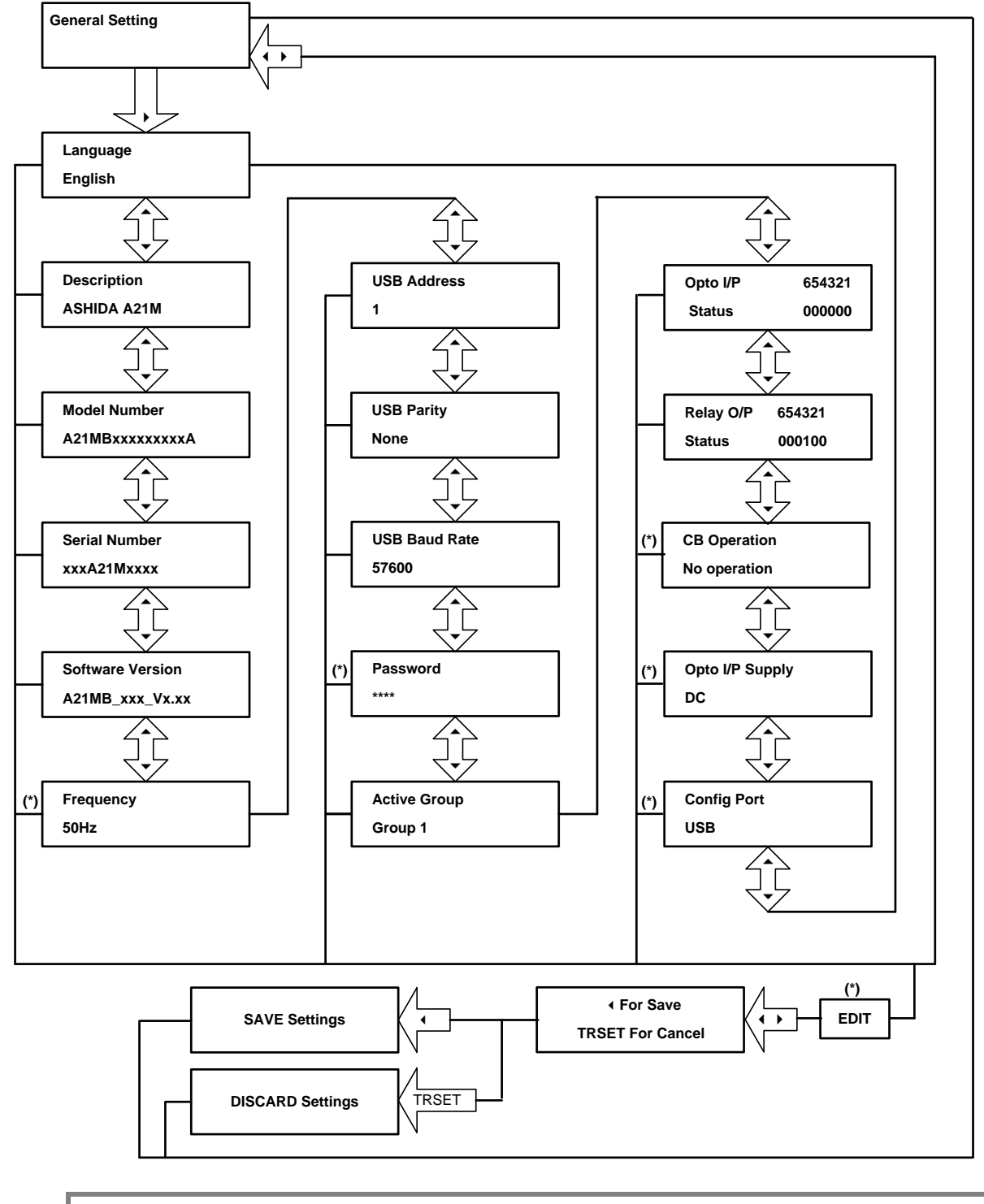

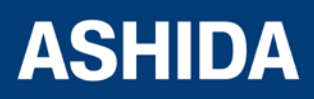

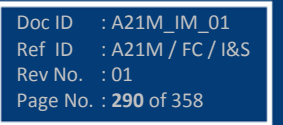

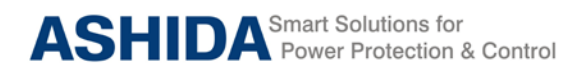

**A21M**

**9.3 Flow Chart – REPORTING**

# **9.3.1 To View Reporting**

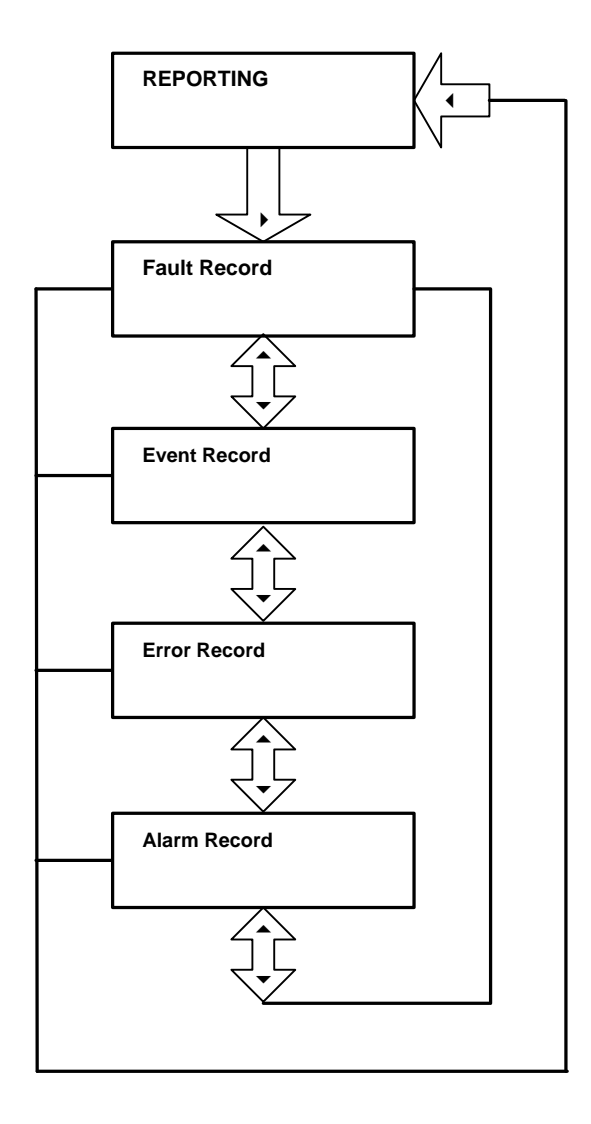

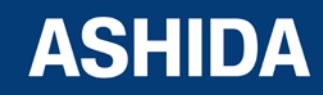

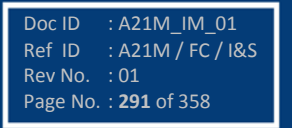

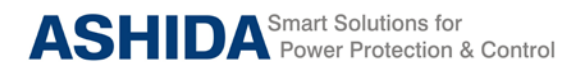

## **9.3.2 To View – Fault Records**

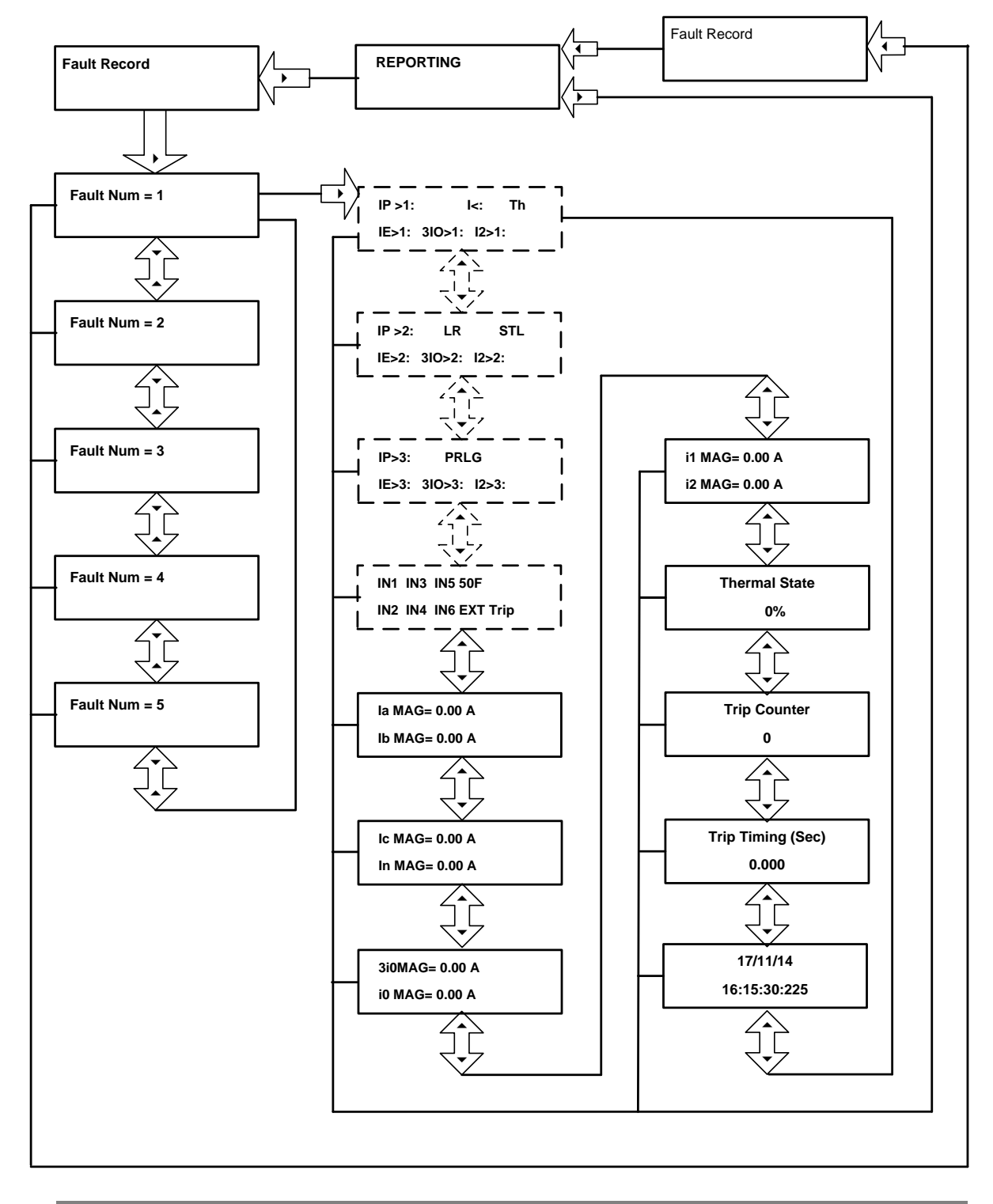

*Note: The display windows shown in dashed lines will be seen if the relay operates in respective protection functions.* 

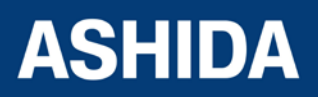

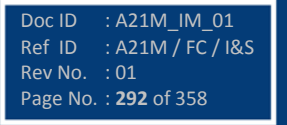

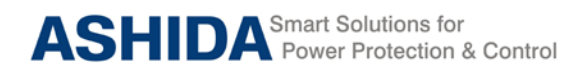

**A21M**

## **9.3.3 To View – Event Records**

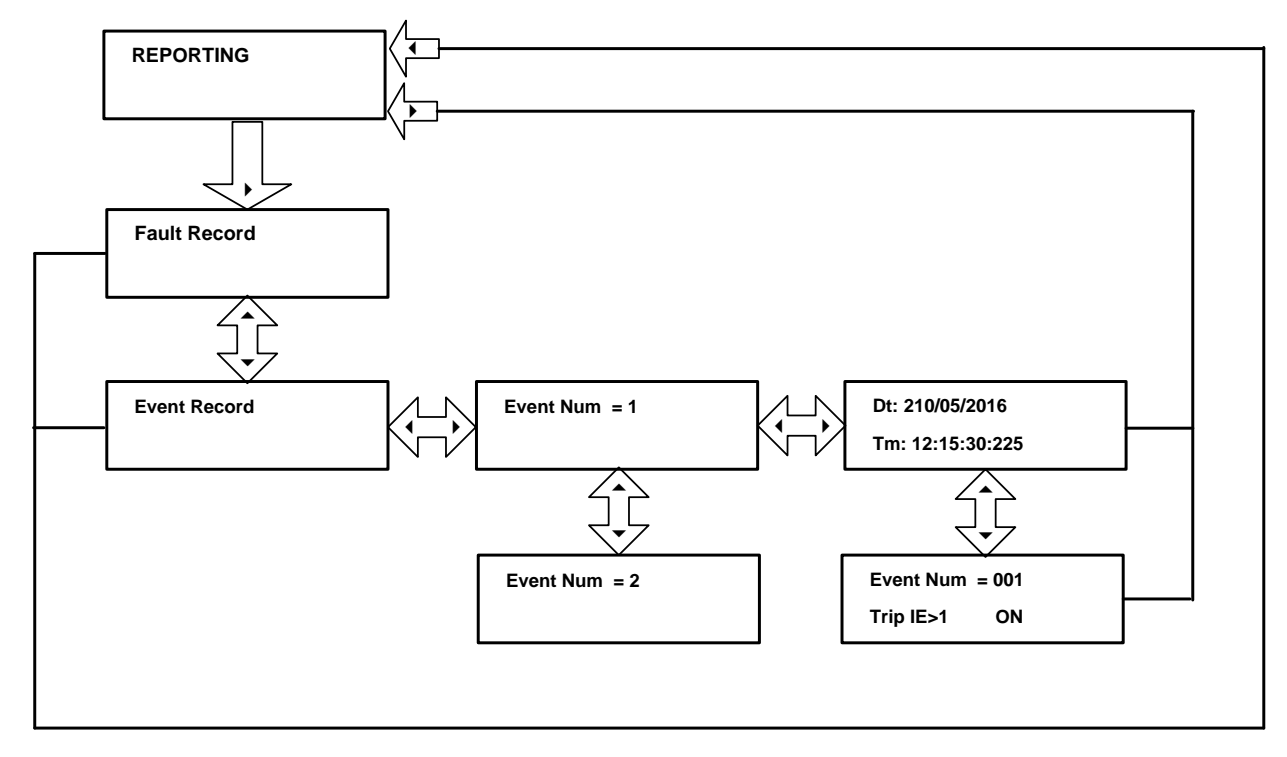

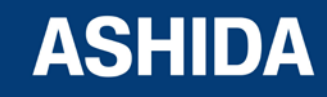

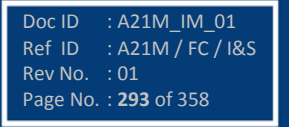

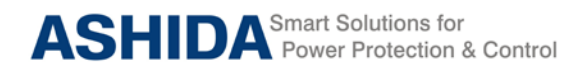

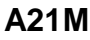

#### **9.3.4 To View – Error Records**

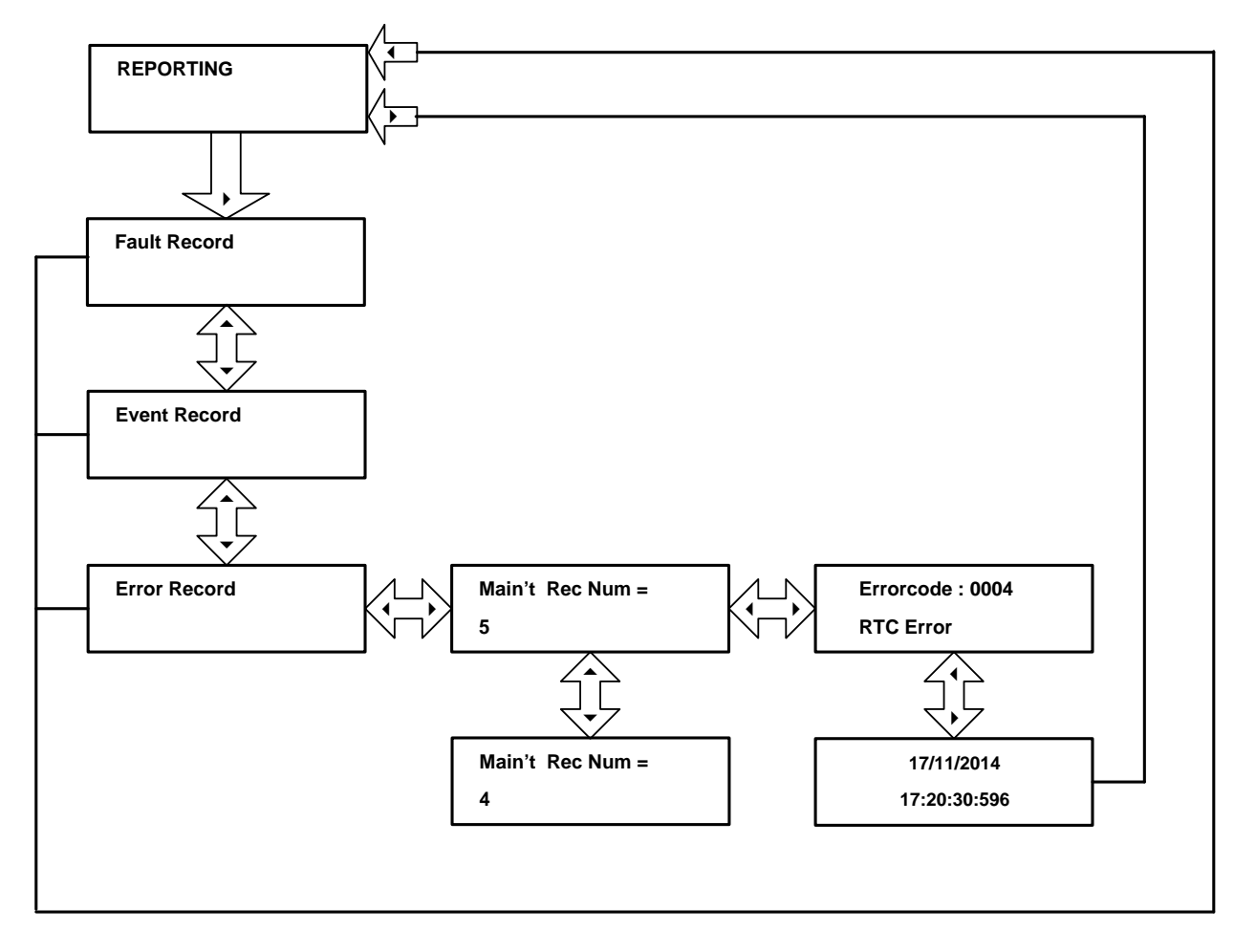

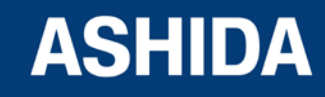

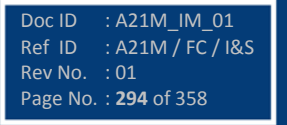

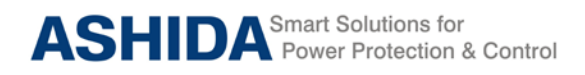

## **9.3.5 To View – Alarm Records**

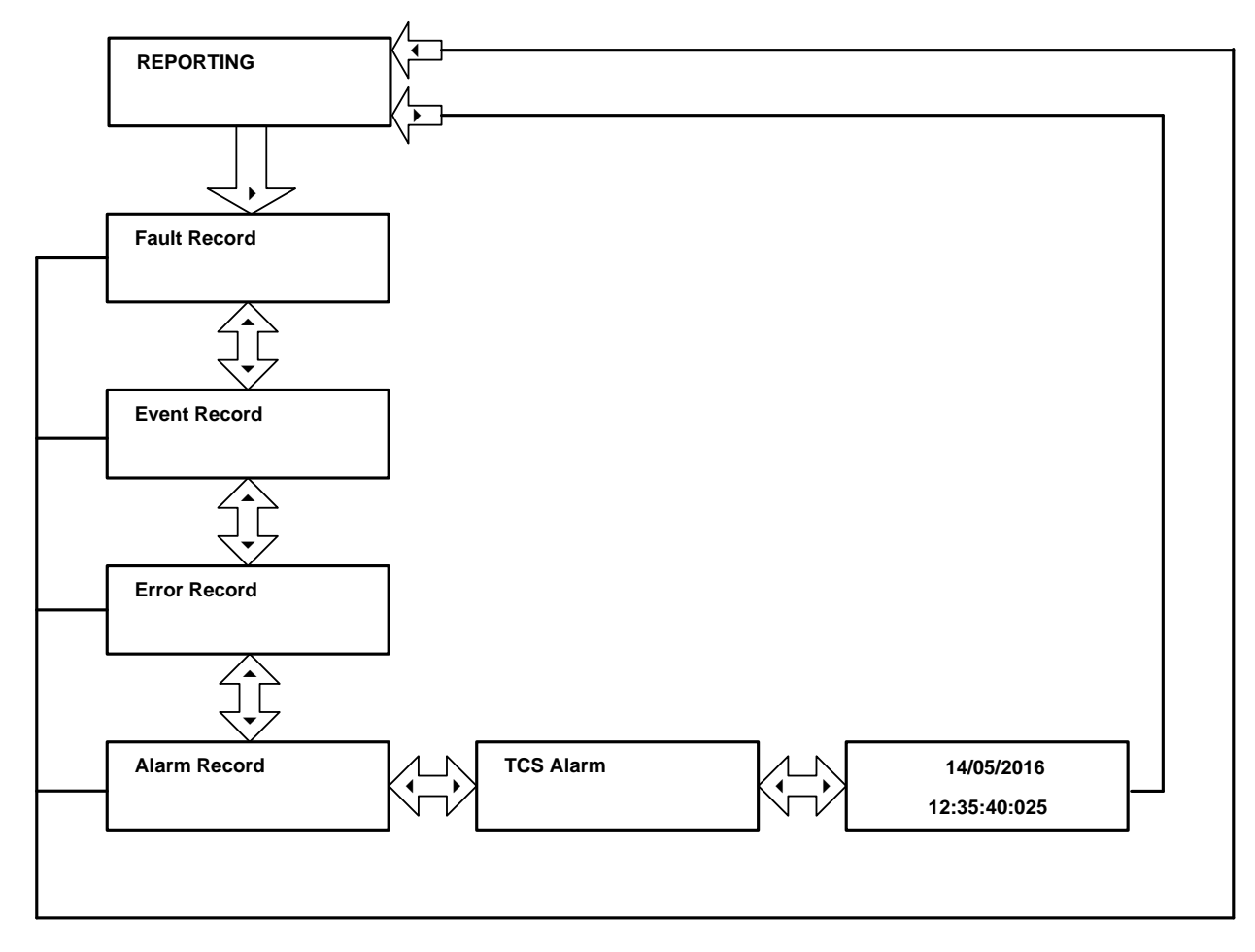

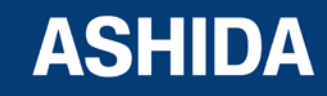

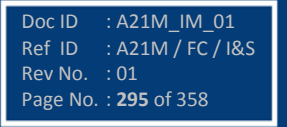

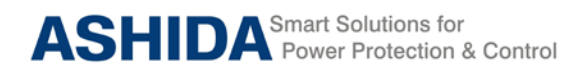

# **9.4 Flow Chart – Measurement**

# **9.4.1 To View – Measurement 1**

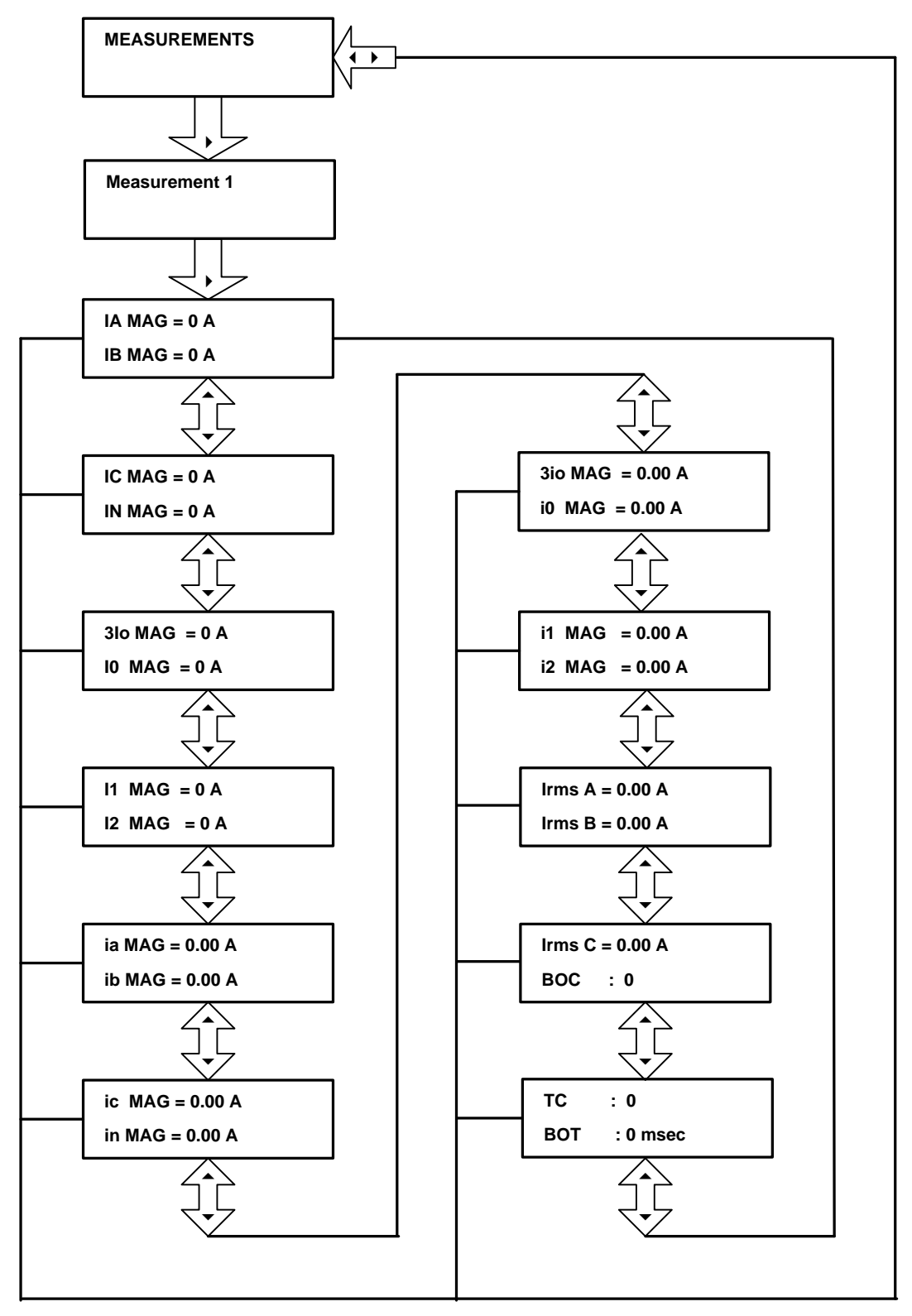

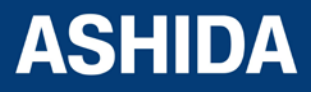

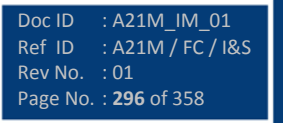

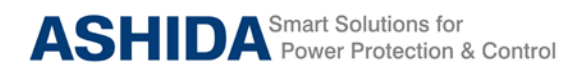

**A21M**

**9.4.2 To View – Measurement 2** 

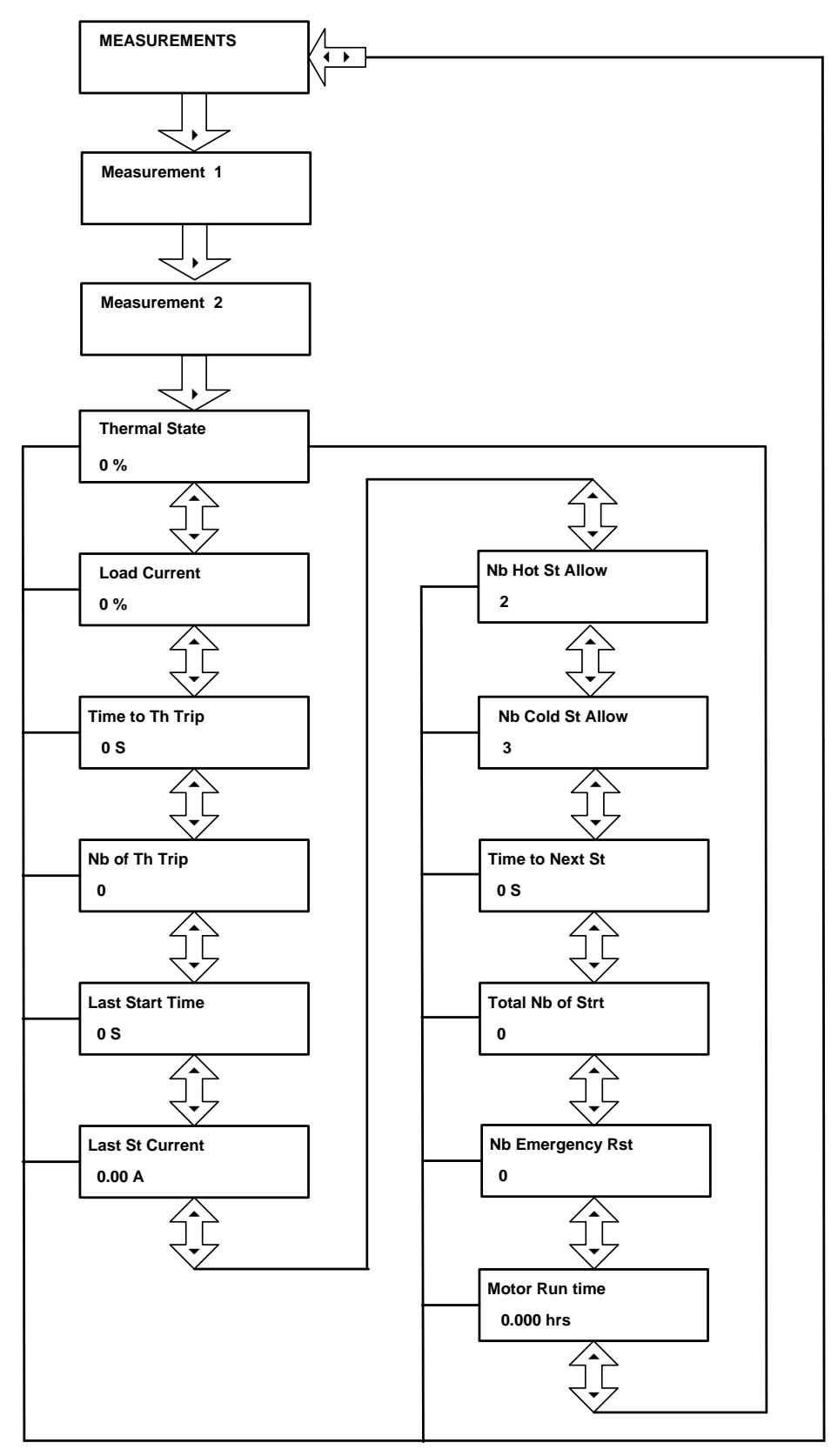

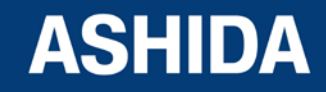

Doc ID : A21M\_IM\_01 Ref ID : A21M / FC / I&S Rev No. : 01 Page No. : **297** of 358

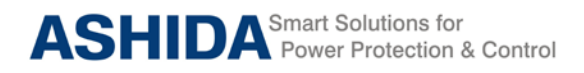

# **9.5 Flow Chart – CB CONTROL**

# **9.5.1 To View / Set – CB Control (if all settings are disabled)**

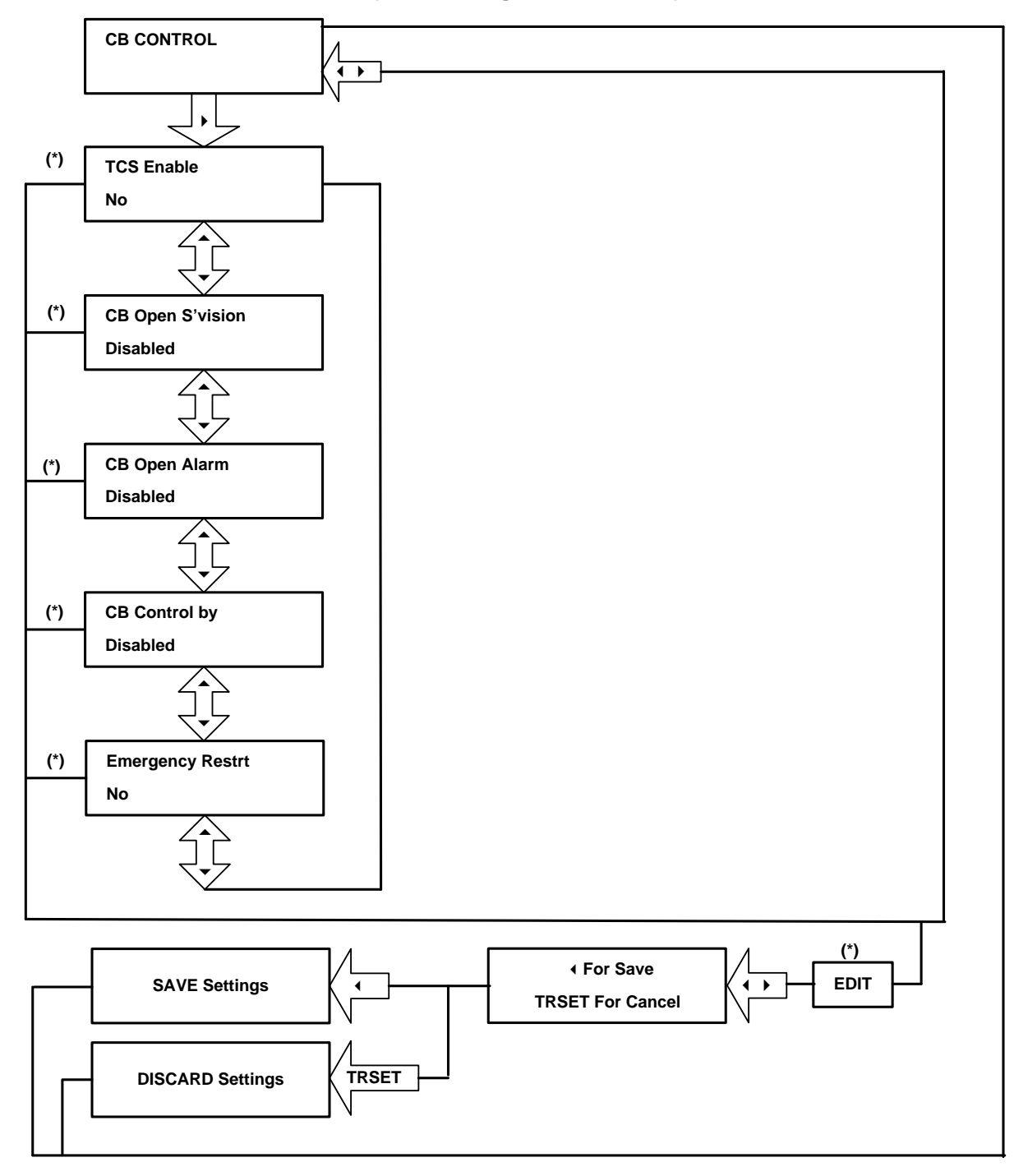

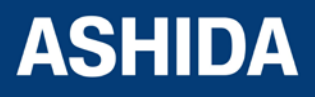

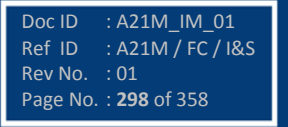

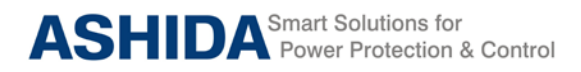

**A21M**

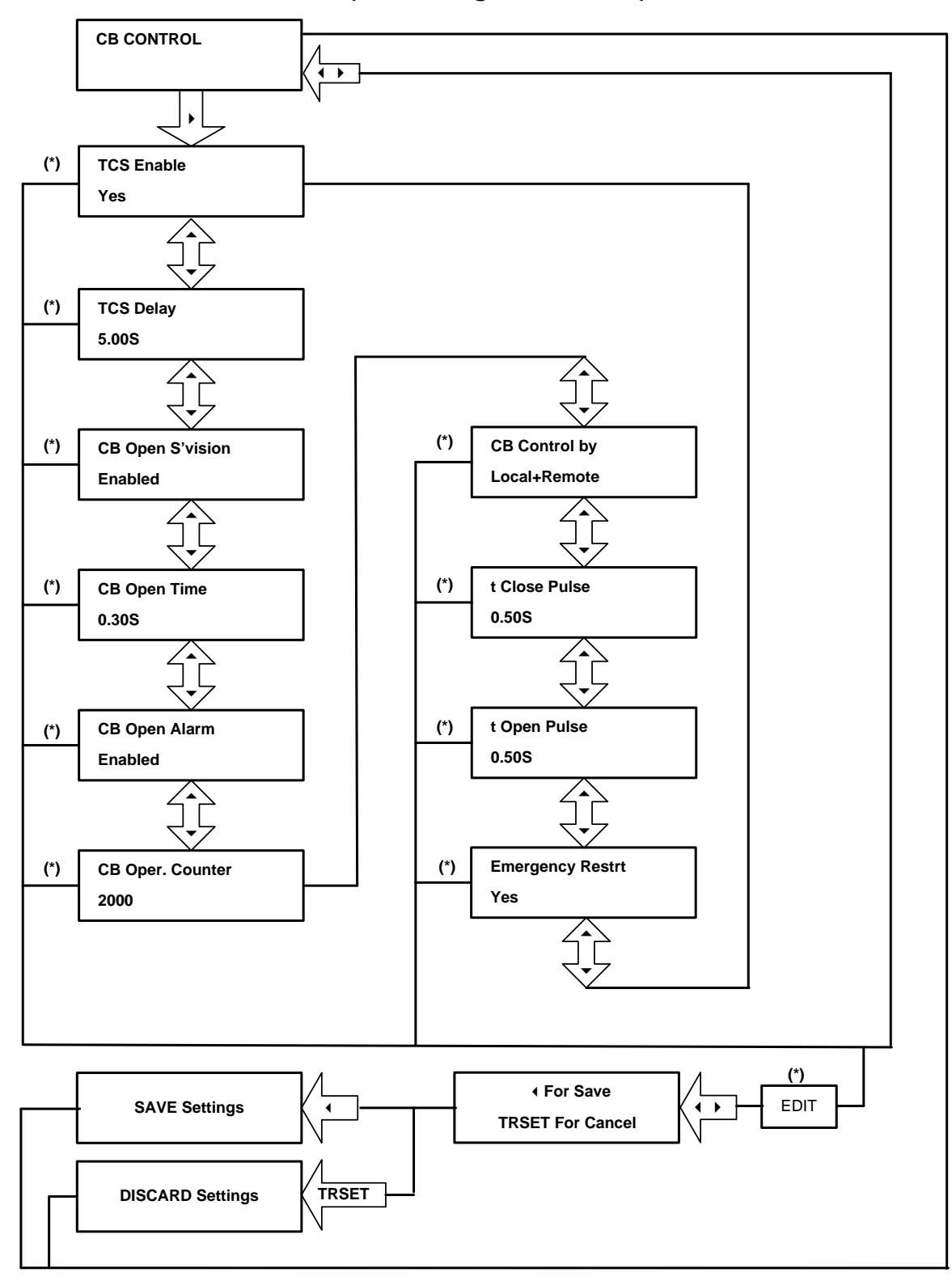

## **9.5.2 To View / Set – CB Control (if all settings are enabled)**

 *Note : (\*) indicates Edit key used to modify settings. Refer Edit and Save Setting in Flow Chart.*

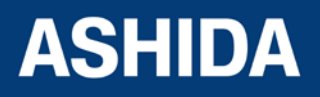

Doc ID : A21M\_IM\_01<br>Ref ID : A21M / FC / I&  $R = \frac{R}{R}$  / FC / I&S<br>: 01 Rev No. Page No. : **299** of 358

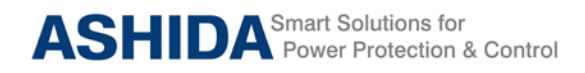

# **9.6 Flow Chart – DATE AND TIME**

# **9.6.1 To View / Set – Date and Time. (If all settings are disabled)**

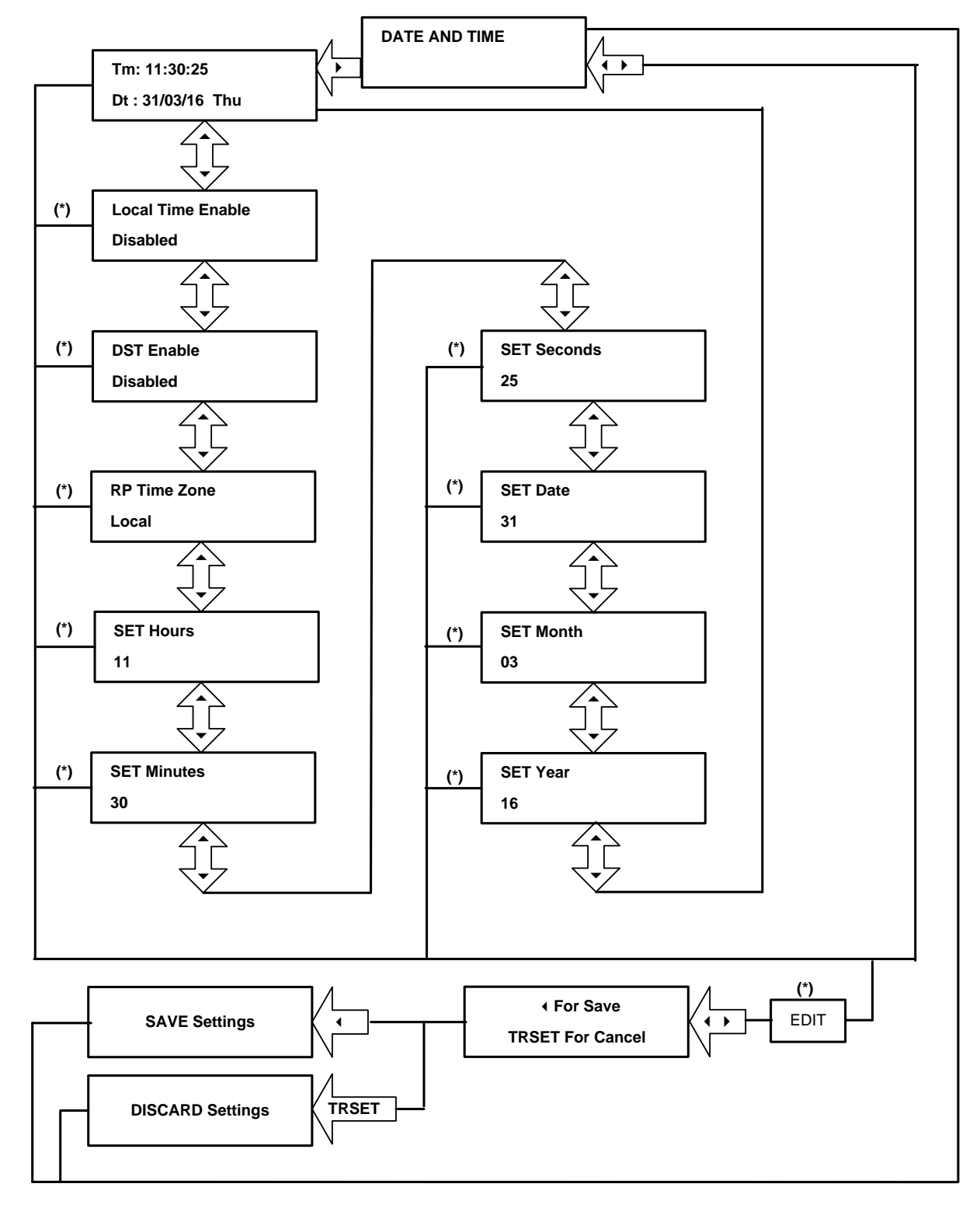

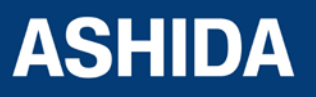

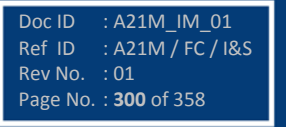

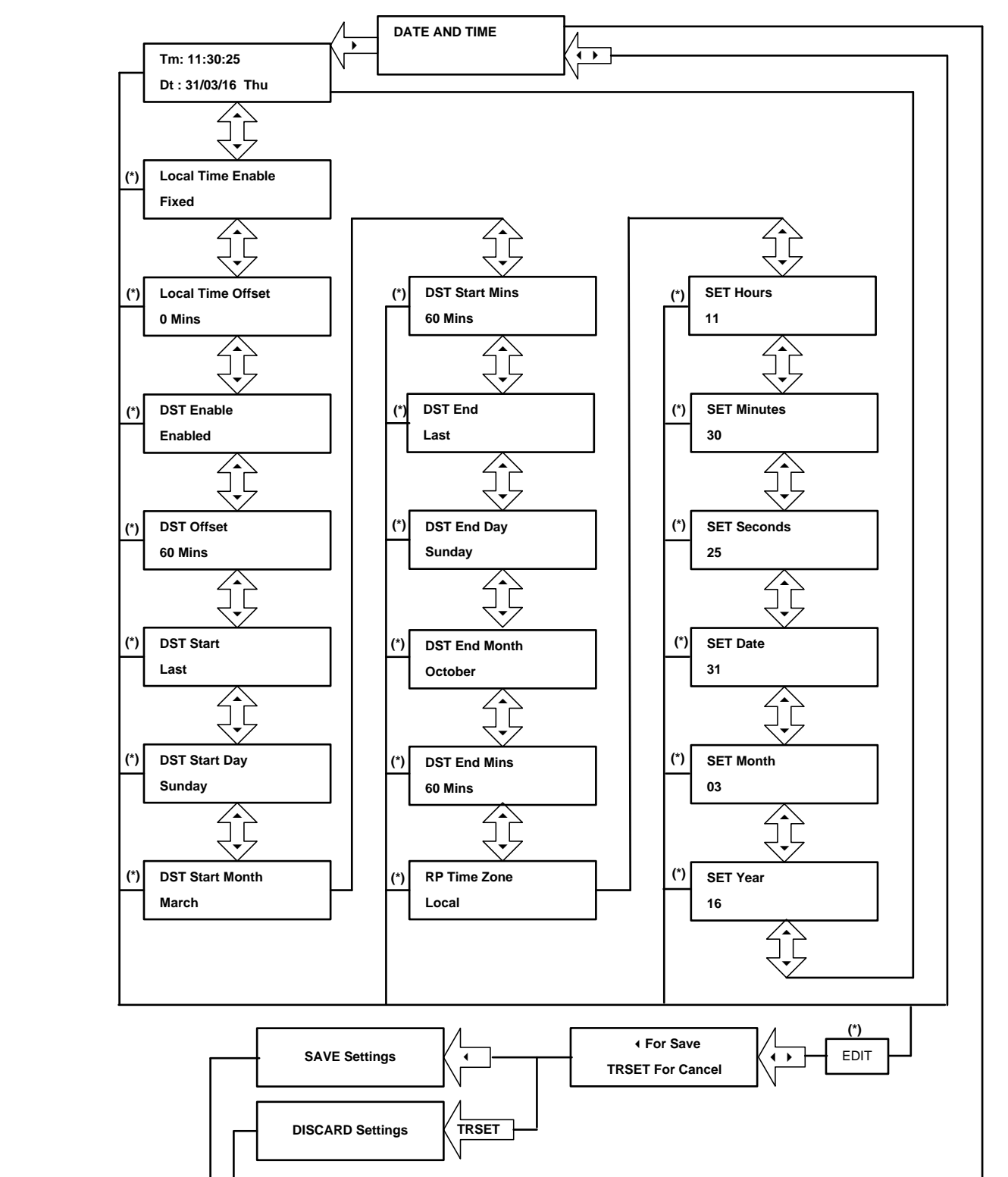

# **9.6.2 To View / Set – Date and Time. (If the settings are enabled)**

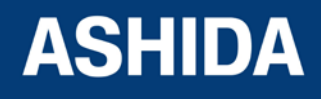

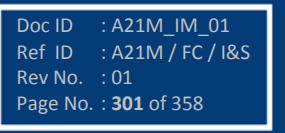

**A21M**

# **9.7 Flow Chart – Protections**

# **9.7.1 To View / Set – Protection**

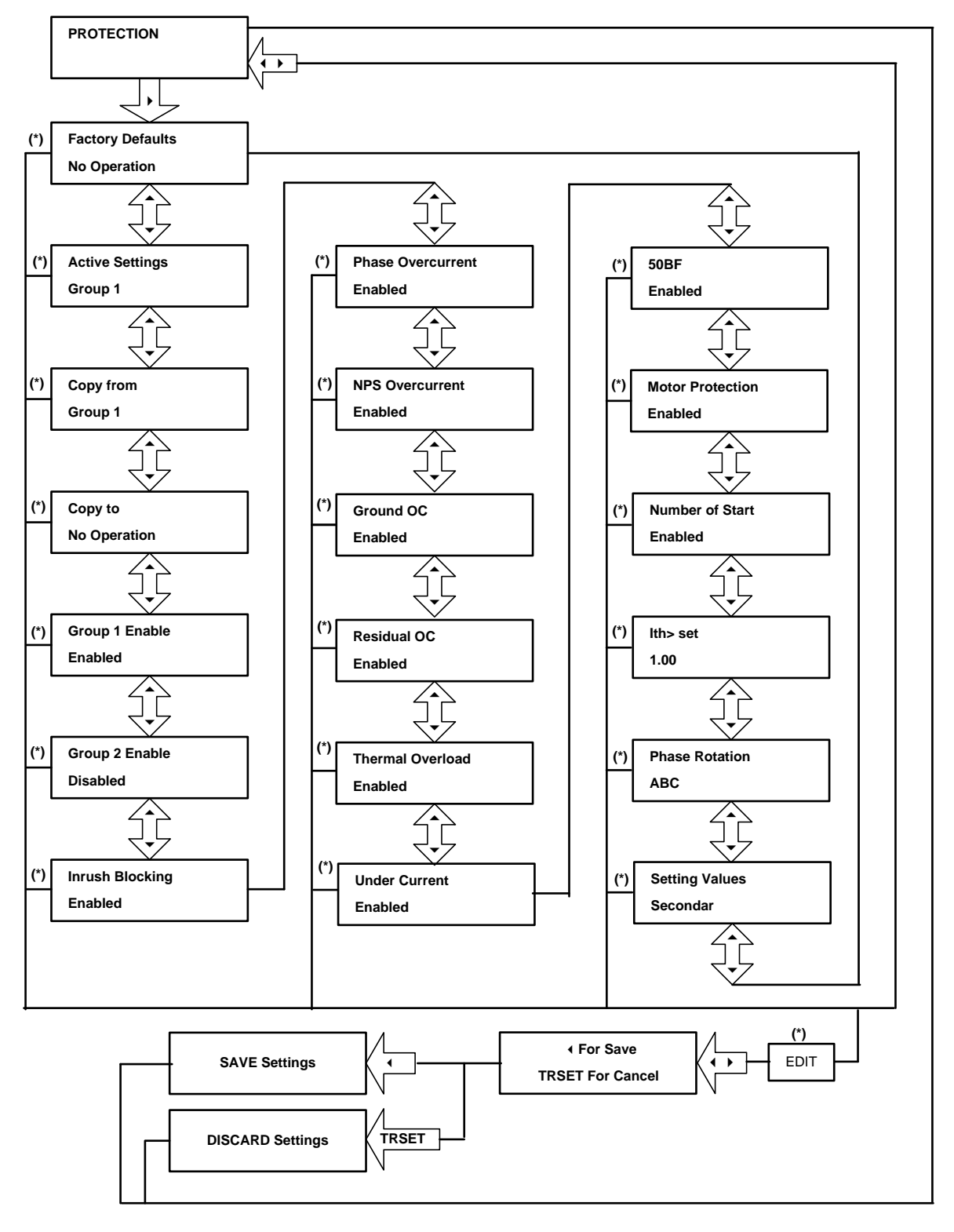

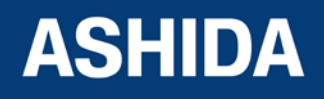

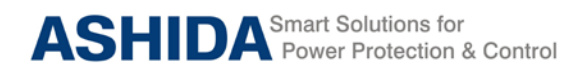

# **9.8 Flow Chart – CT/VT RATIOS**

# **9.8.1 To View / Set – CT/VT Ratios**

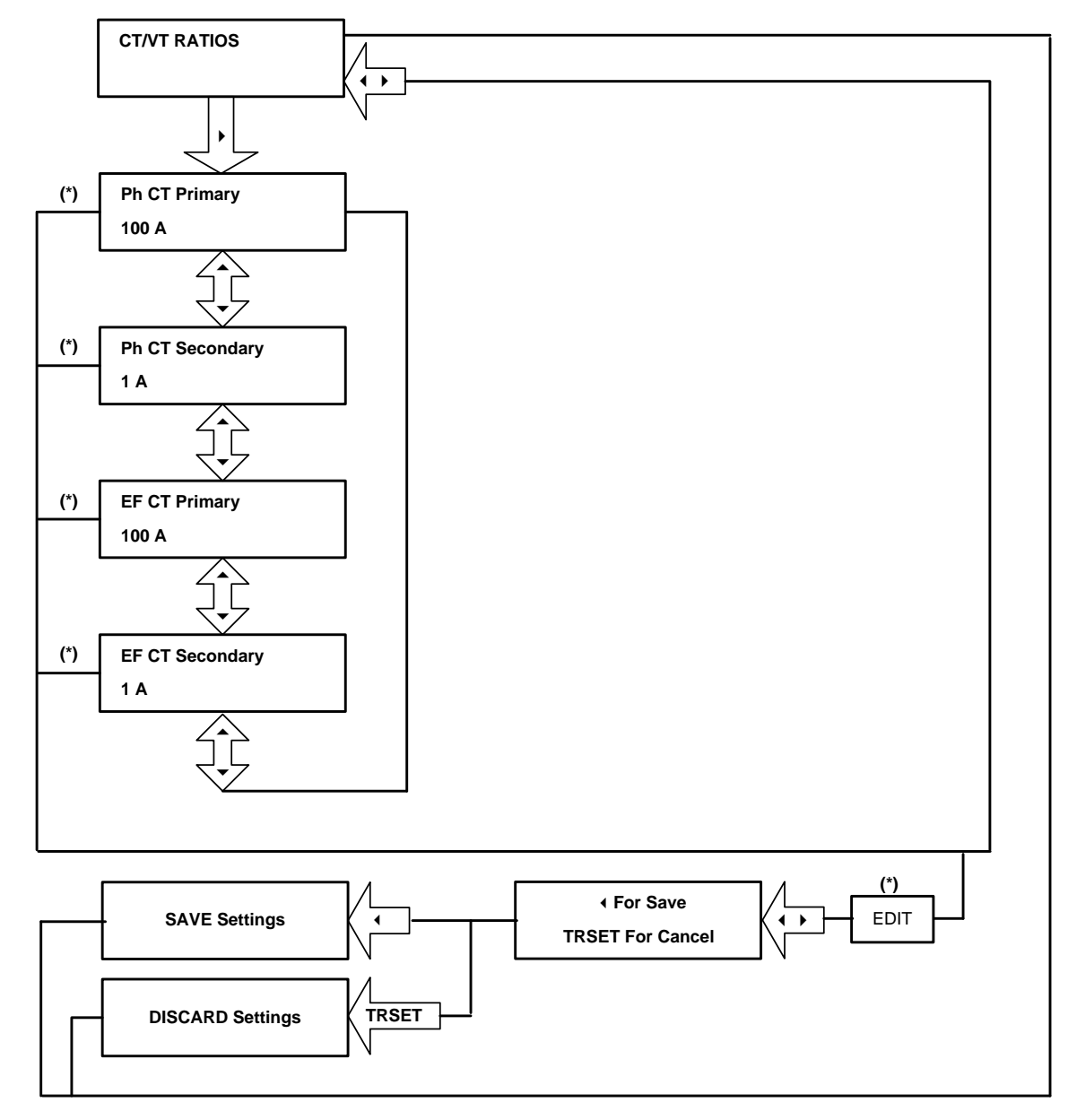

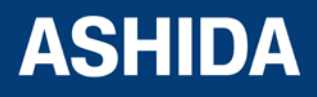

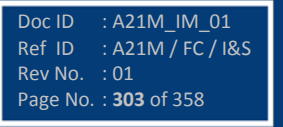

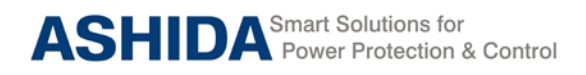

**9.9 Flow Chart – CLEAR RECORDS**

**9.9.1 To View / Set – Clear Records**

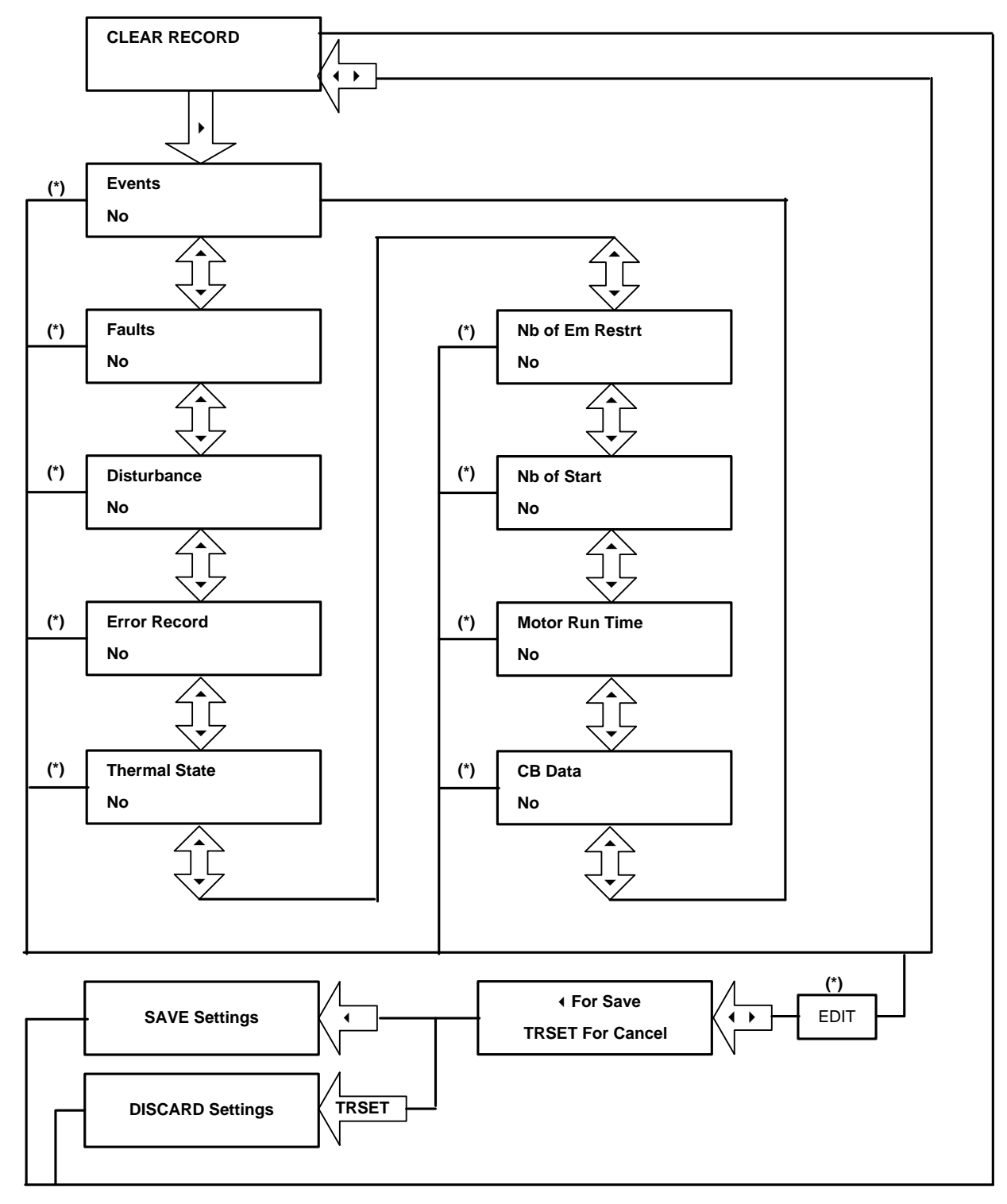

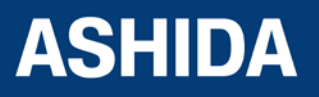

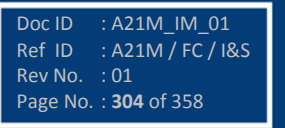

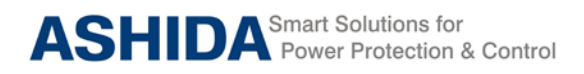

# **9.10 Flow Chart – REAR PORT**

# **9.10.1 To View / Set – Rear Port**

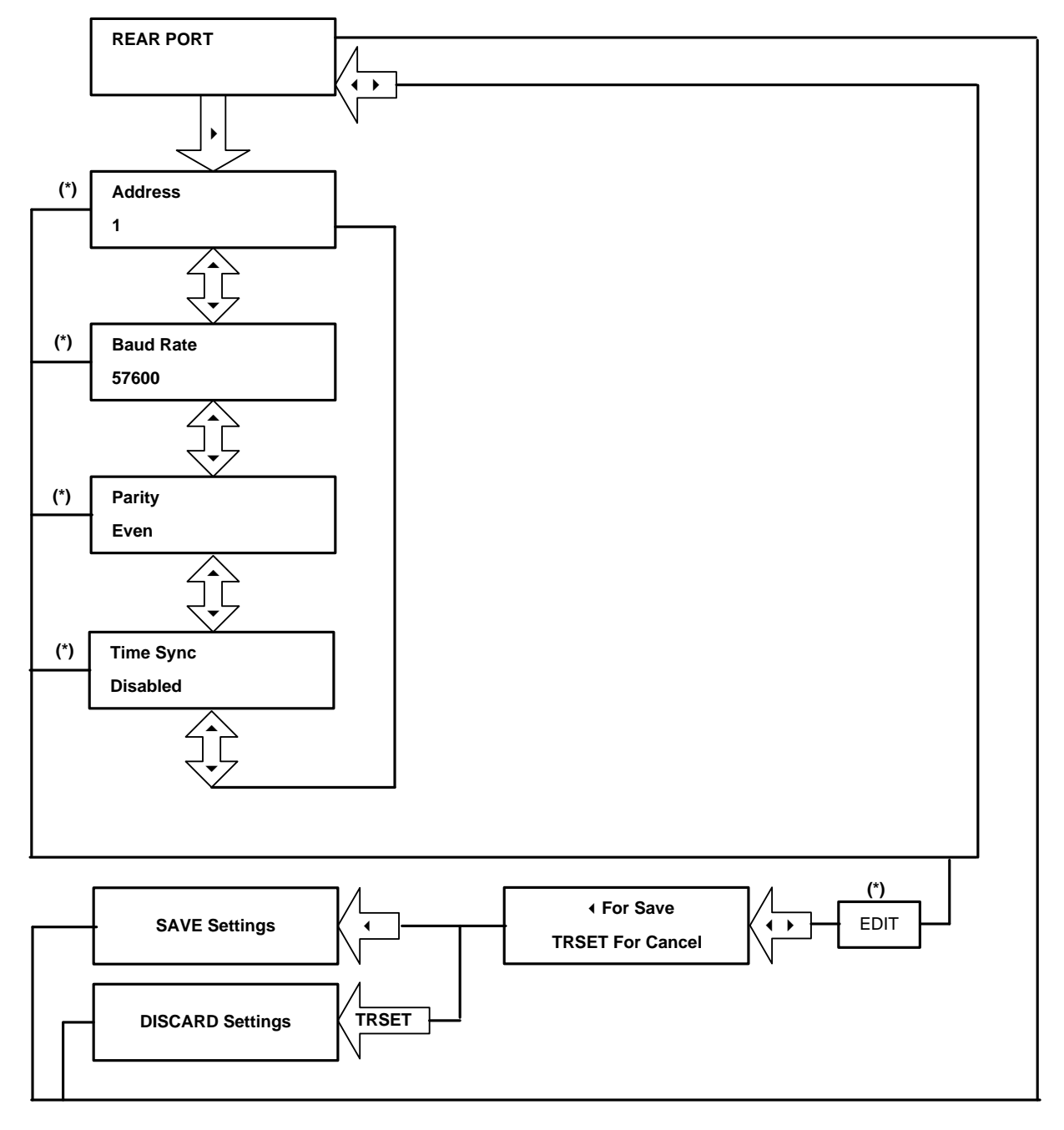

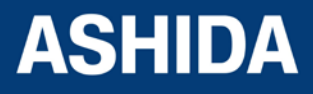

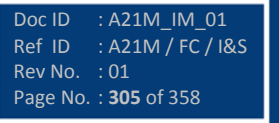

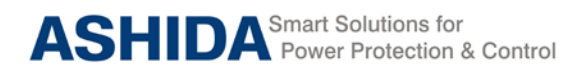

# **9.11 Flow Chart – APROLOGIC**

**9.11.1 To View / Set – AProLogic**

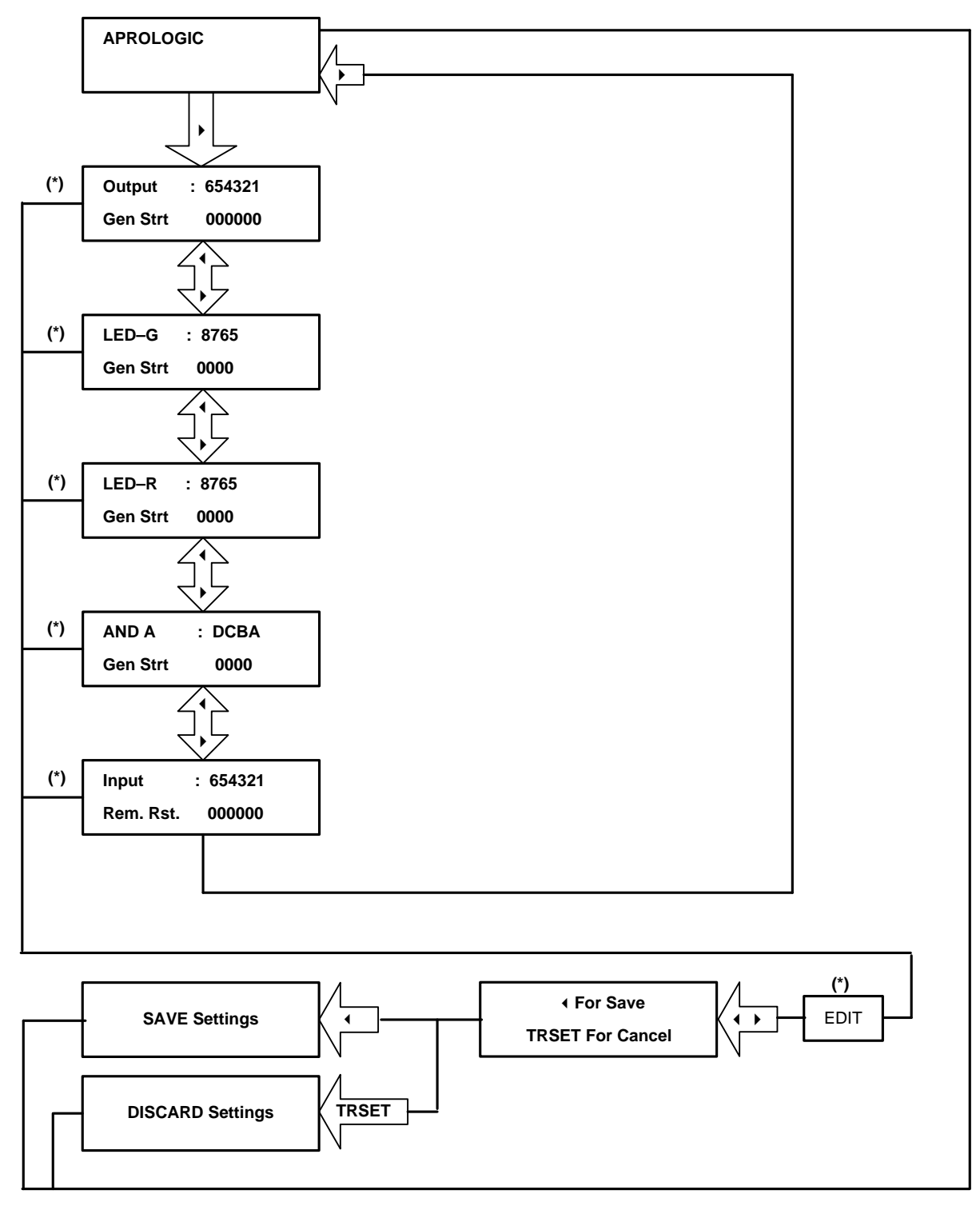

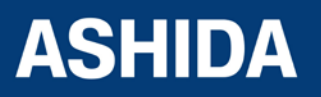

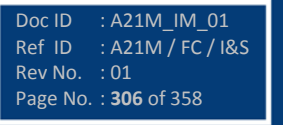

**A21M**

#### **9.11.1.1 To View / Set – Sub menus of IO Configuration**

(i.e. Relays, LEDs Green, LEDs Red and AND LOGIC.)

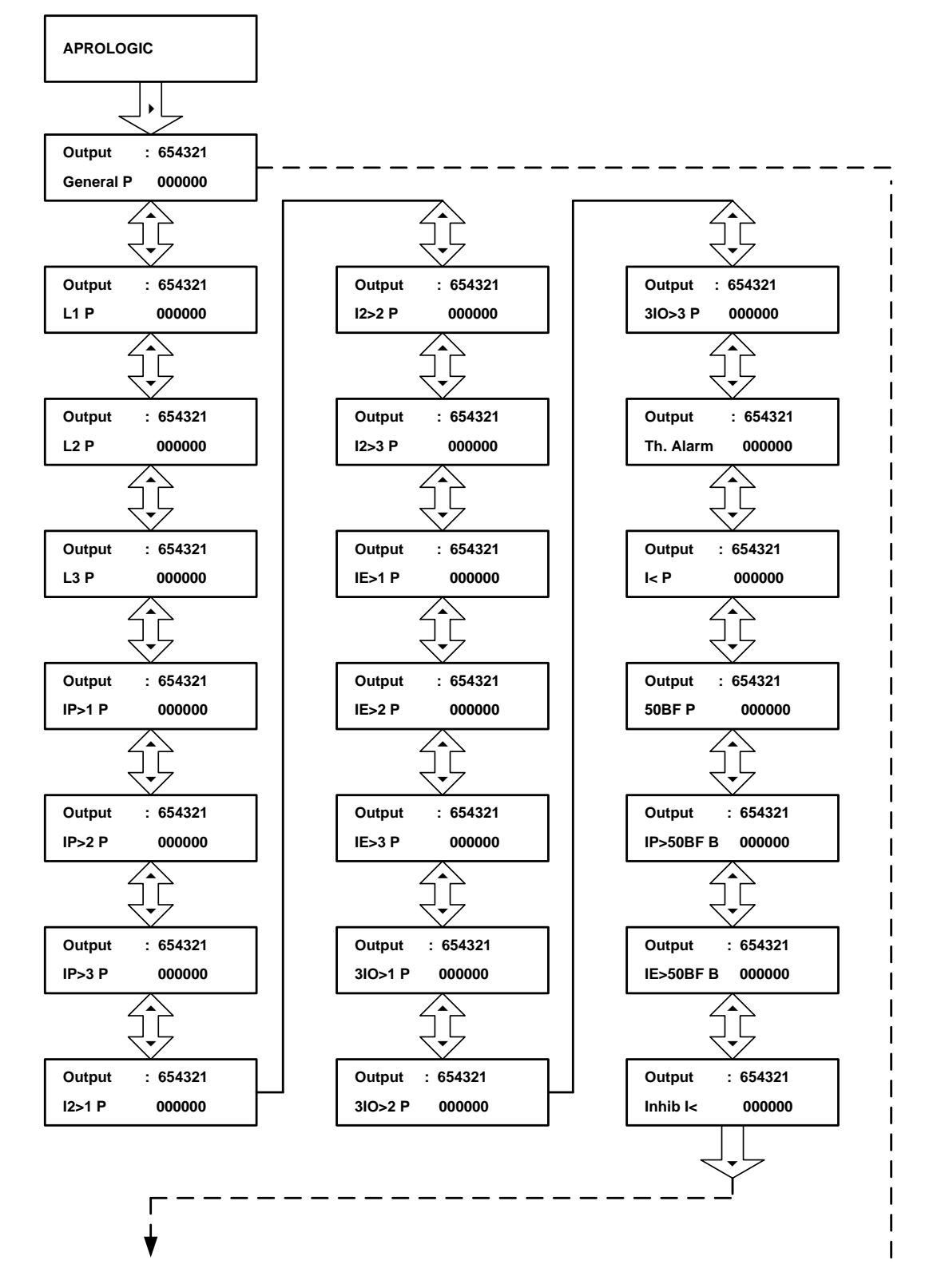

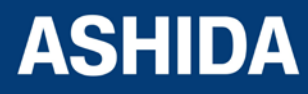

Doc ID : A21M\_IM\_01<br>Ref ID : A21M / FC / I8  $R:$  A21M / FC / I&S<br> $:$  01 Rev No. Page No. : **307** of 358

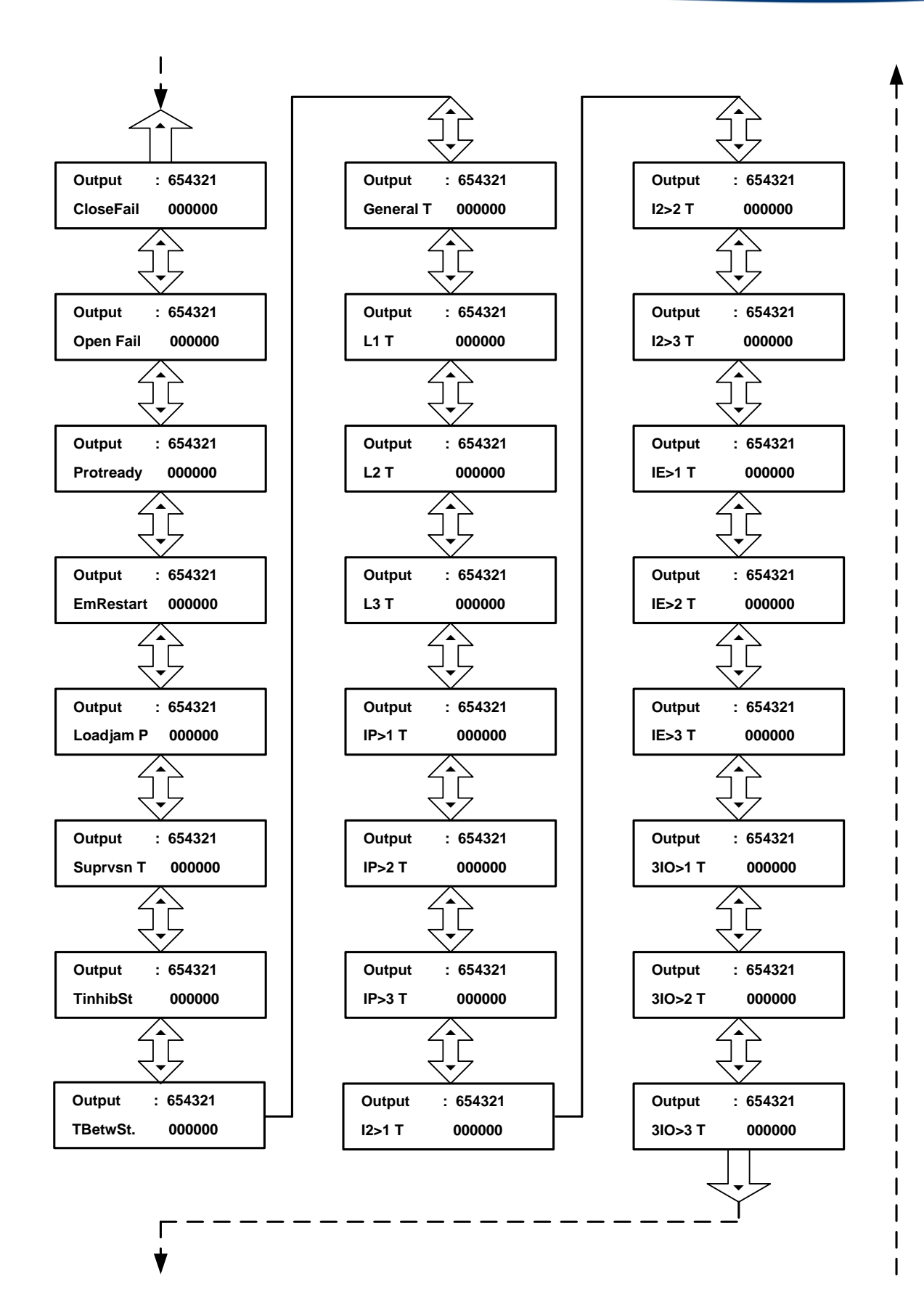

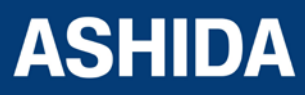

Doc ID : A21M\_IM\_01<br>Ref ID : A21M / FC / I  $R = \frac{R}{R}$  / FC / I&S Rev No. Page No. : **308** of 358

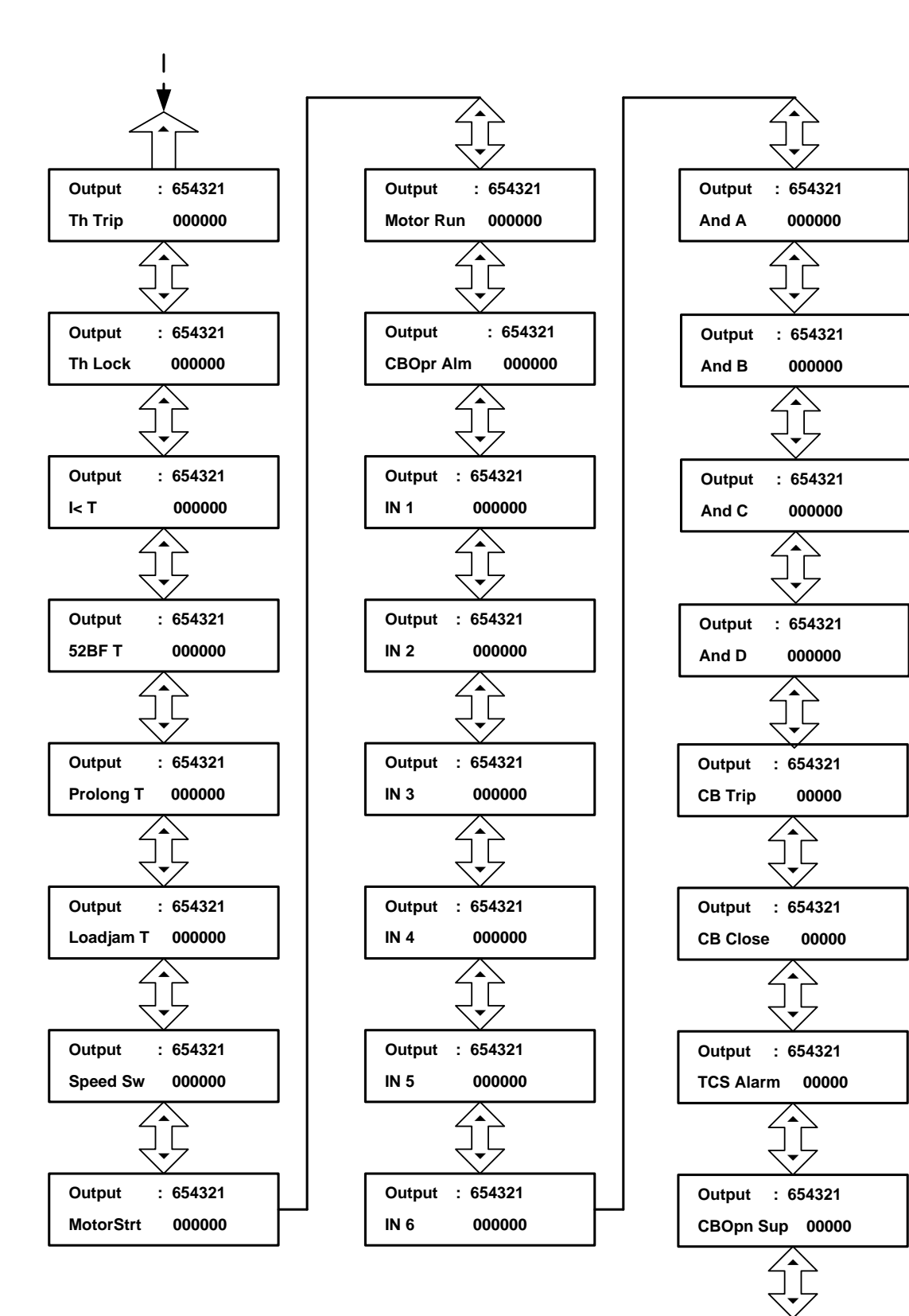

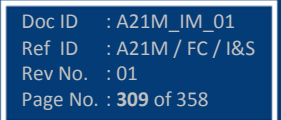

# **ASHIDA**

#### **9.11.1.2 To View / Set – Sub menus of IO Configuration**

(i.e. Inputs)

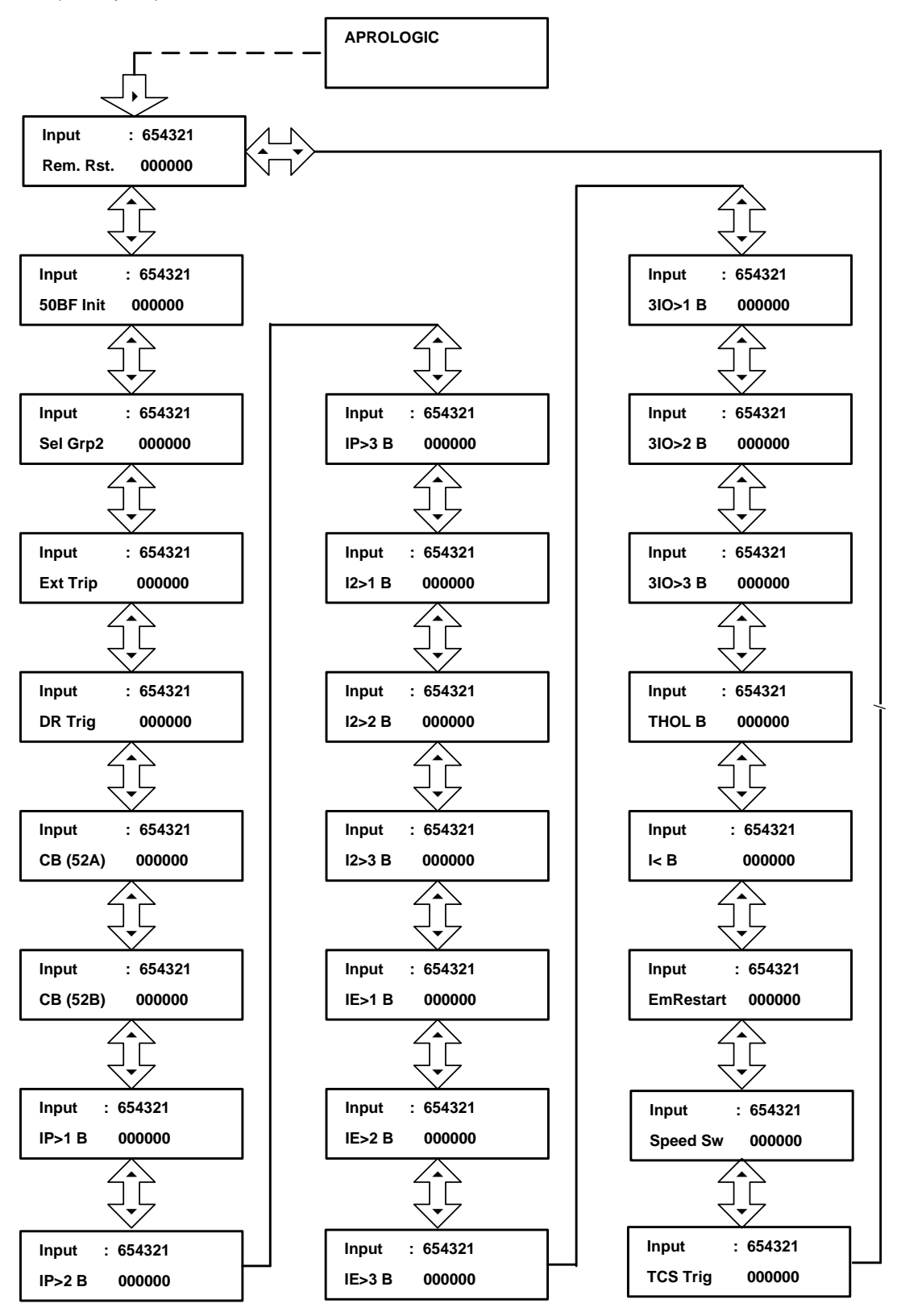

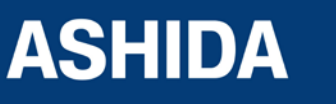

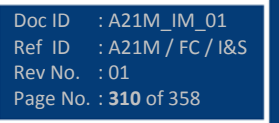

# **9.12 Flow Chart – OUTPUT CONFIGURATION**

**9.12.1 To View / Set – Output Configuration**

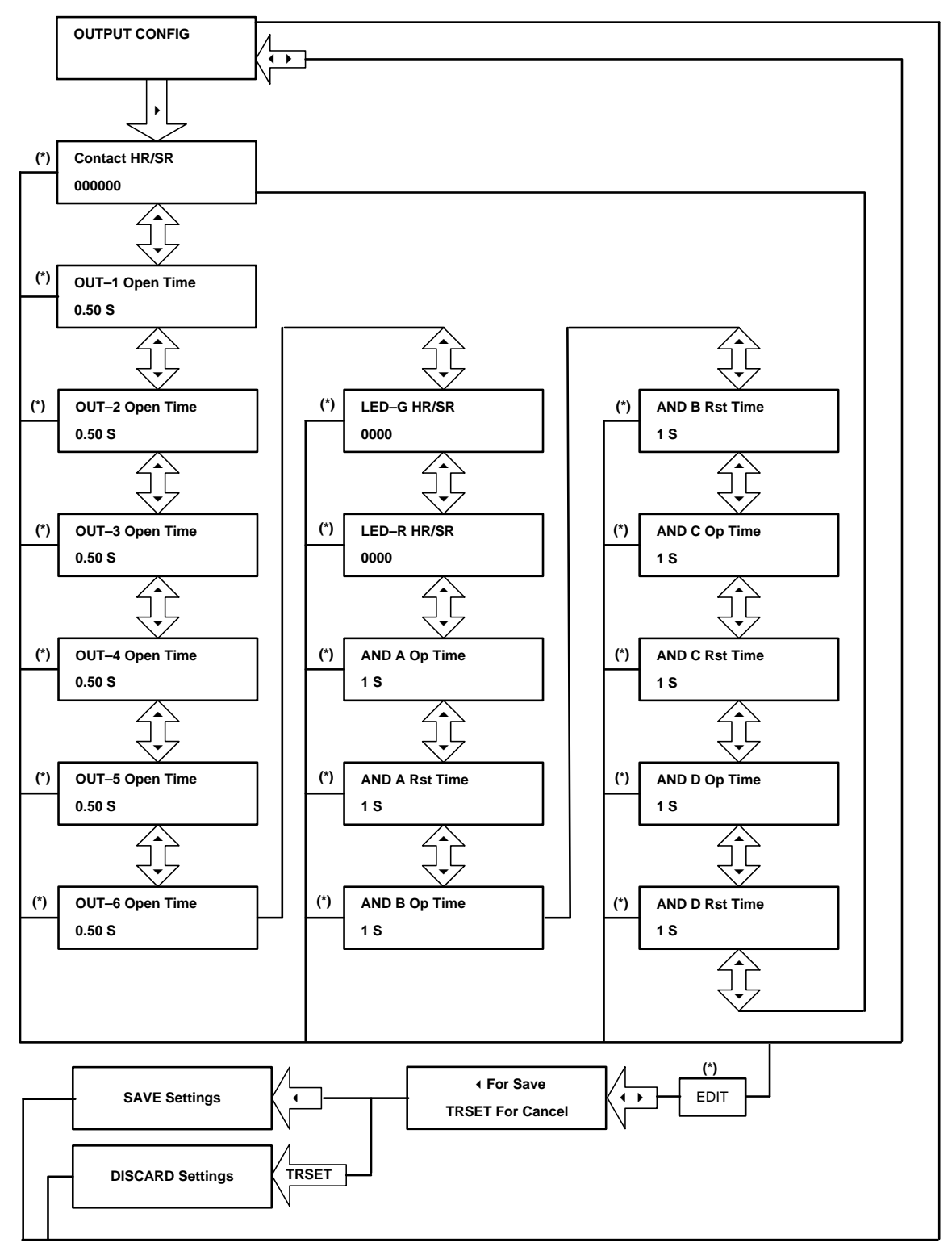

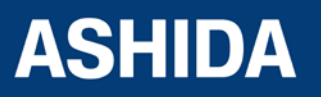

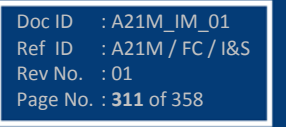

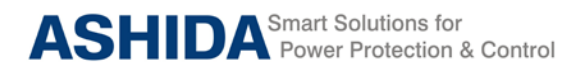

# **9.13 Flow Chart – DISTURBANCE RECORD**

## **9.13.1 To View / Set – Disturbance Record**

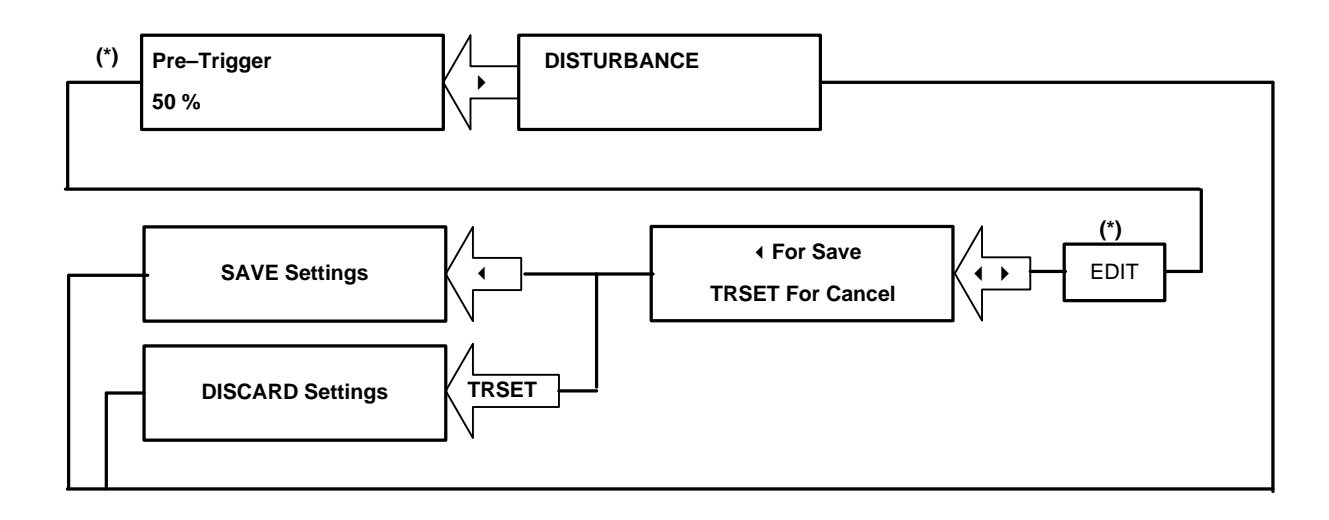

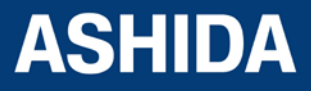

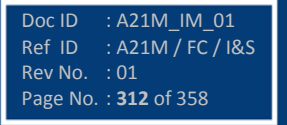

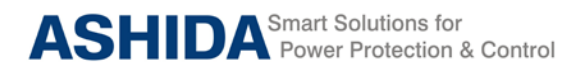

# **9.14 Flow Chart – OUTPUT & LED TEST**

# **9.14.1 To View / To Set – Output & LED Test**

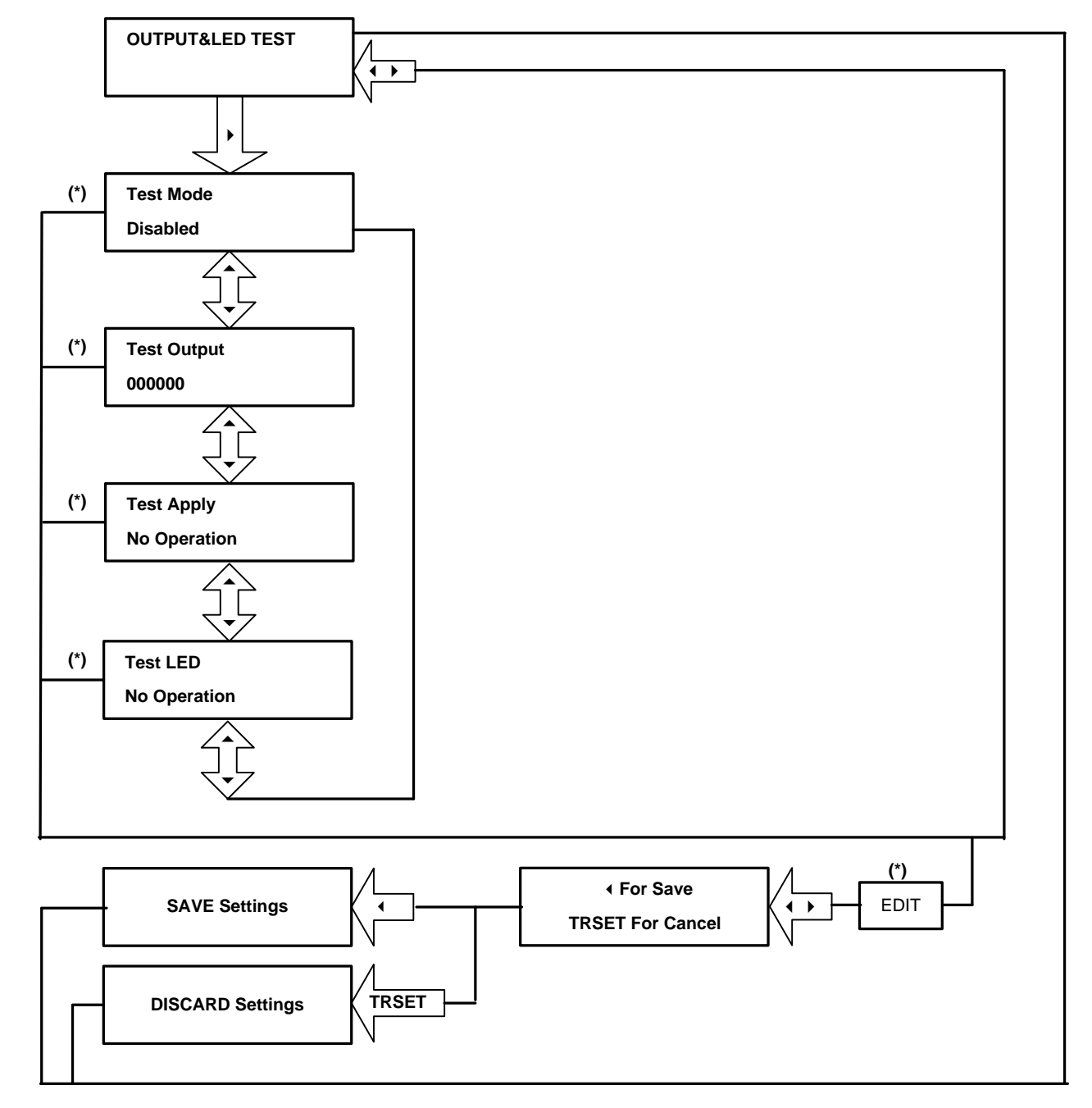

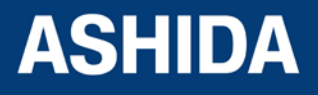

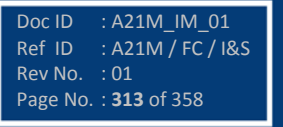

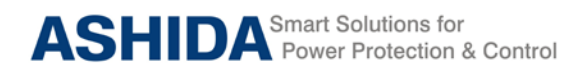

**A21M**

# **9.15 Flow Chart – GROUP 1**

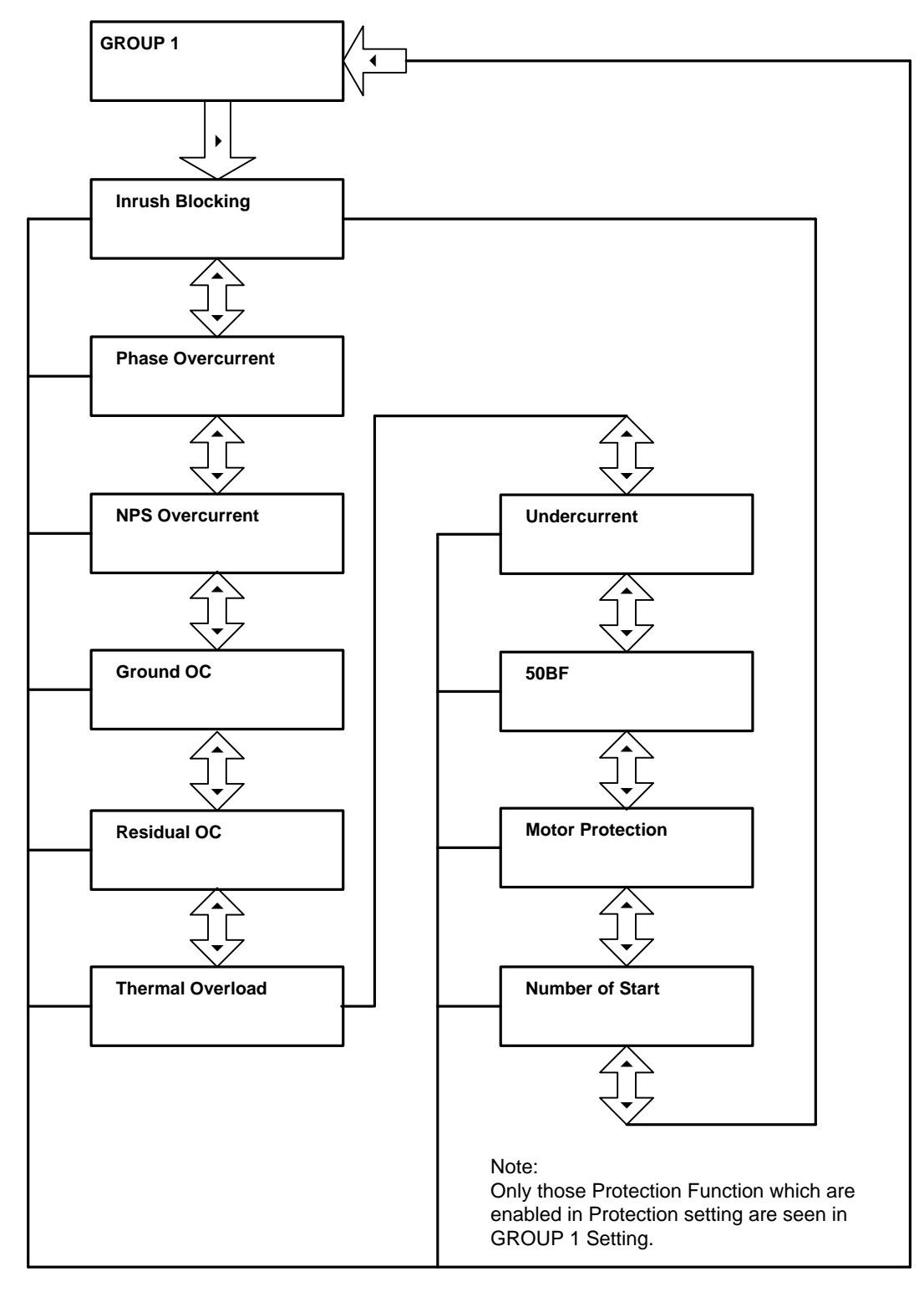

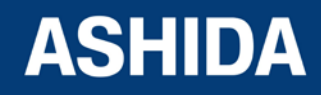

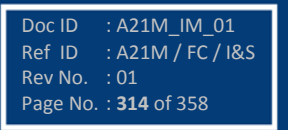

# **9.15.1 Flow Chart – INRUSH BLOCKING (Group 1) Setting**

## **9.15.1.1 To View / Set – Inrush Blocking (If the Setting is Disabled)**

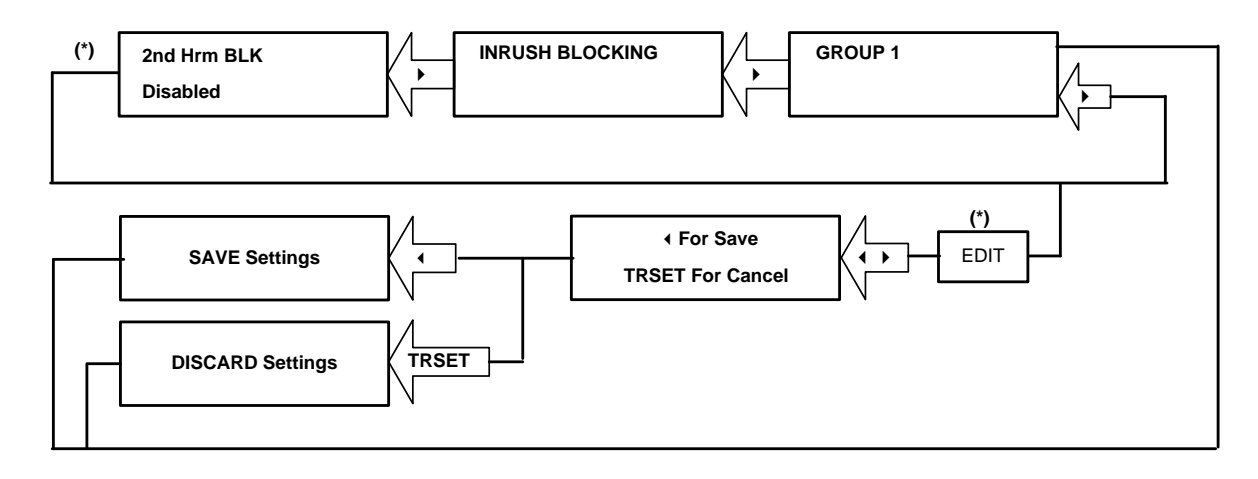

#### **9.15.1.2 To View / Set – Inrush Blocking (If the Setting is Enabled)**

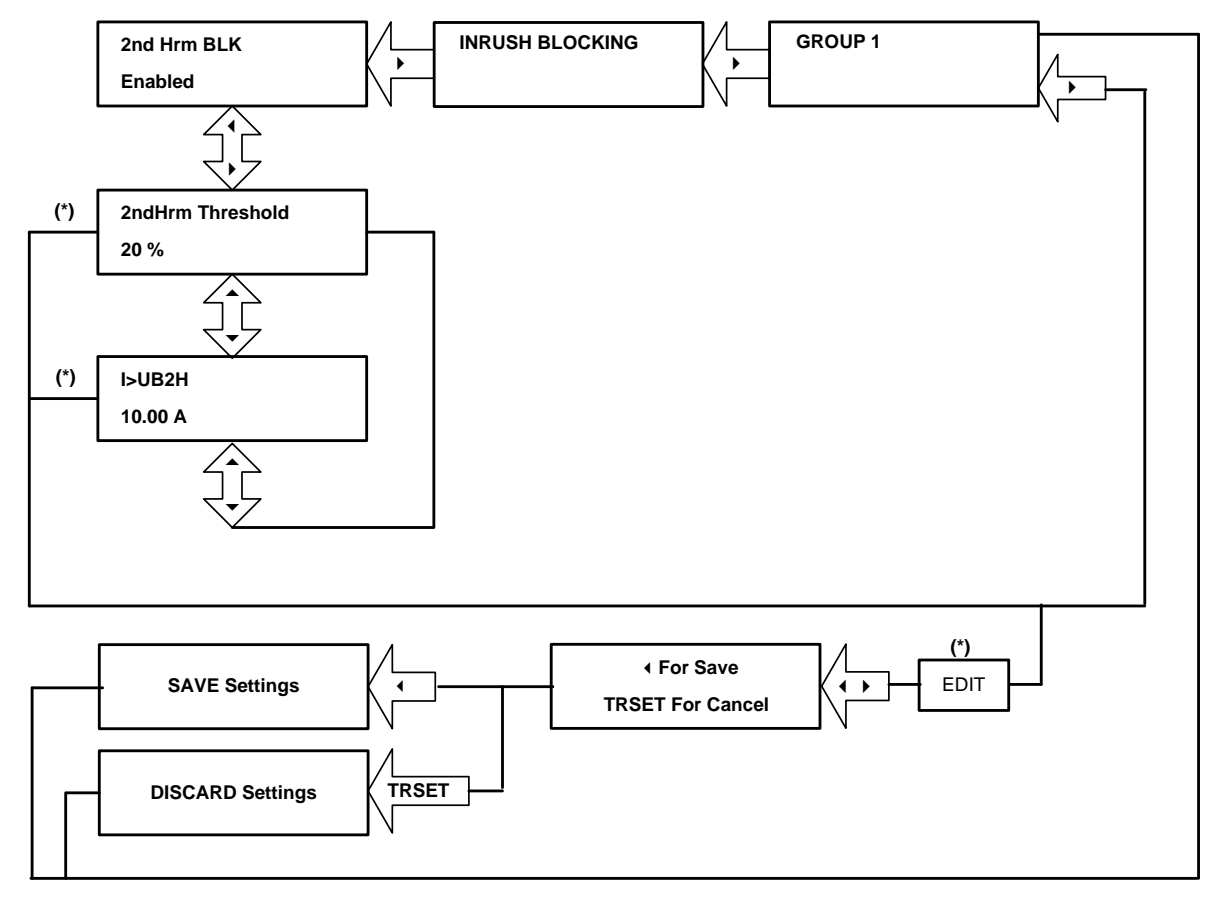

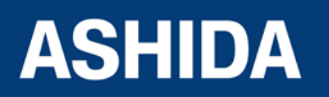

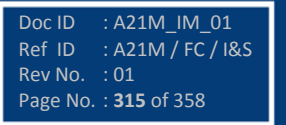

# **9.15.2 Flow Chart – PHASE OVERCURRENT (Group 1) Setting**

#### **9.15.2.1 To View / Set – Phase Overcurrent (If the setting are Disabled)**

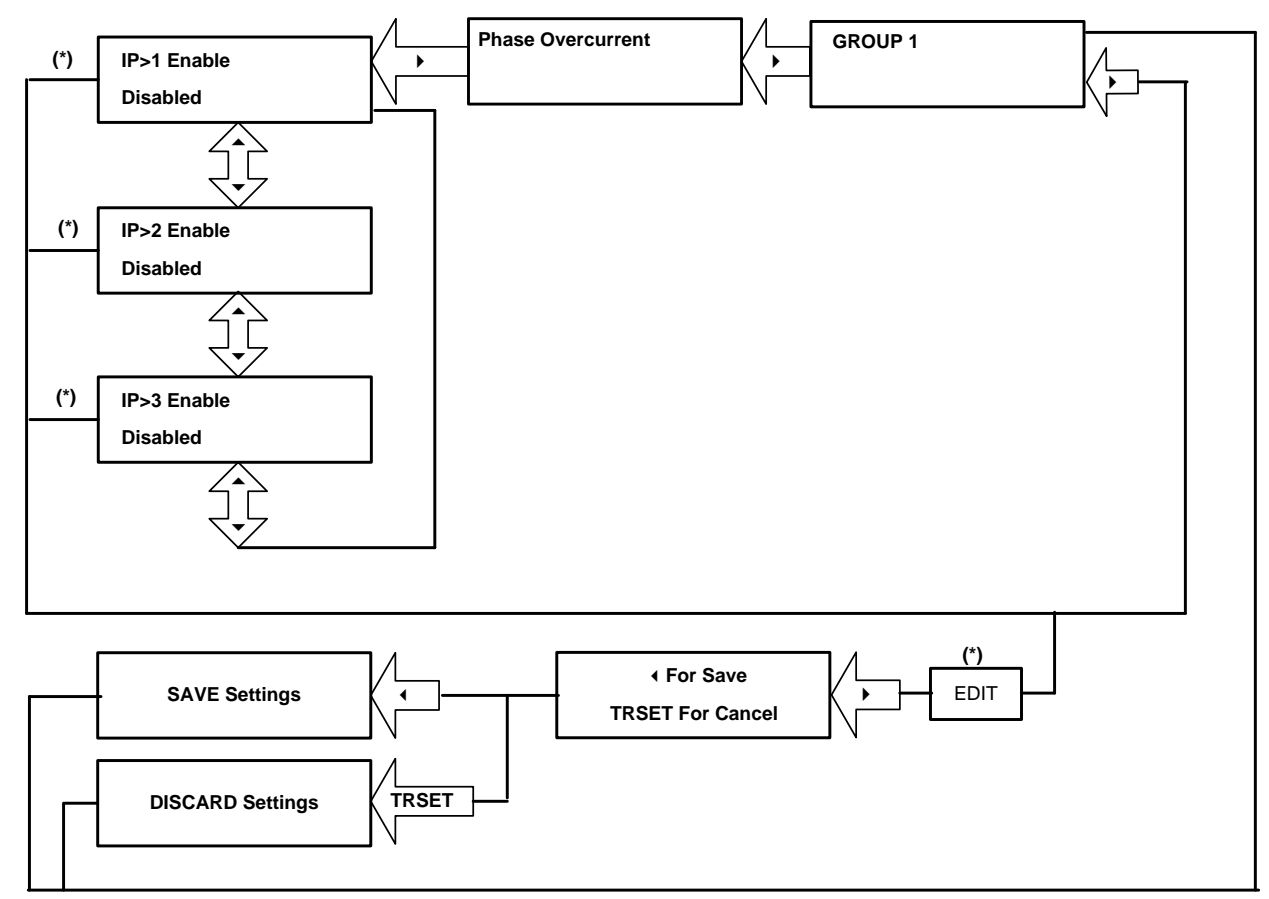

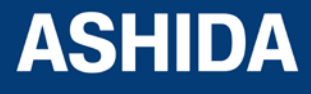

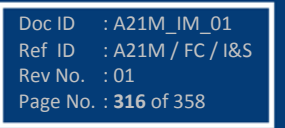

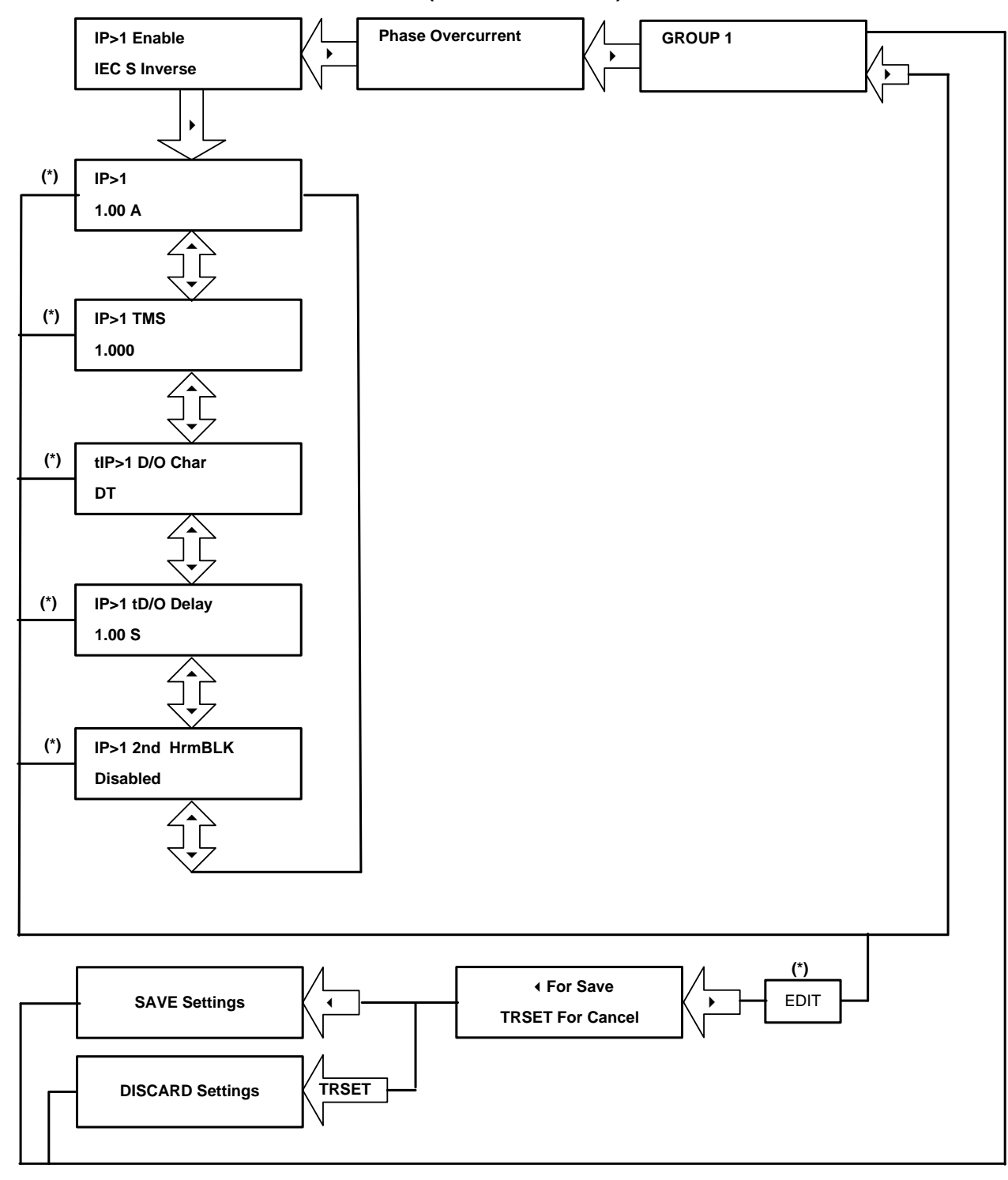

#### **9.15.2.2 To View / Set – Phase Overcurrent (For all IEC Curves)**

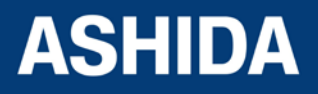

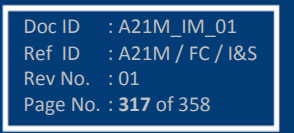

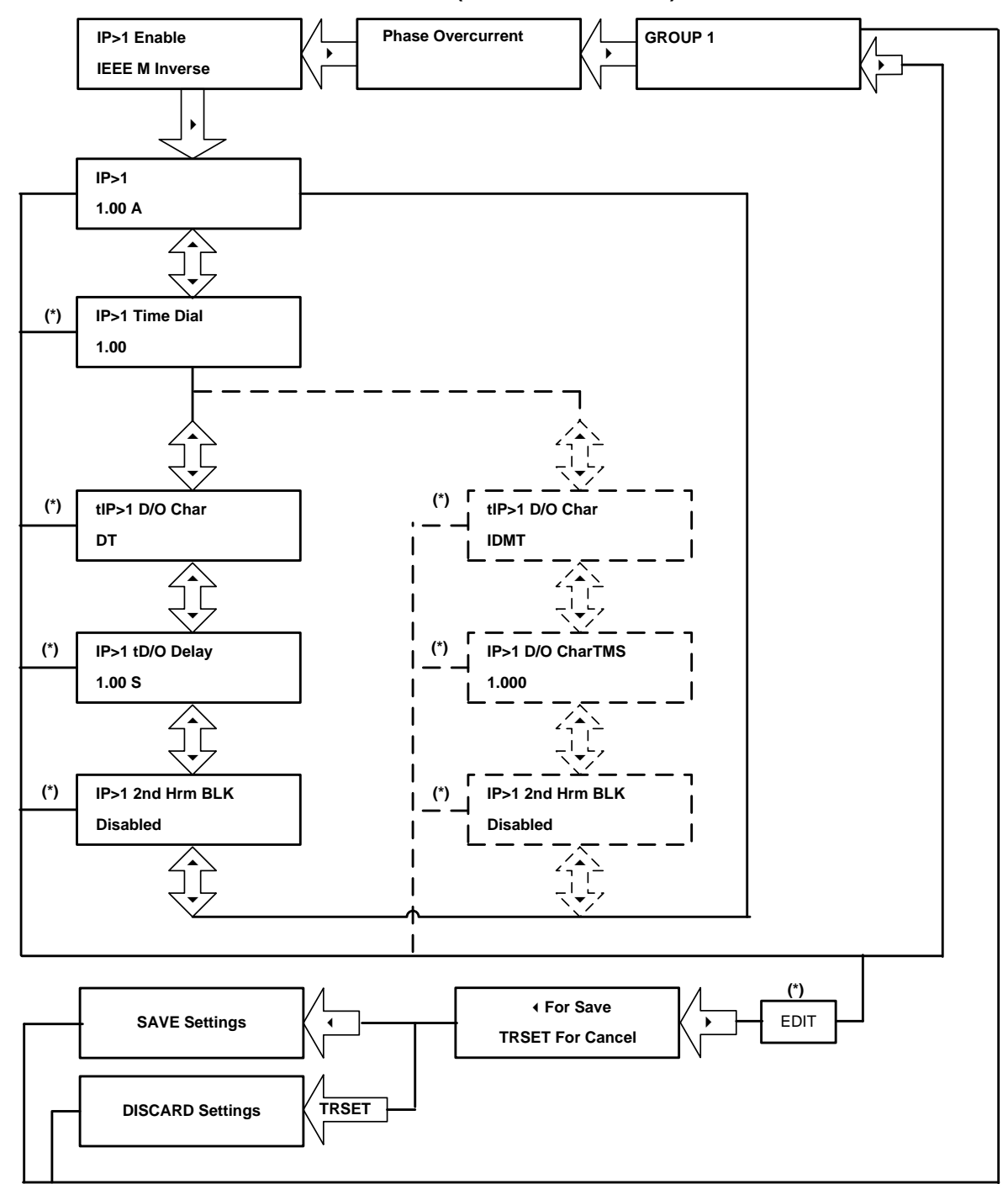

#### **9.15.2.3 To View / Set – Phase Overcurrent (For all IEEE Curves)**

*Note : The display windows shown in dashed lines will be seen if the tRESET Function is selected as IDMT.*

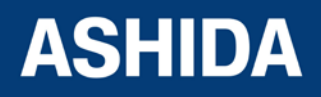

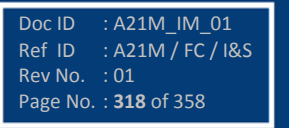

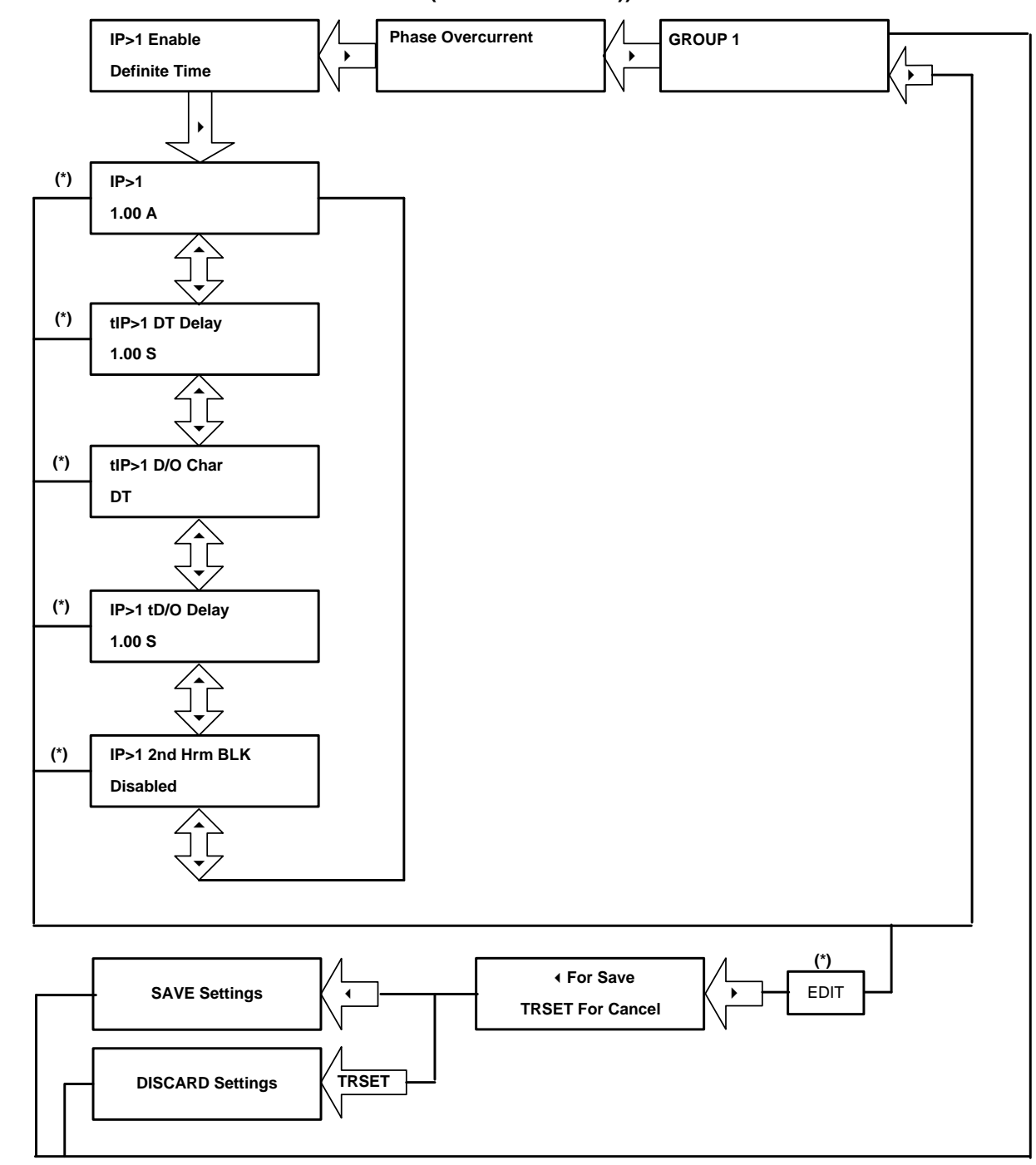

#### **9.15.2.4 To View / Set – Phase Overcurrent (For Definite Time))**

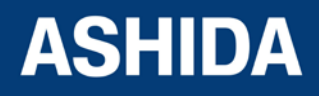

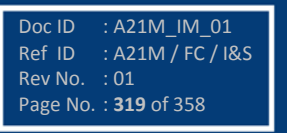

## **9.15.3 Flow Chart – NPS OVERCURRENT SETTING**

## **9.15.3.1 To View / Set – NPS Overcurrent (If the setting are Disabled)**

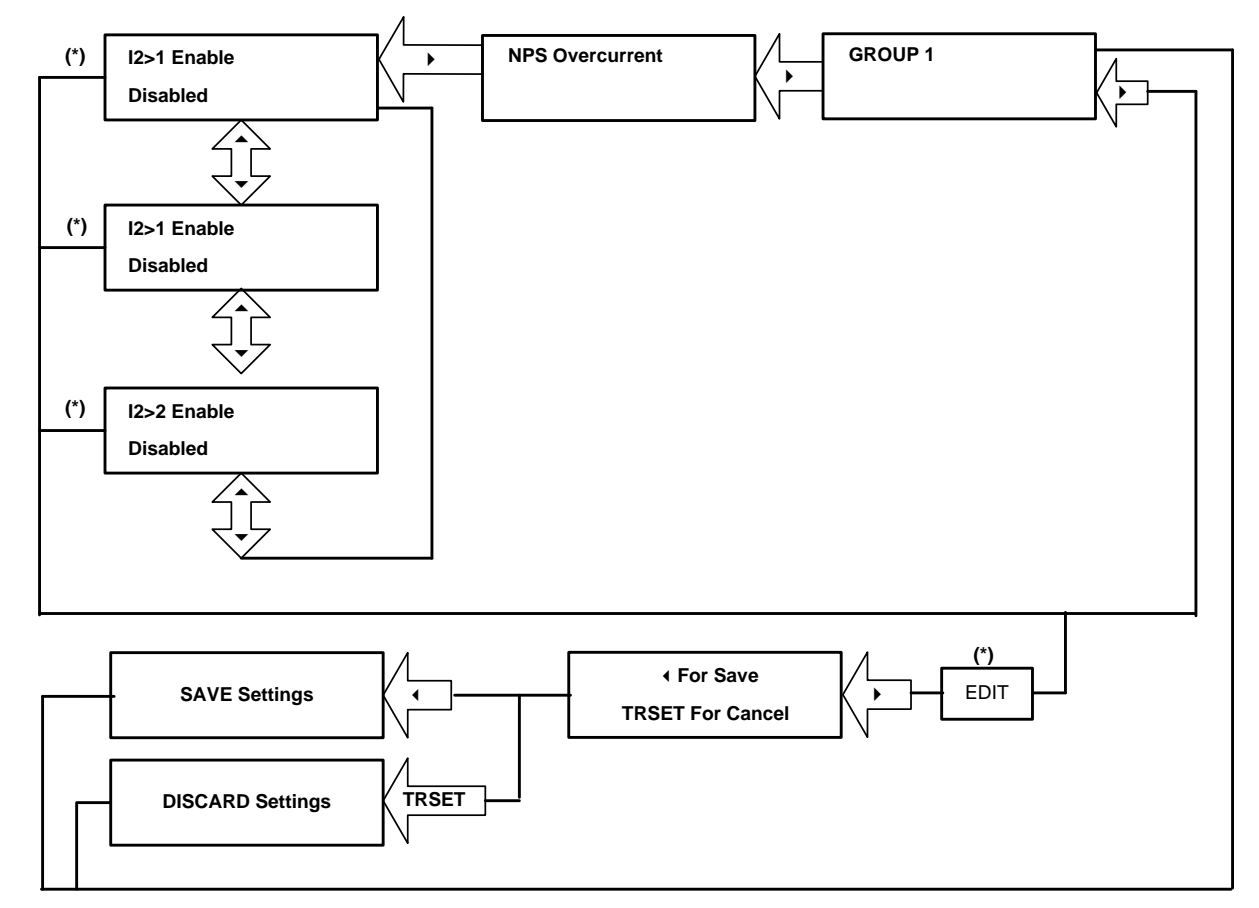

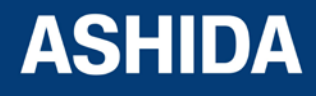

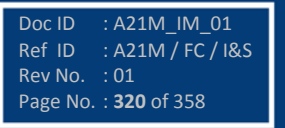

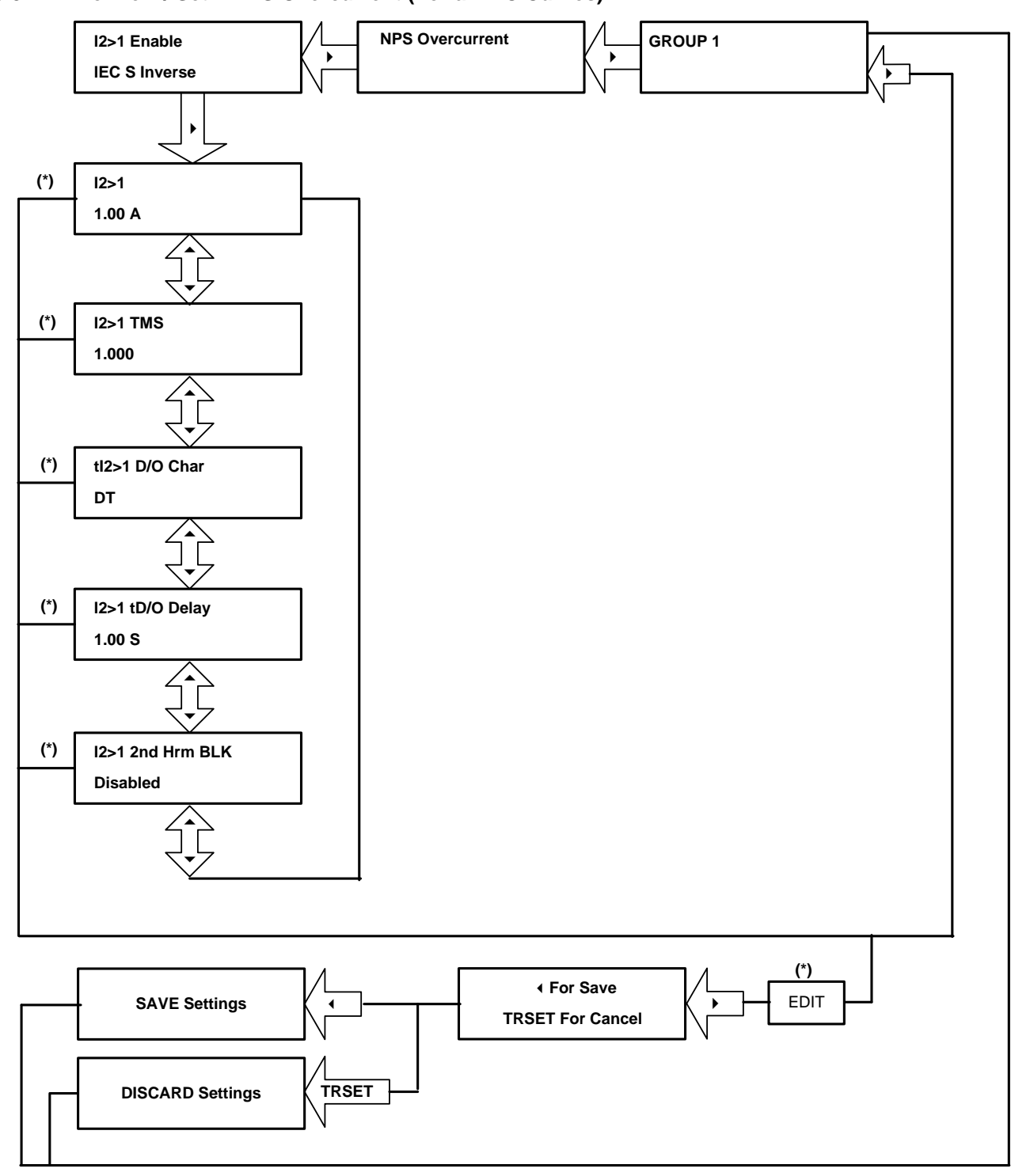

#### **9.15.3.2 To View / Set – NPS Overcurrent (For all IEC Curves)**

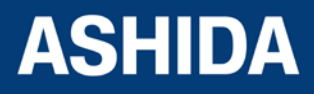

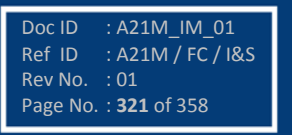

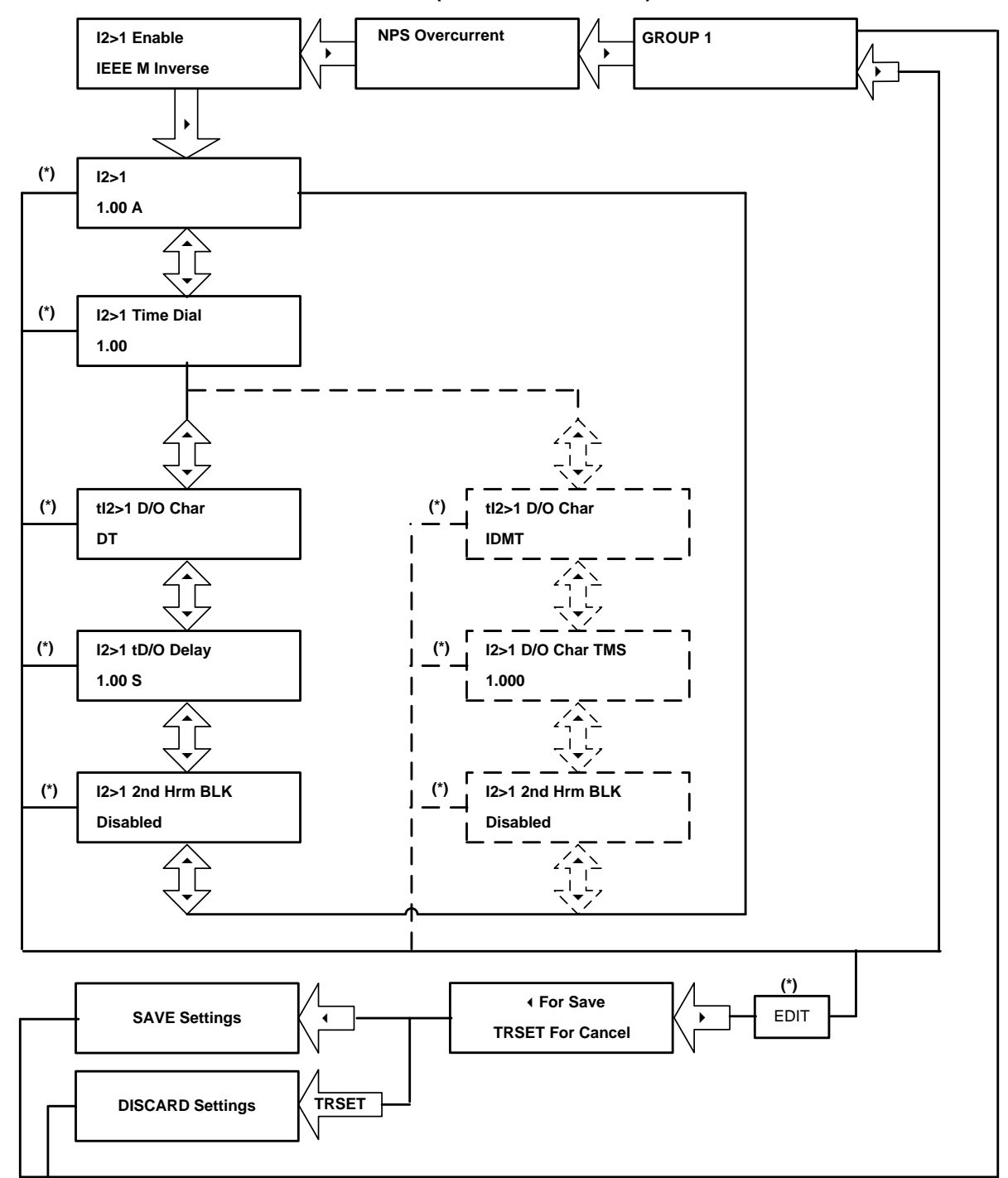

#### **9.15.3.3 To View / Set – NPS Overcurrent (For all IEEE Curves)**

*Note : The display windows shown in dashed lines will be seen if the tRESET Function is selected as IDMT.*

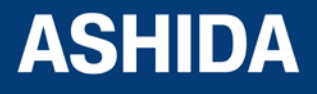

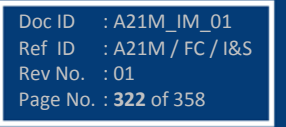

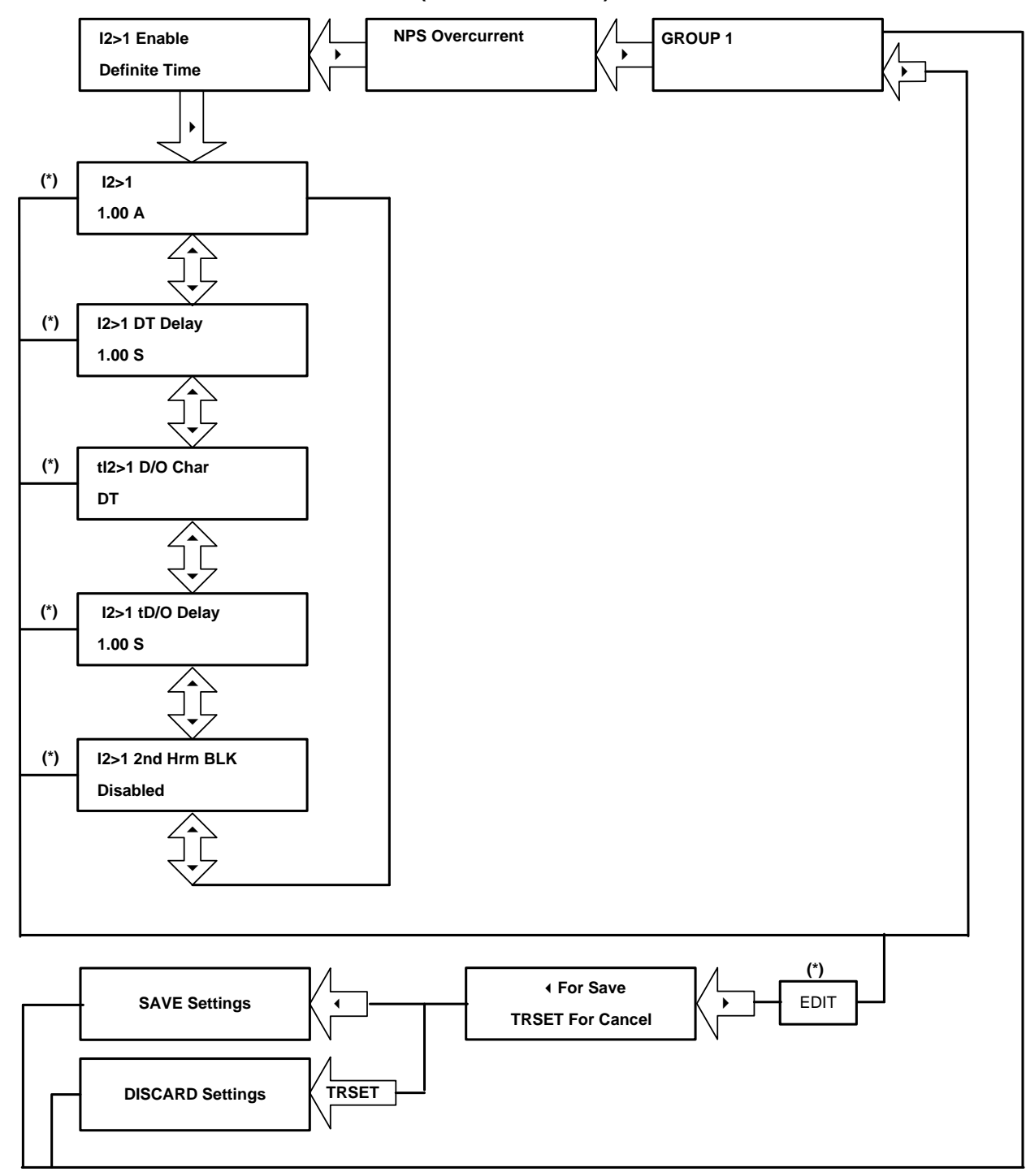

#### **9.15.3.4 To View / Set – NPS Overcurrent (For Definite Time)**

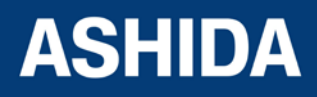

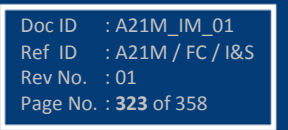

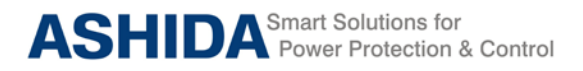

# **9.15.4 Flow Chart – GROUND OC (Group 1) setting**

# **9.15.4.1 To View / Set – Ground OC (If the setting is Disabled)**

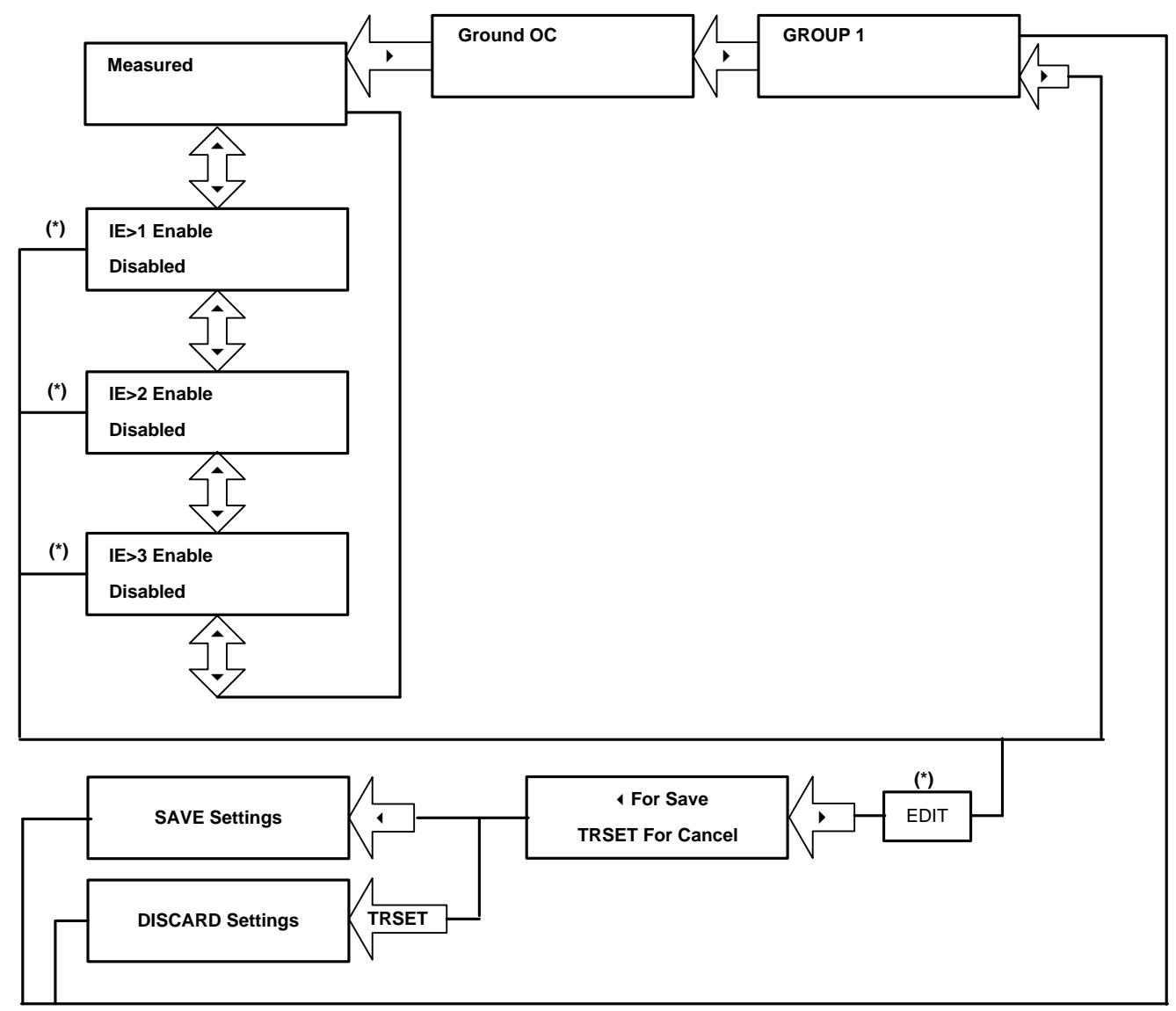

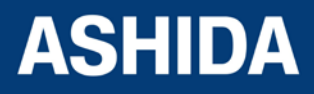

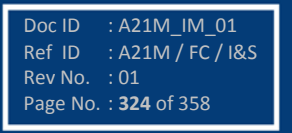
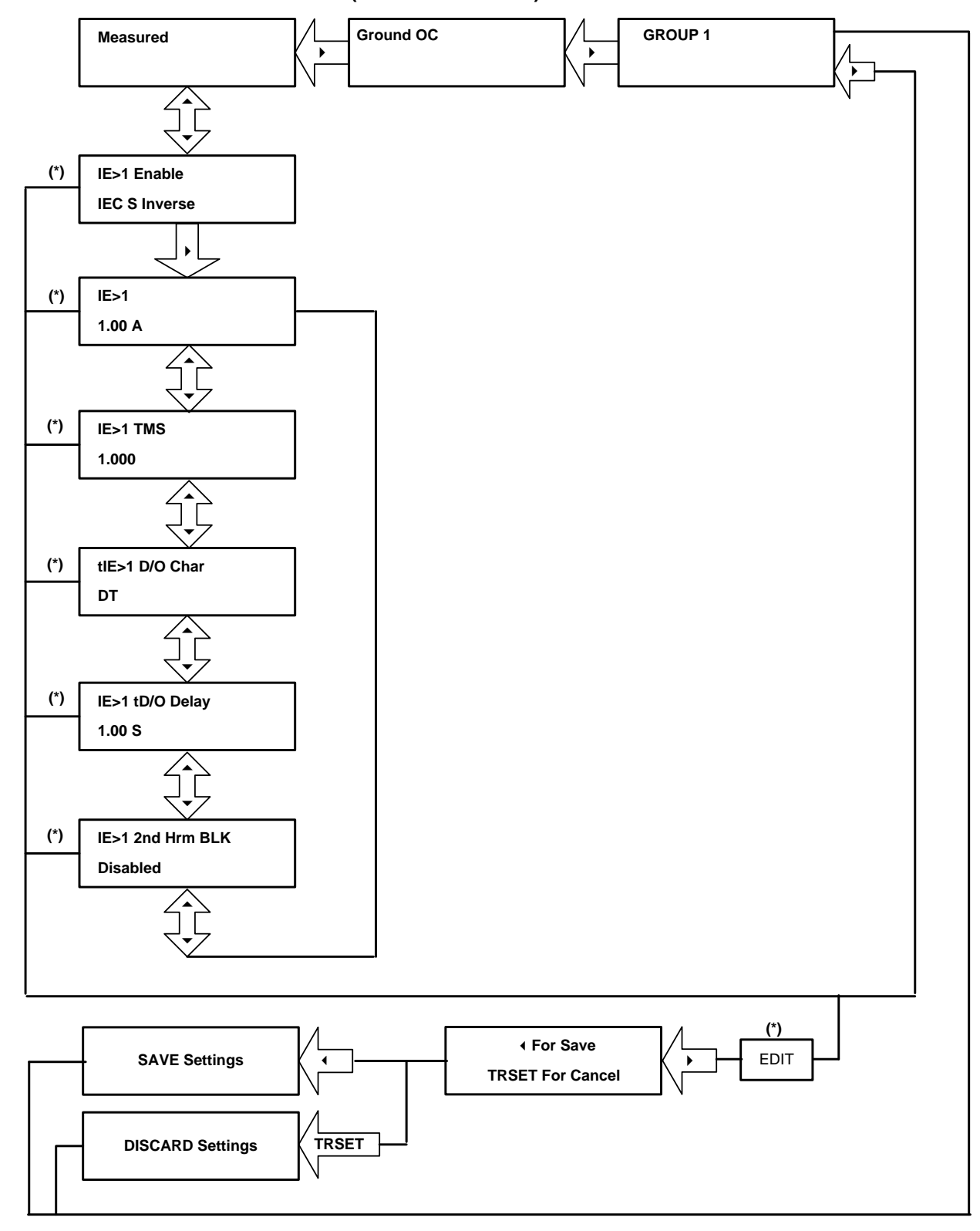

**9.15.4.2 To View / Set – Ground OC (For all IEC Curves)**

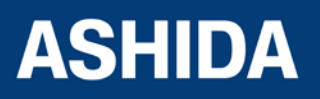

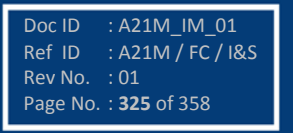

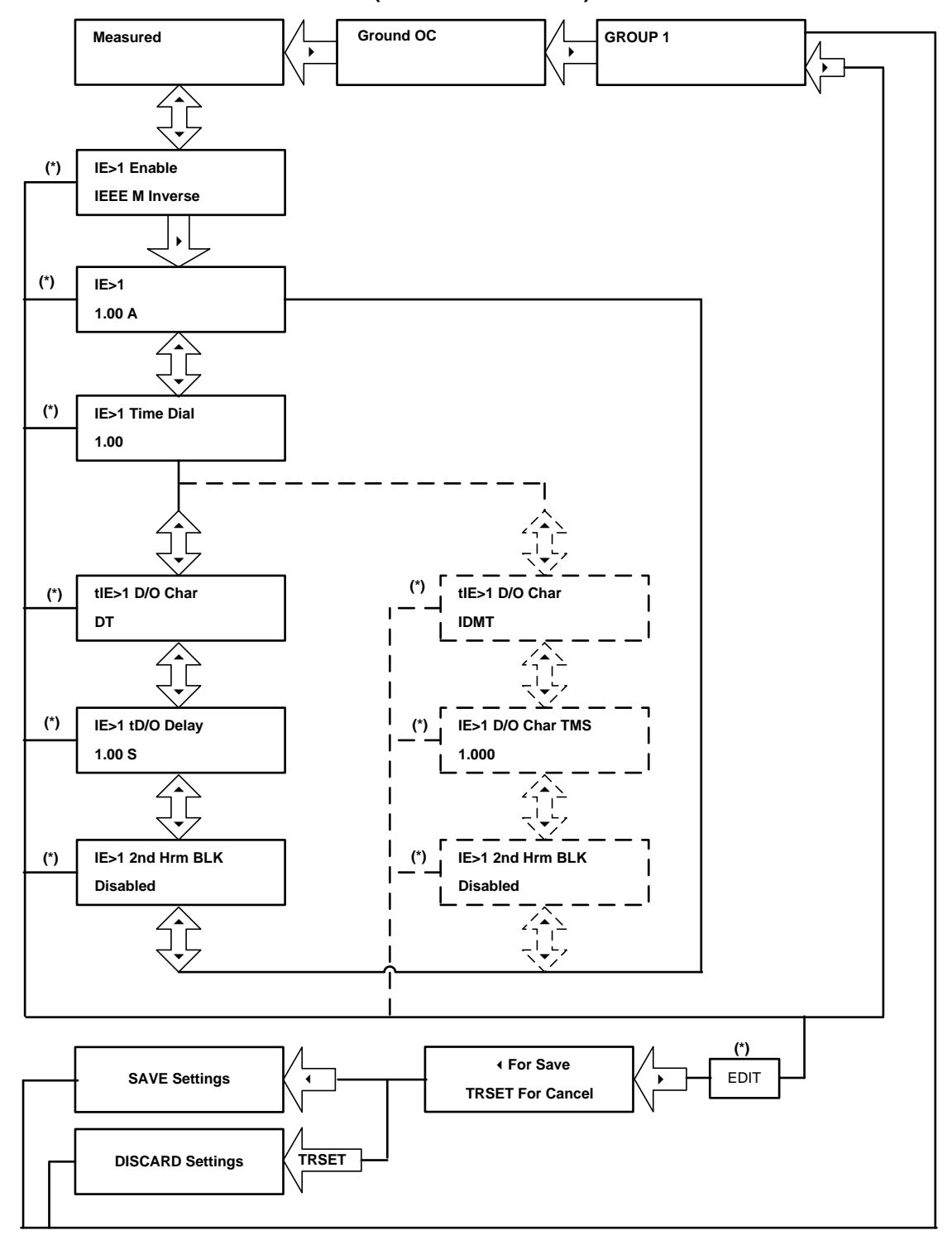

## **9.15.4.3 To View / Set – Ground OC (For all IEEE Curves)**

*Note : The display windows shown in dashed lines will be seen if the tRESET Function is selected as IDMT.*

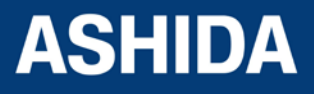

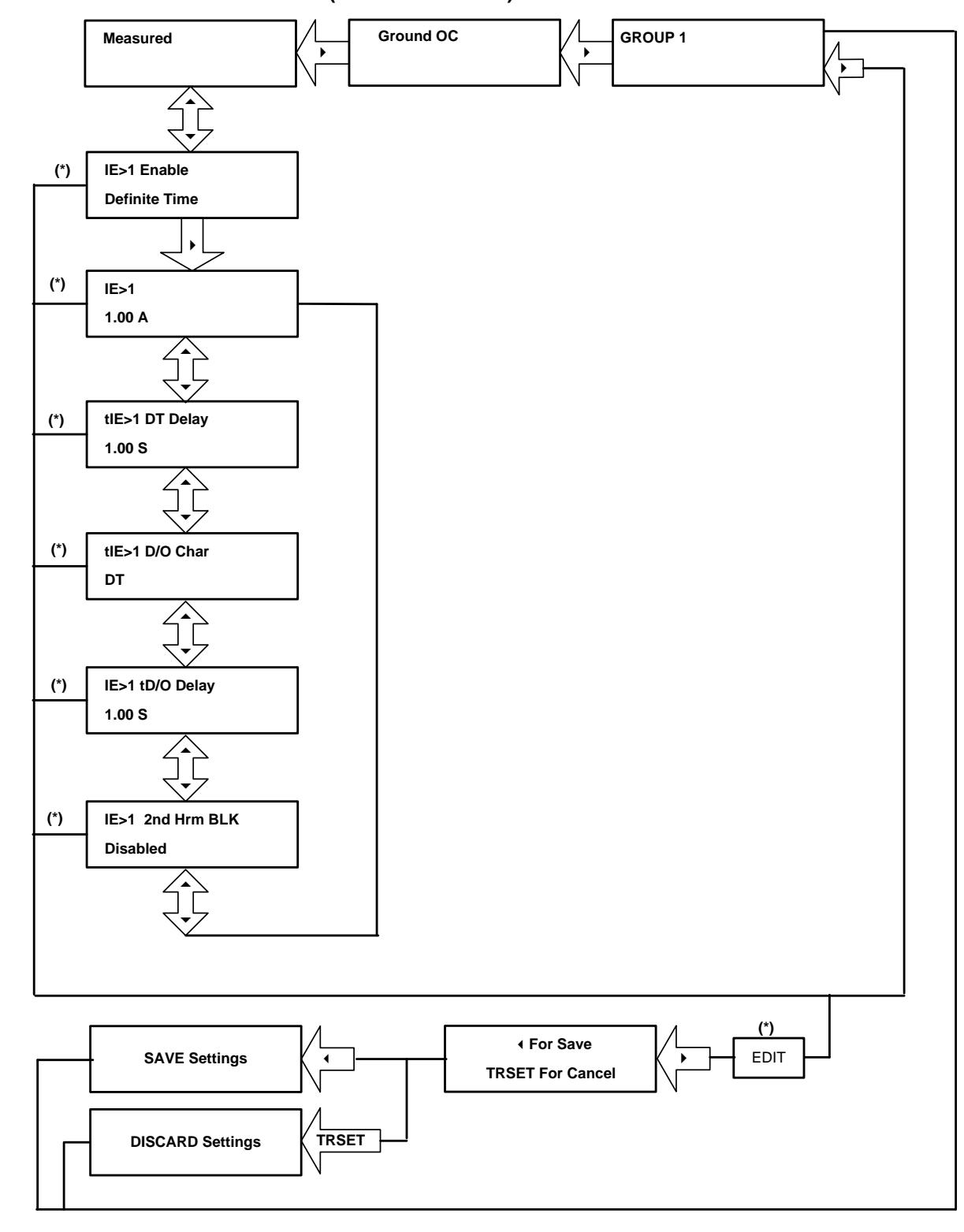

#### **9.15.4.4 To View / Set – Ground OC (For Definite Time)**

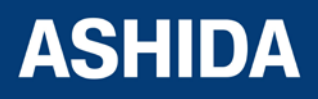

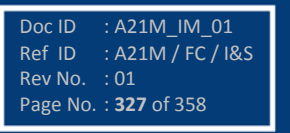

# **9.15.5 Flow Chart – RESIDUAL OC (Group 1) setting**

## **9.15.5.1 To View / Set – Residual OC (If the setting is Disabled)**

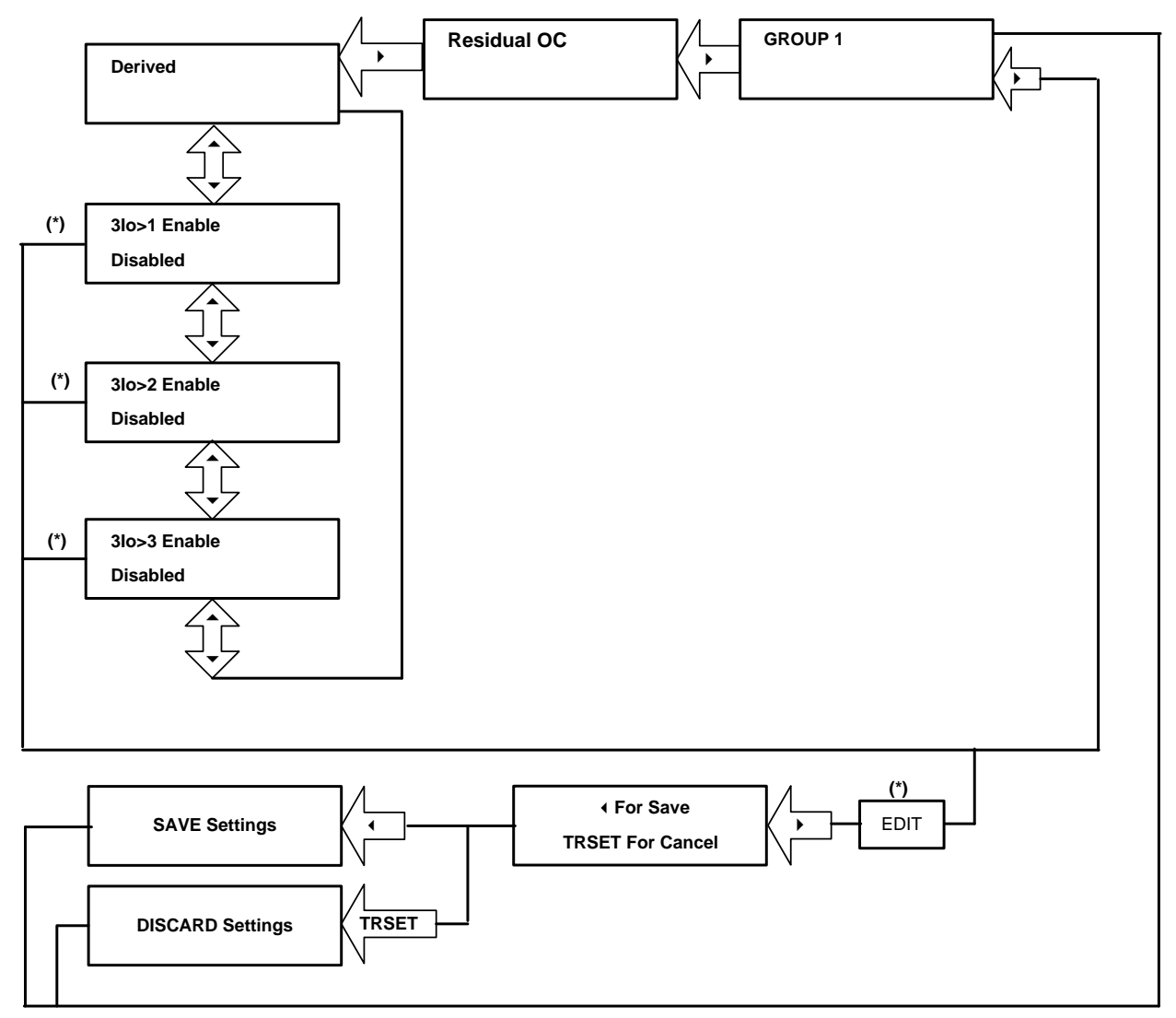

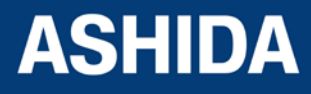

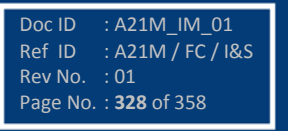

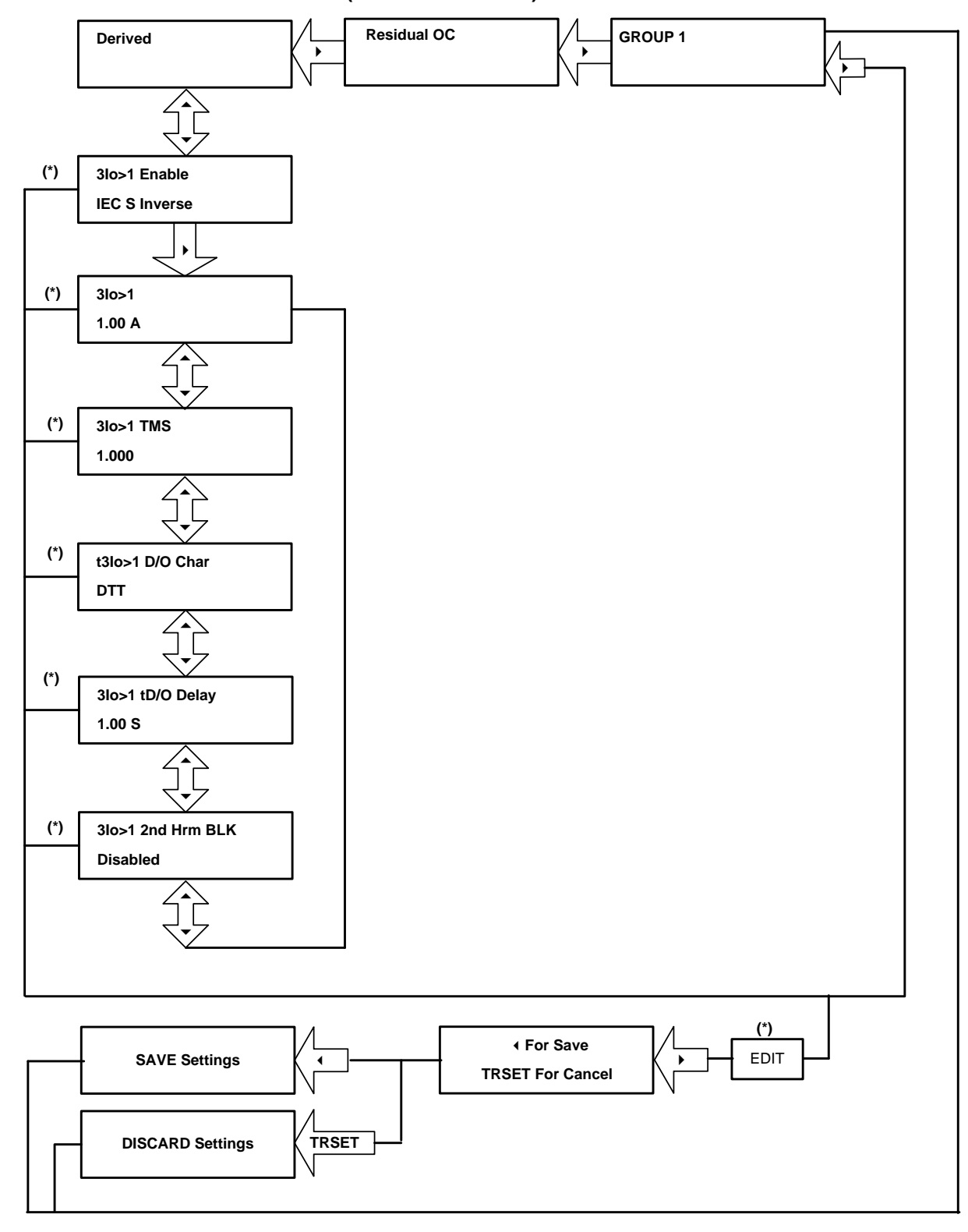

**9.15.5.2 To View / Set – Residual OC (For all IEC Curves)**

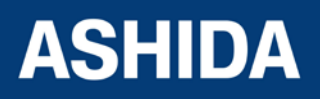

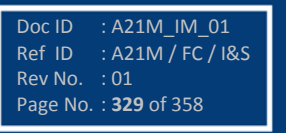

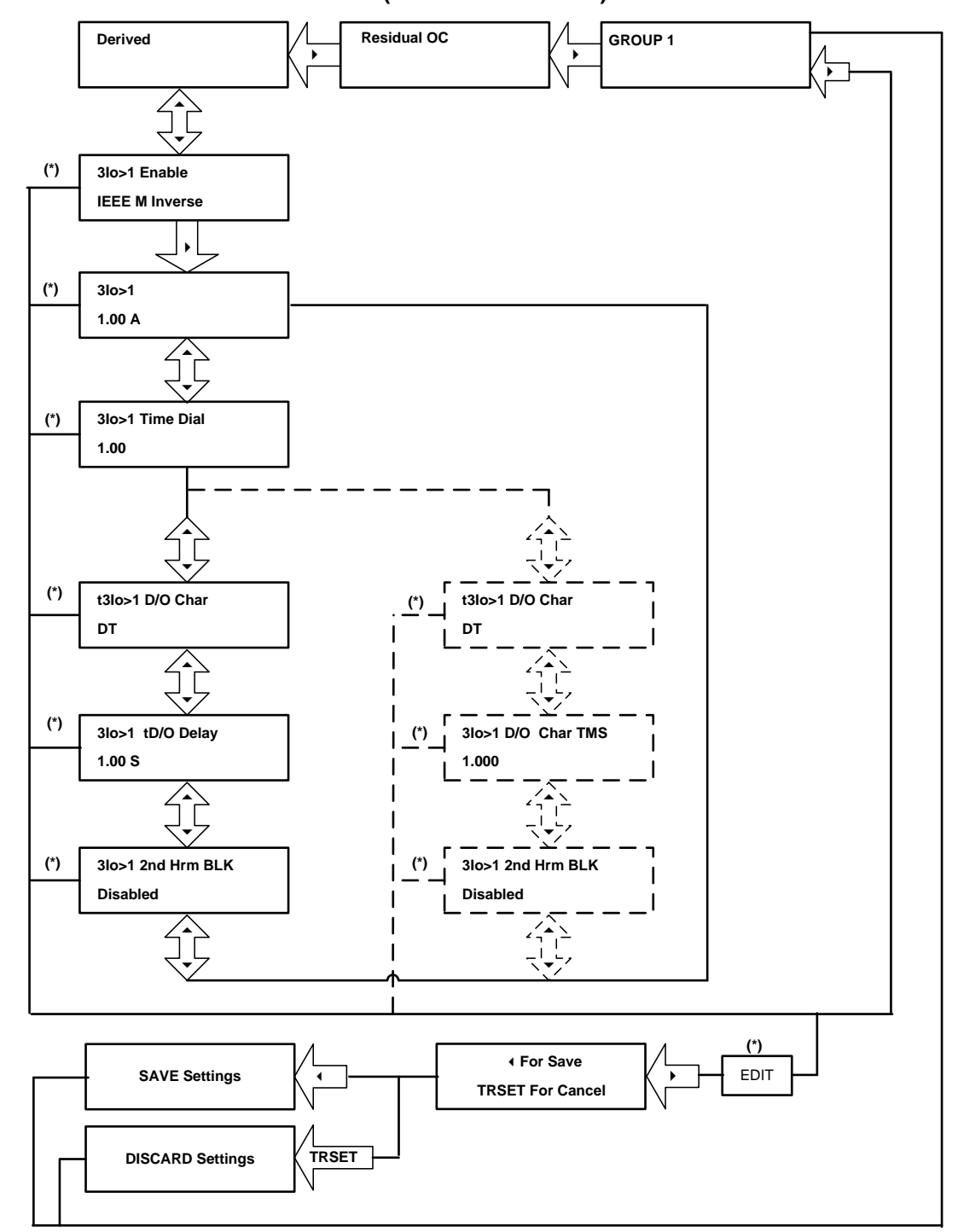

# **9.15.5.3 To View / Set – Residual OC (For all IEEE Curves)**

*Note : The display windows shown in dashed lines will be seen if the tRESET Function is selected as IDMT.*

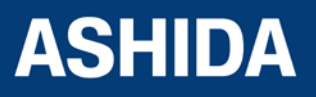

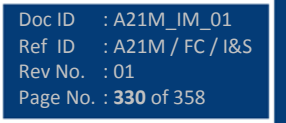

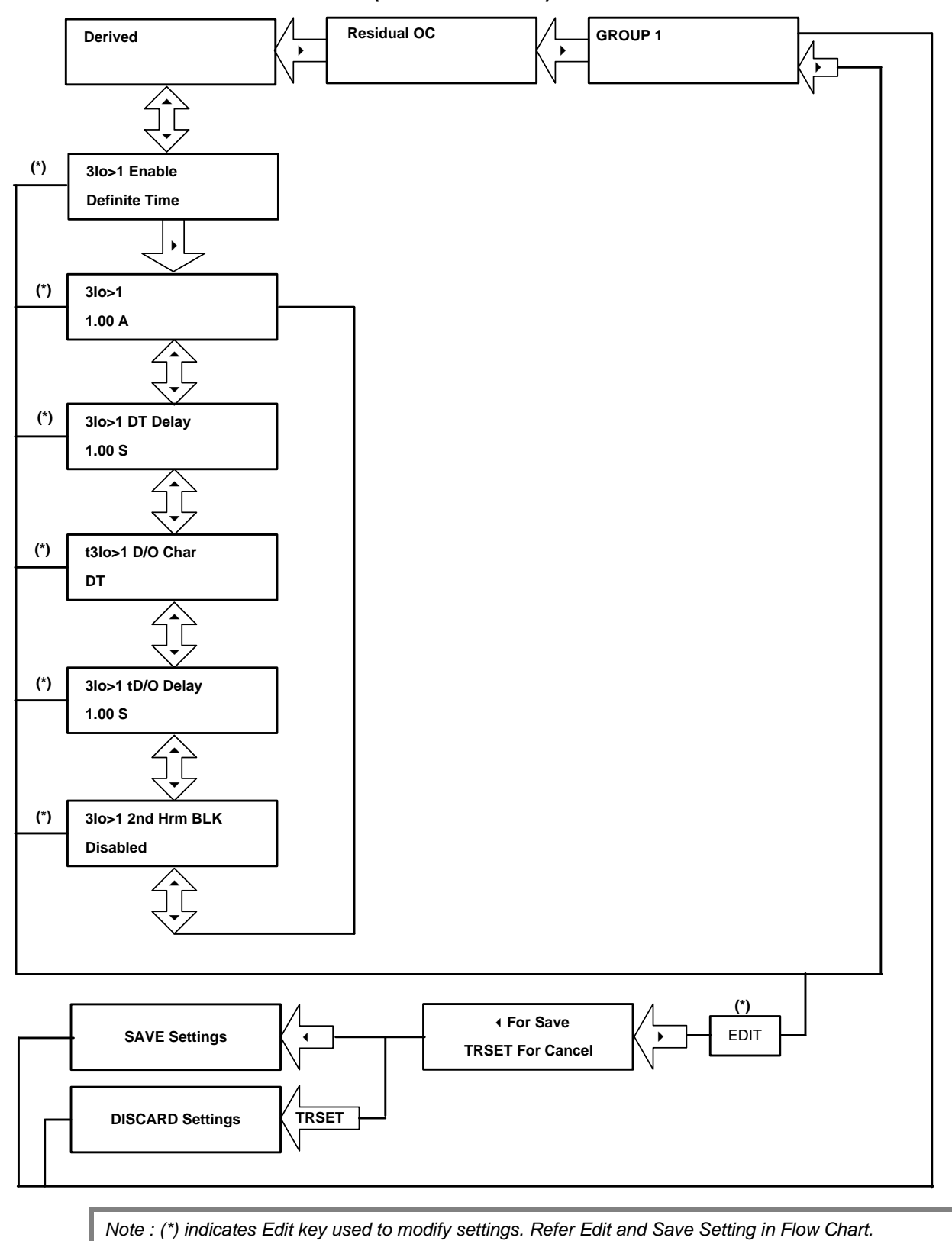

#### **9.15.5.4 To View / Set – Residual OC (For Definite Time)**

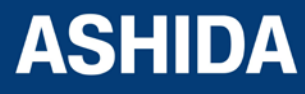

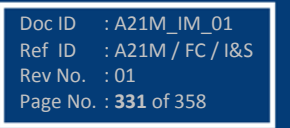

# **9.15.6 Flow Chart – THERMAL OVERLOAD (Group 1) setting**

### **9.15.6.1 To View / Set – Thermal Overload (If the setting are Disabled)**

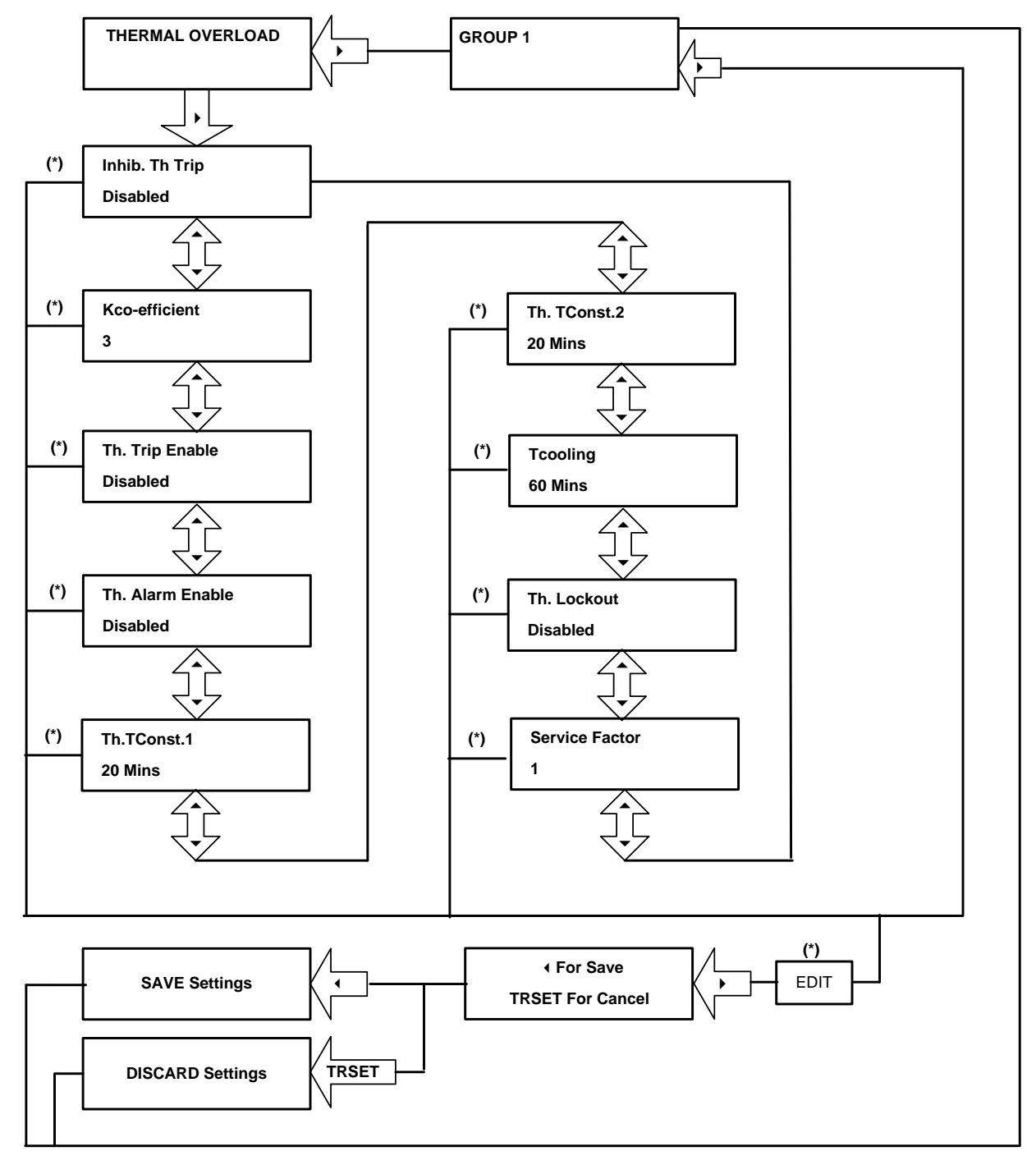

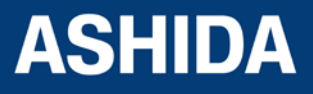

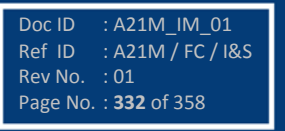

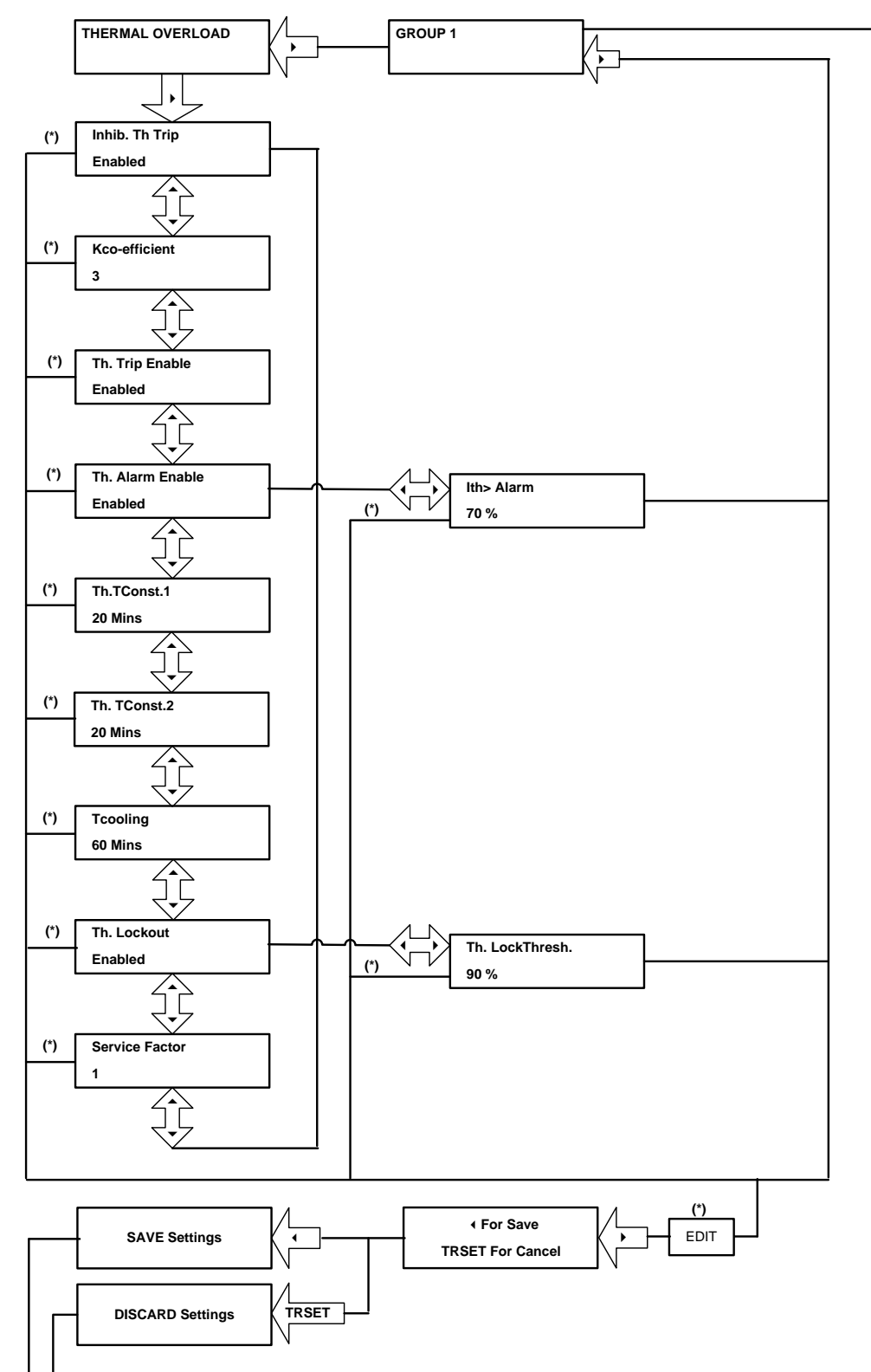

## **9.15.6.2 To View / Set – Thermal Overload (If the setting are Enabled)**

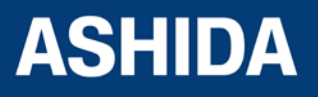

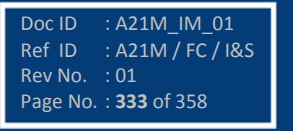

# **9.15.7 Flow Chart – UNDERCURRENT (Group 1) setting**

# **9.15.7.1 To View / Set – Undercurrent If the Settings are disabled)**

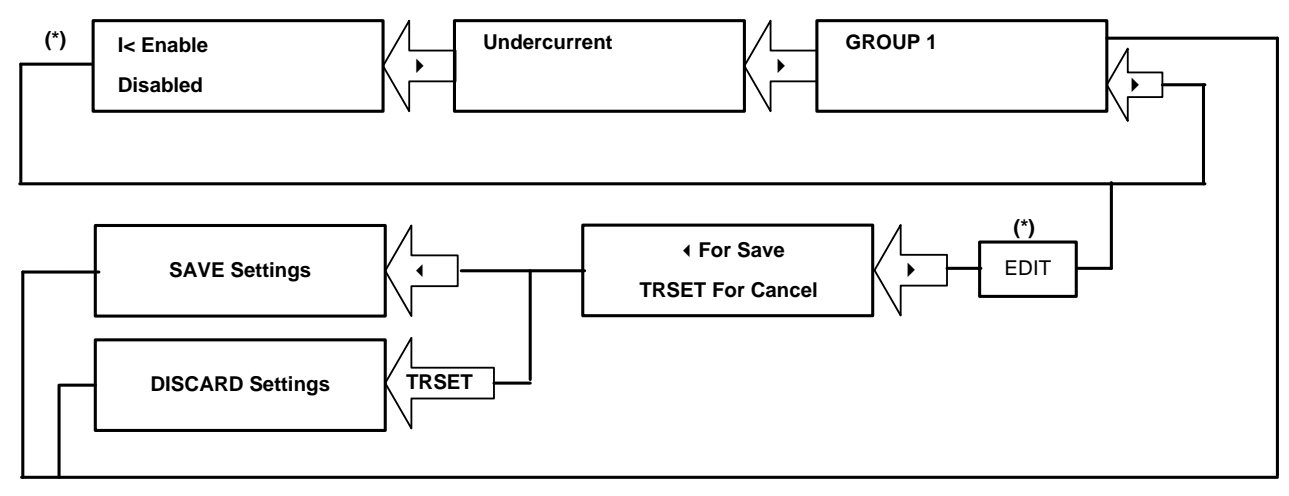

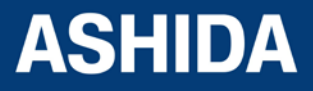

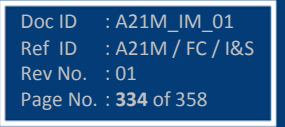

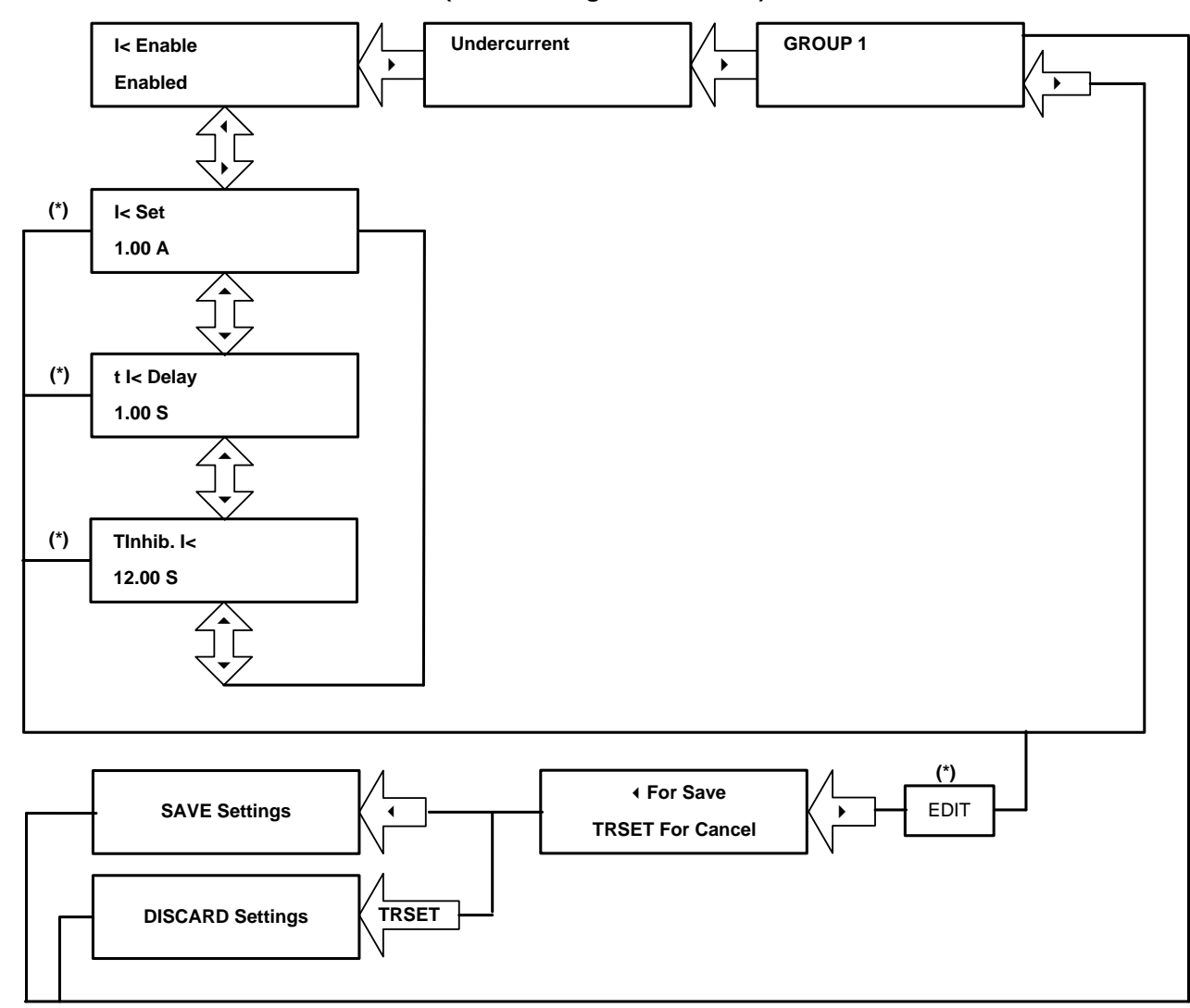

#### **9.15.7.2 To View / Set – Undercurrent (If the Settings are enabled)**

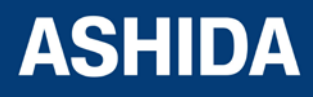

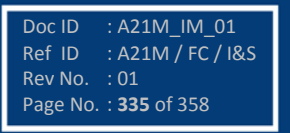

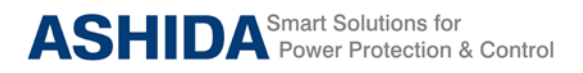

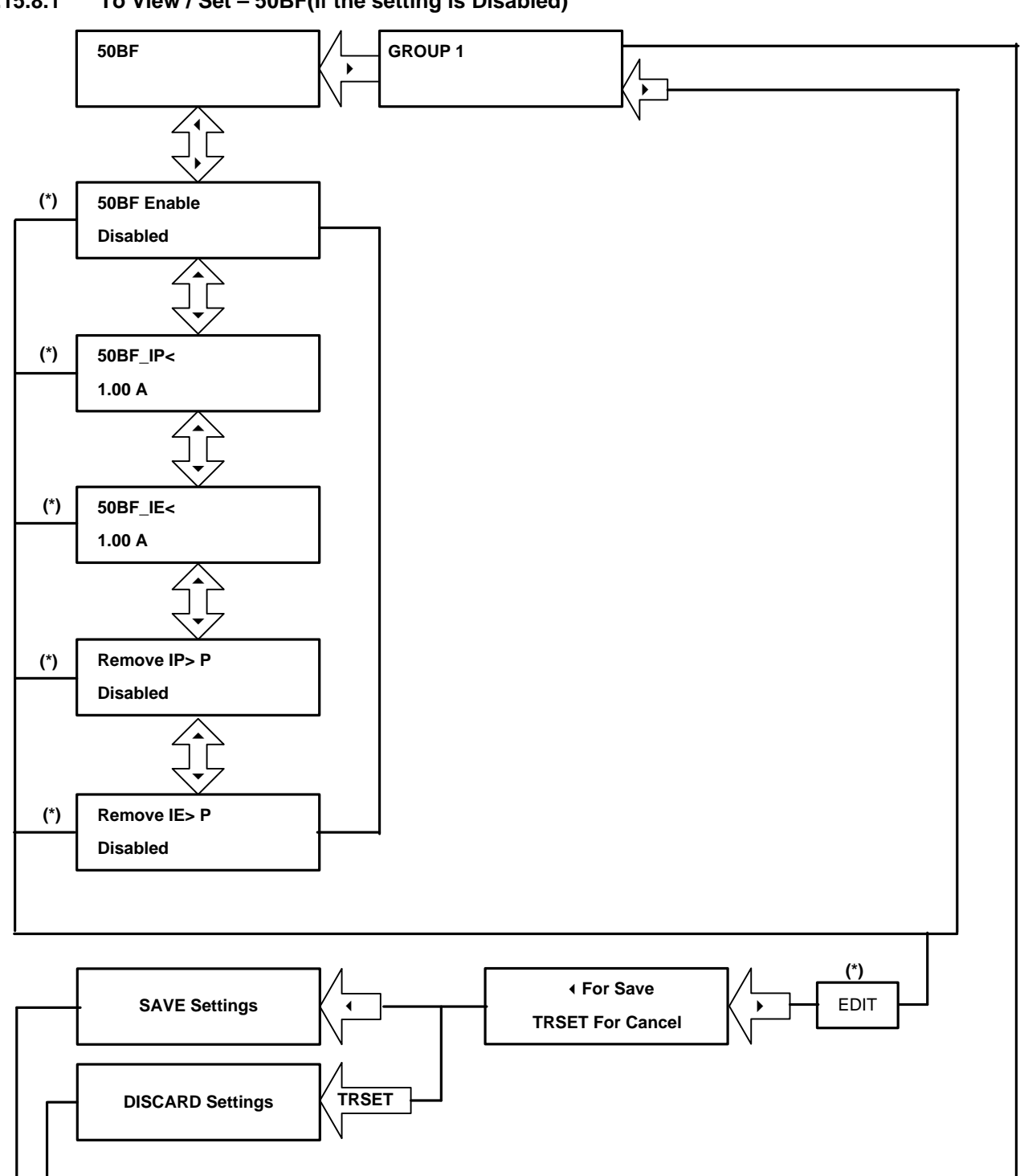

## **9.15.8 Flow Chart – 50BF (Group 1) setting**

**9.15.8.1 To View / Set – 50BF(If the setting is Disabled)**

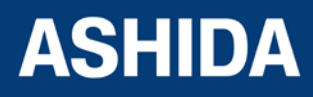

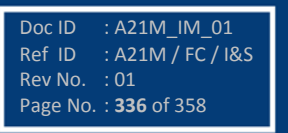

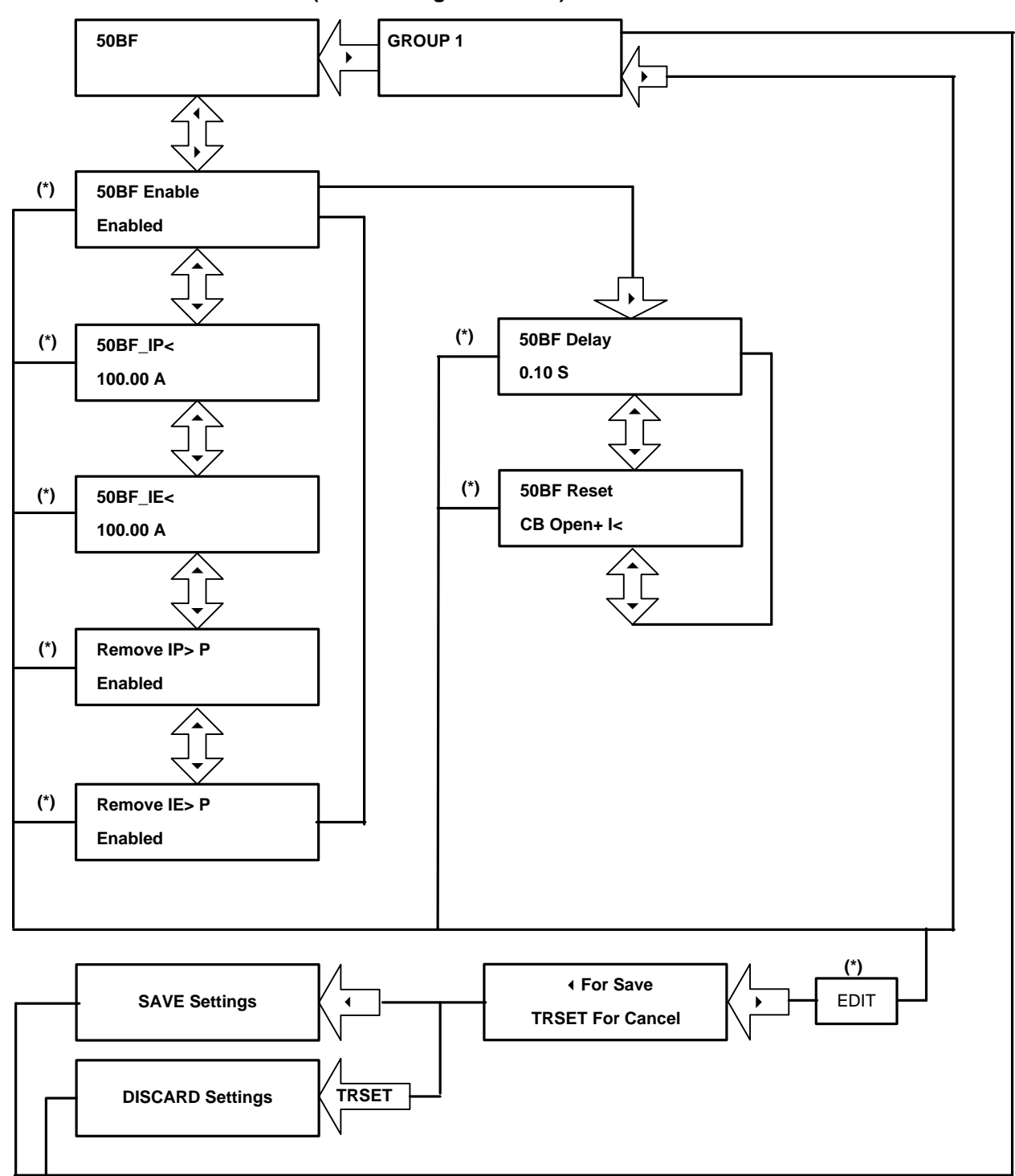

#### **9.15.8.2 To View / Set – 50BF (If the setting is Enabled)**

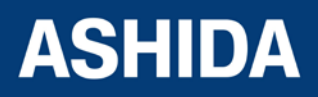

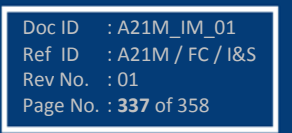

# **9.15.9 Flow Chart – MOTOR PROTECTION (Group 1) setting**

# **9.15.9.1 To View / Set – Motor Protection (If the setting is Disabled)**

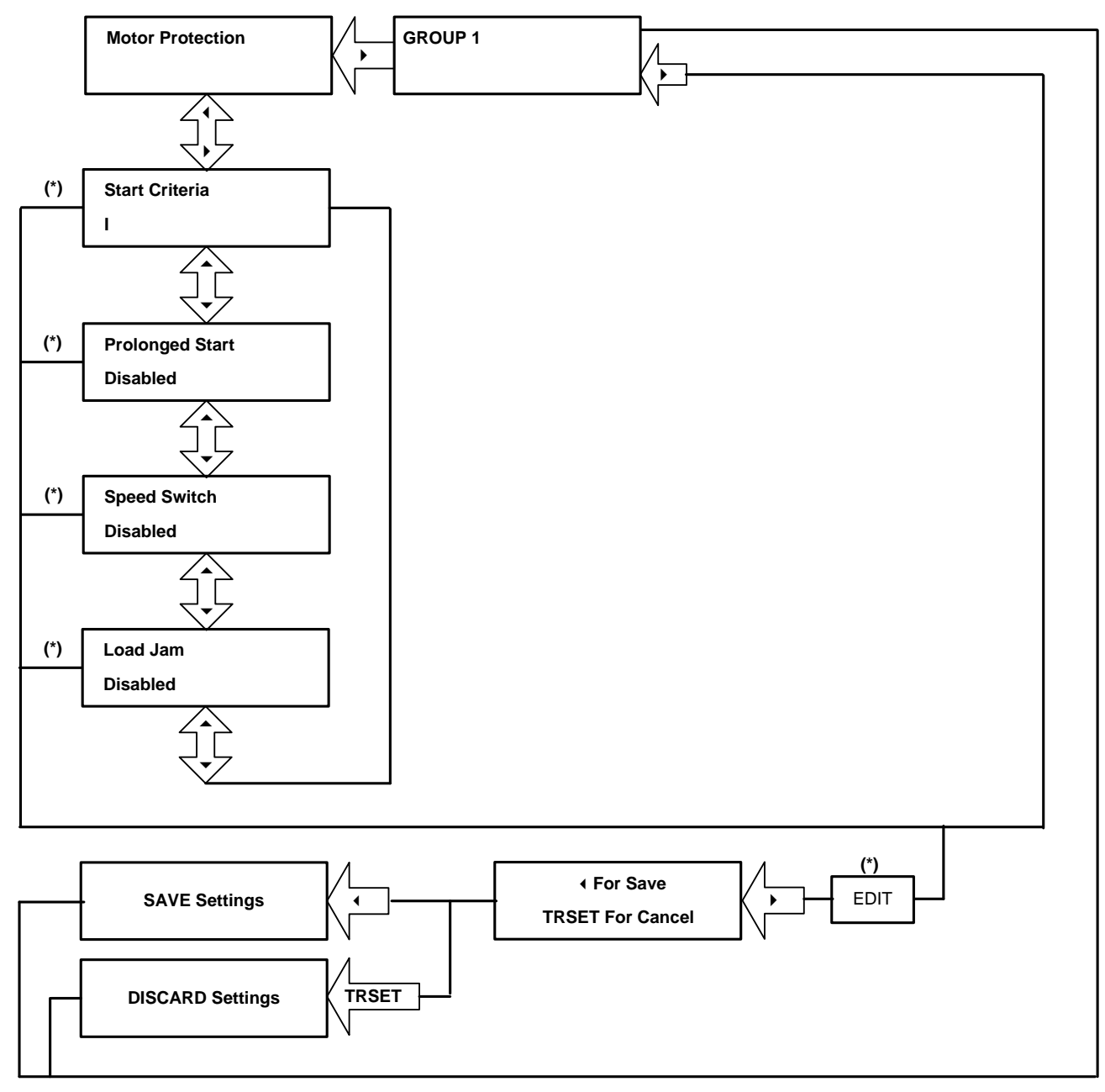

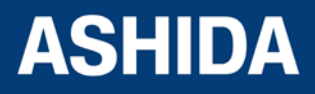

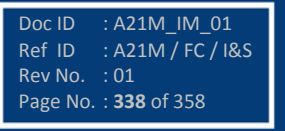

**A21M**

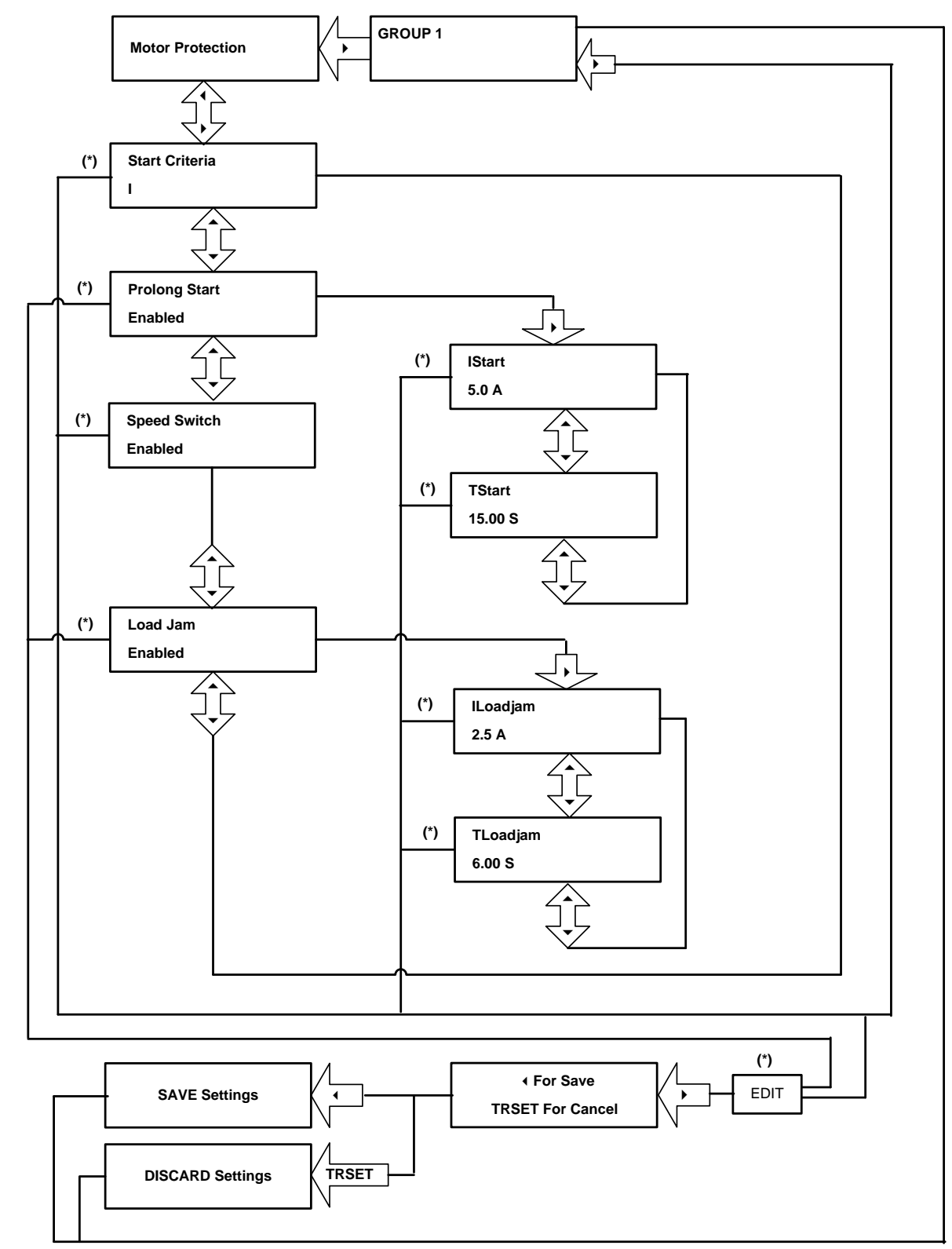

### **9.15.9.2 To View / Set – Motor Protection (If the setting is Enabled)**

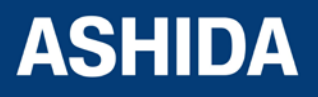

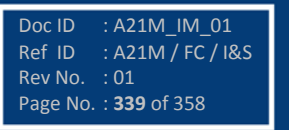

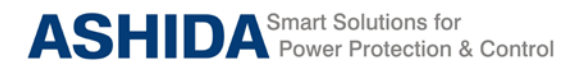

## **9.15.10 Flow Chart – NUMBER OF START (Group 1) setting**

#### **9.15.10.1 To View / Set – Number of Start (If the setting are Disabled)**

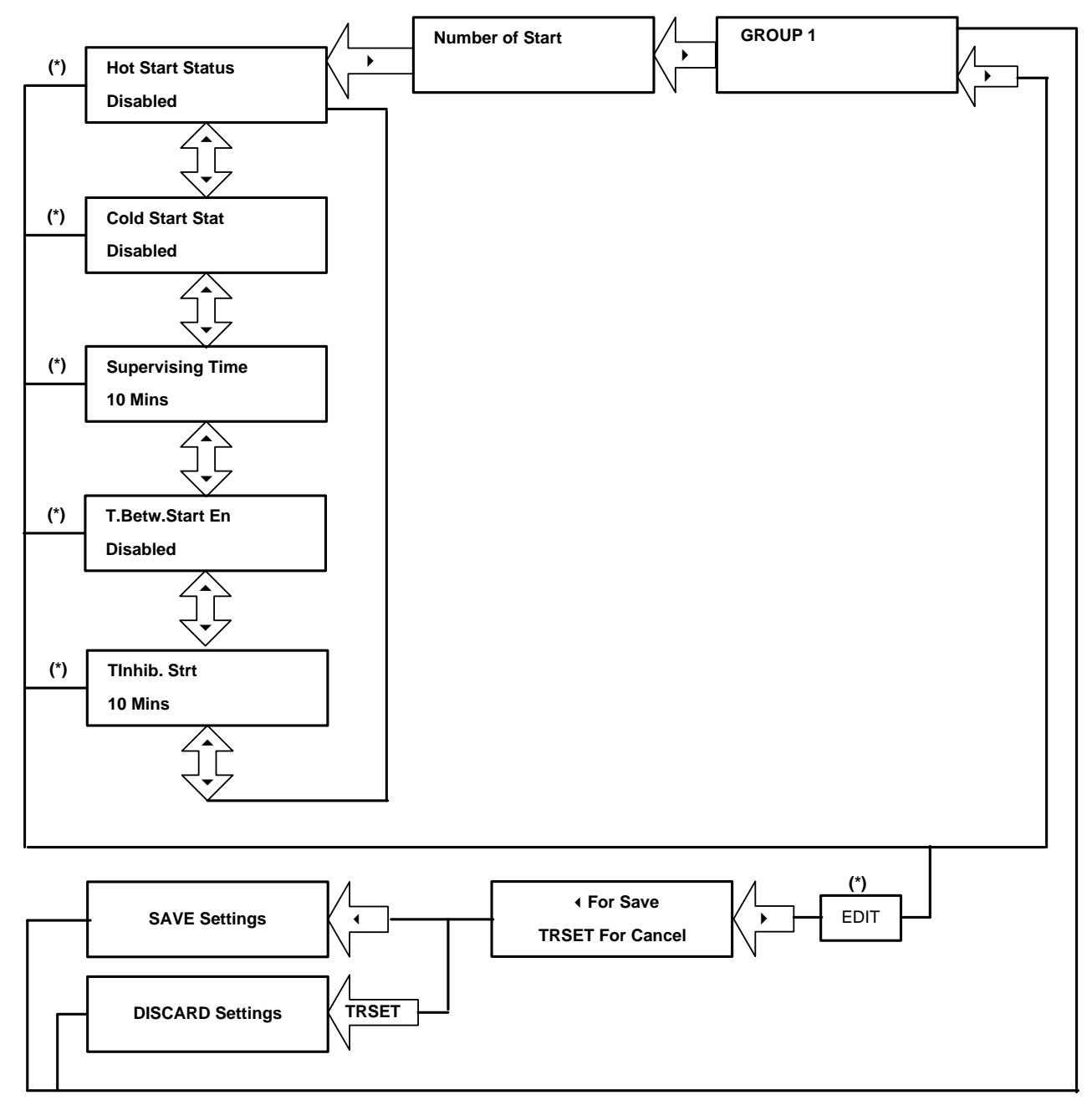

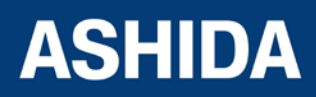

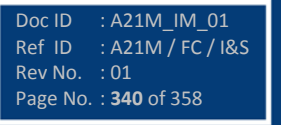

**A21M**

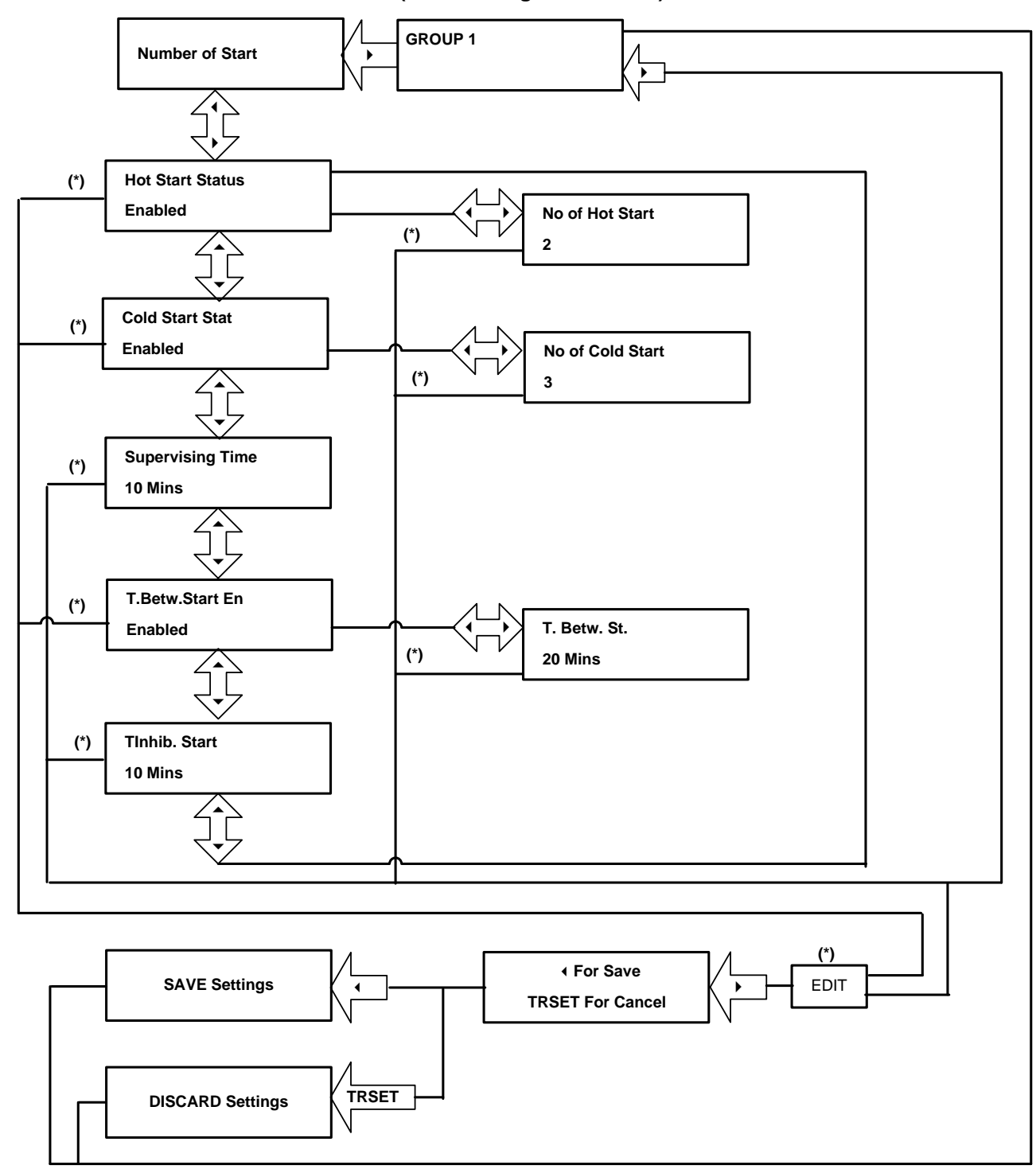

#### **9.15.10.2 To View / Set – Number of Start (If the setting are Enabled)**

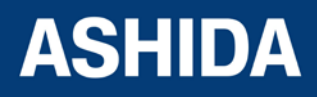

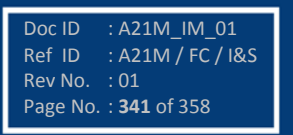

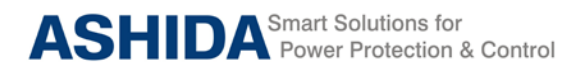

**A21M**

# **9.16 Flow Chart – To Set Group 2 Settings**

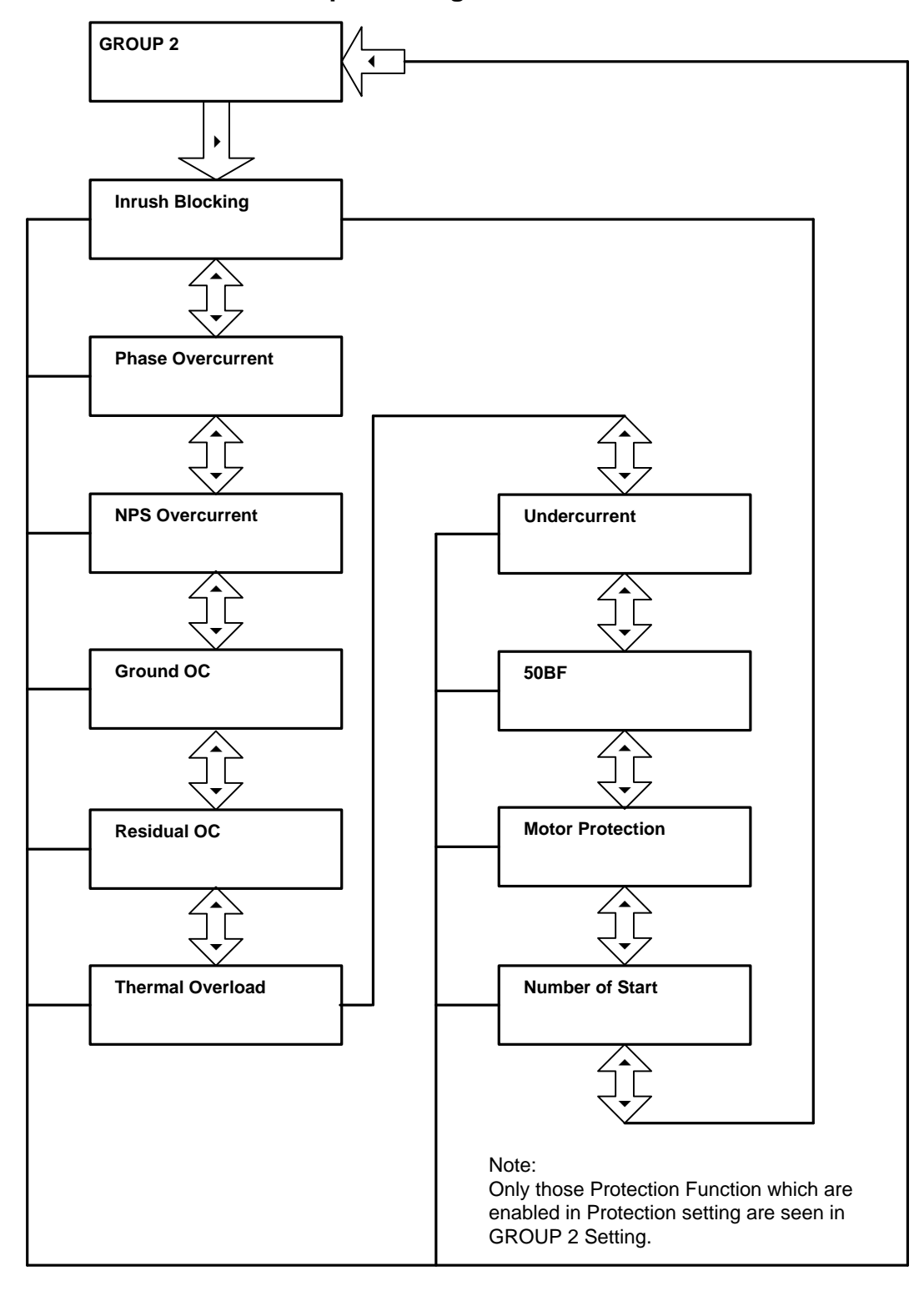

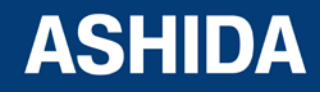

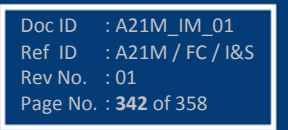

**Page intentionally Left Blank**

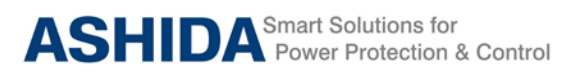

**A21M**

# **Section 10**

# **Analyzing Event and Disturbance Record**

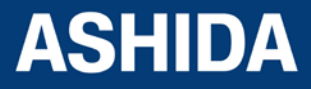

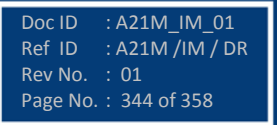

# **Contents**

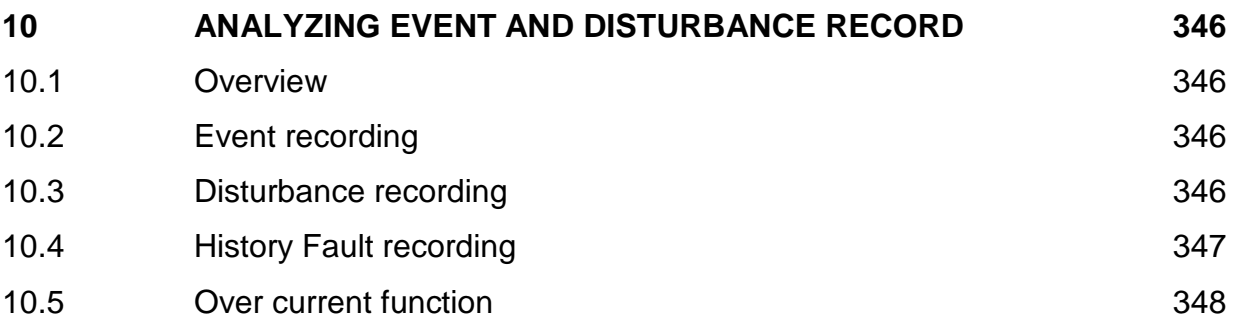

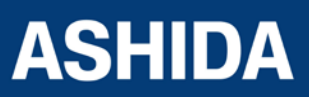

Doc ID : A21M\_IM\_01 Ref ID : A21M /IM / DR Rev No. : 01 Page No. : 345 of 358

Doc ID : A21M\_IM\_01<br>Ref ID : A21M /IM / D

Page No. : 346 of 358

Rev No.

 $R = R21M / IM / DR$ <br>: 01

# **10 ANALYZING EVENT AND DISTURBANCE RECORD**

#### <span id="page-345-1"></span>**10.1 Overview**

<span id="page-345-0"></span>The A21M Motor Protection Relay provides several tools (listed below) to analyze the cause of relay operations. Use these tools to help diagnose the cause of the relay operation and more quickly restore the protected equipment to service.

- 1. Event Recording
- 2. Disturbance Recording
- 3. History Faults Recoding

All reports are stored in non-volatile memory, ensuring that a loss of power to the A21F will not result in lost data.

#### <span id="page-345-2"></span>**10.2 Event recording**

A21M relay is providing feature to record and store 512 nos. Of events in non-volatile memory through internally by protection and control functions and externally by triggering of digital inputs, and can be extracted using communication port or viewed on front of LCD display. The event shall be trigger on time stamp through time synchronization or internal clock setting.

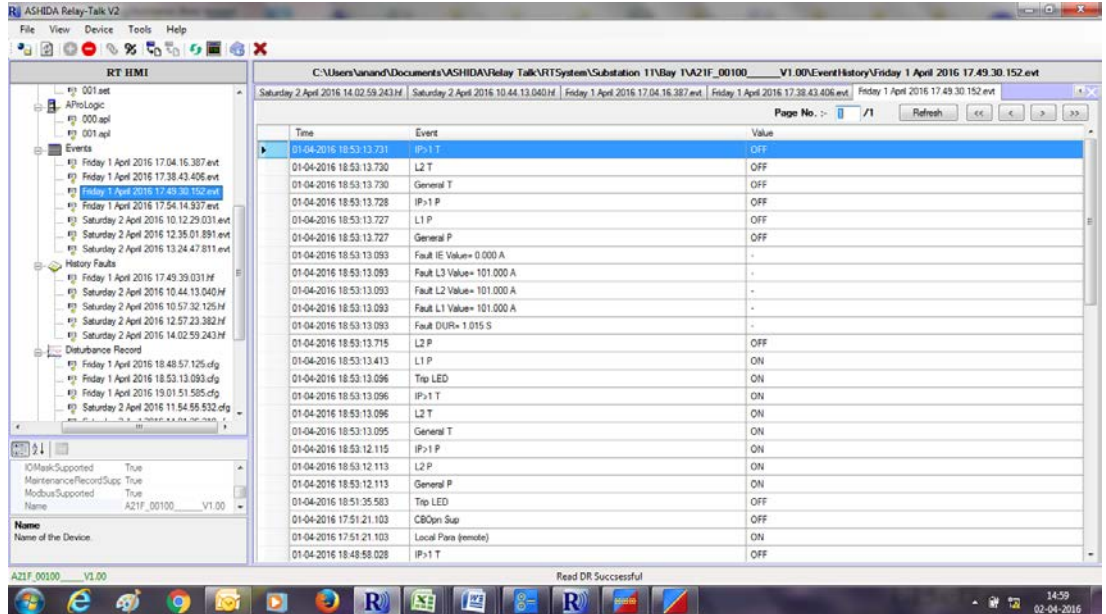

# <span id="page-345-3"></span>**10.3 Disturbance recording**

A21F relay is provides built in disturbance recording facility for recoding of analogue and digital channels. Relay records 10 nos. of disturbances and store in to non-volatile memory. Disturbance records can be saved in COMTRADE format and same can be analyzed in disturbance analysis software.

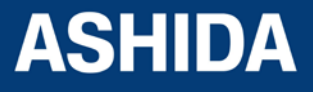

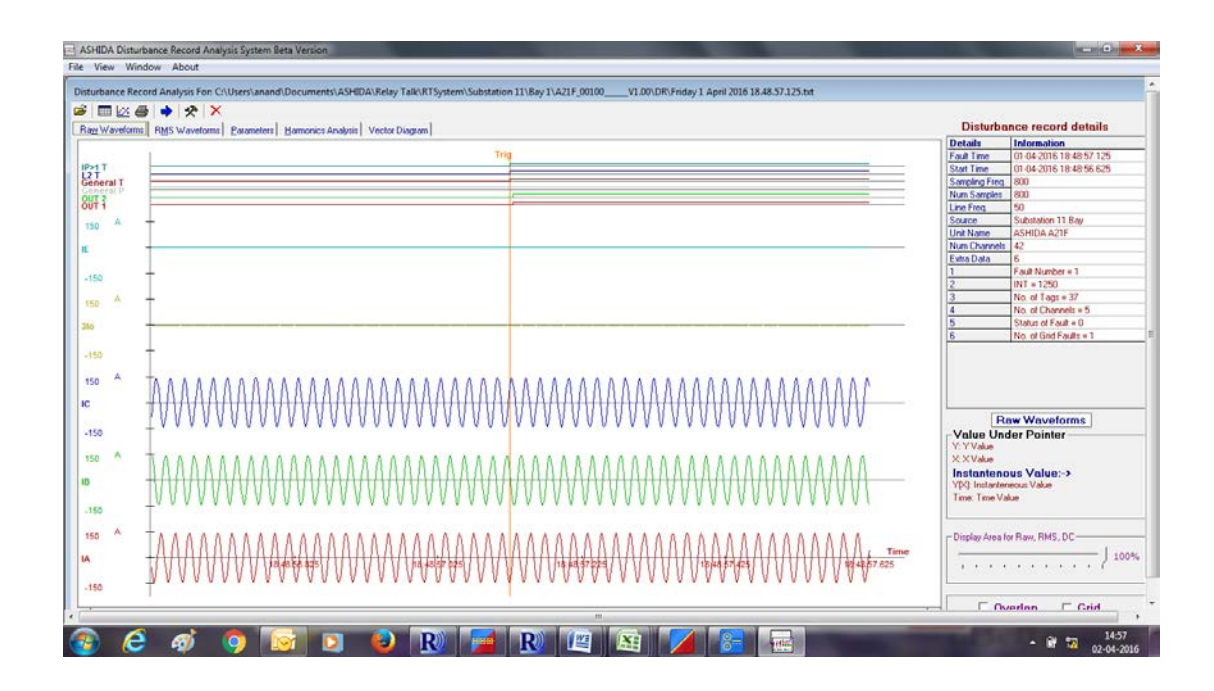

## <span id="page-346-0"></span>**10.4 History Fault recording**

A21F relay is provides built in history fault recording facility for recoding the fault with the current, symmetrical components parameter value. Relay records history fault and stored in to non-volatile memory.

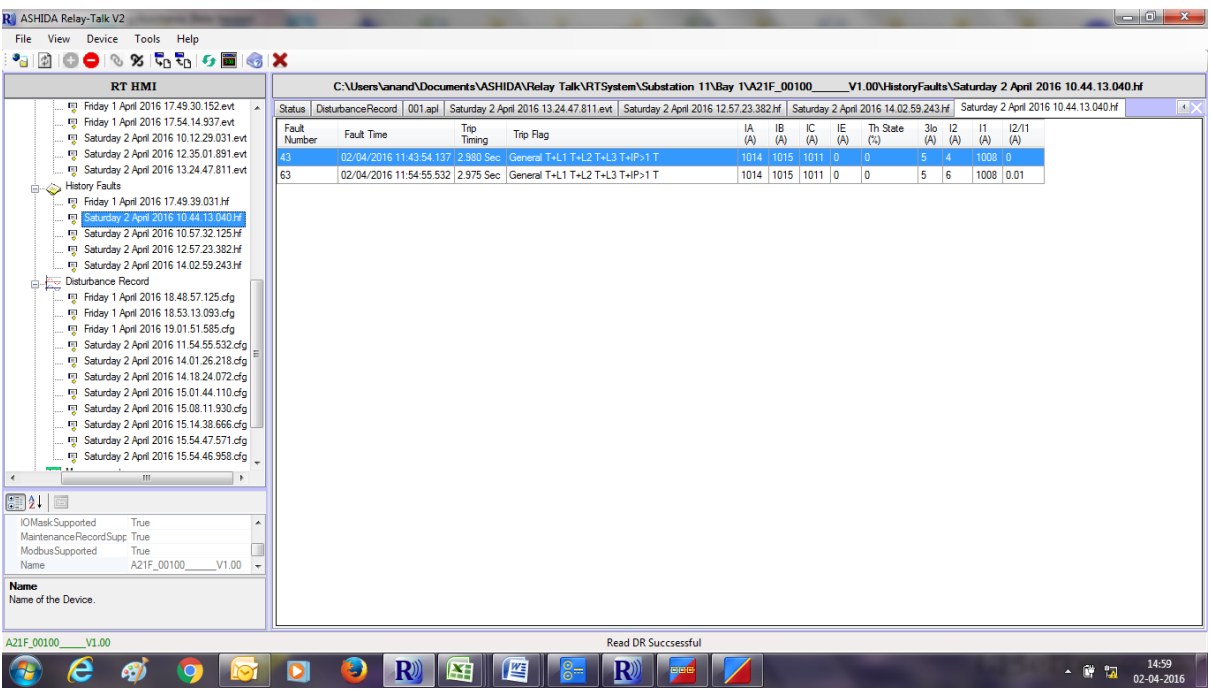

The following example is given to analyze the event and Disturbance analyzes Overcurrent function.

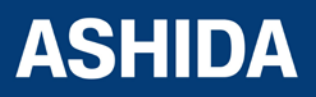

**A21M**

### <span id="page-347-0"></span>**10.5 Over current function**

The following settings are set into the relay for simulate the over current function to operate and observe the waveform in the Disturbance recording and event in the event recording.

Stage1: IP>1 Enable = Yes

 $IP > 1 = 50%$ 

 $IP>1$  TMS = 1

IP>1 Curve = DT

tl $P>1$  DT Delay = 0

Assign IP>1 trip function in Output relay1 (OUT1).

There are two stages are simulated through the power system simulator for the pre-fault and fault simulation, the first stage is normal condition for 500 millisecond and second stage is fault condition for 500 millisecond as given below.

And the above condition, The I>1 elements is operated when the over current exceeded the pickup value and relevant feedback is received in power system simulator and stopped the current injection. The relevant Waveforms are recorded and it can be analyzed by using the DR analysis software. Analogue and Digital channels should be recorded with pre-fault and post fault conditions. Waveform can be exported to COMTRADE format.

#### **Disturbance record:**

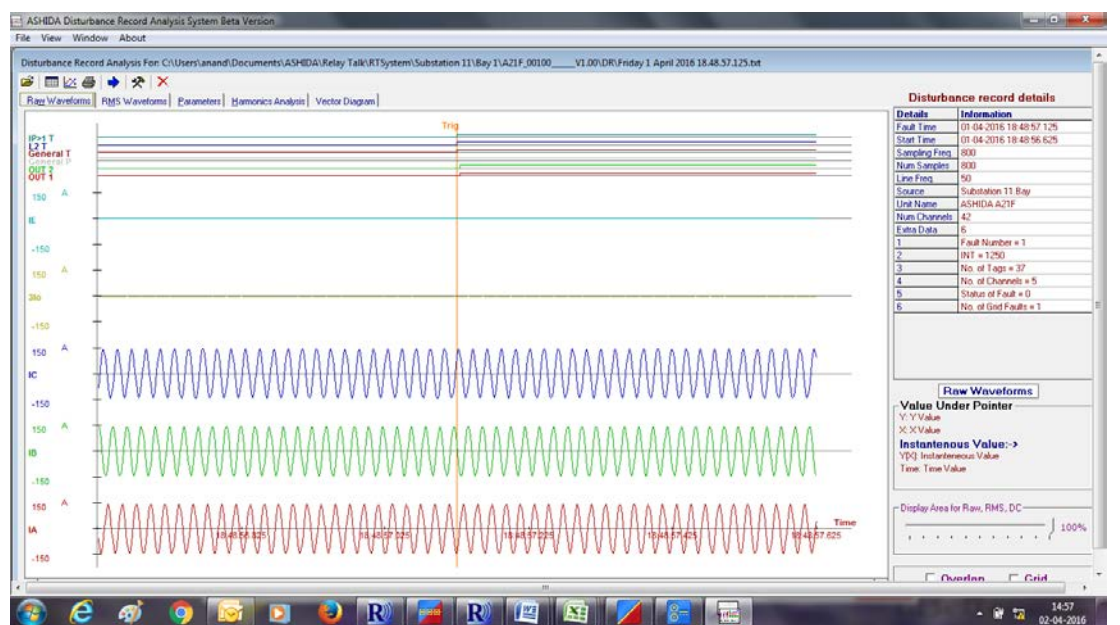

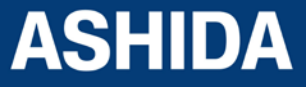

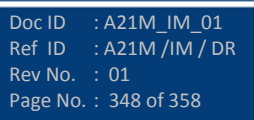

#### **Event Record:**

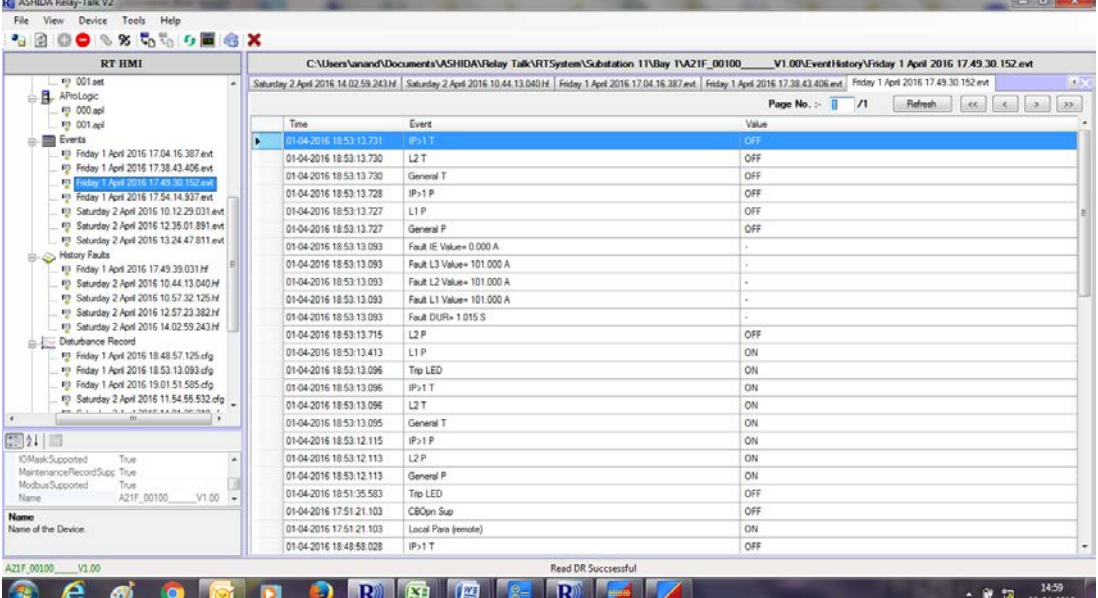

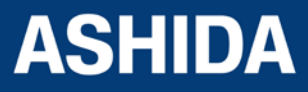

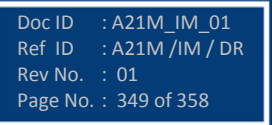

**Page intentionally Left Blank**

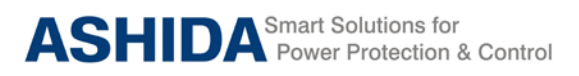

**A21M**

# **Section 11**

# **Testing and Commissioning**

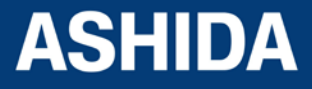

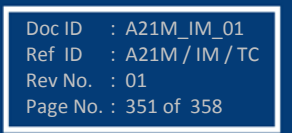

# **Contents**

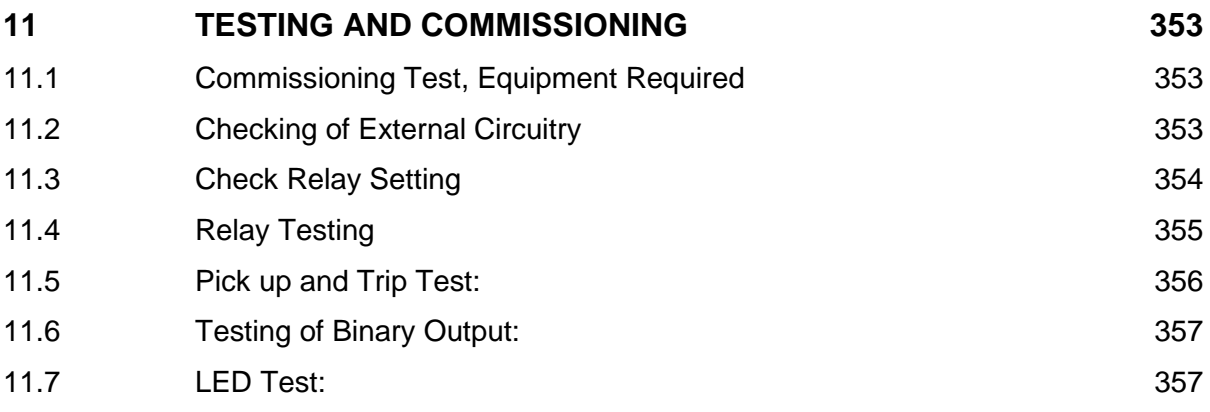

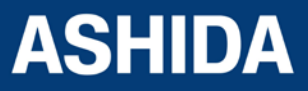

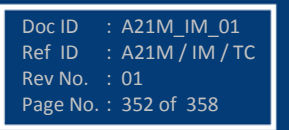

# <span id="page-352-0"></span>**11 TESTING AND COMMISSIONING**

#### <span id="page-352-1"></span>**11.1 Commissioning Test, Equipment Required**

The following connection tests help you enter settings into the A21M and verify that the relay is properly connected.

Brief functional tests ensure that the relay settings are correct. It is unnecessary to test every element, timer, and function in these tests. Modify the procedure as necessary to conform to your standard practices. Use the procedure at initial relay installation; you should not need to repeat it unless major changes are made to the relay electrical connections.

- a. The A21M installed and connected according to your protection design.
- b. Digital Multi meter True RMS
- c. Timer with precision 1ms.
- d. Required Auxiliary supply
- e. For Calibration and measurement check & Pick up test, time test, logic operation test
- f. Use Power system Simulator DOBEL make F6150 or any Protective relay ac test source:
	- Minimum: single-phase current source with phase angle control
	- Preferred: three-phase current source with phase angle **control**
- g. A PC with serial port, terminal emulation software, and serial communications cable with the following software (minimum configuration)
	- For IEC 60870-5-103 communication check: Ashida Relay Talk-V2 software.
	- Ashida Relay Assist software (Electrical Parameter Calculator) to verify Measured value of normal and sequence current.

#### <span id="page-352-2"></span>**11.2 Checking of External Circuitry**

#### Connection Tests

- Step 1: Remove control ac signals from the A21M by opening the appropriate breaker(s) or removing fuses
- Step 2: Isolate the relay contact assigned to be the TRIP output
- Step 3: Verify correct ac and dc connections by performing point-to-point continuity checks on the associated circuits.
- Step 4: Apply ac or dc control voltage to the relay. After the relay is energized, the frontpanel green ENABLED LED should illuminate.
- Step 5: Use the appropriate serial cable (USB to serial Cable or equivalent) to connect a PC to the relay.

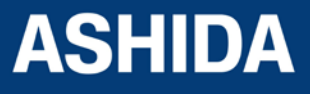

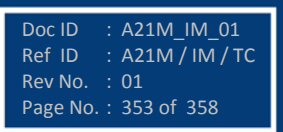

- Step 6: Start the PC terminal emulation software and establish communication with the relay.
- Step 7: Set the correct relay time and date by using either the front panel or serial port commands
- Step 8: Verify the relay ac connections.
- Step 9: Connect the ac test source current to the appropriate relay terminals. Disconnect the current transformer secondary from the relay prior to applying test source quantities.
- Step 10: Apply rated current (1 A or 5 A).
- Step 11: If the relay is equipped with voltage inputs, apply rated voltage for your application.

# <span id="page-353-0"></span>**11.3 Check Relay Setting**

The relay setting check ensures that all of application specific relay setting for the particular installation have been correctly applied to the relay. Enter all setting manually via the relay front panel interface.

The commissioning of following points:

- a. Ensure over current and earth fault trip setting.
- b. Ensure TMS setting of over current and Earth Fault are entered correctly as per required time grading between feeder and incomer.
- c. Ensure instantaneous HF setting done correctly and its definite time delay is applied properly as per required time grading between feeder and incomer.
- d. Ensure selection of extra annunciation duty contacts is as per required function.
- e. Ensure measure of applied current is same as the current measure in CT secondary

## **Final Check**

After completion of all relay functionality testing and relay setting check. Remove all tests as temporary shorting leads etc. if it is necessary to disconnect any of the external wiring from the relay in order to perform the wiring verification test. It should be ensured with the CT connection are replaced in accordance with the relevant external connection or schemes diagram. Ensure all fault & Annunciation contacts, trip contacts has been reset before leaving relay.

If relay A21M is a newly installed or the CB has been just maintained the trip counter of Relay should be zero. This counter can be reset by enabling Load Default Setting menu.

*Note: This will also clear all fault memory and the set password.*

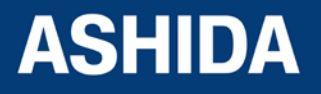

#### **Post instillation / Commissioning observation**

After successful installation confirm amount of existing load current in each phase (R, Y, and B) and ground overcurrent (3I0). This can be confirmed with Analogue/ Digital current meter available on panel with relay primary and secondary current measurement window. In normal balanced load condition, the i.e. current should be very low.

# <span id="page-354-0"></span>**11.4 Relay Testing**

#### **Relay Calibration & Measurement**

**Before conducting actual test, confirm relay calibration by following method.** 

- Connect A21M relay to current injector and timer.
- Following chart shows terminal numbers of connections.

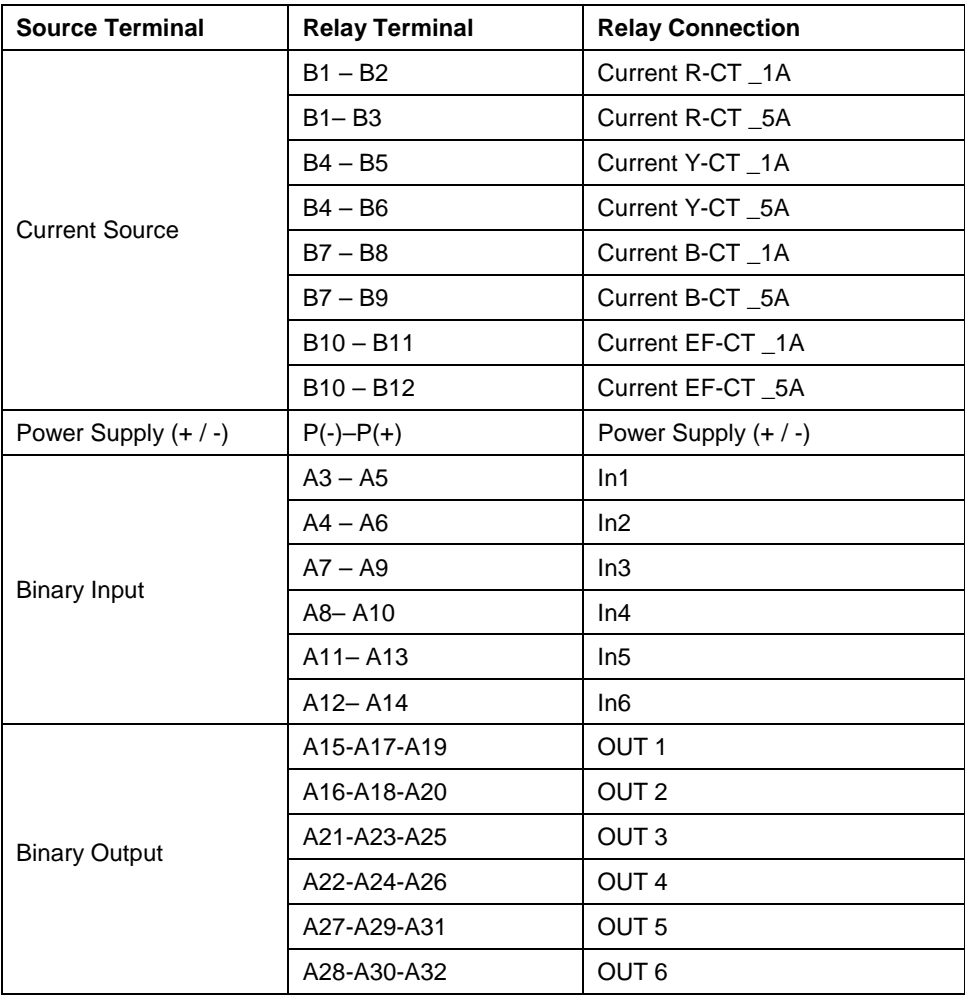

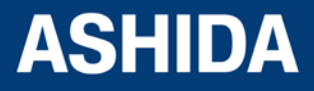

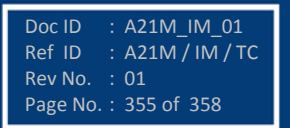

Doc ID : A21M\_IM\_01 Ref  $\overline{ID}$  : A21M / IM / TC<br>Rev No. : 01

Page No. : 356 of 358

Rev No.

**Step1.** Connect all terminals as per the chart.

- **Step2.** Adjust rated CT Secondary Current 1A/5A. Observe the current value from measurement menu. The actual current should match with relay display.
- **Step3.** Repeat the same procedure for other element.

#### <span id="page-355-0"></span>**11.5 Pick up and Trip Test:**

- 1. Connect current source at R CT terminals 1A/5A current input terminal.
- 2. Set current setting value to 100% i.e. 1A/5A, TMS at Minimum (x0.01) value.
- 3. Start current injector to & increase current value till relay get pick up and trip. The operating value should be within 1 to 1.1 times of set pickup value.
- 4. Select the Curve IEC S Inverse 1 and Set the TMS at 1.00.
- 5. Connect the assigned trip contact to Timer.
- 6. Set and apply 2 times current value and measure the timing on timer.
- 7. The measured timing should be ±5% of actual timing (10.029 Sec).
- 8. Repeat the above procedure for remaining phases and Earth Fault.

#### **Phase Protection Test: -**

Setting IP>1: \_\_\_\_\_\_\_\_\_ IP>1 TMS =: \_\_\_\_\_\_

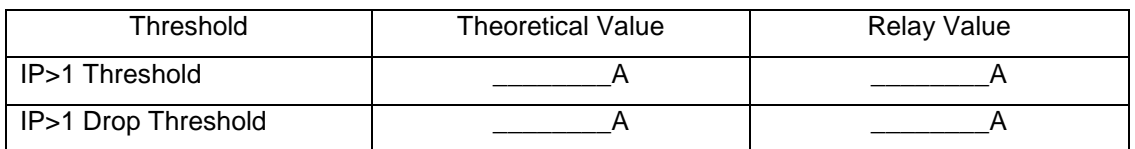

Time Delay Setting = \_\_\_\_\_\_\_\_\_

IDMT Characteristics = \_\_\_\_\_\_\_\_ 10 Times \_\_\_\_\_\_\_\_\_Sec. (take value from selected curve)

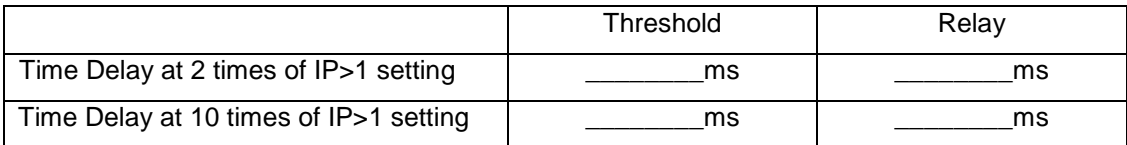

#### **Earth Protection Test: -**

**Setting 3Io>1: \_\_\_\_\_\_\_\_ 3Io>1 TMS = :\_\_\_\_\_\_\_**

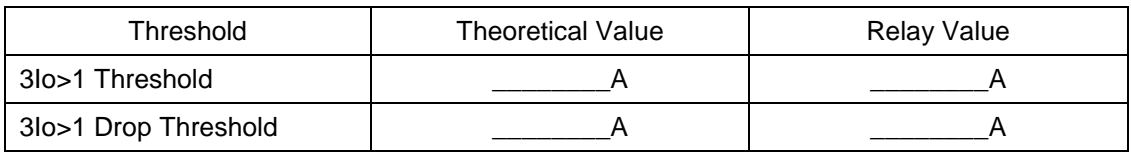

 $Time$  Delay Setting =  $\frac{2}{2}$ 

IDMT Characteristics = \_\_\_\_\_\_\_\_\_\_ 10 Times \_\_\_\_\_\_\_\_\_Sec.

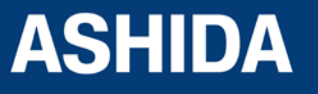

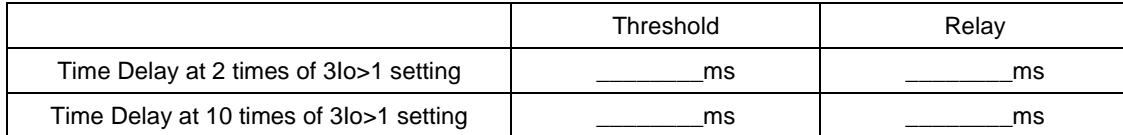

#### **Testing of Binary Input:**

- 1. The Binary inputs shall be tested by applying 19-230V DC voltage to respective binary input terminals.
- 2. Observed binary input status in Status menu on LCD display
- 3. Following are the binary inputs terminals

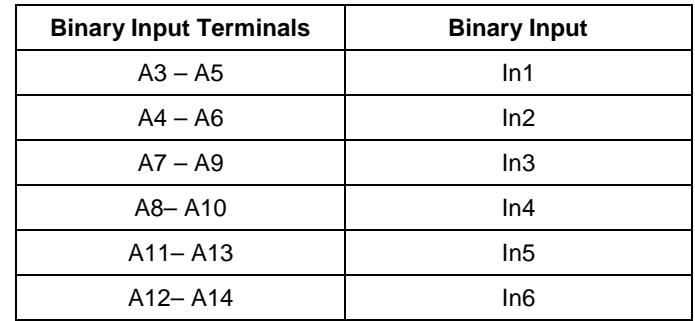

# <span id="page-356-0"></span>**11.6 Testing of Binary Output:**

#### **Output Contact Test:**

- 1. Assign Relay out1 to out7 for any Status input i.e. In1 to In6
- 2. Then Apply voltage to respective Status input so the respective relay is operates.
- 3. After tripping, check continuity in between NO and C output contact terminal.
- 4. After the Remove voltage of status input respective relay is reset.
- 5. Again check the continuity in between NO and C output contact terminal.

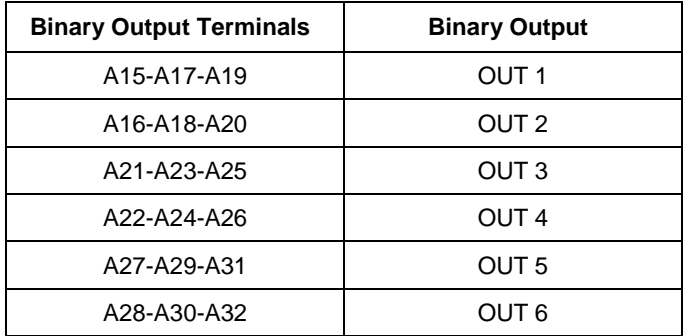

## <span id="page-356-1"></span>**11.7 LED Test:**

- 1. Assign LED-L1 to LED-L8 for any inputs i.e. In1 to In6
- 2. Then Apply voltage to respective Status input so the respective LED is operates.

After the Remove voltage of status input respective LED is off.

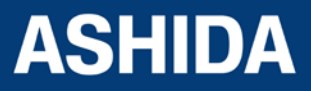

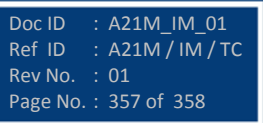

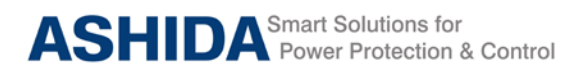

# **REVISION CONTROL SHEET**

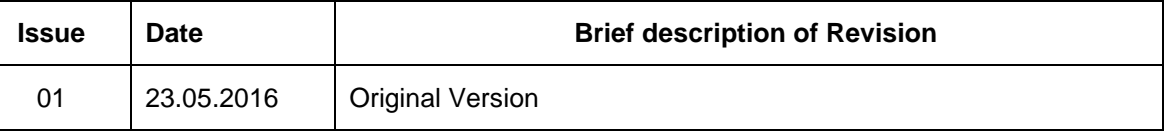

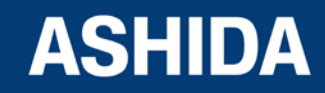

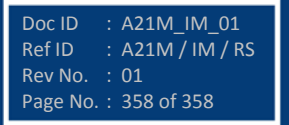

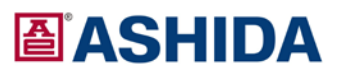

**ASHIDA Electronics Pvt. Ltd.** ASHIDA House, Plot No. A-308, Road No. 21, Wagle Industrial Estate, Thane - 400604, INDIA Tel : +91 - 22 - 2582 7524/6129 9100<br>Fax : +91 - 22 - 2582 7524/6129 9100 Email: sales@ashidaelectronics.com Web : www.ashidaelectronics.com

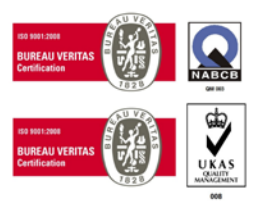